Siril Выпуск 1.2.0

Free-Astro Team

апр. 19, 2024

# Общие

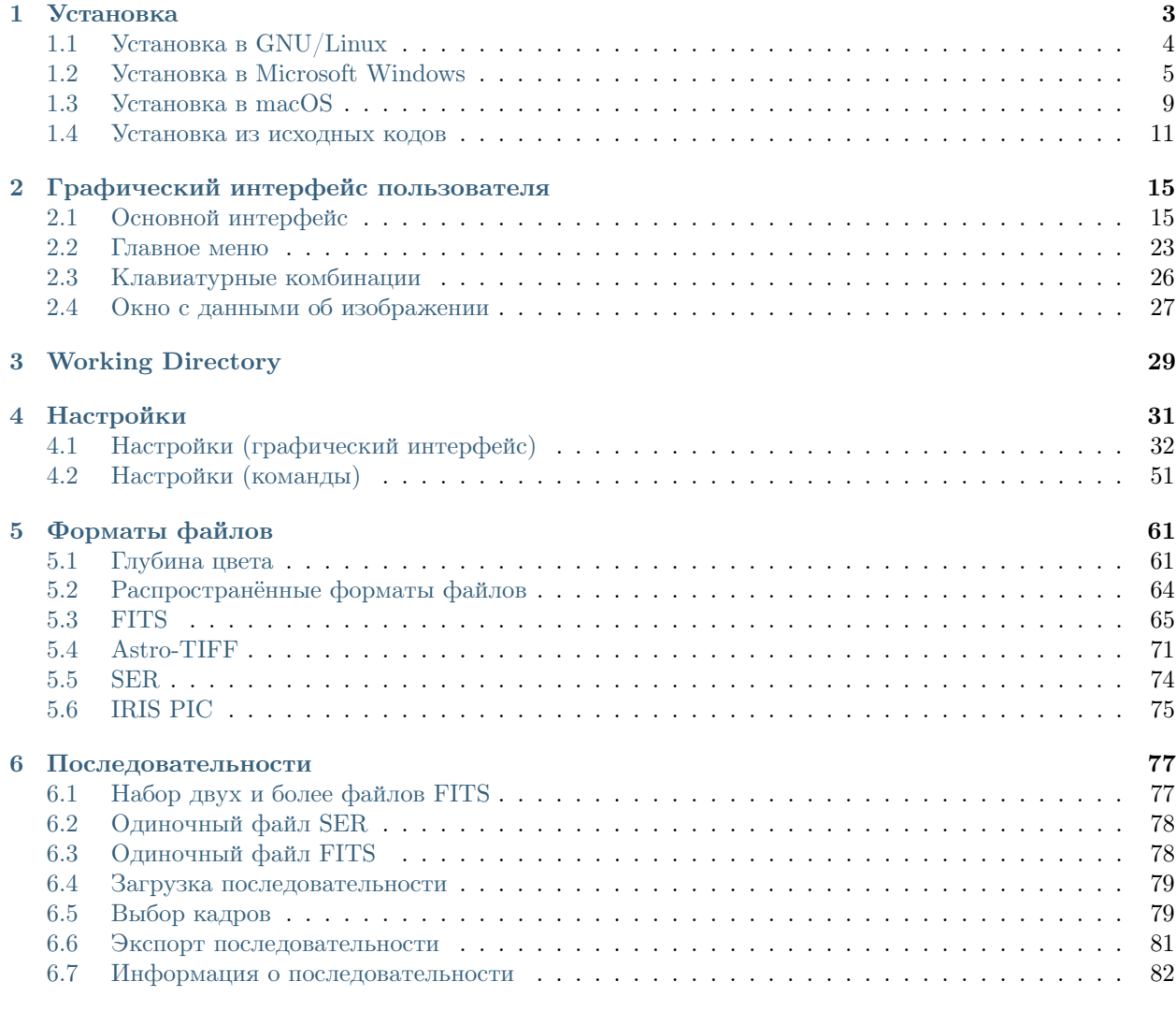

# [7 Определения и рабочий процесс](#page-88-0) 83

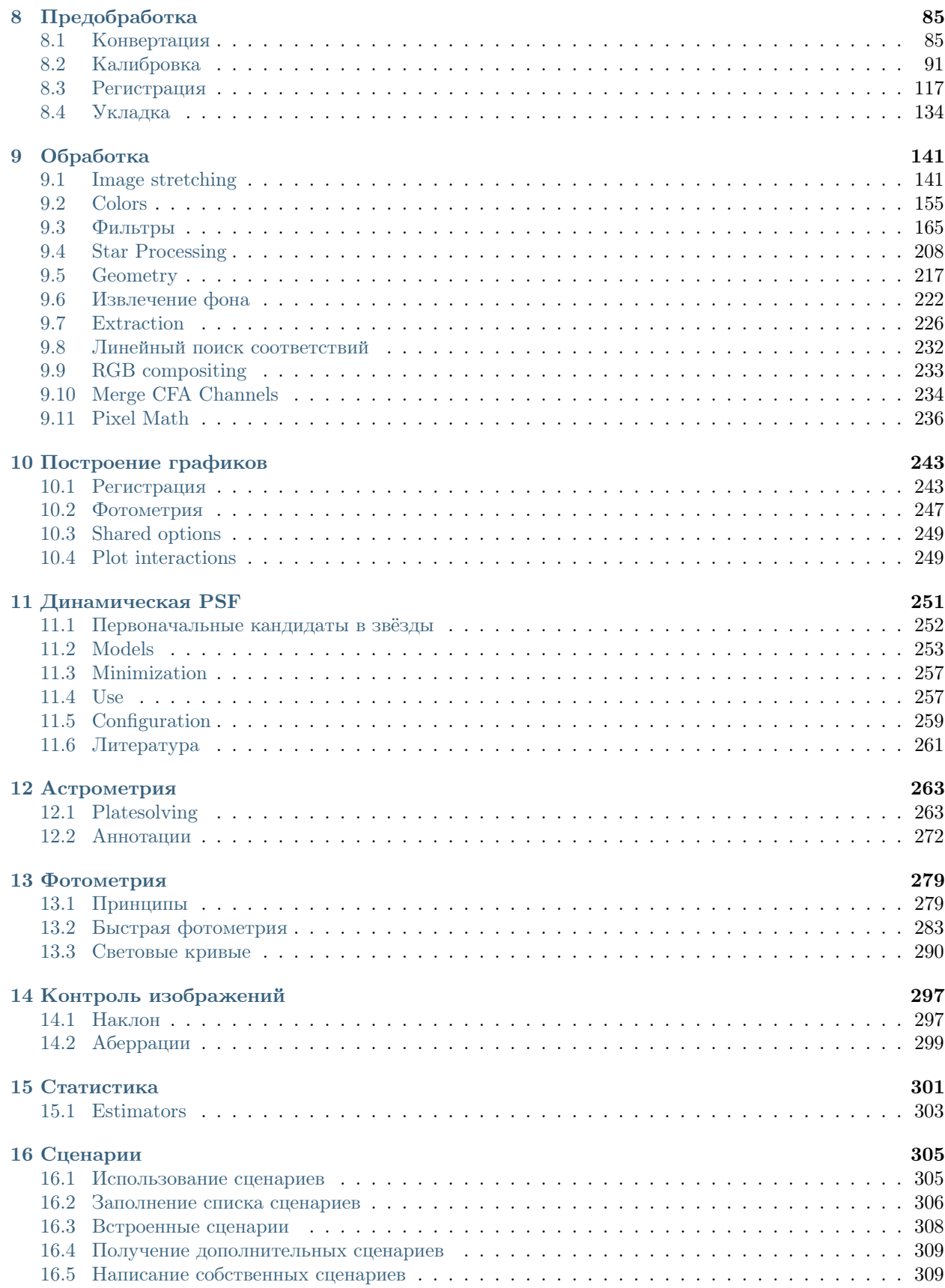

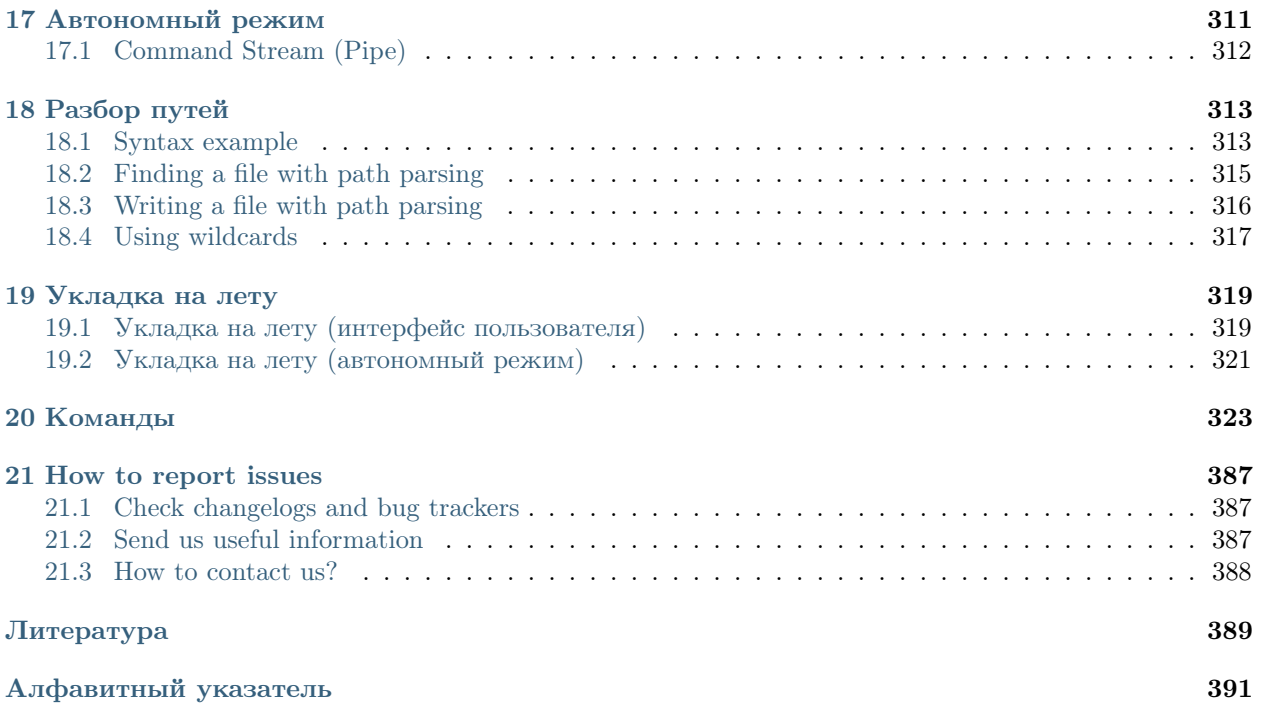

Это документация к версии 1.2.0.

Siril — это инструмент обработки астрономических изображений, специально разработанный для уменьшения уровня шума и улучшения отношения сигнал/шум изображений, полученных при съёмке большого количества кадров, как это требуется в астрономии.

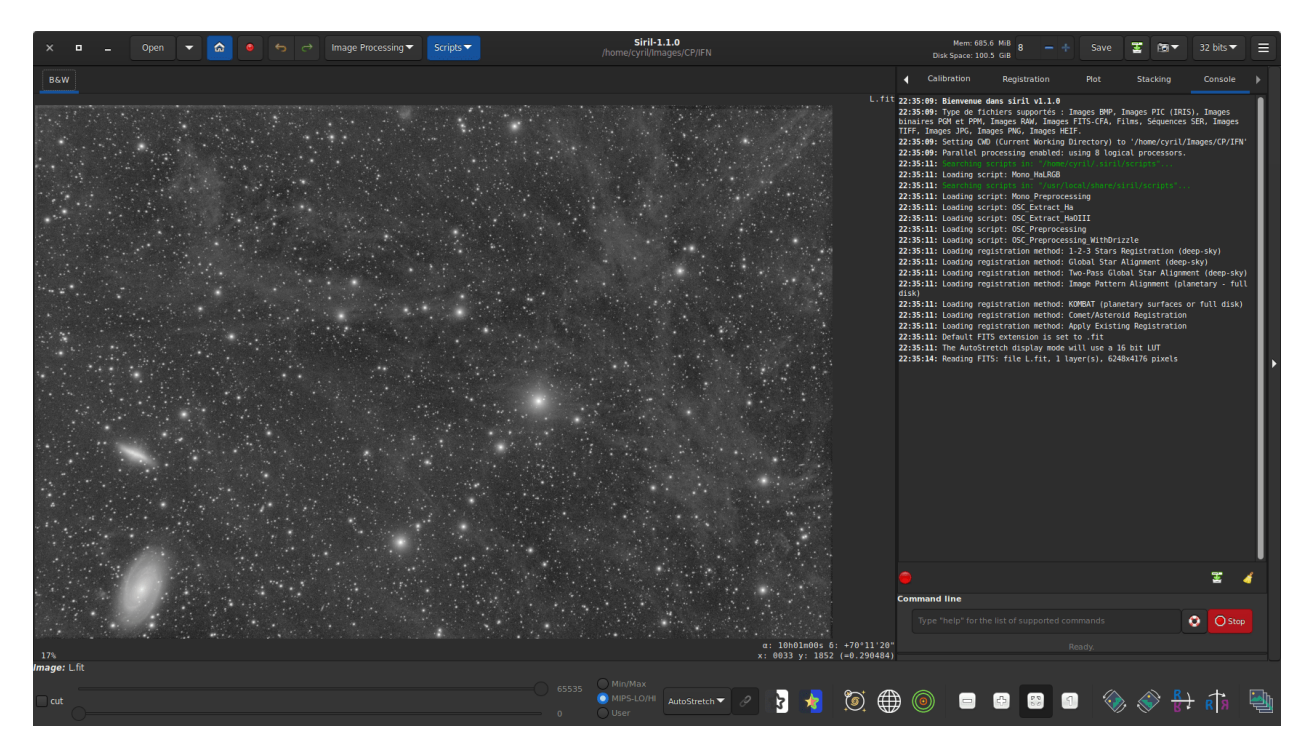

Siril может автоматически или вручную выравнивать, складывать и улучшать изображения в различных форматах файлов, даже файлы последовательности изображений (видео и файлы SER).

Язык программирования — C, с частями на C++. Основная разработка ведётся с использованием самых последних версий разделяемых библиотек в GNU/Linux. - [Желающие внести свой вклад](https://gitlab.com/free-astro/siril/-/blob/master/CONTRIBUTING.md)  [добро пожаловать.](https://gitlab.com/free-astro/siril/-/blob/master/CONTRIBUTING.md)

В документации предпринята попытка описать все функции Siril. Если эквивалент функции из графического интерфейса пользователя существует в командной строке, он указан во врезке. Другие полезные ресурсы можно найти на нашем основном веб-сайте [siril.org.](https://siril.org)

По ссылке команды Siril приведён список доступных в Siril команд.

О любых проблемах в документации, пожалуйста, сообщайте по следующему адресу: [https://gitlab.](https://gitlab.com/free-astro/siril-doc) [com/free-astro/siril-doc.](https://gitlab.com/free-astro/siril-doc)

О проблеме с переводом документации следует сообщать здесь: [https://gitlab.com/free-astro/](https://gitlab.com/free-astro/siril-localized-doc) [siril-localized-doc.](https://gitlab.com/free-astro/siril-localized-doc)

# Глава 1

Установка

<span id="page-8-0"></span>Каждая версия Siril доступна на 3 основных платформах — Windows, MacOS, GNU/Linux, и может быть загружена с веб-сайта [Siril.](https://siril.org/download/) Поскольку Siril это свободное программное обеспечение, вы можете скомпилировать его из исходных кодов.

Совет: Может быть полезным проверить целостность только что скачанного двоичного файла или пакета. Список контрольных сумм SHA в формате json доступен по [этой ссылке.](https://siril.org/siril_versions.json)

После установки программы, с помощью команды [capabilities](#page-332-0) возможно получить больше информации об установленной программе.

#### Командная строка Siril

#### capabilities

Отображает список возможностей Siril на основе опций компиляции и среде, в которой исполняется программа

#### Порядок версий Siril

Начиная с версии 1.0, стабильные версии Siril (например, 1.0, 1.2) обозначаются чётными номерами и предназначены для повседневного использования. Версии в разработке, которые обозначаются нечётными номерами, например, 0.99.0 или 1.1.0, обычно недоступны в виде пакетов или исполнимых файлов и пользователю необходимо самостоятельно их компилировать. Последняя, третья цифра в номере версии, так называемая минорная версия (например, 1.0.1, 1.0.2, 1.0.3 и пр.), соответствует количеству выпусков, которые включают исправления ошибок и иные небольшие дополнения.

# <span id="page-9-0"></span>1.1 Установка в GNU/Linux

# 1.1.1 Установка в Debian

Двоичный пакет доступен для [тестируемого](https://packages.debian.org/testing/siril) и старая версия для [стабильного](https://packages.debian.org/stable/siril) выпусков Debian. Пакет может быть установлен через apt, с использованием привилегий суперпользователя:

# 1.1.2 Установка в Ubuntu или Linux Mint

#### Официальные репозитории

Как и для debian, пакет доступен в репозиториях, но версия может быть устаревшей:

sudo apt install siril

#### Репозитории PPA

Более новая версия доступна в нашем PPA, установка из которого является предпочтительным способом установить Siril в Ubuntu или Linux Mint:

```
sudo add-apt-repository ppa:lock042/siril
sudo apt-get update
sudo apt-get install siril
```
# 1.1.3 Установка через AppImage

Для систем GNU/Linux мы решили предоставить пакетные двоичные файлы AppImage (x86\_64) и flatpack, которые работают в системах, подобных GNU/Linux. Чтобы запустить двоичный файл AppImage, вам просто нужно загрузить его и разрешить запуск с помощью команды:

chmod +x Path/To/Application/Siril-x.y.z-x86\_64.AppImage

Укажите данной команде правильный путь и номер версии (x.y.z) к двоичному файлу AppImage. После этого двойной щелчок по AppImage запускает Siril.

# 1.1.4 Установка через flatpack

Другим способом установки стабильной версии Siril является использование [flatpak,](https://flathub.org/apps/details/org.free_astro.siril) — утилиты для развёртывания и управления пакетами в Linux. Для установки через flatpak введите следующую команду:

```
flatpak install flathub org.free_astro.siril
```
Затем, для запуска приложения:

```
flatpak run org.free_astro.siril
```
# <span id="page-10-0"></span>1.2 Установка в Microsoft Windows

## 1.2.1 Установка с помощью инсталлятора

Рекомендуемый способ установки Siril — использовать программу установки, которая проведёт вас шаг за шагом.

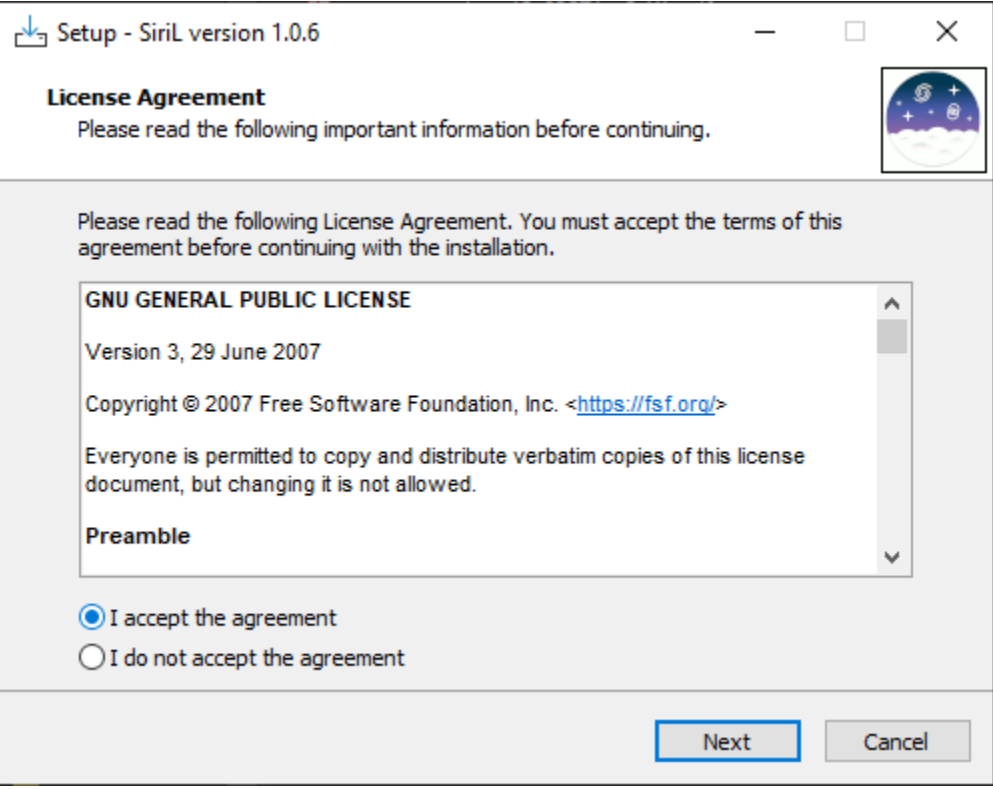

Рис. 1: На первом экране программы установки вам необходимо принять соглашение, чтобы продолжить.

Мастер настройки Siril корректно установит все необходимые файлы, и в конце у вас будет выбор создавать или не создавать ярлык на рабочем столе.

Примечание: Siril будет установлен в C:\Program Files\Siril. Если у вас нет прав на установку в эту

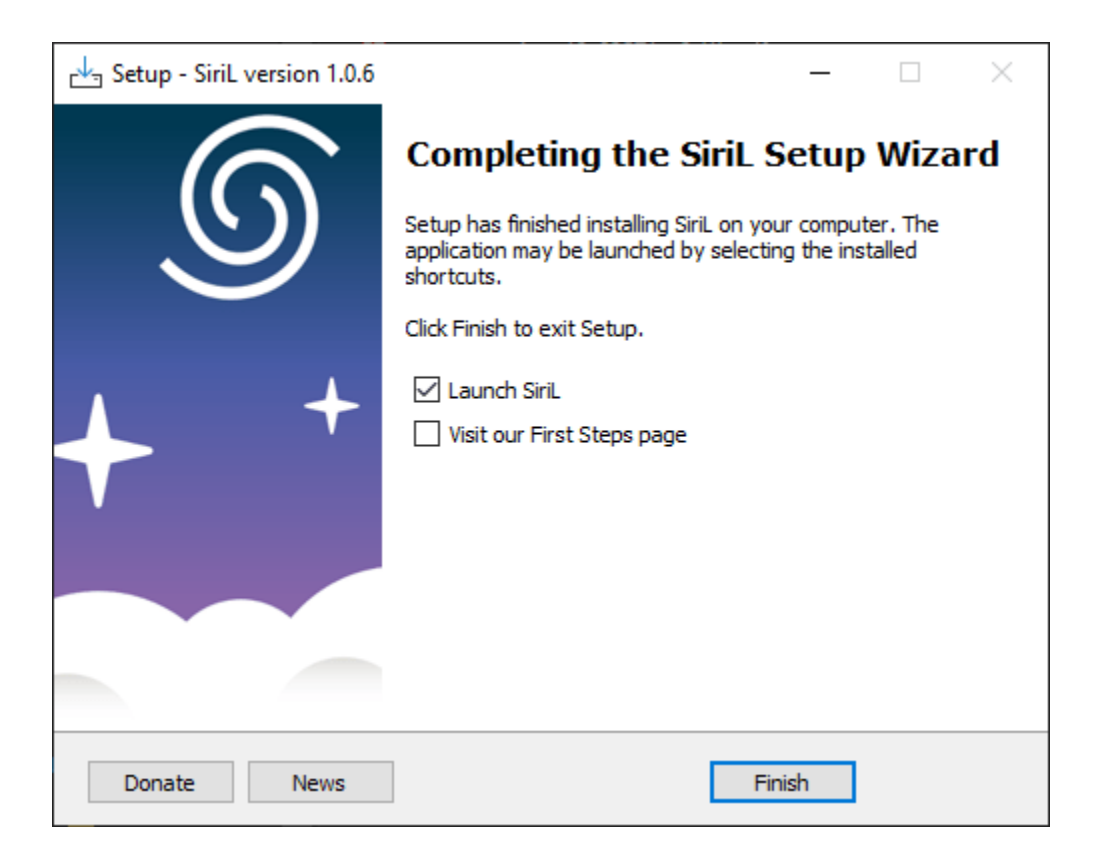

Рис. 2: Последний экран программы установки. Вы можете запустить Siril сразу после установки и открыть руководство, объясняющее первые шаги.

папку, используйте вместо этого переносимую версию (см. [Установка переносимой версии](#page-12-0).)

## <span id="page-12-0"></span>1.2.2 Установка переносимой версии

Если вы хотите использовать Siril без установки каких либо файлов на свой компьютер (например, если у вас отсутствуют права администратора на компьютере), то рекомендуется использовать переносимую версию. Она поставляется в виде zip-файла, который вам просто нужно извлечь в папку по вашему выбору, затем перейти в папку bin для запуска siril.exe. Вы также можете создать ярлык на своем рабочем столе, чтобы упростить запуск приложения.

Предупреждение: Будьте осторожны, ни при каких обстоятельствах не перемещайте файл exe или любой другой файл. В противном случае Siril не запустится.

# 1.2.3 Установка из Microsoft Store

Возможно также установить Siril через [Microsoft Store.](https://apps.microsoft.com/store/detail/siril/XPDM23ZQ9CCLVF)

- 1. Перейдите в меню Пуск  $\blacksquare$ , где в списке приложений выберите Microsoft Store.
- 2. Введите Siril в строке поиска.
- 3. Откройте соответствующую Siril страницу и выберите Получить.

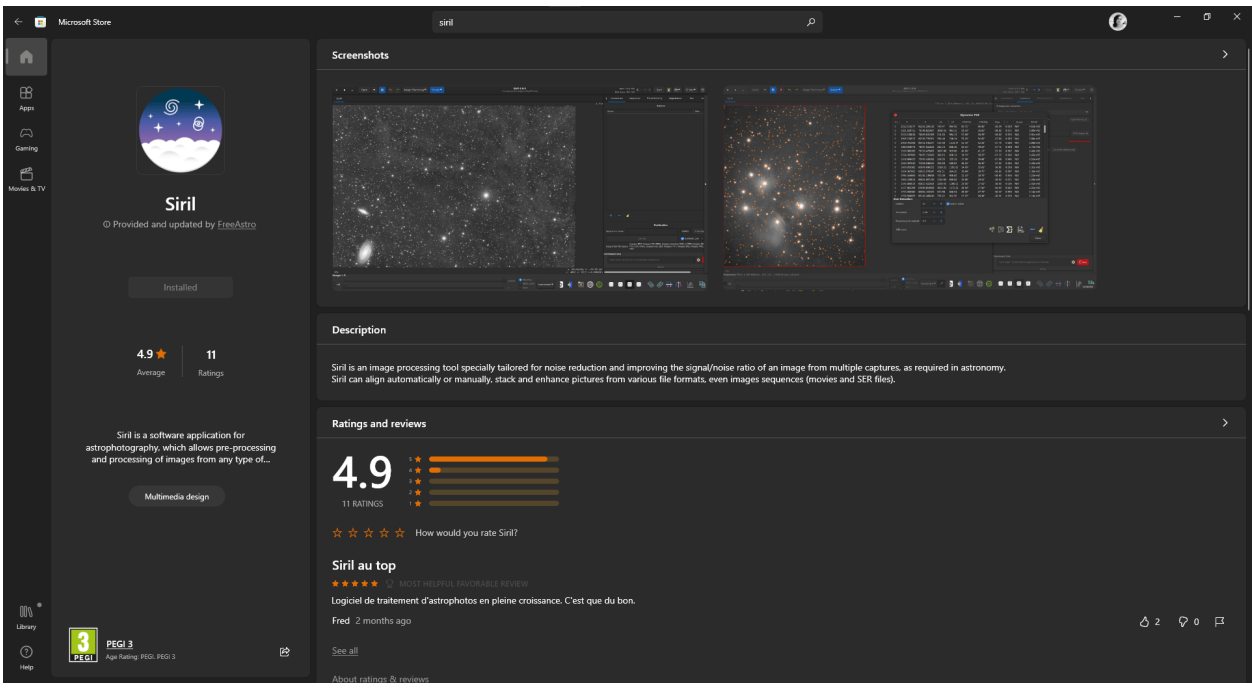

Примечание: Однако необходимо отметить, что обновления Siril в магазине обычно выполняются с некоторой задержкой из-за довольно сложного процесса загрузки.

# 1.2.4 Установка в Windows с Msys2

Эти инструкции предназначены для компиляции в Windows с дистрибутивом MSYS2 с использованием MinGW. Для MSYS2 требуется 64-разрядная версия Windows 7 или новее и не работает с файловыми системами FAT.

Загрузите MSYS2 64bit, платформу для распространения и компиляции программного обеспечения для Windows, и запустите программу установки x86\_64 для 64-разрядной архитектуры. При запросе укажите каталог, куда будет установлена MSYS2 64-bit.

Запустите MSYS2 непосредственно из программы установки или позднее MSYS2 MinGW 64-bit из меню "Пуск" или нажав на ярлык.

Предупреждение: Убедитесь, что запущена MinGW 64-bit (проверьте, что значок в верхней части окна терминала синий).

Сначала обновите базу пакетов и основные системные пакеты набрав (больше информации о растап на этой странице):

pacman -Syu

## Установка зависимостей

Примечание: Automake это старый (стабильный) метод сборки сейчас заменяется на meson (экспериментальную) систему сборки.

Для установки зависимостей, введите следующую команду:

```
pacman --noconfirm -S --needed base-devel \setminusmingw-w64-x86_64-toolchainmingw-w64-x86_64-cmakegit \setminusautomake \setminusmingw-w64-x86_64-1cms2mingw-w64-x86_64-curl \ \ \ \ \mingw-w64-x86_64-json-glib \mingw-w64-x86_64-meson \ \ \backslashmingw-w64-x86_64-ninja \ \mingw-w64-x86_64-fftwmingw-w64-x86_64-exiv2mingw-w64-x86_64-gtk3mingw-w64-x86_64-libconfig \ \ \ \ \mingw-w64-x86_64-gs1mingw-w64-x86_64-opencvmingw-w64-x86_64-libheit \ \ \ \mingw-w64-x86_64-ffms2mingw-w64-x86_64-cfitsiomingw-w64-x86_64-libraw
```
#### Сборка из исходных кодов

Исходный код хранится в репозитории gitlab и в первый раз вы можете скачать его с командой:

```
git clone https://gitlab.com/free-astro/siril.git
cd siril
git submodule update --init
```
Теперь создайте систему сборки и скомпилируйте код набрав:

```
meson setup _build --buildtype release
ninja -C _build install
```
Для запуска вашей сборки Siril, запустите MSYS2 64-bit и введите команду:

siril

Для запуска программы, вы так же можете создать ярлык для siril.exe. Расположение по умолчанию - /mingw64/bin/.

Для обновления вашей версии, запустите MSYS2 64-bit, а потом:

```
pacman -Syu
cd siril
git pull --recurse-submodules
meson setup _build --reconfigure
ninja -C _build && ninja -C _build install
```
Если команда git pull не показывает никаких изменений, то нет необходимости в повторной сборке при помощи команды make. В противном случае ваша сборка будет обновлена.

После этого запустите программу, набрав:

```
siril
```
# <span id="page-14-0"></span>1.3 Установка в macOS

# 1.3.1 Установка нашего приложения

Приложение для macOS доступно для:

- Intel (macOS  $10.13+$ )
- Apple Silicon (macOS 11+)

Выберите ссылку, соответствующую архитектуре вашего процессора и скачайте образ диска. После загрузки, дважды кликните по файлу, чтобы открыть его.

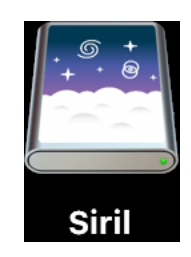

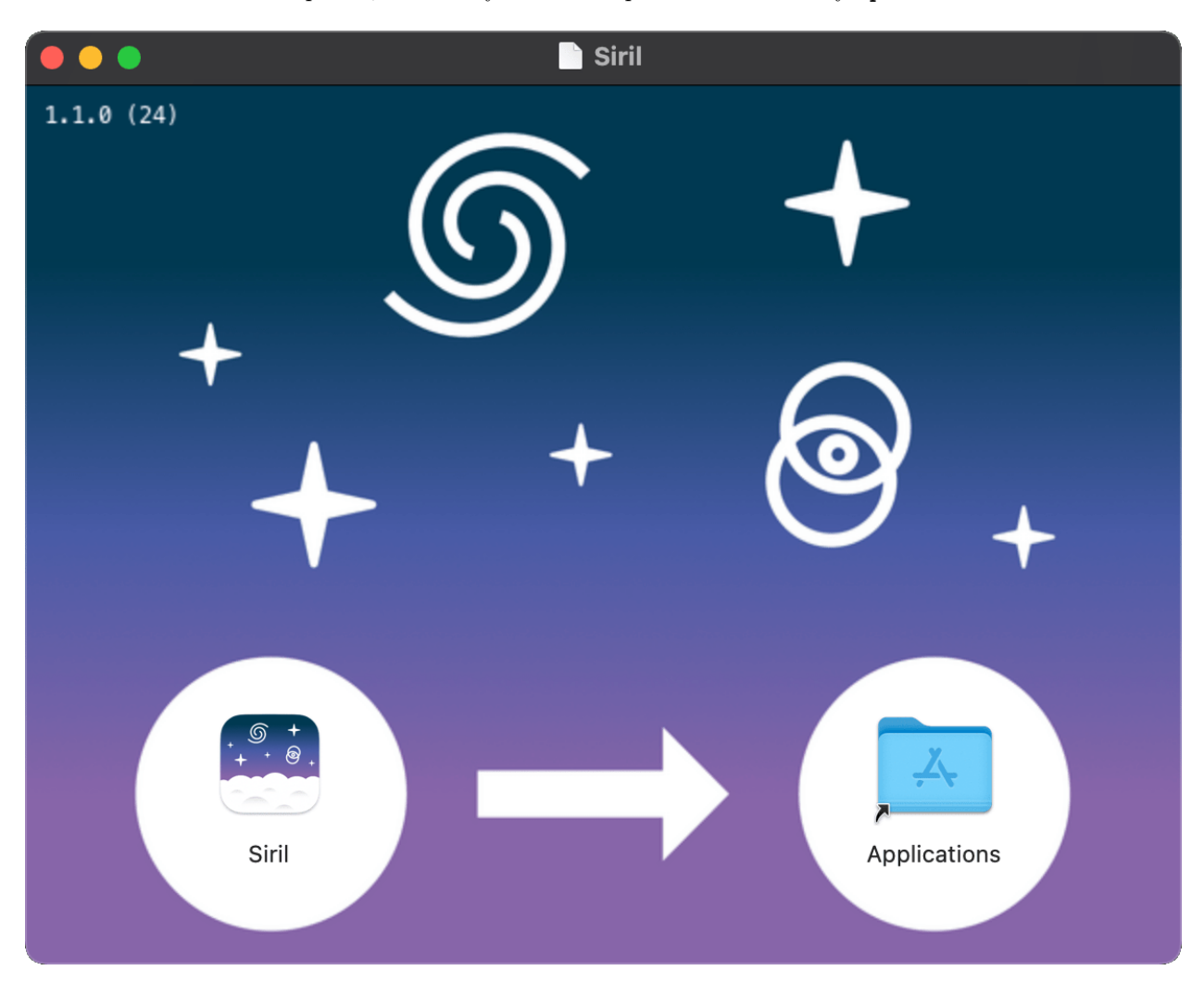

Появится новое окно. Перетащите иконку Siril и сбросьте её на иконку Приложения.

Поздравляем, Siril установлен.

## 1.3.2 Установка из Homebrew

Homebrew похож на MacPorts и предоставляет пакеты (они же formula) для установки либо путём компиляции их из исходных кодов, либо с использованием предварительно скомпилированных двоичных файлов (они же bottles). Чтобы установить Homebrew, нажмите [здесь.](https://brew.sh/) Siril может быть установлен с помощью команды:

brew install siril

Примечание: Пожалуйста, имейте в виду, что Homebrew использует аналитику. Чтобы отключить это, выполните: brew analytics off. Подробнее об этом вы можете прочитать в разделе [Brew](https://docs.brew.sh/Analytics) [Analytics.](https://docs.brew.sh/Analytics)

# <span id="page-16-0"></span>1.4 Установка из исходных кодов

Установка из исходных кодов требуется, если вам нужны новейшие функции, если предыдущая версия устарела, если вы хотите участвовать в улучшении Siril или не хотите использовать все зависимости.

## 1.4.1 Получение исходных кодов

Исходный код хранится в репозитории git, который в первый раз вы можете загрузить с помощью этой команды:

```
git clone --recurse-submodules https://gitlab.com/free-astro/siril.git
```
И обновить его в последующем, используя следующие команды в корневом каталоге siril:

```
git pull
git submodule update --recursive
```
## 1.4.2 Зависимости

Siril зависит от ряда библиотек, большинство из которых должны быть доступны в вашей операционной системе, если она достаточно современная. Названия пакетов, специфичных для операционных систем, перечислены в каждом разделе ниже. Обязательными зависимостями являются:

- $gtk+3$  (библиотека графического интерфейса пользователя), по крайней мере, версия 3.20.
- $\bullet$  adwaita-icon-theme (иконки) поддержка внешнего вида приложений gtk.
- cfitsio (поддержка изображений FITS).
- fitw (Библиотека дискретных преобразований Фурье).
- gsl (The GNU Scientific Library), версии 1 или 2 начиная с релиза 0.9.1 или ревизии SVN 1040.
- OpenCV и компилятор C++ для некоторых операций с изображениями.

Примечание: Даже если Siril может запускаться в консоли начиная с версии 0.9.9, он по-прежнему компонуется с графическими библиотеками, поэтому вам всё равно понадобится GTK+ для компиляции и запуска программы.

Необязательные зависимости:

- орентр поддержка мультипотоковости. Хотя эта зависимость опциональна, её использование настоятельно рекомендуется, поскольку это существенно улучшает производительность приложения. По умолчанию эта опция включена. Это означает, что если орептр не установлена на вашей машине, необходимо добавить -Dopenmp=false в настройках meson.
- $\bullet$  libraw, libtiff, libipeg, libpng, libheif поддержка импорта и экспорта изображений в форматах RAW, TIFF, JPEG, PNG and HEIF. Эти библиотеки определяются во время компиляции.
- FFMS2 для нативной поддержки видео как последовательностей изображений. Это также позволяет извлекать кадры из многих видов видео для других целей, помимо астрономии. В версиях  $<$  2.20 есть досадная ошибка, поэтому рекомендуется установить последнюю версию.
- ffmpeg (или libav), предоставляющая libavformat, libavutil ( $>$  = 55.20), libavcodec, libswscale и libswresample для экспорта последовательностей mp4.
- gnuplot для создания графиков фотометрии (во время компиляции не требуется).
- wcslib для управления мировой системой координат, аннотаций и фотометрической калибровки ивета.
- libconfig (поддержка структурированных конфигурационных файлов), используется для чтения файла конфигурации с версий до 1.0. Сейчас используется только для получения старых настроek.
- libjson-glib для проверки обновлений (бесполезно, если вы создаете нерелизную версию).
- Exiv2 для управления метаданными изображения.
- $\bullet$  libcurl ИЛИ glib-networking с его НТТР-серверной частью для удалённых операций, таких как проверка обновлений, запросы на астрометрию и фотометрию.

#### Зависимости для компиляции

Для установки из исходных кодов, вам необходимо установить базовые пакеты разработки:

```
git, autoconf, automake, libtool, intltool, pkg-tools, make, cmake, gcc, g++
```
Компиляторы gcc и g++ из этого списка могут быть заменены на clang и clang++ (мы используем их для разработки), и, возможно, другими.

Hakerы autotools (autoconf, automake, возможно, некоторые другие) могут быть заменены на meson.

## 1.4.3 Типичный процесс сборки

Siril может быть скомпилирован с помощью autotools или meson.

#### **Meson**

Рекомендуемый способ это использовать meson и ninja:

```
meson setup _build --buildtype release
cd _build
ninja
ninja install
```
Для отключения некоторых зависимостей или функций, используйте опции meson -Dfeature=false или -Ddisable-feature=yes, соответственно.

Список всех доступных опций конфигурации приведён ниже.

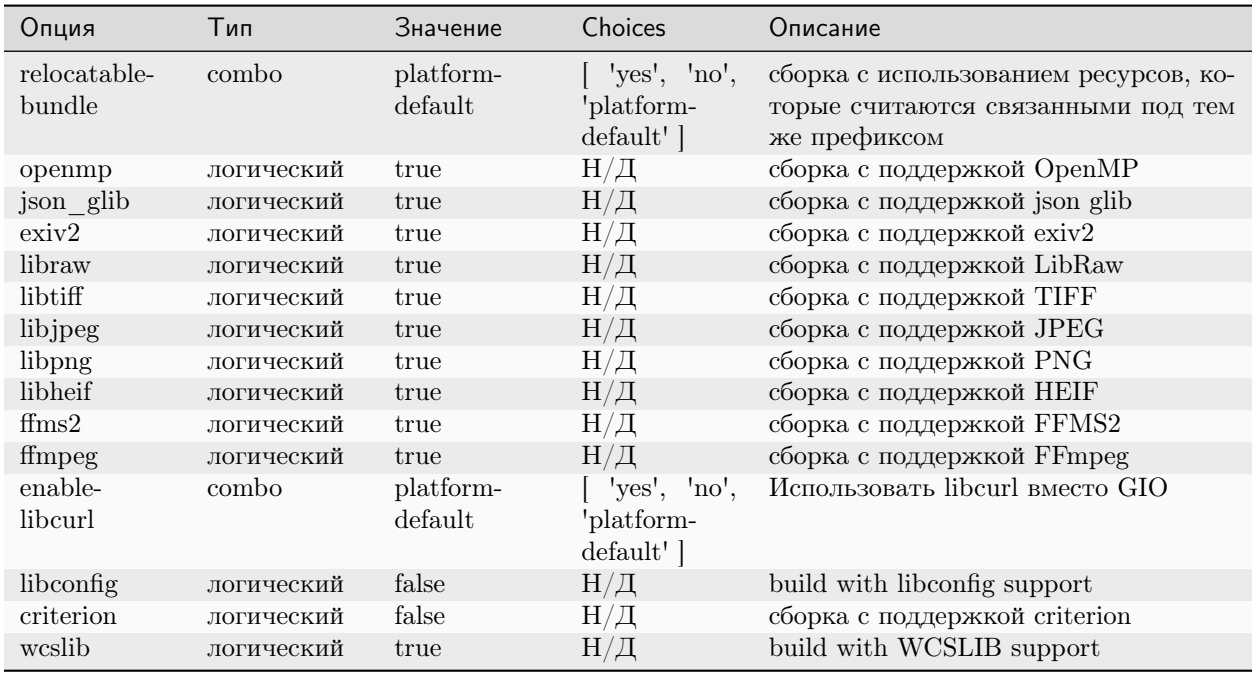

#### **Autotools**

Компиляция с помощью autotools хорошо известна в мире Unix. После загрузки исходных кодов и установки всего необходимого, обычный способ компиляции следующий:

./autogen.sh make make install

возможно с правами суперпользователя для последней строки.

Возможно, вы захотите передать компилятору определенные параметры, например, такие, если бы вы хотели оптимизацию и установку в /opt вместо /usr/local, используемого по умолчанию:

CFLAGS='-mtune=native -03' ./autogen.sh --prefix=/opt

Для запуска Siril имя команды siril или siril-cli.

#### 1.4.4 Установка в Debian и подобных системах

Возможно, вы захотите создать пакет . deb вместо использования неупакованной версии, в этом случае обратитесь к этой справке. В частности, для установки зависимостей вы можете использовать команду:

apt build-dep siril

В противном случае вот список пакетов для текущей версии:

• Пакеты, необходимые для компиляции системы:

autoconf automake make gcc g++ libtool intltool pkg-config cmake

• Пакеты с обязательными зависимостями:

```
libfftw3-dev libgsl-dev libcfitsio-dev libgtk-3-dev libopencv-dev
libexiv2-dev
```
• Пакеты с необязательными зависимостями:

```
wcslib-dev libcurl4-gnutls-dev libpng-dev libjpeg-dev libtiff5-dev
libraw-dev gnome-icon-theme libavformat-dev libavutil-dev libavcodec-dev
libswscale-dev libswresample-dev libjson-glib-dev libheif-dev
```
для поддержки видео (AVI и прочие):

libffms2-dev

# 1.4.5 Установка в Arch Linux

В AUR доступны два пакета: siril и siril-git`. Скачайте ``PKGBUILD или репозиторий, установите зависимости, запустите makepkg для создания пакета и pacman -U для его установки.

Зависимости (обязательные и несколько необязательных):

```
pacman -S base-devel cmake git intltool gtk3 fftw cfitsio gsl opencv
exiv2 libraw wcslib
```
# 1.4.6 Неудачи сборки

Каждый коммит в git Siril автоматически собирается в стандартной среде сборки для Linux, Windows и MacOS с использованием инфраструктуры gitlab CI. Это значит, что мы с высокой долей вероятности уверены в том, что компиляция основной ветки и отмеченных выпусков будет успешной при условии корректно настроенной среды сборки и наличии всех необходимых зависимостей.

Если вам не удаётся скомпилировать программу, это, скорее всего, свидетельствует о проблеме с вашей средой для сборки или неверно установленных зависимостях. Во многих дистрибутивах требуется отдельная установка пакетов разработки, которые содержат необходимые загловочные файлы. Проверьте сообщение CI из того коммита git, который вы пытаетесь скомпилировать. В маловероятном случае если действительно будет показан сбой сборки, будьте уверены, команда работает над его устранением. В противном случае, если конвейер CI показывает зеленые галочки, вам нужно будет просмотреть и устранить любые проблемы с вашей собственной средой сборки.

Если вы все еще считаете, что обнаружили проблему сборки, не отмеченную конвейером CI — например, если вы осуществляете сборку на другой платформе, такой как BSD, которую разработчики не используют регулярно, — тогда не стесняйтесь говорить о проблеме на [gitlab.](https://gitlab.com/free-astro/siril/-/issues)

Обратите внимание, что о проблеме следует сообщать только в отношении основной ветки или отмеченных выпусков. Если вы тестируете новые функции в запросах на слияние, пожалуйста, оставьте отзыв в комментариях к соответствующему запросу.

# Графический интерфейс пользователя

<span id="page-20-0"></span>Графический интерфейс пользователя позволяет обрабатывать ваши изображения вручную, равно как использую сценарии или вводя команды. Чтобы узнать, как использовать Siril в автономном режиме (headless mode), обратитесь к этому [разделу](#page-316-0).

Графический интерфейс Siril написан с использованием [GTK,](https://www.gtk.org/) свободной, кроссплатформенной библиотеки для создания графических пользовательских интерфейсов. В настоящее время используется GTK3.

В последующих разделах будут описаны основное окно и полезные меню.

# <span id="page-20-1"></span>2.1 Основной интерфейс

После запуска Siril, открывается основной интерфейс.

<span id="page-20-2"></span>Примечание: Нажмите на любом элементе изображения основного интерфейса ниже, чтобы узнать о его функциях.

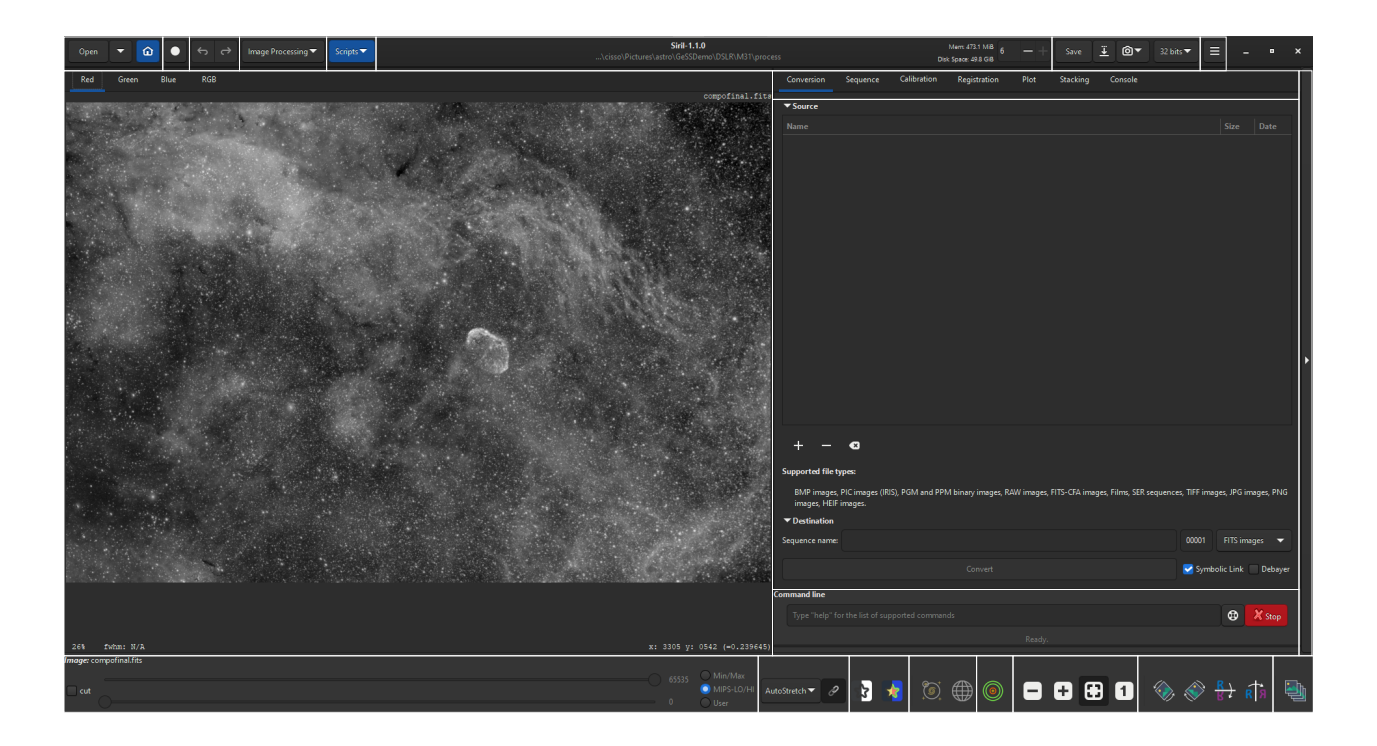

## Область изображения

В этой области отображается загруженное в данный момент изображение. Нажмите на Красный, Зелёный или Синий, для переключения между разными слоями (только для цветных изображений, для монохромных доступна отдельная вкладка  $V/B$ ).

При нажатии правой клавишей на изображении, появляется контекстное меню:

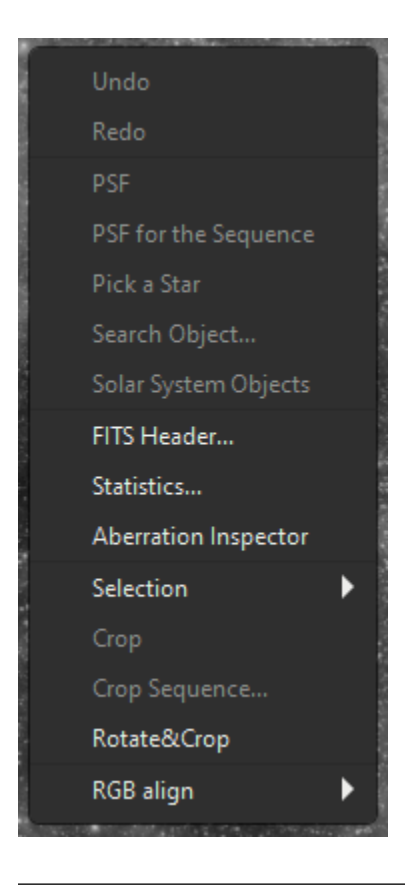

Совет: Когда не загружено ни одного изображения, двойное нажатие в области изображения вызывает диалог открытия файлов.

#### План: Объяснить или дать ссылку (когда будет создана) на другие элементы

#### [Вернуться к иллюстрации](#page-20-2)

#### Открыть

Нажмите на эти иконки (слева направо) чтобы:

- открыть файл
- открыть недавний файл
- $\bullet\,$  change the  $\it working\; directory$

#### Укладка на лету

Нажмите эту кнопку, чтобы начать сессию [Укладка на лету](#page-324-0).

[Вернуться к иллюстрации](#page-20-2)

#### Отменить/Повторить

Используйте эти кнопки для отмены/повтора последних действий. Возможно только в том случае, если последнее действие было выполнено через пользовательский интерфейс, а не путём ввода команды.

[Вернуться к иллюстрации](#page-20-2)

#### Обработка изображений

Нажмите на эту кнопку, чтобы вызвать меню [Обработка](#page-146-0).

[Вернуться к иллюстрации](#page-20-2)

#### Сценарии

Нажмите на эту кнопку, чтобы показать список доступных [сценариев](#page-310-0) и запустить сценарий.

[Вернуться к иллюстрации](#page-20-2)

#### Информационная строка

This bar displays the current version of Siril and the path to the current [working directory](#page-34-0).

- Справа приведена информация о доступном объёме оперативной памяти и дискового пространства.
- Вы можете так же менять количества доступных Siril потоков, используя значки  $+$ /-.

[Вернуться к иллюстрации](#page-20-2)

#### Сохранить

Эти кнопки используются для сохранения результатов:

- сохранить (перезаписать) текущее изображение.
- сохранить с другим именем и/или расширением.

Выпадающий список в правом нижнем углу позволяет вам выбрать тип записанного изображения. Он автоматически добавляет расширение к имени файла. Однако, оставаясь в режиме Поддерживаемые форматы, можно вручную добавить любое расширение, поддерживаемое Siril, и программа сохранит изображение в правильном формате.

- take a snapshot of the current view (as seen on the screen, meaning preview strecthing, if any, is applied). There are two possible options. Either the snapshot is saved in the clipboard, or directly copied to the disk in the [working directory](#page-34-0).
- изменить разрядность текущего изображения. Доступны 16 и 32 битные режимы.

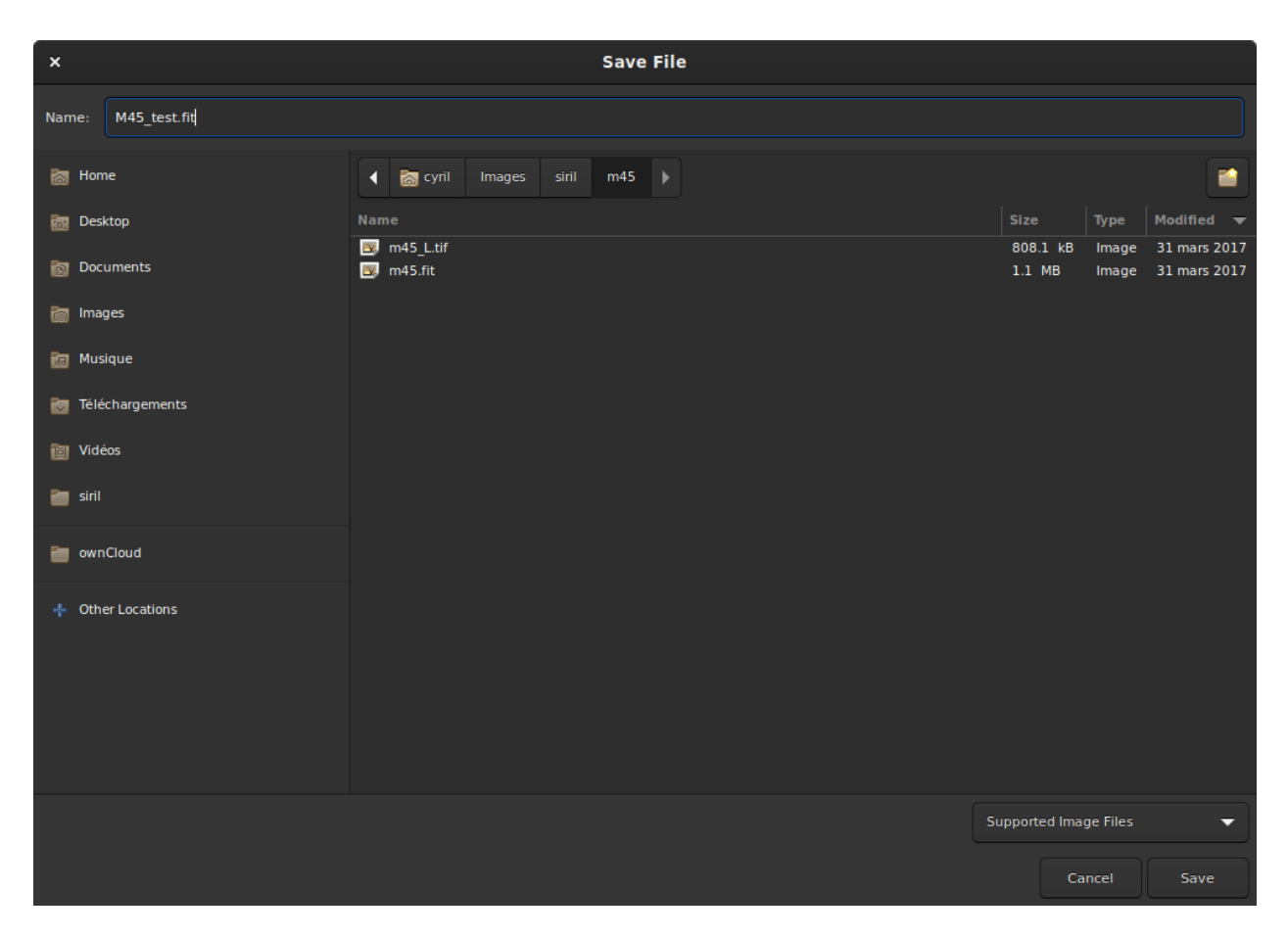

Рис. 1: Диалог сохранения файлов.

#### Главное меню

Открывает главное меню (оно же [burger menu](#page-28-0)). Позволяет получить доступ к [настройкам](#page-37-0), [решению](#page-268-1) [изображений](#page-268-1) и многому другому.

[Вернуться к иллюстрации](#page-20-2)

#### Вкладки

Выбор одной из вкладок. Вы можете переключаться между вкладками, используя клавиши F1 – F7. Больше подробной можно найти:

- Вкладка [Конвертация](#page-90-1)
- Вкладка [Последовательность](#page-84-0)
- Вкладка [Калиборовка](#page-96-0)
- Вкладка [Регистрация](#page-122-0)
- Вкладка [График](#page-248-0)
- Вкладка  $y_{\kappa}a\partial_{\kappa}a$

[Вернуться к иллюстрации](#page-20-2)

#### Вкладка

Отображает информацию, специфическую для выбранной в настоящий момент вкладки.

[Вернуться к иллюстрации](#page-20-2)

#### Командная строка

Наберите [команду](#page-328-0) и нажмите Ввод.

- Вы можете нажать кнопку в конце командной строки, чтобы получить помощь по использованию команды.
- Чтобы прервать текущий процесс, нажмите на кнопку  $C$ топ.

[Вернуться к иллюстрации](#page-20-2)

#### Расширить

Нажмите на эту панель, чтобы показать/скрыть всю вкладку.

#### Ползунки

Используйте верхний и нижний ползунки, чтобы настроить, соответственно, точки белого и чёрного при предварительном просмотре изображения (в линейном режиме).

Совет: Нажатие на название загруженного в данный момент изображения или последовательности позволяет скопировать это название в буфер обмена (полезно для вставки в команду).

#### [Вернуться к иллюстрации](#page-20-2)

#### Предварительный просмотр

Выберите режим предварительного просмотра загруженного изображения из следующих:

- Линейный
- Логарифмический
- Квадрат. корень
- Квадратичный
- Asinh
- Авторастягивание (установите флажок Расширить, чтобы использовать 20 битную LUT вместо используемой по умолчанию 16 битной)
- Гистограмма

В режиме Авторастягивания со цветными изображениями переключатель справа включает/отключает привязку каналов. При разъединении, 3 слоя растягиваются независимо друг от друга, чтобы получить более сбалансированное изображение.

Предупреждение: Это лишь предварительный просмотр изображения, а не реальные данные (за исключением Линейного режима). Не забудьте растянуть ваши изображения перед сохранением.

### [Вернуться к иллюстрации](#page-20-2)

#### Специализированные режимы просмотра

Используйте эти переключатели, для предварительного просмотра изображений:

- в виде негатива
- в ложных цветах

#### Инструменты астрометрии

Используйте эти переключатели, чтобы показать:

- астрономические [аннотации](#page-277-0)
- небесную сетку

Предупреждение: Чтобы эти кнопки были активны, загруженное изображение должно иметь астрономическое решение.

#### [Вернуться к иллюстрации](#page-20-2)

#### Быстрая фотометрия

Используйте эту кнопку, чтобы переключиться в режим [быстрой фотометрии](#page-288-0).

[Вернуться к иллюстрации](#page-20-2)

#### Масштабирование

Используйте эти кнопки чтобы:

- Отдалить изображение
- Приблизить изображение
- Подогнать изображение под размеры окна
- Показать изображение в полный размер

Совет: Ctrl+нажатие на левую кнопку мыши позволит перемещаться по изображению

Совет: Ctrl+прокручивание колеса мыши приближают/отдаляют изображение, а Ctrl + 0 / 1 подгоняют масштаб к размеру окна/100%, соответственно.

[Вернуться к иллюстрации](#page-20-2)

#### Геометрические преобразования

Используйте эти кнопки чтобы:

- Повернуть влево
- Повернуть вправо
- Отразить по горизонтали
- Отразить по вертикали

## Выбор кадров

Нажмите на эту кнопку, чтобы открыть диалог [выбора кадров](#page-84-1).

[Вернуться к иллюстрации](#page-20-2)

# <span id="page-28-0"></span>2.2 Главное меню

# 2.2.1 Первая страница

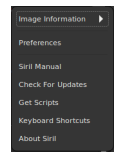

#### Данные об изображении

Доступ к [следующей странице](#page-29-0) меню.

### Настройки

Открывает меню [настроек](#page-36-0).

#### Руководство Siril

Открывает сайт с [документацией.](https://siril.readthedocs.io)

#### Проверка обновлений

Проверяет наличие новой версии.

#### Скачать сценарии

Открывает [страницу](#page-314-0), где можно скачать сценарии, в дополнение к уже имеющимся после установки Siril.

#### Клавиатурные сокращения

Открывает окно со всеми доступными [Клавиатурные комбинации](#page-31-0).

#### О программе

Открывает диалог с информацией о версии и благодарности.

## <span id="page-29-0"></span>2.2.2 Вторая страница

Image Information Image Plate Solver... Statistics... Noise Estimation Aberration Inspector Information... FITS Header... Dynamic PSF...

#### Астрономическое решение

Открывает диалог [поиска астрономического решения](#page-268-1).

#### Статистика

Открывает диалог [Статистика](#page-306-0).

#### Оценка шума

Производит оценку шума загруженного изображения. Результаты будут выведены в журнале.

#### Аберрации

Открывает диалог [аберраций](#page-304-0).

#### Информация

Открывает диалог с [данными об изображении](#page-32-0).

# Заголовок FITS

Отображает заголовок FITS текущего изображения.

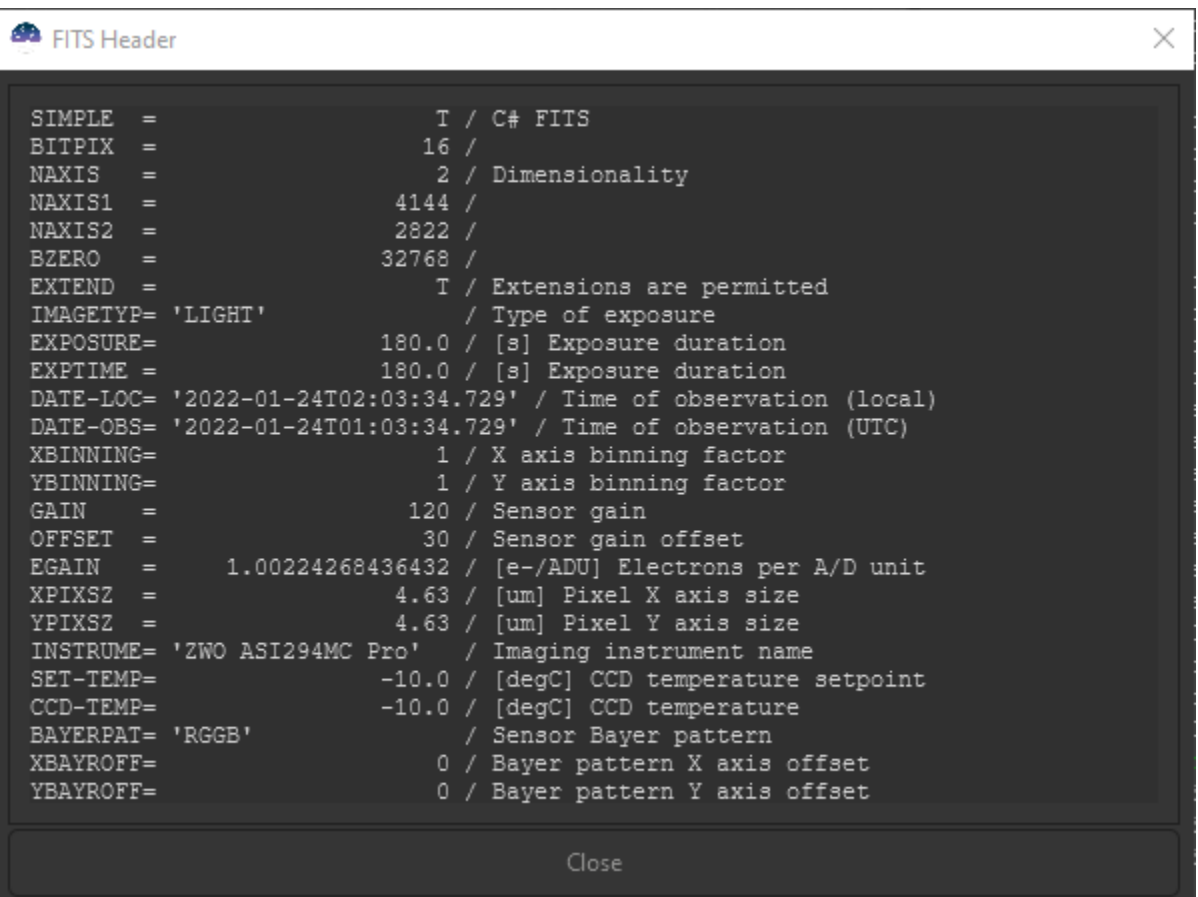

# Динамическая PSF

Открывает диалог [Динамической PSF](#page-256-0).

# <span id="page-31-0"></span>2.3 Клавиатурные комбинации

Siril использует несколько клавиатурных сочетаний для доступа к инструментам обработки или для манипулирования приложением и/или изображениями. Эти сочетания клавиш приведены в диалоге Клавиатурные комбинации, доступном через главное меню  $\blacksquare$ .

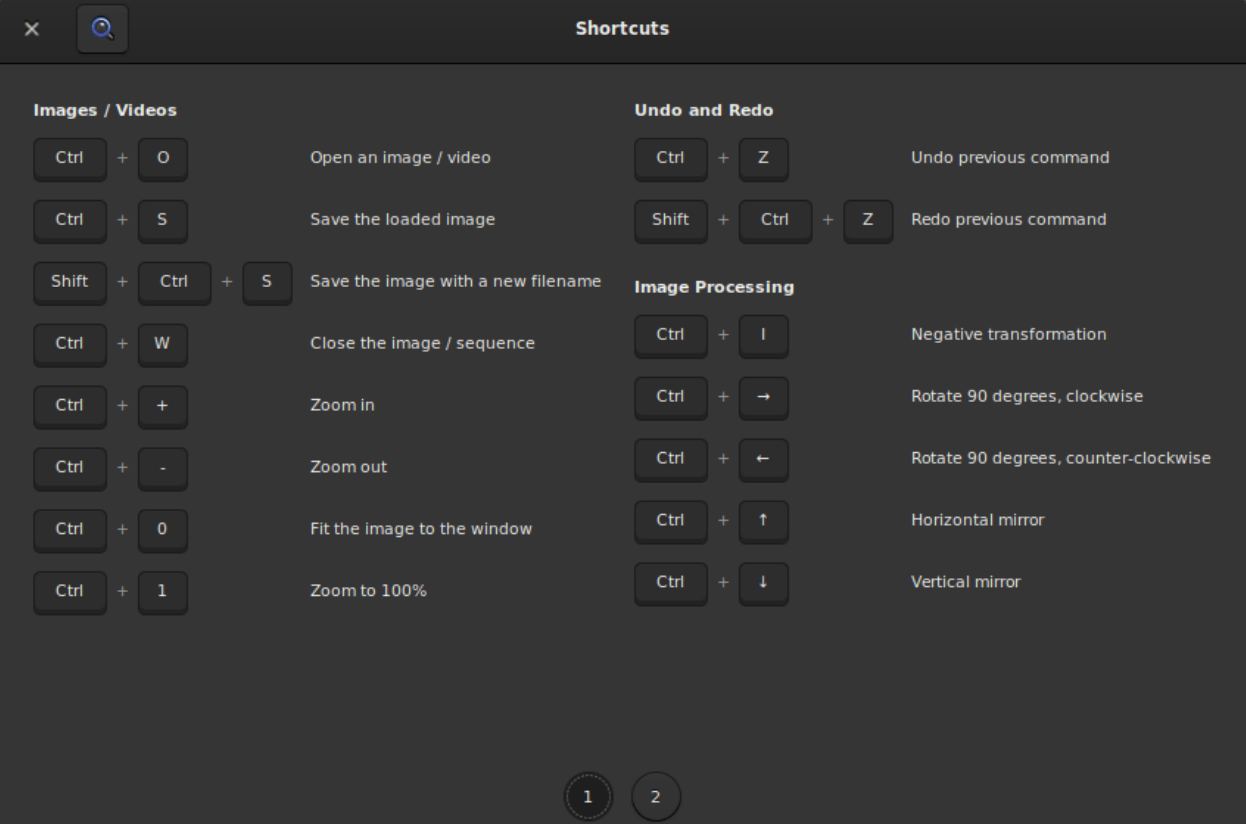

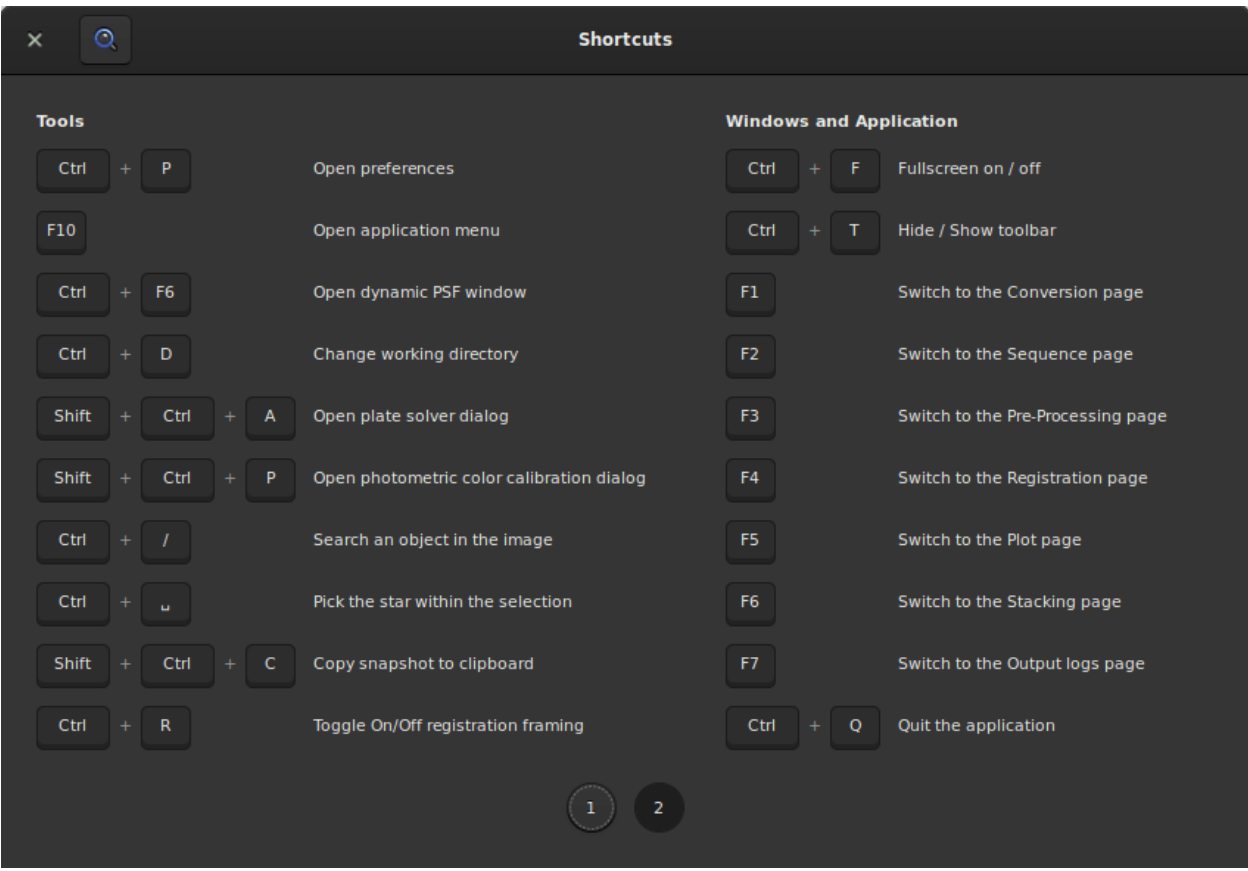

# <span id="page-32-0"></span>2.4 Окно с данными об изображении

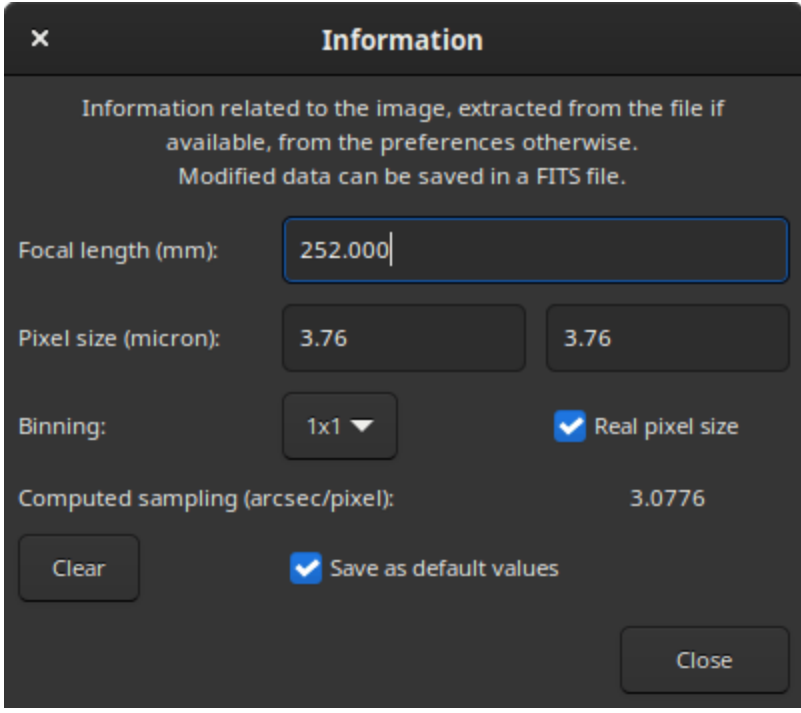

В этом окне содержится информация о выборке открытого изображения. Выборка, называемая также разрешение или масштаб, представляет собой угловой размер пикселя, при наблюдении через этот прибор. Она зависит от двух факторов: фокусного расстояния прибора и размера пискеля в сенсоре, который, в свою очередь, зависит от режима биннинга.

Заголовок FITS содержит эту информацию, если она была передана программному обеспечению для захвата изображений. В таком случае эти значения отображаются в информационном окне. Если же метаданные изображения не содержат этих значений, поскольку они не были известны программе захвата или, проще, потому что формат файла их не поддерживает, данное диалоговое окно всё равно будет доступно и заполнено значениями по умолчанию. Они могут быть изменены и использованы для различных операций Siril, требующих информацию о масштабе, например, отображение FWHM в угловых секундах вместо пикселей.

Значения по умолчанию — биннинг отсутствует  $(1\times1)$ , а фокусное расстояние и размер пикселя сохранены в настройках. Значения, сохранённые в настройках, можно задать из этого диалогового окна, установив флажок Сохранить как значения по умолчанию, прежде чем нажать на кнопку Закрыть. Их также можно задать, выполнив астрометрическое решение изображения, также называемое решение пластин (plate solving), если в [настройках](#page-41-0) включена опция обновления значений по умолчанию когда найдено астрономическое решение.

Значения, отображаемые в этом окне, будут сохранены в текущем загруженном изображении, и, если это изображение сохранено как FITS, они будут сохранены в заголовке FITS.

Управление биннингом может осуществляться в двух режимах, в зависимости от программного обеспечения для захвата изображений: задаётся реальный размер пикселя, но его необходимо умножить на коэффициент биннинга (когда установлен флажок Реальный размер пикселя), или задаётся размер пикселя, уже умноженный на коэффициент биннинга (когда флажок снят).

# Глава 3

# Working Directory

<span id="page-34-0"></span>The Working Directory (wd), also known as the Current Working Directory (cwd), is the directory in which Siril works. Its choice is a crucial step, especially when using scripts. The wrong choice of cwd is responsible for 90% of [script](#page-310-0) failures. This folder is selected by clicking on the Home button, in the shape of a house:  $\blacksquare$ . This is the directory where Siril saves images by default (if no other path is specified) and also the directory where it searches for *[sequences](#page-82-0)*.

Once the directory has been selected, its path can be easily checked in the title bar of the application window, below the version in use as illustrated in the figure below.

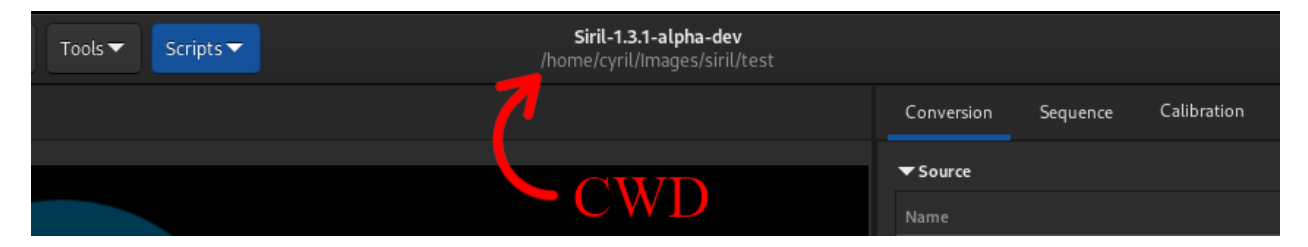

Рис. 1: Working Directory path shown in the title bar. Here, this is a Linux path.
# $\Gamma$ лава  $4$

# Настройки

Настройки это те предпочтения, которые сохраняются для каждого сеанса работы с Siril и определяющие предпочитаемый вами выбор для многих инструментов.

Начиная с версии 1.2.0, настройки доступны как через пользовательский интерфейс, так и программно, с помощью команд  $set/get$ .

По умолчанию файл с настройками расположен:

- "/.config/siril/config.ini (Linux)
- %LOCALAPPADATA%sirilconfig.ini (Windows)
- "/Library/Application Support/org.free-astro.Siril/siril/config.ini (MacOS)

Если вы хотите иметь несколько файлов с конфигурацией, вы можете выбрать какой использовать, открыв терминал и набрав:

siril -i path/to/my\_other\_config.ini

Предупреждение: Чтобы использовать siril как показано строкой выше, необходимо, чтобы Siril был в системной переменной path. В противном случае необходимо указать полный путь к исполняемому файлу Siril.

# <span id="page-37-0"></span>4.1 Настройки (графический интерфейс)

Настройки доступны через главное меню  $\blacksquare$  или через клавиатурное сочетание Ctrl + P. В настройках 10 страниц, каждая из которых освещает определённую группу функций. Настройки позволяют более или менее продвинутым пользователям оптимизировать Siril для наилучшего удовлетворения их потребностей. Некоторые настройки могут негативно воздействовать на работу Siril, поэтому желательно изменять настройки только тогда, когда вы знаете, что делаете. В нижней части окна настроек расположены три кнопки: Сброс сбрасывает все настройки к значениям по умолчанию, Отмена отменяет текущие изменения, а Применить закрывает диалоговое окно и сохраняет настройки.

# 4.1.1 Дебайеризация FITS/SER

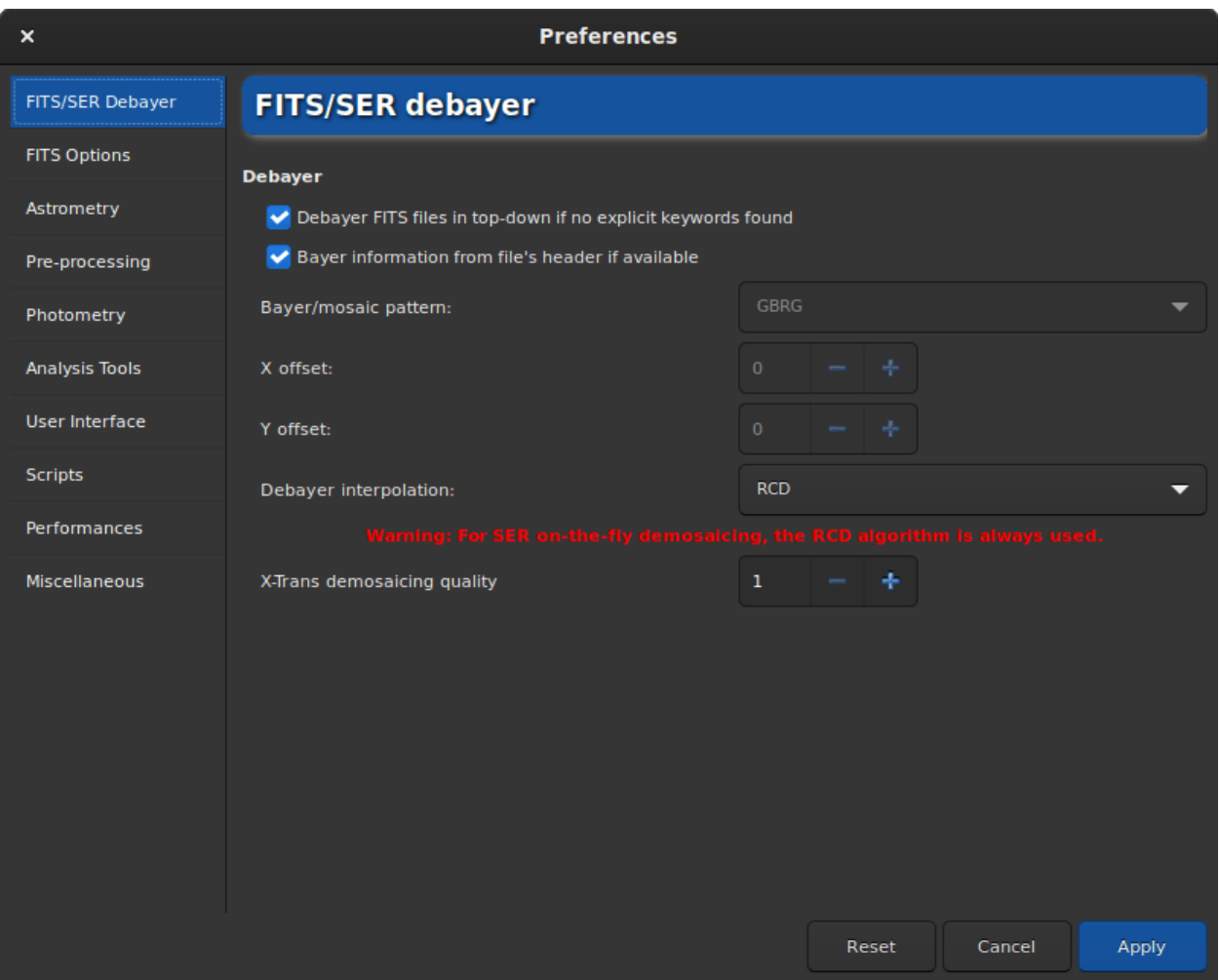

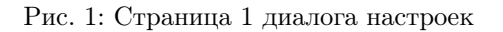

Вкладка Дебайеризация FITS/SER позволяет пользователю определить настройки дебайеризации файлов FITS, SIR или TIFF. Следовательно, эта вкладка полезна только пользователям со цветной камерой. Желательно оставить настройки по умолчанию, так как Siril автоматически определит правильные настройки. Однако в случае файла TIFF, не являющегося AstroTIFF, или файла, в котором отсутствуют все необходимые ключевые слова, может потребоваться изменить настройки вручную. В этом случае вам необходимо снять флажок с кнопки По возможности брать информацию о шаблоне

Байера из заголовка файла. Это действие сделает доступными несколько настроек, которые пользователь может изменить.

- Шаблон Байера: Это выпадающее меню позволяет выбрать шаблон Байера, используемый камерой. Как правило, это указано в информации от производителя. Однако будьте осторожны, это поле тесно связано с параметром Дебайеризация файлов FITS сверху вниз, если не найдены явные ключевые слова, и результаты будут отличаться независимо от того, установлен этот флажок или нет. Более подробное объяснение последнего варианта можно найти [здесь](#page-72-0).
- Смещение по  $X: B$  редких случаях файлы записываются со сдвигом массива Байера. Мы можем определить смещение в 1 по оси X и смещение в 1 по оси Y. Указанное здесь значение определяет смещение по X.
- Смещение по  $Y$ : смещение массива Байера по Y.

Изменение этих настроек каждый раз будет включать в себя иную дебайеризацию, поэтому настоятельно рекомендуется оставить настройки в значениях по умолчанию, если только вы действительно не уверены в том, что делаете.

Следующая настройка, которая оказывает меньшее влияние на конечный результат, является алгоритм дебайеризации, доступный в пункте Интерполяция. Возможны следующие варианты:

- Быстрая дебайеризация это самый быстрый алгоритм, доступный в Siril. Однако другие алгоритмы, перечисленные ниже, часто дают гораздо лучший результат.
- VNG4 (Threshold-Based Variable Number of Gradients), алгоритм работает в области  $5\times 5$  пикселей вокруг каждого исходного пикселя. Это очень хороший алгоритм для ровных областей изображения (например, фон неба), но создает артефакты в высококонтрастных областях (например, звёзды).
- AHD (Adaptive Homogeneity-Directed), это другой хорошо известный алгоритм дебайеризации. Однако обычно он демонстрирует артефакты фона и плохие формы звёзд.
- **AMaZE** (Aliasing Minimization and Zipper Elimination), это алгоритм, который даёт хорошие результаты, особенно при съёмке с низким уровнем шума.
- DCB (Double Corrected Bilinear), более современный алгоритм, демонстрирующий некоторые артефакты фона, подобно AHD.
- **HPHD** (Heterogeneity-Projection Hard-Decision), старый алгоритм, демонстрирующий хорошие результаты, но достаточно медленный.
- IGV and LMMSE очень хороши при работе с сильно зашумлёнными изображениями. Однако IGV имеет тенденцию к потере некоторой цветовой информации, а LMMSE — один из алгоритмов дебайеризации требующих значительного количества вычислений и который нуждается в большом количестве памяти.
- RCD (Ratio Corrected Demosaicing) предназначен для сглаживания ошибок в коррекции цвета, которые имеют место у многих методов интерполяции. Этот алгоритм хорошо себя ведёт на круглых границах, например, звёздах, и поэтому является алгоритмом по умолчанию в Siril.

Для сенсоров X-Trans, независимо от указанного в настройках, используется специальный алгоритм Markesteijn. Для это алгоритма возможно указать желаемое качество с помощью опции Качество дебайеризации X-Trans. Она определяет количество проходов алгоритма дебайеризации X-Trans Markesteijn. Значение по умолчанию — 1, немного лучшим, но более медленным будет 3.

Предупреждение: Для дебайеризации на лету файлов \*SER всегда используется алгоритм RCD, независимо от выбора, сделанного в выпадающем меню. Это позволяет Siril быть более эффективным во времени выполнения и обеспечивает хорошее качество.

# 4.1.2 Параметры FITS

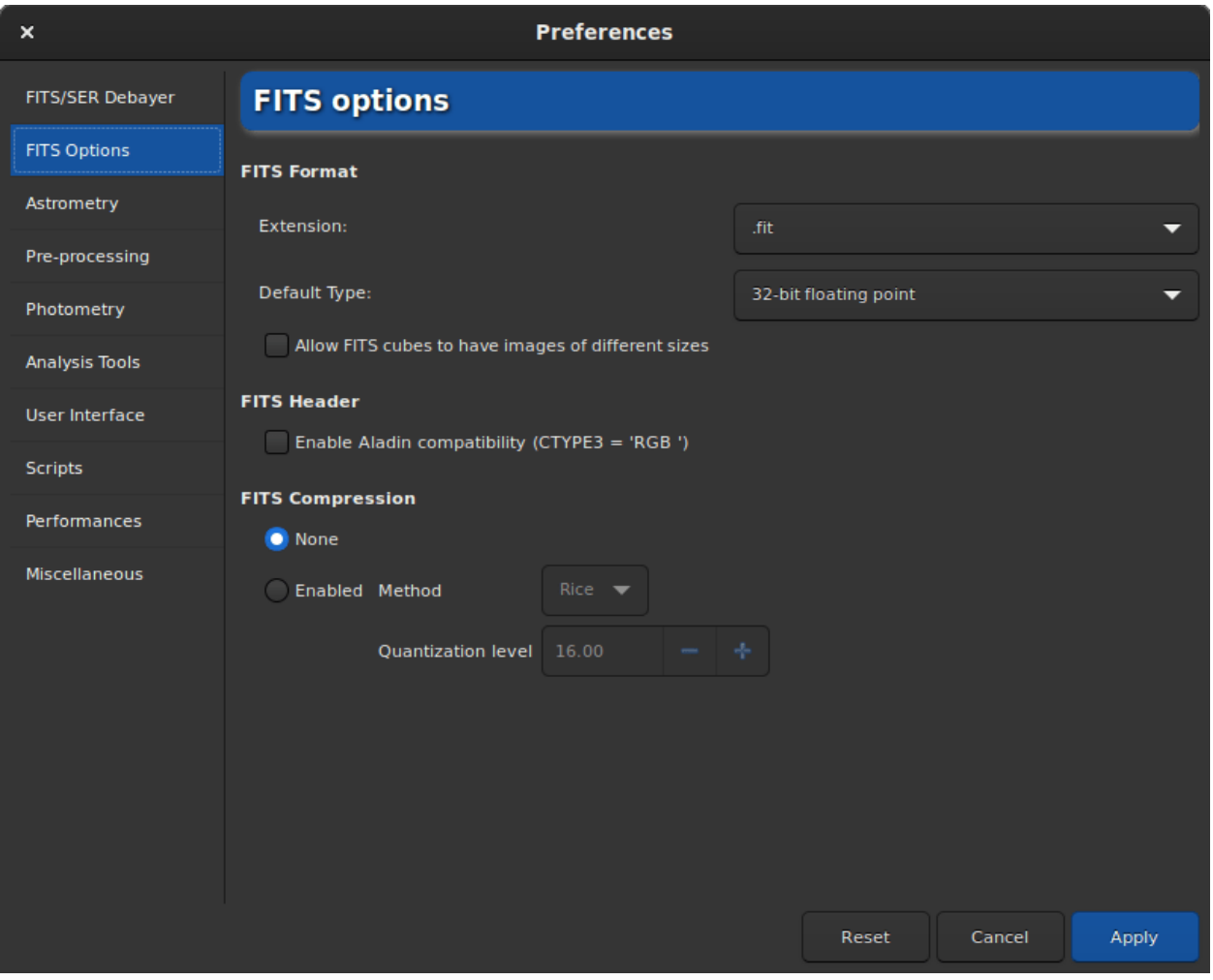

Рис. 2: Страница 2 диалога настроек

На странице Параметры FITS сгруппированы все настройки, связанные с нативным форматом файлов, используемом Siril.

• Расширение: по умолчанию значение установлено в .fit. Однако многие программы захвата используют расширение .fits. В таком случае необходимо обновить это значение. Все файлы, создаваемые Siril, будут использовать расширение, указанное здесь. Более того, могут быть загружено только те последовательности, которые имеют расширение, указанное в настройках. Таким образом нельзя одновременно открыть последовательности .fits и .fit, не обновив это значение. Поддерживаются следующие расширения:

 $-$  .fit

- .fits
- .fts

Ко всем им можно прибавить расширение .fz, если файл сжатый.

#### Командная строка Siril

setext extension

Устанавливает расширение, используемое и понимаемое последовательностями.

Аргумент extension может быть "fit", "fts" или "fits"

- Тип по умолчанию: По умолчанию Siril работает с 32 битными числами с плавающей точкой в диапазоне [0, 1]. Это лучший способ иметь высокую точность. Однако из соображений места, занимаемого файлами на жёстком диске, пользователь может принять решение работать с 16 битными числами без знака (в диапазоне [0, 65535]). Будьте осторожны, поскольку в этом случае возможна потеря большого количества информации при укладке.
- Кубы FITS могут содержать изображения разного размера: Это может быть полезно при использовании научных файлов FITS, которые не созданы в Siril и содержат множественные изображения разного размера. В противном случае такие файлы рассматривались бы как неверные файлы Siril FITSEQ. Хорошим примером использования это опции являются изображения космического телескопа "Джеймс Уэбб".
- Включить совместимость с Aladin (СТҮРЕЗ = 'RGB '): Aladin рассматривает 3D-куб FITS как изображение RGB (Красный, Синий и Зелёный компоненты), если в заголовке указано ключевое слово FITS CTYPE 3 = 'RGB'. В этом случае поддерживаются любые значения BITPIX. Без установки ключевого слова FITS CTYPE3 = 'RGB' только куб FITS с 3 кадрами одинакового размера и с BITPIX=8 будет автоматически определен как RGB FITS.

Предупреждение: Эта опция может конфликтовать с функцией астрометрии и должна быть включена если она действительно необходима.

- Обновить размер пикселей при биннинге: Используется для вычисления масштаба изображения. Размер пикселя может быть задан двумя способами: указывается реальный размер пикселя, который умножается на коэффициент биннинга (если флажок установлен), или указывается размер пикселя уже умноженный на коэффициент биннинга (если флажок снят). Данная настройка зависит от программы захвата, использованной для создания файлов FITS.
- Сжатие FITS: Сжатие может иметь смысл в тех случаях, когда пространство на жёстком диске является важным аспектом. Больше информации доступно в разделе, посвящённом формату FITS.

При сжатии к файлу добавляется расширение .fz. Siril имеет возможность открывать последовательность с расширением fz без необходимости изменения настроек.

#### Командная строка Siril

setcompress  $0/1$  [-type=] [q]

Определяет, сжимать изображения или нет.

0 означает, что сжатие выключено, а 1 включает сжатие. Если сжатие включено, его тип должен быть явно указан опцией-type= ("rice", "gzip1", "gzip2"). Связанное со сжатием значение квантования должно быть в диапазоне [0, 256].

Например, "set compress 1 -type=rice 16" устанавливает тип сжатия (rice) со значением квантования 16

### 4.1.3 Астрометрия

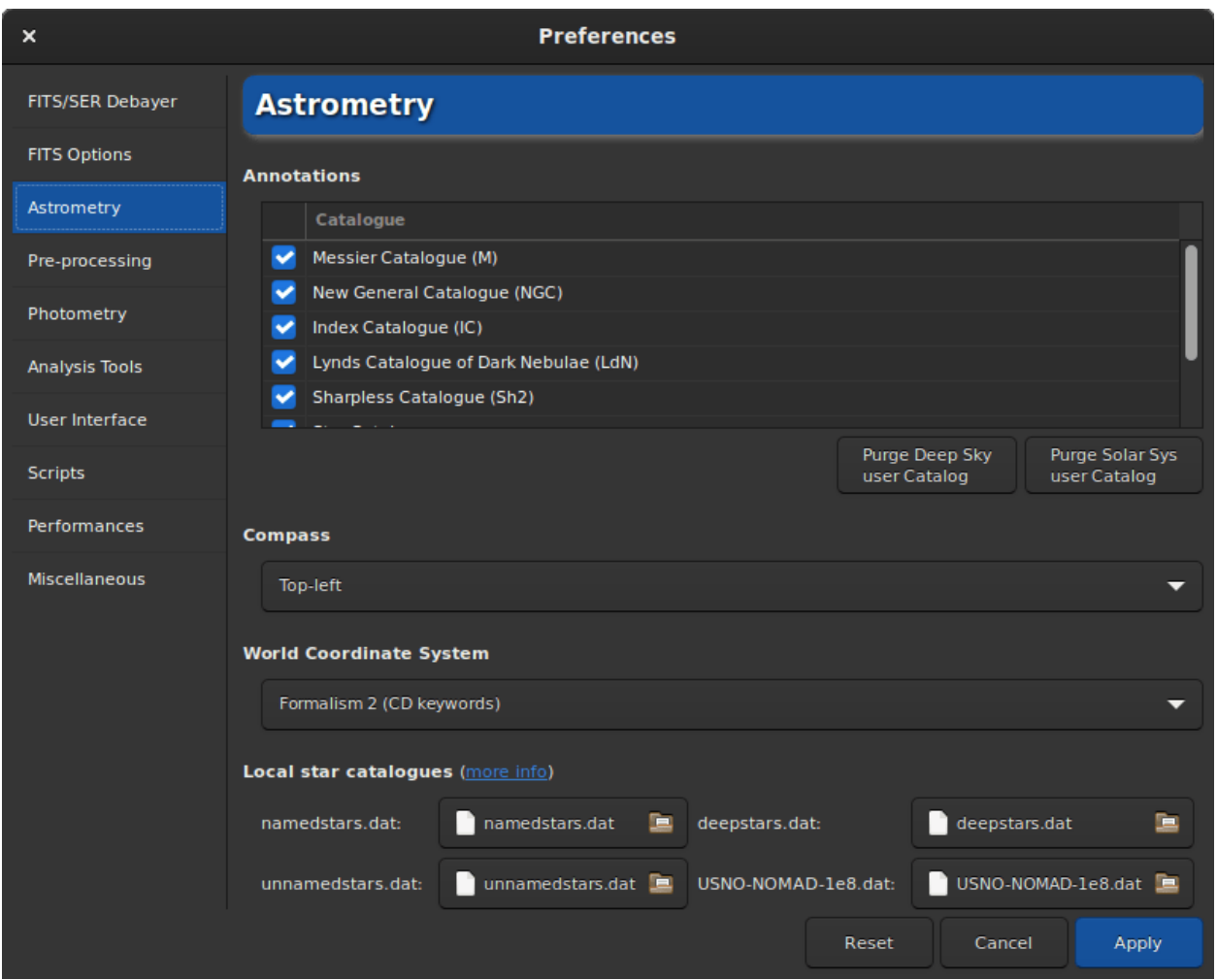

Рис. 3: Страница 3 диалога

На данной вкладке располагаются настройки, связанные с астрометрией, которая является важным инструментом Siril. После получения астрономическое решение изображения, т.е. астрометрия была успешной, возможно показать названия известных объектов. В частности тех, которые указаны в крупных астрономических каталогах. Раздел Аннотации позволяет указать, какие каталоги могут быть использованы для показа названий объектов. В настоящее время этих каталогов 6 и они могут быть исключены из выделения, чтобы Siril их игнорировал:

- Каталог Мессье (M)
- Новый общий каталог (NGC)
- Индекс-каталог (IC)
- Каталог ярких туманностей Линда (LdN)
- Каталог Шарплесса (Sh2)
- Каталог ярчайших звёзд

В дополнение к этому списку, имеются два каталога, которые наполняются пользователем. Первый каталог — объекты глубокого космоса и второй — объекты Солнечной системы. Эти каталоги лучше описаны в разделе документации, посвящённому [аннотациям](#page-277-0).

После нажатия на кнопку Показать имена небесных тел  $\bigotimes_{\ast}$  (только если изображение имеет астрономическое решение), на изображении отображаются аннотации. Так же возможно отобразить небес-

ную сетку, нажав на кнопку  $\bigcup$ . Последняя, по умолчанию, добавляет компас в центре изображения. Раздел Компас определяет положение компаса на экране.

Раздел Мировая система координат позволяет выбрать

- Формализм 1: В формализме РС  $i_{-j}$  элементы матрицы  $m_{ij}$  (матрица линейного преобразования) кодируются в карточках заголовков PC i\_j (значения с плавающей точкой), а si - как CDELT i. Индексы *i* и *j* используются без начальных нулей, например, PC 1\_1 и CDELT 1. Значения по умолчанию для PC  $i_{j}$  равно 1.0 если  $i = j$  и 0.0 в противном случае. Матрица PC  $i_{j}$  не должна быть вырожденной; она должна иметь обратную матрицу. Более того, все CDELT i не должны быть равны нулю.
- Формализм 2: Ключевые слова CD i\_j (значения с плавающей точкой) кодируют результат  $s_i m_{ij}$ . Индексы *i* и *j* используются без начальных нулей, например, ``CD 1\_1``. Матрица CD i\_j не должны быть вырожденной и должна иметь обратную матрицу. Для совместимости со старыми интерпретаторами FITS вместе с CD  $i$ , допустимы CDELT i и CROTA i, но они игнорируются новыми программами.

В разделе диалогового окна Локальные каталоги находятся локальные каталоги, используемые для поиска астрономического решения изображений. Подробности описаны в разделе [Аннотации](#page-279-0).

Опция в разделе Настройки решателя определяет, сохранять ли после нахождения астрономического решения фокусное расстояние и входящий размер пикселя как значения по умолчанию для изображений, не имеющих соответствующих метаданных.

Последний раздел посвящён решателю пластин solve-field из набора astrometry.net.

- Степень полиномиальной коррекции: astrometry.net может использовать полиномиальную коррекцию (SIP) для работы с оптическими искажениями. Здесь указывается степень полиномиальной модели. Значение 0 отключает её.
- Допуск масштаба: процент, определяющий допустимые нижнюю и верхнюю границы масштаба. Данный масштаб умножается или делится на  $1 +$  это значение  $/ 100$ .
- Радиус цели: допустимый радиус (в градусах) вокруг координат цели для решения. Не используется для решения вслепую (без указания цели).
- Не удалять таблицы .xyls: список звёзд передаётся команде solve-field в виде таблицы FITS. Установите этот флажок, чтобы сохранить этот файл в рабочей директории.
- Не удалять файлы .wcs: результаты команды solve-field хранятся в заголовке FITS файла, оканчивающимся .wcs. Установите флажок, чтобы не удалять этот файл.
- Максимальное кол-во секунд для попытки решения: допустимое время поиска решения для каждого файла каталога. Может использоваться как общее время для решения только в том случае, если команда solve-field сконфигурирована таким образом в файле настроек.

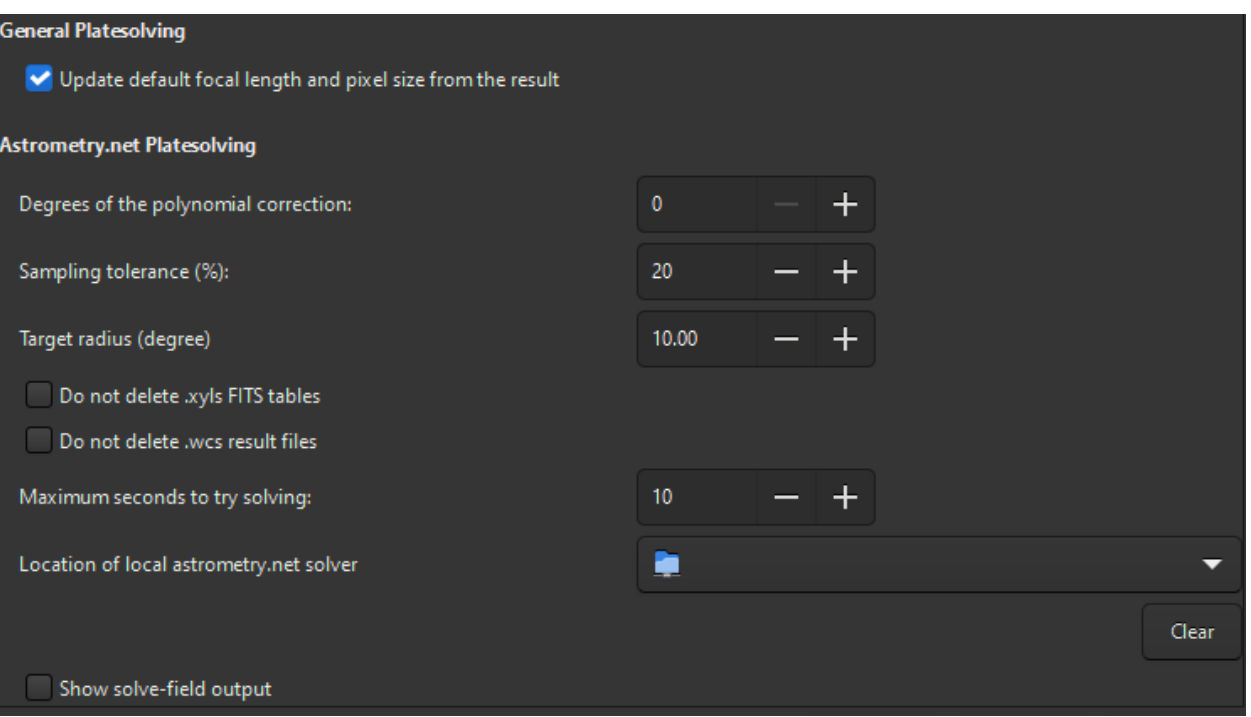

Рис. 4: Низ страницы 3 диалога настроек (astrometry.net)

- Расположение локального решателя astrometry.net: для того, чтобы использовать локальный решатель Asrometry.net, необходимо указать Siril путь к директории с установленным решателем. На UNIX-подобных системах путь к решателю обычно находится в переменной PATH и нет необходимости в указании пути. На Windows, если вы не изменяли директорию установки по умолчанию, то ею является  $\mathscr{G}LOCALAPPDATA\% \csc ygwin$  ansvr и Siril будет искать её без дополнительных настроек. Если вы используете cygwin и компилировали astrometry.net из исходных кодов, то здесь вам необходимо указать расположение корневой директории cygwin.
- Показать вывод solve-field: отображать вывод решателя в журнале Siril. В противном случае будет отображён только результат работы решателя.

### 4.1.4 Предобработка

Во вкладке "Предобработка" располагаются элементы, связанные с шагами, выполняющимися до завершения укладки. В частности, здесь можно управлять библиотеками кадров шума считывания, темновых кадров и кадров плоского поля, именем файла, полученного в результате укладки или специфичными коррекциями для камер, использующих сенсор X-Trans.

• Библиотеки темновых кадров, кадров шума считывания и плоского поля: В этом разделе можно загрузить мастер-кадр шума считывания, темновой мастер-кадр и мастер-кадр плоского поля, которые будут использованы по умолчанию в ходе предобработки, если справа от текстового поля установлен флажок Использовать по умолчанию. Каждый путь так же сохраняется в зарезервированном ключевом слове \$defbias, \$defdark и \$defflat (один знак \$), которые может использоваться при сохранении результатов укладки. Что касается шума считывания, можно использовать не только путь к файлу. Действительно, в команде Siril мы призываем пользователей использовать синтетические кадры шума считывания, как это описано в этом [руководстве.](https://siril.org/tutorials/synthetic-biases/) Тогда возможны несколько значений, если первым символом является знак =. Возможно использовать фиксированное целое значение, например =500 или умножение с применением ключевого слова

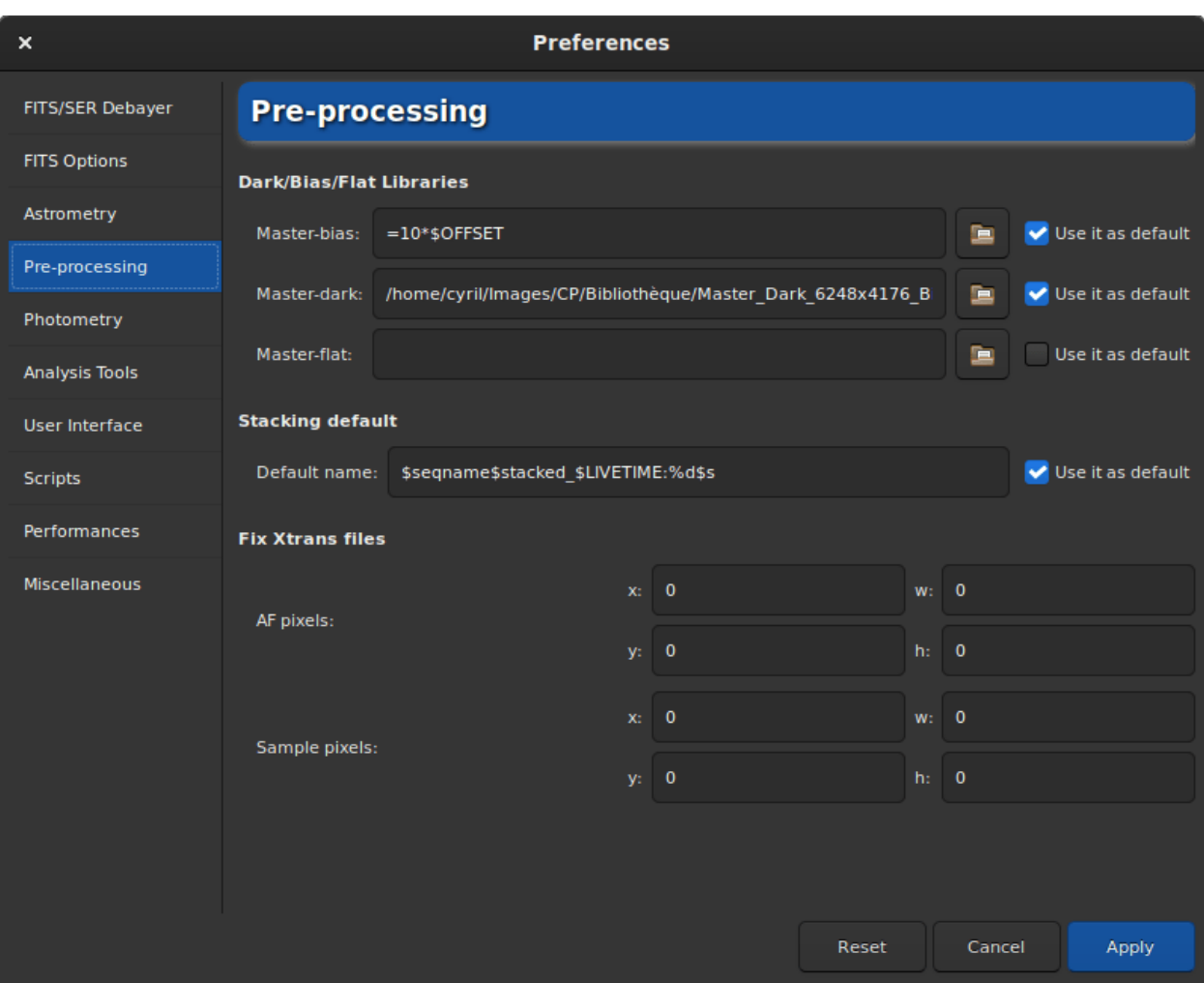

Рис. 5: Страница 4 диалога настроек

\$0FFSET (один знак \$), при условии, что последнее зарегистрировано в заголовке файла FITS, например 10\*\$0FFSET. Больше подробностей приведено в соответствующем руководстве.

• Укладка: В этом разделе мы указываем имя по умолчанию, которое будет дано результату укладки. В качестве ключевого слова можно использовать любое значение из заголовка FITS, окружив его символом \$. Если этого ключевого слова не существует, то будет использована переменная, в противном случае — значение переменной. Другое зарезервированное ключевое слово, которое можно использовать, это \$seqname\$, содержащие название загруженной последовательности. Например, следующее имя по умолчанию \$seqname\$stacked\_\$LIVETIME:%d\$s с названием последовательности r\_pp\_light\_ и следующим заголовком:

```
\sim 10^{-1}DATE
        = '2022-12-08T22:21:14' / UTC date that FITS file was created
DATE-OBS= '2015-08-21T22:18:25' / YYYY-MM-DDThh:mm:ss observation start, UT
                            13 / Stack frames
STACKCNT=
                          300. / Exposure time [s]
EXPTIME =LIVETIME=
                         3900. / Exposure time after deadtime correction
EXPSTART=
              2457256.42945602 / Exposure start time (standard Julian date)
EXPEND =2457256.51666667 / Exposure end time (standard Julian date)
\cdots
```
даст в итоге r\_pp\_light\_stacked\_3900s.fit.

- Исправления в файлах Xtrans: Этот раздел настроек очень специфичен и касается лишь процессоров некоторых сенсоров Xtrans. Действительно, из-за расположения автофокуса (AФ), некоторые изображения, полученные на этих камерах, содержат большой квадрат в центре темновых кадров и кадров шума считывания. В Siril доступен алгоритм для удаления этого квадрата на следующих камерах:
	- $-$  Fujifilm X-T1
	- $-$  Fujifilm X-T2
	- $-$  Fujifilm X-T20
	- $-$  Fujifilm X-Pro2
	- $-$  Fujifilm X-E3
	- $-$  Fujifilm X-H1

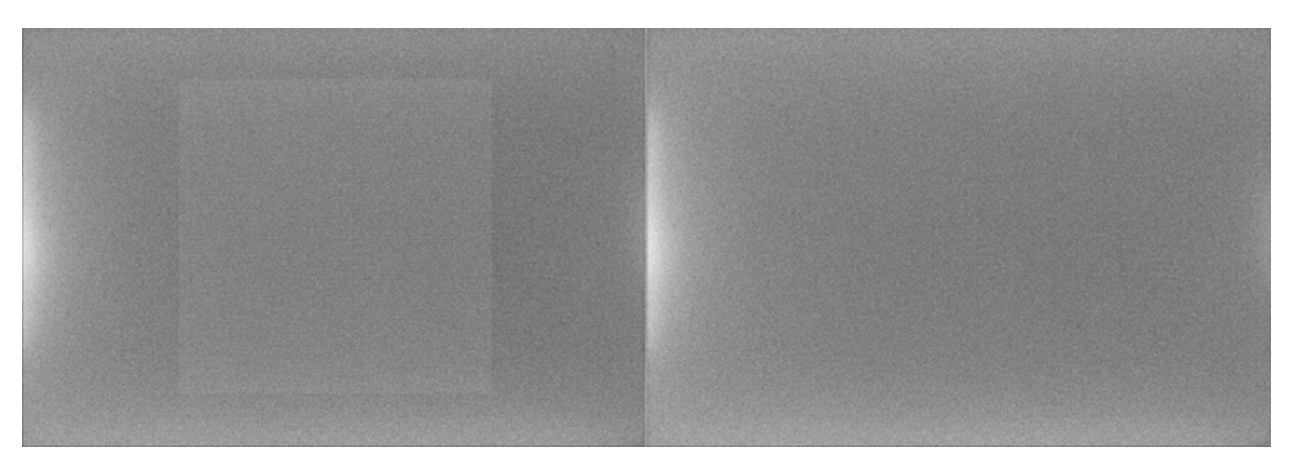

Рис. 6: Артефакт X-Trans, исправленный алгоритмом Siril

В том маловероятном случае, если ваша камера имеет этот артефакт и не поддерживается, существует

возможность определить необходимые коррекции. Лучшая вещь, которую можно сделать, это связаться с командой разработчиков, чтобы получить значения для ввода, соответствующие вашей камере.

### 4.1.5 Фотометрия

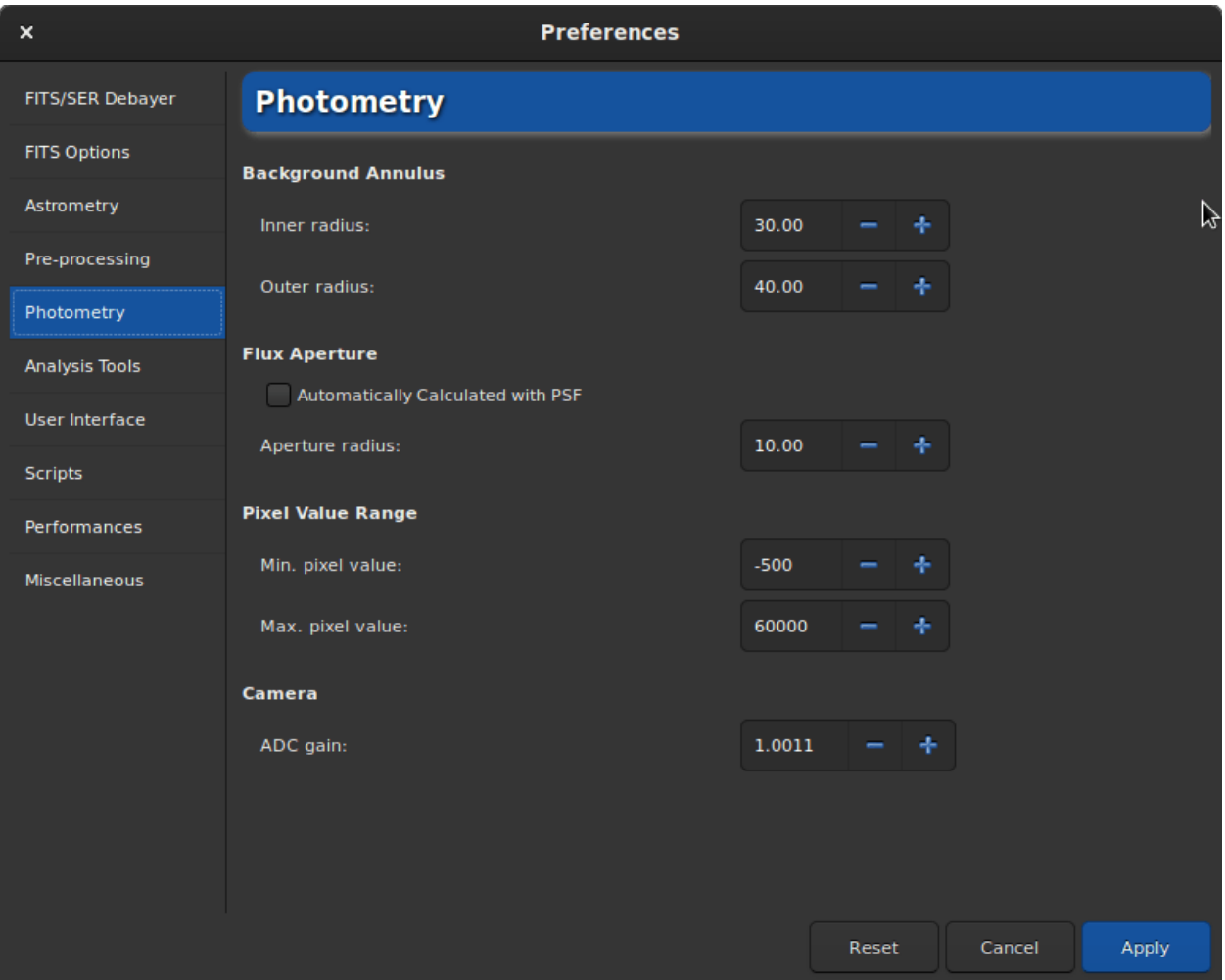

Рис. 7: Страница 5 диалога настроек

Фотометрия, являющаяся исследованием света, это другая функция, доступная в Siril. В этом разделе настроек вы можете определить установки, связанные с этим инструментом.

Основной принцип апертурной фотометрии - это сложение светового потока в указанном радиусе от центра объекта, после чего из этой суммы вычитается общий вклад фона неба в этой области (вычисляемый в кольце, образованным внутренним и внешним радиусами). Результатом этой операции является световой поток непосредственно от объекта, позволяющий вычислить инструментальный блеск (instrumental magnitude). Подробности см. в разделе [Фотометрия](#page-284-0).

• Возможно изменить внутренний и внешний радиусы для оптимизации размера вычисляемого значения неба, чтобы избежать присутствия звёзд внутри кольца. Внешний радиус всегда должен быть больше внутреннего. По умолчанию радиуса светового потока установлен вдвое больше, чем FWHM PSF. Эту функцию, однако, можно отключить и задать фиксированное значение вручную.

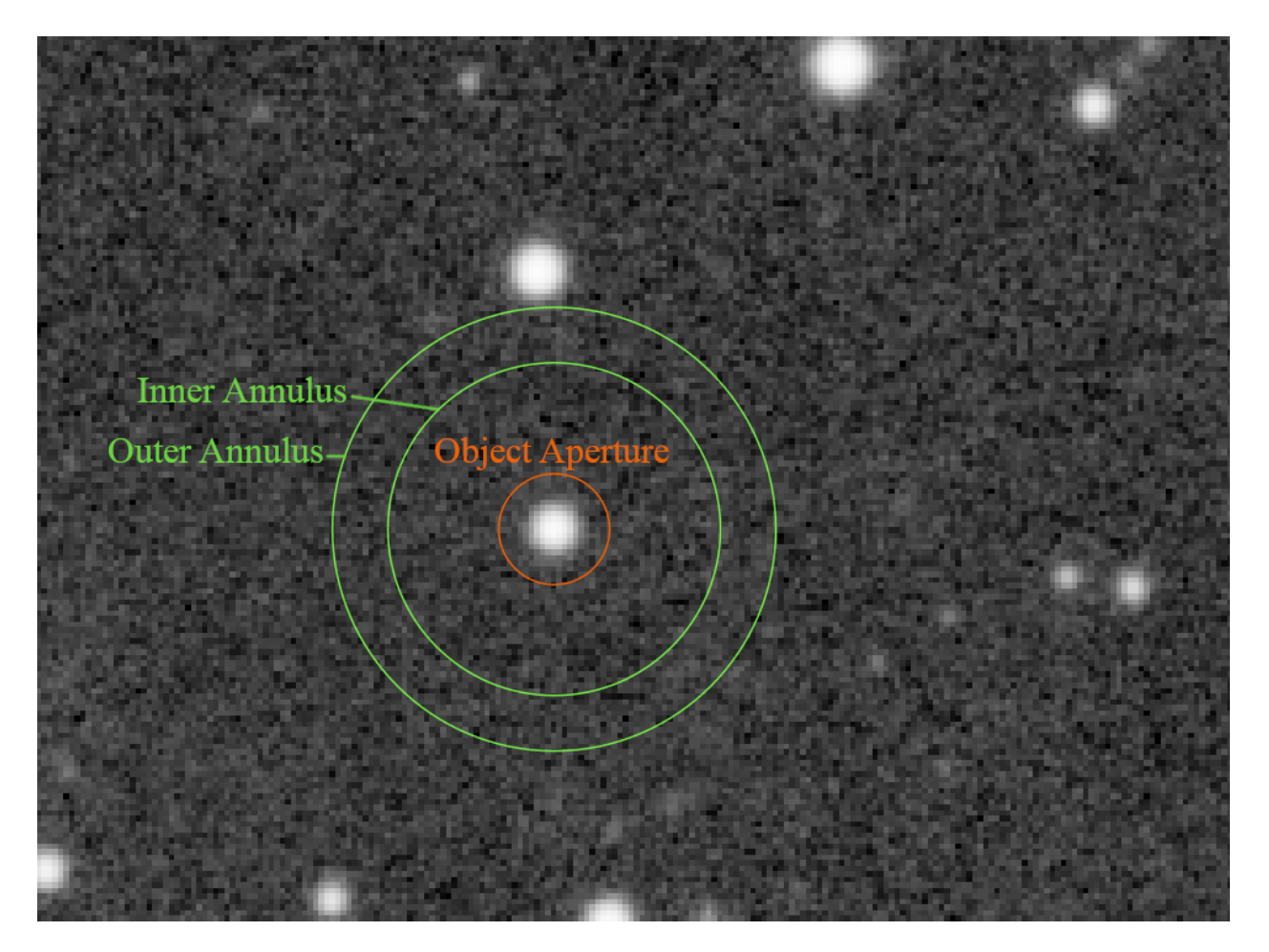

Рис. 8: Окружность апертурной фотометрии

- Диапазон значений пикселей позволяет пользователю установить придел, за которым пиксель рассматривается неподходящим для фотометрии. Действительно, выполнение фотометрии на насыщенных данных (saturated data) никогда не приводит к хорошим результатам. Вместе с этим, даже приближение к высоким значениям может оказаться неподходящим, поскольку этом может происходить в нелинейном режиме работы сенсора. Чтобы избежать этой области, по умолчанию установлено значение 50000 ADU, однако оно может варьировать от сенсора к сенсору. Так же допустимы отрицательные значения, поскольку шум может усредняться вокруг положительного значения, но всё равно давать несколько пикселей с отрицательными значениями.
- В заключение, настоятельно рекомендуется установить значение усиления АDC в электронах на ADU, если оно известно. Это значение используется при вычислении неопределённостей, если не указано в заголовках обрабатываемых изображений.

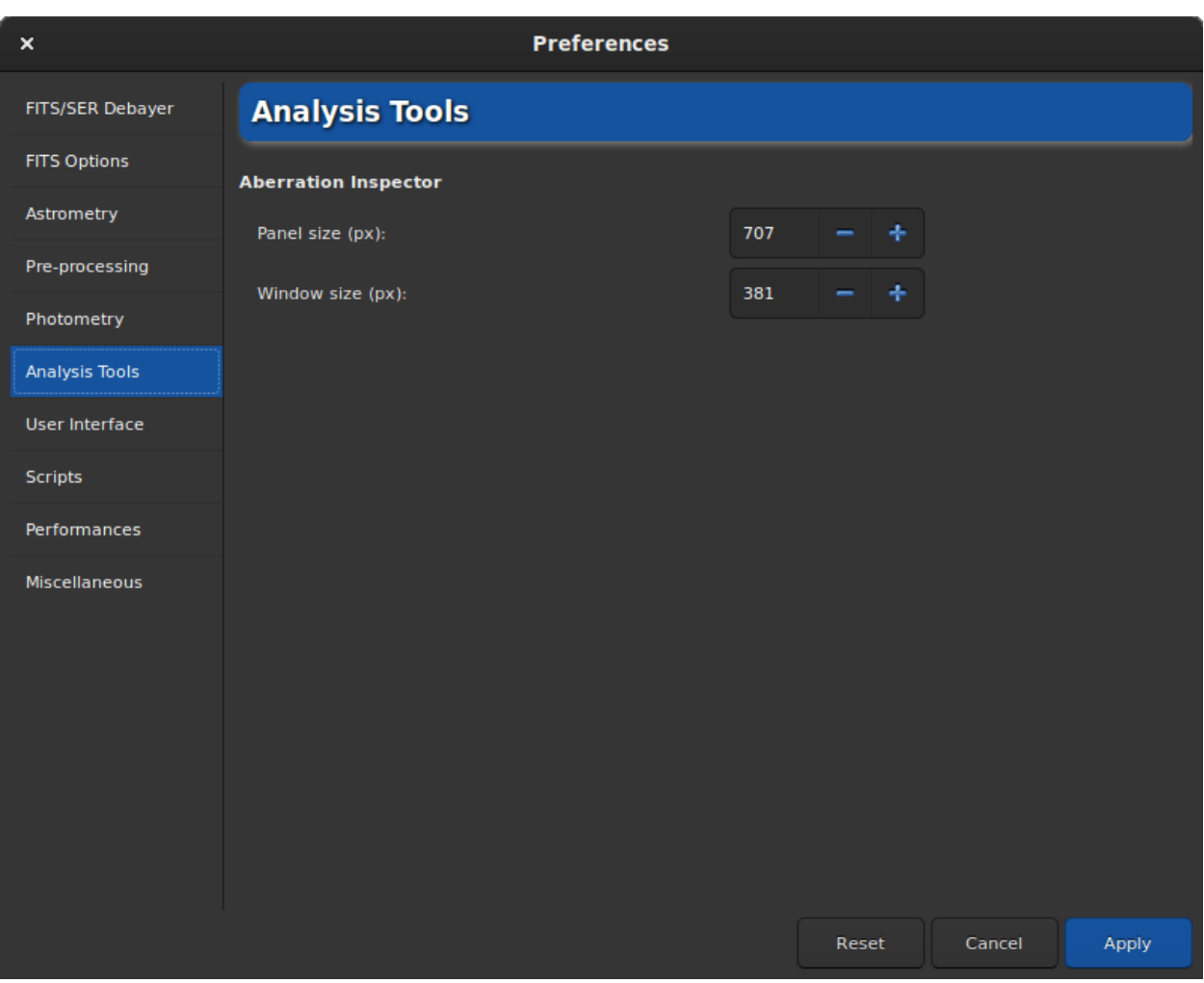

### 4.1.6 Инструменты анализа

Рис. 9: Страница 6 диалога настроек

В настоящий момент только один инструмент анализа изображений требует настройки. Это инструмент "Аберрации". На данной вкладке вы можете настроить:

• Размер панели, определяющий размер размещаемого изображения (в пикселях). Чем больше

значение, тем больше размер изображения на панели. Слишком большое значение может не дать рассмотреть дефекты на звёздах.

• Размер окна, в пикселях, определяет размер диалога. Обычно это хорошая идея увеличить это значение при использовании экранов с разрешением 4K.

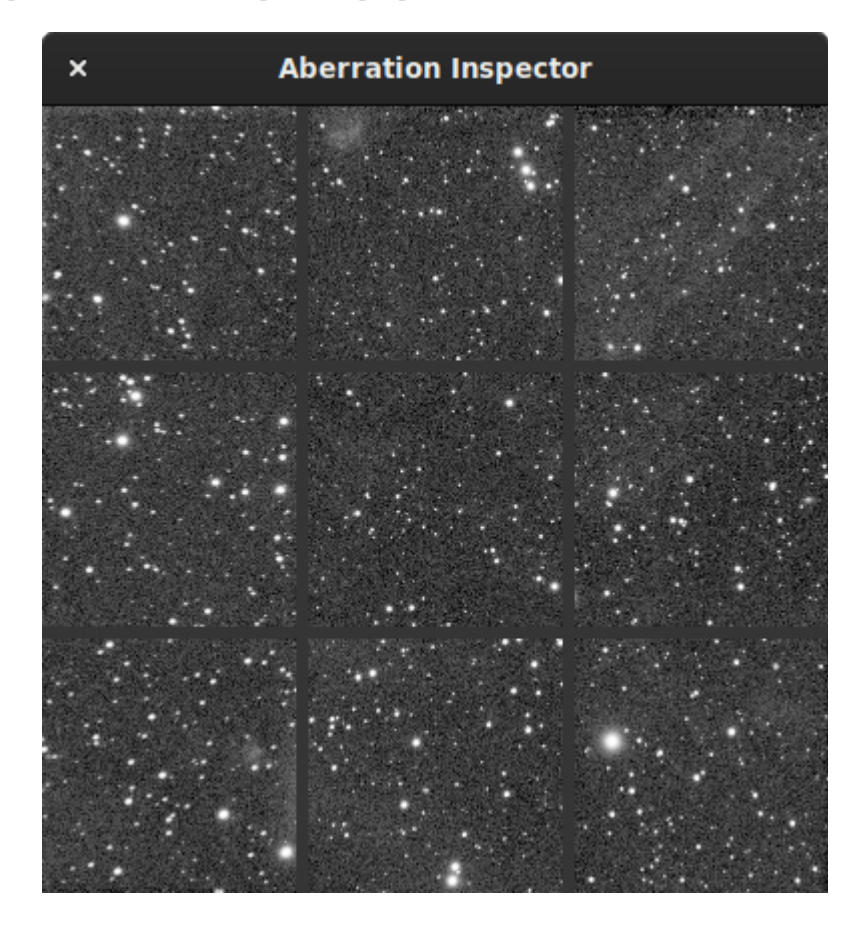

Рис. 10: Окно инструмента "Аберрации"

### 4.1.7 Интерфейс

Эта вкладка содержит настройки, связанные с интерфейсом пользователя. Данные настройки влияют не на обработку, а на внешний вид программы и потребности пользователя.

- По умолчанию язык Siril определяется языком системы. Вместе с этим, возможно изменить язык и установить его в соответствии с вашими потребностями. Следует помнить, что разработка Siril ведётся на английском.
- Доступны две темы:
	- Тёмная тема (по умолчанию)
	- Светлая тема

Для полной работоспособности, смена темы потребует перезапуска приложения.

• Кроме того, можно настроить масштаб шрифта для пользователей экранов с разрешением 4K Ultra-HD или использовать символьные значки для некоторых значков. Эти настройки так же требуют перезапуска приложения.

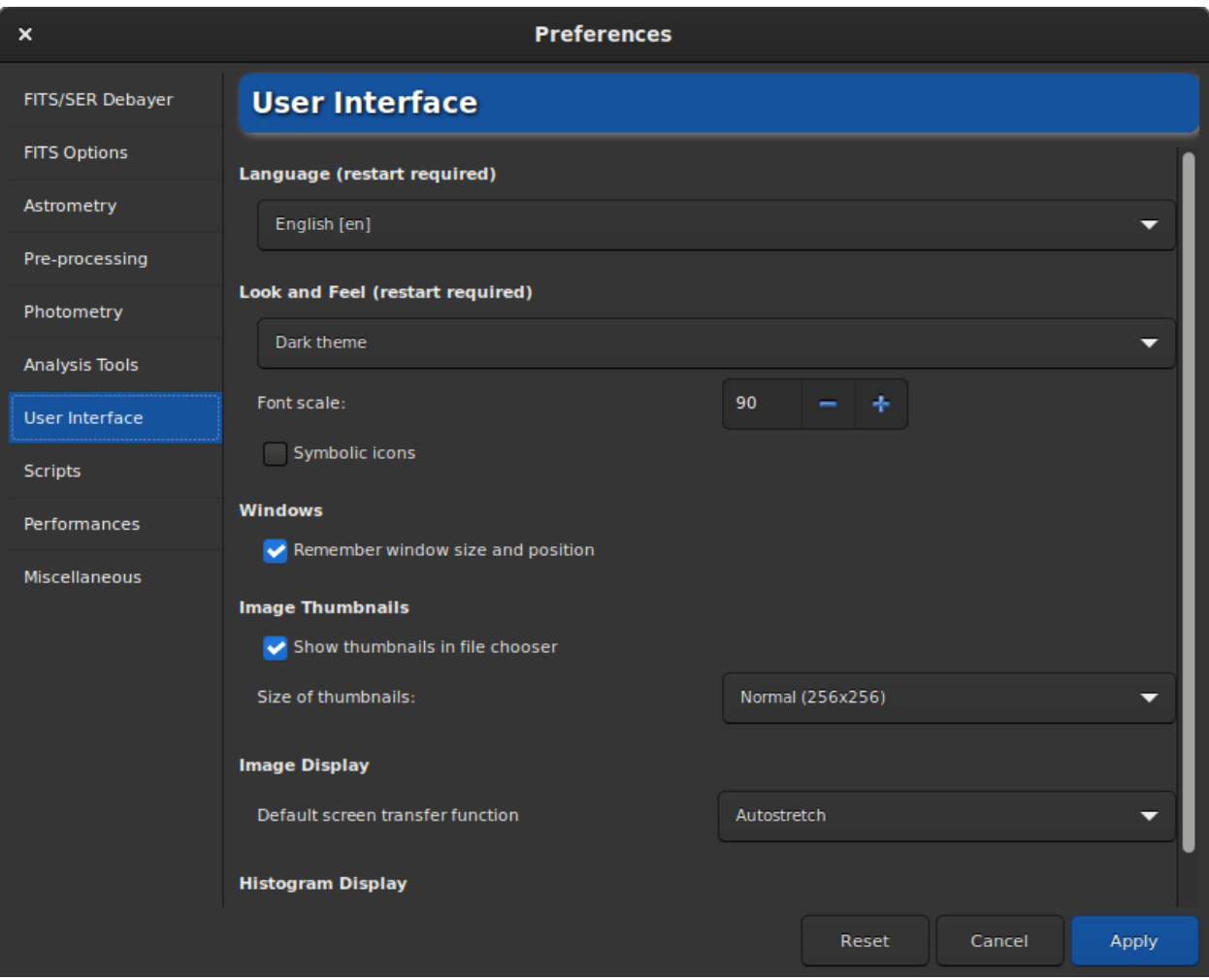

Рис. 11: Страница 7 диалога настроек

- По умолчанию Siril запоминает размер и положение окна приложения при каждом закрытии программы. Установка флажка Запоминать размер и положение окна позволяет отключить такое поведение.
- Миниатюры изображений обычно отображаются в диалоговых окнах. Эта настройка позволяет не отображать их, если производительность компьютера ограничена и пользователь не видит в этом нужды. Вы можете изменить размер миниатюр, выбрав подходящий из выпадающего списка.
- Default screen transfer function is the setting that allows images to be displayed according to the user's preference. By default, this is set to linear. As this really represents what the image is, it is recommended that beginners leave this setting at default. It is easy to forget that you are in auto-adjusted viewing and not understand why the saved images are not as they appear on the screen. However you can always adjust the visualization in the main window.
- Default display mode: According to the same principle, the histograms can be displayed in two modes. Either the linear or the logarithmic mode. The latter can be very useful with the Generalized Hyperbolic Stretch tool. You can however change the mode in each window with a histogram. In the preferences, this is a matter of setting the default behavior.
- Вы можете указать некоторые цвета для текста и рисунков, отображаемых на изображении в разделе Цвета. Чтобы выполнить это, просто нажмите на кнопку цвета и выберите необходимый цвет. Данный выбор касается 5 пунктов:
	- Образцы для извлечения фона
	- Стандартные аннотации

### 4.1.8 Сценарии

- На вкладке Сценарии, по сути, располагаются пути, по которым Siril должен искать сценарии. Действительно, по умолчанию и в зависимости от используемой операционной системы, сценарии устанавливаются в определенном месте:
	- /usr/local/share/siril/scripts или /usr/share/siril/scripts для GNU/Linux.
	- C:\Program Files\Siril\scripts для Windows.
	- /Applications/Siril.app/Contents/Resources/share/siril/scripts для MacOS, если приложение было установлено в папку Applications.

Предупреждение: Поскольку приложение для macOS подписано и заверено, изменить сценарии внутри пакета невозможно. В противном случае приложение не запустится. Поэтому вам нужно настроить другой путь, указывающий на папку, где у вас есть права на запись.

- Поле Директории хранения сценариев позволяет указать пути к пользовательским директориям со сценариями, которые вы создали и/или модифицировали. Нажатие на кнопку, расположенную непосредственно под этим полем, запускает повторный просмотр директорий и обновление списка сценариев в соответствующем меню.
- Раздел Окна с предупреждениями предназначен для отключения:
	- 1. Предупреждающего текста, который отображается перед выполнением сценария.
	- 2. Проверки ключевого слова requires, находящегося в самом начале сценария для проверки совместимости сценария с версией Siril. Мы рекомендуем не отключать эту настройку.

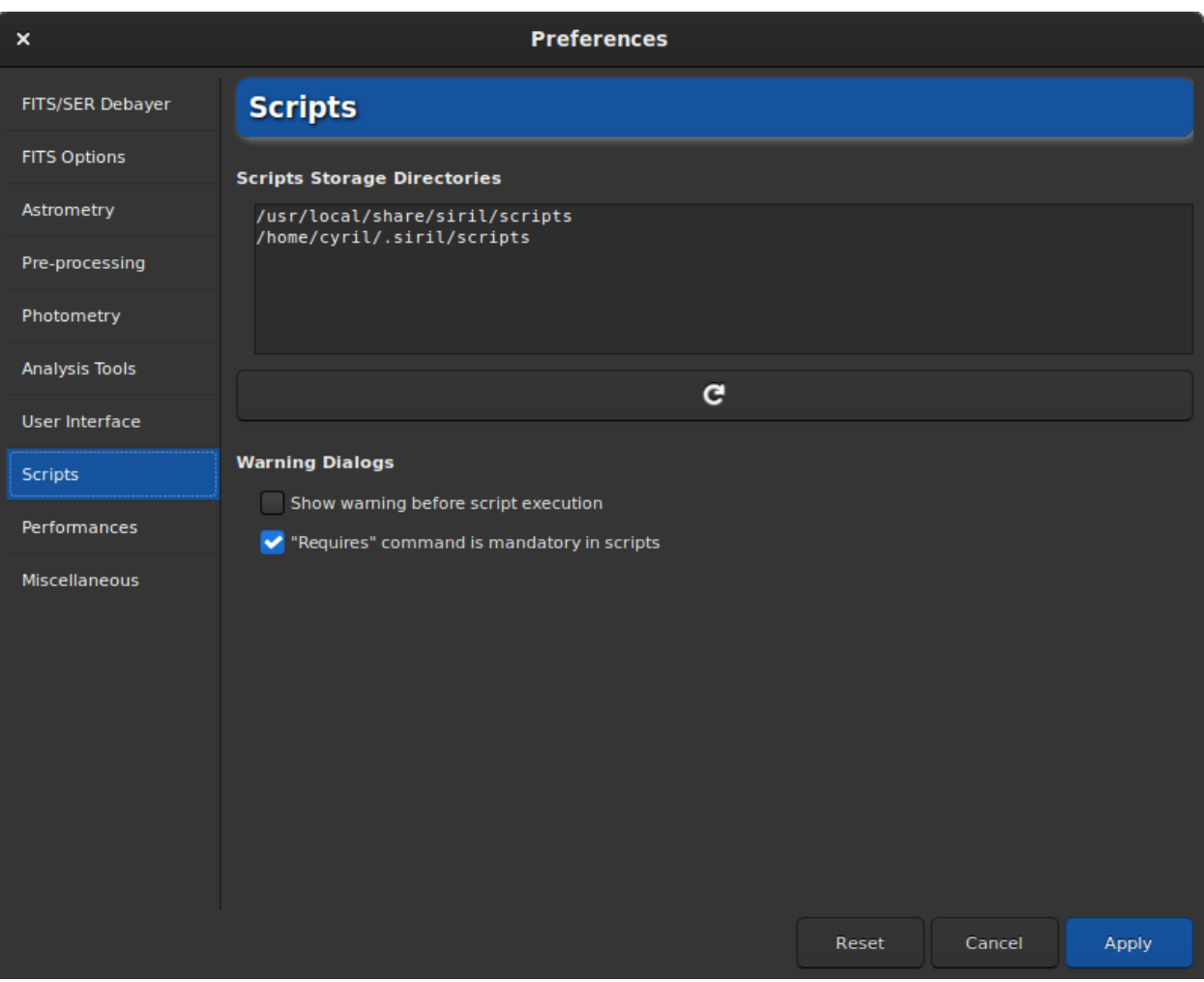

Рис. 12: Страница 8 диалога настроек

# 4.1.9 Производительность

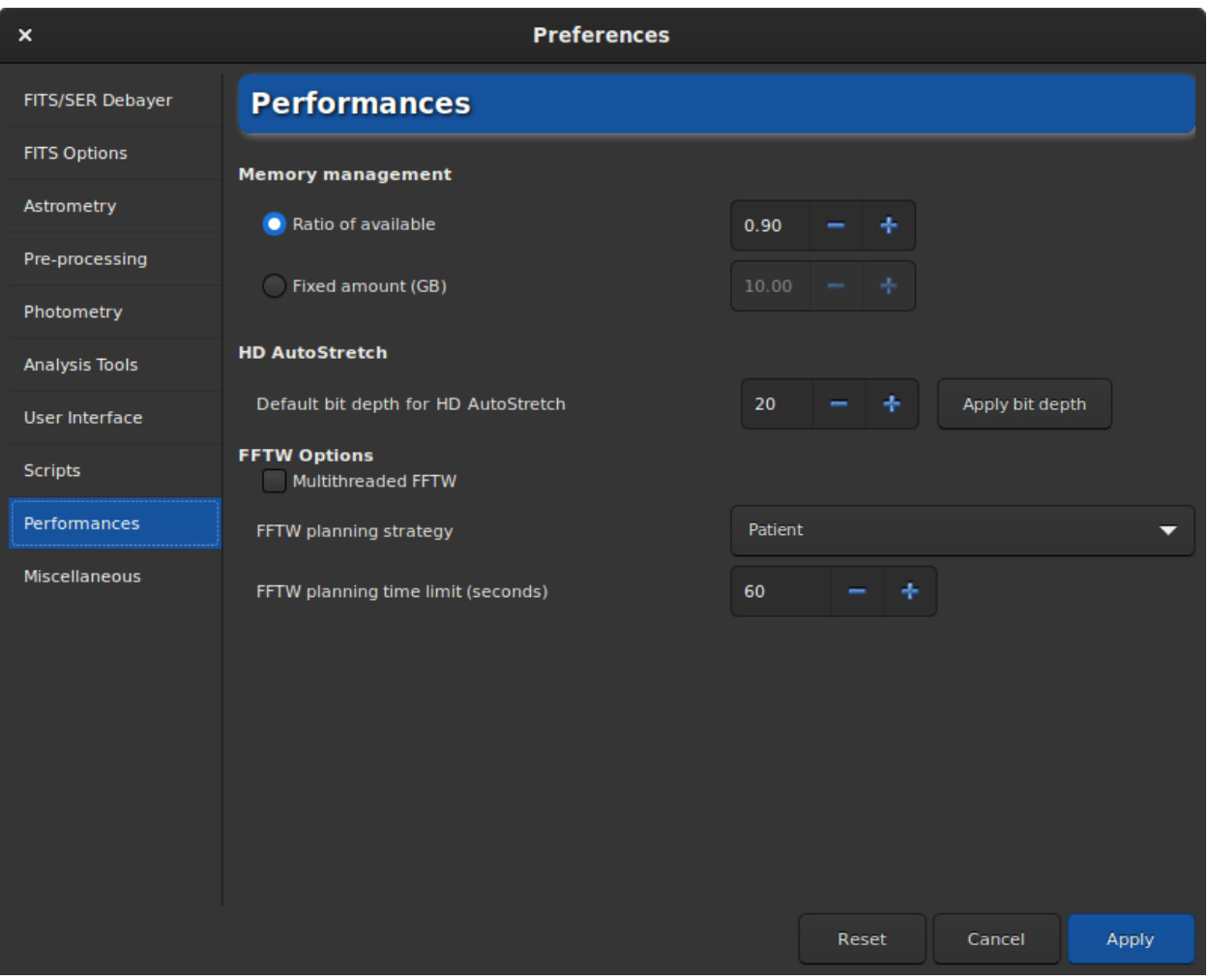

Рис. 13: Страница 9 диалога настроек

Программное обеспечение для обработки астрономических изображений, такое как Siril, использует большое количество ресурсов и обычно требует достаточно мощные компьютеры. Если компьютер сильно загружен, не исключено, что он может зависнуть. Не рекомендуется делать что-то ещё на компьютере во время обработки, особенно просмотр страниц в интернете, поскольку браузеры весьма требовательны к оперативной памяти. Однако можно управлять максимальным процентом оперативной памяти, доступной Siril.

- Доля доступной памяти: Siril будет ограничен долей свободной физической памяти и, при необходимости, уменьшит размер рабочих задач. Значение выше 1 означает, что будет использована некоторая часть памяти, выгруженная на сконфигурированный носитель, и, в целом, процесс будет медленнее, а система, скорее всего, не будет отвечать на запросы в ходе некоторых операций. Если у вас не настроена директория подкачки на каком-либо разделе, значение 1 или выше, скорее всего, приведет к сбою siril или операционной системы.
- Фикс. объём (Гбайт): Siril ограничит себя фиксированным объёмом памяти и, при необходимости, уменьшит размер рабочих задач. Указание объёма памяти большего, чем доступен вашей системе может привести к падению siril или операционной системы.
- Настройка Разрядность по умолчанию для расширенного режима авторастягивания

устанавливает разрядность по умолчанию для расширенного режима авторастягивания. Большая разрядность требует экспоненциально больших объёма памяти для LUT и времени для повторного вычисления, но гораздо лучше сглаживает артефакты квантования на изображениях с очень узкими пиками гистограммы. Разрядность по умолчанию будет применена следующем переключении режима просмотра, и может быть применена сейчас с помощью кнопки справа. Нажмите на кнопку Установить разрядность для установки выбранной разрядности.

- Мультипотоквое FFTW: этот флажок позволяет FFTW использовать несколько потоков. Это может быть быстрее, (хотя производительность не возрастает линейно с числом процессоров изза расходов на синхронизацию), но стадия планирования FFTW требует большего времени для мультипотоковых систем. Таким образом первое FFT для изображения указанного размера будет существенно медленнее при использовании нескольких потоков.
- Стратегия планирования FFTW: в данном списке можно указать необходимую стратегию планирования FFTW. Библиотека FFTW имеет несколько алгоритмов вычисления быстрых преобразований Фурье (FFT) и будет планировать заданное FFT для оптимизации скорости. Результаты этих планов сохраняются для повторного использования в файле кэша, под названием "Wisdom". Следовательно, дополнительное время, потраченное на предварительное планирование, может принести свои плоды, если вы рассчитываете много FFT одинакового размера. Необходимо отметить, что файл Wisdom специфичен для конкретной машины и не должен использоваться совместно на разных машинах. После обновления памяти или процессора или существенного изменения программной среды (основные изменения операционной системы или версии Siril) этот файл необходимо удалить и создать с нуля. В порядке убывания скорости стратегий планирования, Оценка является самой быстрой: фактически эта стратегия не производит никаких измерений, но выполняет планирование на основе набора эвристик. Следующая по скорости – Измерить. Этот метод фактически сравнивает скорость вычисления FFT различными внутренними методами FFTW и выбирает самый быстрый. В результате этап планирования занимает больше времени. Полная стратегия планирования рассматривает ещё больше возможных планов, а Исчерпывающая – ещё больше. Если вы всегда обрабатываете изображения определённого размера, то более "дорогие" стратегии планирования могут быть более целесообразными из соображений кеширования, но если вы работаете с большим количеством изображений разного размера, то более "дешевый" алгоритм планирования может оказаться более подходящим.
- Ограничение по времени планирования FFTW: останавливает планирование FFTW через указанный промежуток времени. Это переопределит стратегию планирования. Обратите внимание, что ограничение по времени строго не соблюдается: FFTW завершит любое непрерываемое вычисление, которое выполняется в момент достижения ограничения, и, если оно установлено равным нулю, FFTW всегда, как минимум, будет выполнять планирование с использованием стратегии Оценка.

#### 4.1.10 Разное

На последней вкладке располагаются все настройки, не попадающие в другие разделы.

- Использование кнопок  $Undo/Redo$  требует места на диске. Иногда очень много места. В разделе Директория подкачки может быть указана директория, содержащая файлы подкачки, необходимые для корректного функционирования пары отмена/повтор. Доступное место на диске указывается справа от диалога выбора файлов. Мы рекомендуем не изменять настройки по умолчанию, если только у вас нет веских причин сделать это. Поскольку выбор хорошей директории имеет решающее значение, можно вернуться к настройкам по умолчанию, нажав на Исходные параметры.
- В разделе Окна с предупреждениями можно отключить всплывающие предупреждения, которые предназначены в помощь новичкам.

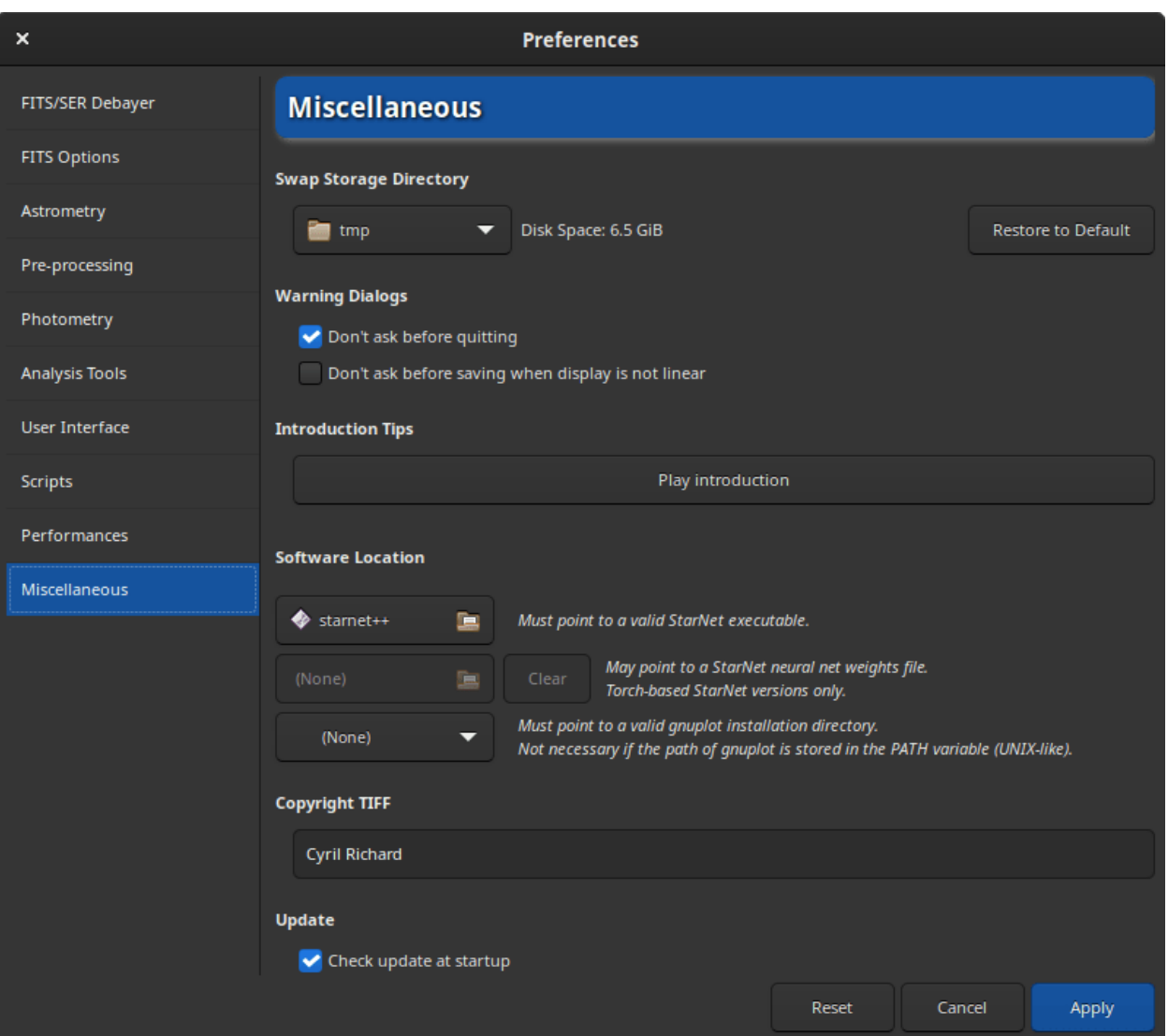

Рис. 14: Страница 10 диалога настроек

- Ознакомительные подсказки: При самом первом запуске Siril есть возможность просмотреть небольшую анимацию, показывающую, что нового в приложении. Она может быть повторно воспроизведена после нажатия на Посмотреть вступление.
- Расположение исполняемого файла StarNet. Для использования StarNet в Siril необходимо указать Siril путь к исполняемому файлу StarNet. Для устаревших установок StarNet++ v1, использующих различные исполняемые файлы для обработки монохромных и RGB-изображений, может быть указан любой - Siril автоматически определит второй, если оба файла установлены. Обратите внимание, что для старых установок НЕОБХОДИМО сохранить исходные имена исполняемых файлов rgb starnet $++$  и mono starnet $++$ . Для всех новых версий StarNet с одним исполняемым файлом Siril определит версию эвристически и соответствующим образом взаимодействует с ней.
- Расположение файла с весами StarNet: Новые версии StarNet, основанные на библиотеке Torch, предоставляют возможность указать расположение файла с весами нейросети, который необязательно должен находиться в директории с исполняемым файлом. Этот параметр позволяет установить расположение файла с весами для передачи StarNet, и его можно использовать для сброса с помощью соответствующей кнопки. Примечание: этот параметр работает только с установками StarNet, основанными на библиотеке Torch. При использовании более старых установок StarNet, файл с весами должен находиться в одной директории с исполняемым файлом.

Предупреждение: Необходимо указать расположение версии StarNet для командной строки, а не с графическим интерфейсом пользователя.

• Директория установки Gnuplot: для использования функции световой кривой Siril, необходимо установить gnuplot. Затем вам нужно указать Siril путь к исполняемому файлу gnuplot. В Unix-подобных системах, если каталог установки находится в переменной окружения PATH, в этом нет необходимости.

Предупреждение: В macOS может быть трудно найти путь к каталогу, поскольку Apple не упрощает просмотр некоторых директорий. Хитрость заключается в том, чтобы набрать Shift  $+$ Cmd +  $g$  в открытом диалоге выбора файлов, а затем напрямую ввести путь установки, который обычно задается [Homebrew.](https://brew.sh/) Обычно это /usr/local/bin на компьютерах Intel и //opt/homebrew/ bin/ в версиях Apple Silicon.

- Авторские права в TIFF: При сохранении файлов TIFF возможно настроить авторские права в соответствующих метаданных EXIF.
- Обновления: По умолчанию Siril проверяет обновления при запуске. Вы можете отключить это поведение, если не хотите, чтобы приложение запрашивало наш веб-сайт.

# <span id="page-56-0"></span>4.2 Настройки (команды)

Начиная с версии 1.2, большинство настроек могут быть установлены командами, что подразумевает прямой ввод команд в командной строке, либо в сценариях или в автономном режиме.

Для получения списка всех доступных переменных, введите в командной строке siril:

get -A

Это выведет список всех переменных с их текущим значением и кратким описанием в журнал (используйте опцию в нижнем регистре -a, чтобы опустить описание).

Этот список представлен в таблице ниже:

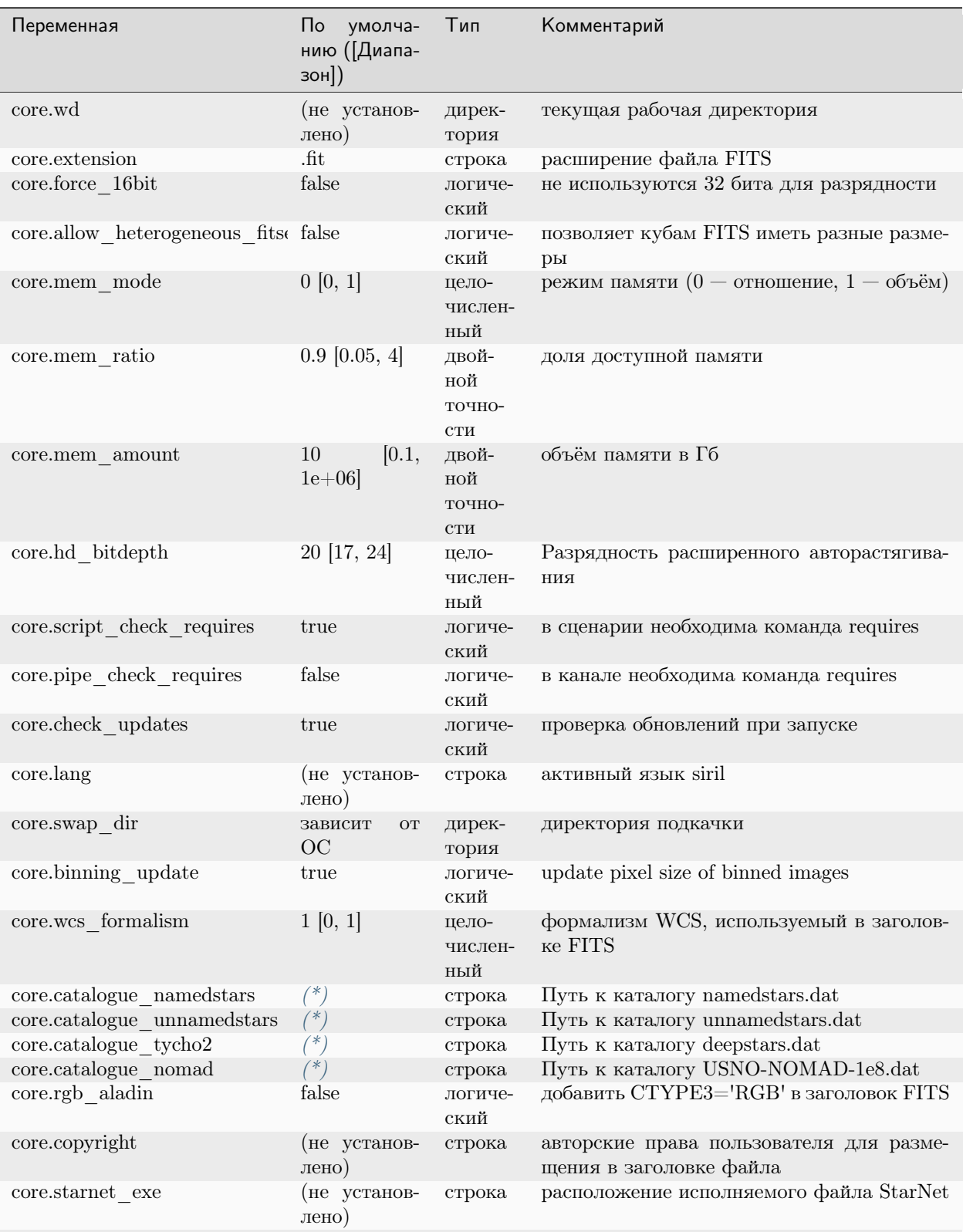

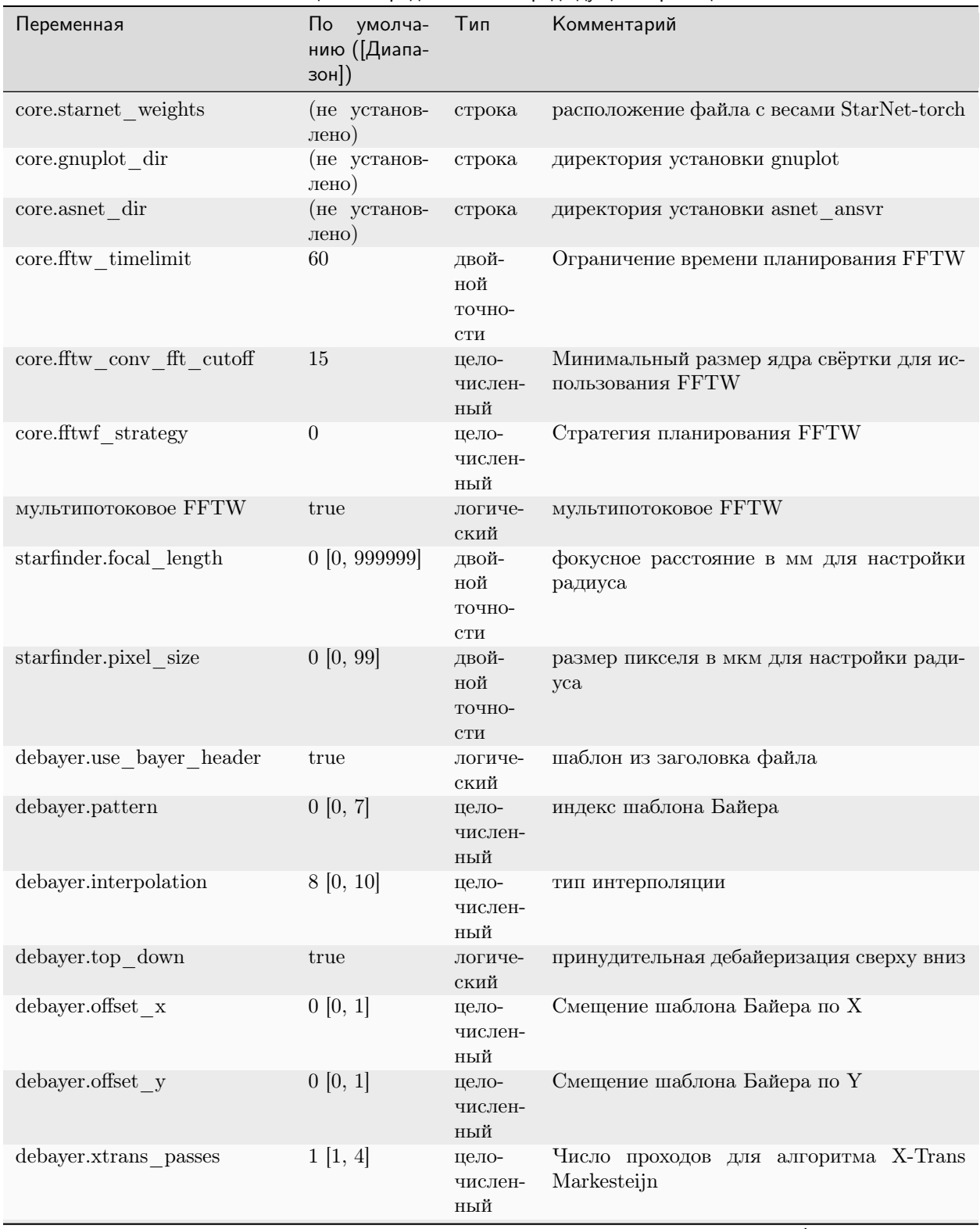

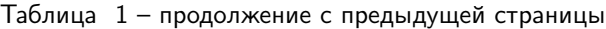

| Переменная                                   | $\mathsf{\Pi}$<br>умолча-<br>нию (Диапа-<br>$30H$ ) | Тип                                               | Комментарий                                                    |
|----------------------------------------------|-----------------------------------------------------|---------------------------------------------------|----------------------------------------------------------------|
| photometry.gain                              | $2.3$ [0, 10]                                       | двой-<br>ной<br>точно-<br>$\mathop{\mathrm{CTM}}$ | электронов/ADU для оценки шума                                 |
| photometry.inner                             | 20 [2, 100]                                         | двой-<br>ной<br>точно-<br>CTH                     | внутренний радиус кольца фона                                  |
| photometry.outer                             | 30 [3, 200]                                         | двой-<br>ной<br>точно-<br>$\mathop{\mathrm{CTM}}$ | внешний радиус кольца фона                                     |
| photometry.inner factor                      | 4.2 $[2, 50]$                                       | двой-<br>ной<br>точно-<br>CTH                     | коэффициент для автоматического расчёта<br>внутреннего радиуса |
| photometry.outer factor                      | 6.3 $[2, 50]$                                       | двой-<br>ной<br>точно-<br>$\mathop{\mathrm{CTM}}$ | коэффициент для автоматического расчёта<br>внешнего радиуса    |
| photometry.force radius                      | true                                                | логиче-<br>ский                                   | значение апертуры светового потока                             |
| photometry.aperture                          | $10$ [1, 100]                                       | двой-<br>ной<br>точно-<br>$\mathop{\mathrm{CTM}}$ | значение апертуры для вычисления свето-<br>вого потока         |
| photometry.minval                            | $-1500$<br>l-<br>65536, 65534]                      | двой-<br>ной<br>точно-<br>$\mathop{\mathrm{CTM}}$ | минимально надёжное значение пикселя<br>для фотометрии         |
| photometry.maxval                            | 60000<br>$\left[1,\right]$<br>65535                 | двой-<br>ной<br>точно-<br>CTH                     | максимально надёжное значение пикселя<br>для фотометрии        |
| astrometry.asnet sip order                   | 0 [0, 6]                                            | цело-<br>числен-<br>ный                           | степень полиномиальной коррекции                               |
| astrometry.asnet radius                      | $10$ [0.01, 180]                                    | двой-<br>ной<br>точно-<br>CTH                     | радиус вокруг координат цели (градусы)                         |
| astrometry.asnet_keep_xyls                   | false                                               | логиче-<br>ский                                   | не удалять таблицы .xyls                                       |
| astrometry.asnet keep wcs                    | false                                               | логиче-<br>ский                                   | не удалять файлы .wcs                                          |
| astrometry.asnet max second $10$ [0, 100000] |                                                     | цело-<br>числен-<br>ный                           | максимальное кол-во секунд для попытки<br>решения              |

Таблица 1 – продолжение с предыдущей страницы

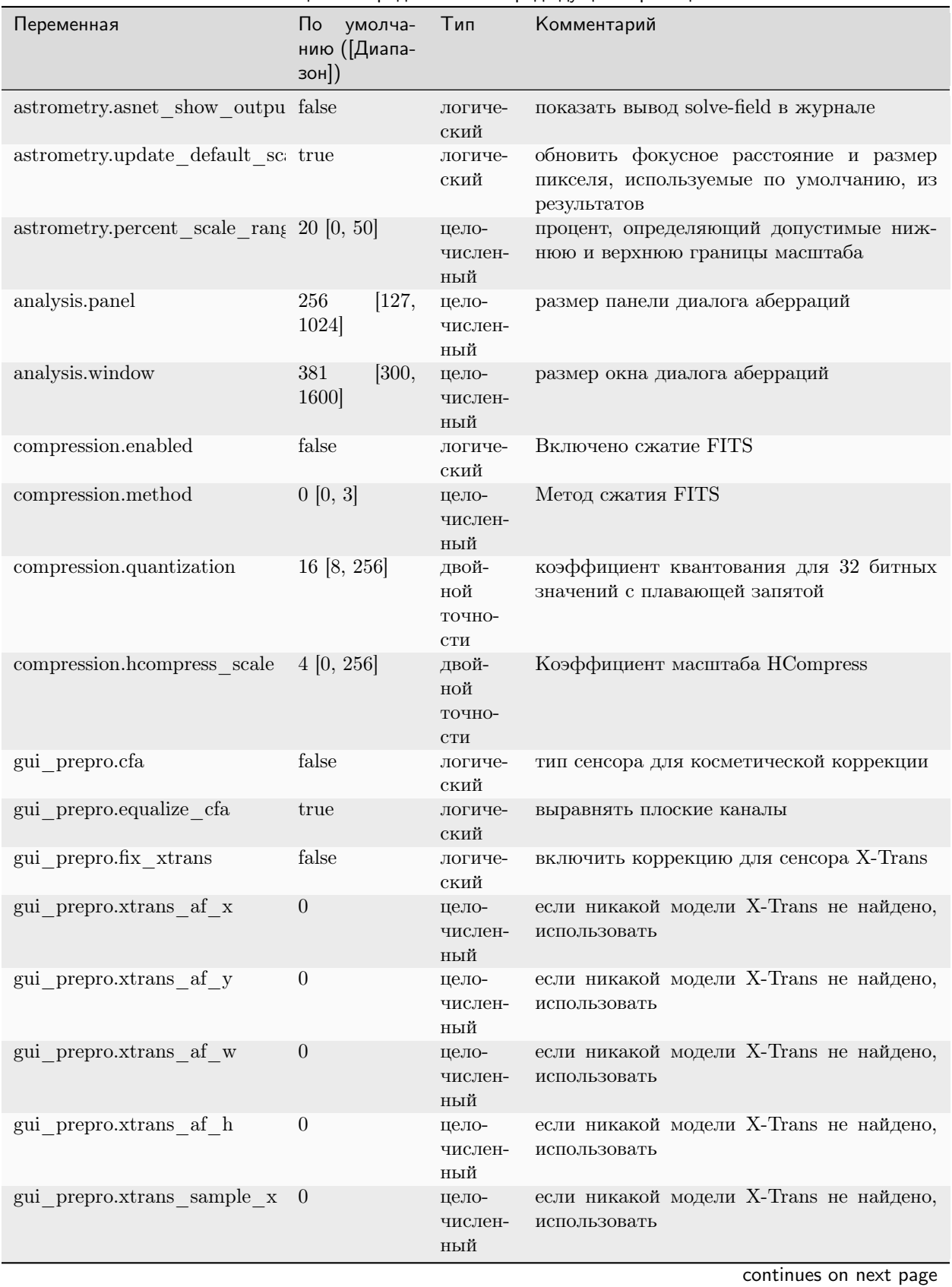

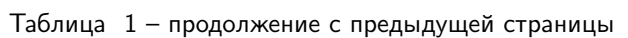

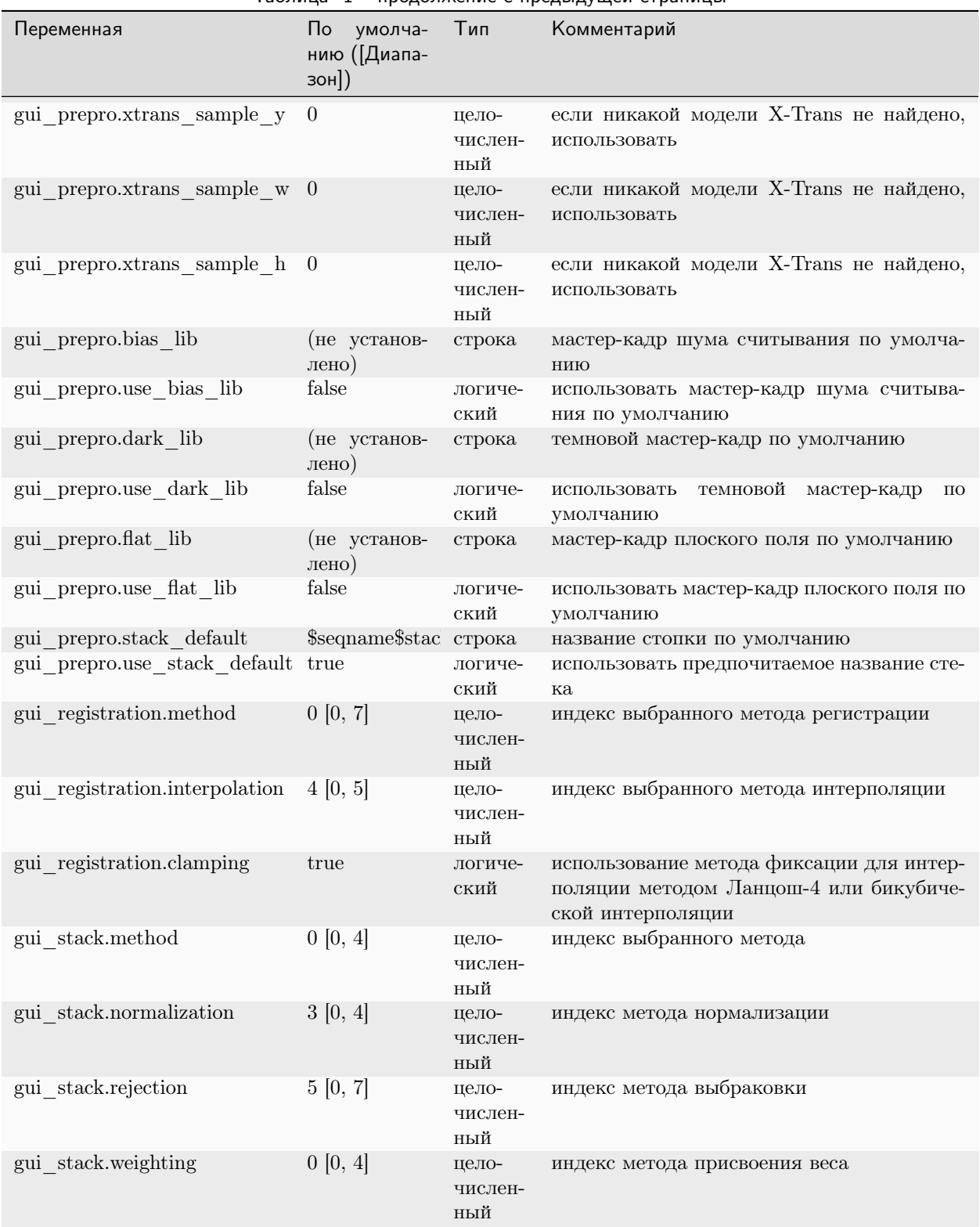

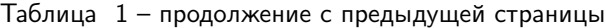

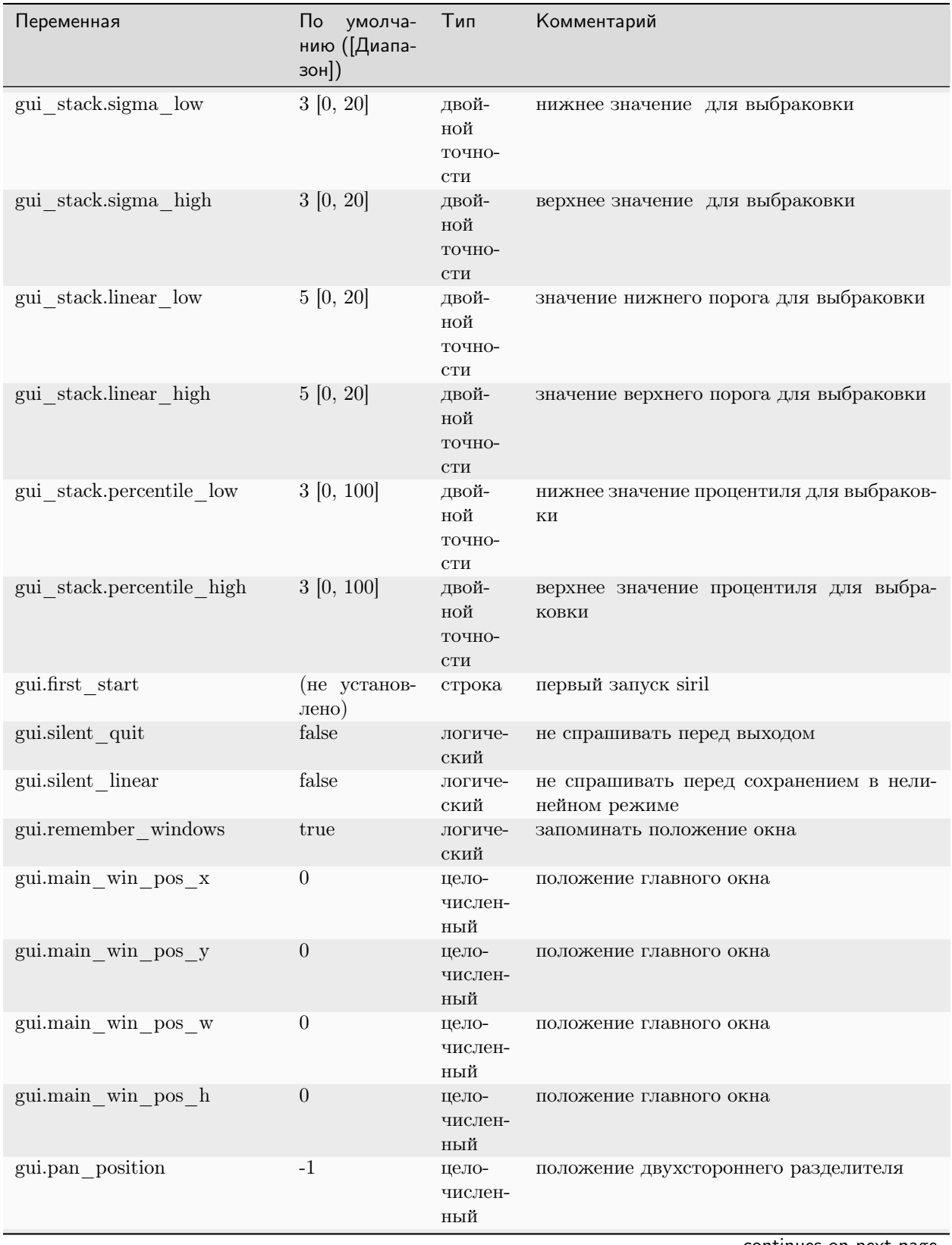

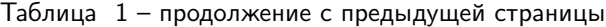

| Переменная                            | $\mathsf{\Pi}\circ$<br>умолча-<br>нию (Диапа-<br>зон]) | Тип                           | Комментарий                                           |
|---------------------------------------|--------------------------------------------------------|-------------------------------|-------------------------------------------------------|
| gui.extended                          | true                                                   | логиче-<br>ский               | главное окно расширено                                |
| gui.maximized                         | false                                                  | логиче-<br>ский               | главное окно развёрнуто                               |
| gui.theme                             | 0 [0, 1]                                               | цело-<br>числен-<br>ный       | индекс выбранной темы                                 |
| gui.font scale                        | 100                                                    | двой-<br>ной<br>точно-<br>CTH | масштаб шрифта в процентах                            |
| gui.icon symbolic                     | false                                                  | логиче-<br>ский               | стиль иконок                                          |
| gui.script_path                       |                                                        | $C\Pi MCOK$<br>строк          | список каталогов со сценариями                        |
| gui.warn_script_run                   | true                                                   | логиче-<br>ский               | предупреждать при запуске сценария                    |
| gui.show_thumbnails                   | true                                                   | логиче-<br>ский               | показывать миниатюры при выборе файлов                |
| gui.thumbnail size                    | $256\,$                                                | цело-<br>числен-<br>ный       | размер миниатюр                                       |
| gui.selection guides                  | $\overline{0}$                                         | цело-<br>числен-<br>ный       | количество элементов направляющих сетки               |
| gui.show deciasec                     | false                                                  | логиче-<br>ский               | показать десятые доли угловых секунд при<br>наведении |
| gui.default rendering mode            | 0 [0, 6]                                               | цело-<br>числен-<br>ный       | режим показа по умолчанию                             |
| gui.display histogram mode            | 0[0, 1]                                                | цело-<br>числен-<br>ный       | режим показа гистограмы по умолчанию                  |
| gui.mmb_zoom_action                   | 0                                                      | цело-<br>числен-<br>ный       | Middle mouse button double click zoom action          |
| gui.color bkg samples                 | rgba(255, 51,<br>26, 1.0)                              | строка                        | настроить цвет образцов фона                          |
| gui.color std annotations             | rgba(128,<br>255, 77, 0.9                              | строка                        | настроить цвет стандартных аннотаций                  |
| gui astrometry.compass posit 1 [0, 5] |                                                        | цело-<br>числен-<br>ный       | индекс положения компаса над сеткой                   |
| gui astrometry.cat messier            | true                                                   | логиче-<br>ский               | показывать объекты каталога Мессье в ан-<br>нотациях  |
| gui astrometry.cat ngc                | true                                                   | логиче-<br>ский               | показывать объекты каталога NGC в анно-<br>тациях     |

Таблица 1 – продолжение с предыдущей страницы

| Переменная               | $\overline{\mathsf{p}}$<br>умолча-<br>нию (Диапа-<br>$30H$ ) | Тип             | Комментарий                                         |
|--------------------------|--------------------------------------------------------------|-----------------|-----------------------------------------------------|
| gui astrometry.cat ic    | true                                                         | логиче-<br>ский | показывать объекты каталога IC в аннота-<br>ЦИЯХ    |
| gui astrometry.cat ldn   | true                                                         | логиче-<br>ский | показывать объекты каталога LDN в анно-<br>тациях   |
| gui astrometry.cat sh2   | true                                                         | логиче-<br>ский | показывать объекты каталога SH2 в анно-<br>тациях   |
| gui astrometry.cat stars | true                                                         | логиче-<br>ский | показать звёзды в аннотациях                        |
| gui astrometry.cat user  | true                                                         | логиче-<br>ский | показать пользовательские объекты в анно-<br>тациях |
| gui pixelmath.pm presets |                                                              | список<br>строк | список предустановок математических опе-<br>раций   |

Таблица 1 – продолжение с предыдущей страницы

<span id="page-64-0"></span>(\*). Для каталогов kstars значением по умолчанию будет ~/.local/share/kstars/, независимо от используемой ОС.

В любом случае вам нужно будет скачать их и указать место их расположения.

См. раздел [использование локальных каталогов](#page-273-0).

Значения можно получить с помощью команды get:

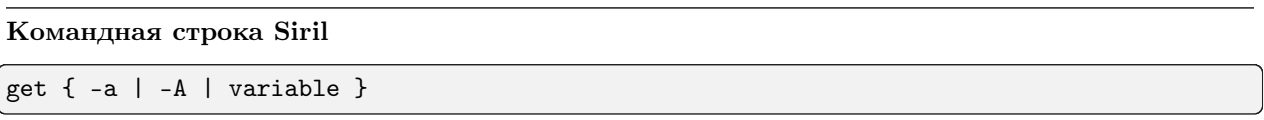

Получает значение переменной, используя её имя или отображает все переменные с помощью -a (имя и значение) или -A (подробный список)

См. также SET для обновления значений

Ссылка: [set](#page-379-0)

Значения можно изменить с помощью команды set:

Командная строка Siril

```
set { -import=inifilepath | variable=value }
```
Обновляет значение настройки, используя имя её переменной с заданным значением или набором значений, используя существующий ini-файл с опцией -import=.

См. GET для получения списка переменных или их значений

Ссылка: [get](#page-344-0)

# Глава 5

# Форматы файлов

Siril может открывать и работать с рядом форматов файлов. Однако чтение только двух форматов поддерживается нативно и позволяет создавать [последовательности](#page-82-0): FITS и SER.

Ниже приведено описание различных форматов файлов, чтение которых поддерживается в Siril, дана информация об ограничениях одних форматов файлов и сильных сторонах других.

# 5.1 Глубина цвета

Глубина цвета определяет число битов, используемых для указания цвета отдельного пикселя или число битов, используемых для каждой цветовой компоненты отельного пикселя.

Для повседневного использования 8-битных изображений, в которых для кодирования пикселя в изображении используются значения в диапазоне [0, 255], более чем достаточно. Однако фотографирование астрономических объектов более требовательно и обычно при этом работа идёт с изображениями с разрядностью по крайней мере 16 бит, т.е. в диапазоне [0, 65535]. Более того, 32-битная точность позволяет сохранить едва различимые данные. В последнем случае пиксели кодируются в диапазоне [0, 4294967295], или, как это имеет место в Siril, дробными значениями в диапазоне [0, 1]. Возможно найти форматы, кодирующие пикселей в 64 битах (в диапазоне [0, 1]), но такие форматы редки и имеют специфические области применения. В частности, формат FITS позволяет это.

Однако не все форматы изображений поддерживают 16-битную глубину цвета, не говоря уже о 32 битной. Это следует иметь, выбирая формат для работы.

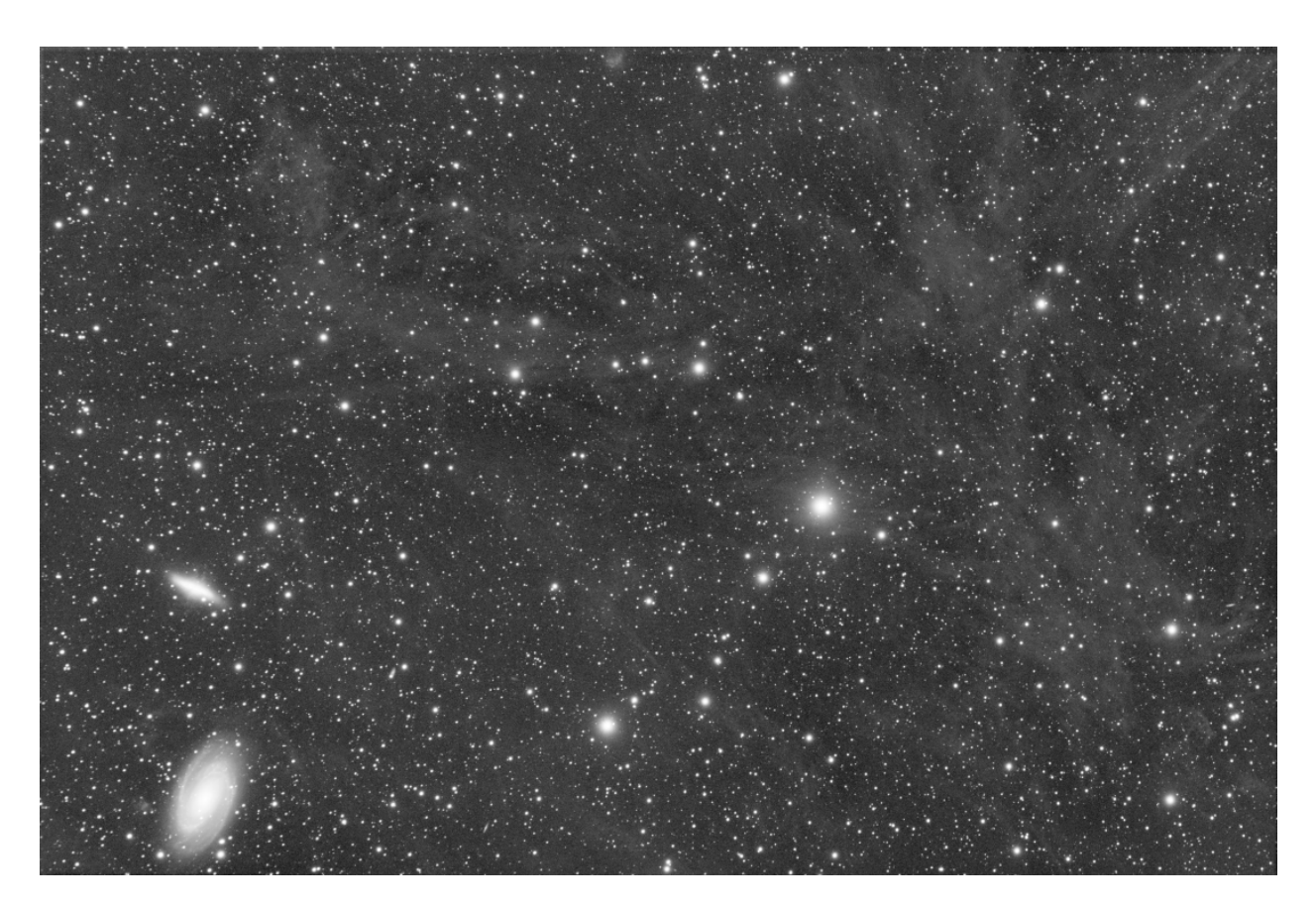

Рис. 1: Линейное изображение, сохранённое с глубиной цвета 16 бит

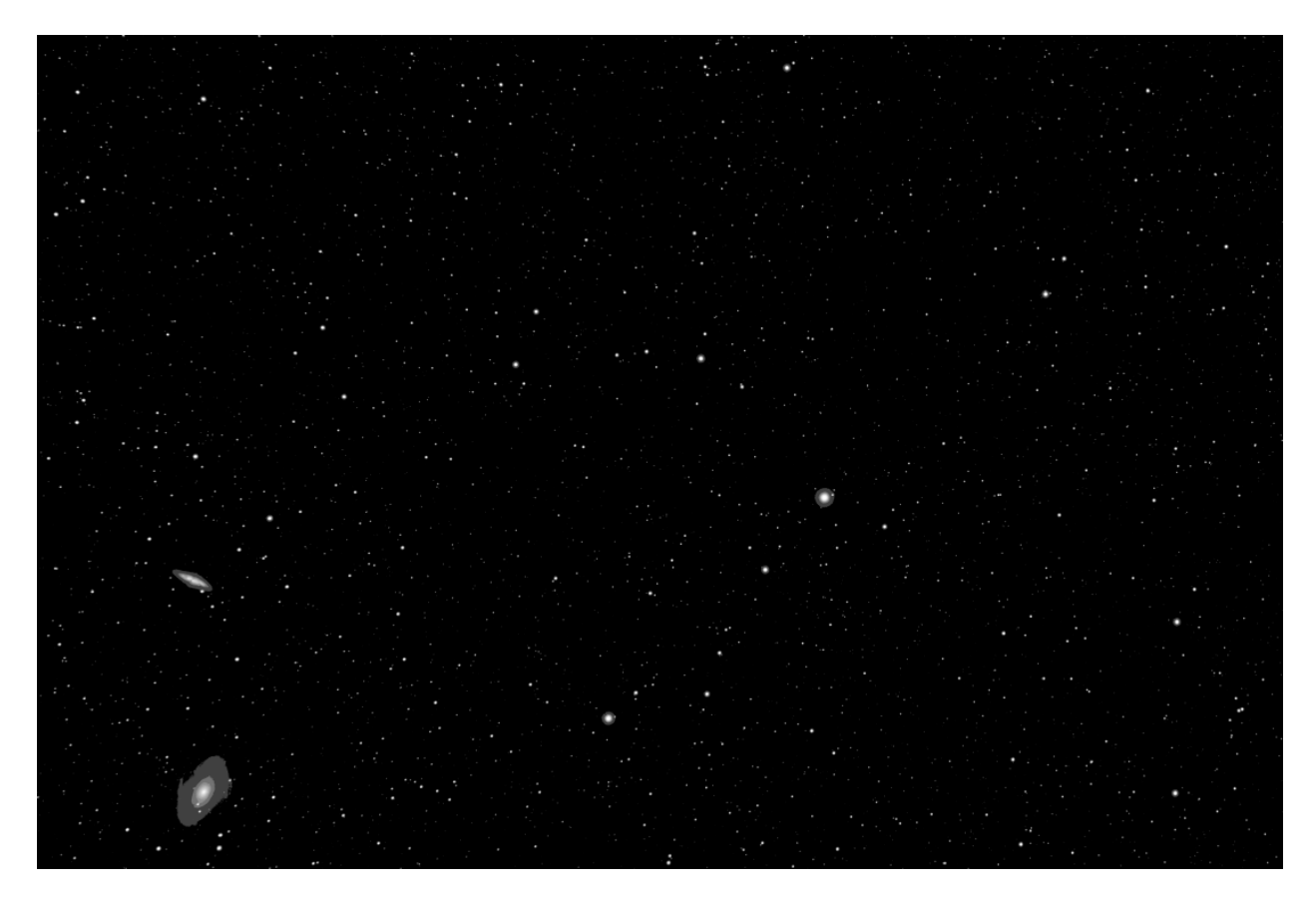

Рис. 2: Это же изображение, сохранённое с глубиной цвета 8 бит. Практически все данные потеряны

# 5.2 Распространённые форматы файлов

В данном разделе описаны стандартные форматы файлов, читаемые всеми программами обработки изображений. Эти форматы разработаны для удовлетворения потребностей некоторое время назад и могут устареть. Более того, ни один из этих форматов не был разработан для обработки астрономических данных. Поэтому они, как правило, должны использоваться в конце процесса обработки.

### 5.2.1 BMP

Файлы с расширением .bmp это файлы растровых изображений, используемые для хранения цифровых растровых изображений. Такие изображения являются аппаратно-независимыми растровыми изображениями (Device Independent Bitmap, DIB). Такая независимость позволяет открывать файл на нескольких платформах, таких как Microsoft Windows и Mac. В файлах формата BMP сохраняются данные в виде двумерных цифровых изображений, как монохромных, так и цветных, с различной глубиной цвета.

В настоящее время этот формат больше не используется и предпочтение отдаётся другим типам файлов.

### 5.2.2 JPEG

Вероятно, наиболее часто используемый формат, чтобы делиться изображениями на форумах, по электронной почте или на USB-носителях. Этот формат позволяет более или менее сильное (деструктивное) сжатие, обеспечивающее идеальный размер файлов для обмена. Расширение файлов этого формата —  $\cdot$ jpg или .jpeq\*.

Формат JPEG, однако, кодируется только в 8 битном формате. Из-за сжатия, приводящего к появлению артефактов, этот формат не очень подходит для астрономических изображений, и мы обычно предпочитаем формат PNG.

### 5.2.3 PNG

Portable Network Graphics (PNG) — это формат файлов растровой графики, который поддерживает сжатие данных без потерь. Расширение формата — .png. Изображения в оттенках серого в формате PNG поддерживают широчайший диапазон глубины пикселей для любого типа изображений. Поддерживаются значения глубины 1, 2, 4, 8 и 16 бит, охватывающие всё — от простых чёрно-белых сканов до полноэкранных медицинских и необработанных астрономических изображений.

Откалиброванные данные астрономических изображений обычно хранятся в виде 32-разрядных или 64-разрядных значений с плавающей запятой, а некоторые необработанные данные представлены в виде 32-разрядных целых чисел. PNG напрямую не поддерживает ни один из этих форматов.

Однако этот формат является отличным выбором для сохранения конечного изображения после обработки.

# 5.2.4 TIFF

Tagged Image File Format (TIFF или TIF), представляет растровые изображения для использования на различных устройствах, соответствующих этому стандарту формата файлов. Он способен описывать двухуровневые, в оттенках серого, с индексированной палитрой и полноцветные изображения в нескольких цветовых пространствах. Формат поддерживает как схему сжатия без потерь, так и с потерями, что позволяет приложениям, использующим этот формат, выбирать между пространством и скоростью обработки. Расширение либо .tiff, либо .tif.

Формат TIFF имеет множество преимуществ. Он поддерживает кодировку до 32 бит на пиксель и предлагает широкий спектр возможных полей в метаданных, что делает его хорошим кандидатом для хранения астрономических данных.

В сотрудничестве с другими разработчиками, используя формат TIFF, мы создали псевдостандарт [Astro-TIFF](#page-76-0).

# 5.2.5 NetPBM

Проектом Netpbm используются и определены несколько графических форматов. Portable pixmap format (PPM), portable graymap format (PGM) и portable bitmap (PBM) — это форматы файлов изображений, предназначенные для простого обмена между платформами. Возможные расширения файла: .pbm, .pgm (для файлов в оттенках серого) и .ppm.

Эти форматы, поддерживающие до 16 бит на канал, редко используются и должны применяться только для хранения конечного изображения.

### 5.2.6 AVI

Это медиаконтейнер, способный содержать данные с различными аудио- и видеокодеками. Некоторые видеокодеки, обеспечивающие сжатие без потерь, в прошлом использовались для получения изображений в астрономии. Однако это формат, который не содержит метаданных, пригодных для астрономии, ограничен 8-битными изображениями и не даёт никаких гарантий того, что содержащиеся в нём данные являются необработанными.

Предупреждение: Этот формат входящих файлов в настоящее время устарел. Мы рекомендуем использовать вместо него формат [SER](#page-79-0).

# 5.3 FITS

### 5.3.1 Спецификация

FITS означает Flexible Image Transport System (гибкая система передачи изображений) и является стандартным форматом астрономических данных, используемым профессиональными учёными, например в NASA. FITS это больше, чем просто формат изображений (как, например, JPG или TIFF). Он специально разработан для хранения научных данных, состоящих из многомерных массивов.

Файл в формате FITS состоит из одного или более заголовков и наборов данных (HDU). На первый HDU ссылаются как "первичный HDU" или "первичный массив". Поддерживаются пять первичных типов данных: 8-разрядные байты без знака, 16- и 32-разрядные целые числа со знаком, а также 32- и 64-разрядные числа с плавающей запятой одинарной и двойной точности. Формат FITS также может хранить 16- и 32-разрядные целые числа без знака.

Каждый блок заголовка состоит из любого количества ключевых слов длиной 80 символов, имеющих общий вид:

 $KEYNAME = value / comment string$ 

Ключевые слова могут быть длиной до 8 символов и содержать только заглавные буквы, цифры 0-9, дефис и символ подчёркивания. За ключевым словом в столбцах 9-10 записи (обычно) следует знак равенства и пробел (= ), за которым находится значение ключевого слова. Последнее может быть целым числом, числом с плавающей запятой, строкой символов (заключённой в одинарные кавычки) или логическим значением (буква T или F).

Последним ключевым словом в заголовке всегда является END, не имеющее полей значения или комментария.

Каждый заголовок начинается с набора обязательных ключевых слов, определяющих размер и формат следующего за ним набора данных. Заголовок двумерного первичного массива изображения, например, начинается со следующих ключевых слов:

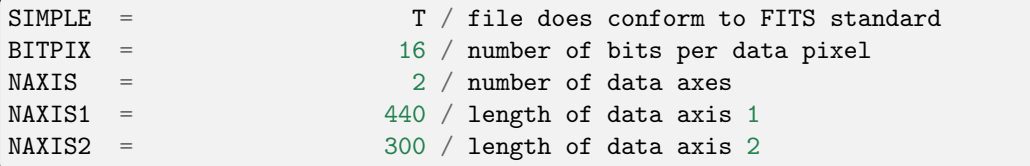

Примечание: Siril не поддерживает 64 разрядные файлы FITS. Они читаются программой, но конвертируются в 32-разрядные файлы.

### <span id="page-71-0"></span>5.3.2 Сжатие

Сжатие это способ уменьшить размер изображения. Существует много методов сжатия, в зависимости от типа используемого изображения. Сжатие может быть с потерей, в случае JPEG, или без потери качества, как это предлагает PNG.

В Siril присутствует возможность работы со сжатыми файлами FITS. За счёт более длительного времени вычислений, размер изображений может быть значительно уменьшен. Siril предлагает несколько алгоритмов сжатия:

- Rice: Алгоритм Райса простой и очень быстрый
- GZIP 1: Алгоритм gzip используется для упаковки и распаковки пикселей изображения. Gzip это алгоритм сжатия, используемый свободной утилитой GNU с таким же названием.
- GZIP 2: Байты в массиве значений пикселей изображения перетасовываются в порядке убывания значимости перед сжатием с помощью алгоритма gzip. Обычно это особенно эффективно при сжатии массивов с плавающей запятой.

С этими алгоритмами связана одна опция, Уровень квантования:

В то время как изображения в формате с плавающей точкой могут быть сжаты без потерь (используя gzip, поскольку алгоритм Райса сжимает только целочисленные массивы), эти изображения часто сжимаются не очень хорошо, потому что значения пикселей слишком зашумлены; менее значимые биты в мантиссе значений пикселей эффективно содержат несжимаемые случайные битовые шаблоны. Чтобы добиться более высокого сжатия, необходимо удалить часть этого шума, но без потери полезной информации. Если он слишком велик, один из них неправильно выбирает значения пикселей, что приводит к потере информации в изображении. Однако если он слишком мал, он сохраняет слишком много шума (или даже усиливает его) в значениях пикселей, что приводит к плохому сжатию.
Примечание: Поддерживаемые алгоритмы обеспечивают сжатие изображений без потерь (loss-less), когда применяются к целочисленным изображениям FITS; значения пикселей сохраняются без потери информация в ходе сжатия и распаковки. Изображения FITS с плавающей запятой (имеющие BITPIX = -32 или -64) сначала квантуются до масштабированных целочисленных значений, а потом сжимаются. Этот способ обеспечивает гораздо более высокие коэффициенты сжатия, что чем сжатие изображения с использованием GZIP. Однако это означает, что исходные значения с плавающей запятой не могут быть точно восстановлены при распаковке изображения. При правильном применении, это только удаляет 'шум' из значений с плавающей запятой без потери значимой информации.

### 5.3.3 Ориентация изображений FITS

Стандарт FITS это контейнер, описывающий как хранить данные изображения и метаданные. Профессиональные инструменты из ранней истории формата FITS, такие, как ds9 (Гарвард-Смитсоновский центр астрофизики), fv (просмоторщик FITS от NASA), хранят изображения в восходящем порядке (bottom-up). У нас может возникнуть соблазн сказать, что на самом деле это не имеет значения, но когда речь заходит о дебайеризации или астрометрии, возникают проблемы. Например, обычный шаблон Байера RGGB становится GBRG, если изображение перевёрнуто (upside-down).

В настоящее время, несмотря на это, большинство драйверов камер записывают данные в нисходящем порядке (top-down), и нам приходится иметь с этим дело.

По этой причине совместно с P. Chevalley из CCDCiel мы недавно предложили новое ключевое слово **FITS**. Мы призываем всех производителей данных, разработчиков INDI и ASCOM использовать его, чтобы упростить работу для всех.

Это ключевое слово - ROWORDER, имеющее тип TSTRING. Оно может иметь два значения: BOTTOM-UP и TOP-DOWN.

Siril всегда читает и отображает изображения в восходящем порядке, однако если в ключевом слове дана информация о нисходящем порядке данных, то Siril выполнит дебайеризацию изображения, используя корректный шаблон.

#### Почему некоторые программы вообще записывают изображения в восходящем порядке?

Потому что математика делает это именно так.

Спецификация FITS также говорит:

### 5.1. Соглашения об отображении изображений

Очень полезно принять соглашение об отображении изображений, переданных в формате FITS. Многие из существующих систем обработки изображений пришли к такому соглашению. Поэтому мы рекомендуем при записи FITS упорядочить пиксели таким образом, чтобы первый пиксель в файле FITS (для каждой плоскости изображения) был тем, который будет отображаться в левом нижнем углу (с увеличением первой оси вправо, а второй оси вверх) системой обработки изображений, записывающей FITS. Это соглашение явно полезно в отсутствие описания мировых координат. Это не мешает программе просматривать описания осей и переопределять это соглашение, а также не мешает пользователю запрашивать другое отображение. Это соглашение также не освобождает авторов FITS от предоставления полных и корректных описаний координат изображения, позволяющих пользователю определить значение изображения. Порядок отображения изображения  $-$  это просто соглашение для удобства, в то время как координаты пикселей являются частью физики наблюдения.

Предупреждение: Ключевое слово ROWORDER можно использовать для:

- 1. Показ изображения в заданной ориентации (поворот экрана).
- 2. Переворот шаблона Байера. Таким образом, шаблон может быть указан поставщиком сенсора.
- НО
	- 1. ROWORDER не должен использоваться для переворота изображения для укладки. В противном случае новые изображения будут несовместимы со старыми темновыми кадрами и кадрами плоского поля.
	- 2. ROWORDER не должен использоваться для переворота данных изображения при поиске астрономического решения. В противном случае такое астрономическое решение будет несовместимо с другими программами.

### 5.3.4 Программное обеспечение, использующее это ключевое слово

- [Siril](https://siril.org) (начиная с версии  $0.99.4$ )
- [CCDCiel](https://sourceforge.net/projects/ccdciel/) (начиная с версии  $0.9.72$ )
- [Indi](https://indilib.org/) (с [июля 2020\)](https://github.com/indilib/indi/commit/176173ed51ec2086657eb8881c67b335fc570b34)
- [KStars](https://edu.kde.org/kstars/) (начиная с  $3.4.3$ )
- [SharpCap](https://www.sharpcap.co.uk/) (начиная с версии 3.3)
- [FireCapture](http://www.firecapture.de/) (начиная с версии 2.7)
- [N.I.N.A](https://nighttime-imaging.eu/) (начиная с версии  $1.10$ )
- [MaxImDL](https://diffractionlimited.com/product/maxim-dl/) (начиная с версии  $6.23$ )
- **[INDIGO](https://www.indigo-astronomy.org/)** (с [июля 2020\)](https://github.com/indigo-astronomy/indigo/commit/7ae5cbd10c06e705a52398d402d8800dd92bee57)
- [PixInsight](https://pixinsight.com/) (начиная с версии  $1.8.8-6$ )
- [ASTAP](https://www.hnsky.org/astap.htm) (начиная с версии  $60.9.391$ )
- АРТ (начиная с версии  $3.86.3$ )
- [AstroDMx Capture](https://www.astrodmx-capture.org.uk/) (начиная с версии 0.80)
- [Astroart](https://www.msb-astroart.com/) (начиная с версии  $8.0$ )

### 5.3.5 Получение шаблона Байера

Порядок строк в изображении меняет то, как должен быть прочитан шаблон Байера, но есть так же два необязательных ключевых слова FITS, которые влияют на это: XBAYROFF и YBAYROFF. Эти ключевые слова задают смещение шаблона Байера, чтобы начать считывать её с первого столбца или первой строки.

Чтобы помочь разработчикам интегрировать ключевые слова ROWORDER, XBAYROFF и YBAYROFF в их программное обеспечение, Han Kleijn из [hnsky.org,](https://www.hnsky.org) создал несколько тестовых изображений, по одному для каждой комбинации из трёх ключевых слов. Эти изображения можно скачать по ссылке: [Bayer\\_test\\_pattern\\_v6.tar.gz.](https://free-astro.org/download/Bayer_test_pattern_v6.tar.gz)

## 5.3.6 Список ключевых слов FITS

Siril имеет возможность читать и интерпретировать широкий диапазон ключевых слов. Ниже приведён список нестандартных ключевых слов, которые Siril регистрирует при необходимости. Некоторые ключевые слова, которые Siril имеет возможность читать, могут отсутствовать в этом списке. Например, ключевые слова CCDTEMP или TEMPERAT, которые указывают температуру сенсора, корректно считываются, но выводятся с ключевым словом CCD-TEMP.

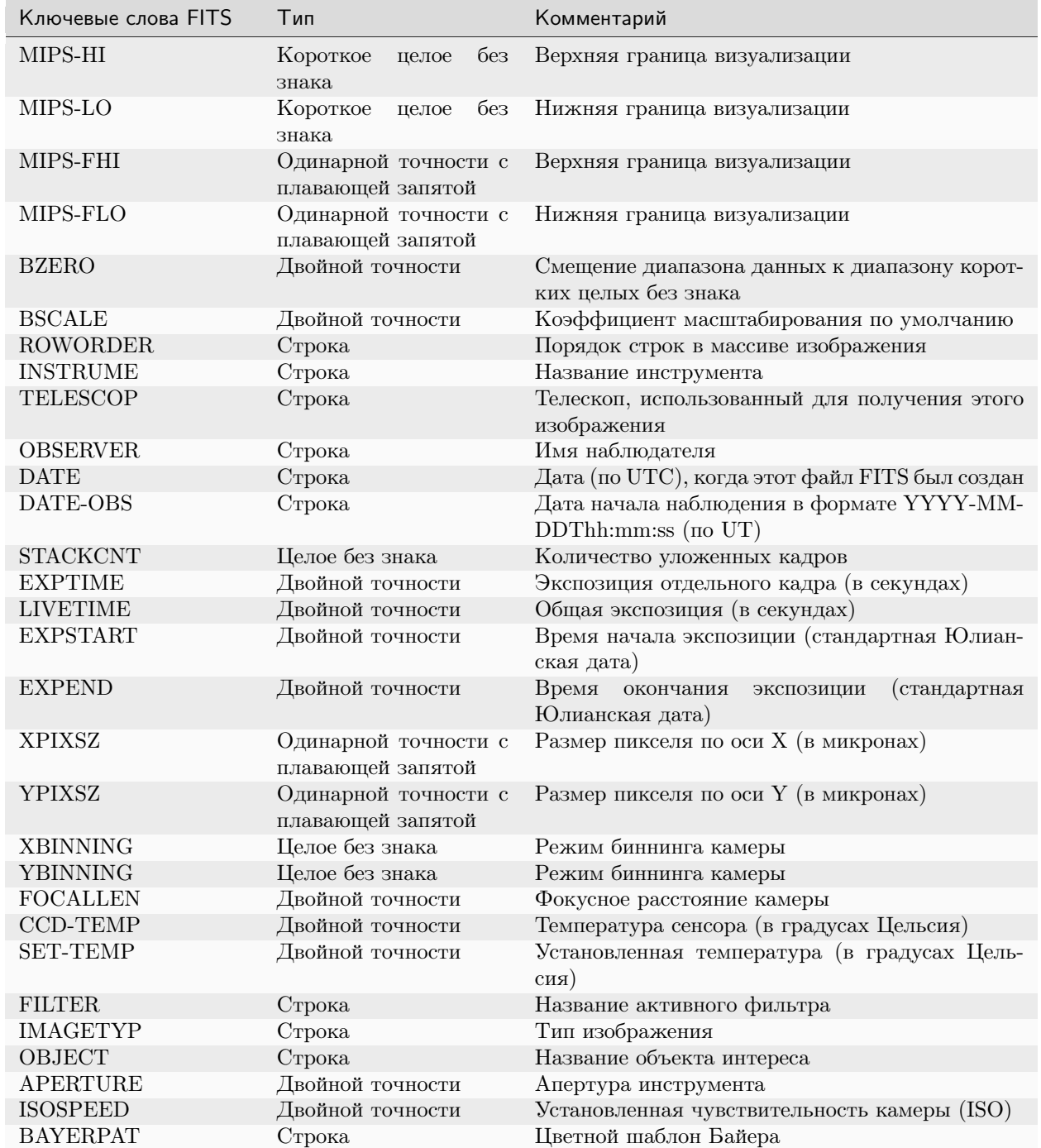

Таблица 1: Ключевые слова, сохраняемые Siril

continues on next page

| Ключевые слова FITS | Тип                               | Комментарий                                                                          |
|---------------------|-----------------------------------|--------------------------------------------------------------------------------------|
| <b>XBAYROFF</b>     | Целое                             | смещение массива Байера по Х                                                         |
| YBAYROFF            | Целое                             | смещение массива Байера по Y                                                         |
| <b>GAIN</b>         | Короткое<br>без<br>целое<br>знака | Усиление камеры                                                                      |
| <b>OFFSET</b>       | Короткое<br>без<br>целое<br>знака | Смещение камеры                                                                      |
| <b>CVF</b>          | Двойной точности                  | Коэффициент преобразования (e-/adu)                                                  |
| <b>AIRMASS</b>      | Двойной точности                  | Воздушная масса                                                                      |
| <b>SITELAT</b>      | Двойной точности                  | Широта места наблюдения (в градусах)                                                 |
| <b>SITELONG</b>     | Двойной точности                  | Долгота места наблюдения (в градусах)                                                |
| <b>SITEELEV</b>     | Двойной точности                  | [м] Высота места наблюдения                                                          |
| <b>DFTTYPE</b>      | Строка                            | Амплитуда/фаза дискретного преобразования<br>$\Phi$ урье                             |
| <b>DFTORD</b>       | Строка                            | Низкая/высокая<br>пространственные<br>частоты,<br>расположенные в центре изображения |
| <b>DFTNORMX</b>     | Строка                            | Значение нормализации для канала $\#X$                                               |
| PROGRAM             | Строка                            | Программное обеспечение, использованное для<br>создания этого HDU                    |
| CTYPE1              | Строка                            | Тип координат для первой оси                                                         |
| CTYPE2              | Строка                            | Тип координат для второй оси                                                         |
| <b>CUNIT1</b>       | Строка                            | Единицы измерения координат                                                          |
| CUNIT2              | Строка                            | Единицы измерения координат                                                          |
| <b>EQUINOX</b>      | Двойной точности                  | Время равноденствия                                                                  |
| CTYPE3              | Строка                            | Изображение RGB                                                                      |
| OBJCTRA             | Строка                            | Прямое восхождение центра изображения (чмс)                                          |
| OBJCTDEC            | Строка                            | Склонение центра изображения (гмс)                                                   |
| RA                  | Двойной точности                  | Прямое восхождение центра изображения (гра-<br>дусы)                                 |
| DEC                 | Двойной точности                  | Склонение центра изображения (градусы)                                               |
| CRPIX1              | Двойной точности                  | Ось 1 опорного пикселя                                                               |
| CRPIX2              | Двойной точности                  | Ось 2 опорного пикселя                                                               |
| CRVAL1              | Двойной точности                  | Опорное значение оси 1 (градусы)                                                     |
| CRVAL2              | Двойной точности                  | Опорное значение оси 2 (градусы)                                                     |
| CDELT1              | Двойной точности                  | Размер пикселя по Х (градусы)                                                        |
| CDELT2              | Двойной точности                  | Размер пикселя по Y (градусы)                                                        |
| PC1 1               | Двойной точности                  | Матрица линейных преобразований $(1, 1)$                                             |
| PC1 2               | Двойной точности                  | Матрица линейных преобразований $(1, 2)$                                             |
| PC2 1               | Двойной точности                  | Матрица линейных преобразований (2, 1)                                               |
| PC2 2               | Двойной точности                  | Матрица линейных преобразований (2, 2)                                               |
| $CD1$ 1             | Двойной точности                  | Масштабная матрица $(1, 1)$                                                          |
| $CD1$ 2             | Двойной точности                  | Масштабная матрица $(1, 2)$                                                          |
| CD2 1               | Двойной точности                  | Масштабная матрица $(2, 1)$                                                          |
| $CD2$ 2             | Двойной точности                  | Масштабная матрица $(2, 2)$                                                          |
| <b>PLTSOLVD</b>     | Логическое                        | Решатель Siril                                                                       |

Таблица 1 – продолжение с предыдущей страницы

## 5.4 Astro-TIFF

В 2022 Хан Клейндж (Han Kleijn), разработчик [ASTAP,](https://www.hnsky.org/astap.htm) предложил внести свой вклад в разработку нового псевдостандарта, используя формат TIFF и возможности заголовков файлов FITS. Таким образом был создан формат [Astro-TIFF.](https://astro-tiff.sourceforge.io)

## 5.4.1 Для чего нужен новый стандарт?

В настоящее время наиболее используемым форматом для астрофотографии является FITS. Этот формат, разработанный профессиональными учёными, отвечает всем требованиям любителей. И хотя его большая гибкость вызывает некоторые опасения по поводу совместимости, он остаётся предпочтительным форматом.

Существуют и другие специализированные форматы, но обычно они связаны с конкретным программным обеспечением. Например, формат XISF, разработанный командой PixInsight. Последний, хотя его часто запрашивают в Siril, является форматом, предназначенным для проприетарного программного обеспечения PixInsight. Так что интерес к развитию совместимости с Siril минимален, и мы сделали это только для чтения в цикле 1.4.x.

Разработка Astro-TIFF представляется хорошей альтернативой, поскольку файлы на основе формата TIFF можно открывать в любом программном обеспечении для обработки изображений.

Наконец, формат TIFF поддерживает сжатие (как и FITS), что позволяет получать изображения меньшего размера.

### 5.4.2 Спецификация 1.0

### Датировка: 2022-06-21

- Файлы полностью соответствуют спецификации TIFF 6.0, включая дополнение 2.
- Заголовок FITS записывается в базовый тег TIFF Описание изображения. Code 270, Hex 010E.
- Заголовок соответствует спецификации FITS, за исключением того, что строки могут быть короче 80 символов и оканчиваться на CR+LF (0D0A) или LF (0A).
- Первая строка в описании является первой строкой заголовка и начинается с SIMPLE. Последняя строка заголовка начинается с END.

#### Рекомендации

- TIFFtag\_orientation=1 (вверху-слева) Ориентация следует следующим соглашениям. Пиксель  $FTS\_image[1,1]$  — внизу слева. TIFF\_image $[0,0]$  — вверху слева. Эти пиксели первыми записываются в файл или читаются из файла. Таким образом, при записи изображения FITS в файл TIFF с сохранением ориентации для пользователя первым записываемым пикселем является FITS\_image[1,NAXIS2].
- TIFFtag\_compression=8 (Deflate) или 5 (LZW).
- Для изображений в градациях серого TIFFtag\_PhotometricInterpretation = 1 (минимальное) значение — чёрное, максимальное — белое).
- Записывать все доступные ключевые слова.

#### Замечания

- Подобный формат TIFF предназначен для использования с 16-битными астрономическими изображениями — кадрами данных (light), темновыми кадрами (dark), кадрами плоского поля (flat) и темновыми кадрами плоского поля (flat-dark), но может использоваться и в 32-битном формате. Возможно преобразование FITS в TIFF и обратно, но разработчик приложения может решить только экспортировать (запись) или только импортировать (чтение) в формате Astro-TIFF.
- Если включено астрономическое решение, то оно должно соответствовать ориентации изображения.
- Некоторые ключевые слова избыточны (например, NAXIS1, NAXIS2, BZERO и BITPIX) и не требуются. Размеры и тип изображения в формате TIFF являются главными.
- Шаблон для дебайеризации, указанный в заголовке, должен совпадать с ориентацией изображения.
- Заголовок будет видим во многих программах для обработки изображений.

Пример заголовка Astro-TIFF, который выглядит так же как и заголовок файла FITS:

```
SIMPLE =T / file does conform to FITS standard
BITPLY =-32 / number of bits per data pixel
NAXIS
      =2 / number of data axes
NAXIS1 =6248 / length of data axis 1
NAXIS2 =4176 / length of data axis 2
MAXIS3 =1 / length of data axis 3
EXTEND =T / FITS dataset may contain extensions
COMMENT FITS (Flexible Image Transport System) format is defined in 'Astronomy
COMMENT and Astrophysics', volume 376, page 359; bibcode: 2001A&A...376..359H
BZERO
                            0 / offset data range to that of unsigned short
BSCALE =1 / default scaling factor
DATE = '2022-12-14T16:05:47' / UTC date that FITS file was created
DATE-0BS= '2022-05-06T20:29:20.019000' / YYYY-MM-DDThh:mm:ss observation start,
INSTRUME= 'ZWO CCD ASI2600MM Pro' / instrument name
OBSERVER= 'Unknown '
                            / observer name
TELESCOP= 'iOptron ZEQ25'
                              / telescope used to acquire this image
ROWORDER= 'TOP-DOWN'
                              / Order of the rows in image array
XPIXSZ =3.76 / X pixel size microns
YPIXSZ =3.76 / Y pixel size microns
XBINNING=
                            1 / Camera binning mode
YBINNING=
                            1 / Camera binning mode
FOCALLEN=
                     370.092 / Camera focal length
CCD-TEMP=-9.8 / CCD temp in C
EXPTIME =120 / Exposure time [s]
STACKCNT=
                          126 / Stack frames
LIVETIME=
                        15120 / Exposure time after deadtime correction
FILTER = 'Lum\mathbf{L}/ Active filter name
IMAGETYP= 'Light Frame'
                              / Type of image
OBJECT = 'Unknown'/ Name of the object of interest
GAIN
       =100 / Camera gain
OFFSET =
                          50 / Camera offset
CTYPE1 = 'RA---TAN'/ Coordinate type for the first axis
CTYPE2 = 'DEC--TAN'/ Coordinate type for the second axis
CUNIT1 = 'deg\sim 100 \pm/ Unit of coordinates
CUNIT2 = 'deg/ Unit of coordinates
EQUINOX =2000 / Equatorial equinox
```
(continues on next page)

(продолжение с предыдущей страницы)

```
OBJCTRA = '09 39 54.932' / Image center Right Ascension (hms)
OBJCTDEC= '+70 00 10.118' / Image center Declination (dms)
RA = 144.979 / Image center Right Ascension (deg)
DEC = 70.0028 / Image center Declination (deg)
CRPIX1 = 3123.5 / Axis1 reference pixel
CRPIX2 = 2088.5 / Axis2 reference pixel
CRVAL1 = 144.979 / Axis1 reference value (deg)
CRVAL2 = 70.0028 / Axis2 reference value (deg)
CD1_1 = -0.000580606 / Scale matrix (1, 1)CD1_2 = -4.12215e-05 / Scale matrix (1, 2)CD2_1 = -4.11673e-05 / Scale matrix (2, 1)CD2_2 = 0.000580681 / Scale matrix (2, 2)
PLTSOLVD= T / Siril internal solve
HISTORY Background extraction (Correction: Subtraction)
HISTORY Plate Solve
END
```
### 5.4.3 Сохранение Astro-TIFF в Siril

В Siril вы можете сохранить файлы Astro-TIFF, выбрав формат TIFF в диалоге сохранения, когда нажимаете на кнопку Сохранить как. В выпадающем списке диалога есть возможность выбора между сохранением в стандартном формате TIFF или в формате Astro-TIFF. Последний является форматом по умолчанию.

| ×                                                                                                  | <b>Saving TIFF</b>                                                                                                    |  |  |
|----------------------------------------------------------------------------------------------------|----------------------------------------------------------------------------------------------------|--|--|
| <b>ASTRO-TIFF</b>                                                                                  |                                                                                                    |  |  |
| <b>Sample Format</b><br>8-bit unsigned integer<br>16-bit unsigned integer<br>32-bit floating point | <b>Image Description</b><br>$SIMPLE =$<br>T / file does conform to FITS standard<br>$BITPLY =$<br>-32 / number of bits per data pixel<br>2 / number of data axes<br><b>NAXIS</b><br>$=$<br>$NAXIS1 =$<br>6248 / length of data axis 1<br>$MAXIS2 =$<br>4176 / length of data axis 2<br>NAXTS3<br>1 / length of data axis 3<br>$=$ |  |  |
| <b>Compression</b>                                                                                 | T / FITS dataset may contain extensior<br>$EXTEND =$<br>FITS (Flexible Image Transport System) format is defined<br><b>COMMENT</b>                                                                                                    |  |  |
| $\bullet$ None<br>Deflate compression                                                              | <b>Image Copyright</b><br>Cyril Richard                                                                                                    |  |  |
| <b>Embedded Data</b><br>$\blacktriangleright$ ICC profile                                          |                                                                                                    |  |  |
|                                                                                                    | Cancel<br>Save                                                                                                    |  |  |

Рис. 3: Диалог сохранения с опцией Astro-TIFF

Командная строка Siril

savetif filename [-astro] [-deflate]

Сохраняет текущее изображение в виде несжатого 16-битного файла TIFF filename.tif. Опция -astro позволяет сохранить в формате Astro-TIFF, а -deflate включает сжатие.

См. также SAVETIF32 и SAVETIF8

### 5.4.4 Образцы файлов

- [Файл Astro-TIFF созданный в Siril](https://free-astro.org/download/NGC7635_stacked_3900s.tif) (32 бита, несжатый).
- [Файл Astro-TIFF созданный в Siril](https://free-astro.org/download/NGC7635_stacked_3900s_compressed.tif) (32 бита, сжатый).

## <span id="page-79-0"></span>5.5 SER

Формат SER это простая последовательность изображений, похожая на несжатые ролики. Документацию можно найти на [официальной странице.](http://www.grischa-hahn.homepage.t-online.de/astro/ser/) Ссылка на последнюю версию документации в формате PDF доступна так же на сайте [free-astro.](https://free-astro.org/index.php?title=File:SER_Doc_V3b.pdf)

С обновлениями версий 2 и 3, формат SER поддерживает цветные изображения, что делает его прекрасной заменой обычного формата AVI или других форматов роликов, создаваемых более старыми программами захвата, во всех астрономических ситуациях. Сжатые изображения не следует использовать для астрономии, но их всё равно можно преобразовать в формат SER, что увеличит размер файлов при том же качестве, но упростит работу с ними.

Siril способен конвертировать любую последовательность изображений и многие форматы роликов в файлы SER. [Ser-player](https://sites.google.com/site/astropipp/ser-player) это замечательный инструмент, имеющий много опций и работающий на большинстве операционных систем, который позволяет визуализировать файлы SER, подобно любым другим роликам.

Основная проблема с AVI и другими контейнерами заключается в том, что они предназначены для работы со многими кодеками и пиксельными форматами, что хорошо для роликов общего назначения, но требует от астрономического программного обеспечения поддержки обработки большого массива фактически различных форматов файлов. Программное обеспечение для создания роликов общего назначения часто недостаточно подходит для обработки 16-битных значений на пиксель или некоторых несжатых форматов данных. В случае SER только один формат файла поддерживает всё это, поэтому для Siril, например, сейчас разрабатывается обработка только для SER.

## 5.5.1 Структура файла

Файл SER состоит из трёх частей:

- заголовок длиной 178 байт, содержащий информацию об изображениях и наблюдении
- данные изображения, «сырые» (raw) данные пикселей
- необязательный трейлер, содержащий даты всех изображений в последовательности

### 5.5.2 Обработка цвета

В версии 2 SER (2014) существуют два способа обработки цветных изображений. Если данные поступают напрямую с сенсора, предпочитаемым способом, вероятно, будет использование одноплановых изображений и интерполяция данных из массива цветных светофильтров (аналогично форматам файлов СҒА, используемым астрономическим программным обеспечением).

Другой способ, добавленный в 3 версию, это использование трёх плоскостей для представления данных изображения RGB. SER третьей версии поддерживает RGB/BGR 8/16-битные данные. Это может быть полезно, если данные конвертированы из источника с неизвестным массивом фильтров или для конвертации общего назначения.

### 5.5.3 Проблема спецификации с порядком байтов

Поскольку файлы SER могут содержать изображения с 16-битной разрядностью, порядок байтов должен быть чётко указан. Спецификация допускает, чтобы порядок байтов был либо от старшего к младшему (big-endian), либо от младшего к старшему (little-endian), чтобы облегчить создание файла в различных системах, при условии, что используемый порядок байтов задокументирован в заголовке файла.

По неизвестной причине несколько первых программ, поддерживающих SER, не соблюдают спецификацию, касающуюся флага порядок байтов. В спецификации указано, что для заголовка Little Endian используется логическое значение, и они используют его как заголовок BigEndian, где 0 соответствуют порядку от младшего к старшему (little-endian) и 1 - от старшего к младшему (big-endian). Следовательно, чтобы не нарушать совместимость с этими первыми реализациями, более поздние программы, такие как Siril, GoQat, Ser-player и многие другие, также решили реализовать этот заголовок в значении, противоположном спецификации.

## 5.6 IRIS PIC

Формат РІС — это проприетарный формат изображений, созданный для программного обеспечения IRIS от Кристиана Буила (Christian Buil). Чтобы обеспечить совместимость с IRIS, Siril имеет возможность читать файлы этого типа. Соскольку формат является проприетарным, чьи технические характеристики неизвестны, не вся информация заголовка будет сохранена при преобразовании в FITS.

Siril не может записывать в формате PIC.

# Глава б

### Последовательности

<span id="page-82-0"></span>Последовательности это то, что Siril использует для представления набора обрабатываемых файлов, например, набора темновых изображений, которые мы превратим в темновой мастер-кадр. Это очень полезный инструмент для обработки большого количества файлов, которые необходимо связать друг с другом.

## 6.1 Набор двух и более файлов FITS

Для изображений FITS Siril нативно использует 32-битные значения с плавающей запятой или 16битные целочисленные значения без знака; остальные форматы преобразуются автоматически. Для определения набора изображений FITS в качестве последовательности, названия файлов должны следовать определённому шаблону:

basename\$i. [ext]

- basename может быть чем угодно, использующим символы ascii. Удобно, но необязательно, если название оканчивается символом \_. Оно будет использовано как название последовательности.
- \$i это порядковый номер изображения. Он должен быть положительным целым числом и может иметь несколько ведущих нулей.
- $[ext]$  это одно из поддерживаемых расширений, описанных в настройках. По умолчанию fit.

Примечание: Расширение, используемое для определения последовательностей FITS в текущей рабочей директории, будет таким же, как расширение, указанное в настройках и как файлы, созданные Siril.

Предупреждение: Некоторые операционные системы ограничивают количество одновременно открытых файлов, которые требуются для укладки по медиане или по средней. Для Windows ограничение составляет 2048 файлов. Если у вас много изображений, то необходимо использовать другой тип последовательности, описанный ниже.

## 6.2 Одиночный файл SER

Формат [SER](#page-79-0) предназначен для хранения в одном файле последовательности из нескольких смежных изображений. Это довольно простой формат, который не содержит такого же количества метаданных, как FITS, но больше, чем обычные ролики. При этом, сжатия данных не происходит. Файлы SER могут содержать изображения с только 8-ю или 16-ю битами на канал. Существует три типа файлов SER, в зависимости от содержимого пикселей: монохромные, CFA или цветные (3 канала).

Примечание: Файл SER можно открыть через Файл и Открыть или используя кнопку Найти последовательности.

По [ссылке](#page-79-0) доступна дополнительная информация о формате SER и почему форматы роликов, подобные несжатому AVI, не должны использоваться в астрономии.

Предупреждение: Обычные ролики, например AVI или любые другие контейнеры, также в некоторой степени поддерживаются. Поддержка роликов прекращается в пользу SER, но она всё ещё может быть полезна для открытия роликов в Siril для просмотра его содержимого, извлечения отдельных кадров или их конвертации. Ряд операций всё ещё можно выполнить, например укладка по сумме, но медленнее, чем с другими последовательностями. При полной обработке вы столкнётесь с ограничениями и несовместимостью.

## 6.3 Одиночный файл FITS

Примечание: Также называется кубы FITS, последовательности FITS, или, сокращённо, FITSEQ в Siril.

Формат FITS — это контейнер изображений и научных данных, он может содержать несколько из них в одном файле. Мы можем использовать его для хранения всей последовательности изображений FITS в одном файле, сохраняя заголовок FITS каждого изображения. Этот формат файла используют профессиональные астрономы.

Проще управлять одним файлом на диске, чем 2000, но поскольку это одиночный файл, некоторые операции с отдельными изображениями последовательности могут оказаться невозможными. В частности, в настоящее время Siril не поддерживает изменение заголовка отдельного изображения.

Данный формат является альтернативой для однофайловой последовательности SER, с 32 битами на канал и полной поддержкой заголовков.

## 6.4 Загрузка последовательности

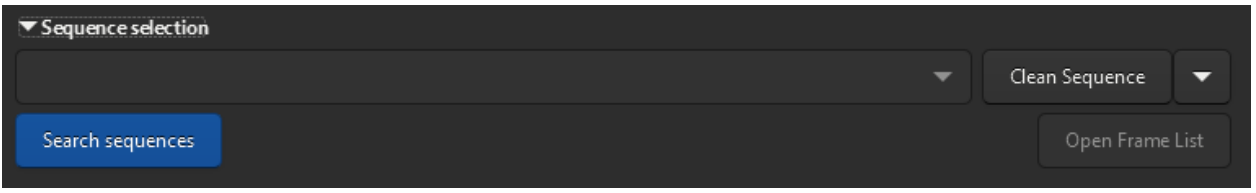

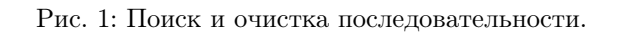

Когда рабочая директория корректно установлена, FITS следует правильной номенклатуре, и расширение файлов FITS также правильно установлено, нажмите кнопку Найти последовательности на вкладке Последовательность. Откроется выпадающий список со всеми последовательностями, доступными в директории. Если найдена только одна, то она будет автоматически выбрана и загружена.

## 6.5 Выбор кадров

Существенным преимуществом Siril являет то, что программа легко манипулирует последовательностями изображений. Когда открыта последовательность, отображается опорное изображение (см. ниже). По умолчанию это первое изображение в последовательности. Однако иногда бывает полезно просмотреть отдельные изображения в последовательности. Это можно сделать с помощью селектора

кадров (frame selector), доступного в панели инструментов через кнопку или на вкладке Последовательность через кнопку Открыть список кадров.

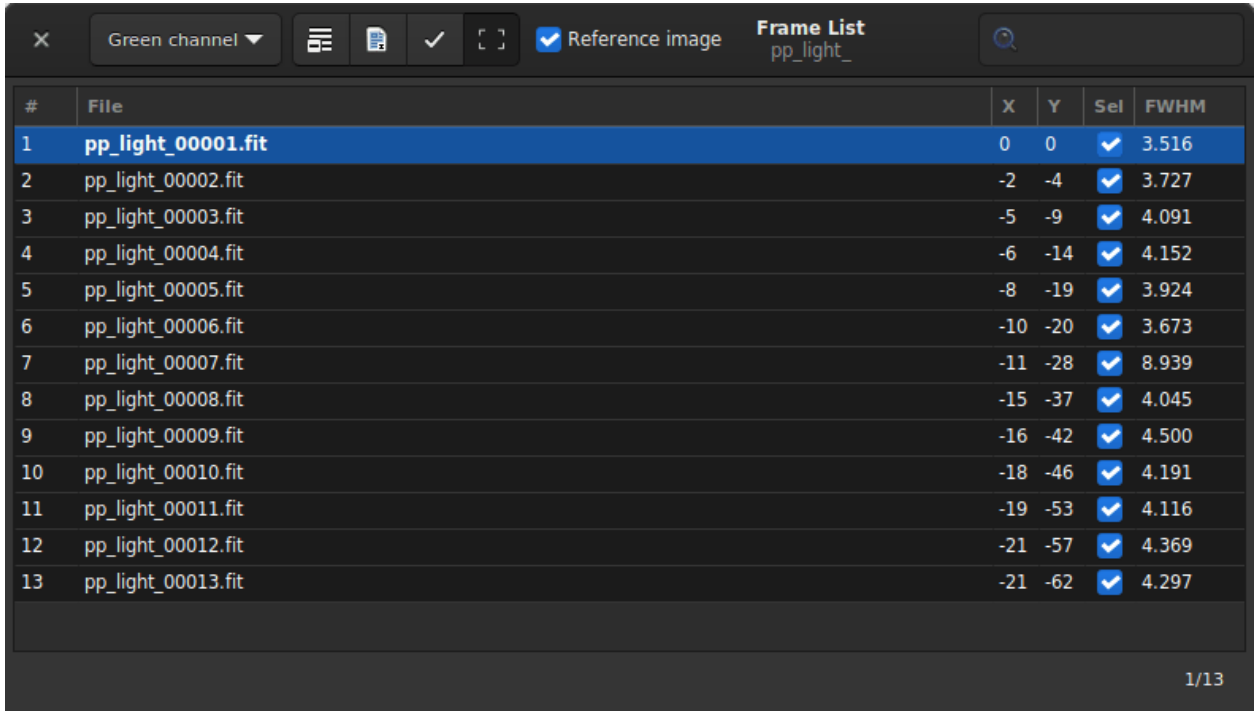

Рис. 2: Список кадров, в котором можно выбрать кадр, отобразить его, установить его как опорное изображение или исключить.

Нажатие на изображении в списке приведёт к его загрузке и отображении в области изображения, при этом сохраняя последовательность как активный объект для обработки. Селектор кадров это более, чем просто инструмент для отображения изображений, он также может использоваться для исключения изображений из последовательности вручную или визуализации тех изображений, которые всё ещё включены. Кроме того, с помощью этого инструмента можно отобразить значения качества изображения и сдвиг между изображениями, если они были вычислены, а также для изменения опорного изображения. Обратите внимание, что более подробную информацию о качестве изображения можно просмотреть на вкладке График.

Исключение изображения из последовательности не подразумевает, что его данные будут удалены безвозвратно. Изображение не будет использовано в последующей обработке, если будет дано соответствующее указание. В большинстве случаев необходимо искать опцию Обработать только включённые изображения.

Опорное изображение это изображение в последовательности, которое будет служить в качестве цели при регистрации и нормализации. Остальные изображения будут преобразованы, чтобы выглядеть как опорное, поэтому его надо выбирать тщательно. К счастью, начиная с версии Siril 1.2 новый алгоритм регистрации за 2 шага перед переходом к преобразованию изображений может автоматически выбрать лучшее изображение в последовательности в качестве опорного.

В панели заголовка окна расположены следующие элементы для управления свойствами последовательности:

- Через выпадающее меню можно изменить канал, для которого отображаются данные регистрации (качество, сдвиг), если таковые имеются.
- Первая кнопка на панели инструментов устанавливает все изображения в последовательности как исключённые из плана обработки.
- Вторая устанавливает их как включённые в план обработки.

#### Командная строка Siril

select sequencename from to

Эта команда позволяет выполнить массовый выбор изображений в последовательности sequencename (начиная с from и заканчивая to включительно). Это выделение для дальнейшей обработки.

См. также UNSELECT

Ссылка: [unselect](#page-389-0)

#### Командная строка Siril

unselect sequencename from to

Позволяет массовую отмену выбора изображений в последовательности sequencename (начиная с from и заканчивая to включительно). См. SELECT

Ссылка: [select](#page-367-0)

- Третья кнопка включает или исключает выбранные изображения из списка (множественное выделение возможно с использованием Ctrl или Shift) последовательности.
- С помощью последней кнопки можно отключить отображение красного контура над зарегистрированными изображениями. Это контур опорного изображения, вычисленный в ходе регистрации.
- Флажок Опорное изображение используется для установки опорного изображения последовательности. Все последовательности должны иметь такое изображение. По умолчанию или если не установлено, в качестве такового используется первое изображение в последовательности.

#### Командная строка Siril

setref sequencename image\_number

Устанавливает опорное изображения для последовательности, указанной в первом аргументе. image number это порядковый номер изображения в последовательности (начинающийся с 1), а не номер в названии файла

• В заключение, поле поиска позволяет найти изображения по их названиям.

Имеется возможность сортировки изображений нажатием на заголовок колонки. Таким образом вы можете отсортировать изображения по названию, номеру, сдвигу по  $X/Y$  или их FWHM. Последние весьма полезно, чтобы взглянуть на лучшие и худшие изображения.

## 6.6 Экспорт последовательности

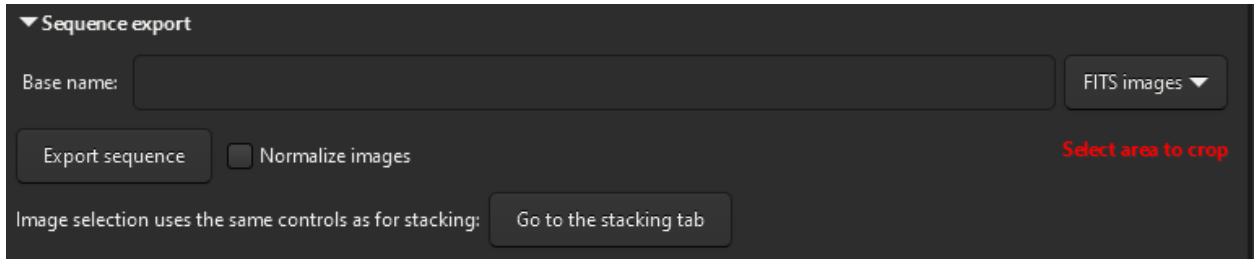

Рис. 3: Укажите название и исходящий формат для экспорта последовательности.

Инструмент Экспортировать позволяет вам экспортировать последовательность в несколько форматов. Это особенно полезно, если вы хотите экспортировать изображения с учетом информации о регистрации, содержащейся в файле seq, с дополнительной обрезкой и нормализацией.

С помощью функции экспорта последовательности вы можете выбрать последовательность для экспорта, формат файла и уровень сжатия для видеоформатов. Функция экспорта последовательности Siril поддерживает широкий выбор форматов изображений, включая [FITS](#page-70-0) (отдельный файл FITS или последовательность файлов FITS), [TIFF](#page-70-1), [SER](#page-79-0), AVI, MP4 и WEBM. Эта функция может пригодиться при создании роликов с помощью интервальной съёмки (timelapse).

Флажок Нормализовать изображения позволяет нормализовать изображения по отношению к опорному. Используется нормализация, аналогичная выполняемой во время укладки, со следующими установками: Аддитивная с масштабированием, и отключённой Быстрой нормализацией.

Более того, есть возможность использовать критерии фильтрации изображений, чтобы исключить или оставить изображения на основе их качества. Кнопка Перейти на вкладку «Укладка» добавлена здесь, чтобы легко перейти на вкладку, предоставляющую эти критерии.

## 6.7 Информация о последовательности

Вся информация о последовательности, преобразования регистрации, статистика и выбор кадров хранится в файле .seq, сохраняемом вместе с файлами последовательности. Настоятельно не рекомендуется редактировать этот файл вручную, поскольку Siril непрерывно записывает данные в него и один неверный символ может привести к искажению чтения последовательности.

Один из способов очистить содержимое этого файла – перейти на вкладку Последовательность и нажать на кнопку Очистить последовательность. Для выбора того, что будет очищено, необходимо нажать на маленькую стрелку рядом с ней.

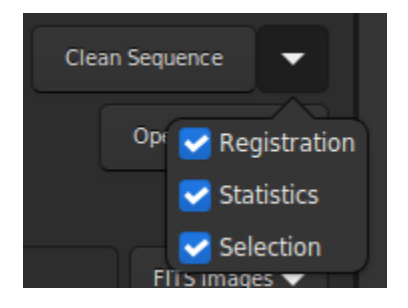

Рис. 4: Меню очистки файла последовательности.

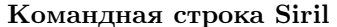

```
seqclean sequencename [-reg] [-stat] [-sel]
```
Эта команда очищает выделение, данные регистрации и/или статистику, сохранённые для последовательности sequencename.

Вы можете очистить только данные выделения, регистрации и/или статистику, используя опции -sel, -reg или -stat, соответственно. Если никакой опции не передано, очищаются все данные

## Определения и рабочий процесс

Астрофотография это процесс получения изображений небесных объектов. Он состоит из нескольких различных, но взаимосвязанных, этапов, включая предобработку и обработку.

[Предобработка](#page-90-0) это первый шаг в работе с «сырыми» астрофотографическими данными, включающий в себя подготовку этих данных для последующей обработки. Обычно в этот шаг входят вычитание темного тока, коррекция плоского поля и других основных проблем, как удаление горячих и холодных пикселей.

[Обработка](#page-146-0) подразумевает постобработку предварительно обработанных данных, обычно после укладки. Именно здесь астрофотограф применяет различные методики улучшения конечного изображения и выявления деталей и подробностей. Эти методики могут включать повышение резкости (реконструкцию), калибровку цвета, подавление шума и растягивание изображения для улучшения видимости слабых деталей.

Коротко, в ходе предобработки подготавливается почва для обработки, гарантируя, что данные находятся в подходящей форме и очищены от нежелательного сигнала, в то время как обработка заключается в улучшении сигнала для создания конечного изображения. Оба этапа важны в процессе астрофотографии, и качество результата зависит от навыков и техник, применяемых на обоих этапах.

В Siril основная предобработка выполняется в соответствии с порядком расположения вкладок на правой панели и требует использования мастер-файлов. Этот процесс довольно легко автоматизируется и Siril предоставляет сценарии для выполнения этой задачи. Обработка изображения выполняется через соответствующее меню Обработка. Этот процесс автоматизируется сложнее из-за его специфичности для каждого изображения и того, что он состоит из итеративной работы.

## Предобработка

<span id="page-90-0"></span>В этом разделе вы познакомитесь с различными этапами предварительной обработки изображений, от импорта в Siril до получения уложенного изображения.

На правой панели расположены вкладки, полезны в ходе предобработки. Они расположены таким образом, чтобы использовать их слева направо на протяжении всего процесса, за исключением для создания мастер-файлов. Эти вкладки доступны с помощью клавиш F1 – F7.

Предобработка это этап, начинающийся с конвертации и заканчивающийся укладкой изображений. Его цель — удаление нежелательного сигнала и уменьшение шума, присутствующего на всех субэкспозициях.

## 8.1 Конвертация

Siril нативно поддерживает 32-битные файлы FITS, так же как формат SER. Следовательно, любые другие форматы файлы сначала необходимо конвертировать в эти форматы, чтобы его поддерживал Siril и мог создать [последовательность](#page-82-0). Типы поддерживаемых файлов указаны на вкладке и это зависит от того, каким образом Siril был скомпилирован.

Siril предоставляет вкладку «Конвертация», разделённую на две панели. Верхняя панель позволяет загрузить исходные файлы, которые вы хотите конвертировать.

Управление этими файлами осуществляется через небольшую панель инструментов .

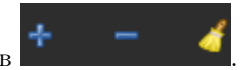

• Первая кнопка, +, позволяет загрузить все исходные файлы. После нажатия на эту кнопку открывается диалоговое окно, позволяющее выбрать все файлы, которые необходимо конвертировать. При этом отображаются только файлы, поддерживаемые Siril.

Совет: Доступна возможность перетаскивать файлы (drag and drop) непосредственно в область исходных файлов. Она подсвечивается, когда файлы располагаются над ней.

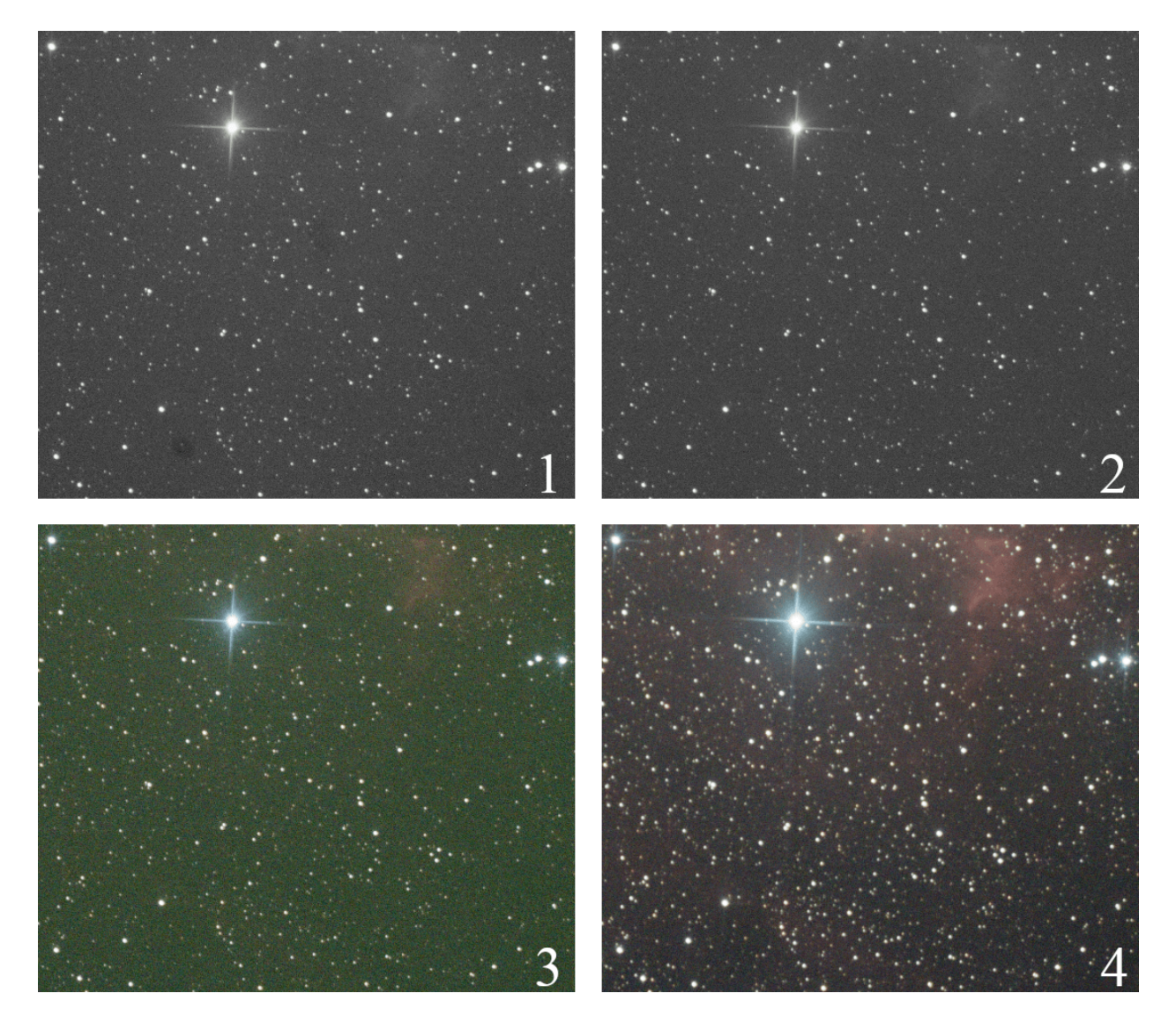

Рис. 1: На Рис. 1 представлен результат конвертации "сырого" изображения с цифровой камеры. Отметьте наличие пыли, похожую на тёмные пятна. На Рис. 2 представлено изображение после калибровки темновым мастер-кадром (master dark), мастер-кадрами шума считывания (master bias) и плоского поля (master flat), демонстрирующее полное удаление этих пятен и более чистый сигнал. Рис. 3 — это же изображение после дебайеризации, демонстрирующее цвет и имеющее сильный зелёный оттенок из-за более высокой чувствительности зелёных фотоэлементов в сенсорах. В заключение, Рис.4 это результат укладки с балансировкой каналов.

| $\blacktriangledown$ Source                        |             |                          |
|----------------------------------------------------|-------------|--------------------------|
| <b>Name</b>                                        | <b>Size</b> | <b>Date</b>              |
| LIGHT_300s_800iso_+19c_20150822-00h10m56s989ms.CR2 | 15.6 MB     | Sat Aug 22 02:16:06 2015 |
| LIGHT 300s 800iso_+20c_20150822-00h21m36s403ms.CR2 | 15.6 MB     | Sat Aug 22 02:26:44 2015 |
| LIGHT 300s 800iso +20c 20150822-00h31m31s194ms.CR2 | 15.6 MB     | Sat Aug 22 02:36:40 2015 |
| LIGHT 300s 800iso +20c 20150822-00h41m38s809ms.CR2 | 15.6 MB     | Sat Aug 22 02:46:48 2015 |
| LIGHT 300s 800iso +20c 20150822-00h51m52s581ms.CR2 | 15.6 MB     | Sat Aug 22 02:57:02 2015 |
| LIGHT 300s 800iso +20c 20150822-01h01m52s722ms.CR2 | 15.6 MB     | Sat Aug 22 03:07:02 2015 |
|                                                    |             |                          |
|                                                    |             | 6 files loaded           |

Рис. 2: Панель исходных файлов на вкладке «Конвертация».

- Вторая кнопка, -, позволяет удалять выделенные файлы. Одновременно могут быть удалены несколько файлов. Они удаляются не с жёсткого диска, а лишь из области конвертации.
- Последняя кнопка позволяет удалить все загруженные файлы.

Количество загруженных и выделенных файлов отображается в строке статуса справа от панели инструментов.

В разделе назначение можно указать название последовательности, которая будет создана после конвертации файлов.

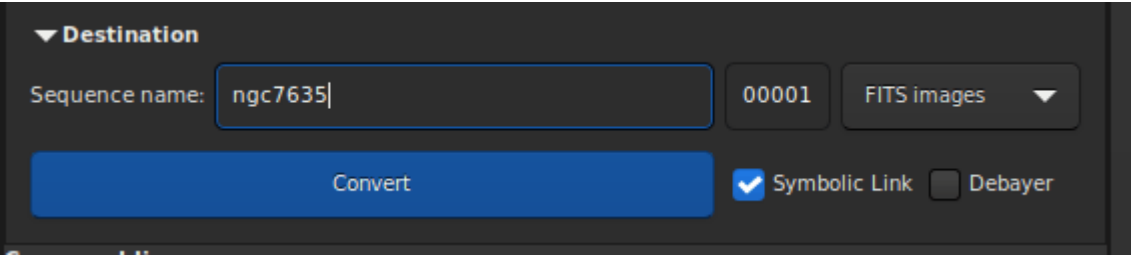

Рис. 3: Панель «Назначение» на вкладке «Конвертация».

Таким образом, для последовательности basename, названия файлов после конвертации будут иметь вид

```
basenameXXXXX.[ext]
```
Расширение итоговых файлов определяется в [настройках](#page-39-0). Индекс XXXXX по умолчанию начинается с 00001 для первого изображения. Тем не менее можно указать другое число, с которого начинать нумерацию файлов. Это может быть полезно в случае нескольких съёмочных сессий, которые имеют одинаковые мастер-файлы. Через выпадающее меню можно выбрать следующие варианты конвертации файлов:

- Изображения FITS
- Последовательность SER
- Последовательность FITS

Подробности об этих форматах файлов доступны в разделе [последовательности](#page-82-0) данной документации.

Технически, если входящие файлы сохранены в формате FITS, то нет необходимости их конвертировать. Однако может потребоваться сделать это, чтобы переименовать файлы для создания последовательности и её дальнейшей обработки в Siril. Чтобы не заполнять жёсткий диск без необходимости, имеется возможность установить флажок Символ. ссылка. В этом случае вместо копирования файлов FITS, будут созданы символические ссылки на эти файлы. Эта опция, таким образом, доступна только когда исходящие файлы являются изображениями FITS.

Примечание: Включение символических ссылок отключает сжатие.

Предупреждение: Для Microsoft Windows, использование символических ссылок требует включения [режима разработчика.](https://learn.microsoft.com/en-us/windows/apps/get-started/enable-your-device-for-development)

Предупреждение: Если при работе в GNU/Linux вы видите ошибку Symbolic link Error: Function not implemented, это может означать, что вы пытаетесь создать символическую ссылку в директории на файловой системе, где не допускаются символические ссылки.

Когда исходящим форматом выбран SER или последовательность FITS, доступна опция Множественные последовательности. Установите этот флажок, чтобы создать несколько файлов последовательности вместо одиночного файла SER или FITS для всех входящих элементов. Используйте это, если входящие элементы (файлы последовательности, такие как ролики, SER или кубы FITS) имеют разный размер изображения или не должны обрабатываться вместе.

Последняя опция, Дебайеризация, позволяет пользователю выполнить дебайеризацию изображений в ходе конвертации. Она не должна использоваться если обрабатываются изображения шума считывания (bias), темновые изображения (dark) или изображения плоского поля (flat), а также отдельные субэкспозиции (light images), предназначенные для предобработки. Действительно, принимая во внимание шаблон Байера, полученное из «сырого» (RAW) изображения изображение RGB является интерполированным изображением. Как следствие, предобработка интерполированных данных даст неверные результаты. В результате конвертации «сырых» файлов, полученных с помощью цветного (OSC) сенсора, будут монохромные CFA (массив цветных светофильтров) изображения FITS. В отличие от изображений RGB, изображения CFA представляют все данные сенсора с шаблоном Байера. Ниже приведён фрагмент изображения CFA, на котором виден шаблон Байера (в данном случае –  $RGGB$ ).

В заключение, кнопка Конвертировать, как понятно из её названия, позволяет начать конвертацию файлов.

Примечание: «Сырые» изображения с цифровых зеркальных камер зависят от производителя и, как привило, это закрытые форматы. Поэтому декодирование таких файлов - сложная задача, которая должна выполняться с использованием специального кода. Для Siril задачу конвертации «сырых» изображений выполняет LibRaw. Фактически, если формат файлов, обычно новый, не читается, необходимо посмотреть на сайте LibRaw, поддерживается ли этот формат. Если это не так, предоставление необработанного файла команде разработчиков может помочь добавить его поддержку. Однако также возможно, что версия LibRaw, встроенная в пакет Siril, не является самой последней. В этом случае вам необходимо либо дождаться нового выпуска, либо скомпилировать исходный код напрямую.

### 8.1.1 Файл соответствий

После конвертации файлов каждый раз создаётся дополнительный файл, чьё название заканчивается на \_conversion.txt. В этом файле содержится информация о соответствии между входящими изображениями и изображениями последовательности, полученной в ходе конвертации.

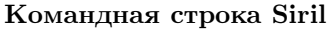

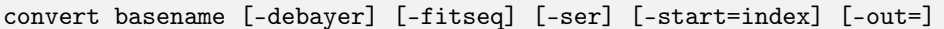

Конвертирует все изображения, находящиеся в текущей рабочей директории, из форматов, поддерживаемых Siril, в последовательность изображений FITS (несколько файлов), либо в последовательности FITS или SER (одиночный файл), если переданы аргументы -fitseq или -ser, соответственно. Аргумент basename указывает базовое название новой последовательность, за которым будут добавлены порядковый номер и расширение.

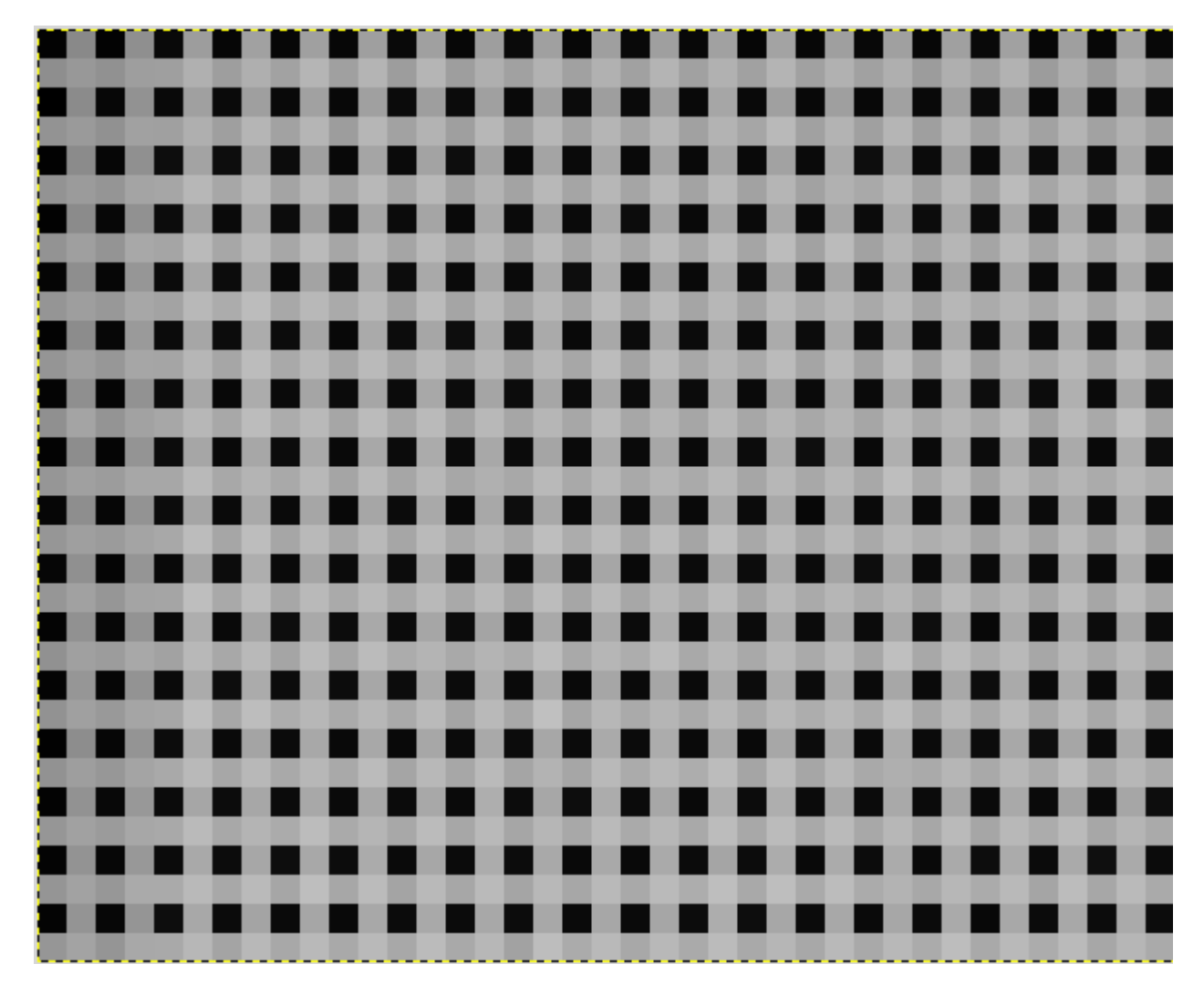

Рис. 4: Шаблон Байера, показанный на изображении CFA (Color Filter Array).

Для изображений FITS Siril будет пытаться создать символическую ссылку; если это невозможно, то файлы будут скопированы. Опция -debayer применяет дебайеризацию к входящим изображениям CFA. В этом случае символические ссылки не создаются.

Опция -start=index устанавливает порядковый номер, с которого начинается нумерация. Это удобно для продолжения существующей последовательности (не используется с -fitseq or -ser. В этом случае убедитесь, что вы очистили или удалили целевой файл .seq, если он существует).

Опция -out= изменяет целевую директорию на указанную в аргументе.

См. также CONVERTRAW и LINK

Ссылки: [convertraw](#page-335-0), [link](#page-349-0)

Командная строка Siril convertraw basename [-debayer] [-fitseq] [-ser] [-start=index] [-out=]

Аналогична команде CONVERT, но конвертирует только RAW-изображения с цифровых зеркальных камер (DSLR), найденные в текущей рабочей директории

Ссылка: [convert](#page-334-0)

## 8.2 Калибровка

После того как последовательность загружена, изображения могут быть откалиброваны, зарегистрированы и уложены. Калибровка это необязательный, но важный, шаг, для которого необходимы кадры шума считывания, темновые кадры и кадры плоского поля. В Siril калибровка последовательности выполняется только с помощью мастер-кадров шума считывания, темнового и плоского поля, которые необходимо сначала создать из соответствующих последовательностей.

### 8.2.1 Мастер-кадры

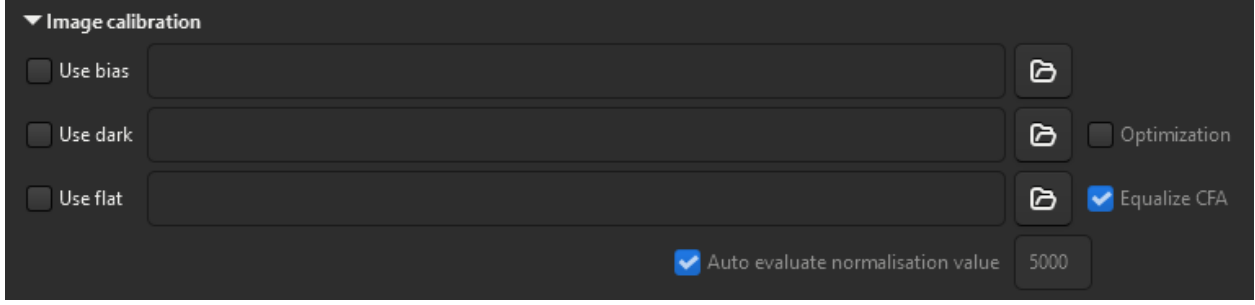

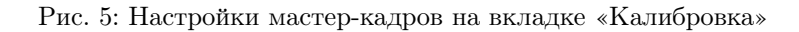

#### Мастер-кадры шума считывания

Согласно [Словарю ПЗС-терминологии,](https://starlink.eao.hawaii.edu/devdocs/sun139.htx/sun139se21.html#x59-1290001) изображение шума считывания это:

Уровень шума считывания ПЗС-матрицы это искусственное привнесённое электронное смещение, гарантирующее, что аналого-цифровой преобразователь (АЦП) всегда получает положительный сигнал. Все данные с ПЗС-матриц имеют подобное смещение, которое необходимо удалить, если данные должны представлять истинные значения, записанные каждым пикселем.

Чтобы использовать мастер-кадр шума считывания в Siril, нажмите на кнопку справа от текстового поля ввода и в открывшемся диалоге нужный мастер-кадр. Более того, вы можете использовать мастеркадр из библиотеки, указанный в [настройках](#page-43-0).

Совет: Кадры шума считывания должны сниматься с закрытым затвором и наиболее короткой из возможных выдержкой. В основном это соответствует выдержке в 1/4000 с для современных цифровых зеркальных фотокамер.

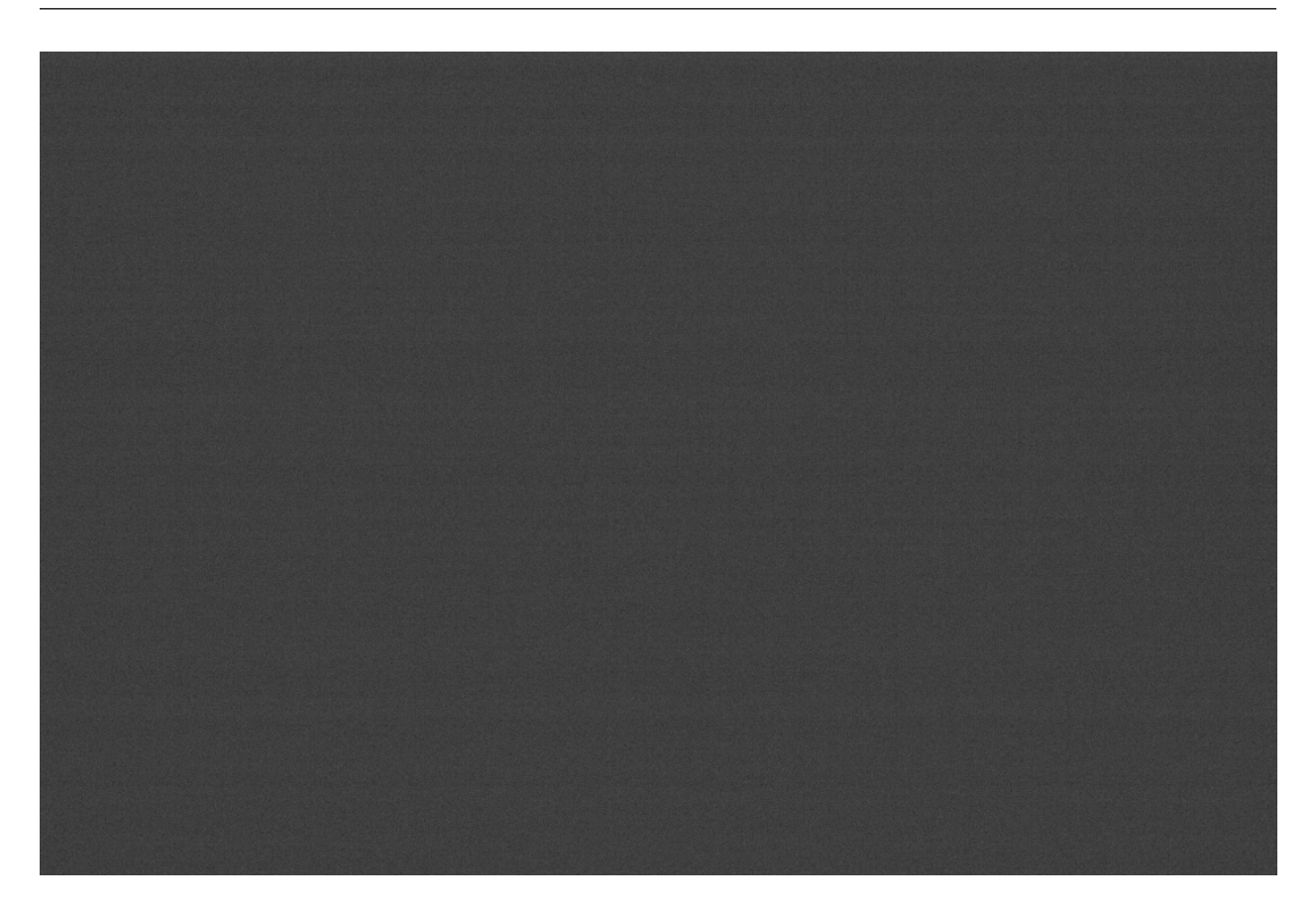

Рис. 6: Пример кадра шума считывания, полученный с помощью Canon EOS 1100D. Не полагайтесь на слабо заметный сигнал смещения — изображение было автоматически растянуто, а различия в амплитуде сигналов сильно преувеличены.

#### Синтетический кадр шума считывания

Поскольку сигнал смещения на современных сенсорах очень однороден, мы рекомендуем обрабатывать его как изображение с одним уровнем. Преимуществом такого подхода является экономия места на жёстком диске и минимизация шума на окончательном изображении. В Siril есть функция, позволяющая легко это сделать.

В ходе предобработки кадров плоского поля вместо указания мастер-кадра шума считывания, вы можете написать выражение в селекторе директорий, подобное этому:

=2048

либо, если заголовок FITS содержит ключевое слово OFFSET,

=64\*\$OFFSET

Символы = и \$ — обязательны. Уровень должен быть указан в единицах ADU (не значения с плавающей запятой, даже если работа ведётся в 32-х битах).

В переводе на язык сценариев это выглядит так:

preprocess flat -bias="=64\*\$OFFSET"

Значение 2048 взято в качестве примера для камер, чей мастер-кадр шума считывания имел бы медианное значение 2048. Обычно для цифровых зеркальных камер это значение пропорционально корню из 2. В нашем примере:  $2048 = 2^{11}$ .

Подробности описаны в руководстве по [синтетическим кадрам шума считывания.](https://siril.org/tutorials/synthetic-biases/)

#### Темновой мастер-кадр

Темновые кадры содержат тепловой шум, связанный с сенсором, который пропорционален температуре и длительности выдержки. Следовательно, эти кадры должны иметь близкую к отдельным субэкспозициям (light frames) температуру. По этой причине темновые кадры делаются в конце или середине съёмочной сессии.

Чтобы использовать темновой мастер-кадр в Siril, нажмите на кнопку справа от текстового поля ввода и в открывшемся диалоге нужный мастер-кадр. Более того, вы можете использовать мастер-кадр из библиотеки, указанный в [настройках](#page-43-0).

Совет: Темновые кадры должны сниматься с теми же выдержкой и значениями ISO/усиления (gain), что и полученные раннее отдельные субэкспозиции, но затвор при этом должен быть закрыт.

#### Оптимизация темновых кадров

С помощью опции Оптимизация вычитание темного кадра можно оптимизировать таким образом, чтобы минимизировать шум на итоговом изображении (отдельная субэкспозиция минус темновой кадр) применив коэффициент к темновому кадру. Эта опция полезна если темновые кадры получены в не оптимальных условиях.

Вот пример ситуации, когда необходимо использование этой опции. Изображения были получены с помощью камеры FLI ProLine 4240. Использованный темновой мастер-кадр с выдержкой 600 с взят из библиотеки. Каждая субэскпозиция, с другой стороны, получена с выдержкой 60 с. Темновой мастеркадр имеет характерную и довольно неприглядную сигнатуру сигнала: наличие в камере четырёх

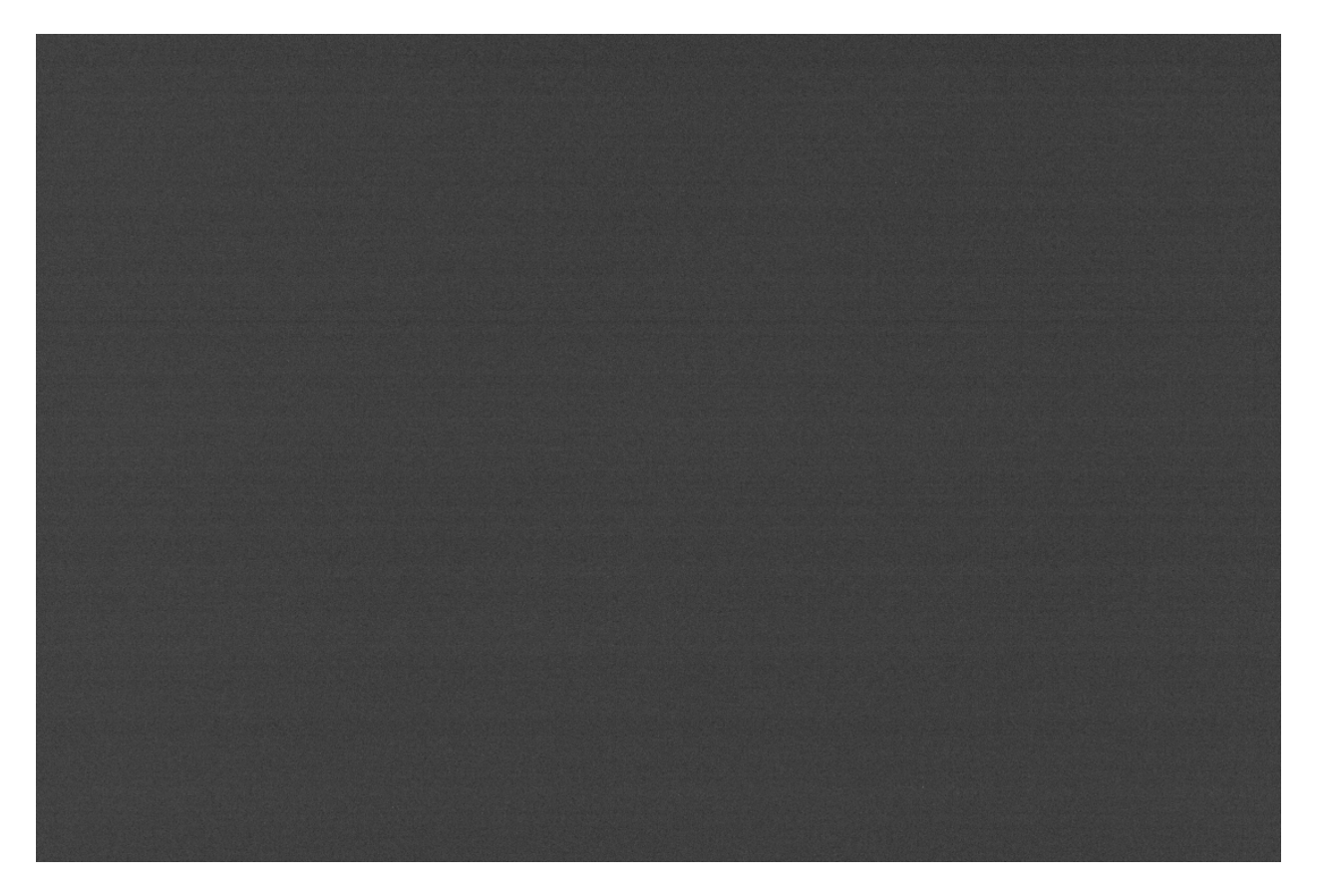

Рис. 7: Пример темнового кадра, полученный с помощью Canon EOS 1100D. Выдержка 300 с, ISO 800.

Рис. 8: Анимация, демонстрирующая удаление теплового сигнала благодаря вычитанию темнового кадра.

предусилитей послужило причиной такого сигнала. Этот дефект так же присутствует и на изображении галактики и калибровка темновым кадром должна быть тщательно выполнена, чтобы получить изображение без каких-либо дефектов.

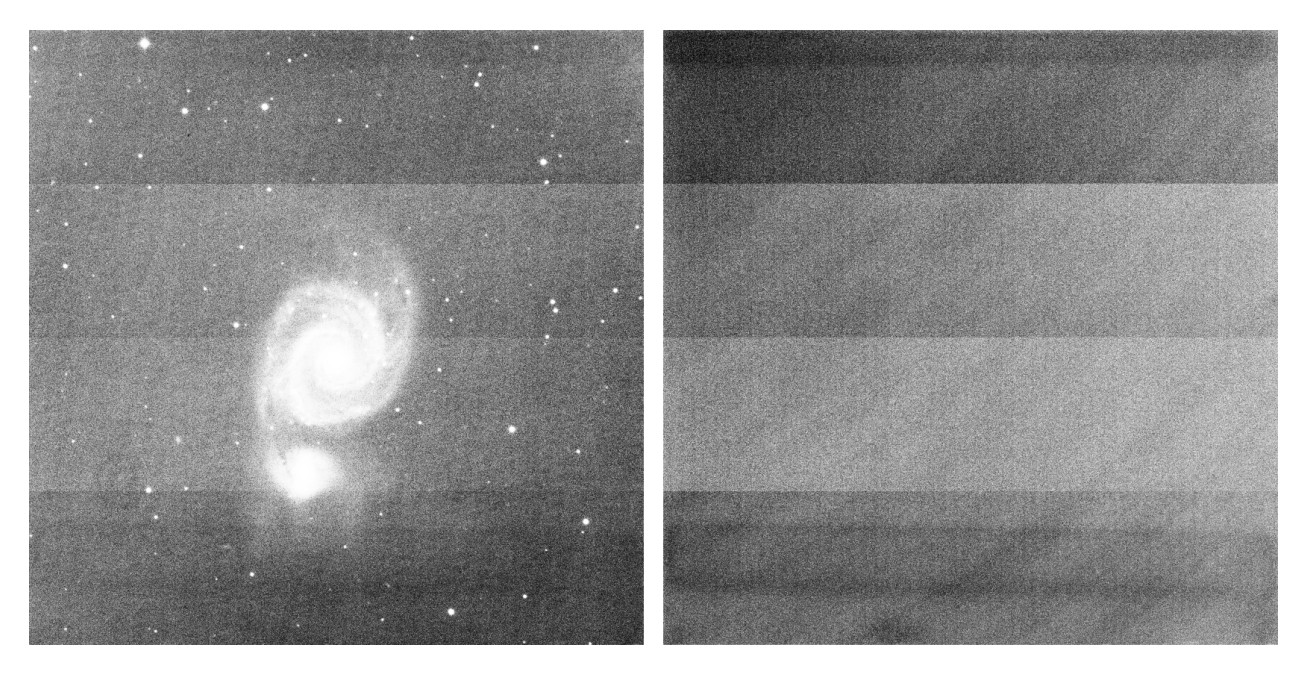

Рис. 9: Отдельная субэкспозиция и темновой мастер-кадр, полученные на камере FLI ProLine 4240. Вы можете видеть четыре хорошо выраженные полосы, вызванные предусилителями, как на отдельной субэскпозиции, так и на мастер-кадре. Чтобы подчеркнуть имеющиеся дефекты, изображения представлены в режиме выравнивания гистограммы.

Однако в этом случае если мы используем традиционный подход, результат калибровки будет неудовлетворительным. Это связано с тем, что темновой мастер-кадр снят с другой экспозицией.

В этом случае решение состоит в том, чтобы вычесть шум считывания из темновых кадров, затем интегрировать эти изображения и установить флажок Оптимизация темновых кадров. Siril автоматически вычислит коэффициент, который необходимо применить к темновому кадру. В данном случае коэффициент  $0.110$  достаточно согласованный, поскольку он соответствует 10-кратной разнице между темновыми кадрами и изображениями  $(60/600 = 0.1)$ .

```
10:34:58: Preprocessing...
10:34:58: Normalisation value auto evaluated: 0.313
10:34:58: 13230 corrected pixels (0 + 13230)
10:34:59: Dark optimization of image 0: k0=0.110
10:34:59: Saving FITS: file pp_M51SDSSr_00002.fit, 1 layer(s), 2048x2048 pixels, 32 bits
```
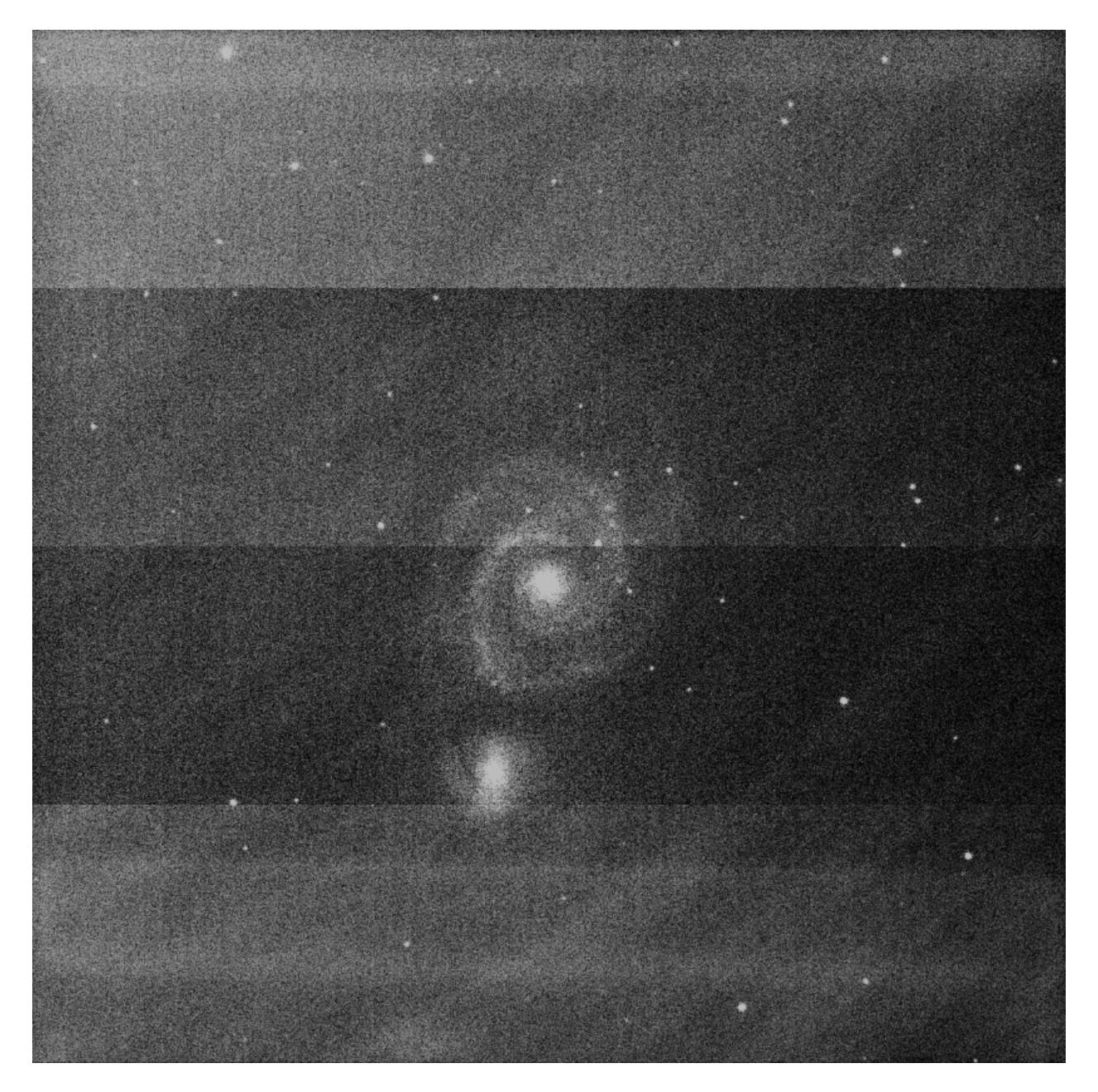

Рис. 10: При использовании обычного подхода, калибровка будет неудовлетворительной и дефекты не будут исправлены. Чтобы подчеркнуть имеющиеся дефекты, изображение представлено в режиме выравнивания гистограммы.

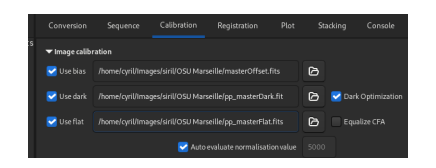

Рис. 11: В данном случае вкладка "Калиборовка" должна быть заполнена таким образом. Мастер-кадр плоского поля и темновой мастер-кадр были откалиброваны кадром шума считывания.

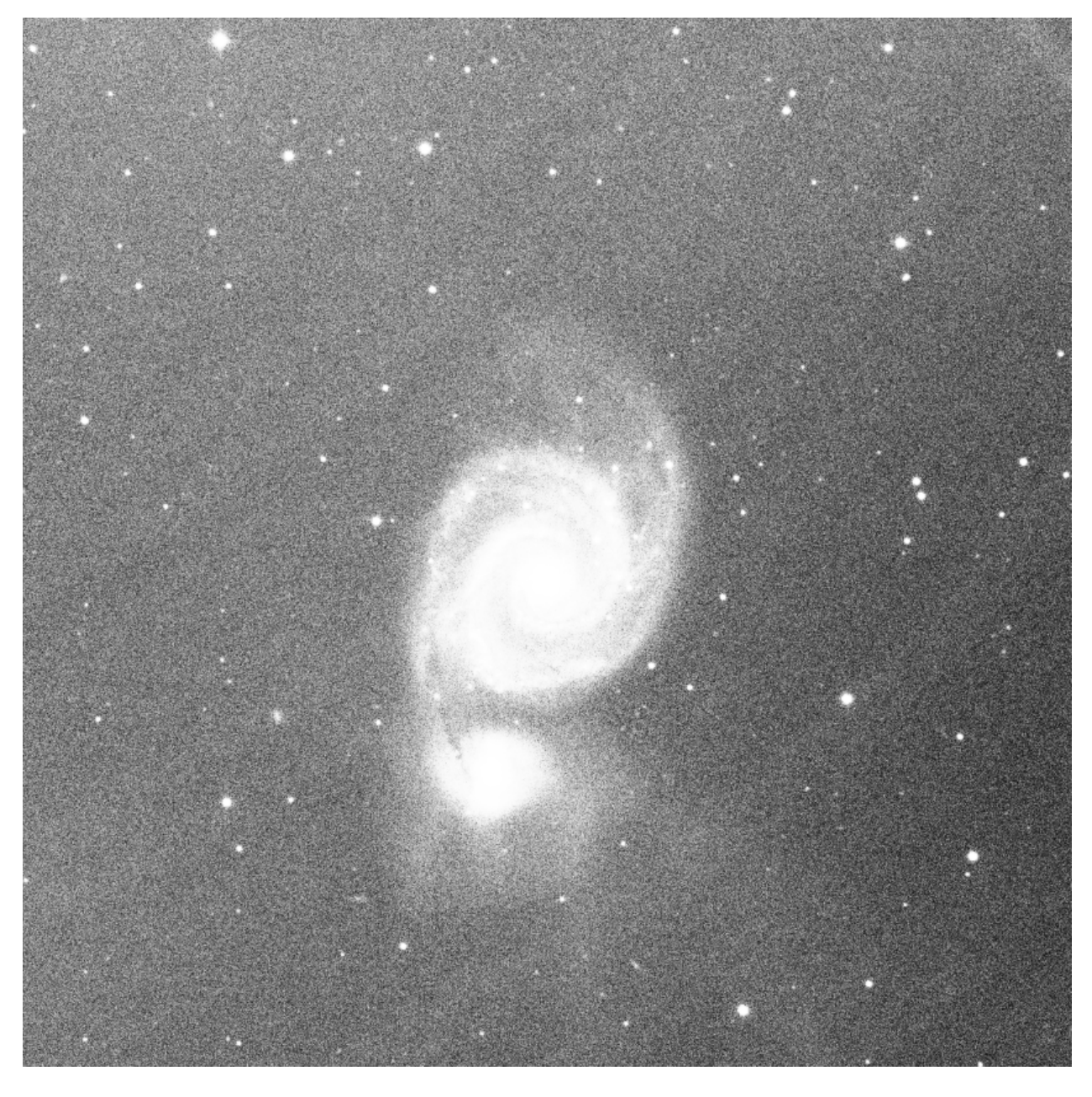

Рис. 12: Благодаря оптимизации темновых кадров, калибровка прошла корректно. Единственным видимым остатком является градиент (CCD fringing) в ближнем ИК-диапазоне, который не удаляется калибровкой. Чтобы подчеркнуть имеющиеся дефекты, изображение представлено в режиме выравнивания гистограммы.

#### Мастер-кадр плоского поля

Телескопы обычно освещают приёмник неравномерно. В дополнение пыль на оптических поверхностях и на сенсоре приводит к формированию более тёмных пятен на изображении. Кроме того, сам сенсор по-разному реагирует на количество фотонов, попадающих на разные области сенсора. Чтобы исправить эти эффекты, каждую отдельную субэскопозицию необходимо разделить на мастер-кадр плоского поля, представляющий собой медианное значение непереэскпонированных отдельных изображений равномерно освещённой области.

Чтобы использовать мастер-кадр плоского поля в Siril, нажмите на кнопку справа от текстового поля ввода и в открывшемся диалоге нужный мастер-кадр. Более того, вы можете использовать мастер-кадр из библиотеки, указанный в [настройках](#page-43-0).

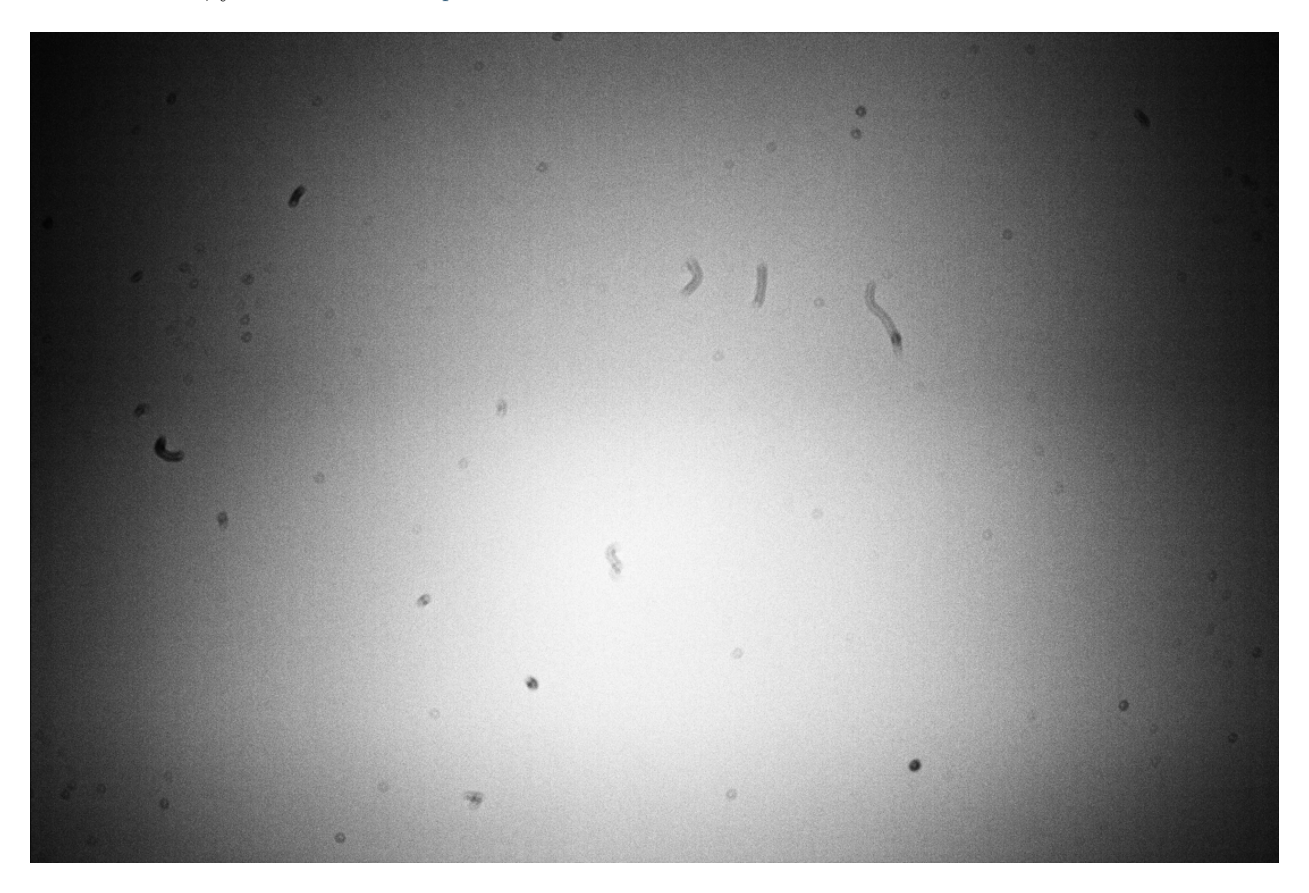

Рис. 13: Пример изображения плоского поля, полученный с помощью Canon EOS 1100D. Хорошо видна пыль, присутствующая в оптическом тракте и, особенно, на сенсоре. Хорошо видно и виньетирование (затенение краёв изображения). Эти эффекты усилены применением режима просмотра. Также на этом изображении, чтобы избавиться от шаблона Байера, использована команда grey  $flat$ .

#### Выравнивание CFA

Опция Выровнять CFA выравнивает среднюю интенсивность слоёв RGB на изображении CFA. Это эквивалентно применению команды  $grey\_flat.$ 

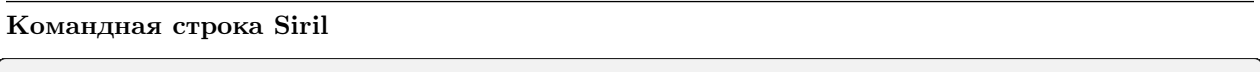

grey\_flat

Выравнивает среднюю интенсивность слоёв RGB в загруженном изображении CFA. Этот же процесс применяется к кадрам плоского поля во время калибровки, когда используется опция "Выровнять CFA"

#### Автоматическая оценка значения нормализации

Если установлен флажок Автоматически оценить значение нормализации, Siril автоматически оценит значение нормализации. Это среднее значение мастер-кадра плоского поля, откалиброванного мастер-кадром шума считывания. В противном случае будет использовано значение, указанное в текстовом поле ввода.

### 8.2.2 Калибровка отдельных субэкспозиций

Калибровка отдельных субэкспозиций состоит в применении к ним мастер-кадров шума считывания, темнового мастер-кадра и мастер-кадра плоского поля, чтобы удалить нежелательный сигнал.

Предупреждение: Калибровка ни в коем случае не уменьшает шум изображений. Напротив, она усиливает его. Вот почему важно получить как можно больше калибровочных изображений, например, темновых, чтобы свести к минимуму количество шума на изображениях.

#### Исправление артефактов автофокуса X-Trans

Опция Исправление артефактов автофокуса X-Trans позволяет исправить пиксели системы автофокусироваки Fujifilm X-Trans. Из-за особенностей фазовой системы автофокусировки, области, используемые для автофокусировки получают немного меньше света, чем соседние участки. Камера компенсирует это и увеличивает значения в областях для автофокусировки, что приводит к отчётливому квадрату в центре темновых кадров и кадров шума считывания. Эта опция не влияет на шаблон Байера. Она должна использоваться только в том случает, если загружен и используется мастер-кадр шума считывания или темновой мастер-кадр.

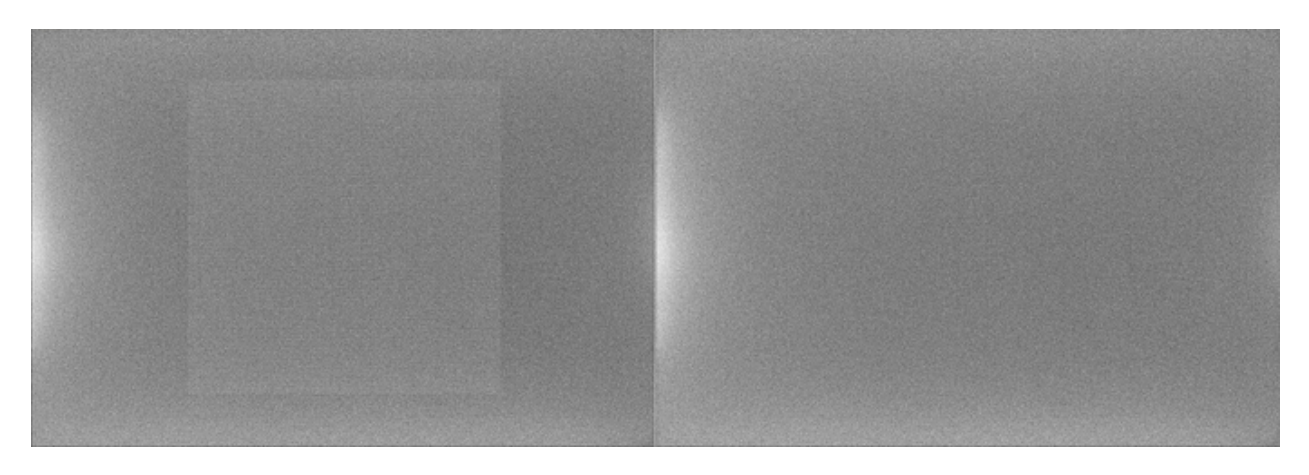

Рис. 14: Артефакт X-Trans, исправленный алгоритмом Siril

#### Косметическая коррекция

Косметическая коррекция это методика коррекции дефектных пикселей на изображениях. Действительно, у сенсора любой камеры есть отдельные датчика, некорректно реагирующие на фотоны. На изображении это видно как пиксели, чьи значения очень сильно отличаются от таковых их ближайших соседей. Такие пиксели называются горячими если их значения существенно выше или холодными, если их значения существенно ниже. Siril предлагает два алгоритма коррекции таких дефектных пикселей, если установлен флажок Включить косметическую коррекцию.

#### Использовать темновой мастер-кадр

Это метод требует наличия темнового мастер-кадра. Siril будет искать пиксели, отклонение которых от медианы превышает стандартное отклонение  $\sigma$  в х раз. Это значение можно настроить как для горячих, так и для холодных пикселей.

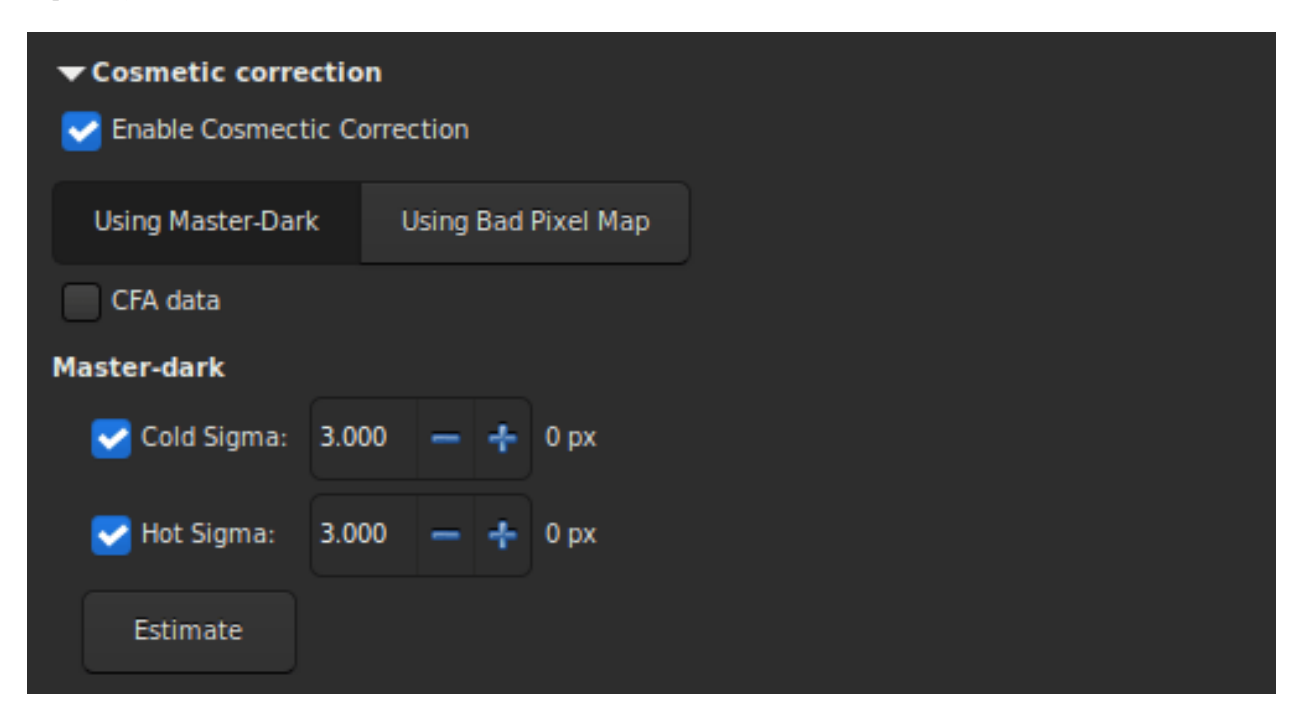

Возможно оценить число пикселей, которые будут исправлены на откалиброванном изображении нажав кнопку Оценка. Если количество пикселей, которые будут исправлены, отображается красным цветом, это значит что их число превысило  $1\%$  от общего количества пикселей на изображении. В этом случае необходимо увеличить значение коэффициента или снять соответствующий флажок. Если изображения получены на цветной сенсор, то необходимо установить флажок Данные CFA.

#### Использовать карту дефектных пикселей

The other method uses a file that contains the coordinates of the defective pixels. This file is a simple text file and can initially be created with the command  $\beta_n$  hot. The last line has been added by hand and corrects a damaged column located at position  $x = 1527$ .

P 325 2855 H P 825 2855 C P 838 2855 H P 2110 2855 H P 2702 2855 H P 424 2854 H C 1527 0 H

#### Командная строка Siril

find\_hot filename cold\_sigma hot\_sigma

Сохраняет в рабочей директории файл filename (текстовый формат), содержащий координаты пикселей, с интенсивностью в hot\_sigma раз выше и cold\_sigma ниже стандартного отклонения, извлечённые из загруженного изображения. Обычно мы используем эту команду для темнового мастер-кадра. Команда COSME может применить этот список дефектных пикселей к загруженному изображению. См. также SEQCOSME для применения его к последовательности

Ссылки: [cosme](#page-335-1), [seqcosme](#page-369-0)

Строки вида P x y тип исправляют пиксель с координатами x, y. Тип это произвольный символ (C или H), указывающий Siril холодный данный пиксель или горячий. Эта строка создаётся командой FIND\_HOT, но вы так же можете добавить строки вручную:

Строки C x 0 тип исправляют дефектный столбец с координатами x.

Строки L y 0 тип исправляют дефектную строку с координатами y.

Этот файл, который можно редактировать вручную, должен быть загружен как карта дефектных пикселей.

В заключение, если изображения получены на цветной сенсор, то необходимо установить флажок Данные CFA.

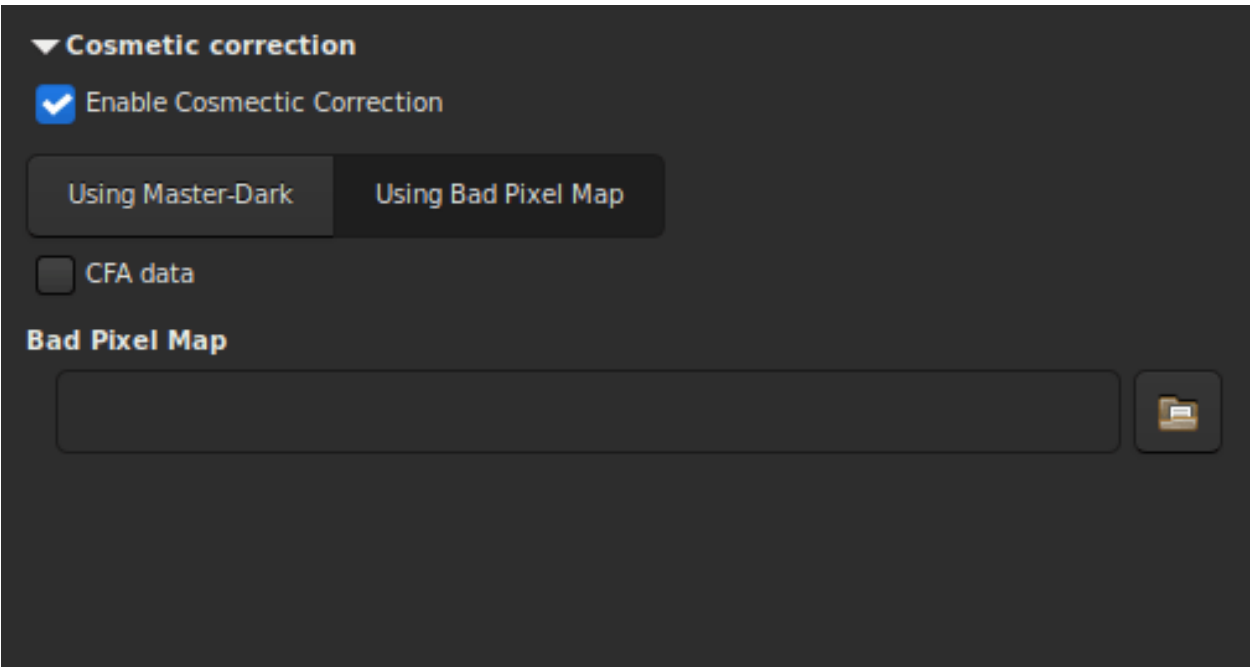

#### Итоговая последовательность

В данном разделе сгруппированы настройки, которые применимы к результату калибровки.

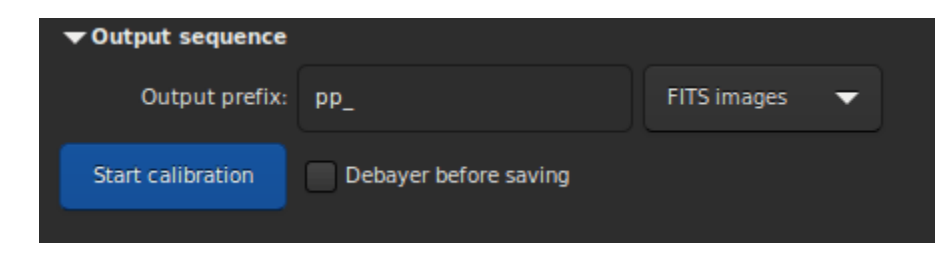

- Текстовое поле Префикс вывода позволяет указать префикс, который будет добавлен к итоговым изображениям, чтобы их было легче идентифицировать. По умолчанию это pp\_, означающий предобработанные изображения.
- Выпадающий список определяет тип итоговой последовательности.
	- Изображения FITS: каждой изображение в отдельном файле FITS.
	- Последовательность SER: один файл SER для всей последовательности (ограничение 16 бит на канал).
	- Последовательность FITS: вся последовательность сохраняется в один файл FITS.
- Последняя опция, Дебайеризация перед сохранением. Установите этот флажок, если хотите применить дебайеризовать ваши изображения сразу после того, как они были откалиброваны. Благодаря этому вы можете избежать дополнительного шага, который может занять некоторое время.
#### Командная строка

#### Командная строка Siril

```
preprocess sequencename [-bias=filename] [-dark=filename] [-flat=filename] [-cc=dark␣
˓→[siglo sighi] || -cc=bpm bpmfile] [-cfa] [-debayer] [-fix_xtrans] [-equalize_cfa] [-
˓→opt] [-all] [-prefix=] [-fitseq]
```
Калибрует последовательность sequencename, используя кадры шума считывания, темновые кадры и кадры плоского поля, указанные в аргументе.

Вместо изображения, можно указать однородный уровень шума считывания, введя в кавычках выражение, начинающееся со знака = . Например,  $-bias="=256"$  или  $-bias="=64*8OFFSET"$ .

Косметическая коррекция по умолчанию отключена. Если вы хотите применить коррекцию, это необходимо указать с помощью опции -cc=.

Вы можете использовать -cc=dark для определения горячих и холодных в темновом мастер-кадре, который должен быть указан с помощью опции -dark=. Опционально можно указать значения холодных и горячих пикселей с помощью siglo и sighi, соответственно. Значение 0 отключает коррекцию. Если значения не указаны, то будет применено только определение горячих пикселей со значением 3.

В качестве альтернативы, для указания пикселей, которые необходимо скорректировать, можно использовать опцию  $-cc=$ bpm за которой следует путь к вашей карте дефектных пикселей. Пример файла может быть получен с помощью команды  $\hat{h}nd-hot$ , применённой к темновому мастер-кадру.

К цветным изображениям в формате CFA применимы три опции: -cfa для целей косметической коррекции. При помощи опции -debayer можно выполнить дебайеризацию изображений перед их сохранением. Опция -equalize\_cfa выравнивает среднюю интенсивность слоёв RGB в мастер-изображении, чтобы избежать тонирования откалиброванного изображения.

Опция -fix\_xtrans используется при работе с файлами X-Trans, применяя коррекцию к темновым кадрам и кадрам шума считывания для удаления квадратного рисунка в зоне автофокуса.

Также можно оптимизировать вычитание темнового мастер-кадра с помощью -opt, которая требует указания мастер-кадра шума считывания и темнового мастер-кадра.

По умолчанию, кадры, отмеченные как исключённые, не обрабатываются. С помощью аргумента -all можно принудительно обработать все кадры, даже отмеченные как исключённые.

Название итоговой последовательности будет начинаться с префикса "pp\_", если не указан иной с помощью опции -prefix=.

Если передана опция -fitseq, итоговая последовательность будет последовательностью FITS (одиночный файл)

#### Командная строка Siril

```
preprocess_single imagename [-bias=filename] [-dark=filename] [-flat=filename] [-cfa] [-
˓→debayer] [-fix_xtrans] [-equalize_cfa] [-opt] [-prefix=]
```
Калибрует изображение *imagename*, используя кадры шума считывания, темновые кадры и кадры плоского поля, указанные в аргументе.

Вместо изображения, можно указать однородный уровень шума считывания, введя в кавычках выражение, начинающееся со знака = Например, -bias="=256" или -bias="=64\*\$OFFSET".

Косметическая коррекция по умолчанию отключена. Если вы хотите применить коррекцию, это необходимо указать с помощью опции -cc=.

Вы можете использовать -cc=dark для определения горячих и холодных в темновом мастер-кадре, который должен быть указан с помощью опции -dark=. Опционально можно указать значения холодных и горячих пикселей с помощью siglo и sighi, соответственно. Значение 0 отключает коррекцию. Если значения не указаны, то будет применено только определение горячих пикселей со значением 3.

В качестве альтернативы, для указания пикселей, которые необходимо скорректировать, можно использовать опцию -cc=bpm за которой следует путь к вашей карте дефектных пикселей. Пример файла может быть получен с помощью команды *find hot*, применённой к темновому мастер-кадру.

К цветным изображениям в формате CFA применимы три опции: - сfa для целей косметической коррекции. При помощи опции -debayer можно выполнить дебайеризацию изображений перед их сохранением. Опция -equalize cfa выравнивает среднюю интенсивность слоёв RGB в мастер-изображении, чтобы избежать тонирования откалиброванного изображения.

Опция -fix xtrans используется при работе с файлами X-Trans, применяя коррекцию к темновым кадрам и кадрам шума считывания для удаления квадратного рисунка в зоне автофокуса.

Также можно оптимизировать вычитание темнового мастер-кадра с помощью **-opt**, которая требует указания мастер-кадра шума считывания и темнового мастер-кадра.

Название итоговой последовательности будет начинаться с префикса "рр ", если не указан иной с помощью опции -prefix=

#### <span id="page-109-0"></span>8.2.3 Как работает коррекция кадрами плоского поля

Данный раздел преследует своей целью дать немного больше информации о том, каким образом различные уровни играют роль в коррекции субэкспозиций кадрами плоского поля.

Сейчас мы проигнорируем любые соображения о шуме (ещё раз, шум не исчезает при вычитании мастер-кадров или делении на них, он уменьшается путём усреднения многих повторений одного и того же случайного процесса). Мы также проигнорируем конкретные пространственные паттерны, такие как засветка от усилителя (ampglow) или пыль.

Если мы попытаемся количественно оценить интенсивность пикселей фона на различных имеющихся у нас кадрах, мы можем записать следующие выражения:

$$
L = a - b \times \left(x - \frac{W}{2}\right)^2 + d_{\text{rate}} \times t_{\text{lights}} + o \tag{8.1}
$$
\n
$$
D = d_{\text{rate}} \times t_{\text{light}} \& \text{mod}
$$
\n
$$
F = K \left(a - b \times \left(x - \frac{W}{2}\right)^2\right) \& \text{mod}
$$
\n
$$
O(\& A)
$$

где, L это отдельные субэкспозиции, D темновые кадры, F кадры плоского поля и O кадры шума считывания.

Для субэкспозиций  $L$  первая часть это пространственный компонент освещённости,  $m.e.$   $a - b(x - \frac{W}{2})^2.$ Здесь нами выбрана квадратичная вариация с максимальным значением  $a$  в центре кадра шириной  $W$ , даже примерно в центре сенсора. Это не точная пространственная форма виньетирования, но достаточно хорошее приближение, чтобы понять, как это работает. В дополнение к этому пространственному члену освещённости, присутствует член, изменяющийся в зависимости от длительности экспозиции, обычно называемый темновым током  $(d_{\text{rate}} \times t_{\text{lights}})$ , который, однако, не зависит от положения пикселя на сенсоре. И, в заключение, "ступенька", т.е. шум считывания. Он присутствует на всех снятых кадрах, поэтому мы обнаружим его во всех уравнениях.

Темновые кадры  $D$  не были освещены, они содержат только член темнового тока, с такой же интенсивностью, как и субэкспозиции (lights), поскольку были сняты с такой же выдержкой и таким же шумом считывания (offset).

Кадры плоского поля  $F$  также имеют пространственный член, пропорциональный таковому, обнаруживаемому на субэкспозициях. Коэффициент  $K$ , больший 1, просто демонстрирует что их интенсивность выше. Чтобы записать это, нам необходимо только принять, что пиксели линейно реагируют на число собираемых фотонов, что разумно. Мы могли бы также записать значение темнового тока, пропорциональное времени экспозиции изображений плоского поля. Но если это время экспозиции незначительно, мы можем предположить, что и значение темнового тока невелико. Если это не так, то это означает, что вам нужно снимать темновые изображения плоского поля или, по крайней мере, оценить их уровень.

В заключение кадры шума считывания  $O$  это просто значение уровня шума считывания.

Чтобы показать эти уровни, мы построили эти выражения в виде кривых по отношению к положению на кадре. Мы рекомендуем вам сделать то же самое и поэкспериментировать с входящими данными.

- $a = 200[\text{ADU}]$
- $b = 0.0003[ADU/px^2]$
- $d_{\text{rate}} = 1[\text{ADU/s}]$
- $t_{\text{liehts}} = 10[s]$
- $o = 2048[ADU]$
- $W = 1000 \text{[px]}$

Значения (в единицах ADU) L, D и O приведены на левой оси, а значения  $F$  — на правой.

Теперь — что означает калибровка субэкспозиций? Когда вы калибруете свои изображения, вы выполняете следующую операцию:

$$
L_c = \frac{L - D}{F - O}.
$$

Член  $F-O$  это кадр плоского поля из которого вычтен уровень шума считывания (был ли это мастеркадр или просто заданный уровень). Эта операция выполняется перед укладкой мастер-кадра плоского поля. Член  $L - D$  это изображение из которого вычтены уровни темнового тока и шума считывания, т.е. темновой мастер-кадр. Если вы замените их выражениями, приведёнными выше, то вы придёте к следующему:

$$
L_c=\frac{1}{K}.
$$

Член пространственной вариации исчез, теперь вы выровняли поле своих изображений! Получение разумного значения в ADU (а не  $1/K$ ) это то, что делает Siril, когда вы ставите флажок *Автоматическая* оценка значения нормализации на вкладке Калибровка.

Вы можете попробовать любые иные комбинации — никакая другая не избавит от пространственной вариации.

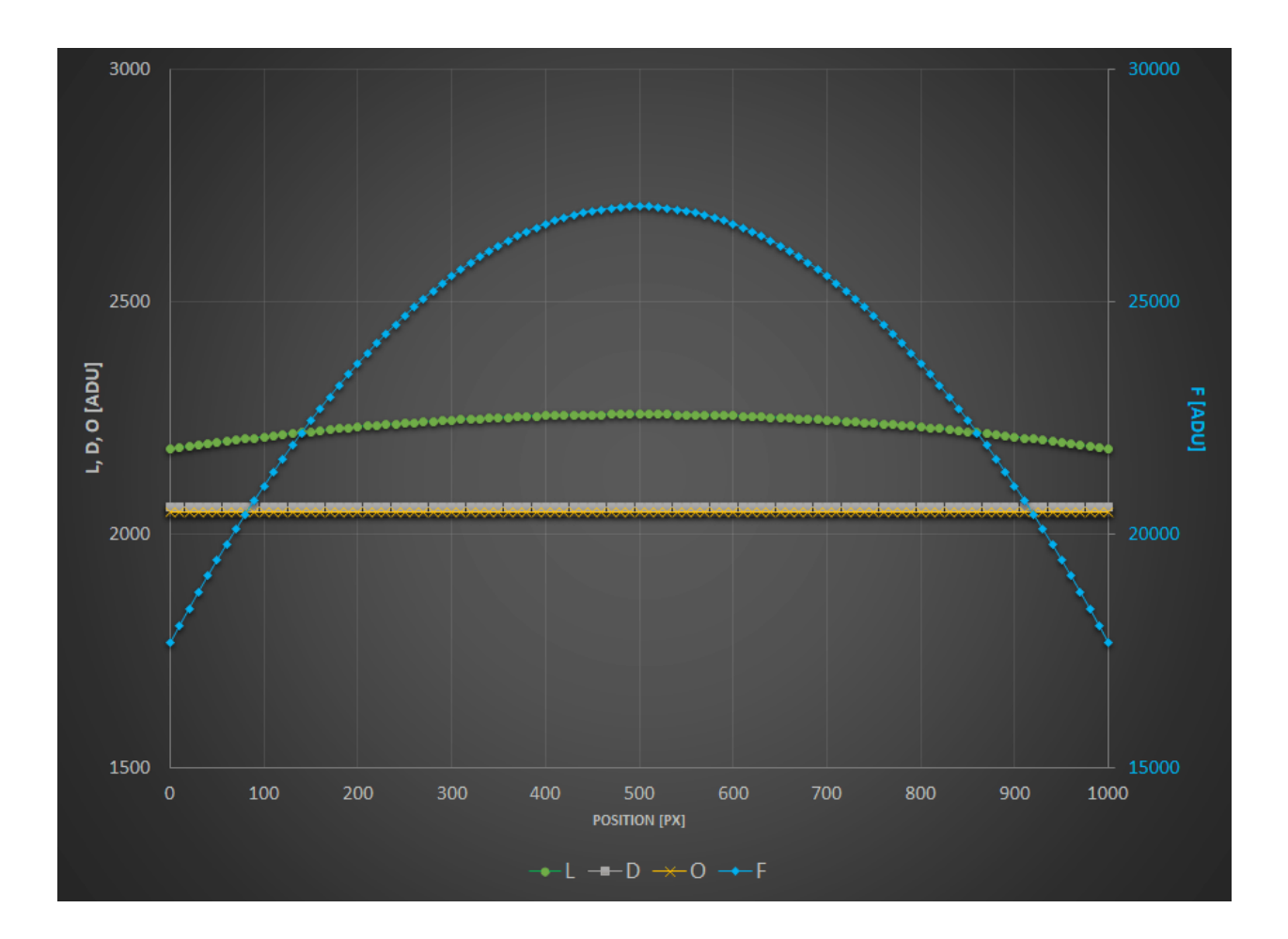

Чтобы проиллюстрировать это, мы отобразили на графике результат различных комбинаций. Чтобы привести всё к одному масштабу, все результаты нормализованы таким образом, чтобы они имели одинаковую интенсивность, равную 1, в середине кадра. Приведены результаты следующих тестов:

- $L D$ : вы сняли лишь темновые кадры.
- $L/F$ : вы сняли лишь кадры плоского поля.
- $L/(F O)$ : вы сняли только кадры плоского поля и скорректировали их кадрами шума считывания (либо мастер-кадр, либо синтетический).
- $(L O)/(F O)$ : у вас есть лишь кадры плоского поля, скорректированные кадрами шума считывания. Но вы также вычли значение шума считывания из ваших субэкспозиций.
- $(L-D)/F$ : вы сняли кадры плоского поля и темновые кадры, но не сняли кадров шума считывания.
- $1.8$ Intensity wrt center vs position on frame  $1.6$  $1.4$ **BREADWAY** in Belgius and Belgius and States  $1.2$  $\overline{1}$  $0.8$ **See All Contract Contract Contract Contract Contract Contract Contract Contract Contract Contract Contract Contract Contract Contract Contract Contract Contract Contract Contract Contract Contract Contract Contract Contra**  $0.6$  $0.4$  $0.2$  $\mathbf{0}$ 400 100 200 300 500 600 700 800 900 **POSITION [PX]** L/F  $\leftarrow$  L/(F-O)  $\leftarrow$  (L-O)/(F-O)  $\leftarrow$  (L-D)/F  $\leftarrow$  (L-D)/(F-O)
- $(L-D)/(F-Q)$ : вы сделали всё по учебнику.

Вы можете отметить что:

- $L D$  очевидно демонстрирует, что коррекция виньетирования отсутствует.
- И  $L/F$ , и  $L/(F O)$  демонстрируют чрезмерную коррекцию или обратное виньетирование.
- Результат, близкий к оптимальному демонстрируют  $(L-D)/F$  и  $(L-O)/(F-O)$ , давая почти плоское поле. Это, конечно же, зависит от величины темнового тока вашего сенсора и виньетирования в оптическом тракте.
- Эталонная калибровка дает плоское поле.

 $-L-D$ 

1000

Из данных выше можно сделать следующие выводы:

- Вам лучше скорректировать субэкспозиции с помощью кадров шума считывания (мастер-кадр или просто уровень шума считывания), если вы не снимали темновые кадры.
- Если у вас нет времени снимать серию темновых кадров, вероятно, стоит снять хотя бы один, измерить его медиану и вычесть это (синтетическое) значение из ваших субэкспозиций. Это, конечно, не исправит засветку от усилителя или не позволит скорректировать горячие пиксели, но ваши изображения, по крайней мере, будут ровными!

#### Что с пылью...?

Печальная новость состоит в том, что для того, чтобы ваши изображения плоского поля также корректировали эти неприятные пятна, вам необходимо включить все калибровочные кадры в уравнение. Чтобы проиллюстрировать этот эффект, мы добавили небольшой локальный дефицит ADU на субэкспозиции и кадры плоского поля.

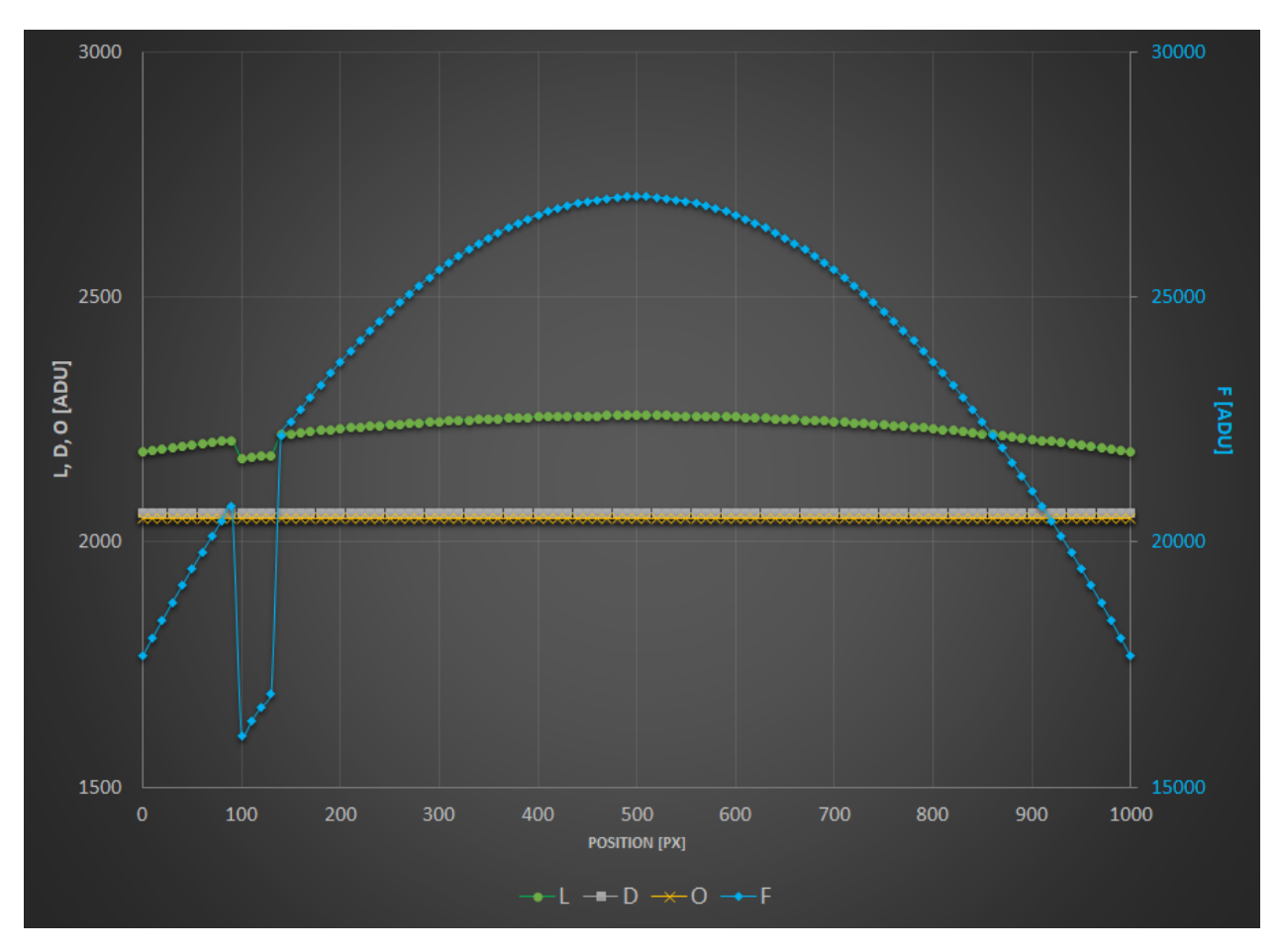

Как вы видите, комбинация только  $(L-D)/(F - O)$  позволяет избавиться от этого.

Для дальнейшей иллюстрации выражений и кривых, приведённых выше, нет ничего лучше, чем реальный пример. Все приведенные ниже фотографии любезно предоставлены Г. Аттардом (G. Attard).

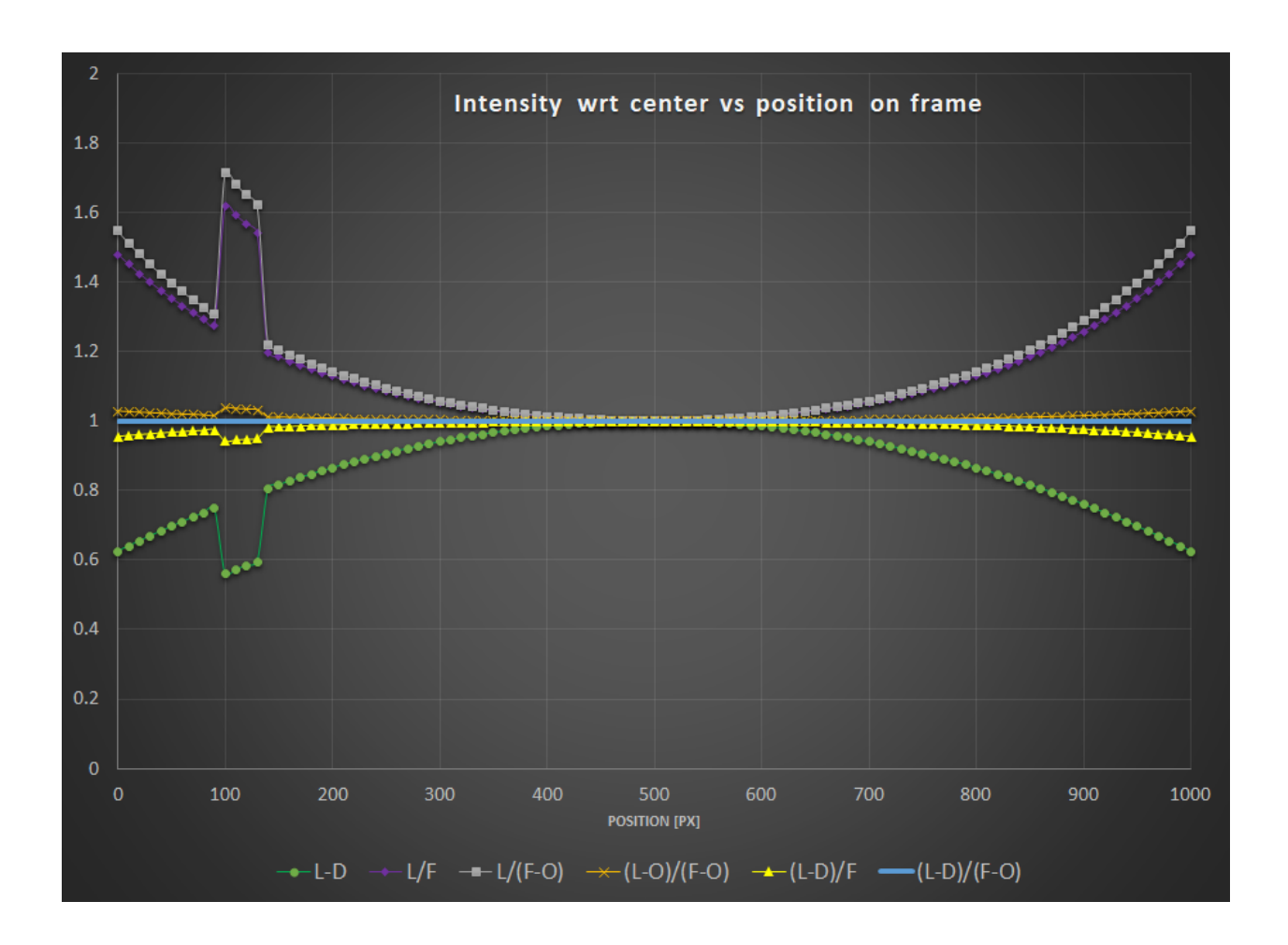

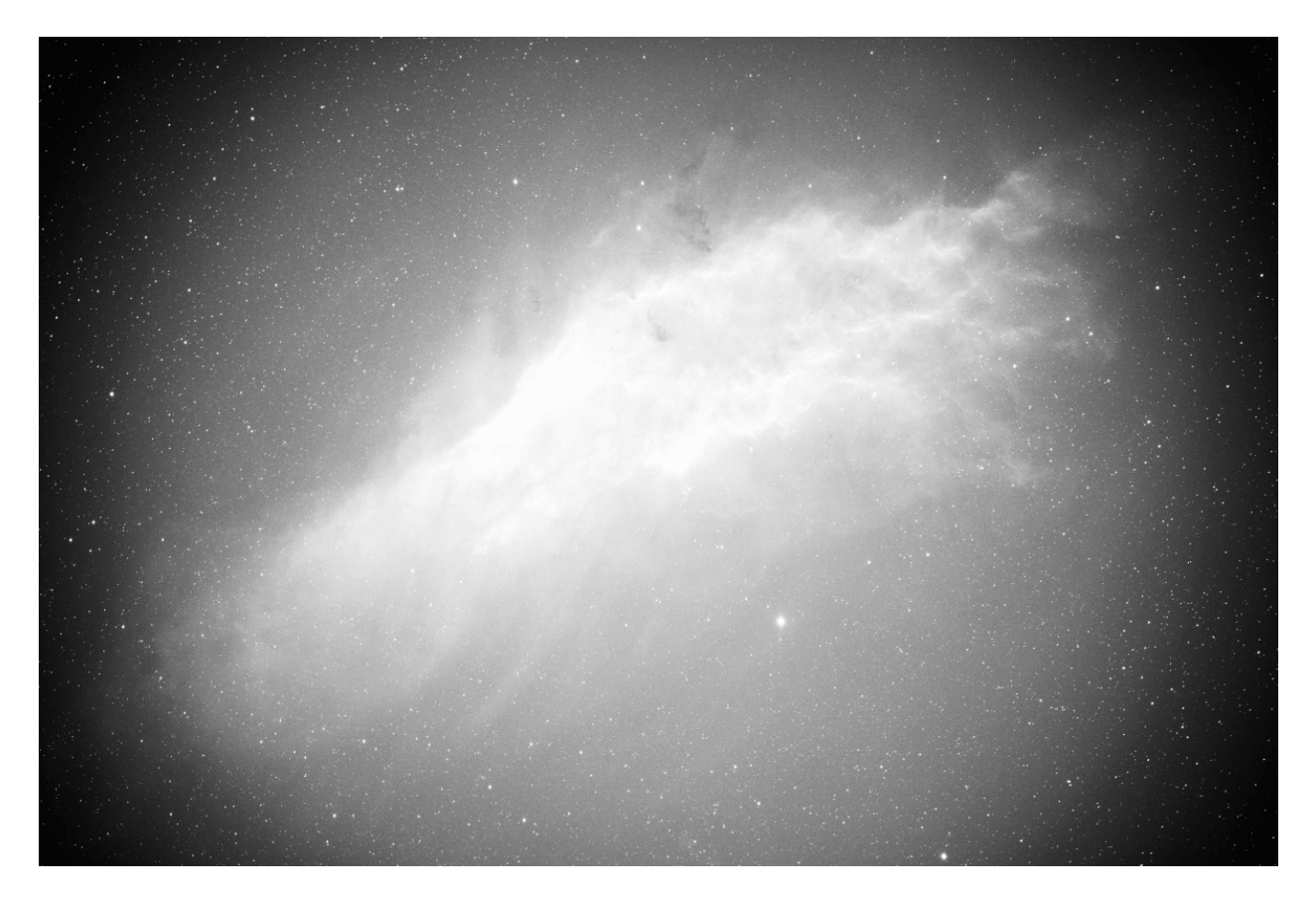

Рис. 15:  $L - D$ 

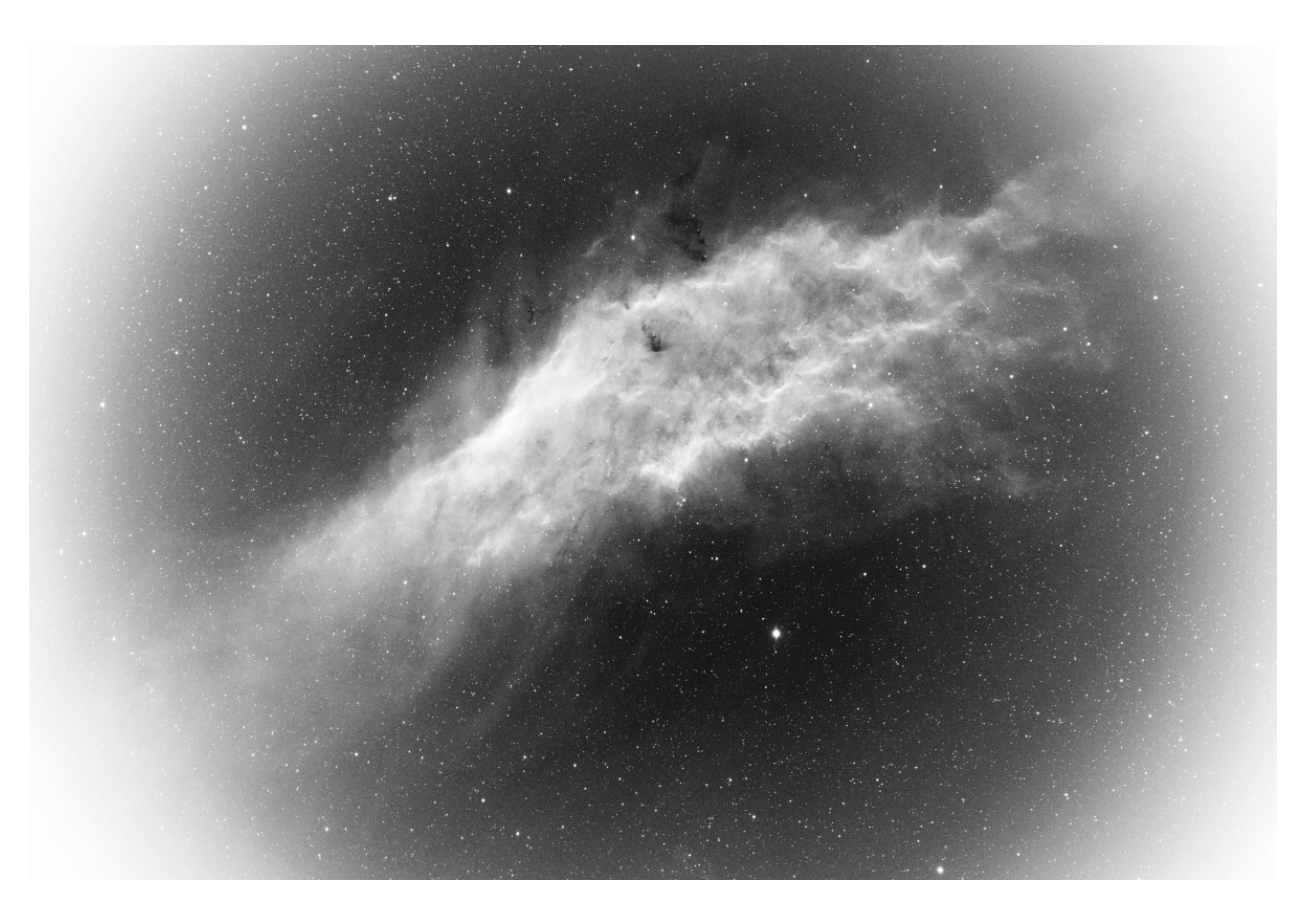

Рис. 16: ${\cal L}/F$ 

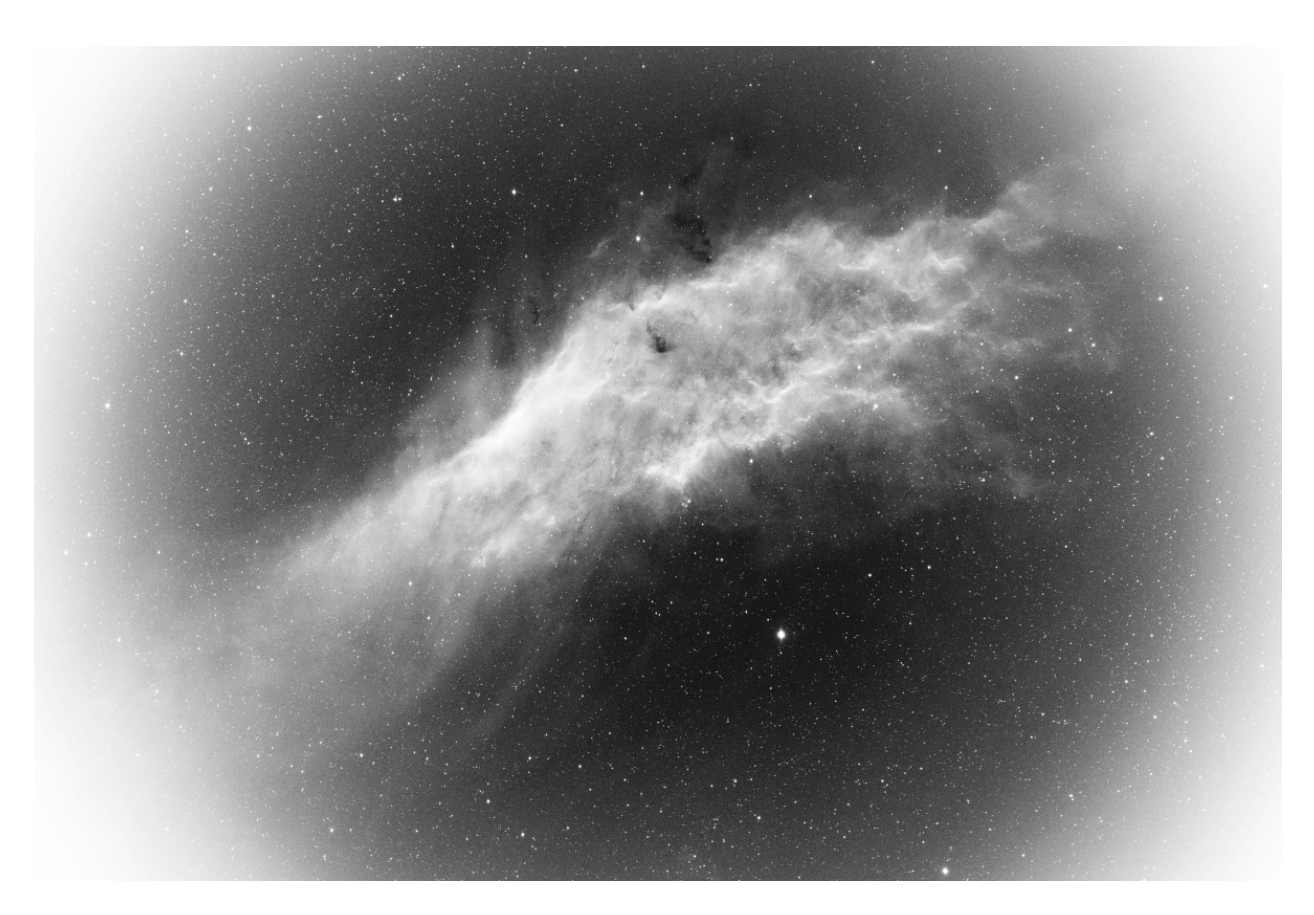

Рис. 17: $L/(F-O)$ 

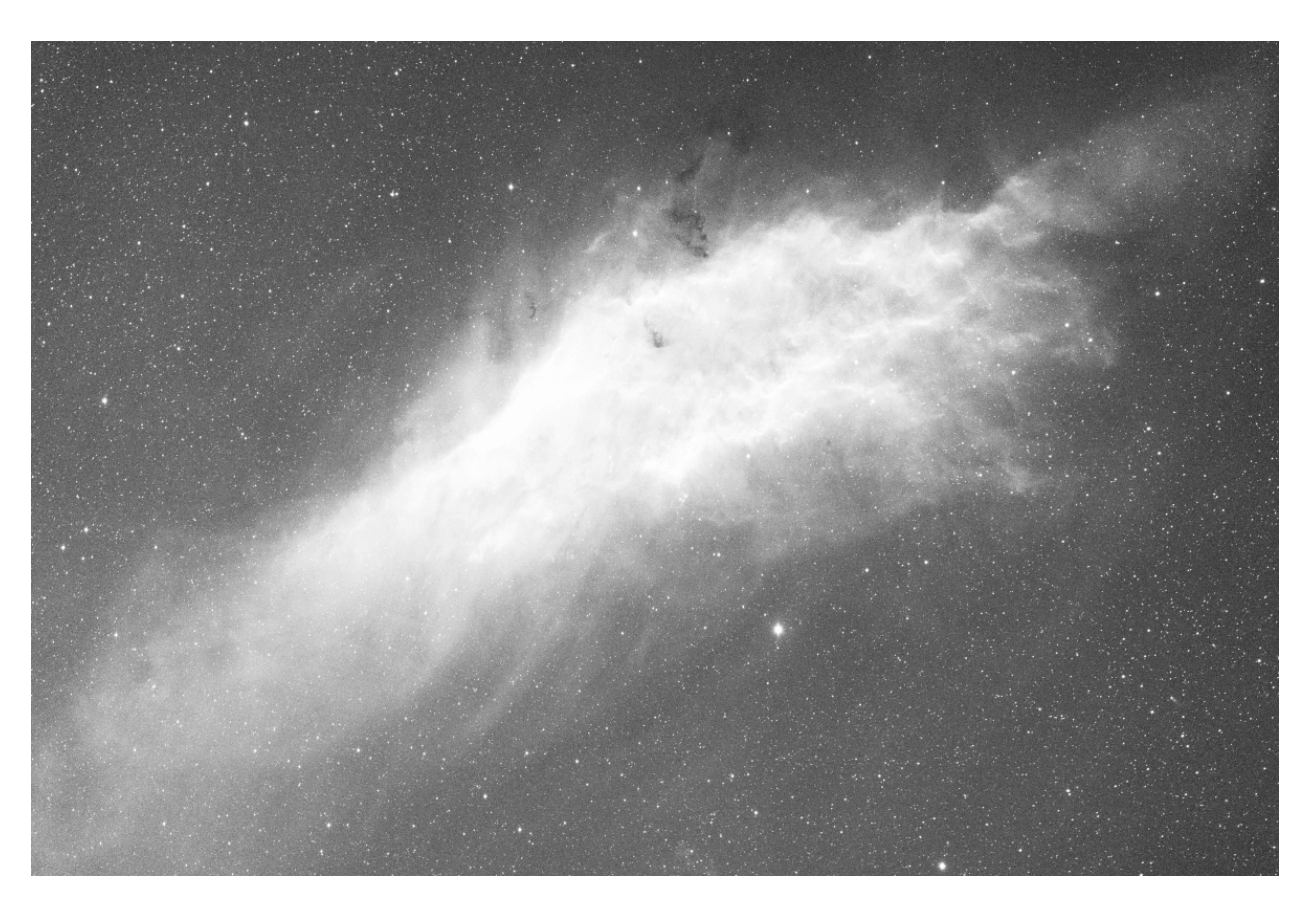

Рис. 18:  $(L - O)/(F - O)$ 

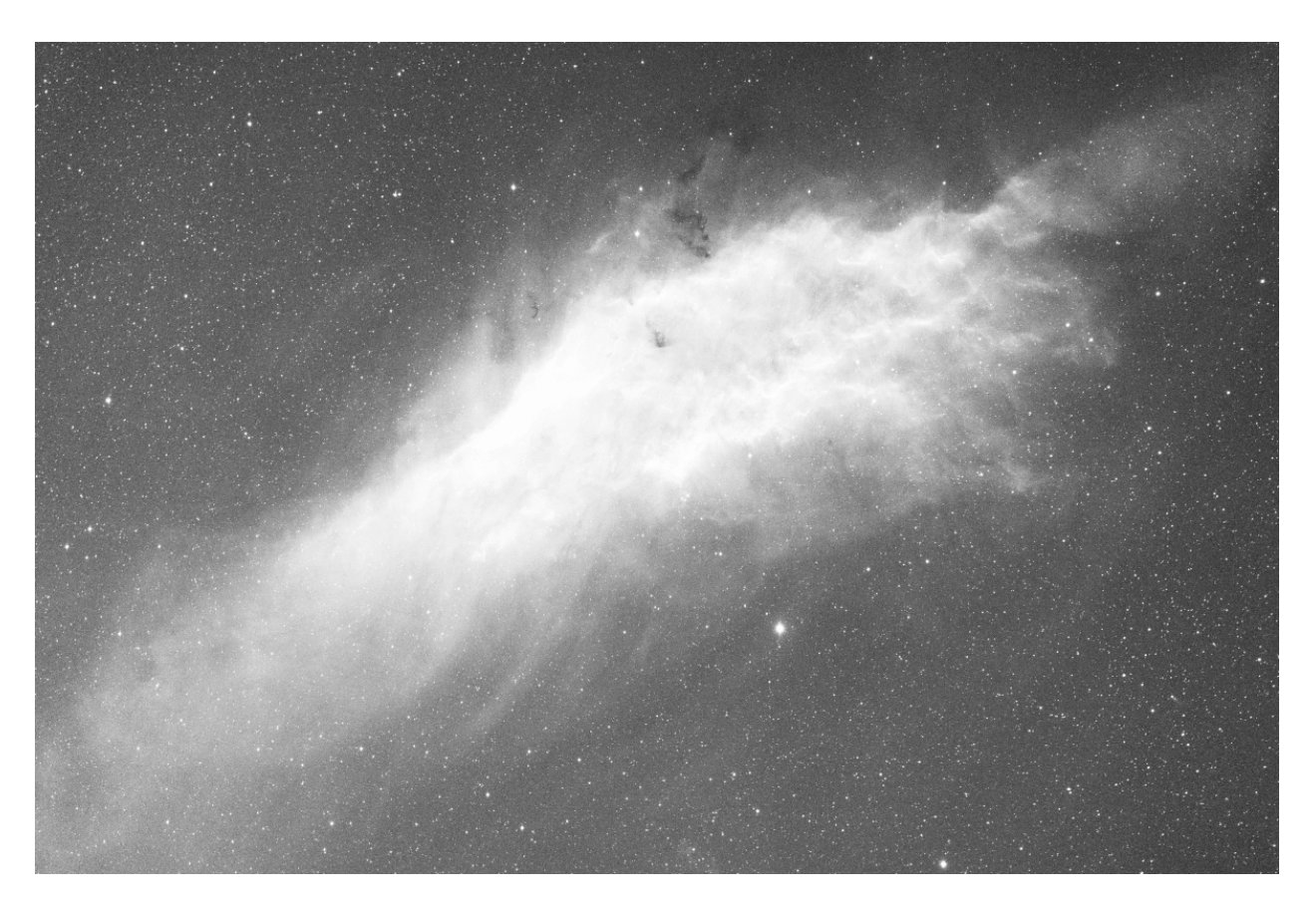

Рис. 19: $(L - D)/(F - O)$ 

# 8.2.4 Устранение проблем при калибровке

Калибровка это очень простой шаг с точки зрения арифметически и не может завершиться неудачей, если входящие данные соответствуют тому, что ожидается от астрономических изображений.

Однако пользователи регулярно сталкиваются с ситуациями, когда откалиброванные изображения получаются некорректными. В этом разделе мы расскажем о возникающих проблемах и о том, как их избежать.

Прежде всего, инструмент статистики это бесценное подспорье для понимания проблем и используется в большинстве случаев для устранения неполадок.

- При анализе статистики темнового мастер-кадра нужно убедиться что он чёрный. Это связано с тем, что темновые изображения получаются с закрытой крышкой, и нет причин, по которым какой-то из фотопримёмников должен быть в привилегированном положении. Изображение должно выглядеть так, как если бы оно было снято на монохромный сенсор, при этом шаблон Байера не должен быть виден. Ниже приведен пример когда темновой мастер-кадр получил нежелательный для этого типа изображений цветовой баланс. В результате он больше не чёрный и виден шаблон Байера. Такой темновой кадр непригоден для использования и должен быть переделан.
- В ходе ночной сессии очень важно, чтобы значение шума считывания (OFFSET) было одинаковым для всех изображений. В частности, обязательно иметь одинаковые установки для пар темновые кадры/субэкспозиции и кадры шума считывания/кадры плоского поля. Невыполнение первого условия может привести к потере важных данных (обрезка пикселей в левой части гистограммы). Несоблюдение обоих условий, скорее всего, приведет к тому, что ваши изображения не будут иметь правильного плоского поля (см. выше).
- Проверьте уровни темновых кадров и субэкспозиций: медианное значение субэкспозиций должно быть существенно выше, чем у темновых кадров, чтобы избежать изображений с большим количеством пикселей с отрицательными значениями.
- Если вы использовали одинаковые значения для темновых кадров и кадров шума считывания, их медианные значения должны быть очень близки (по крайней мере для охлаждаемой камеры). В противном случае это может означать наличие засветки (light leakage), которая повлияла на темновые кадры (кадры шума считывания значительно меньше подвержены этому, поскольку снимаются с гораздо более короткой выдержкой). Поэтому всегда проверяйте свои темновые мастер-кадры на наличие градиента или более яркого пятна в центре. Не следует это путать с засветкой от усилителя, которая является нормальной для некоторых камер.
- Мы настоятельно рекомендуем получать астрофотографии одним тем же способом: одно и тоже программное обеспечение / один и тот же компьютер или мини-ПК (astrobox) / один и тот же формат изображений. Фактически, каждая программа может использовать свои собственные правила записи (writing conventions) и изображения могут быть более несовместимы друг с другом. Мы часто слышим, что пользователи делают все свои снимки с помощью мини-ПК, а на следующий день делают кадры плоского поля непосредственно с помощью своей зеркальной камеры. В этом случае изображения часто имеют разный размер, что делает калибровку невозможной.
- Часто возникают ошибки при выполнении сценариев в случае наличия изображений в формате JPG в папках со входящими изображениями (darks/biases/flats/lights). В большинстве случает программное обеспечение сохраняет такие снимки для более быстрого просмотра. Следствием такого рода ошибок является сбой и остановка калибровки с сообщением, что изображения имеют разный размер. Поскольку изображения в формате JPG уже дебайеризованы, они имеют три канала, в то время как изображения RAW имеют только один. Удаление изображений JPG из папок со входящими изображениями исправляет эту ошибку.
- Убедитесь, что изображения плоского поля непереэкспонированы. Изображения плоского поля

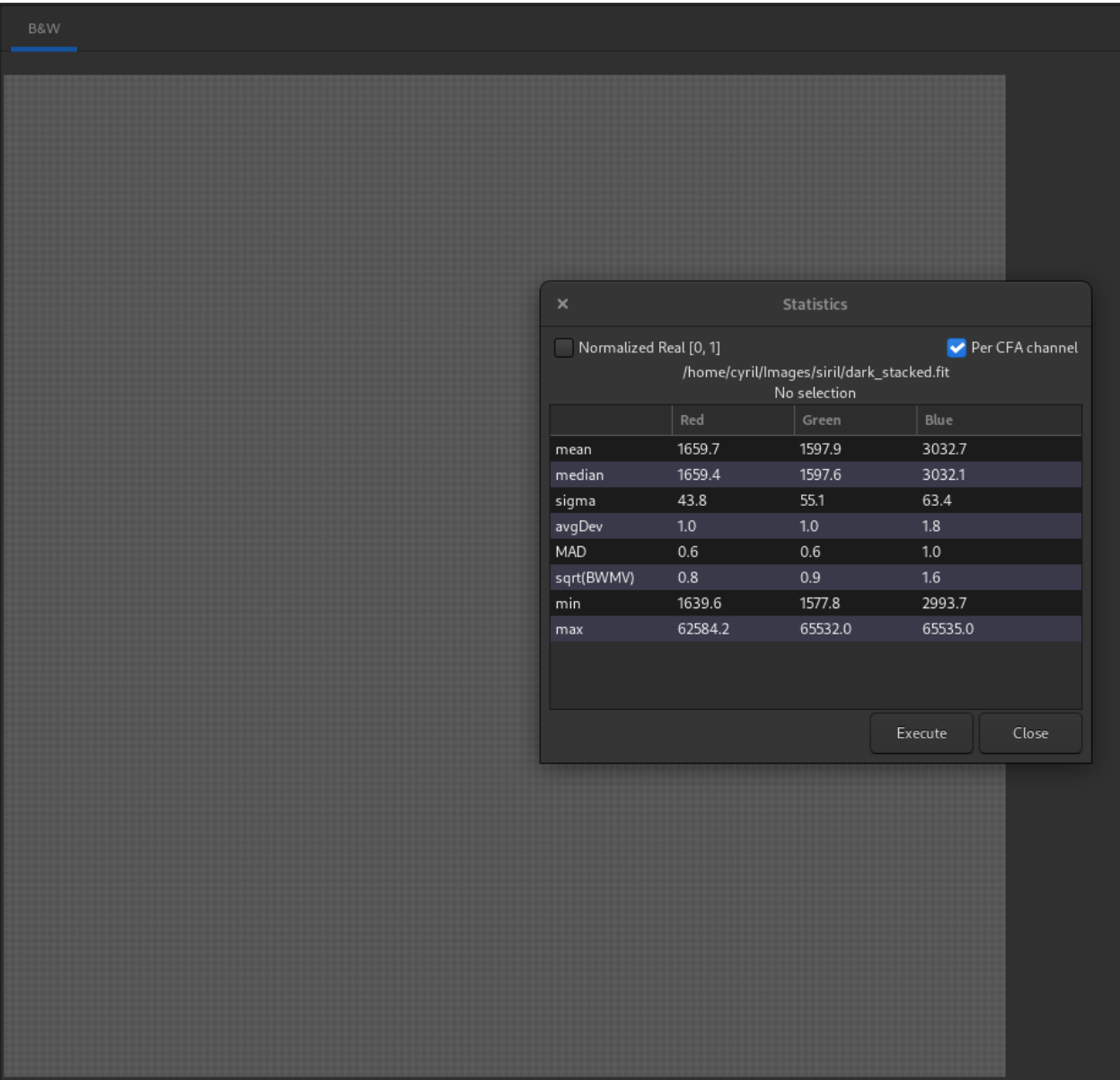

Рис. 20: Внимательное изучение статистики изображения показывает, что медианные значения каждого канала отличаются, хотя они должны быть идентичны и почти идентичны. Кроме того, чётко виден шаблон Байера.

используются для коррекции различий чувствительности датчика от пикселя к пикселю. Если некоторые пиксели переэкспонированы, их реальная чувствительность может быть представлена неточно, что приведет к неправильным корректировкам в процессе калибровки. Переэкспонированный кадр плоского поля гарантирует неудачную калибровку.

Чтобы проверить наличие переэкспонированных пикселей, вы можете загрузить одиночный кадр плоского и с помощью меню Обработка  $\rightarrow$  Преобразование гистограммы... отобразить гистограмму этого кадра. На изображение ниже показано, что один из пиков гистограммы обрезан справа. Разумным подходом будет каждый раз проверка того, что правая граница пика, наиболее удаленная вправо, не превышала 80%, чтобы избежать попадания в зону, где ваш сенсор может стать нелинейным.

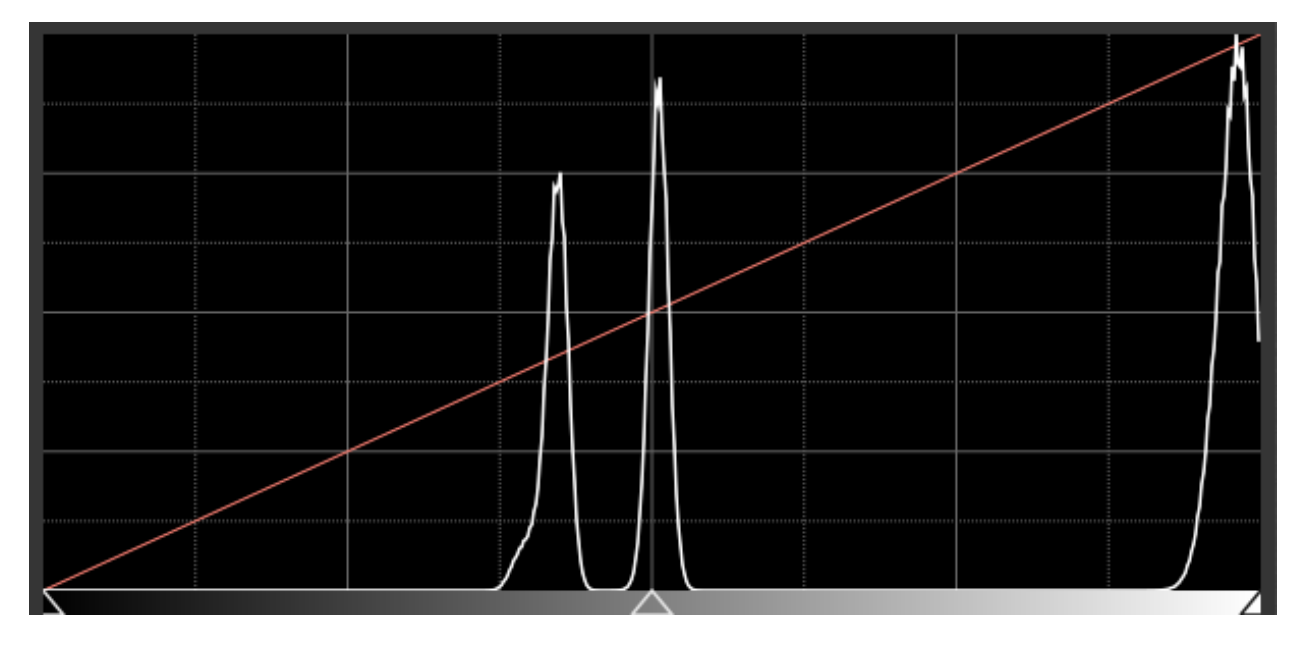

Рис. 21: Обрезка кадра плоского поля. Когда это происходит, вам следует уменьшить усиление (gain) или длительность экспозиции.

# 8.3 Регистрация

Регистрация, по сути, это процесс выравнивания изображений в последовательности для их последующей обработки. Все процессы, описанные ниже, вычисляют преобразование, которое должно быть применено к каждому изображению для его выравнивания относительно опорного изображения в последовательности.

Сила Siril заключается в большом разнообразии предлагаемых алгоритмов записи. Каждый метод описан ниже. Нажатие кнопки  $Havam$ ь регистрацию запускает регистрацию последовательности.

Можно выбрать канал в котором будет осуществлена регистрация. По умолчанию используются зелёный для цветных изображений и светимость — для монохромных. Знак (\*), появляющийся после названия канала, означает, что данные регистрации для этого слоя уже доступны. При обработке изображений данные регистрации берутся из слоя по умолчанию, если он доступен (для изображений RGB: зелёный, в противном случае резервный вариант — синий, затем красный).

### 8.3.1 Теория

#### Процесс регистрации

То, что мы называем регистрацией, фактически представляет собой следующие шаги:

- 1. Определение деталей, которые должны совпадать на всех изображениях
- 2. Вычисление преобразований между каждым изображением и опорным
- 3. Применение вычисленного преобразования каждому изображению, чтобы получить новое изображение

В зависимости от выбранного метода регистрации, эти 3 шага происходят (или нет) в рамках одного процесса. Siril использует наиболее разумные значения по умолчанию (выбирая, применять вычисленное преобразование или нет) в зависимости от выбранного метода регистрации, но понимание внутреннего механизма может помочь вам изменить это поведение в соответствии с вашими потребностями.

#### Алгоритмы

В таблице ниже собраны детали различных алгоритмов, используемых ходе первых двух шагов (определение и вычисление преобразования).

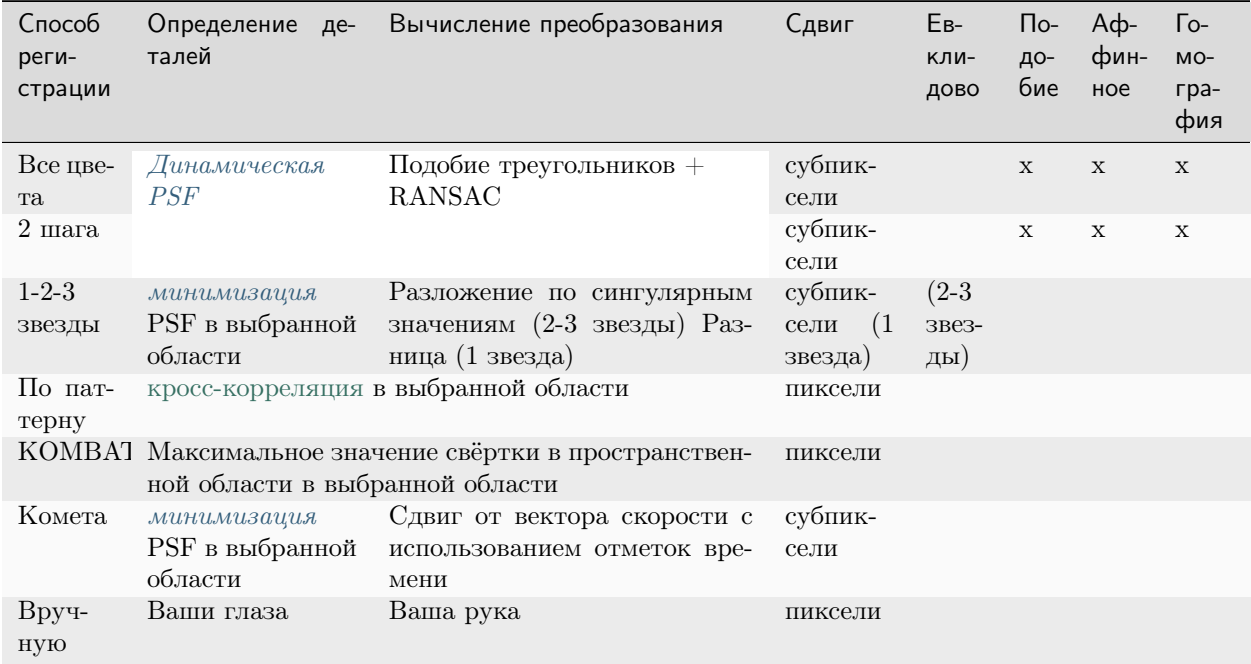

Важно иметь в виду, каким образом зарегистрированная последовательность проходит процесс укладки, который обычно происходит сразу после регистрации:

• Если преобразование состоит только из попиксельных сдвигов, алгоритм укладки может использовать эти сдвиги на лету при чтении изображений. Это значит, что у вас нет необходимости создавать «зарегистрированные изображения», что сохраняет дисковое пространство и позволяет избежать интерполяции. Конечно же это делается за счёт менее точной регистрации (т.е. субпиксельной точности), но обычно это используется при работе с изображениями планет или изображениями, полученными методом удачных экспозиций (lucky imaging), когда размер выборки невелик. Это также может быть использовано вместе с методом регистрации, вычисляющим субпиксельные сдвиги. В ходе укладки сдвиги будут округлены с точностью до пикселя. Во всех остальных случаях, означающем, что на укладку подаётся последовательность, где при регистрации были вычислены преобразования более сложные, чем просто сдвиги, и зарегистрированные изображения не были сохранены, Siril выдаст предупреждение с предложением экспортировать зарегистрированные изображения, прежде чем переходить к укладке.

• Во всех остальных случаях, как только преобразования были вычислены, преобразованные изображения необходимо сохранить, прежде чем переходить к укладке. Названия сохранённых файлов начинаются с префикса r\_.

#### Преобразования изображений

Siril использует линейные преобразования с разным числом степеней свободы для сопоставления изображений с опорным изображением:

- Сдвиг это преобразование с 2-мя степенями свободы (сдвиг по  $x/y$ ), хорошо приспособленное для изображений без дисторсии, масштабирования и вращения поля. Необходима минимум одна совпадающая пара звёзд (или объектов) для определения преобразования.
- Евклидово это преобразование с 3-мя степенями свободы (сдвиг по  $x/y + o$ дно вращение) для изображений без дисторсии и масштабирования. Оно требует по крайней мере две совпадающие пары звёзд для определения преобразования.
- Подобие это преобразование с 4-мя степенями свободы (одно масштабирование, одно вращение и сдвиги по x/y), более жёсткое, чем гомография, хорошо подходящее для изображений без дисторсии. Для определения преобразования необходимо минимум две совпадающие пары звёзд.
- Аффинное это преобразование с 6-ю степенями свободы (два масштабирования, один скос, одно вращение и сдвиги по  $x/y$ , более жёсткое, чем гомография, хорошо подходящее для изображений без дисторсии. Для определения преобразования необходимо минимум три совпадающие пары звёзд.
- Гомография это преобразование по умолчанию, которое использует 8 степеней свободы, чтобы наложить изображения на опорный кадр. Оно хорошо подходит для обычных случаев и настоятельно рекомендуется для изображений с широким полем зрения. Для определения преобразования необходимо минимум четыре совпадающие пары звёзд.

#### Опорное изображение

Это изображение, которое используется в качестве общей основы для вычисления преобразований, связывающих все изображения в последовательности с этим изображением.

Если не установлено вручную, опорное изображение выбирается по следующим критериям:

- Если последовательность уже была зарегистрирована, то это самое лучшее изображение в терминах наименьшей FWHM или с самым высоким качеством, в зависимости от способа регистрации
- В противном случае первое неисключённое изображение в последовательности.

Чтобы установить изображение в качестве опорного, вы можете:

- Открыть [список кадров](#page-84-0), выбрать изображение, которое надо установить в качестве опорного, и установить флажок Опорное изображение.
- Использовать команду  $setref$ . Например, если вы хотите установить изображение  $N^210$  в качестве опорного:

setref 10

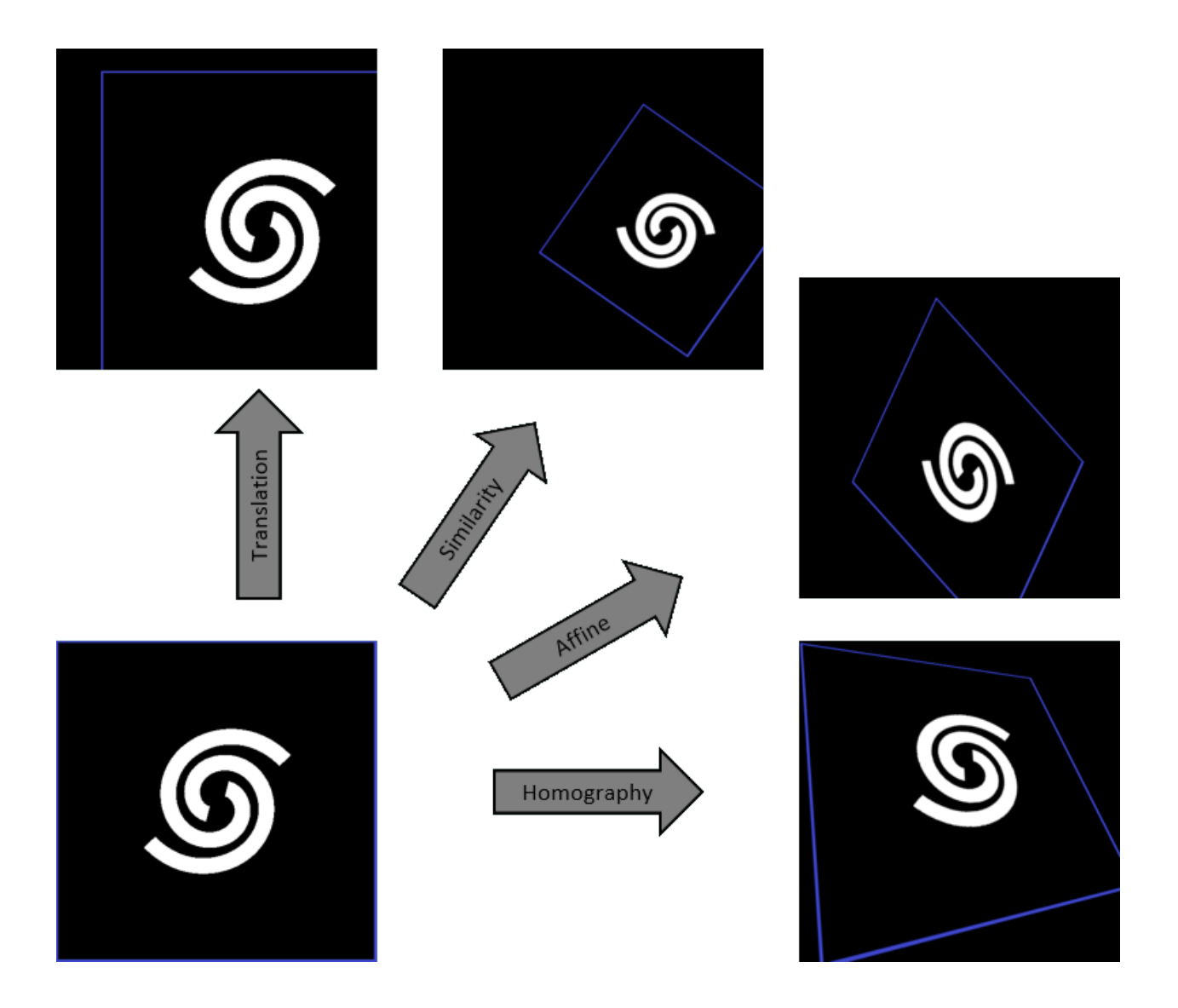

Командная строка Siril

setref sequencename image\_number

Устанавливает опорное изображения для последовательности, указанной в первом аргументе. **image** number это порядковый номер изображения в последовательности (начинающийся с 1), а не номер в названии файла

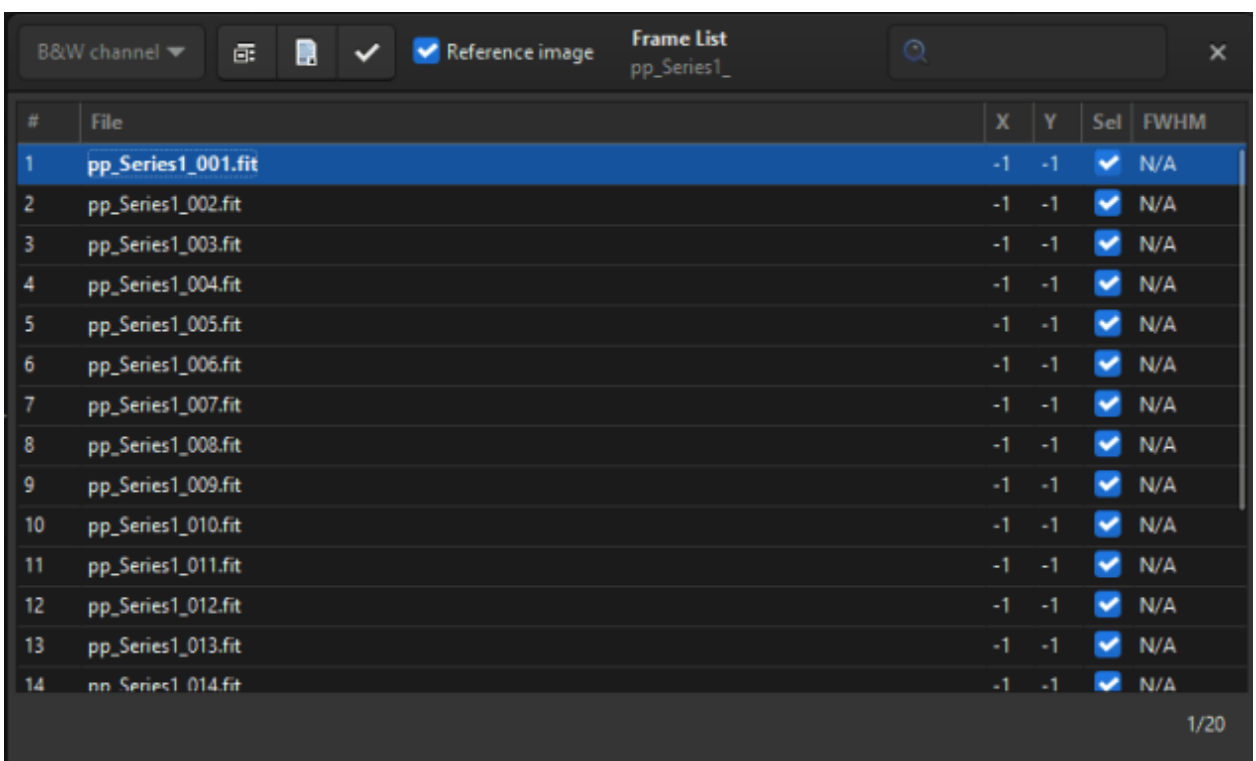

Рис. 22: Список кадров. Вы можете просмотреть все изображения в последовательности.

During stacking, the reference image is used as the normalization reference as well, if normalization is activated.

### 8.3.2 Способы регистрации

#### <span id="page-126-0"></span>Всё звёздное небо

Это, вероятно, самый мощный и точный алгоритм выравнивания изображений дальнего космоса.

Глобальное сопоставление основано на методе подобия треугольников для автоматического определения общих звёзд на каждом изображении [\[Valdes1995\]](#page-394-0). Наша реализация основывается на программе Майкла Ричмонда (Michael Richmond) [match.](http://spiff.rit.edu/match/) После этого полученный список звёзд обрабатывается алгоритмом [RANSAC](https://en.wikipedia.org/wiki/Random_sample_consensus) [\[Fischler1981\]](#page-394-1) для удаления выбросов и определения проекционной матрицы. Устойчивость алгоритма зависит от способности находить звёзды, избегая при этом ложных срабатываний. Siril имеет очень сложный алгоритм поиска звёзд, который позволяет максимально избегать выбора объектов, не являющихся звёздами, за максимально короткое время. Обнаружение ярчайших звёзд обычно является самым важным. Однако в случае необходимости поиска более слабых звёзд, параметры поиска можно настроить с помощью диалога [Динамическая PSF](#page-256-0).

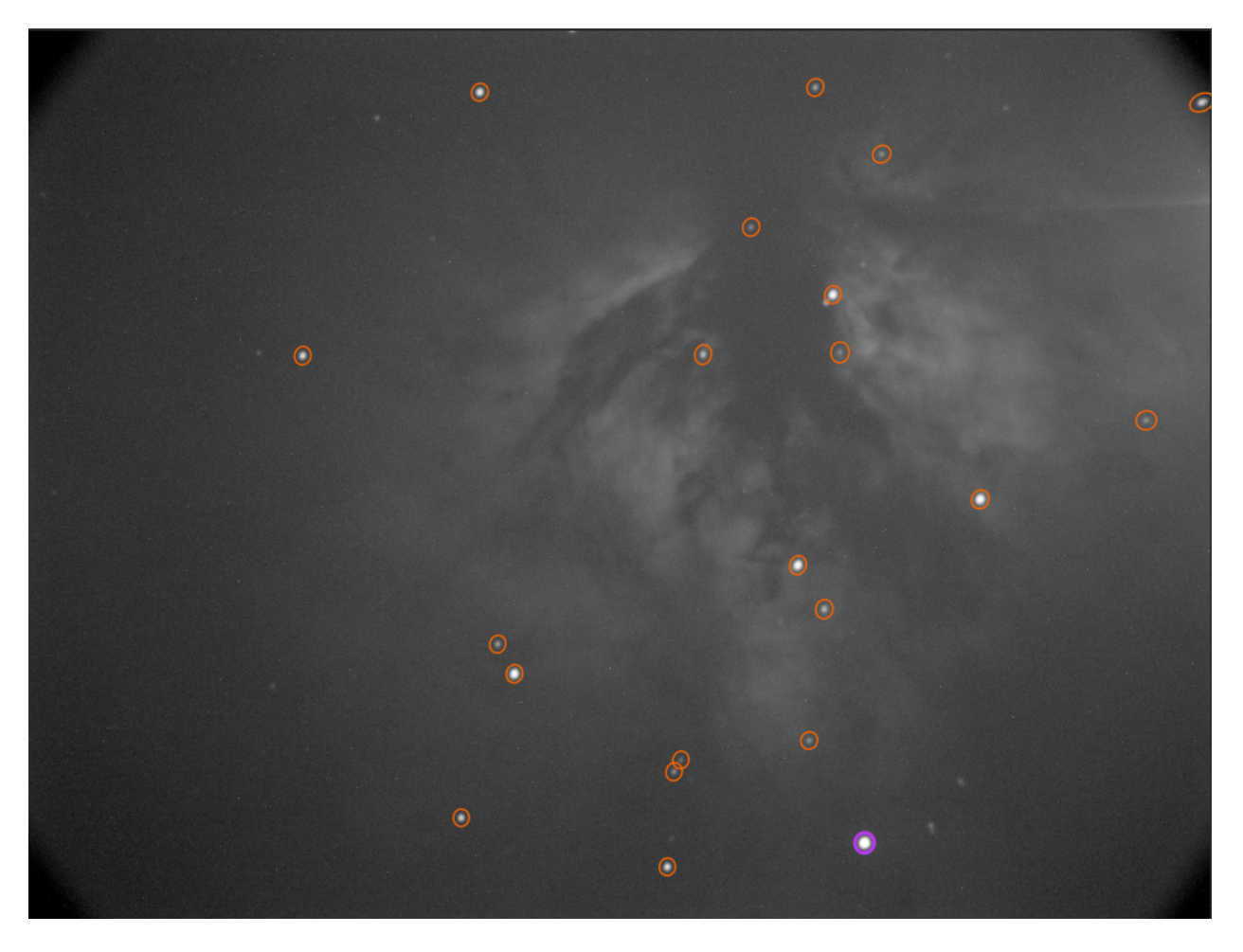

Рис. 23: Автоматическое определение звёзд на отдельном кадре

С этим способом выравнивания связаны несколько опций, поскольку он достаточно автоматизирован.

Через выпадающее меню Преобразование можно выбрать различные способы преобразования.

Предупреждение: При первоначальном сопоставление звёзд используется алгоритм подобия треугольников. Следовательно, минимальное число пар звёзд должно быть 3 для сдвига, подобия и аффинного преобразований и 4 для гомографии.

Остальные опции:

- Минимальное кол-во пар звёзд устанавливает минимальное число пар звёзд, которое должно быть на отдельном кадре по отношению к опорному. Если на отдельном кадре пар звёзд меньше, он не будет зарегистрирован. Кнопка справа открывает диалог инструмента динамической PSF.
- Опция Максимальное кол-во звёзд определяет максимальное количество звёзд для поиска на каждом изображении (по умолчанию — 2 000). Чем больше это значение, тем больше звёзд по-

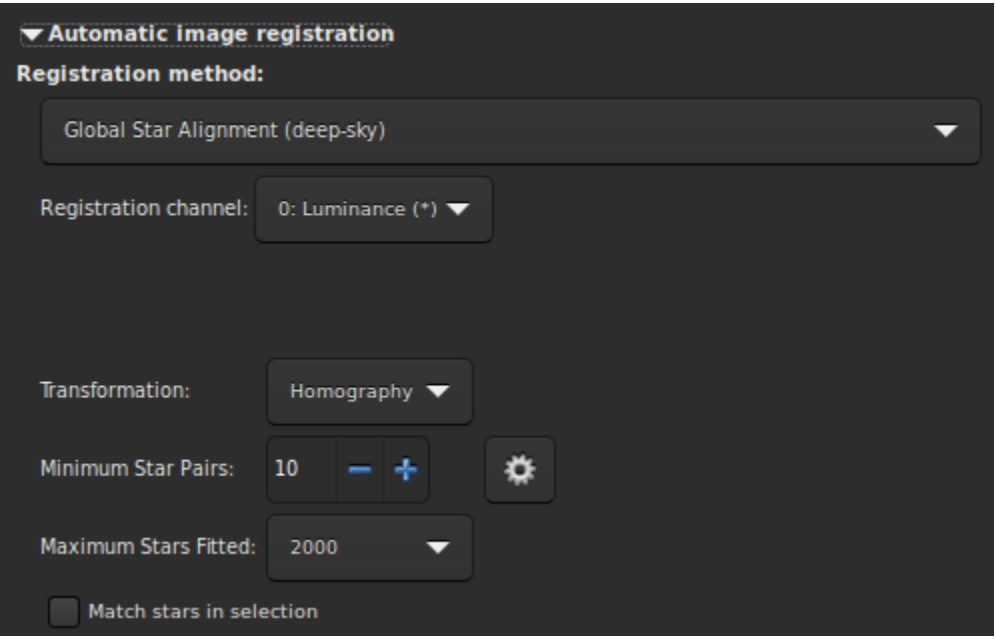

тенциально может быть найдено. Следствием этого будет более долгий поиск звёзд, но более точная регистрация.

• Последняя опция, Только в выделении, позволяет выполнить алгоритм выравнивания по всему звёздному небу внутри выбранной области на опорном изображении. Если выделение отсутствует, это опция игнорируется.

```
Командная строка Siril
```

```
register sequencename [-2pass] [-noout] [-drizzle] [-prefix=] [-minpairs=] [-transf=] [-
˓→layer=] [-maxstars=] [-nostarlist] [-interp=] [-noclamp] [-selected]
```
Находит и, опционально, выполняет геометрическую трансформацию изображений последовательности, переданной в аргументе, таким образом, чтобы изображения могли быть наложены на опорное изображение. Поскольку для регистрации используются звёзды, этот алгоритм работает только с изображениями глубокого космоса. Настройки определения звёзд могут быть изменены с помощью команды SETFINDSTAR или диалога Динамическая PSF. Определение выполняется на зелёном слое, если не указан иной с помощью опции -layer=, чей аргумент находится в диапазоне от 0 до 2 (от красного до синего).

Опции -2pass и -noout только вычисляют преобразования, но не создают преобразованных изображений. -2pass добавляет предварительный шаг к алгоритму для поиска опорного изображения перед вычислением преобразований на основе качества и кадрирования. Для создания преобразованных изображений после этого шага используйте SEQAPPLYREG. -nostarlist отключает сохранение списка звёзд на диск.

Опция -transf= указывает вид преобразования; может быть shift, similarity, affine или homography (значение по умолчанию).

Опция -drizzle активирует субпиксельную укладку, вдовое увеличивая масштаб создаваемых изображений.

Опция -minpairs= указывает минимальное количество пар звёзд, которое должно между кадром и опорным кадром. В противном случае этот кадр будет отброшен и исключён из последовательности.

Опция -maxstars= указывает максимальное количество пар звёзд для поиска на каждом кадре (должно быть от 100 до 2000). С большим количеством звёзд регистрация будет более точной, но это потребует больше времени для вычислений.

Метод интерполяции пикселей может быть указан с помощью аргумента -interp=, за которым следует один из методов, указанных в списке no[ne], ne[arest], cu[bic], la[nczos4], li[near], ar[ea]. Если передан none, метод преобразования принудительно устанавливается в сдвиг и выполняется попиксельный сдвиг для каждого изображения без какой-либо интерполяции.

При интерполяции методом Ланцош-4 или бикубической интерполяции используется фиксация по умолчанию для предотвращения артефактов, но она может быть отключена с помощью аргумента -noclamp.

Будут зарегистрированы все изображения в последовательности, если только не передана опция -selected. В этом случае исключённые изображения не будут обработаны

Если создана, название итоговой последовательности будет начинаться с префикса "r\_", если только не указан иной с помощью опции -prefix=

Ссылки:[setfindstar](#page-380-0) , [psf](#page-359-0) , [seqapplyreg](#page-367-0)

#### Регистрация за 2 шага

Выравнивание всего звёздного неба выполняется в два шага, что позволяет выбрать опорный кадр на основе информации о найденных звёздах, вместо первого кадра в последовательности. Доступные опции сходны с таковыми для алгоритма [Всё звёздное небо](#page-126-0), но этот способ не создаёт новой последовательности, а вся информация о выравнивании сохраняется в файле seq.

В ходе поиска звёзд Siril устанавливает максимально возможное число звёзд в 2 000 (это можно изменить с помощью соответствующей опции). В случае, если максимальные лимиты определяемого числа звёзд достигнуты более чем на одном изображении, списки звёзд для всех изображений просматриваются повторно. Определяется новый минимальный порог для определения звёзд, позволяющий отсортировать изображения как по количеству найденных звёзд, так и по FWHM.

Если не указано иное, списки звёзд для всех изображений сохраняются при использовании этого способа, расширение .fit(s) заменяется на .lst. Это позволяет очень быстро повторно запустить этот алгоритм с другими параметрами, скажем, с другим преобразованием. В случае, если параметры поиска звёзд были изменены, процесс обнаруживает эти изменения и повторяет анализ по мере необходимости.

За этим способом регистрации обычно должен следовать  $\varPi$ рименить существующую регистрацию для того, чтобы применить преобразование и создать новую последовательность, если только не был выбран Сдвиг.

Эти строки выполняют регистрацию последовательности *pp* light за 2 шага и применяют её. Результатом является последовательность  $pp$  light.

```
# Align lights in 2 passes
register pp_light -2pass
seqapplyreg pp_light
```
Эти строки выполняют регистрацию последовательности colors за 2 шага и применяют её, обрезая исходящие изображения до минимальной общей области. Итогом является последовательность *pp colors*. Это может быть полезным перед совмещением (compositing) монохромных изображений (при этом обрезаются области, которые не являются общими для всех изображений).

# Align layers in 2 passes and crop away borders register colors -2pass seqapplyreg colors -framing=min

#### 1-2-3 звезды

Если изображения содержат несколько звёзд, например, в случае изображений объектов дальнего космоса, полученных методом удачных экспозиций, когда выдержка отдельного кадра менее секунды, возможно, что алгоритм регистрации всего звёздного неба не сработает, даже если вы измените параметры определения звёзд в диалоге Динамической PSF. Может оказаться интересным вручную указать звёзды, которые вы хотите выровнять. В этом заключается интерес алгоритма регистрации по 1-2-3 звёздам.

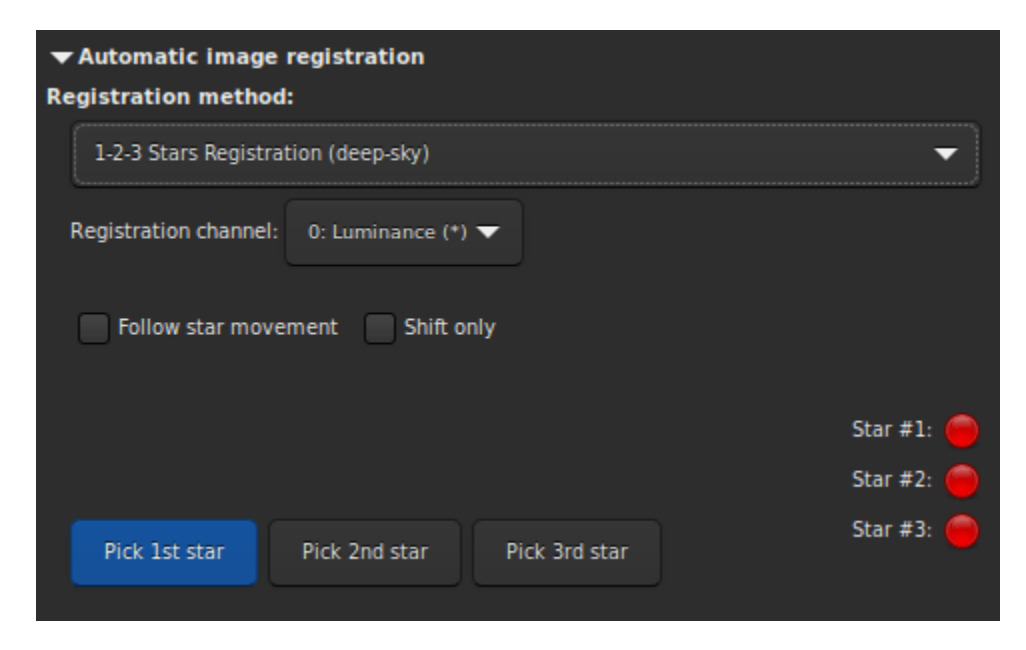

Принцип этого метода – создать выделение вокруг звезды и нажать на кнопку Выбрать первую звезду и так далее.

- Если выбрана только одна звезда, будет рассчитан только сдвиг между изображениями. Поэтому автоматически устанавливается флажок Только сдвиг. Значения сдвига затем сохраняются в файле seq.
- Если выбраны две или три звезды, вычисляется и применяется вращение для создания новой последовательности. Однако, если установлен флажок Только сдвиг, который не является обязательным, вычисляются только сдвиги.

Опция Следовать за движением звезды использует положение звезды (звёзд), найденной на предыдущем изображении как новый центр для регистрации текущего изображения. Это позволяет уменьшить область выделения, ускорить регистрацию и учесть дрейф или изображения с большим количеством звёзд.

Предупреждение: Включение этой опции приводит к отключению распараллеливания, и регистрация выполняется на только одном ядре ЦПУ.

#### Image Pattern alignment (planetary-full disk)

This is a simple registration by translation method using [cross correlation](https://en.wikipedia.org/wiki/Cross-correlation) in the spatial domain.

This method is fast and is used to register *planetary* movies, in which constrasted information can be seen on large areas of the image. It can also be used for some deep-sky images registration. Nevertheless keep in mind that it is a single point alignment method, which makes it poorly suited for high definition planetary alignment. But, it does effectively anchor the images to stabilize the sequence. Simply draw a selection around the object (the planet for example) and make sure that its movement during the sequence is contained within the selection. Only the translation can be calculated with this method.

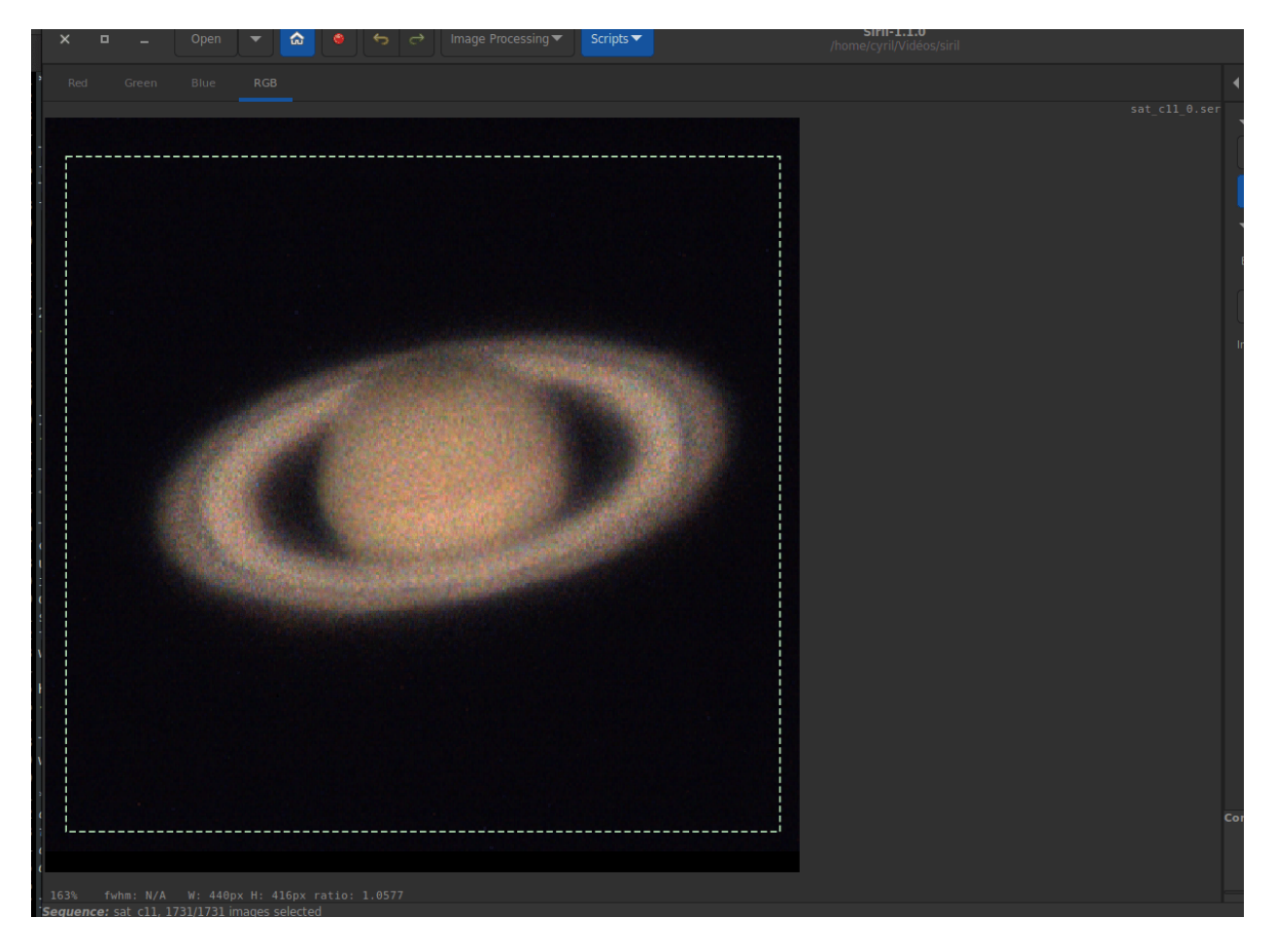

#### KOMBAT

This method comes from the [OpenCV](https://opencv.org/) library, a library widely used in Siril. They explain:

It simply slides the template image over the input image (as in 2D convolution) and compares the template and patch of input image under the template image. Several comparison methods are implemented in OpenCV. (You can check docs for more details). It returns a grayscale image, where each pixel denotes how much does the neighbourhood of that pixel match with template.

In practice, simply draw a selection around the object (the planet for example) and make sure that its movement during the sequence is contained within the selection. Only the translation can be calculated with this method.

#### Comet/Asteroid registration

The cometary registration tool works in a very simple way, in two steps.

- 1. With the frame selector, select the first image of the sequence, surround the comet nucleus, then click on the button *Pick object in*  $\#1$ .
- 2. Then select the last image of the sequence, surround the nucleus of the comet, then click on the button Pick object in #2.

The comet velocity  $\Delta x$  and  $\Delta y$  is computed in pixel per hour if everything is ok.

Предупреждение: The alignment of the comet must be done on images whose stars have been previously aligned. Either via a new sequence, with the global alignment, or by having saved the registration information in the seq file. In this last case, the option Accumulate reg. data (explained below) makes sense.

Примечание: To fully function, the images must have a timestamp. Only FITS, SER and TIFF images are compatible with this feature.

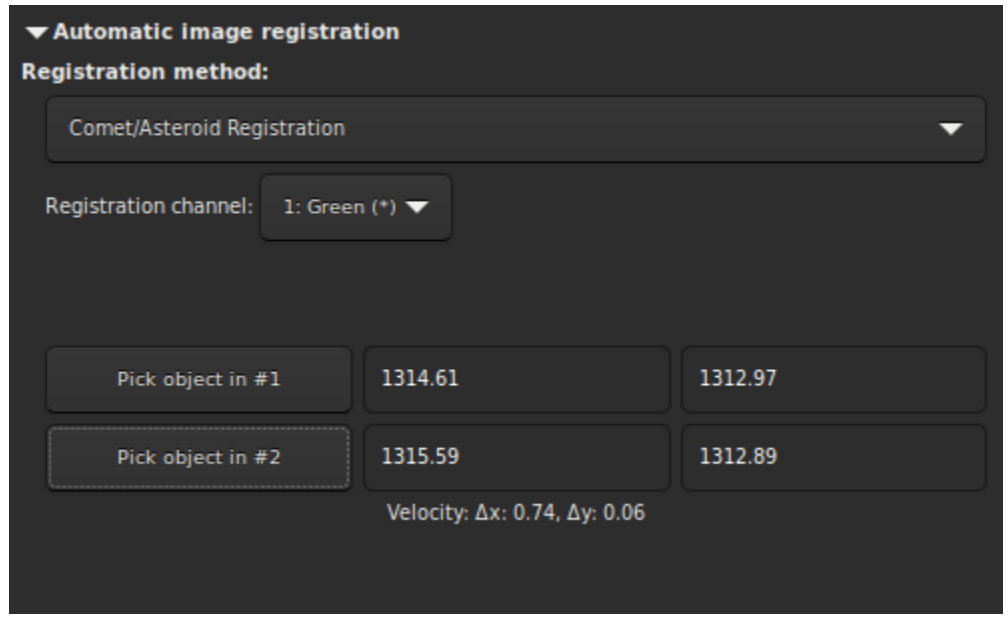

#### Manual Registration

This last method of registration is very particular, which explains its separate position, and allows to align images manually. Of course, only the translation between images is allowed.

The first thing to do is to define two previews in the image. Clicking on the button Set first preview will initialize the first preview. You then need to click on an area of the image, ideally a star in the vicinity of an edge of the image to set the preview area. A click on the second button Set second preview allows to do the same on a second point.

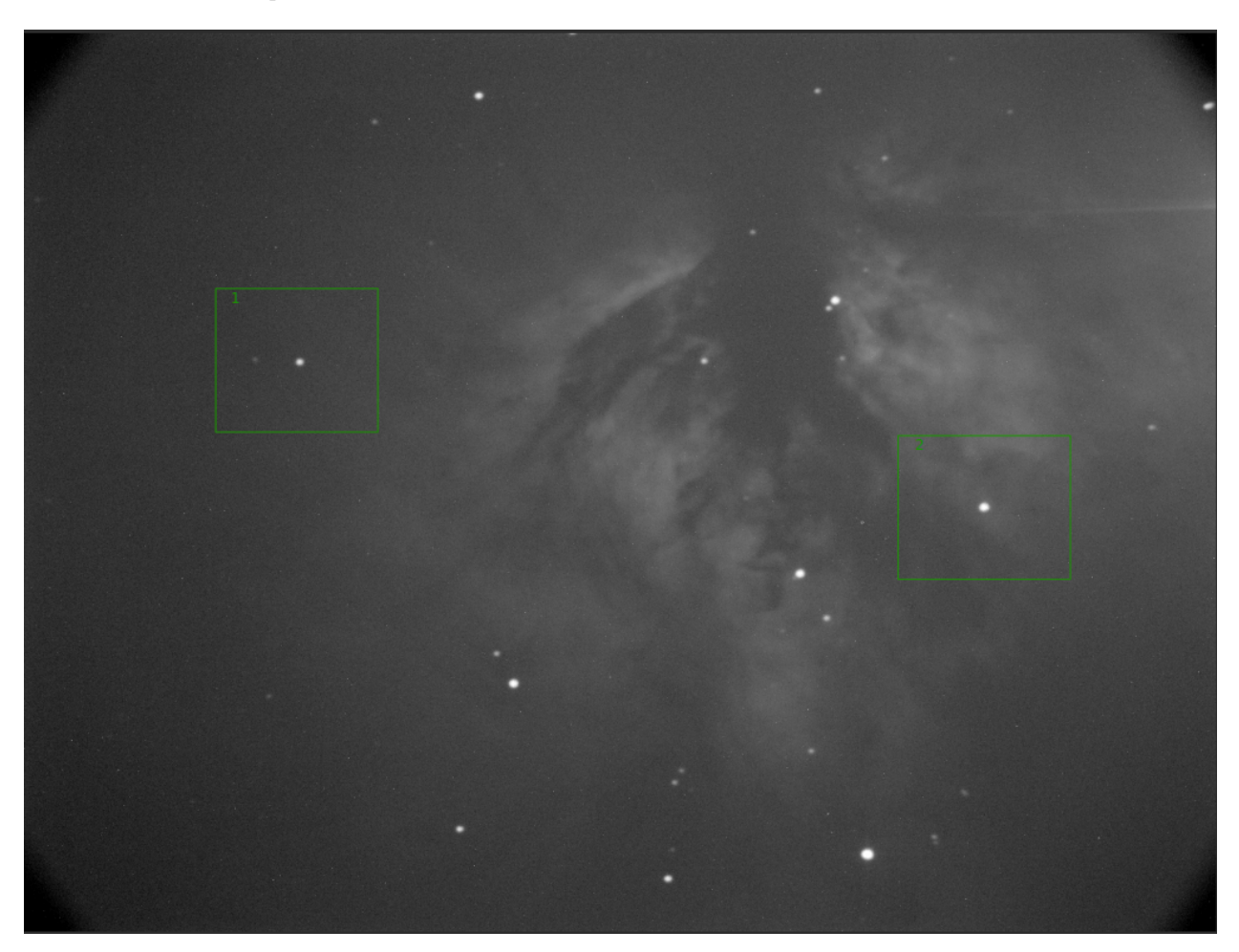

It is very important to have a reference image already set with the [Frame selector](#page-84-0) . By default, it is the first image. The user is free to choose the one he wants. It will be used as a reference layer, seen by transparency, to align the images manually with the numerical buttons. Then, browse the image one by one to apply the same method to the whole sequence.

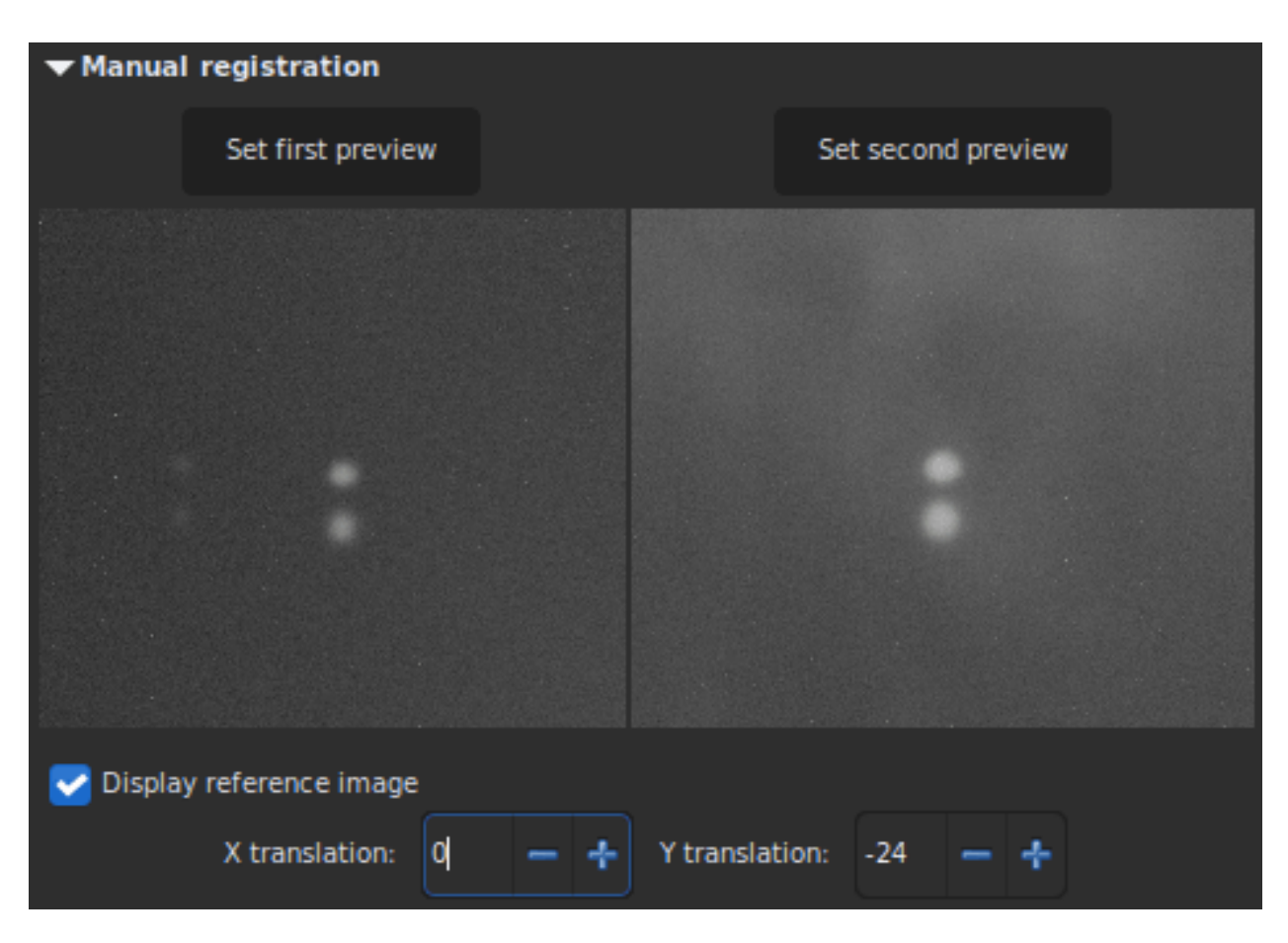

Puc. 24: The Y-shift is too large, same stars on different frames do not overlap.

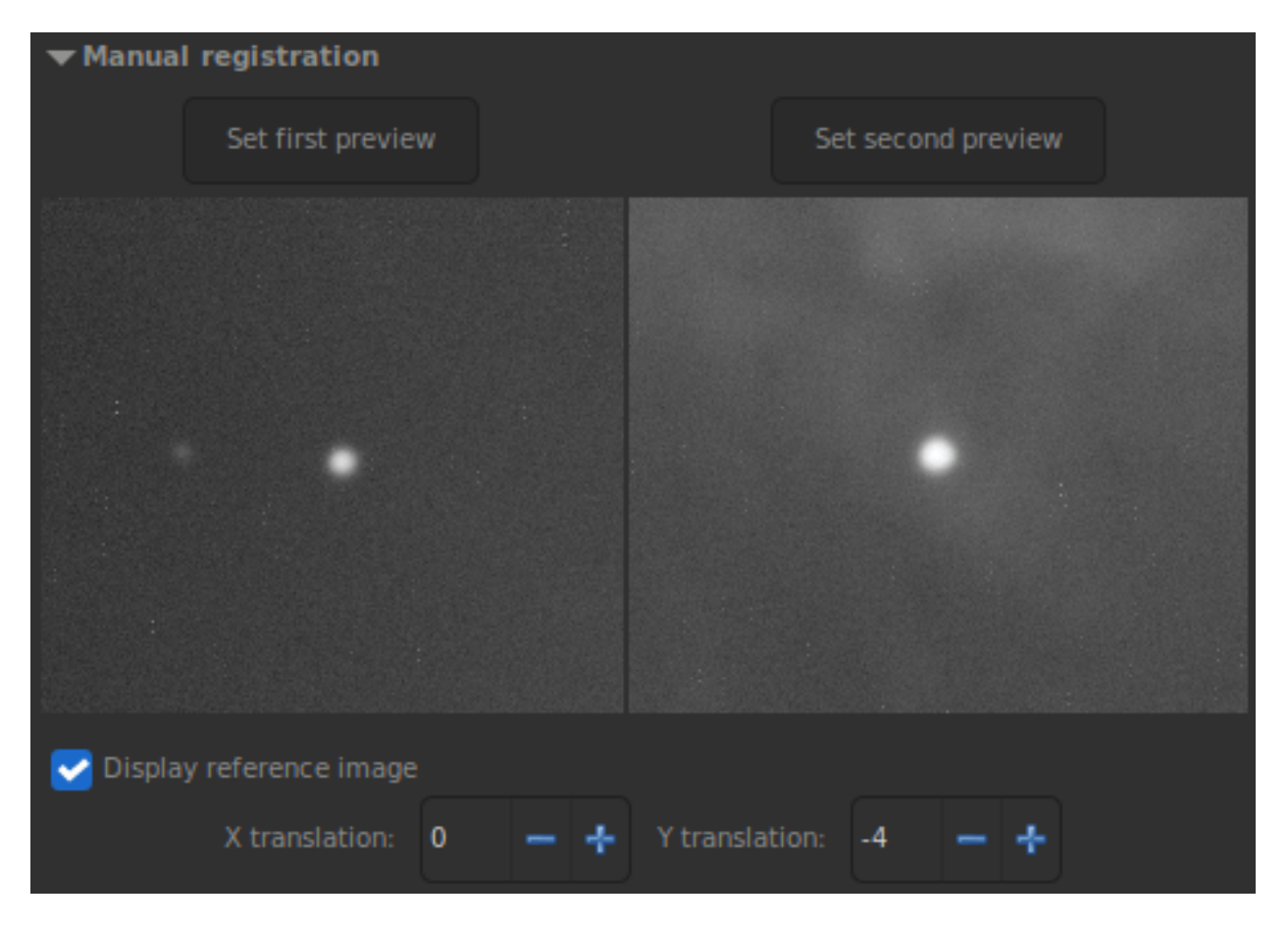

Рис. 25: X- and Y-shift look fine. The current image is aligned to the reference one.

#### <span id="page-136-0"></span>Apply Existing registration

This is not an algorithm but rather a commodity to apply previously computed registration data stored in the sequence file. The interpolation method and simplified drizzle can be selected in the [Output Registration](#page-138-0) section. You can also use image filtering to avoid saving unnecessary images, as in stacking [Image rejection](#page-143-0).

Four framing methods are available:

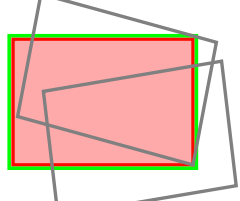

• : current uses the current reference image. This is the default behavior.

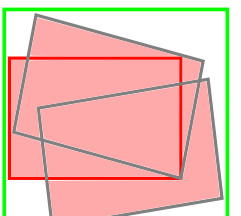

**maximum** (bounding box) adds a black border around each image as required so that no part of the image is cropped when registered.

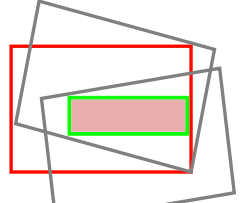

• : minimum (common area) crops each image to the area it has in common with all images of the sequence.

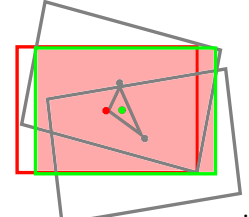

: center of gravity determines the best framing position as the center of gravity (cog) of all the images.

#### Командная строка Siril

```
seqapplyreg sequencename [-drizzle] [-interp=] [-noclamp] [-layer=] [-framing=] [-
˓→prefix=] [-filter-fwhm=value[%|k]] [-filter-wfwhm=value[%|k]] [-filter-round=value[
˓→%|k]] [-filter-bkg=value[%|k]] [-filter-nbstars=value[%|k]] [-filter-quality=value[
˓→%|k]] [-filter-incl[uded]]
```
Applies geometric transforms on images of the sequence given in argument so that they may be superimposed on the reference image, using registration data previously computed (see REGISTER).

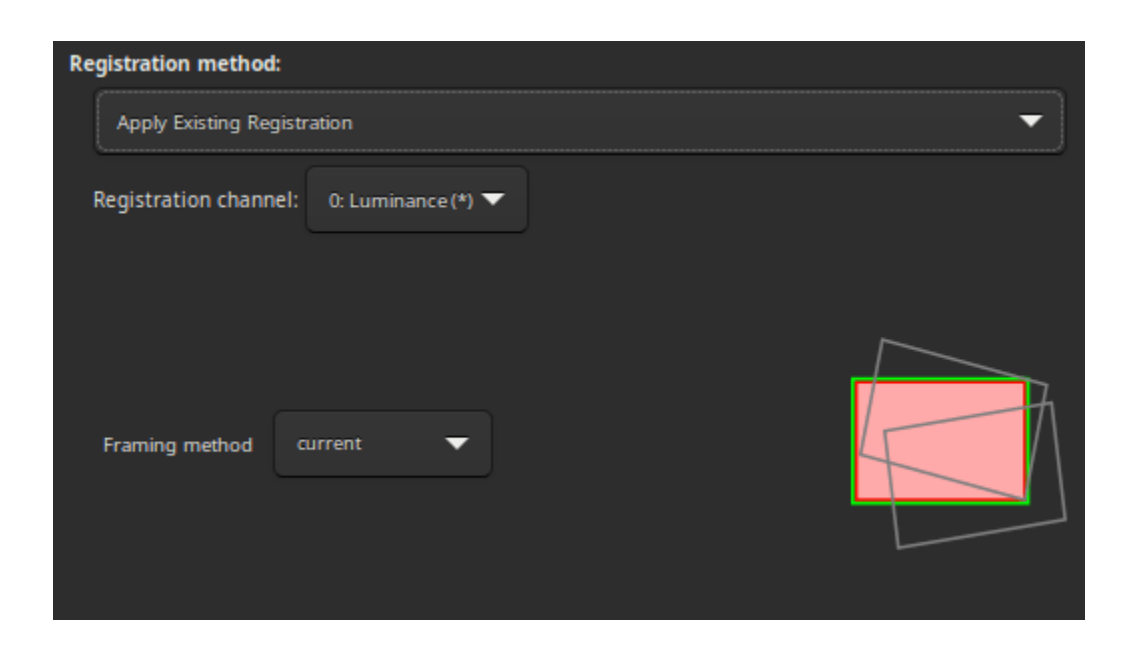

Название итоговой последовательности начинается с префикса "r ", если с помощью опции - $prefix =$  не указан иной.

Опция -drizzle включает двукратное увеличение масштаба изображений в созданной последовательности.

Метод интерполяции пикселей может быть указан с помощью аргумента -interp=, за которым следует один из методов, указанных в списке no[ne], ne[arest], cu[bic], la[nczos4], li[near], ar[ea]. Если передан попе, метод преобразования принудительно устанавливается в сдвиг и выполняется попиксельный сдвиг для каждого изображения без какой-либо интерполяции.

При интерполяции методом Ланцош-4 или бикубической интерполяции используется фиксация по умолчанию для предотвращения артефактов, но она может быть отключена с помощью аргумента -noclamp.

Регистрация выполняется для первого слоя RGB изображения, для которого существуют данные, если не указан иной слой с помощью опции -layer =  $(0, 1 \text{ mm } 2 \text{ mm } R, G \text{ m } B,$  соответственно).

Автоматическое кадрирование итоговой последовательности может быть сделано с помощью опции **-framing** = и указанием метода кадрирования из списка { current | min | max | cog } :

-framing=max (ограничивающая рамка) добавляет чёрную границу вокруг каждого изображения таким образом, чтобы ни одна часть изображения не была обрезана при регистрации.

-framing=min (общая область) обрезает каждое изображение до общей области с всеми остальными изображениями в последовательности.

**-framing=cog** определяет лучшее кадрирование как центр тяжести (center of gravity  $-\cos$ ) всех изображений.

Фильтрация изображений:

Изображения для регистрации могут быть отфильтрованы с помощью некоторых фильтров, например, выбранные или с лучшей FWHM, используя опции -filter-\*.

Ссылка: [register](#page-360-0)

With filtering being some of these in no particular order or number:

```
[-filter-fwhm=value[%|k]] [-filter-wfwhm=value[%|k]] [-filter-round=value[%|k]] [-filter-
\rightarrowbkg=value[%|k]]
[-filter-nbstars=value[%|k]] [-filter-quality=value[%|k]] [-filter-incl[uded]]
```
Лучшие изображения из последовательности могут быть уложены с использованием аргументов фильтрации. Каждый из этих аргументов может удалить некачественные изображения, основываясь на отличительных чертах в их названиях, взятых из данных регистрации с любым из трёх значений аргумента:

- a numeric value for the worse image to keep depending on the type of data used (between 0 and 1 for roundness and quality, absolute values otherwise),

- a percentage of best images to keep if the number is followed by a  $\%$  sign,

- or a k value for the k.sigma of the worse image to keep if the number is followed by a k sign.

Так же можно выбрать изображения вручную либо раннее с помощью графического интерфейса или с помощью команд select или unselect, используя аргумент -filter-included.

### <span id="page-138-0"></span>8.3.3 Output Registration

This frame contains all the output elements for the sequence.

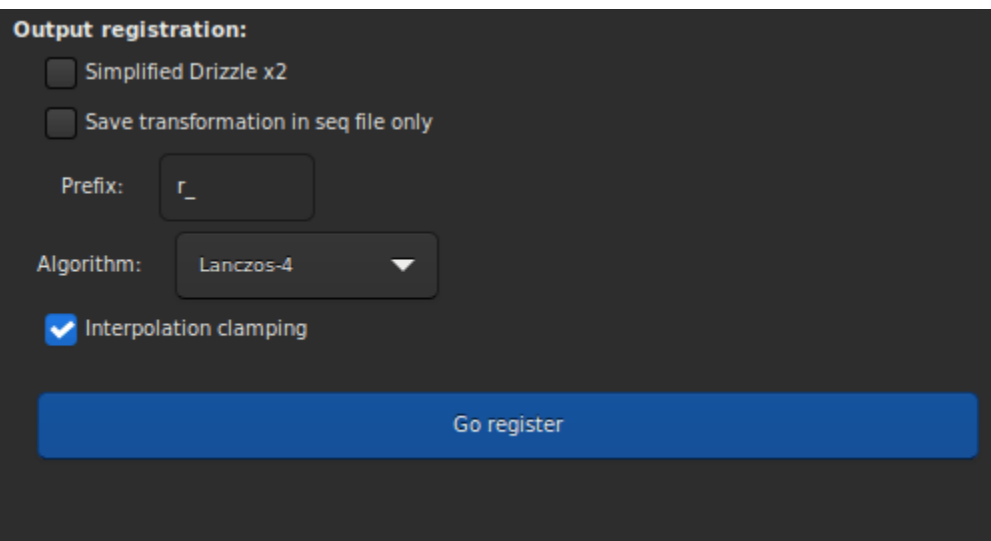

• The button *Simplified Drizzle x2* activates the simplified drizzle algorithm for the processing of this sequence. An up-scale (x2) will be applied to the registered frame or during stacking depending on which registration is chosen, that will result in higher resolution images. This option is adapted for under-sampled images, *i.e.*, when the telescope focal length is too short for the pixel size. One may consider that the system is under-sampled when FWHM is smaller than 2 pixels. The correct name of this method should be super-resolution stacking, but for a more convenient understanding we called it Simplified Drizzle x2.

Предупреждение: The counterpart of this technic is that the amount of memory and disk space needed to create and process drizzled images is multiplied by the square of the Drizzle factor.

- When button Save transformation in seq file only is checked, the transformed images are not saved as a newly registered sequence. In both cases, the transformation matrices are saved to the sequence file. The registration data can then be inspected and some images unselected, prior to applying the transformations using the Apply Existing Registration method. This option is automatically checked for alignment method that produce *shift only* registration data. If this option is unchecked, then it is possible to define a prefix for the new sequence that will be created. By default it is r\_.
- If a new sequence is created, with the application of a complete transformation, then the pixels of the resulting images are interpolated by an algorithm that is left to the user's choice. There are 5 possible interpolation algorithms, plus a None option:
	- Ближайший сосед
	- Билинейная
	- Бикубическая
	- Отношение площади пикселя
	- Ланцош-4
	- Нет

The most efficient interpolation methods are generally bicubic and Lanczoz (used by default). However, they usually require the Clamping interpolation option to be enabled to avoid ring artifacts around the stars. But the latter may be useless in some cases. We recommend you to test with your images.

The special case of None is reserved for the case of global registration and Apply Existing registration. If you want to export or save a sequence that contains only translation, without using interpolation (so as not to modify the pixel values), you should select None.

• Last option Accumulate reg. data, must be checked if you want the new registration data to be added to the previous one. This option is useful when sequence has previously been aligned using a method that does not build a new sequence, but it should be unchecked when the comet/asteroid algorithm is applied several times.

## 8.3.4 Литература

# 8.4 Укладка

The final preprocessing step to do with Siril is to stack the images. Image stacking is a technique used in astrophotography to increase the quality and detail of an image by combining multiple photographs into a single, composite image. The process involves taking multiple images of the same object and then align and average the frames together to reduce the noise and increase the signal-to-noise ratio. This results in a final image that has less noise, greater detail and greater dynamic range than a single exposure.

# 8.4.1 Способы укладки

#### Sum stacking

This is the simplest algorithm: each pixel in the stack is summed. The increase in signal-to-noise ratio (SNR) I his is the simplest algorithm: each pixel in the stack is summed. The increase in signal-to-hoise ratio (SNK) is proportional to  $\sqrt{N}$ , where N is the number of images. Because of the lack of normalisation and rejecti this method should only be used for planetary processing.

For 8 or 16 bit per channel input images, the sum is done in a 64 bit integer before being normalized to the maximum pixel value and saved as a 16 bit unsigned integer or 32 bit floating point image.

This stacking method should be used for 8-bit input images because it will increase the dynamic of the images while stacking them, making features discernable. Stacking with an mean or median method such a sequence would only decrease the noise but not improve the dynamic of the image, the result would still be 8 bits deep.

#### Average Stacking With Rejection

This method of stacking computes a mean of the pixels in a stack after having excluded deviant pixels and an optional normalisation of the images against the reference image. As for sum stacking, the improvement an optional normalisation of the images against the reference image. As for sum stacking, the improvement<br>in SNR is proportional to  $\sqrt{N}$ . There are several ways to normalize the images and several ways to detect and replace or exclude deviant pixels, explained below.

Предупреждение: Some operating systems limit the number of images that can be opened at the same time, which is required for median or mean stacking methods. For Windows, the limit is 2048 images. If you have a lot of images, you should use another type of sequence, described [here](#page-83-0).

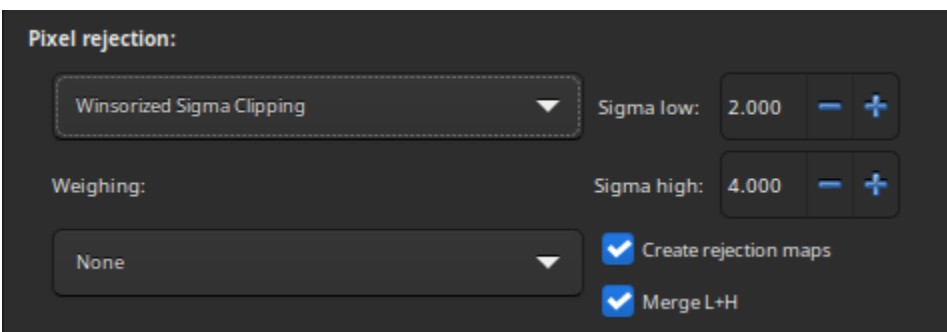

#### Rejection methods

- Percentile Clipping: This is a one step rejection algorithm ideal for small sets of data (up to 6) images).
- Sigma Clipping: This is an iterative algorithm which will reject pixels whose distance from median will be farthest than two given values in sigma units( $\sigma$  low,  $\sigma$  high).
- **MAD Clipping**: This is an iterative algorithm working as Sigma Clipping except that the estimator used is the Median Absolute Deviation (MAD). This is generally used for noisy infrared image processing.
- Median Sigma Clipping: This is the same algorithm as Sigma Clipping except than the rejected pixels are replaced by the median value of the stack.
- Winsorized Sigma Clipping: This is very similar to Sigma Clipping method, except it is supposed to be more robust for outliers detection, see Huber's work [\[Peter2009\]](#page-394-2).
- Generalized Extreme Studentized Deviate Test [\[Rosner1983\]](#page-394-3): This is a generalization of Grubbs Test that is used to detect one or more outliers in a univariate data set that follows an approximately normal distribution. This algorithm shows excellent performances with large dataset of more 50 images.
- Linear Fit Clipping [\[ConejeroPI\]](#page-394-4): It fits the best straight line  $(y = ax + b)$  of the pixel stack and rejects outliers. This algorithm performs very well with large stacks and images containing sky gradients with differing spatial distributions and orientations.

#### Rejection maps

The option Create rejection maps computes and creates rejection maps during stacking. These are images showing how many images were rejected for each pixel of the result image, divided by the number of stacked images. If Merge  $L+H$  is checked, Siril creates only one rejection map that will be the sum of the low and high maps.

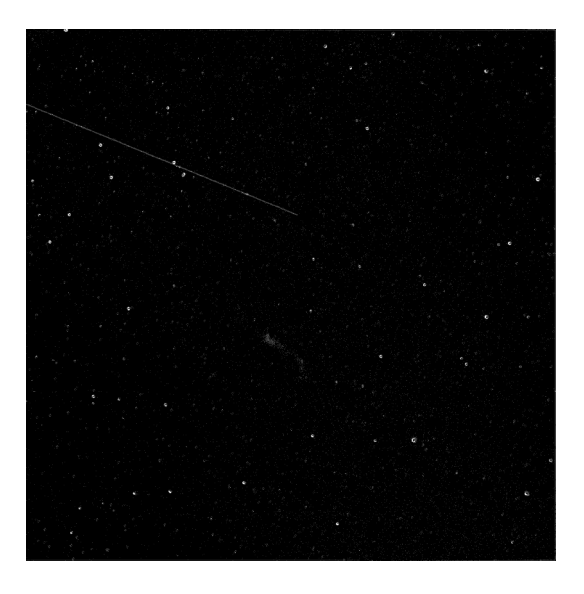

Рис. 26: Example of a rejection map  $(L+H)$ . We can very clearly see the trace of a satellite that has been removed.

#### Images filtering/weighting

The weighting allows to put a statistical weight on each image. In this way, the images considered to be the best will contribute more than those considered to be the worst. Four methods of weighting are available:

- Number of stars weights individual frames based on number of stars computed during registration step.
- Weighted FWHM weights individual frames based on wFWHM computed during registration step. This is a FWHM weighted by the number of stars in the image. For the same FWHM measurement, an image with more stars will have a better wFWHM than an image with fewer stars.
- Noise weights individual frames based on background noise values.
- Number of images weights individual frames based on their integration time.

#### Медиана

This method is mostly used for dark/flat/bias stacking. The median value of the pixels in the stack is computed for each pixel.

The increase in SNR is proportional to 0.8 √  $N$  and is therefore worse than stacking by average which is generally preferred.

#### Pixel Maximum stacking

This algorithm is mainly used to construct long exposure star-trails images. Pixels of the image are replaced by pixels at the same coordinates if intensity is greater.

#### Pixel Minimum stacking

This algorithm is mainly used for cropping sequence by removing black borders. Pixels of the image are replaced by pixels at the same coordinates if intensity is lower.

### 8.4.2 Input normalisation methods

Normalisation will adjust the levels of each image against the reference image. This is particularly useful for mean stacking with rejection, because rejecting pixels if the images show differences of levels is not very useful. They can be caused by light nebulosity, light gradient caused by the moon or city lights, sensor temperature variation and so on.

This tends to improve the signal-to-noise ratio and therefore this is the option used by default with the additive normalisation.

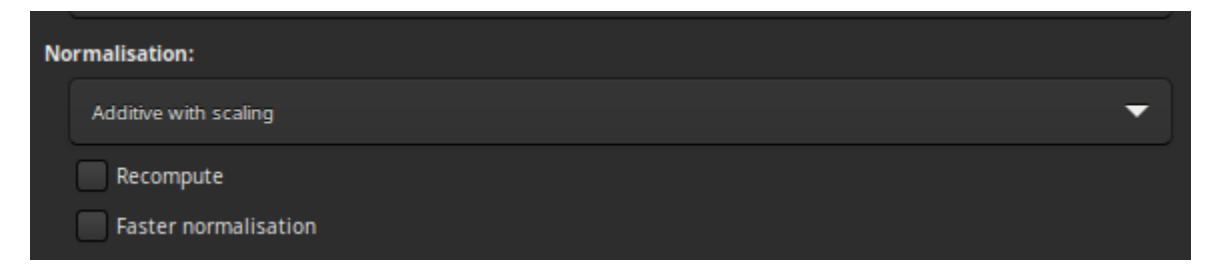

If one of these 5 items is selected, a normalisation process will be applied to all input images before stacking.

- Normalisation matches the mean background of all input images, then, the normalisation is processed by multiplication or addition. Keep in mind that both processes generally lead to similar results but multiplicative normalisation is prefered for image which will be used for multiplication or division as flat-field.
- Scale matches dispersion by weighting all input images. This tends to improve the signal-to-noise ratio and therefore this is the option used by default with the additive normalisation.

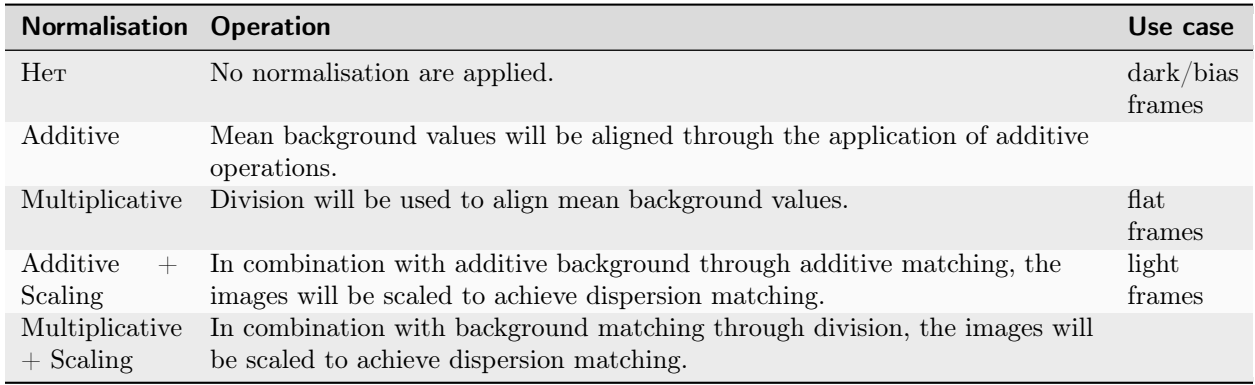

Примечание: The bias and dark masters should not be processed with normalisation. However, multiplicative normalisation must be used with flat-field frames.

Keep in mind that both processes generally lead to similar results but multiplicative normalisation is preferred for image which will be used for multiplication or division as flat field.

Since the normalisation calculation step is usually a long one, as it requires determining all the statistics of the image, the results are stored in the seq file. This way, if the user wants to do another stacking by changing the rejection parameters, it will be executed more quickly. The Recompute option allows to force the recalculation of the normalisation.

By default, Siril uses IKSS estimators of location and scale to compute normalisation. For long sequences, computing these estimators can be quite intensive. For such cases, you can opt in for faster estimators (based on median and median absolute deviation) with the option Faster normalisation. While less resistant to outliers in each image, they can still give a satisfactory result when compared to no normalisation at all.

### <span id="page-143-0"></span>8.4.3 Image rejection

It is also possible to reject a certain number of images in order to select only the best ones. This can be very useful for Lucky DSO techniques where the number of images in a sequence is very high. One can choose between % and  $k-\sigma$  to either retain a given percentage of images or to calculate the allowable threshold using  $k-\sigma$  clipping.

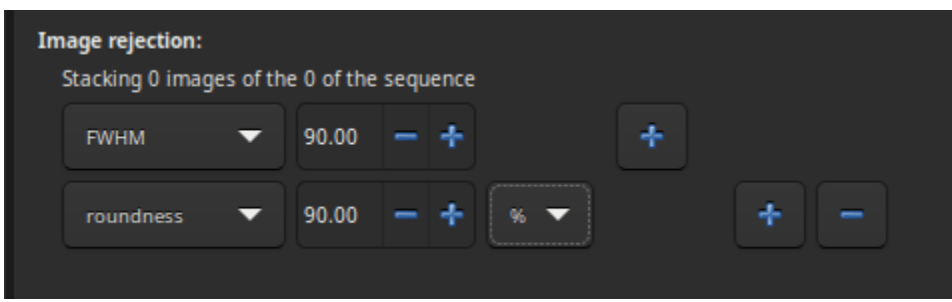

Several critieria are available:

- all: all images of the sequence are used in the stack.
- selected: only use image that have not been unselected from the sequence.
- FWHM: images with best computed FWHM (star-based registration only).
- weighted FWHM: this is an improvement of a simple FWHM. It allows to exclude much more spurious images by using the number of stars detected compared to the reference image (star-based registration only).
- roundness: images with best star roundness (star-based registration only).
- background: images with lowest background values (star-based registration only).
- nb stars: images with best number of stars detected (star-based registration only).
- quality: images with best quality (planetary DFT or Kombat registrations).

# 8.4.4 Stacking result

• If *Output Normalisation* is checked, the final image will be normalized in the  $[0, 1]$  range if you work in 32-bit format precision, or in [0, 65535] otherwise.

Предупреждение: This option should not be checked for master stacking.

- If RGB equalization is checked, the channels in the final image will be equalized (color images only).
- The stacking result is saved under the name given in the text field. It is possible to use [path parsing](#page-318-0) to build the filename. A click on the overwrite button allows the new file created to overwrite the old one if it exists. If the latter is not checked but an image with the same name already exists, then no new file is created.

# 8.4.5 Литература

# Глава 9

Обработка

This section takes you through the different processing steps of your images. The drop-down menu is accessible from the header bar using the Image Processing button. The tools are grouped in the menu, and in this documentation too, by theme.

# 9.1 Image stretching

Image are stored as pixel values that come from the camera following a quasi-linear law, meaning that for areas of the sky that show no visible feature, the pixel value will be close to zero, but for bright objects like stars it will be close to a maximum value depending on exposure and gain. In between, if a nebula has a surface magnitude half of a star, it will have pixel values half of those of the star and so on. This is what we call the linear pixel mode.

The human eye doesn't quite see photons like that. It amplifies dark areas, so that an object maybe a tenth as bright as another would look half as bright. For astronomy images, we usually display images with a similar pixel value scaling (see display modes from the GUI).

But it is only a display trick, using a screen transfer function, to render the pixel values of the untouched image to better looking images.

Image stretching is about doing something similar but by modifying the pixel values of images instead of just altering their rendering. Siril has three main tools to achieve this.

| Asinh Transformation                             |  |
|--------------------------------------------------|--|
| Generalised Hyperbolic Stretch Transformations   |  |
| Histogram Transformation                         |  |
| <b>Color Calibration</b>                         |  |
| Color Saturation                                 |  |
| Remove Green Noise                               |  |
| Negative Transformation                          |  |
| À trous Wavelets Transform…                      |  |
| Banding Reduction                                |  |
| Contrast-Limited Adaptive Histogram Equalization |  |
| Cosmetic Correction                              |  |
| Deconvolution                                    |  |
| Fourier Transform                                |  |
| Median Filter                                    |  |
| Noise Reduction                                  |  |
| Rotational Gradient                              |  |
| Star Processing                                  |  |
| Geometry                                         |  |
| Background Extraction                            |  |
| Extraction                                       |  |
| Linear Match                                     |  |
| RGB Compositing                                  |  |
| Merge CFA Channels                               |  |
| Pixel Math                                       |  |

Рис. 1: Image processing menu

# 9.1.1 Asinh transformation

The asinh, or inverse hyperbolic sine, transformation will modify image pixel values in a way similar to what can be seen with the asinh display pixel scaling function, which is parametrized by the low and high values cut-off cursors. Here the parameters are the stretch factor and the black point value.

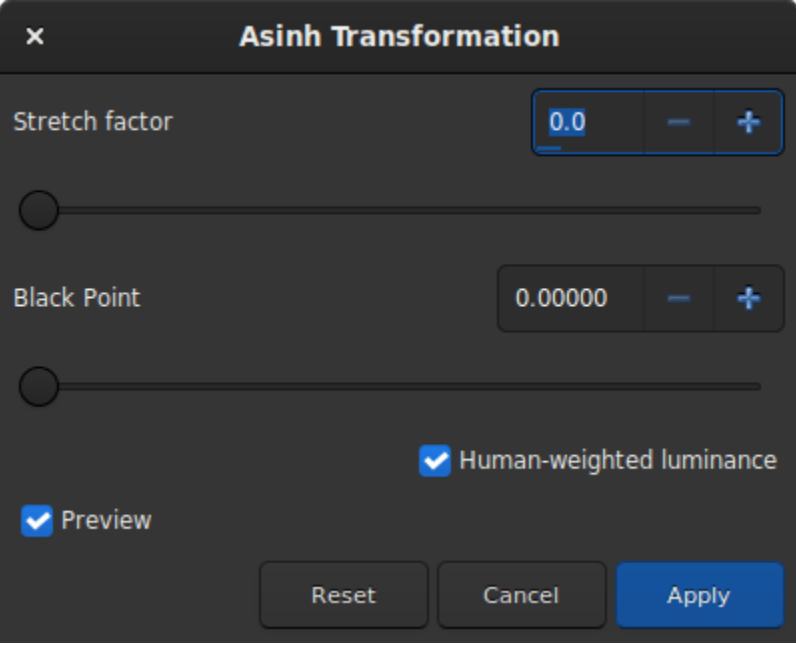

Рис. 2: Dialog box of Asinh Transformation

For monochrome images, pixel values are modified using the following function:

$$
pixel = \frac{(original - blackpoint) \times asinh(original \times stretch)}{original \times asinh(stretch)}
$$

For color images, the function becomes:

$$
pixel = \frac{(original - blackpoint) \times asinh(rgb\_original \times stretch)}{rgb\_original \times asinh(stretch)}
$$

where rgb original is computed using the pixel values of the three channels.

### Теория

As rgb original is an average of the 3 channels, one or two channel values will be greater than rgb original and can therefore clip. This can cause color artefacts when bright, strongly-colored regions are stretched. In order to avoid this problem the RGB blend clipping algorithm is used. This was devised by the same authors as the Generalised Hyperbolic Stretch transforms. The  $(r, g, b)$  values are stretched first based on the luminance value rgb\_original to give  $(r', g', b')$ . Then the original  $(r, g, b)$  values are independently stretched to give  $(r'', g'', b'')$ . Finally the largest value of k is identified such that

$$
k \times r' + (1 - k) \times r''1;
$$
  
\n
$$
k \times g' + (1 - k) \times g''1;
$$
  
\n
$$
k \times b' + (1 - k) \times b''1
$$

Then the transformed values are calculated as

 $(k \times r' + (1 - k) \times r'', k \times g' + (1 - k) \times g'', k \times b' + (1 - k) \times b'')$ 

This RGB blend clipping algorithm is also used for the Generalised Hyperbolic Stretch transforms described below.

When the Use RGB working space option is not ticked, rgb original is the mean between the three pixel values; when it is set, ponderation changes to 0.2126 for the red value, 0.7152 for the green value and 0.0722 for the blue value, which gets results closer to color balance.

#### Командная строка Siril

asinh [-human] stretch [offset]

Преобразует изображение, используя функцию arcsin, благодаря чему становятся видны тусклые объекты. Обязательный аргумент команды – stretch, обычно в диапазоне от 1 до 1000, определяет интенсивность растягивания. Точка чёрного может быть смещена с помощью аргумента offset в нормализованном значении пикселя в диапазоне [0, 1]. Наконец, аргумент -human позволяет использовать веса на основе относительной чувствительности человеческого глаза для вычисления светимости, применяемой при расчёте растягивания для каждого пикселя, а не просто средние значения пикселей каналов. Этот метод растягивания сохраняет светимость в цветовом пространстве  $L^*a^*b^*$ 

#### 9.1.2 Midtone Transfer Function Transformation (MTF)

MTF is one of the most powerful tools for stretching the image. It can be easily automated and that's why the auto-stretched view uses it.

The tool is presented in the form of a histogram with 3 sliders (in the form of a triangle placed underneath) that we must move to transform the image. The triangle on the left represents the shadow signal, the one on the right the highlights and finally, the one in the middle the midtone balance parameter. The values of these sliders are displayed below the histogram, on the left, and can be changed directly by hand. Opposite is the percentage of pixels that are clipped by the transformation: it is important not to clip too many pixels. If only the midtones parameter is changed, then no pixel can be clipped.

#### Теория

The new pixel values are then computed with this function:

$$
MTF(x_p) = \frac{(m-1)x_p}{(2m-1)x_p - m}.
$$
\n(9.1)

- For  $x_p = 0$ , MTF = 0,
- for  $x_p = m$ , MTF = 0.5,
- for  $x_p = 1$ , MTF = 1,

where  $x_p$  is the pixel value defined as follow

$$
x_p = \frac{\text{original} - \text{shadows}}{\text{highlights} - \text{shadows}}.\tag{9.2}
$$

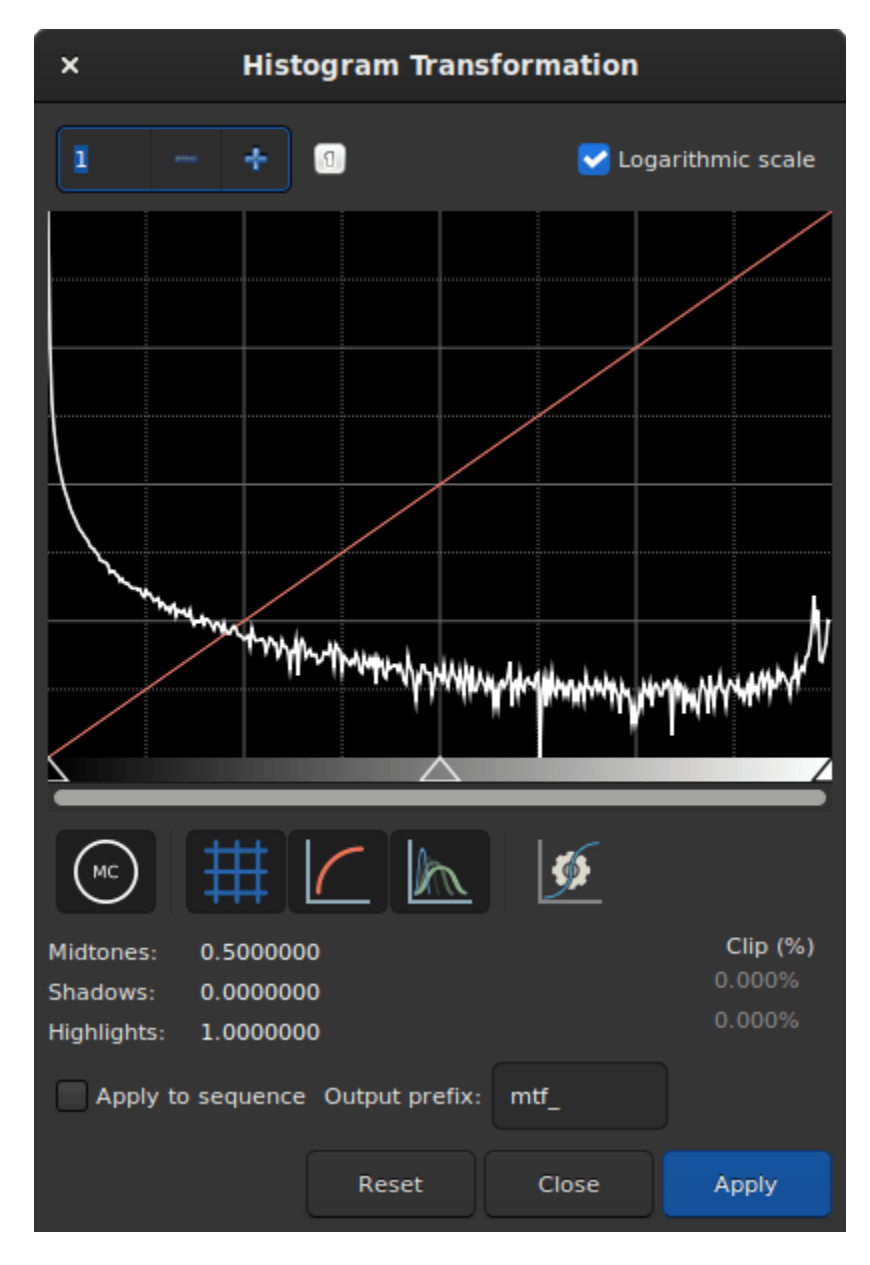

Рис. 3: Dialog box of the Histogram Transformation

Примечание: It is generally not recommended to change the value of the highlights, otherwise they will become saturated and information will be lost.

The toolbar contains many buttons that affect the visualization of the histogram. You can choose to display

the input histogram, the output histogram, the transfer curve and the grid. The button  $\mathbb{Z}^n$  allows you to apply the same transformation as the autostretch algorithm. It is rarely advisable to use this button as is. Adjustments are usually necessary to avoid losing information. At the top of the histogram it is also possible to choose to display the histogram in logarithmic view, as in the illustration. This behavior can be made default as explained [here](#page-49-0). Finally a zoom in X is available. This is very useful when all the signal is concentrated on the left of the histogram.

#### Командная строка Siril

mtf low mid high [channels]

Применяет передаточную функцию полутонов к изображению, загруженному в настоящий момент.

Three parameters are needed, low, midtones and high where midtones balance parameter defines a nonlinear histogram stretch in the [0,1] range. For an automatic determination of the parameters, see AUTOSTRETCH.

Для указания каналов, к которым применить растягивание, можно использовать необязательный параметр [channels], принимающий значения R, G, B, RG, RB или GB. По умолчанию растягивание применяется ко всем каналам

Ссылка: [autostretch](#page-329-0)

Примечание: mtf is also a function that can be used in the [PixelMath](#page-241-0) tool.

#### Командная строка Siril

autostretch [-linked] [shadowsclip [targetbg]]

Автоматически растягивает текущее загруженное изображение с различными параметрами для каждого канала (если каналы несвязаны), если только не передан аргумент -linked. Необязательные аргументы: shadowclip — точка обрезки теней, выраженная в значениях от основного пика гистограммы (по умолчанию -2.8); targetbg — целевое значение фона, в диапазоне  $[0, 1]$  (по умолчанию 0.25), определяющее окончательную яркость изображения. Значениями по умолчанию являются используемые при визуализации авторастягивания в графическом интерфейсе пользователя.

Не используйте несвязанную версию после калибровки цвета, поскольку это повлияет на баланс белого

#### Applying transformation to the sequence

This transformation can easily be applied to a sequence. You just have to define the transformation on the loaded image (with a sequence already loaded), then check the *Apply to sequence* button and define the output prefix of the new sequence (stretch\_ by default), or use the following command:

Командная строка Siril

seqmtf sequencename low mid high [channels] [-prefix=]

Same command as MTF but for the sequence sequencename.

Название итоговой последовательности начинается с префикса "mtf\_", если с помощью опции -**prefix** = не указан иной

Links: [mtf](#page-354-0)

## 9.1.3 Generalised Hyperbolic Stretch transformations (GHS)

This is the most capable and modern tool of Siril, also the most complex to learn. A very detailed tutorial for this tool in Siril was written by the authors of this algorithm: [https://siril.org/tutorials/ghs.](https://siril.org/tutorials/ghs) Here, we will just summarize here the basic operation of this tool.

Simply put, the GHS is able to improve the contrast of a range of brightness levels in an image. For example, if one wanted to better view the details in the medium to high brightness part of a nebula (which is in general very faint in an astronomy image), it would be possible to only select this range for stretching. It is very good at improving the contrast of main objects without making stars too big. The tool is very much based on iterative use, so stretching all the different ranges of brightnses in the image one after the other, by small touches.

To achieve this, the tool relies heavily on histogram display and interaction, for each color channel. The transformation function, shaped like a hyperbole or an 'S', can be altered by moving its center (the SP symmetry point parameter), by flattening either of its ends (with shadow and highlight protections), and of course its twist (stretch **D** and local stretch **b** factors). Manipulating these parameters on a small (for speed) image with an SP value of 0.5 will help you understanding their effect.

There are two main operations to do on each iteration: selecting the range of lights to modify, and actually modifying it. Selecting the range is quite easy, it's a matter of finding a representative value (SP) and defining the width of the range (b). Setting SP can be done in three ways:

- selecting an area of similar brightness in the image and clicking on the picker button
- clicking on the histogram itself with a single left click (it is possible to zoom in the histogram using the  $+$  button at the top left)

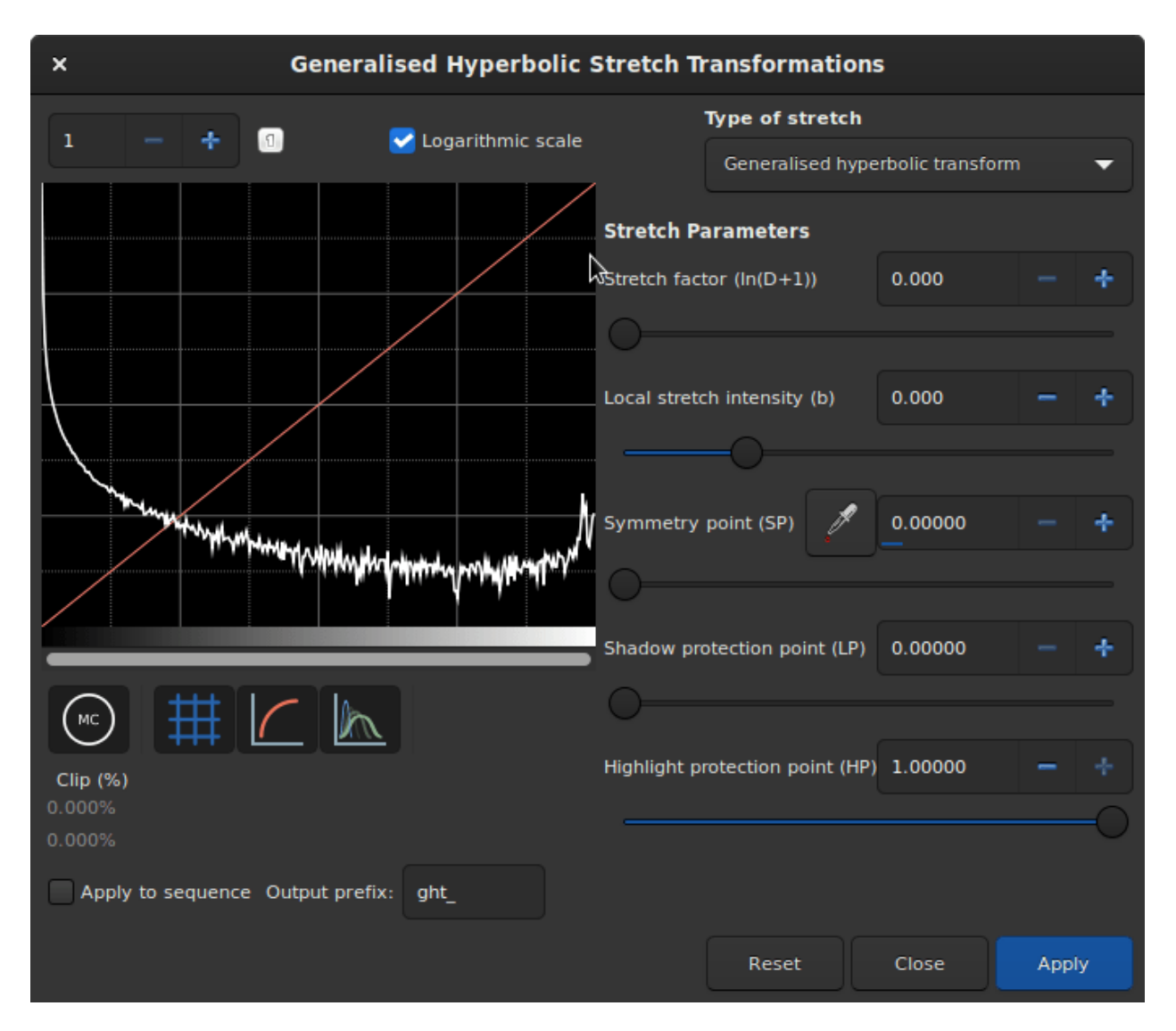

Рис. 4: Dialog box of the Generalized Hyperbolic Stretch

• using the cursor or its associated plus and minus buttons or direct value.

The width of the range depends on the local stretch. A high value of b will make a small range, and increase contrast over a small range of brightnesses in the image.

Modifying the histogram once the location of the change has been set is a more complex operation. One goal given by the algorithm's authors is to make the logarithmic view of the histogram (enabled by checking the box) as close as possible to a decreasing line. To do this, bumps need to be carved out and valleys to be filled. Here is a quick guide of values to use depending on what needs to be achieved:

- initial stretch from linear: set SP slightly to the left of the main peak, moderate b value from 6 and up, increase D slightly only to start to see the main object. Do not stretch too much at this point like an autostretch would do, otherwise the stars would grow too big [\(main tutorial section for this\)](https://siril.org/tutorials/ghs/#performing-initial-stretches-using-ghs).
- improving contrast of a range, or filling a valley: set SP to the centre of the valley in the histogram, set **b** as high as how narrow the range or valley is, decrease **HP** to preserve stars, increase D slowly until the improvement appears.
- decreasing contrast of a range, or flattening a peak: decreasing a peak is not easy to do but will happen as a side effect of valleys being filled. For example, creating a peak, or filling a valley, will decrease what is on the left of SP. Another possibility is to use the inverse transformation, from the Type of stretch combo box, and a high  $LP$  value, and  $HP$  at 1.
- move curve to the left, making the image darker: often if we stretched the entire histogram, the peak will move to the right, making the background too bright. There is a simple way to just move everything to the left, select in the Type of stretch combo box the last entry, Linear stretch (BP shift). There's only one cursor to move now, controlling how much it will shift.

Some operations are also common for color images, where we often want to have a similar shape of curve for the three channels, working on each channel independently by unselecting them with the three colored circles below the histogram view:

- moving the peak to the right: a simple strech with a SP value left of the peak will do that in general, so this should be done as part of a stretch.
- spreading a peak: to stretch a channel a bit more and it give it more importance in the final result, without changing the location of the peak too much, set  $SP$  near the peak or slightly to its right, set b depending on how the contribution is expected throughout the channel, between a negative value if the impact shall be felt up to the stars levels (to change their color) and a high value if this is only for a nebula, increase D to obtain the target width of the peak, and then offset the peak to the left by increasing HP.
- moving all channels together: an alternative luminance mapping stretch exists, see the Color stretch model combo box at the top right of the GHS window, using either luminance stretch values will stretch the luminance and reapply colors on it instead of stretching directly the three channels. The luminance modes can be better at preserving colours in the image. These modes use the same RGB blend clipping mode described above to prevent color channel clipping artefacts.
- remapping image saturation: the GHS transforms can be applied to the image saturation channel by selecting the Saturation option from the *Color stretch model* combo box. When this mode is selected the pre- and post- stretch saturation histograms will be shown in yellow. All the GHS options are available and this mode can provide highly targeted adjustment of the image saturation channel. A simple method of increasing the saturation in relatively unsaturated regions while preventing oversaturation is to use an Inverse generalised hyperbolic transform stretch with SP set to around 0.5, and HP brought down low enough to flatten the upper end of the saturation histogram.

Командная строка Siril

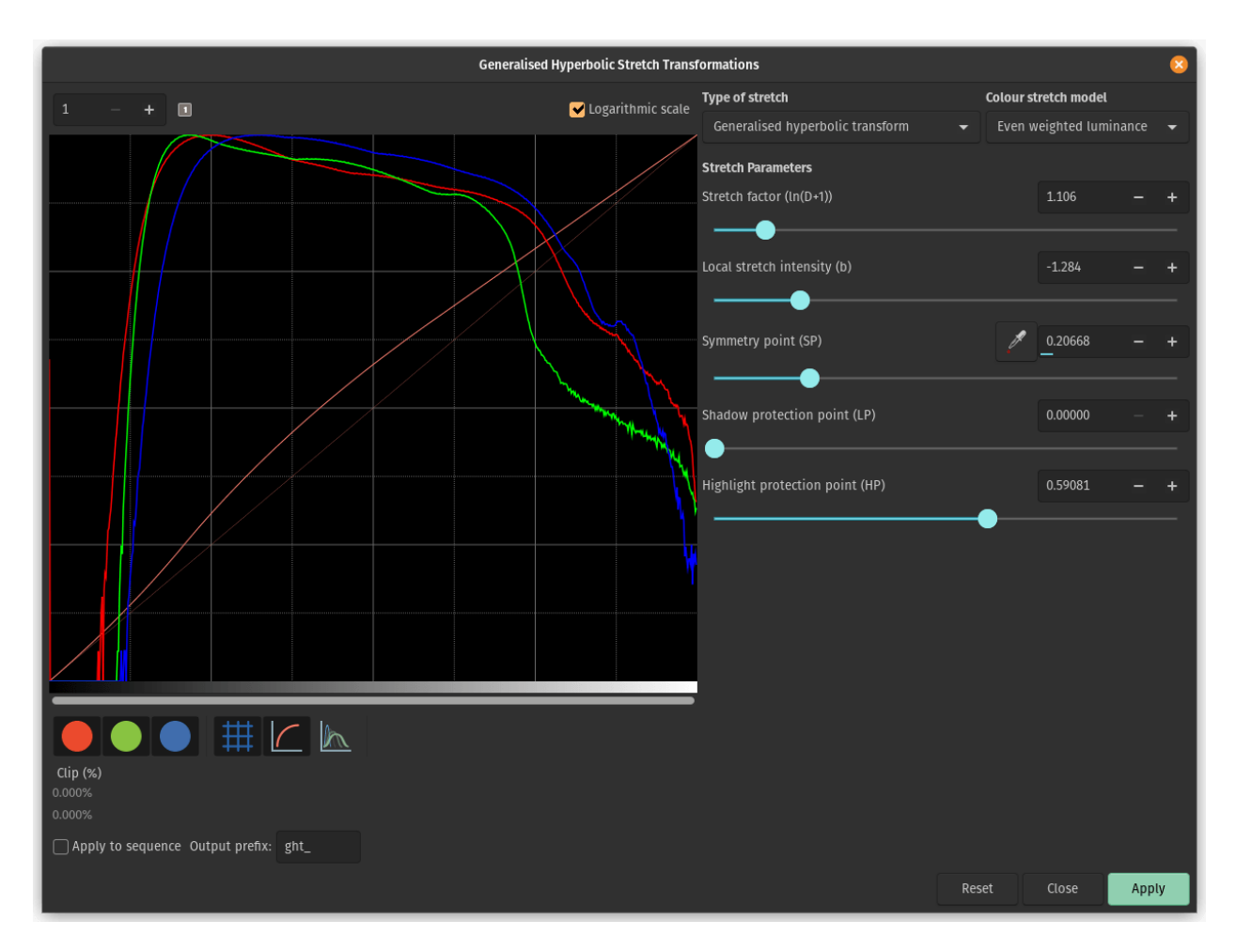

Рис. 5: The Generalized Hyperbolic Stretch with a color image

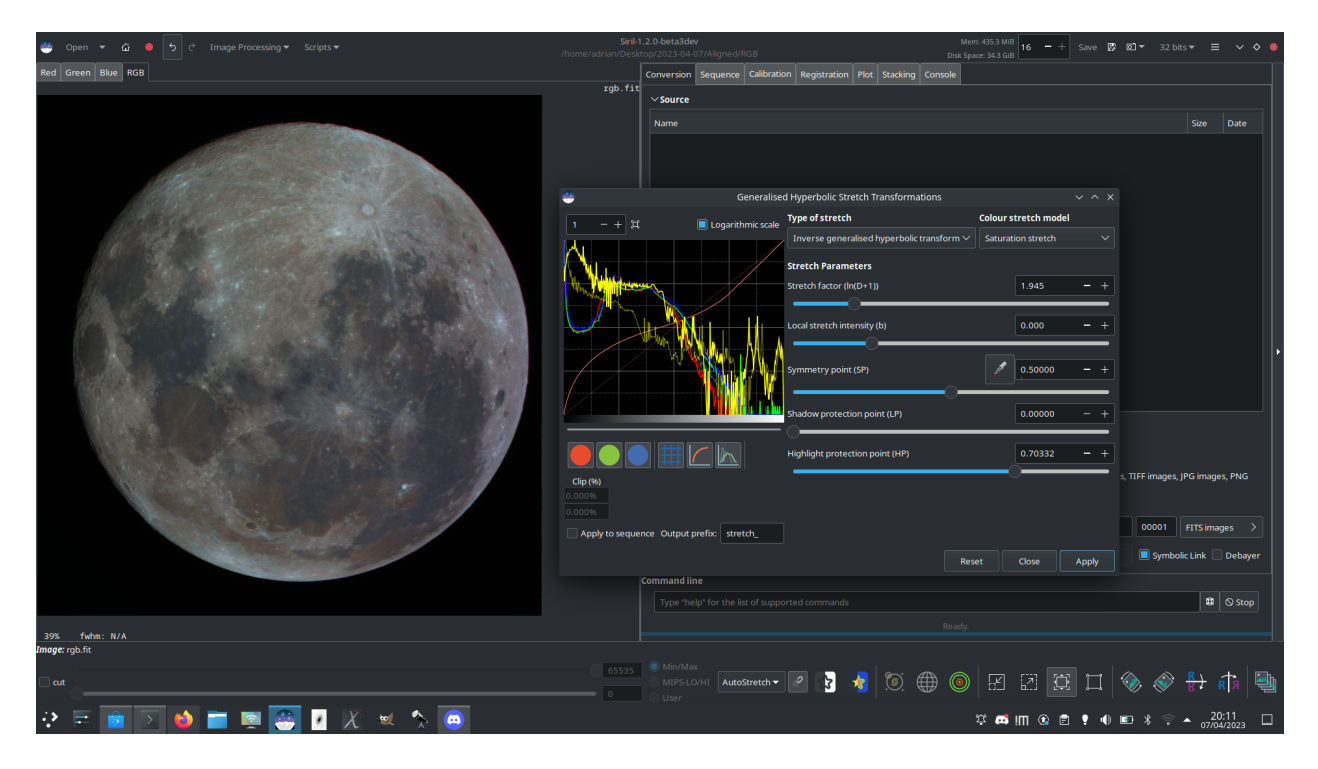

Рис. 6: The image above shows how applying the GHS tool to the saturation channel gives an easy way of strongly enhancing saturation in a low-saturation image while still retaining control of the upper end of the saturation histogram, here used to create a 'Mineral Moon' image highlighting the differing mineral composition of different regions of the lunar surface.

ght -D= [-B=] [-LP=] [-SP=] [-HP=] [-human | -even | -independent | -sat] [channels]

Обобщённое гиперболическое растягивание, основанное на работе группы ghsastro.co.uk.

Аргумент -D= определяет силу растягивания. Принимает значения между 0 и 10. Это единственный обязательный аргумент. Последующие необязательные аргументы дополнительно настраивают растягивание:

B определяет интенсивность растягивания вблизи точки фокуса (focal point); принимает значения между -5 и 15;

**LP** определяет диапазон сохранения теней между 0 и SP, где растягивание будет линейным, сохраняя детали в тенях;

**SP** определяет точку симметрии растягивания, между 0 и 1, т.е. точку, где растягивание будет наиболее интенсивным;

HP определяет область между HP и 1, где растягивание линейно, сохраняя детали в светах и предотвращая распухание звёзд.

Если аргументы не даны, используются значения по умолчанию для В, LP и SP  $-$  0.0, и 1.0 для HP.

Для цветового растягивания может быть передан необязательный аргумент -human, -even или -independent, позволяющий выбрать модель относительной чувствительности глаза,

равновзвешенной светимости или независимые значения канала. Для монохромных изображений этот аргумент игнорируется. В качестве альтернативы, аргумент -sat указывает, что растягивание применяется к насыщенности изображения — для этого изображение должно быть цветным и должны быть выбраны все каналы.

Для указания каналов, к которым применить растягивание, можно использовать необязательный параметр [channels], принимающий значения R, G, B, RG, RB или GB. По умолчанию растягивание применяется ко всем каналам

# Командная строка Siril invght -D= [-B=] [-LP=] [-SP=] [-HP=] [-human | -even | -independent | -sat] [channels]

Инвертирует обобщённое гиперболическое растягивание. Предоставляет обратное преобразование GHT с теми же параметрами (если указаны), отменяет команду GHT, возможно возвращаясь к линейному изображению. Может работать таким же образом, как и GHT, но для негативных изображений

Links: [ght](#page-344-0)

#### Командная строка Siril

modasinh -D= [-LP=] [-SP=] [-HP=] [-human | -even | -independent | -sat] [channels]

Модифицированное растягивание по arcsinh, основанное на работе группы ghsastro.co.uk.

Аргумент -D= определяет силу растягивания. Принимает значения между 0 и 10. Это единственный обязательный аргумент. Последующие необязательные аргументы дополнительно настраивают растягивание:

**LP** определяет диапазон сохранения теней между 0 и SP, где растягивание будет линейным, сохраняя детали в тенях;

**SP** определяет точку симметрии растягивания, между 0 и 1, т.е. точку, где растягивание будет наиболее интенсивным;

HP определяет область между HP и 1, где растягивание линейно, сохраняя детали в светах и предотвращая распухание звёзд.

Если аргументы не указаны, используются значения по умолчанию 0.0 для LP и SP, и 1.0 для HP.

Для цветового растягивания может быть передан необязательный аргумент -human, -even или -independent, позволяющий выбрать модель относительной чувствительности глаза, равновзвешенной светимости или независимые значения канала. Для монохромных изображений этот аргумент игнорируется. В качестве альтернативы, аргумент  $-$ sat указывает, что растягивание применяется к насыщенности изображения — для этого изображение должно быть цветным и должны быть выбраны все каналы.

Для указания каналов, к которым применить растягивание, можно использовать необязательный параметр [channels], принимающий значения R, G, B, RG, RB или GB. По умолчанию растягивание применяется ко всем каналам

Командная строка Siril

invmodasinh -D= [-LP=] [-SP=] [-HP=] [-human | -even | -independent | -sat] [channels]

Инвертирует модифицированное преобразование по arcsinh. Предоставляет обратное преобразование MODASINH с теми же параметрами (если указаны), отменяет команду MODASINH, возможно возвращаясь к линейному изображению. Может работать таким же образом, как и MODASINH, но для негативных изображений

Ссылка: [modasinh](#page-353-0)

Командная строка Siril

linstretch -BP= [-sat] [channels]

Выполняет линейное растягивание изображения к новой точке чёрного BP.

Для указания каналов, к которым применить растягивание, можно использовать необязательный параметр [channels], принимающий значения R, G, B, RG, RB или GB. По умолчанию растягивание применяется ко всем каналам.

Необязательный параметр -sat может быть использован для указания, что растягивание применяется к насыщенности изображения. Этот аргумент работает только если выбраны все каналы

#### Applying transformation to the sequence

This transformation can easily be applied to a sequence. You just have to define the transformation on the loaded image (with a sequence already loaded), then check the *Apply to sequence* button and define the output prefix of the new sequence (stretch\_ by default). All of the commands have a sequence processing form too. Each sequence stretching command starts with seq and the first argument must be the sequence name, but they are otherwise the same.

#### Командная строка Siril

seqght sequence  $-D= [-B=] [-LP=] [-SP=] [-HP=] [-human | -even | -independent | -sat]$ ˓<sup>→</sup>[channels] [-prefix=]

Аналогична команде GHT, но имя последовательности должно быть указано в первом аргументе. Пользовательский префикс может быть передан с помощью необязательного аргумента -prefix=

Links: [ght](#page-344-0)

Командная строка Siril

```
seqinvght sequence -D= [-B=] [-LP=] [-SP=] [-HP=] [-human | -even | -independent | -sat]
˓→[channels] [-prefix=]
```
Same command as INVGHT but the sequence must be specified as the first argument. In addition, the optional argument  $-\text{prefix} = \text{can}$  be used to set a custom prefix

Links: [invght](#page-347-0)

Командная строка Siril

```
seqmodasinh sequence -D= [-LP=] [-SP=] [-HP=] [-human | -even | -independent | -sat]
˓→[channels] [-prefix=]
```
Аналогична команде MODASINH, но имя последовательности должно быть указано в первом аргументе. Пользовательский префикс может быть передан с помощью необязательного аргумента -prefix=

Ссылка: [modasinh](#page-353-0)

#### Командная строка Siril

```
seqinvmodasinh sequence -D= [-LP=] [-SP=] [-HP=] [-human | -even | -independent | -sat]
˓→[channels] [-prefix=]
```
Same command as INVMODASINH but the sequence must be specified as the first argument. In addition, the optional argument  $-\text{prefix} = \text{can}$  be used to set a custom prefix

Links: [invmodasinh](#page-347-1)

Командная строка Siril

seqlinstretch sequence -BP= [channels] [-sat] [-prefix=]

Same command as LINSTRETCH but the sequence must be specified as the first argument. In addition, the optional argument  $-\text{prefix} = \text{can}$  be used to set a custom prefix

Links: [linstretch](#page-349-0)

# 9.2 Colors

# 9.2.1 Color Calibration

Siril offers two ways to retrieve the colors of your image. Here, "retrieve" means re-balancing the RGB channels to get as close as possible to the true colors of the shot object.

#### <span id="page-160-0"></span>Manual Color Calibration

Предупреждение: The color calibration must be performed on a linear image whose histogram has not yet been stretched. Otherwise, the colors obtained are not guaranteed to be correct.

The manual way uses the following window:

The first step deals with the background of your image. The goal is to equalize the RGB layers in order the background appears as a neutral grey color.

After making a selection in your image (in a not so crowdy nor contrasted area), the area is taken into account by clicking on the Use current selection button. The coordinates of the rectangle are displayed. Then Background Neutralization will calculate the median of each channel and equalize them.

The second step deals with the **bright objetcs** of the picture. You can modify once again the histogram in two ways:

- Manually, with White reference and the 3 R, G and B coefficients, according to your own taste.
- Automatically, by selecting a rectangle area with contrasted objects (the same way as previously)

Two sliders allow you to change the rejection limit for too dark and too bright pixels in the selection.

As this is a trial and error process, you can undo the result with the Undo button (up left) and then try with other selections or coefficients until you are satisfied.

#### Photometric Color Calibration

Предупреждение: The calibration of the colors by photometry must imperatively be carried out on a linear image whose histogram was not yet stretched. Without what, the photometric measurements will be wrong and the colors obtained without guarantee of being correct.

Another way for retrieving the colors is to compare the color of the stars in the image with their color in catalogues, to obtain the most natural color in an automatic and non-subjective way. This is the PCC (Photometric Color Calibration) tool. It can only work for images taken with a set of red, green and blue filters for colors, or on-sensor color. To identify stars within the image with those of the catalogue, an astrometric solution is required. Running the PCC tool will first do that, so for this first part, please see the [documentation of the plate solver module](#page-268-0).

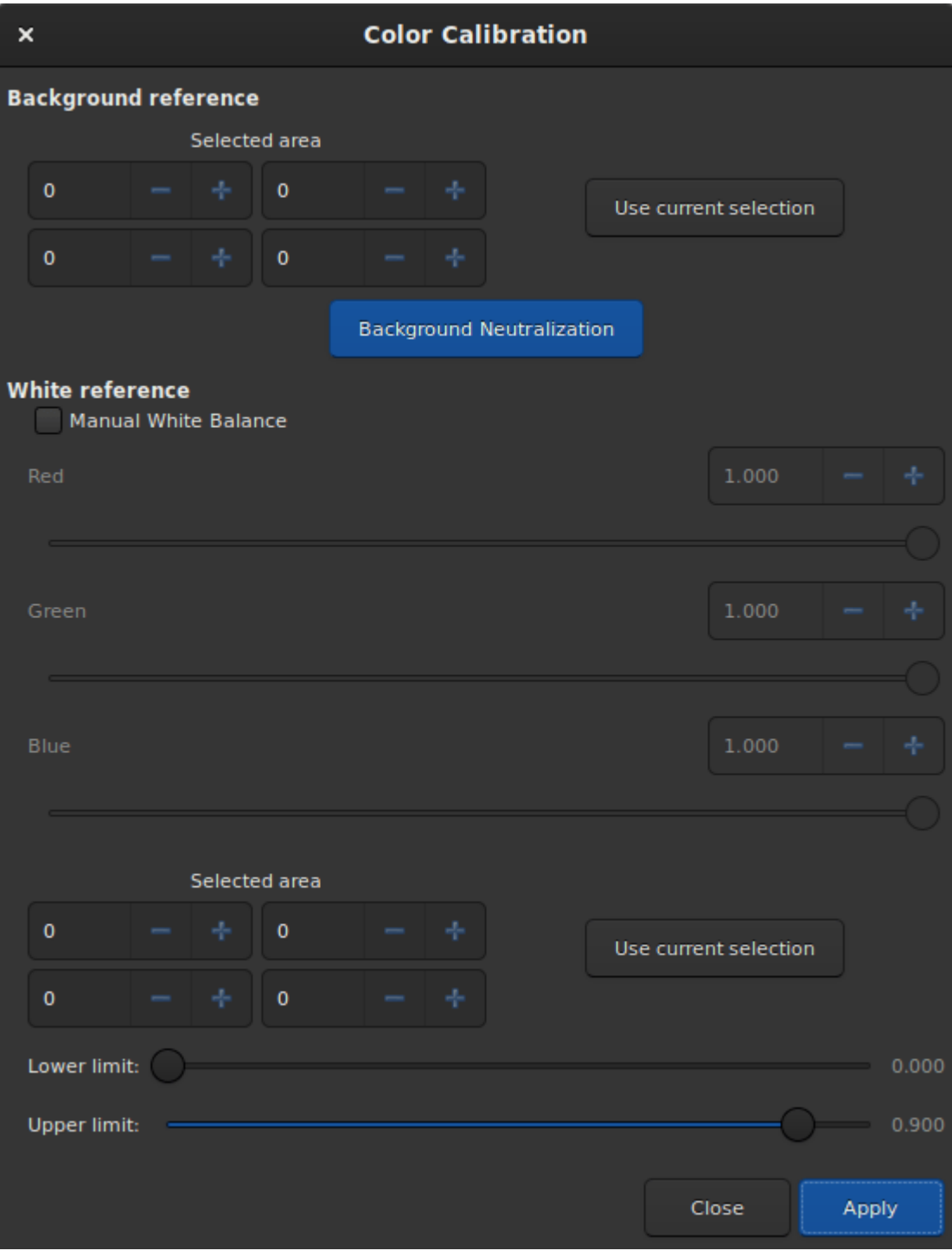

Рис. 7: Manual Color Calibration dialog window.

Примечание: This technique is heavily dependent on the type of filter used. Using different kinds of R, G, B filters will not make a large difference, but using a Light pollution filter or no IR-block filters will make the solution deviate significantly and not give the expected colors.

Since version 1.2, the two tools run independently: it is possible to run the photometric analysis and color correction of the image only if the image has been already plate solved. It also means different catalogues can be used for PCC and astrometry. And now, the tool is also available as the pcc command, so it can be embedded in image post-processing scripts.

If the image was previously plate solved, turn on the [annotations](#page-277-0) feature to check that catalogues align with the image. If the astrometric solution is not good enough, checking Force plate solving will force its recomputation as part of the PCC process.

As a reminder from the *[plate solver documentation](#page-268-0)*, here is a summary of the options visible in the window:

- Make sure the sampling is correct, computed from the focal length and pixel size found in the image or copied from the settings.
- The Flip image if needed allows to reorient the image correctly according to the astrometry result.
- For some oversampled or too large images, it is useful to check the *Downsample image* to have more chances of success with the plate solving and it's also faster.
- The Auto-crop (for wide field) option will limit the field to 5 degrees in case you are dealing with very wide field images, mostly useful for plate solving.
- The Catalog Settings section allows you to choose which photometric catalog should be used, NOMAD or APASS, as well as the limiting magnitude.

Совет: The NOMAD catalog can be [installed locally](#page-273-0), while the APASS catalogue needs an internet access to get its content.

- The Star Detection section allows you to manually select which stars will be used for the photometry analysis. It's better to have hundreds of them at least, so individual picking would not be ideal.
- If desired, the Background Reference can be manually selected as described in [Manual Color](#page-160-0) [Calibration](#page-160-0). This can be useful in the case of nebula images where the background sky parts are small.

When enough stars are found and the astrometric solution is correct, the PCC will print this kind of text in the Console tab:

```
Applying aperture photometry to 433 stars.
70 stars excluded from the calculation
Distribution of errors: 1146 no error, 18 not in area, 48 inner radius too small, 4_{\text{L}}˓→pixel out of range
Found a solution for color calibration using 363 stars. Factors:
K0: 0.843 (deviation: 0.140)
K1: 1.000 (deviation: 0.050)
K2: 0.743 (deviation: 0.130)
The photometric color correction seems to have found an imprecise solution, consider
˓→correcting the image gradient first
```
We can understand that 433 stars were selected from the catalogue and the image for photometric analysis, but somehow, only 363 we actually used, 70 being excluded. The line Distribution of errors explains for what reason they were excluded: 18 were not found in the expected position, 48 were too big and 4 probably

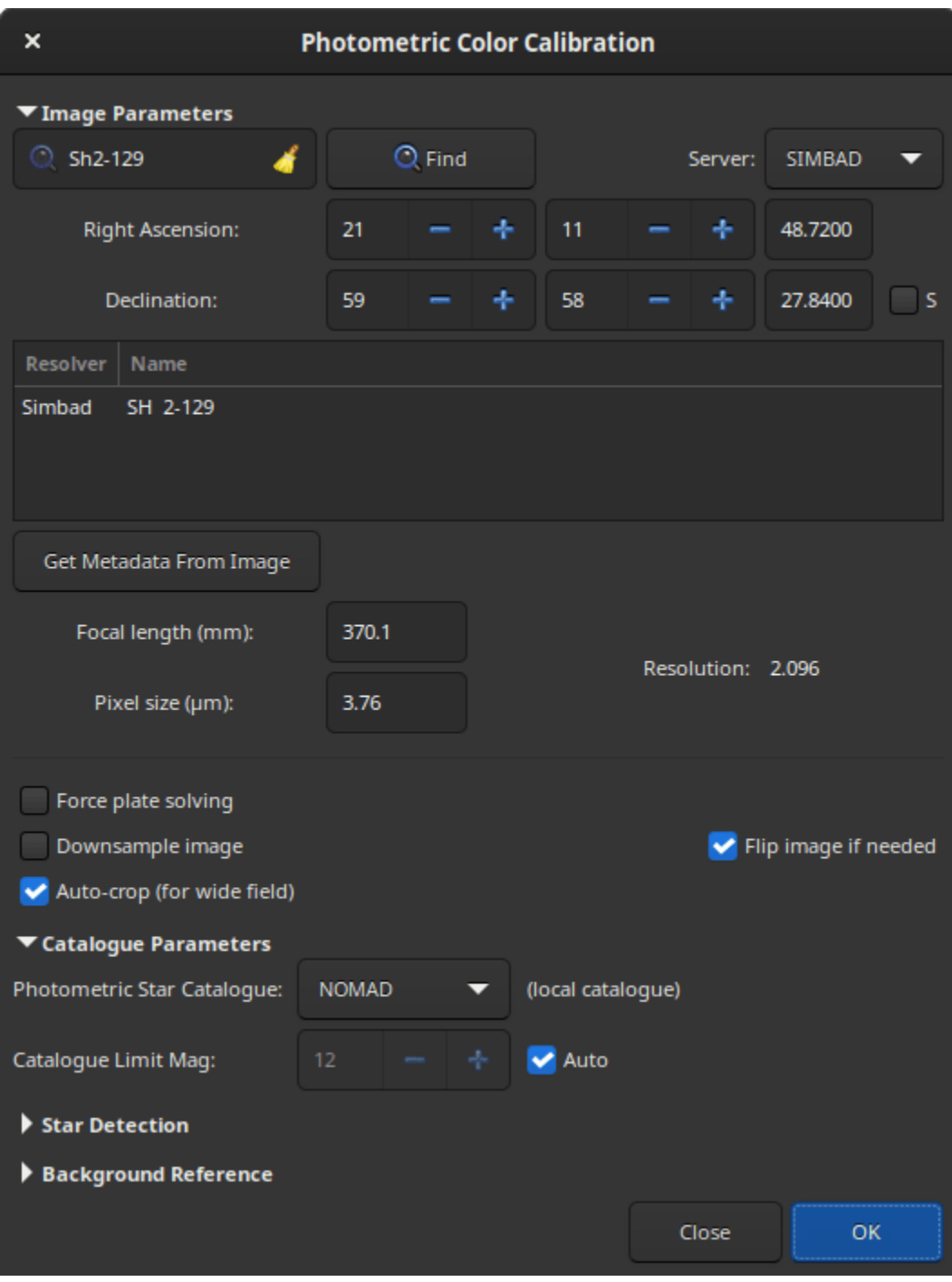

Рис. 8: Photometric Color Calibration dialog window.

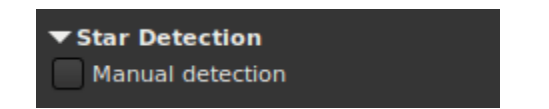

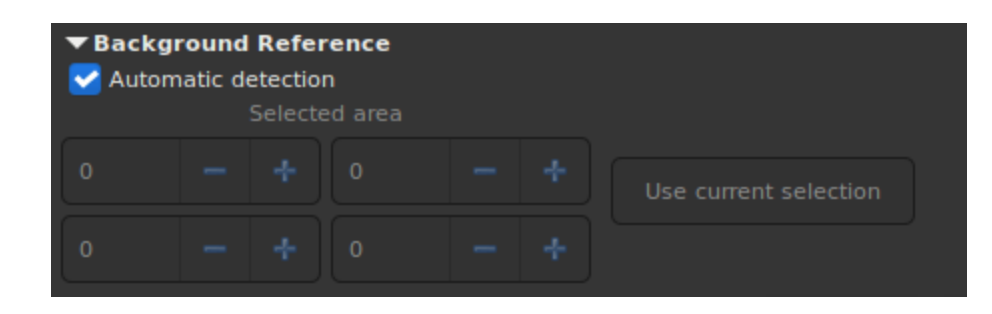

saturated. It is very common to have many stars rejected because they don't meet the strict requirements for a valid photometric analysis.

We can also see that the PCC found three coefficients to apply to the color channels to correct the white balance. The deviation here, which is the average absolute deviation of the color correction for each of the star of the photometric set, is moderately high. On well calibrated images without gradient, with correct filters and without a color nebula covering the whole image, devation would get closer to 0.

```
Командная строка Siril
```

```
pcc [image_center_coords] [-noflip] [-platesolve] [-focal=] [-pixelsize=] [-limitmag=[+-
˓→]] [-catalog=] [-downscale]
```
Запускает фотометрическую коррекцию цвета загруженного изображения.

Если изображение уже имеет астрономическое решение, оно будет использовано для коррекции цвета. Если же астрономического решения нет, либо если данные WCS или другие метаданные изображения ошибочны или отсутствуют, необходимо передать следующие аргументы для поиска астрономического решения:

приблизительные координаты центра изображения могут быть указаны в виде десятичных градусов или значений градус/час, минута, секунда, разделённые двоеточием (эпоха J2000). Значения прямого восхождения и склонения должны быть разделены запятой или пробелом.

фокусное расстояние и размер пикселя могут быть указаны с помощью -focal= (в миллиметрах) и  $-pixelsize = (B$  микрометрах), переопределяя значения, полученные из изображения и настроек. вы можете принудительно выполнить повторный поиск астрономического решения с помощью флага -platesolve.

Если не указано -noflip и изображение не находится в ориентации вверх ногами, изображение будет перевёрнуто если будет выполнен поиск астрономического решения.

Для более быстрого поиска звёзд на больших изображениях, возможно уменьшить масштаб изображения с помощью -downscale.

Предельный блеск звёзд, используемых для поиска астрономического решения и фотометрической коррекции цвета рассчитывается автоматически исходя из размера поля зрения, но он может быть изменён с помощью значения положительного (+) или отрицательного (-) смещения опции -limitmag=, или просто указанием абсолютного положительного значения для ограничения блеска. The star catalog used is NOMAD by default, it can be changed by providing -catalog=apass. If installed locally, the remote NOMAD (the complete version) can be forced by providing **-catalog=nomad** 

Ссылка: [nomad](#page-354-1)

# 9.2.2 Color Saturation

This tool is used to increase the color saturation of the image. It is possible to choose between a specific hue or the global hue to enhance. The strength of the saturation is adjusted with the slider Amount.

The Background factor slider sets the factor multiplied by the background value. Lower is the value, stronger is the saturation effect. While a high value will preserve the background.

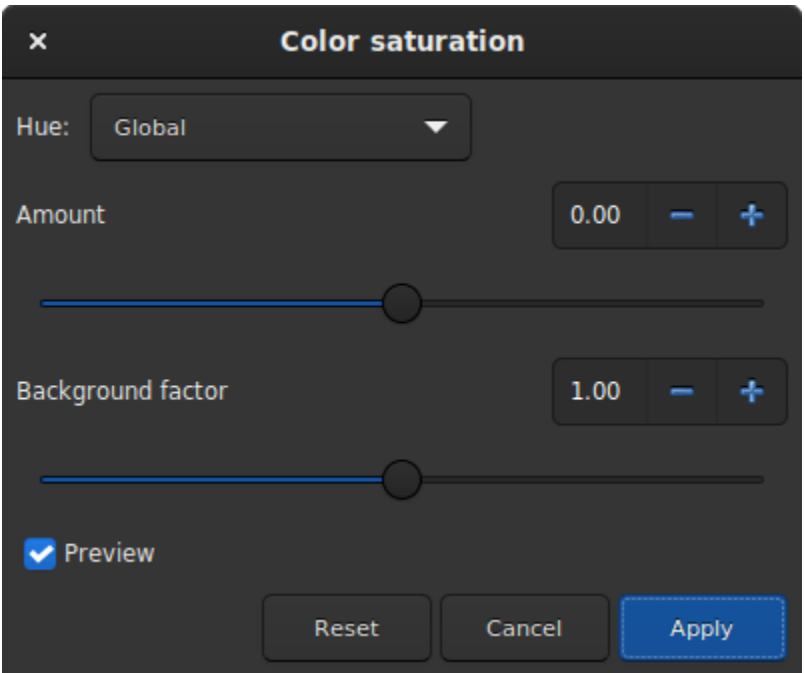

Рис. 9: Color Saturation dialog window.

#### Командная строка Siril

satu amount [background\_factor [hue\_range\_index]]

Улучшает насыщенность цвета загруженного изображения. Для получения наилучших результатов используйте итеративно.

amount положительное значение увеличивает насыщенность цвета, отрицательное — уменьшает,  $0$ ничего не делает,  $1 -$  увеличивает насыщенность на  $100\%$ 

**background** factor это коэффициент (медиана  $+$  ), используемый для установки порога, выше которого будет происходить изменение пикселей. При правильном подборе, это позволяет не увеличивать насыщенность цвета фонового шума. Значение по умолчанию — 1. При установке 0 порог отключается.

**hue** range index может быть  $[0, 6]$ , что означает: 0 от розового до оранжевого, 1 от оранжевого до жёлтого, 2 от жёлтого до голубого, 3 для голубого, 4 от голубого до пурпурного, 5 от пурпурного до розового, 6 все цвета (значение по умолчанию)

# 9.2.3 Remove Green Noise

Because green is not naturally present in deep sky images (except for comets and some planetary nebulae), if the image has already been calibrated, its colors are well balanced and the image is free of any gradient, we can assume that if the image contains green, it belongs to the noise. It is then interesting to find a method to remove this dominant green. This is exactly what the Remove Green Noise tool proposes, which is derived from the Subtractive Color Noise Reduction tool, but for green only.

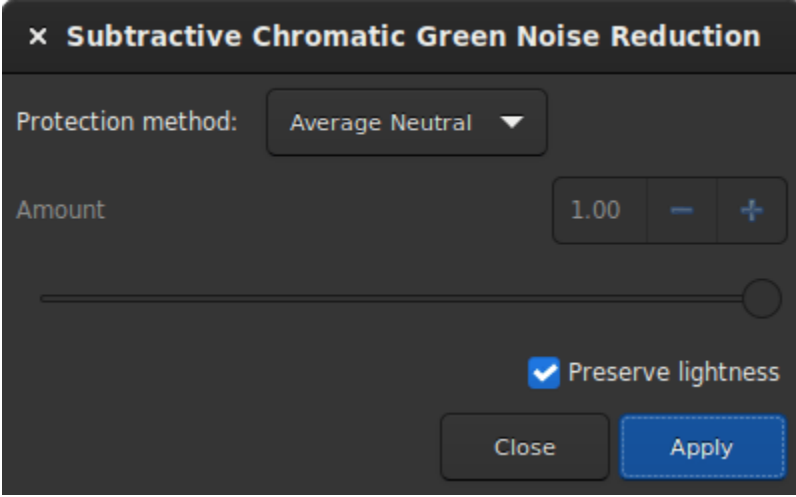

Рис. 10: Remove Green Noise dialog window.

Предупреждение: This tool is not intended for direct use on a typical green image from a stack where the background sky level has not been equalized. Its use in such conditions would destroy the image's chrominance.

This tool has 3 settings. The protection method, the amount (called  $\alpha$  in the following section), and a Preserve lightness button. The following methods present the different existing ways to remove the green pixels by replacing them with a mix of Red and Blue. The amount is only available for methods with mask protection. The choice of its value must be done with caution in order to minimize the rise of the magenta cast in the sky background. Do not hesitate to use the Undo and Redo buttons in order to fine-tune the value.

### Protection method

#### Maximum Mask Protection

$$
m = \max(R, B)
$$
  

$$
G' = G \times (1^-a) \times (1^-m) + m \times G
$$

Additive Mask Protection

$$
m = \min(1, R + B)
$$
  

$$
G' = G \times (1 - a) \times (1 - m) + m \times G
$$

Average Neutral Protection (default method)

$$
m = 0.5 \times (R + B)
$$
  

$$
G' = \min(G, m)
$$

Maximum Neutral Protection

 $m = \max(R, B)$  $G' = \min(G, m)$ 

Finally, the Preserve lightness button preserves the original CIE L\* component in the processed image, in order to only process chromatic component, it is highly recommended to let this option checked.

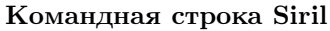

rmgreen [-nopreserve] [type] [amount]

Применяет фильтр подавления хроматического шума, удаляющий зелёный оттенок на текущем изображении. Этот фильтр основан на SCNR из PixInsight и этот же фильтр используется плагином HLVG в Photoshop.

По умолчанию светлота сохраняется, но это может быть отключено с помощью -nopreserve.

Аргумент type может принимать значения 0 для средний нейтральный, 1 для максимальный нейтральный, 2 для максимальная маска и 3 для аддитивная маска. По умолчанию  $-$  0. Последние два могут принимать аргумент **amount** со значением между 0 и 1. Значение по умолчанию  $-1$ 

# 9.2.4 Negative Transform

Negative transformation refers to subtracting pixel values from  $(L1)$ , where  $L$  is the maximum possible value of the pixel, and replacing it with the result.

The *Negative transformation* tool is different from the negative view  $\sum$  in the toolbar. Indeed, the transformation is not only viewed by the set of  $\sum$ transformation is not only visual, but actually applied to the pixel values. If you save the image, it will be saved as a negative.

Совет: A common use of the negative transformation tool is to remove the magenta cast from SHO images. In this case one need to apply Negative transformation, then Remove Green Noise, then Negative transformation again.

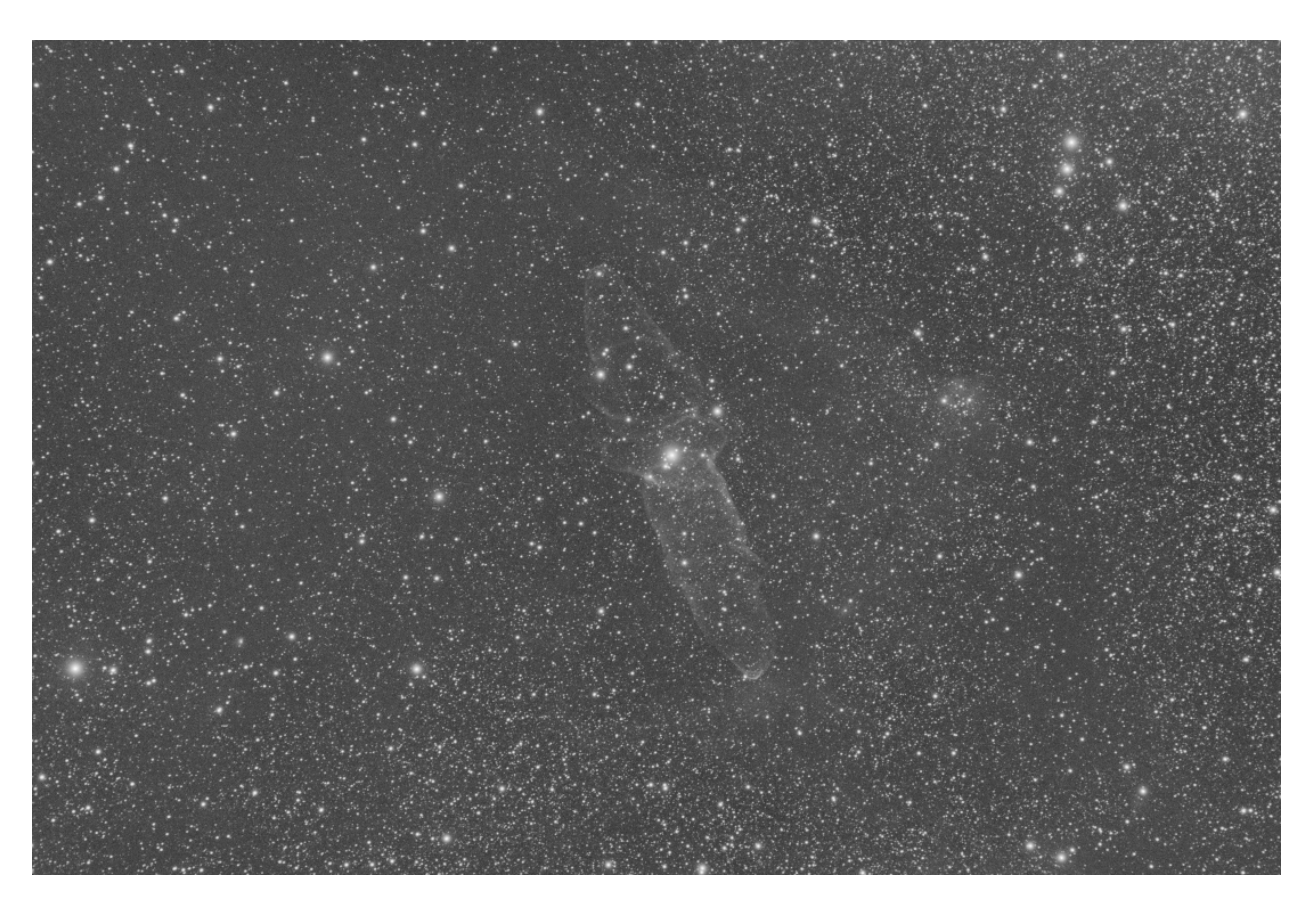

Рис. 11: Original image with weak signal (Image Cyril Richard).

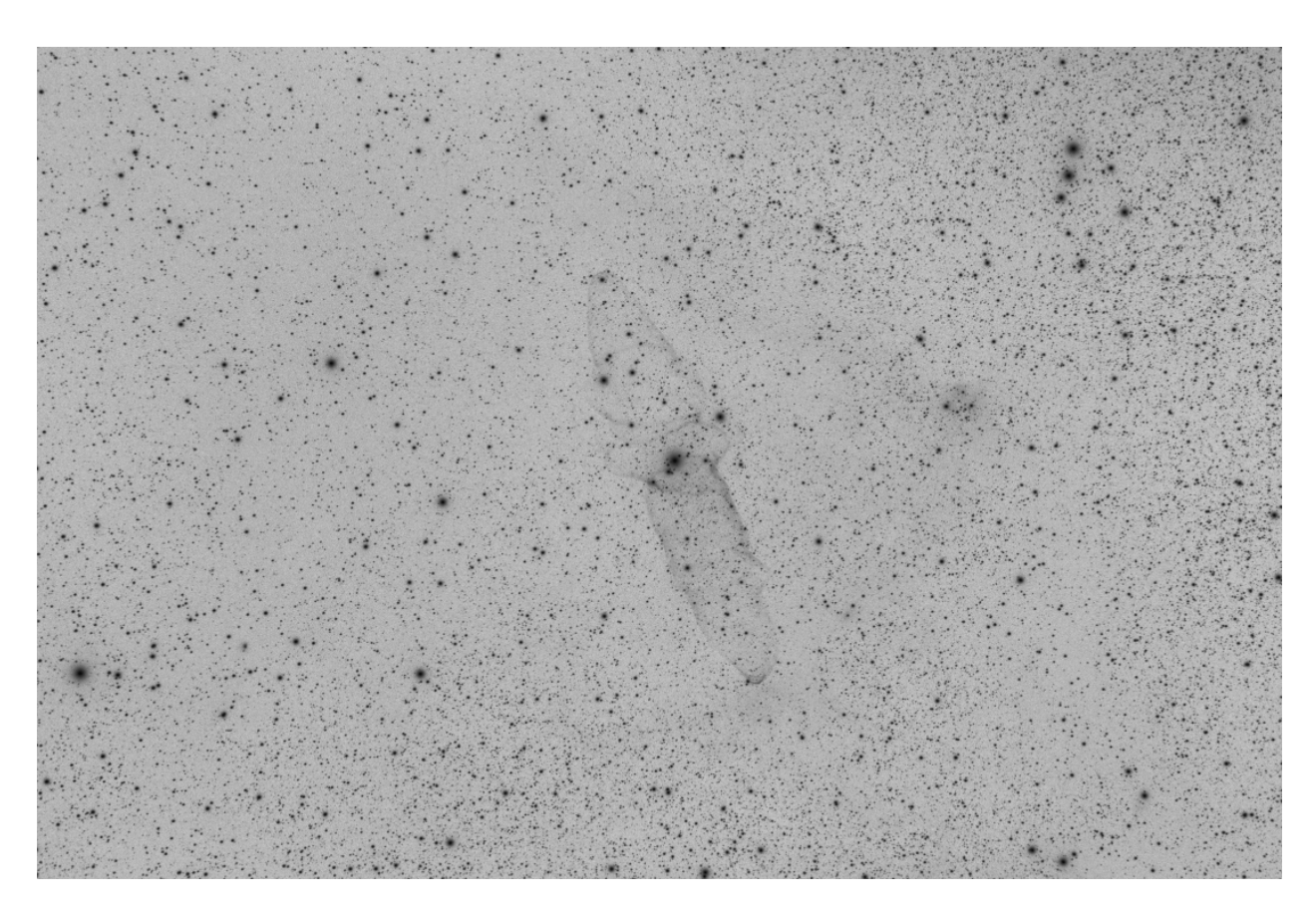

Рис. 12: Negative image where the signal is more visible (Image Cyril Richard).

#### Командная строка Siril

neg

Изменяет значения пикселей загруженного в настоящий момент изображения на отрицательное представление, например, 1-значение для 32 бит, 65535-значение для 16 бит. Режим просмотра при этом не изменяется

# 9.3 Фильтры

В этом разделе описаны фильтры, доступные в Siril. Фильтры — это инструменты, которые изменяют пиксели изображения в соответствии с потребностями.

# 9.3.1 À Trous Wavelets Transform

A wavelet is a function at the base of the wavelet decomposition, a decomposition similar to the short term Fourier transform, used in signal processing. It corresponds to the intuitive idea of a function corresponding to a small oscillation, hence its name.

There are many types of wavelet functions that have their own names, as shown in the figure below.

The A Trou Wavelet Transform used in Siril performs decomposition of an image into a series of scale layers, ` also known as wavelet layers. These layers can be extracted with the [Wavelet Layers](#page-234-0) extraction tool, however here, they are used without being visually accessible. In general, this algorithm is widely used at the end of a planetary image stack. Because the noise is exclusively contained in one of the wavelet layers, it is possible to bring out the details of the image by containing the noise amount.

The first thing to do is to click on the Execute button in order to calculate the wavelet layers using the parameters defined above, such as:

- Type: There are two types of algorithms possible: Linear and BSpline. The latter will usually be chosen, even if it is a bit slower.
- Nb of layers: Number of wavelet layers that will be used. 6 is the maximum number of layers that can be defined. To work on a larger number of layers it is possible to use the command line explained below.

Then, each layer has a slider that allows to modify the contrast of this layer. If less than 6 layers have been created, then only the corresponding sliders will be active. A value greater than 1 improves the details while a smaller value tends to reduce them.

This is a liveview tool. The changes are displayed in real time and you have to click on Apply to validate them. Clicking on Reset resets all the sliders to 1, and thus cancels any transformation in progress.

```
Командная строка Siril
```
wavelet nbr\_layers type

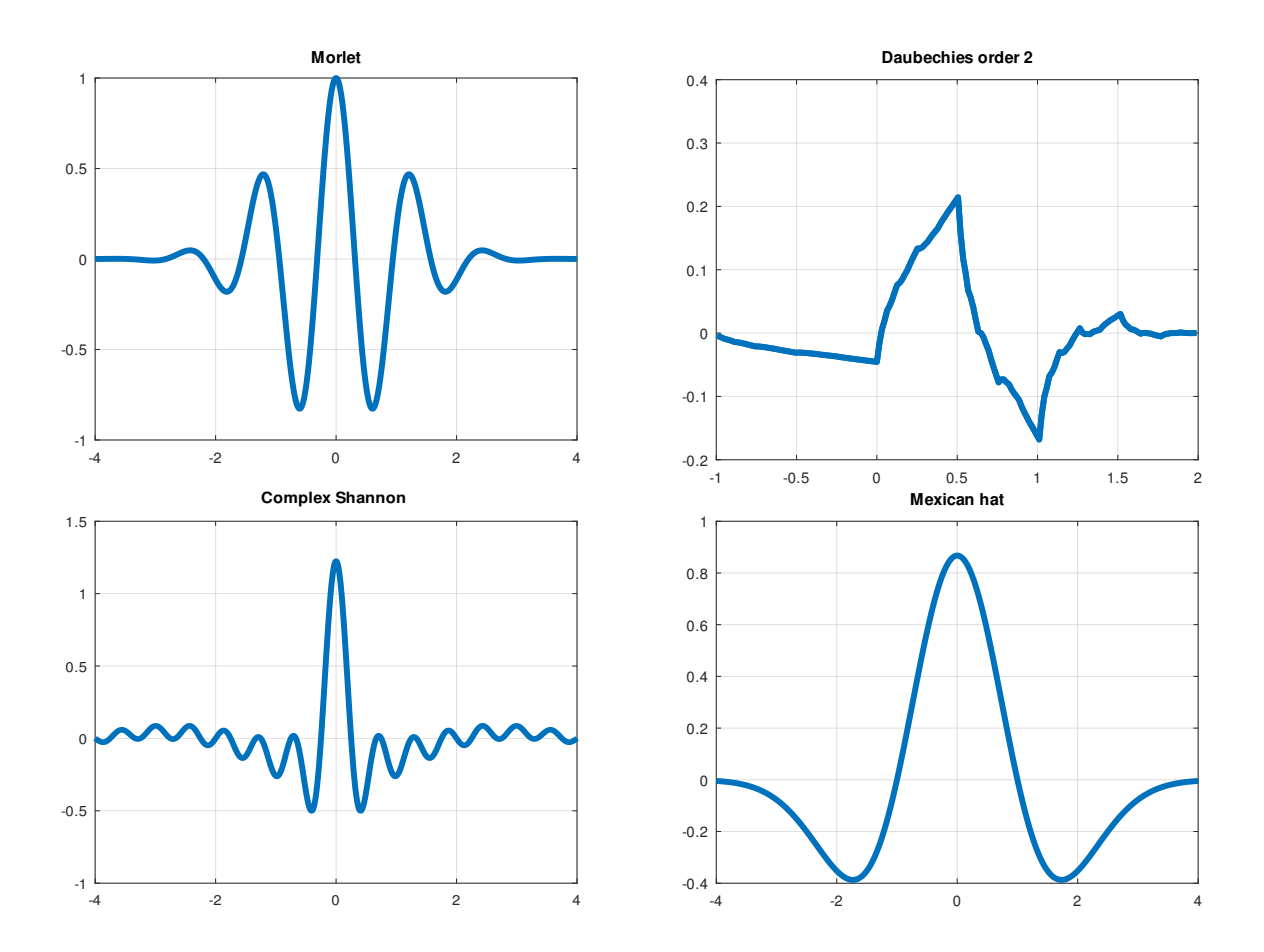

Рис. 13: An example of four different types of wavelets.

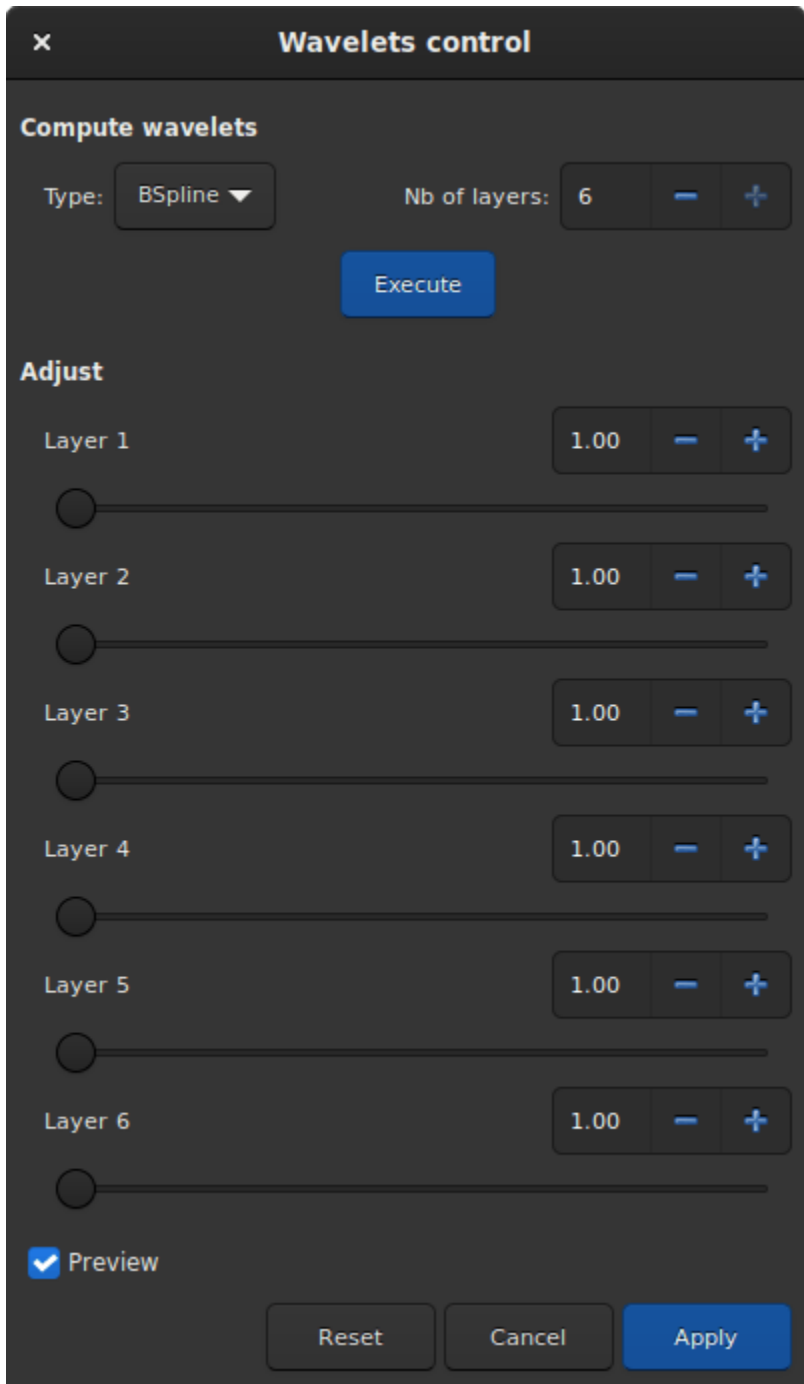

Рис. 14: Wavelet tool dialog box.

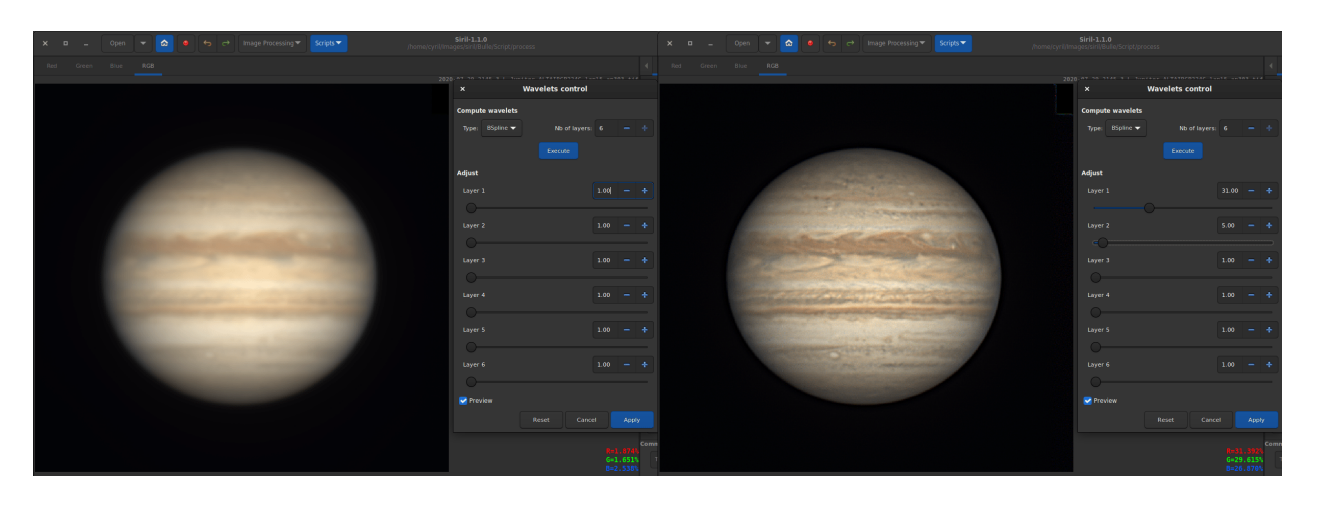

Рис. 15: Wavelets applied on a Jupiter image (courtesy of J.-L. Dauvergne). The image on the left is the raw image of the stacking output, while the image on the right is the same image on which wavelets are applied.

Computes the wavelet transform of the loaded image on  $(nbr \; layers=1...6)$  layer(s) using linear (type=1) or bspline (type=2) version of the 'à trous' algorithm. The result is stored in a file as a structure containing the layers, ready for weighted reconstruction with WRECONS.

See also EXTRACT

Links: [wrecons](#page-391-0), [extract](#page-338-0)

#### Командная строка Siril

wrecons c1 c2 c3 ...

Reconstructs to current image from the layers previously computed with wavelets and weighted with coefficients c1, c2, ..., cn according to the number of layers used for wavelet transform, after the use of WAVELET

Ссылка: [wavelet](#page-390-0)

The example given in the image above would be written in the command line as follow:

wavelet 6 2 wrecons 31 5 1 1 1 1

## 9.3.2 Уменьшение полошения

In some cases, images may suffer from a banding defect. This is usually caused by the sensor and calibration by darks, bias and flats do not improve the images.

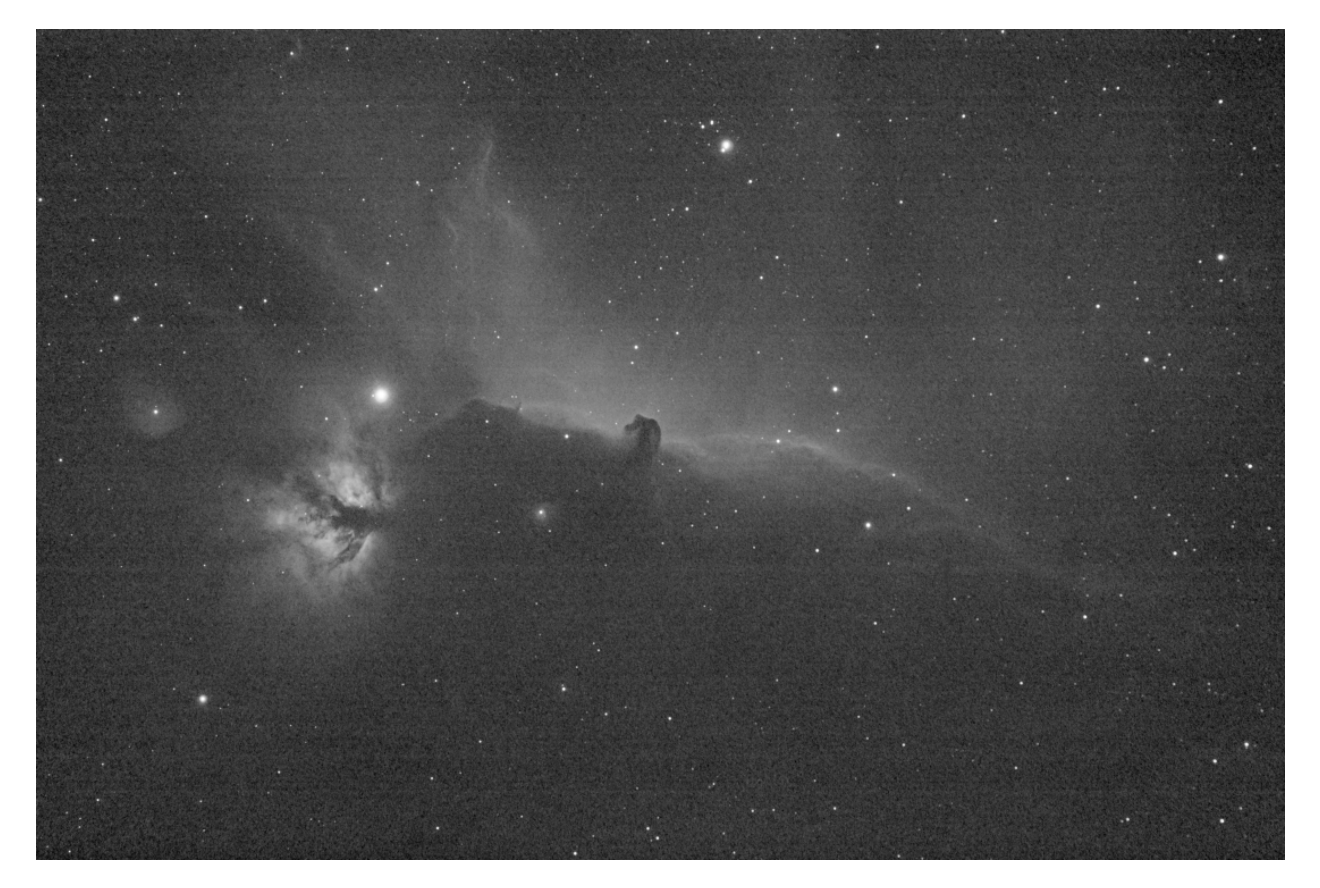

Рис. 16: Original image with visible banding.

The banding reduction window dialog has some parameters to optimize the processing:

- Amount defines the strength of the correction. The higher the value, the stronger the correction.
- Protect from Highlights will ignore bright pixels when the option is checked.
- 1/Sigma Factor will adjust the highlight protection. Higher value will give a better protection.
- Vertical banding allows user to fix banding if bands are vertical.

Applying the following filter to the original image, with parameter values as shown in the illustration, gives a nice result free of banding.

This transformation can easily be applied to a sequence. You just have to define the transformation on the loaded image (with a sequence already loaded), then check the *Apply to sequence* button and define the output prefix of the new sequence (unband\_ by default).

```
Командная строка Siril
```

```
fixbanding amount sigma [-vertical]
```
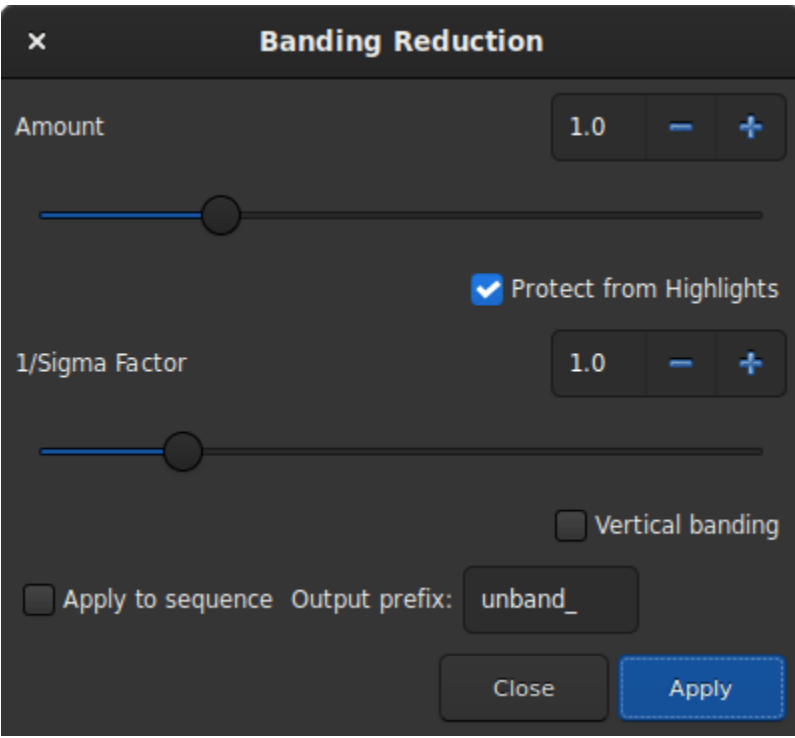

Рис. 17: Banding Reduction dialog box.

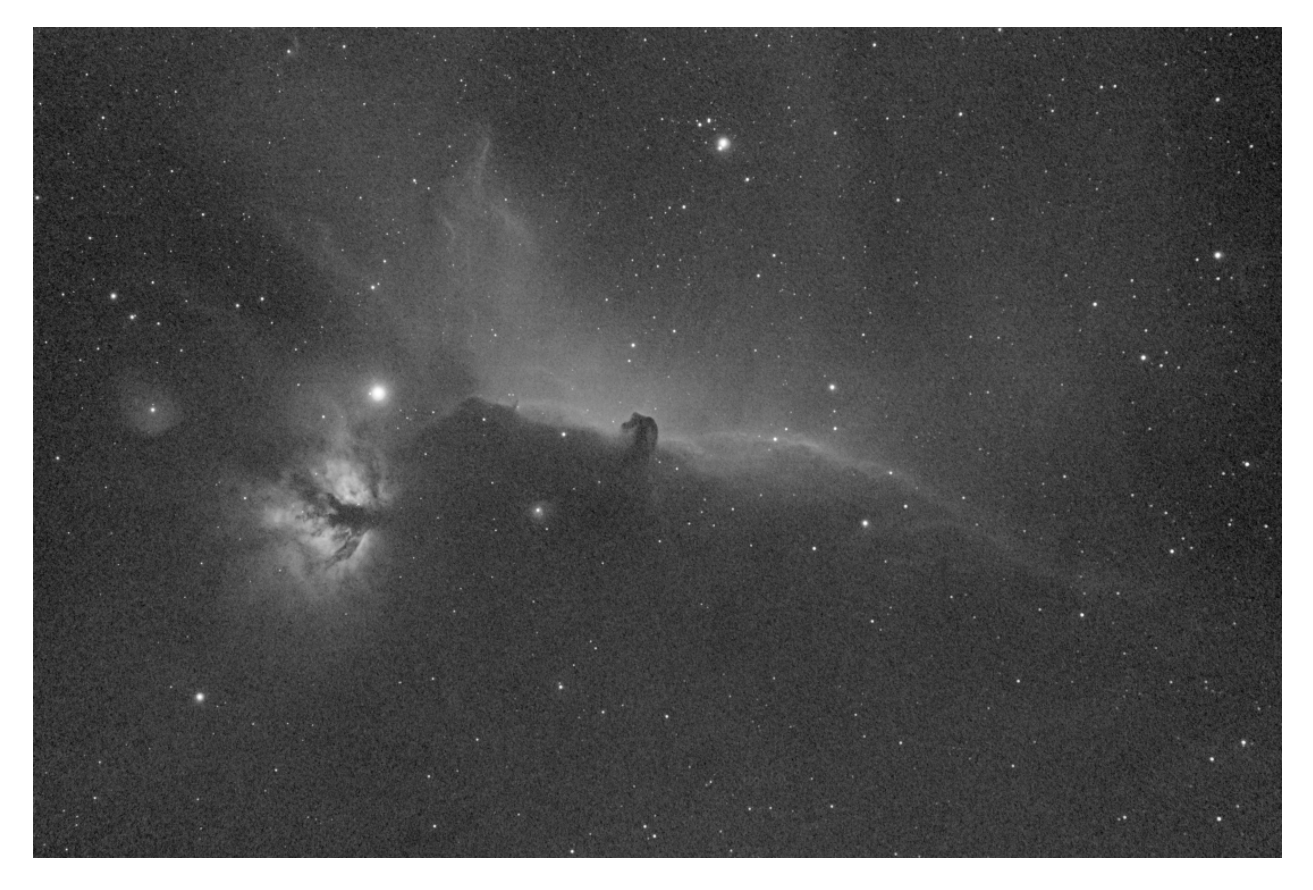

Рис. 18: Result after the filter has been run. No more bandings are visible.

Tries to remove the horizontal or vertical banding in the loaded image.

amount defines the amount of correction, between 0 and 4.

sigma defines the highlight protection level of the algorithm, higher sigma gives higher protection, between 0 and 5. Values of 1 and 1 are often good enough.

-vertical option enables to perform vertical banding removal, horizontal is the default

Командная строка Siril

seqfixbanding sequencename amount sigma [-prefix=] [-vertical]

Same command as FIXBANDING but for the sequence sequencename.

Название итоговой последовательности начинается с префикса "unband\_", если с помощью опции -**prefix** = не указан иной

Links: [fixbanding](#page-342-0)

## 9.3.3 Contrast-Limited Adaptive Histogram Equalization (CLAHE)

The CLAHE method is used to improve the contrast of images. It differs from ordinary histogram equalization in that the adaptive method calculates multiple histograms, each corresponding to a separate section of the image, and uses them to redistribute the brightness values of the image. It can therefore improve local contrast and enhance edge definition in each region of an image.

Совет: This filter is a liveview filter. In other words, every change in the settings is automatically visible on the screen, but this can be disabled by unchecking the Preview button.

- The size of the tiles, in which the histograms are calculated, can be defined via a slider. By default it is set to 8.
- The Clip Limit is the option that prevents to overamplify noise in relatively homogeneous regions of an image. Then, the clipped part of the histogram that exceeds the clipping limit is redistributed equally among all the bins of the histogram.

Совет: This filter works better on non-linear data. It is recommended to stretch the image before.

#### Командная строка Siril

clahe cliplimit tileSize

Выравнивает гистограмму изображения используя ограниченное контрастом адаптивное выравнивание гистограммы.

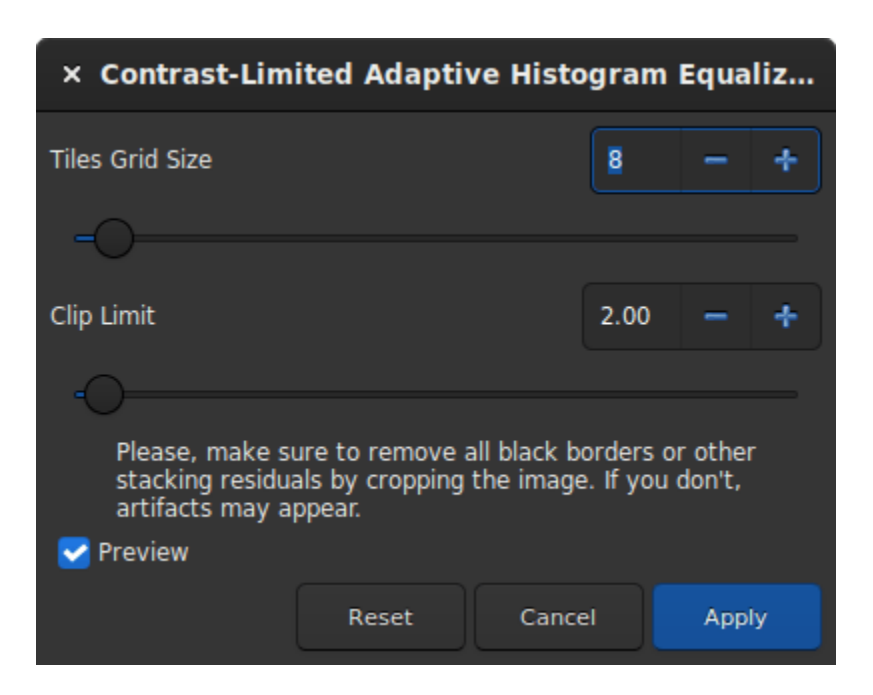

Рис. 19: Dialog box of the Contrast-Limited Adaptive Histogram Equalization filter.

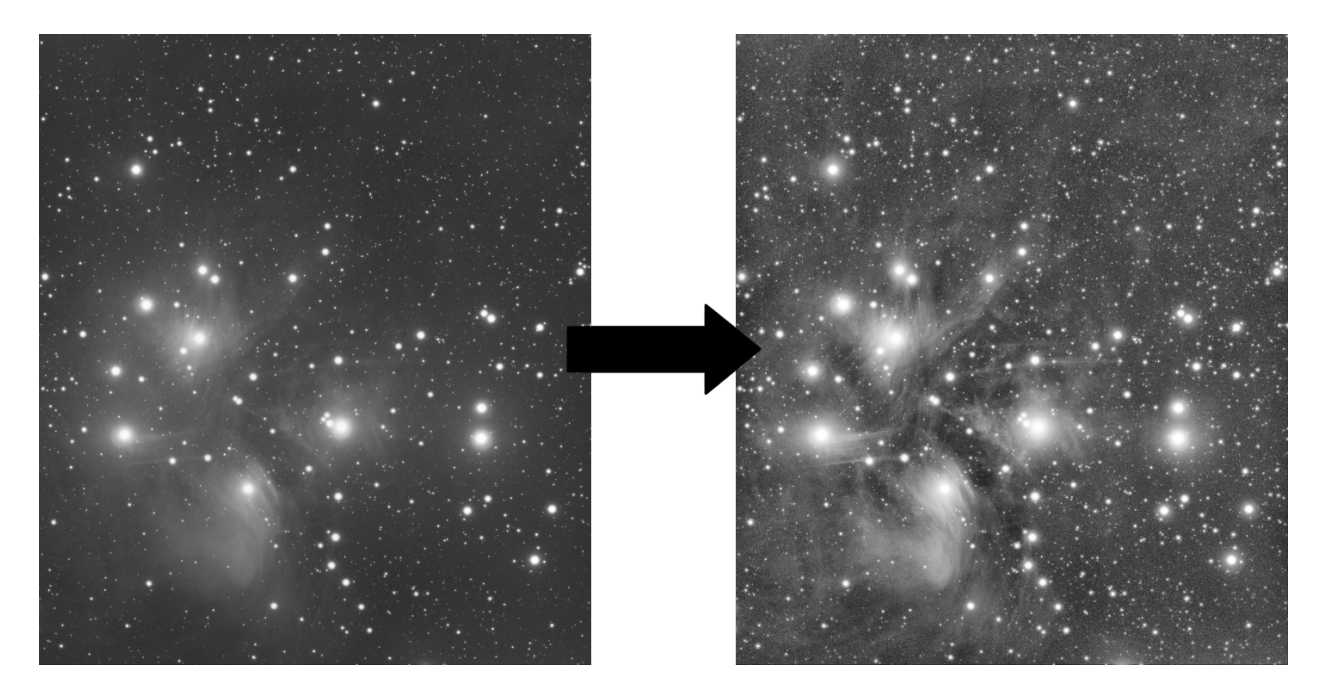

Рис. 20: An example of CLAHE filter applied to a non-linear data with Tiles Grid Size=21 and Clip Limit=4.20.

cliplimit устанавливает порог для ограничения контраста.

tilesize устанавливает размер ячейки для выравнивания гистограммы. Входящее изображение будет разделено на прямоугольные ячейки одинакового размера

#### 9.3.4 Косметическая коррекция

In Siril, the cosmetic correction is the step that gets rid of hot and cold pixels in the image. It is usually done during pre-processing using the master-dark. This is because the latter usually contains a good map of the defective pixels and it is easier to find them on it. However, when you don't have a master-dark, Siril offers an alternative with an automatic detection algorithm of these pixels in a light image.

| <b>Cosmetic Correction</b><br>$\overline{\mathbf{x}}$ |  |        |  |       |   |  |  |
|-------------------------------------------------------|--|--------|--|-------|---|--|--|
| Cold Sigma:                                           |  | 3.00   |  |       |   |  |  |
| 3.0                                                   |  |        |  |       |   |  |  |
| Hot Sigma:                                            |  | 2.40   |  |       |   |  |  |
| 2.4                                                   |  |        |  |       |   |  |  |
|                                                       |  |        |  |       |   |  |  |
| Amount                                                |  | 1.00   |  |       | ÷ |  |  |
|                                                       |  |        |  |       |   |  |  |
| CFA                                                   |  |        |  |       |   |  |  |
| Apply to sequence Output prefix:                      |  | $-$ cc |  |       |   |  |  |
|                                                       |  | Close  |  | Apply |   |  |  |

Рис. 21: Dialog window of Correction Cosmetic tool.

The dialog window contains several parameters necessary for the proper functioning of the tool. However, using the default settings usually gives good results.

- Cold Sigma: How many times (in average deviation units) a pixel value must differ from the value of surrounding neighbors to be considered as a cold pixel.
- Hot Sigma: How many times (in average deviation units) a pixel value must differ from the value of surrounding neighbors to be considered as a hot pixel.
- Amount: This is a modulation parameters where 0 means no correction and 1, 100% corrected.
- CFA: This option needs to be checked for CFA images with Bayer pattern. It does not work for X-Trans sensor.

This operation can be applied to sequences. Open a sequence and prepare the settings you want to use, then check the *Apply to sequence* button and define the output prefix of the new sequence  $(cc_{-}$  by default).

#### Hot pixels detection

Let's call  $m_{5\times 5}$  the median of the 5 nearest neighbors. If the pixel value is greater than

 $m_{5\times 5} + \max(\text{avgDev}, \sigma_{\text{high}} \times \text{avgDev}),$ 

with avgDev, the *[Average Deviation](#page-308-0)* of the whole image.

Then the pixel is replaced by the average of the  $3 \times 3$  pixels:  $a_{3\times 3}$ , but only if

$$
a_{3\times 3} < m_{5\times 5} + \frac{\text{avgDev}}{2}.
$$

#### Cold pixels detection

If the pixel value is less than

 $m_{5\times 5} - (\sigma_{\text{low}} \times \text{avgDev}),$ 

then the pixel is replaced by  $m_{5\times 5}$ .

Рис. 22: Animation showing cosmetic correction.

Командная строка Siril

find\_cosme cold\_sigma hot\_sigma

Применяет автоматическое определение и замену холодных и горячих пикселей на загруженном изображении с использованием порогов (в значениях ), указанных в аргументах

#### Командная строка Siril

find\_cosme\_cfa cold\_sigma hot\_sigma

Аналогична команде FIND\_COSME, но для изображений CFA

Ссылка: [find\\_cosme](#page-341-0)

# 9.3.5 Реконструкция

Реконструкция это математический инструмент для компенсации эффектов размытия или искажения на изображении. Истинная сцена это не то что записано вашим сенсором — ваша запись это оценка истинной сцены, свёрнутой с помощью PSF (в математическом выражении "размывающая PSF" представляет искажения атмосферы, физические свойства вашего телескопа, смазывание при движении и т.д., которые ухудшают вашу оценку). С помощью реконструкции можно, в некоторой степени, обратить подобную деградацию изображения. Однако важно сразу отметить, что реконструкция это то, что математики называют некорректно поставленной задачей (как и большинство обратных задач). Это значит что решения может не существовать. Если решение существует, оно может не быть уникальным и может не иметь непрерывной зависимости от данных. По сути, это означает, что реконструкция, даже теоретически, действительно сложна, и нет никаких гарантий, что она сработает.

Всё становится ещё труднее когда мы точно не знаем, что представляет собой PSF, которую мы пытаемся удалить. В астрономии мы можем, в теории, получить представление о PSF по эффекту размытия точечных источников (звёзд), которые мы снимаем. Однако иногда истинная PSF непостоянна по всему изображению, иногда иные факторы, как насыщенность звёзд не позволяют PSF, полученной от звёзд, быть полностью точной оценкой PSF, а иногда, например при съёмке Луны, на изображении нет звёзд.
Siril стремится обеспечить гибкий подход к реконструкции. Имеются несколько настроек для определения или оценки PSF и несколько алгоритмов реконструкции для заключительного этапа реконструкции после того, как PSF определена.

Рис. 23: Пример реконструкции звёздного поля.

Реконструкция доступна из меню Обработка или с помощью команд Siril.

#### Обзор использования

- To generate a deconvolution PSF, select the required PSF generation method and press Generate PSF. This can be performed separately from the actual deconvolution so that the user can see the effect of changing the PSF parameters.
- Siril создаёт только монохромные PSF, поскольку это самый частый способ использования и упрощает пользовательский интерфейс. Однако можно сохранить и объединить 3 монохромных PSF, чтобы создать трёхканальную PSF, которая может быть загружена и использована для реконструкции трёхканальных изображений.
- To apply deconvolution to a single image, select the required PSF generation method and press *Apply*. If a blind PSF estimation method has previously been run, the method will automatically be set to Previous PSF, in order to avoid unnecessarily recalculating the PSF.
- Чтобы применить реконструкцию к последовательности, действуйте как описано выше, но убедитесь, что выбран пункт Применить к последовательности. Вы можете так же указать пользовательский префикс новой последовательности. Если не указано иное, по умолчанию будет использован префикс dec\_.
- При реконструировании последовательности, PSF будет рассчитана только для первого изображения в последовательности. Одинаковая PSF будет повторно использована для всех изображений в последовательности.

## Overview of Blur Kernel Definition Methods

- 0 Descent: This is the default PSF estimation method based on work by Anger, Delbracio and Facciolo. The parameters do not generally require adjustment, except that for particularly large PSFs you may wish to try the multiscale PSF estimation model. Multiscale is off by default as during development it was noted to have a tendency to produce rather unnatural results with the more common small to medium PSF sizes.
- Spectral Irregularities [\[Goldstein2012\]](#page-394-0): This PSF estimation method is offered as an alternative. In general it does not perform as well as the  $_0$  descent method, however it may be useful if you discover an image where the default method does not give good results. For this method the latent sharp image needs not to contain any edges as long as the spectral decay model is respected. On the other hand, the  $_0$  descent assumes a similar model (since edges have the same spectral decay), but requires to have sparse gradients and be contrasted, thus edges to be in-phase, so theoretically this model may work better on low contrast starless images. Some experimentation is likely required to find the algorithm that best fits your data.
- PSF From Stars: This method models a PSF from the average PSF of the selected stars. It is important to be selective about the stars you choose: they must not be saturated as that would give a gross distortion of the PSF estimate, but they must also not be so faint that Siril's star analysis functions provide inaccurate measurements of the stars. The stars chosen should be reasonably bright, fairly central to the image and in an area of the image with a fairly constant background. Once stars are selected, you can pick either a Gaussian or Moffat star profile model and when executing the

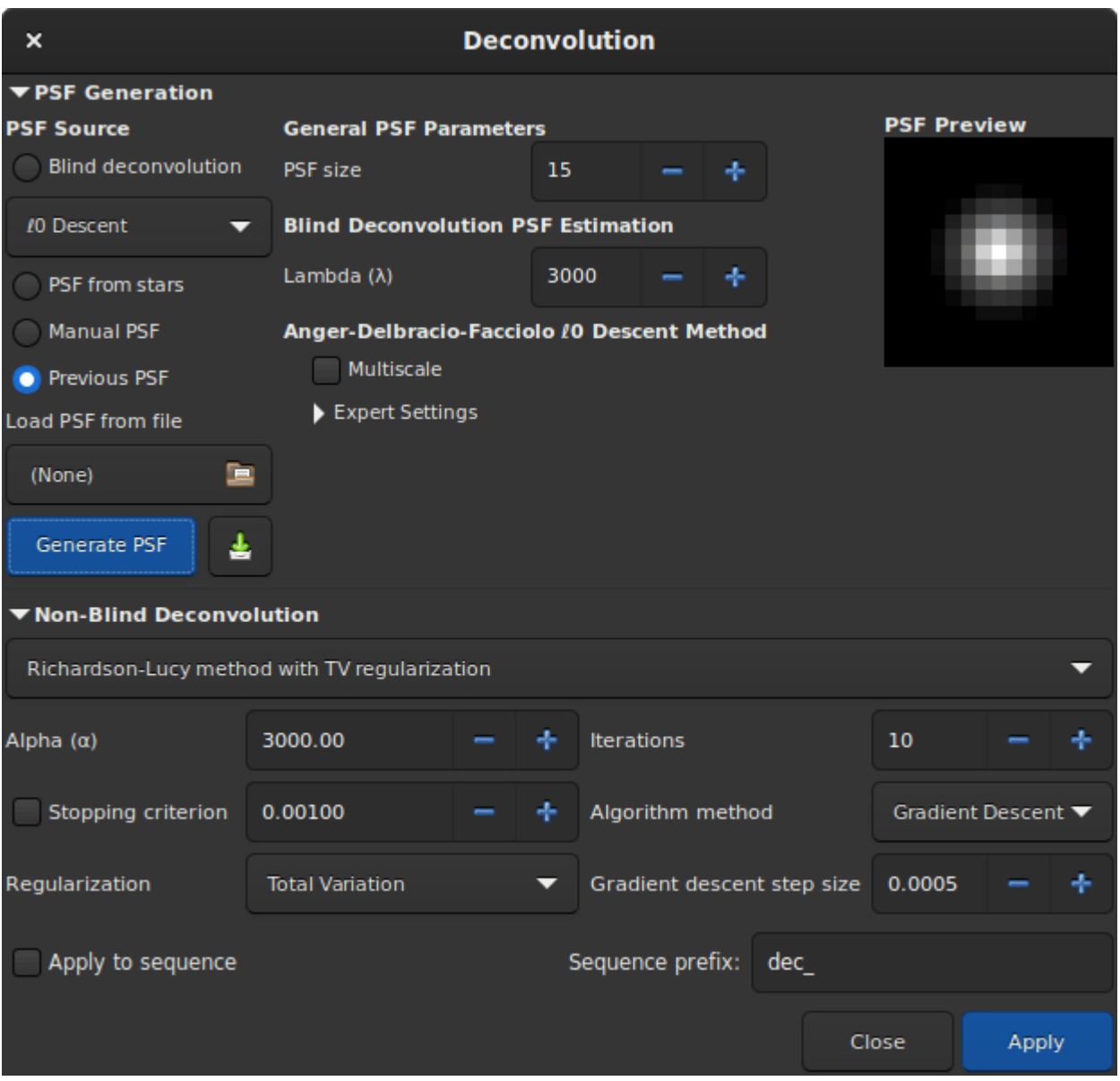

Рис. 24: Диалоговое окно инструмента реконструкции.

deconvolution the PSF will be synthesized from the average parameters of the selected stars. If no stars are selected, Siril will attempt to autodetect stars with a peak amplitude between 0.07 and 0.7, with a Moffat profile. This range avoids saturated stars as well as those that are too faint to give an accurate solution, and generally provides good results.

- Manual PSF: This method allows you to define a PSF manually. Gaussian, Moffat or disc PSF models can be defined. Note that the FWHM is specified in pixels, not arc seconds. The Gaussian and Moffat models are suitable for deconvolving the shapes of stars resulting from atmospheric distortion; the disc PSF model is suitable for deconvolving the effect of being slightly out of focus.
- Load PSF from file: This method allows you to load a PSF from any image format supported by Siril. The provided PSF must be square (it will be rejected if not square) and should be odd (it will be cropped by one pixel in each direction if not odd, but this will give a slightly off-centre PSF and is not optimal compared with providing an odd PSF in the first place). Either monochrome or 3-channel PSFs may be loaded. If a 3-channel PSF is loaded in conjunction with a monochrome image, the evenly-weighted luminance values of the PSF will be used. If a 3-channel PSF is loaded together with a 3-channel image then each channel of the image will be deconvolved using the corresponding channel of the PSF. If a monochrome PSF is loaded together with a 3-channel image then the image will be converted to the LAB colour space and the L (Luminance) channel will be deconvolved using the monochrome PSF for computational efficiency, and the deconvolved L will be recombined with the A and B channels and converted back to RGB.
- Previous PSF: This method allows reuse of the previously estimated PSF. It is mostly of use with the blind PSF estimation methods: if you are content with the estimated PSF but wish to make a number of test runs using different parameters for the final stage of deconvolution, you can reuse the previous PSF and save some computation time.
- Once estimated, PSFs may be saved if desired. If Siril is compiled with libtiff support then the PSF will be saved in 32-bit TIFF format, with the same filename as the current image but date-and-timestamped and suffixed with \_PSF. If Siril has been built without libtiff support, the PSF will be saved as a FITS file. While this is Siril's primary format for astronomical image files, TIFF is preferred for PSFs: the disadvantage of using the FITS format for PSFs is potential reduced compatibility with image editors that you may wish to use to edit or examine the saved file.

Совет: If the blind generation of a deconvolution PSF can be done on linear and non-linear data, the use of a PSF from star PSF can only be done on linear images. Otherwise the PSF values would not be valid.

## Overview of Non-Blind Deconvolution

• Richardson-Lucy Deconvolution [\[Lucy1974\]](#page-394-1): This is the default non-blind deconvolution algorithm. It is an iterative method, famous for its use in correcting image distortions in the early operating period of the Hubble Space Telescope, and in Siril is regularized using either the Total Variation method, which aims to penalize the algorithm for amplifying noise, or the Frobenius norm of the local Hessian matrix. This regularization is based on second derivatives. As well as regularization an early stopping parameter is provided, which allows the algorithm to be halted early once its rate of convergence falls below a certain level. Increasing the value of the early stopping parameter can reduce ringing around stars and sharp edges. Two formulations of the Richardson-Lucy algorithm are provided: the multiplicative formulation and the gradient descent formulation. The latter can allow better control, as the gradient descent step size can be altered (the downside of this is that by using more small steps, more iterations are required to reach the same level of convergence). The bigger advantage of the gradient descent method is that it allows more regularization to be used - this can be problematic in the multiplicative Richardson-Lucy algorithm as the regularization term appears in the denominator and small values here (strong regularization) can cause instability. Siril will use naive convolution for small kernel sizes and FFT-based convolution for larger kernel sizes where FFTs provide a more efficient algorithm. (This is automatic and requires no user intervention.)

- Wiener Filtering Method: This method is a non-iterative deconvolution method. It models an assumed Gaussian noise profile, i.e. noise modelled by a constant profile. The constant alpha is used to set the regularization strength in relation to the noise level. As with the other algorithms, a smaller value of alpha provides more regularization. This algorithm can be good for lunar images where the noise regime is Gaussian not Poisson, but usually works badly on deep space imagery where the noise still tends to have a Poisson character.
- Split Bregman Method: This method is used internally within the blur PSF estimation processes, and is also offered as a final stage deconvolution algorithm. It is a commonly used algorithm in solving convex optimization problems. This algorithm is also regularized using a total variation cost function. It does not perform as well as Richardson-Lucy on starscapes but may be considered for starless images or lunar surface images.

Совет: Choice of deconvolution method is very important to obtaining good results. Generally for DSO images it is important to use a Richardson-Lucy method: both the Split Bregman and Wiener methods give poor results around stars because of the extreme dynamic range. For linear images it is usually best to use the gradient descent Richardson-Lucy methods, and if ringing occurs around bright stars then reduce the step size. This approach reduces the impact of each iteration therefore more iterations are required, but it does mean that you can achieve finer control taking deconvolution just up to the point where artefacts start to form and then backing off very slightly. For stretched images the multiplicative Richardson-Lucy algorithms may be used.

Совет: For stacked lunar and planetary images the Split Bregman or Wiener methods can be more appropriate. These methods do not generally require iteration in the way that Richardson-Lucy does, and they may be better suited to the noise characteristics of stacked, high signal-to-noise ration images. (The Richardson-Lucy algorithm is based on an assumption of Poisson noise, which is usually true for DSO imaging, whereas the Wiener method implemented here assumes a Gaussian noise distribution which may fit stacked planetary / lunar images better).

## Parameters and Settings

## Общие настройки

- PSF size. The input PSF size should be chosen sufficiently large to assure that the PSF is included in the specified domain. However, setting it too large can result in a poorer and more time-consuming result from the blind PSF estimation methods.
- Lambda  $(\lambda)$ . Regularization parameter for PSF estimation. Try decreasing this value for noisy images.

### $<sub>0</sub>$  descent PSF estimation settings</sub>

- Multiscale. This setting enables multiscale PSF estimation. This may help to stabilize the PSF estimaate when specifying a large PSF size, but some PSFs generated with this option can give rise to unnatural looking results and it is therefore off by default.
- Expert settings. These should not normally require adjustment, but are made available for the curious.
	- Gamma sets the regularization strength used when carrying out the sharp image prediction step. For a given gamma, as the noise increases the estimation also gets noisier. If gamma is increased, the estimation is less affected by noise but tends to be smoother. The default value of 20 was determined experimentally in [\[Anger2019\]](#page-394-2).
	- Iterations sets the number of iterations used in the PSF estimate procedure. The authors of the algorithm report that there is minimal benefit in increasing this to 3 and no benefit at all in increasing it beyond 3.
	- Lambda ratio and lambda minimum sets the parameters for refining the sharp image prediction through successive values of the sharp image predictor regularization parameter at each iteration of the method.
	- Scale factor, upscale blur and downscale blur are only used when multiscale estimation is active. These set the default scale factor between each scale level and the amount of blurring to use when rescaling between each scale.
	- Kernel threshold. Values below this level in the PSF estimate are set to zero.

## Spectral Irregularity PSF estimation settings

- Compensation factor controls the strength of a filter used to avoid excessive sharpness in the estimated PSF. For images with intrinsic blur, a value close to unity should be used. For intrinsically sharp images, low values can result in artefacts and the value should be increased to a large number, effectively disabling the filter.
- Expert settings. These should not normally require adjustment, but are made available for the curious.
	- Inner loop iterations sets the number of iterations performed in the inner loop of the spectral irregularity method. The algorithm converges quickly and it may be possible to reduce this to approximately 100 without much degradation of the result.
	- Samples per outer loop. This controls how many random phases should be sampled. Because the phase retrieval starts with random values for each sample, it is important to draw enough samples to avoid converging to a local minimum. The PSF stabilizes quickly for low noise images, but if looking for improved results from this method, this is the first of the expert settings to try adjusting especially with images with higher noise levels.
	- Outer loop iterations. [\[Anger2018\]](#page-394-3), suggests that 2 iterations can be enough to produce a plausible PSF estimate, and there is negligible value in increasing this above 3.

#### PSF по звёздам

- This PSF generation method has no adjustable parameters. It generates a PSF based on the average parameters of the selected stars, using the [findstar](#page-342-0) command or the Dynamic PSF dialog. The average parameters are shown in the deconvolution dialog when this PSF generation method is selected. It is preferable for the user to actively select the stars they wish to use for this method, to obtain the most accurate PSF. Ideally around 10 fairly bright but not saturated stars should be selected from the central region of the image (to exclude stars that may suffer from coma or other aberrations). However, if the user has not selected any stars, Siril will attempt to autodetect suitable stars by running its detection routine with filters set to keep only stars with peak amplitudes between 0.07 and 0.7. This range avoids both saturated stars and those that are too faint to give an accurate solution. It will work well in most cases but may still be affected by off-centre aberrations.
- If you select the *Symmetrical PSF* checkbox, the generated PSF will be circular. This will match the average FWHM and beta of the selected stars but will not match any elongation.

## PSF вручную

This PSF generation method allows specification of a custom parametric PSF.

- Profile type allows choice of PSF profile. Gaussian, Moffat, disc and Airy disc PSFs are supported.
	- Gaussian and Moffat PSFs are used for matching star parameters measured from the image. They should provide a good estimate of the total blur function being applied to the image, as stars are point sources.

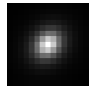

Рис. 25: An example of Moffat PSF with fwhm=5", Angle=45°, Ratio=1.20,  $\beta = 4.5$  and a PSF size of 15.

– Disk PSFs are used to deconvolve images that are out of focus.

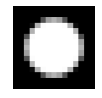

Рис. 26: An example of Disk profile with fwhm=5" and a PSF size of 15.

– Airy disc PSFs are used to deconvolve the diffraction that arises as a physical consequence of diffraction by the aperture of your telescope.

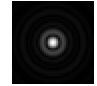

Рис. 27: An example of an Airy-Disk PSF with Diameter=250mm, Focal Length=4500mm, Wavelength=525nm, Pixel Size=2.9µm, Central Obstruction=40% and a PSF size of 41.

- FWHM specifies the full width at half maximum of the chosen profile (for disc PSFs it simply specifies the radius).
- Beta  $(\beta)$  specifies the beta parameter used in the Moffat PSF profile. It is ignored for other PSF profiles.
- For Airy disc PSFs a number of parameters of your telescope and sensor are required:
- Aperture
- Focal length
- Sensor pixel size
- Central wavelength being imaged. Siril will try to extract this data from your image metadata where available, but if some parameters are missing or look unreasonable Siril will highlight them and print a warning in the log recommending you check them. The ratio of the central obstruction is also required to generate an accurate Airy disc. This is expressed as a percentage, i.e. the total area of the central obstruction divided by the total area of the aperture x 100. For refractors this is zero; for other telescopes it varies: it may be around 20% for a Newtonian reflector or as much as 40-50% for some Corrected Dall-Kirkham telescopes. You will need to measure your instrument or consult the manufacturer's specifications.

## Richardson-Lucy Deconvolution

The parameters used to configure Richardson-Lucy deconvolution in Siril are as follows:

- alpha sets the regularization strength. A smaller value of alpha gives stronger regularization and a smoother result; a larger value reduces the regularization strength and preserves more image detail, but may result in the amplification of noise.
- Iterations specifies the maximum number of iterations to use. In the absence of noise, a large number of iterations will cause deconvolution to converge the estimate closer to the true image, however an excessively large number of iterations will also magnify noise and cause ringing artefacts around stars. The default is 1 iteration: a higher number can be set to compute multiple iterations automatically, or you can keep pressing Apply to apply one iteration at a time until you are happy with the result. (Or go one further, decide you're no longer happy and use Undo.)
- Stopping criterion sets a convergence criterion based on successive estimate differences. This will stop the algorithm once convergence is within the specified limit. This is an important parameter - if you are getting rings around stars in your fnal image, try increasing the value of the stopping criterion. This may be disabled altogether using the check button.
- Algorithm method specifies whether to use the multiplicative implementation or the gradient descent implementation.
- Step size specifies the step size to use for the gradient descent implementation. Do not set it too large or the algorithm will not converge. This parameter has no effect if the multiplicative implementation is selected.

Совет: For linear images, try using the gradient descent methods provide the control necessary to prevent ringing around stars. For deconvolving stretched images, however, this can be unnecessarily slow, so using the multiplicative methods can often save time without compromising image quality.

## Split Bregman Deconvolution

The parameters used to configure Split Bregman deconvolution in Siril are as follows:

- alpha sets the regularization strength. A smaller value of alpha gives stronger regularization and a smoother result; a larger value reduces the regularization strength and preserves more image detail, but may result in the amplification of noise.
- Iterations specifies the maximum number of iterations to use. The Split Bregman method does not require multiple iterations in the form implemented here, but may be iterated if desired. This generally makes only a small difference and therefore defaults to 1.

#### Wiener Deconvolution

Wiener deconvolution in Siril only requires one parameter:

• alpha sets the regularization strength. A smaller value of alpha gives stronger regularization and a smoother result; a larger value reduces the regularization strength and preserves more image detail, but may result in the amplification of noise.

## FFTW Performance Settings

The PSF estimation and deconvolution algorithms make extensive use of fast Fourier transforms using the FFTW library. This offers a number of tuning options, which can be adjusted in the performance tab of the main Siril [preferences](#page-53-0) dialog.

### Note on Image Row Order

Different types of image processed by Siril can have their pixel data arranged in different orders. SER video files always store data top down, whereas FITS files may store data either bottom up or top down. Bottom up is the original recommendation, however increasingly FITS are sourced from CMOS cameras which tend to follow a top down pixel order.

When an image is deconvolved with a PSF created from the same image (or with it open) this causes no problem. However there is potential for problems to arise if a PSF is generated with an image with one row order and used to deconvolve an image or sequence with the opposite row order. This is a niche use case, but handling it consistently results in behaviour which at first sight can be surprising: it is therefore explained below.

Siril handles the issue by tracking the row order of the image the PSF was created with. PSFs are always saved using a bottom up row order (automatically flipping them if they were created with a top down image), and when loaded the row order is matched to the row order of the currently open image. If an image of the opposite row order is opened, the row order of the PSF will be changed to match. This means that if, for example, you take some bottom up FITS images, use one of them to generate a PSF, and then convert them to a top down SER sequence, the PSF will be converted to the correct orientation to match the SER sequence. If a PSF is being previewed at the time an image with the opposite row order is opened the preview will not update immediately: the row order change will be detected automatically and the PSF flipped at the time when it is applied to the image.

## Rogues' Gallery

This section shows some examples of where deconvolution has gone wrong, together with explanations of why.

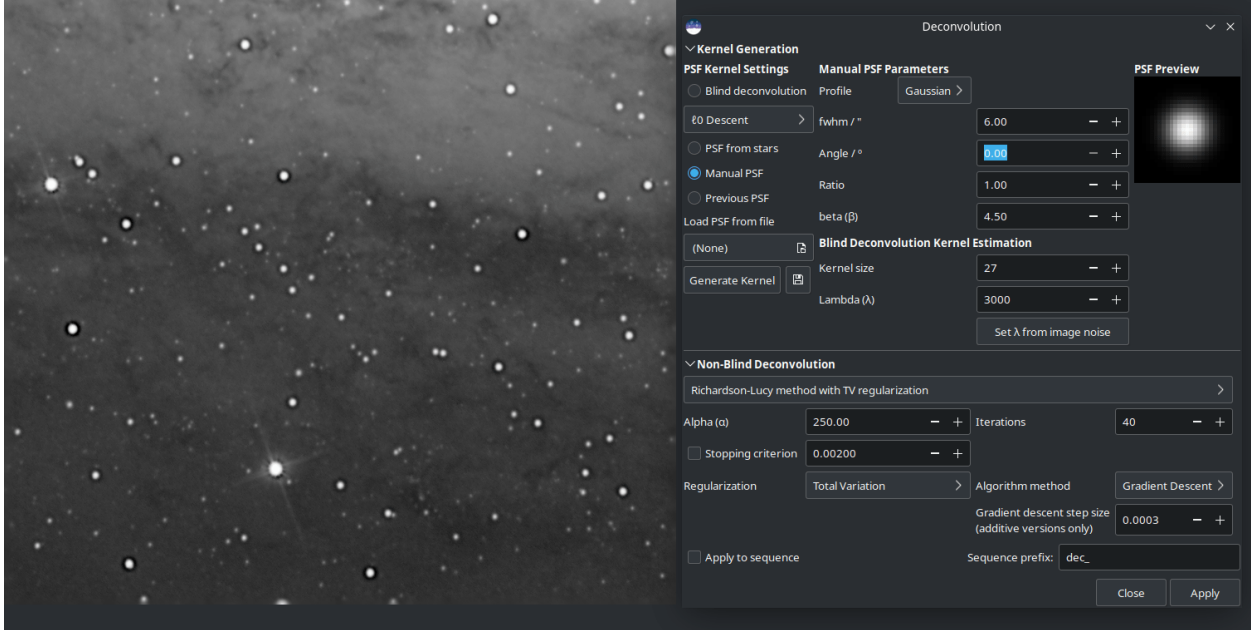

Рис. 28: The manually specified PSF was too big, resulting in large dark rings around stars.

## Deconvolution: Usage Tips

You've arrived here from the hints button in the deconvolution tool in Siril. No worries: deconvolution is a tricky technique. Even theoretically, it's really hard: there are no guarantees the maths will always converge to a unique solution that improves your image. That said, here are some tips to help you get the most out of Siril's deconvolution algorithms.

## What PSF to use?

Using an accurate PSF is fundamental to achieving good results from deconvolution. The two simplest ways to generate a PSF are to use a blind PSF estimate, or to model your PSF on stars in your image.

#### PSF по звёздам

Siril can detect and model stars in your image. See the Dynamic PSF help page for details. To get a good model for your PSF, try selecting the Moffat star profile in Dynamic PSF. Stars are point sources so the spread function of an average star is a good model for the blurring effects that we are trying to remove by deconvolution.

Совет: Once you have detected stars, sort them by peak amplitude (parameter "A"). Select and delete any with amplitude greater than 0.7 or less than 0.1, and if your image contains background galaxies check

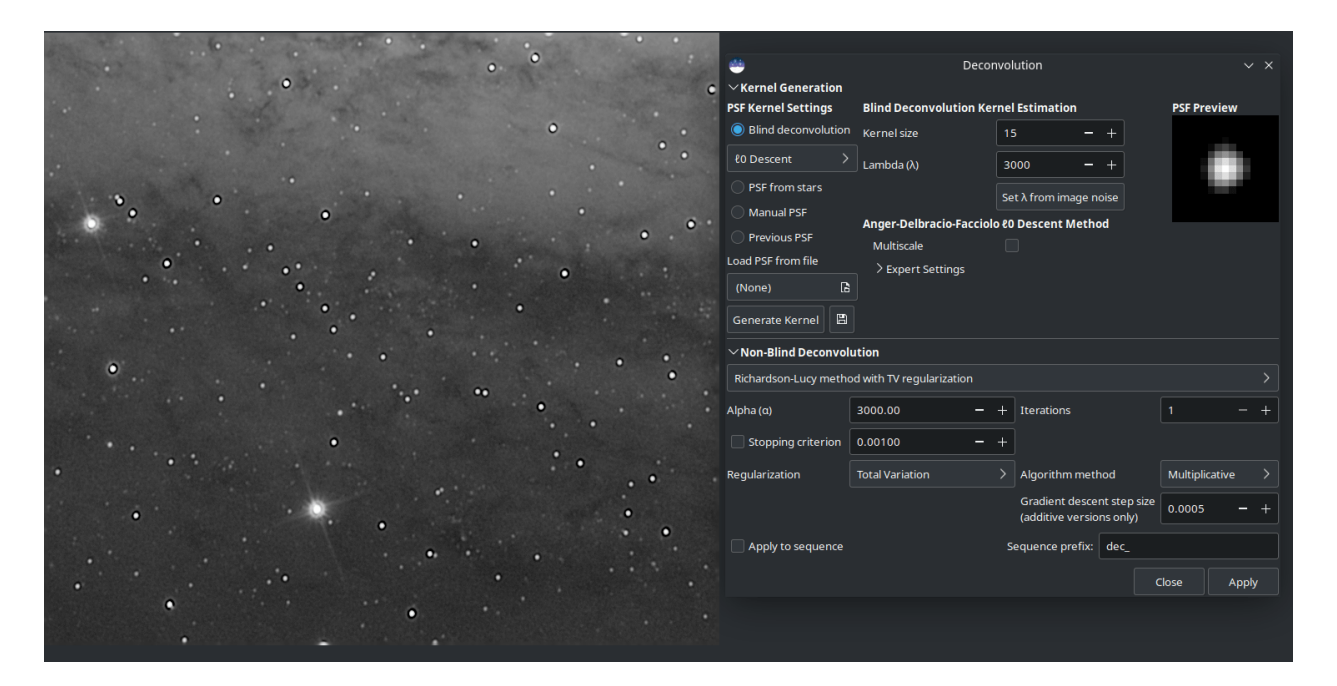

Рис. 29: Too many iterations have been applied. (I applied them one at a time to exaggerate the result, which is why the iterations parameter still says 1.)

that no false positives remain. Stars in this brightness range are not saturated and not too faint to give an accurate PSF model.

Совет: If the blind generation of a deconvolution PSF can be done on linear and non-linear data, the use of a PSF from star PSF can only be done on linear images. Otherwise the PSF values would not be valid.

## Blind PSF Estimate

These methods can automatically estimate a PSF based on the image itself. If you have no better prior knowledge of the PSF such as stars in the image (for example, lunar imagery that contains no stars) then this may be your best option. In most cases it is recommended to use the default  $\alpha$  method: it is faster and usually gives better results.

Совет: However you are generating your PSF, check the preview to make sure that it does not look cropped. If it does, increase the PSF size until no significant parts of the PSF are cropped.

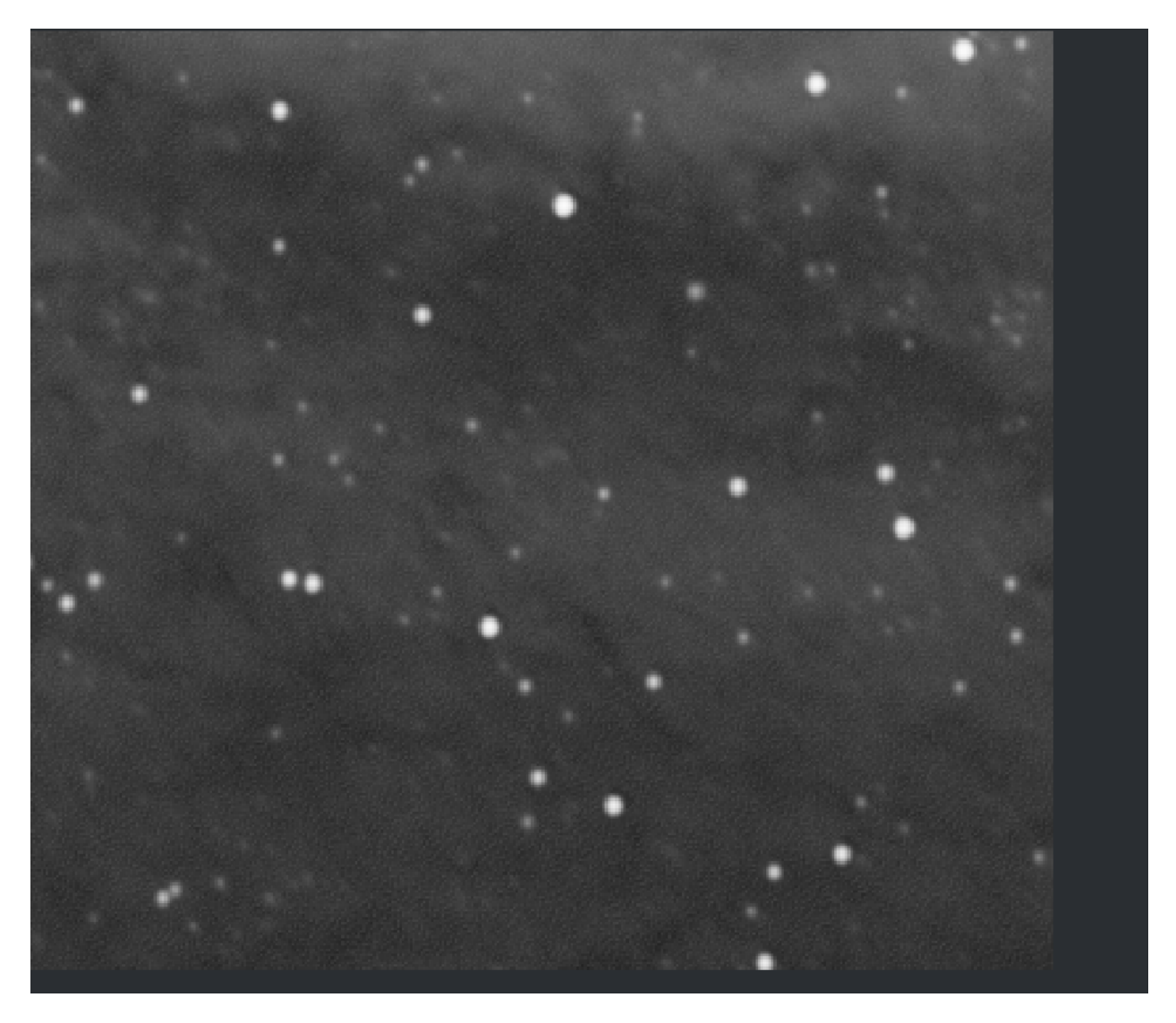

Рис. 30: Close-up showing the effect of trying to apply too much regularization (alpha = 30) using the multiplicative version of Richardson-Lucy. For strong regularization and / or better control over each iteration, the gradient descent formulation is recommended.

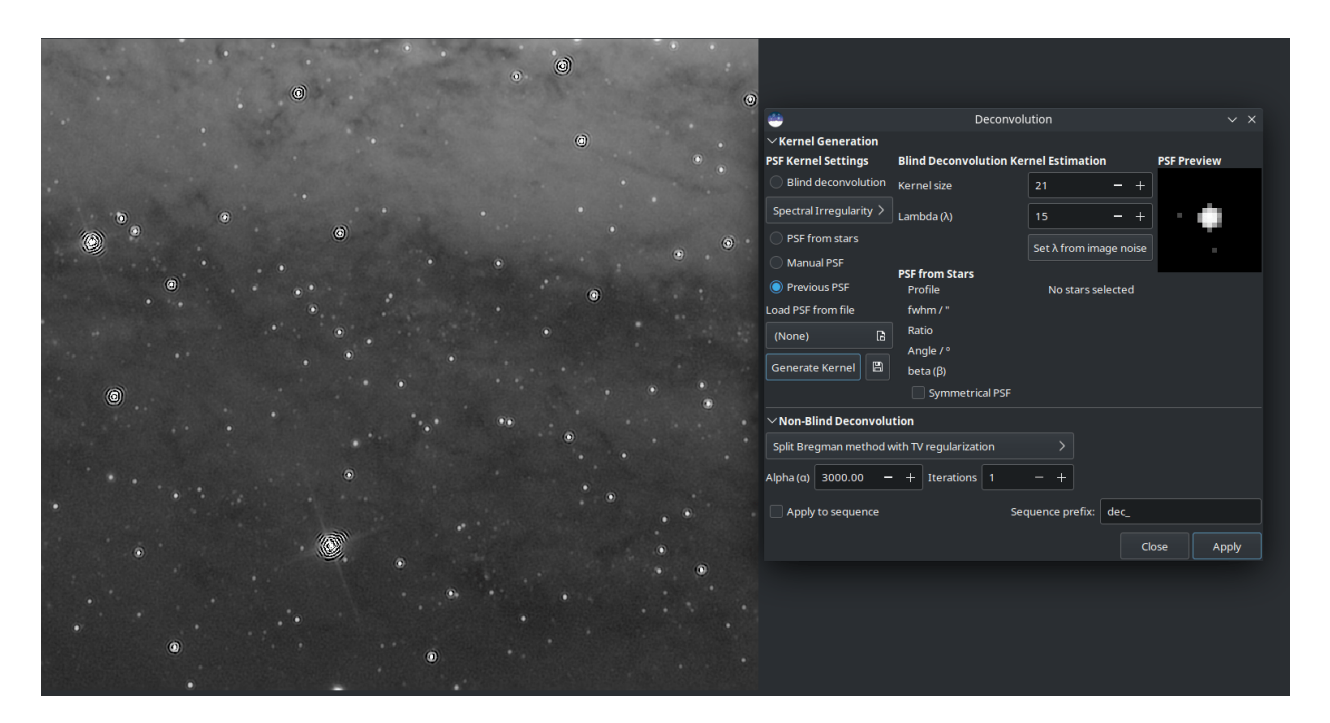

Рис. 31: Typical example of attempting to deconvolve an unstretched starfield using Split Bregman (in this case) or Wiener filter deconvolution. Those are better for planetary / lunar / solar images; for starscapes Richardson-Lucy is always recommended.

## Other PSF Generation Methods

Other PSF generation methods worthy of mention are the manual disc profile and the Airy disc. The disc profile can be used to improve images where the focus is slightly off. Try to match the size of the disc to the size of the out-of-focus blur. The Airy disc can be used to fix the slight blurring caused by the diffraction of the telescope tube itself.

Совет: If you have exceptional seeing (little to no atmospheric blur) deconvolving the image using an Airy disc may be all that you need.

#### Реконструируя изображение

Once you've generated a PSF you're happy with, you're ready to deconvolve your image. It is important to use the right settings to get good results.

Совет: Deconvolution is quite slow for large images. To make it quicker to find the best parameters, save your work at this point and crop a small representative part of the image. Deconvolve this with various settings, using the Undo button until you're happy. Then undo once more to get back to your un-cropped image, and apply the settings to the whole image.

#### Images with Stars

Images containing stars, especially linear (unstretched) data, should always be deconvolved using the Richardson-Lucy methods. Ignore Split Bregman and Wiener: those algorithms are suited to solar system images.

Deep space images pose 2 challenges with deconvolution: ringing around bright stars, and noise amplification in the background.

To deal with rings around stars, try using the Gradient Descent method and increase the number of iterations gradually until you start to see signs of dark rings forming around stars, then reduce the iterations just a little.

The above animation shows the effect of reducing the numebr of iterations of the multiplicative formulation of Richardson-Lucy: it also demonstrates the finer control that can be achieved by using the gradient descent method, at the cost of more iterations.

To deal with amplification of background noise, you can try applying a little noise reduction before deconvolution. In the Noise Reduction dialog, choose the Anscombe VST secondary denoising algorithm and leave the modulation quite low, try around 50-60%. You just want to take the edge off the noise to allow you to push the number of iterations a little further, not generate a completely smooth image.

#### Lunar Images

Typically you may wish to sharpen a lunar image after stacking. Stacked lunar images can be sharpened very nicely using the Split Bregman or Wiener methods. My usual choice is Split Bregman. Try leaving the value of  $\alpha$  at the default, and deconvolving the image using a blind estimated  $_0$  PSF. An example of this is shown below using a freshly stacked lunar image (i.e. no wavelet processing has been done to it). Despite the limitations of the GIF animation format the sharpening can clearly be seen; it is also clear that the results from Split Bregman and Wiener are very similar.

## Stacked Planetary Images

A typical planetary workflow involves stacking the planetary SER video in a specialist tool such as Autostakkert! or Astrosurface, and then sharpening the resulting image using wavelets and deconvolution. A combination of Siril's A trous Wavelets tool and the Deconvolution tool gives excellent results as shown here. This image of Jupiter was initially sharpened using wavelets with the first layer control set to 75, the second set to 10 and the others all left at the default. A colour PSF was then built from 3 Airy discs calculated for the telescope and sensor used (a 6" Newtonian with a 3x Barlow lens and an ASI462MC sensor with 2.9 micron pixels) composited using the RGB composition tool. This was used to deconvolve the image with 6 iterations of Richardson-Lucy (here I used the multiplicative version). At each step the image becomes sharper.

Raw stack, still blurry.

Processed with Siril wavelet decomposition, wavelet layer 1 strength 75, wavelet layer 2 strength 10.

Processed with Siril wavelets as above, and then with 6 iterations of multiplicative Richardson-Lucy deconvolution.

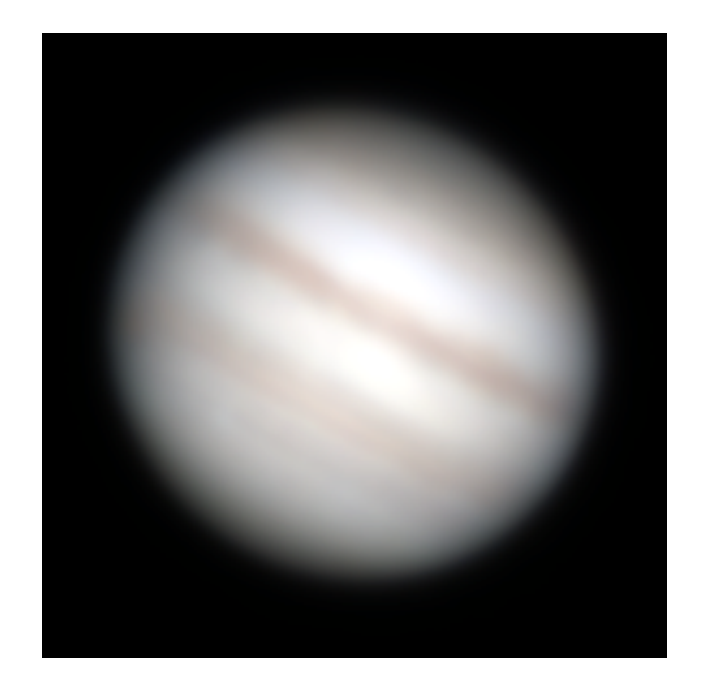

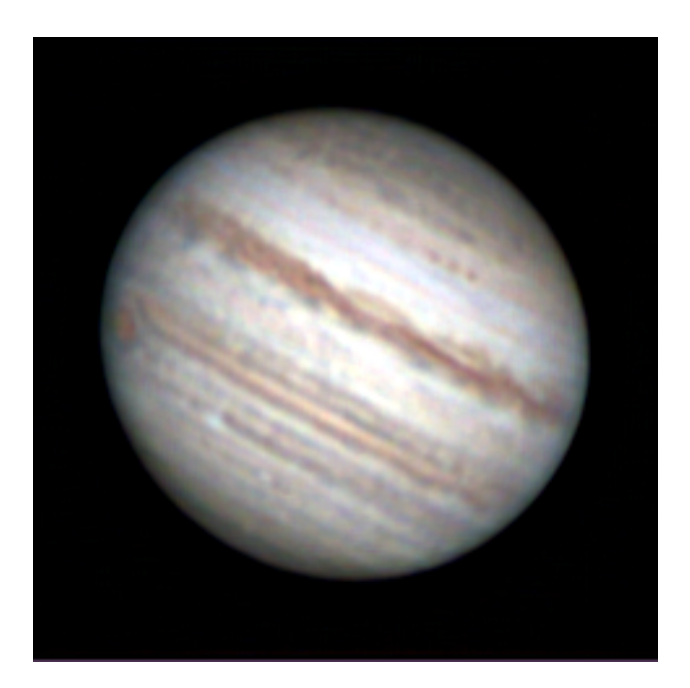

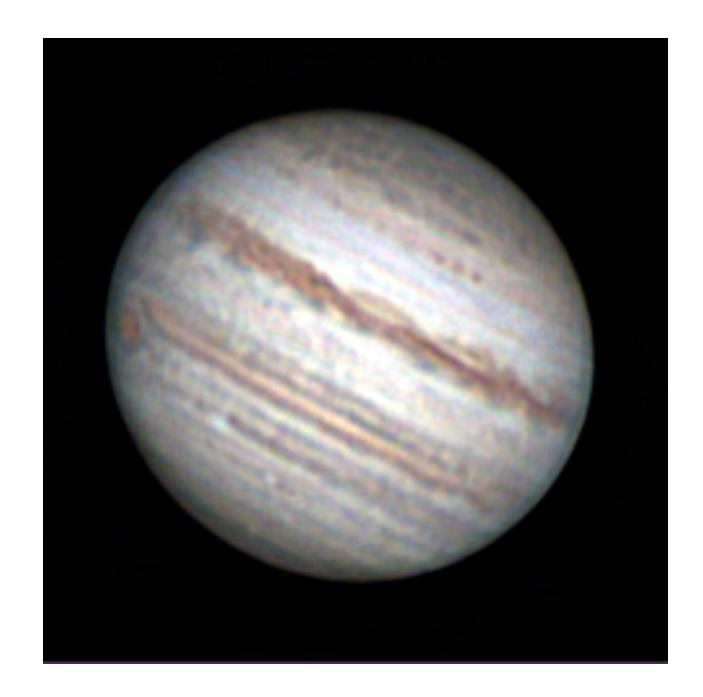

## Unstacked Planetary Sequences

Совет: Warning: this method is extremely slow as it requires individual processing of typically 30,000 (or more) images in a planetary sequence!

Some users have suggested mitigating telescope diffraction pre-stacking by deconvolving your sequence using an Airy disc PSF. To do this with a typical one-shot colour planetary camera, the sequence has to be set to debayer on load. You can take this one step further if you wish by generating three separate Airy discs for red, green and blue wavelengths (typically 600nnm, 530nm and 450nm respectively). Siril cannot directly generate a colour PSF (the deconvolution UI is busy enough!) but if you save each of the red, green and blue Airy discs separately you can combine them into a colour PSF using the RGB composition tool. Save this, and if a colour or sequence is loaded the PSF will load in colour and will deconvolve each colour channel using the appropriate PSF.

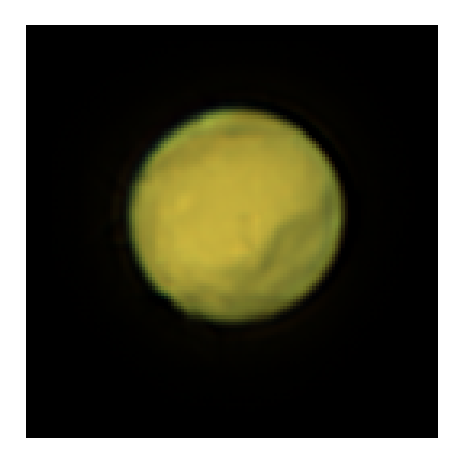

Stacked and sharpened without individually deconvolving frames. Raw stack: best 30% of 91k frames individually deconvolved using Siril. Result of sharpening the individually deconvolved stack.

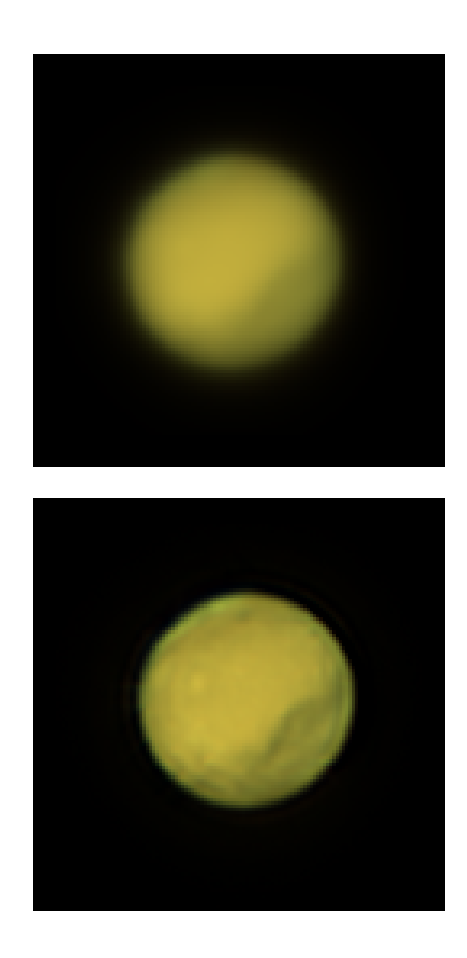

In the image above a slight improvement to the shape of the edge is evident in the version that was frame-byframe deconvolved with an Airy disc PSF using Siril's Richardson-Lucy method prior to stacking, but care must be taken to avoid loss of details. This process is very slow: my development machine took 4.5 hours to deconvolve each of the 91k frames in this sequence, and the improvement may be minor if any.

## Команды

Командная строка Siril

```
makepsf clear
makepsf load filename
makepsf save [filename]
makepsf blind [-l0] [-si] [-multiscale] [-lambda=] [-comp=] [-ks=] [-savepsf=]
makepsf stars [-sym] [-ks=] [-savepsf=]
makepsf manual { -gaussian | -moffat | -disc | -airy } [-fwhm=] [-angle=] [-ratio=] [-
˓→beta=] [-dia=] [-fl=] [-wl=] [-pixelsize=] [-obstruct=] [-ks=] [-savepsf=]
```
Generates a PSF for use with deconvolution, any of the three methods exposed by RL, SB or WIENER commands. One of the following must be given as the first argument: clear (clears the existing PSF), load (loads a PSF from a file), save (saves the current PSF), blind (blind estimate of tke PSF), stars (generates a PSF based on measured stars from the image) or manual (generates a PSF manually based on a function and parameters).

При использовании аргумента clear дополнительные аргументы не требуются.

Для загрузки раннее сохранённой PSF аргументу load требуется второй аргумент filename с названием файла, содержащим PSF. Это может быть любой формат, с поддержкой которого был скомпилирован Siril, но файл должен быть квадратным и, в идеале, иметь нечётный размер.

Для сохранения ранее созданной PSF используется аргумент save. По выбору может быть указано имя файла, которое должно иметь расширение ".fit", ".fits", ".fts" или ".tif". Если имя файла не указано, PSF будет названа на основе имени открытого файла или последовательности.

Вместе с аргументом blind, могут быть указаны следующие необязательные аргументы: -l0 использует метод спуска  $10$ , -si использует метод неравномерности спектра, -multiscale указывает методу l0 выполнить многоступенчатую оценку PSF, -lambda= предоставляет постоянную регуляризации.

Для PSF, рассчитанной по звёздам (stars) может быть передан единственный необязательный аргумент -sym, указывающий, что PSF должна быть симметричной.

Для PSF, рассчитанной вручную (manual), может быть передан необязательный аргумент  $-$ gaussian,  $-$ moffat,  $-$ disc или  $-$ airy (значение по умолчанию  $-$  Гауссов). Для PSF по Гауссу или Моффату могут переданы необязательные аргументы  $\text{-fwhm} = \text{-angle} = n\text{-ratio} =$ . Необязательный аргумент -beta= может быть передан, если используется PSF по Моффату. Если эти значения не переданы, по умолчанию используются соответствующие значения, указанные в диалоге реконструкции. PSF по диску требует единственного аргумента -fwhm=, который в этой функции используется для установки диаметра PSF. Для PSF по диску Эйри могут быть переданы следующие аргументы: -dia= (устанавливает диаметр телескопа), -fl= (устанавливает фокусное расстояние телескопа),  $\text{-w}$ = (устанавливает длину волны, для которой вычисляется дифракционная картина Эйри),  $-pixelsize=$  (устанавливает размер пикселя сенсора),  $-obstruct=$  (устанавливает размер центрального экранирования, как процент от общей площади апертуры). Если эти параметры отсутствуют, по умолчанию используются длина волны 525 нм и центральное экранирование в 0%. Siril попытается получить оставшиеся из открытого изображения, но некоторые программы захвата изображений могут не предоставлять всю необходимую информацию и в этом случае результаты будут плохими. Имейте ввиду, что видео в формате SER могут иметь незаполненные метаданные. Какие из аргументов можно не указывать для конкретного оборудования вы можете определить опытным путём.

Для любого из приведённых выше аргументов, могут быть указаны необязательные аргументы -ks= для установки размера PSF и -savepsf= filename для сохранения созданной PSF: название файла должно быть указано; требования к расширению файла такие же, как для makepsf save filename

Ссылки: [psf](#page-359-0) , [rl](#page-362-0), [sb](#page-366-0), [wiener](#page-391-0)

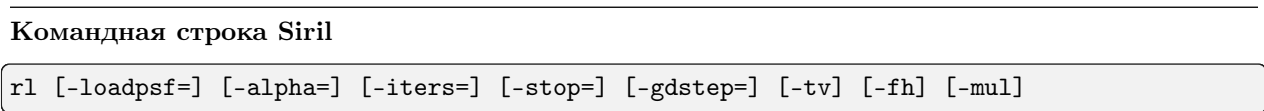

Восстанавливает изображение с помощью метода Ричардсона-Люси.

PSF может быть загружена с помощью необязательного аргумента **-loadpsf=filename** (создан с помощью MAKEPSF).

Количество повторов устанавливается с помощью -iters (по умолчанию  $-10$ ).

Тип регуляризации может быть установлен с помощью -tv для полной вариации или -fh для нормы Фробнеуса для матрицы Гессе (по умолчанию — регуляризация отключена) и параметра -alpha=, устанавливающего силу регуляризации (меньшее значение = большая регуляризация, по умолчанию  $= 3000$ ).

По умолчанию используется метод градиентного спуска с шагом 0.0005, однако с помощью -mul может быть использован мультипликативный метод.

Критерий остановки можно включить, указав предел остановки с помощью -stop=

Ссылки: [psf](#page-359-0) , [makepsf](#page-351-0)

#### Командная строка Siril

sb [-loadpsf=] [-alpha=] [-iters=]

Восстанавливает изображение с помощью метода Брэгмана.

PSF может быть загружена с помощью необязательного аргумента -loadpsf=filename.

Количество повторов устанавливается с помощью -iters (по умолчанию  $-1$ ).

Коэффициент регуляризации  $\text{-alpha}=$  устанавливает силу регуляризации (меньшее значение = большая регуляризация, по умолчанию = 3000)

Ссылка: [psf](#page-359-0)

#### Командная строка Siril

wiener [-loadpsf=] [-alpha=]

Restores an image using the Wiener deconvolution method.

PSF, созданная с использованием MAKEPSF, может быть загружена с помощью необязательного аргумента -loadpsf=filename.

The parameter -alpha= provides the Gaussian noise modelled regularization factor

Ссылки: [psf](#page-359-0) , [makepsf](#page-351-0)

## Литература

## 9.3.6 Fourrier Transform

A Fourier transform (FT) is a mathematical transform that decomposes functions into frequency components, which are represented by the output of the transform as a function of frequency. This transformation is widely used in imaging because it allows to see signals at regular frequencies.

Siril allows to transform an image in the frequency space thanks to a [Fast Fourier Transform](https://en.wikipedia.org/wiki/Fast_Fourier_transform) algorithm. The result is in the form of two images. The first one, automatically loaded, contains the magnitude (or modulus) of the transform, the second one contains the phase. The location of the two images must be entered in the Direct Transform tab (see illustration below) of the dialog. It is then possible to modify the modulus image by removing frequency peaks corresponding to unwanted signals. It is important not to forget to save the changes.

The Centered option, when checked, centers the origin of the Direct Fourier Transform. If not, the origin is at the top-left corner.

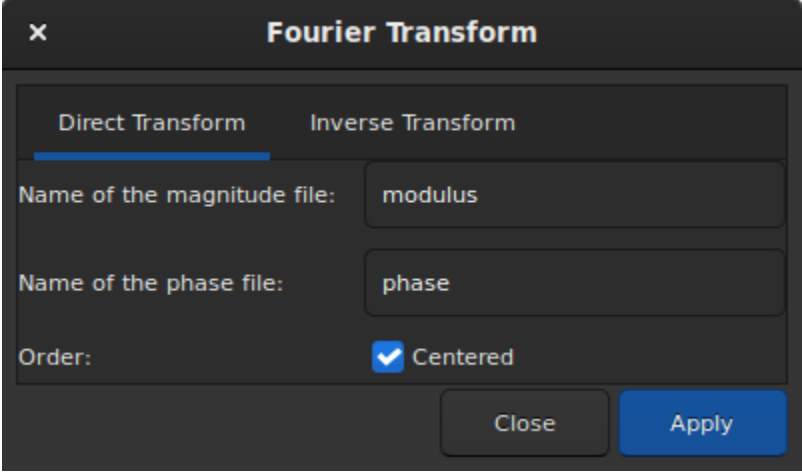

Рис. 32: Direct Transform tab.

To reconstruct the image, click on the Inverse Transform tab and enter the filepath of the modulus and phase images.

#### Командная строка Siril

#### fftd modulus phase

Applies a Fast Fourier Transform to the loaded image. modulus and phase given in argument are the names of the saved in FITS files

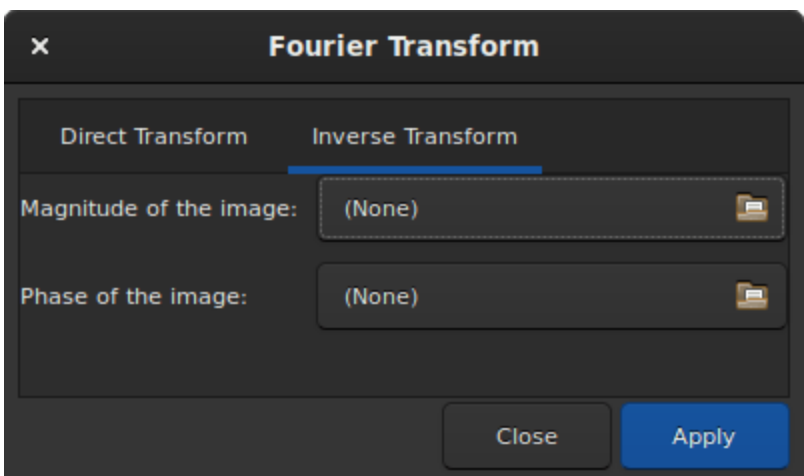

Рис. 33: Inverse Transform tab.

## Командная строка Siril

ffti modulus phase

Retrieves corrected image applying an inverse transformation. The modulus and phase arguments are the input file names, the result will be the new loaded image

## 9.3.7 Median Filter

The median represents the middle data point that half of data is smaller and half of data larger than this point. This is a robust estimator to remove outliers from a data set. Consequently, this tool can be useful as a naive denoiser, effective against [impulse noise](#page-200-0).

The layout of the window dialog is quite simple and few settings are available.

- Kernel size: From  $3 \times 3$  to  $15 \times 15$ , this defines the size of a squared kernel that is used to apply the filter. The larger the kernel, the more blurred the result will be.
- Iterations: This defines the number of passes of the kernel.
- Modulation: In Siril, modulation is a parameter between 0 and 1 mixing the original and processed images. A value of 1 keeps only the processed image, a value of 0 does not apply any median filter at all.

#### Командная строка Siril

fmedian ksize modulation

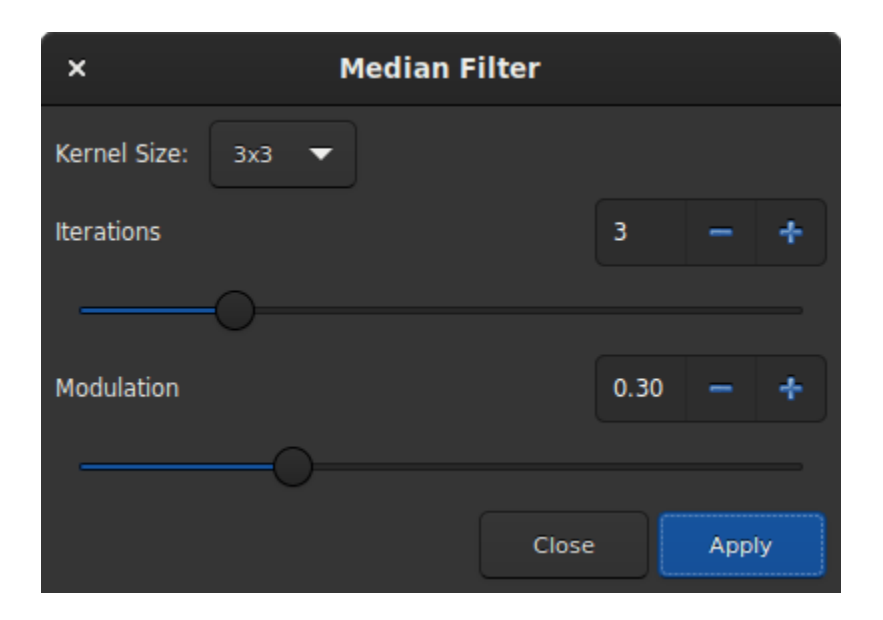

Рис. 34: Median dialog window.

Performs a median filter of size ksize x ksize (ksize MUST be odd) to the loaded image with a modulation parameter modulation.

Значения итоговых пикселей вычисляются как : out=mod  $\times$  m +  $(1 \mod) \times$  in, где m это значение пикселя после применения медианного фильтра. При значении модуляции равном 1, модуляция не применяется

## 9.3.8 Noise Reduction

## <span id="page-200-0"></span>Image Noise

Images suffer from various types of noise:

- 1. Impulse noise
	- This type of noise (sometimes called "salt and pepper noise") typically arises from hot or cold pixels. It is usually dealt with by using sigma rejection stacking, but sometimes you may need to deal with it if processing a single unstacked image.
- 2. Additive White Gaussian Noise
	- This type of noise is typical of well-illuminated photographs: it arises from the thermal and electronic fluctuations of the acquisition device, and the noise level is independent of the signal. AWGN can be reduced at capture time by using cooled cameras, and it is reduced in stacking because stacking  $n$  images increases the correlated signal by a factor of  $n$  whereas the uncorrelated because stacking *n* images increases the correlated signal by a factor of *n* whereas the uncorrelated noise only increases by a factor of  $\sqrt{n}$ . It is also the type of noise that most classical denoising algorithms are designed to remove.
- 3. Poisson Noise
	- When dealing with photon-starved images, the character of the noise ceases to be primarily Gaussian and the probabilistic nature of photon counting becomes significant or even dominant.

This is modelled by a Poisson distribution and this type of noise is signal dependent.

## Noise Reduction in Siril

Siril provides well-studied state-of-the-art classical denoising algorithms. The criteria for choosing algorithms were:

- The algorithm should be analysed in peer reviewed academic journals, with a description of the algorithm and an objective quantitative comparison of its performance.
- The authors should have made available a  $F/oss$  implementation. This is important to avoid IP issues and, where the reference implementations have been used directly, to ensure licence compatibility.
- The algorithms should perform at a reasonable speed.
- Finally, the implementation of the algorithm must be capable of processing 32 bit floating point pixel data.

Neural network denoising technology was investigated, but discounted at the current time on the grounds of development complexity. The denoising performance of neural networks can typically beat classical approaches by up to a dB peak signal-to-noise ratio, but performance is highly dependent on the neural network being trained on data representative of the real live data.

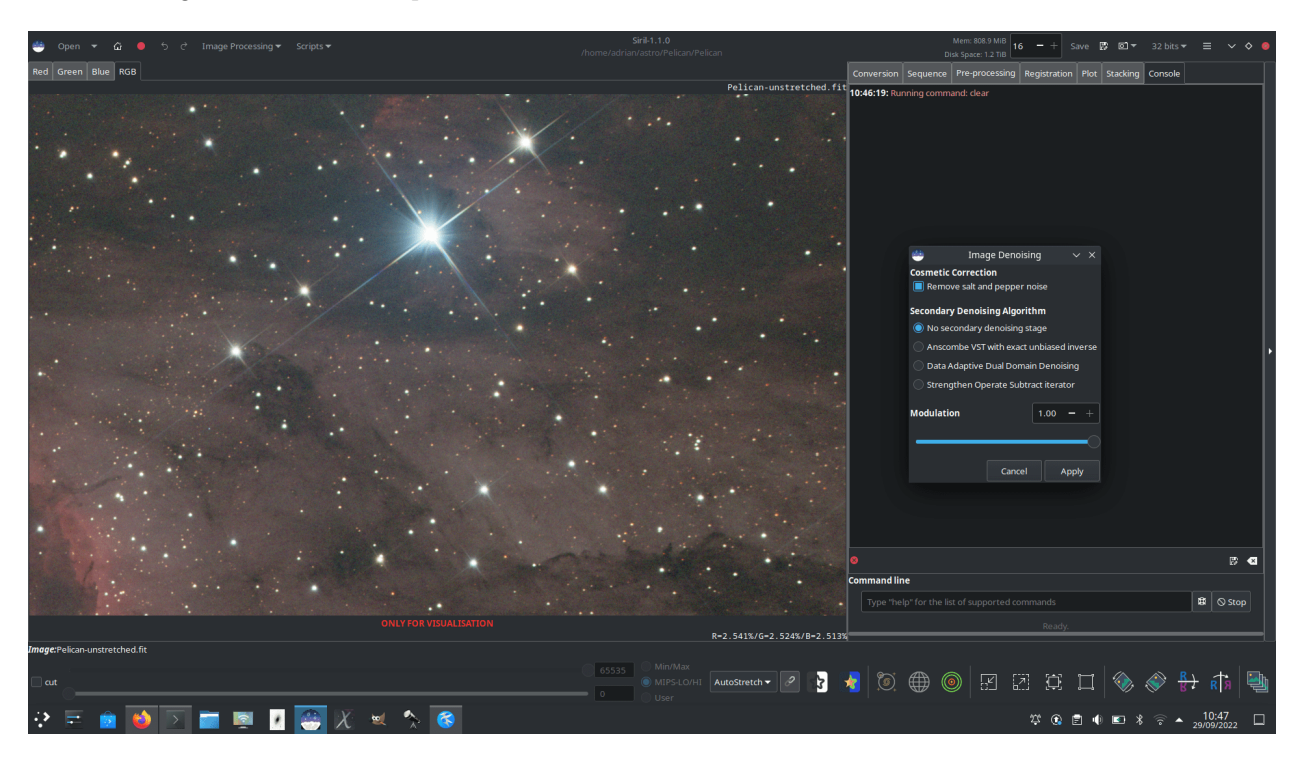

Рис. 35: Noise Reduction dialog

### Algorithms: Impulse Noise

Siril primarily removes impulse noise through sigma rejection stacking. If you use this stacking method, you shouldn't have any issues with impulse noise. However if you are working on a single exposure you may well find impulse noise in your image. This should be dealt with using Siril's Cosmetic Correction function before any other noise reduction is used, as the presence of impulse noise can skew AWGN denoising algorithms and create artefacts. It works in a similar way to sigma rejection, but on neighbouring pixels. Any pixel whose intensity is more than n standard deviations away from its neighbours will be rejected and replaced by a value based on the median of the neighbours. In the Denoising tool Cosmetic Correction is active by default and will take place before any additional denoising steps. (Even if impulse noise removal has already been carried out, leaving the setting on does no harm.) Alternatively, Cosmetic correction can be applied manually using the Cosmetic Correction tool in the Image Processing menu.

## Algorithms: Additive White Gaussian Noise

The main AWGN noise reduction algorithm used in Siril is Non-Local Bayesian (NL-Bayes) denoising [\[Lebrun2013\]](#page-394-4).

- Non-local denoising algorithms represented a major improvement over previous pixel-centred linear filters. NL-Bayes is an improved version of the earlier non-local denoising algorithms and offers one of the best classical AWGN denoising algorithms. It is marginally better than the modern "benchmark" algorithm Block Matching and 3D tranform (BM3D) noise reduction and much faster to execute.
- The key parameter required to optimise the performance of AWGN algorithms is sigma, the standard deviation of the noise. Siril measures the noise level directly from the image data and passes this to the NL-Bayes algorithm, therefore in the Siril denoising tool there are no configurable inputs to NL-Bayes.

Siril complements NL-Bayes with a number of other noise reduction algorithms:

- Data-Adaptive Dual Domain Denoising (DA3D) [\[Pierazzo2017\]](#page-394-5)
	- This takes the output of NL-Bayes and uses it as a guide image. This guide image is used to reprocess the original image by performing frequency domain shrinkage on shape and data-adaptive patches. It slightly improves the performance of NL-Bayes at some additional computational cost. The shape and data-adaptive patches are dynamically selected, thus concentrating the computations on the areas with greatest image detail. It can also help to reduce staircase artefacts present in the guide image.
	- In the Siril denoising tool, DA3D is a simple toggle with no optional settings.
- Strengthen, Operate, Subtract iteration (SOS) [\[Romano2015\]](#page-395-0)
	- SOS works by iterating the primary denoising algorithm several times. At each iteration the image is "strengthened" by mixing in a proportion of the original noisy image. The NL-Bayes algorithm runs on this strengthened image, after which the previous estimation is subtracted.
	- The image x at an iteration  $k+1$  is given by  $x_{k+1} = f(y+x_k) x_k$  where y is the noisy input image.
	- In the Siril denoising tool, SOS is a toggle with two parameters: the number of iterations can be set, and the proportion of the noisy image mixed in at each iteration (rho) can be set. Avoid setting rho too high as it can result in issues with SOS converging: the default values (3 iterations and rho =  $0.2$ ) are usually fine.

#### Algorithms: Poisson and Poisson-Gaussian Noise

- Anscombe Variance-Stabilising Transform [Mäkitalo2011], [Mäkitalo2012]
	- Variance stabilising transforms are used for images with Poisson or Poisson-Gaussian noise to minimise the signal dependence of the noise and make it look more like AWGN, which NL-Bayes is good at removing, and then an inverse transform is applied on completion. The transform chosen for use in Siril is the Anscombe transform  $A: x \to 2 \times \sqrt{(x + \frac{3}{8})}$
	- As the transform is non-linear, use of the direct algebraic inverse results would bias the output. Siril therefore uses a closed-form approximation to the exact unbiased inverse, which is quick to calculate and produces a substantial improvement over other forms of inverse such as the asymptotic inverse.
	- In the Siril denoising tool, the Anscombe VST is a simple toggle with no optional settings.

Note that only one of the above mentioned complementary denoising algorithms can be chosen.

The animation below shows what is possible using variance stabilisation with a photon-starved image, in this case a single 5 minute red filter sub of the Pelican nebula, shown with the *AutoStretch* screen transfer function. Note the lack of blurring, bloating or loss of detail around stars and the sharp edge of the nebula in the bottom left part of the image compared with what might be obtained through more basic noise reduction schemes. Once stretched more sympathetically and combined with other channels this would greatly improve the quality achievable from very limited data (though more data is always the better solution!)

Рис. 36: Denoising a photon-starved image

#### Modulation

In Siril, modulation is a parameter between 0 and 1 mixing the original and denoised images. A value of 1 keeps only the denoised image, a value of 0 does not apply any denoising at all. Modulation obviously reduces denoising performance, but in some instances if denoising has left flat areas of the image looking a little too smooth, you can use some modulation to restore the appearance of microtexture in these regions.

## When to run Noise Reduction

The noise reduction algorithms are designed to remove AWGN and should therefore perform best on unstretched images: if white noise has a non-linear stretch applied, its characteristics change and it is no longer white. Performing noise reduction on stretched images can still be done and will result in an improvement, but potentially will not be as effective as if applied at the linear stage.

#### Noise Reduction Interface

The Siril Noise Reduction tool can be accessed in two ways: via the GUI, or via the command interface. The GUI is shown below. Note: the SOS advanced options are hidden if SOS is not selected.

Noise reduction can also be applied using Siril commands, either in the console or in scripts. The format is:

#### Командная строка Siril

denoise [-nocosmetic] [-mod=m] [ -vst | -da3d | -sos=n [-rho=r] ] [-indep]

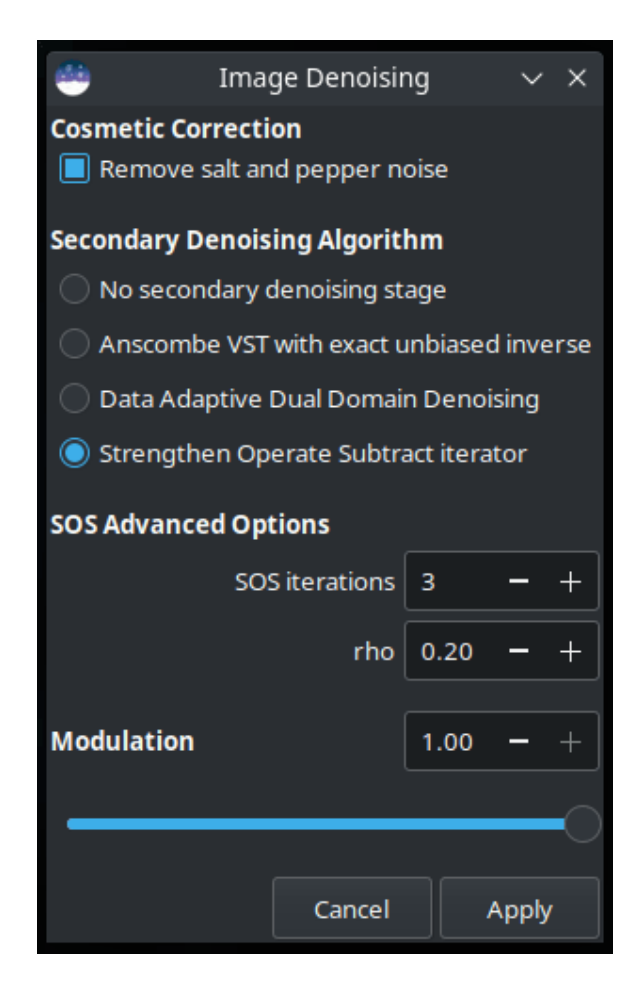

Рис. 37: Siril Noise Reduction GUI

Подавляет шум на изображении, используя нелокальный Байесовский (НЛ Байесовский) алгоритм описанный [Лебраном, Буадесом и Морелом.](https://www.ipol.im/pub/art/2013/16)

Перед шумоподавлением настоятельно рекомендуется применить косметическую коррекцию для удаления шума типа соль и перец. По умолчанию эта команда автоматически применяет косметическую коррекцию. Однако, если косметическая коррекция была выполнена в ходе рабочего процесса раннее, она может быть отключена с помощью опции -nocosmetic.

Может быть указан необязательный аргумент -mod=m, где  $0 \le m \le 1$ . Итоговое значение пикселя вычисляется как  $out=m \times d + (1 \, m) \times in$ , где d это значение пикселя после шумопдавления. Модуляция не применяется при значении 1. Если этот параметр не указан, по умолчанию он равен 1.

Необязательный аргумент -vst можно использовать для применения перед НЛ Байесовским шумоподавлением стабилизирующего дисперсию обобщённого преобразования Анскомба. Это полезно для изображений, например, одиночные субэкспозиции, где шум имеет Пуассоновское или смесь Пуассоновского и Гауссова распределений, а не главным образом Гауссово распределение. Нельзя использовать вместе с DA3D или SOS. Для шумоподавления уже уложенных изображений обычно не даёт выигрыша.

Необязательный аргумент -da3d можно использовать для включения адаптивного двухдоменного подавления шума (DA3D) в качестве заключительного алгоритма подавления шума. Результат алгоритма сопоставления блоков и 3D трансформации (BM3D) используется как опорное изображение для улучшения шумоподавления. DA3D улучшает детали и уменьшает ступенчатые артефакты.

Необязательный аргумент -sos=n можно использовать для включения итеративного улучшения шумоподавления с помощью алгоритма усиление-подавление-вычитание (SOS). Количество повторов указывается с помощью n. В частности, SOS может давать лучшие результаты, если неулучшенный НЛ Байесовский алгоритм оставляет артефакты в областях фона. Если одновременно переданы -da3d и -sos=n, то будет применён последний из переданных.

Может быть передан необязательный аргумент  $\text{-rho} = \text{r}$ , где  $0 < r < 1$ . Он используется алгоритмом SOS для указания доли зашумлённого изображения, подмешиваемой к промежуточному результату между каждым повтором. Если -sos=n не указан, этот параметр игнорируется.

По умолчанию DA3D или SOS не применяются, поскольку обычно улучшение в подавлении шума относительно невелико, а эти методы требуют дополнительного вычислительного времени.

В очень редких случаях, при подавлении шума на цветных изображениях могут появляться цветные артефакты. Для предотвращения этого можно использовать необязательный аргумент -indep, благодаря чему подавление шума в каждом канале выполняется отдельно. Это медленнее, но удаляет артефакты

## **Comparison**

The images below provide a simplistic comparison of the different algorithms. Note that only one image is used: in practice, different algorithms will be better suited for use on different images. All the images can be clicked on to view at 100% zoom.

## Original noisy image

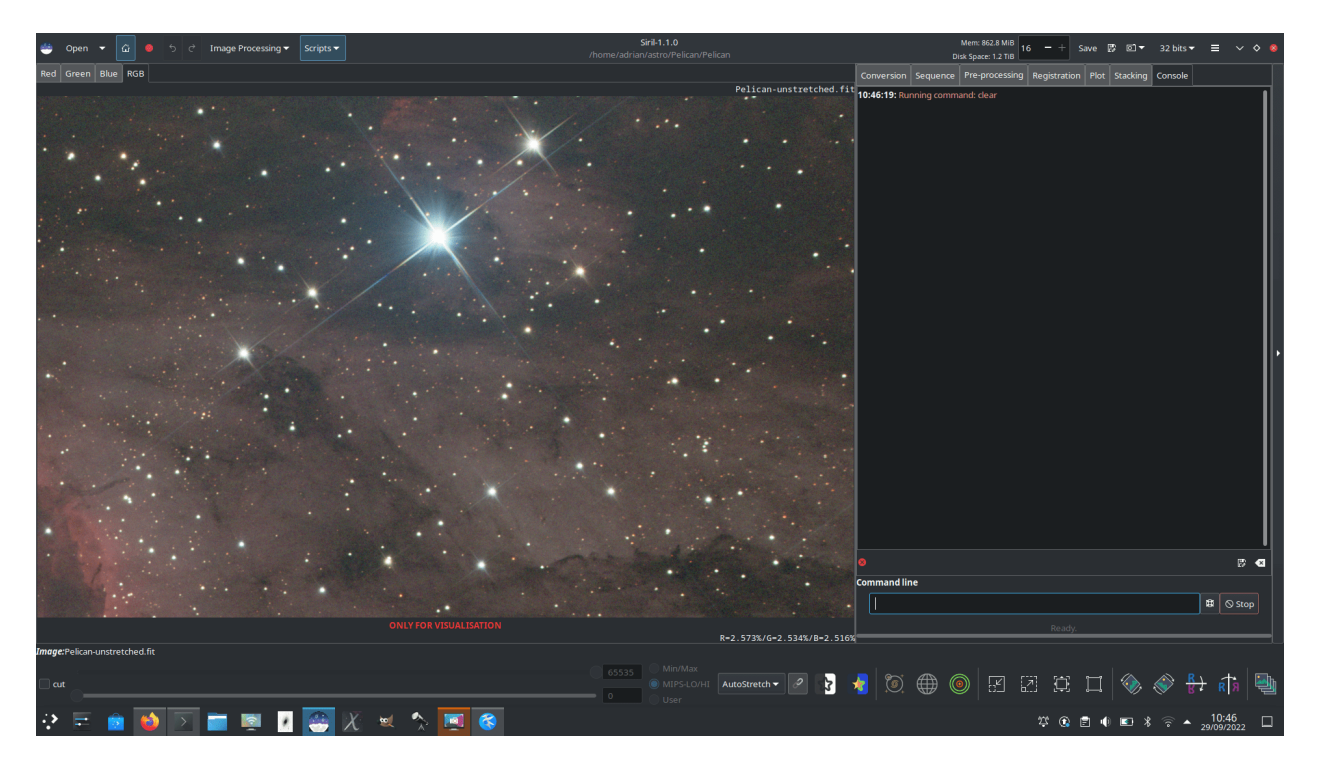

Рис. 38: Noisy image

## Denoised with NL-Bayes only

Denoised with NL-Bayes only, with 75% modulation to restore some microtexture

Denoised with NL-Bayes using the Anscombe transform

Denoised with DA3D using a NL-Bayes guide image

Denoised with NL-Bayes and SOS

## Limitations

The main limitation is that the algorithms work best when the noise is Gaussian in character (or can be made approximately Gaussian using the VST). There are some reasons why this might not be true:

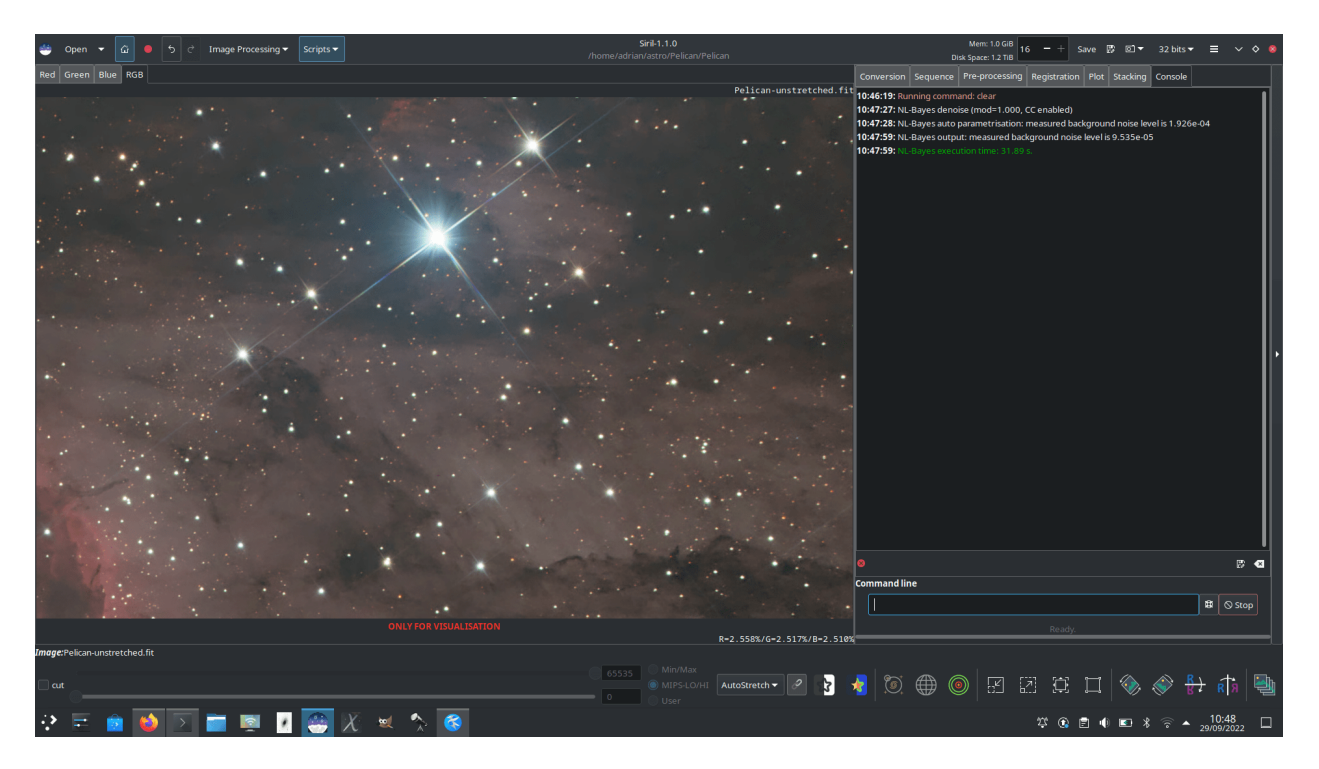

Рис. 39: Denoised with NL-Bayes only

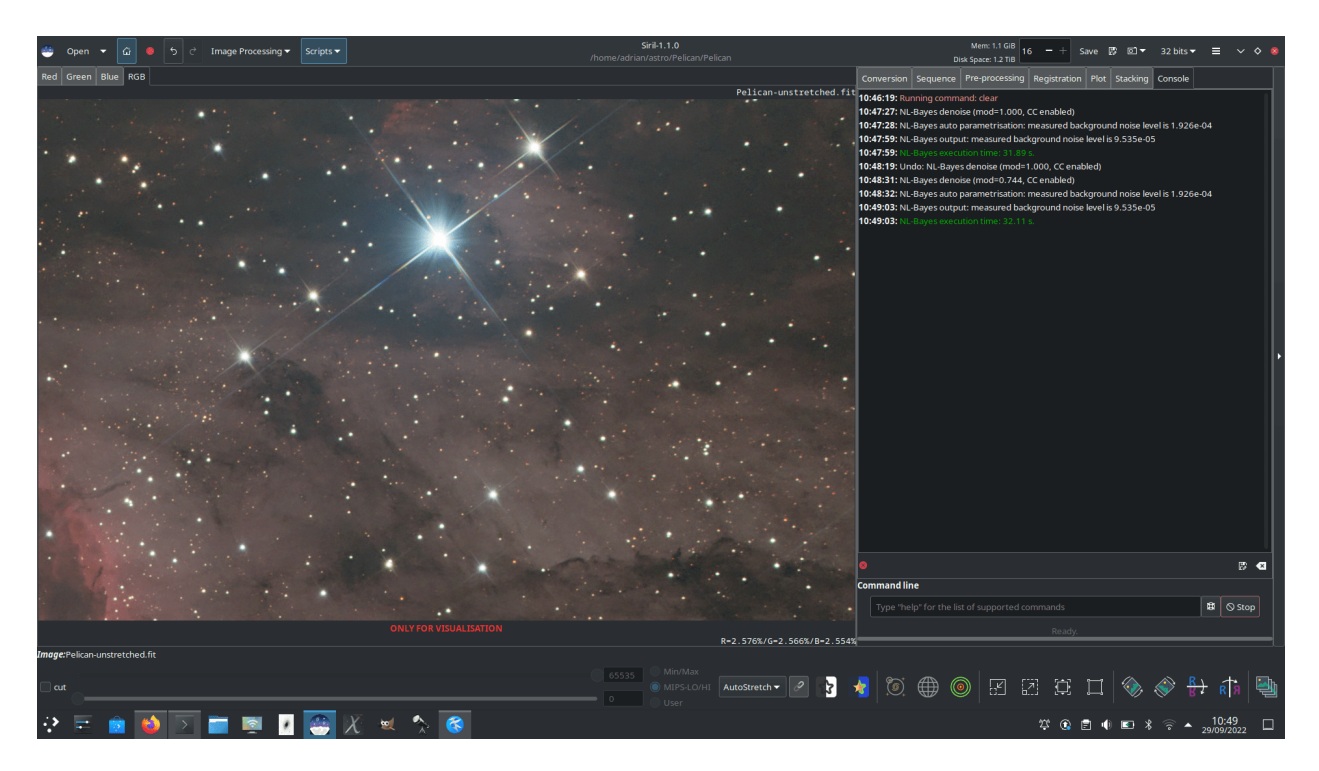

Рис. 40: Use of modulation

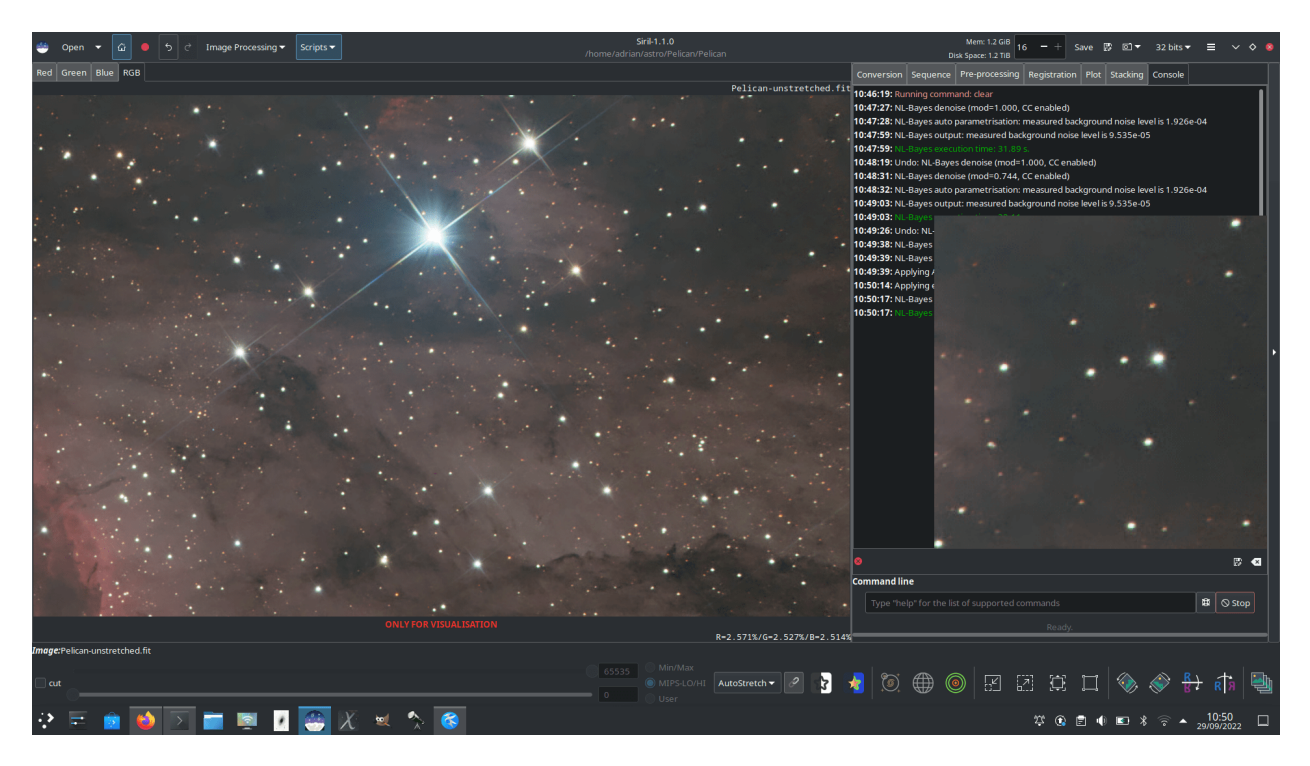

Рис. 41: Denoised with NL-Bayes, variance stabilised with Anscombe transform. A 200% uninterpolated zoom is shown to the right.

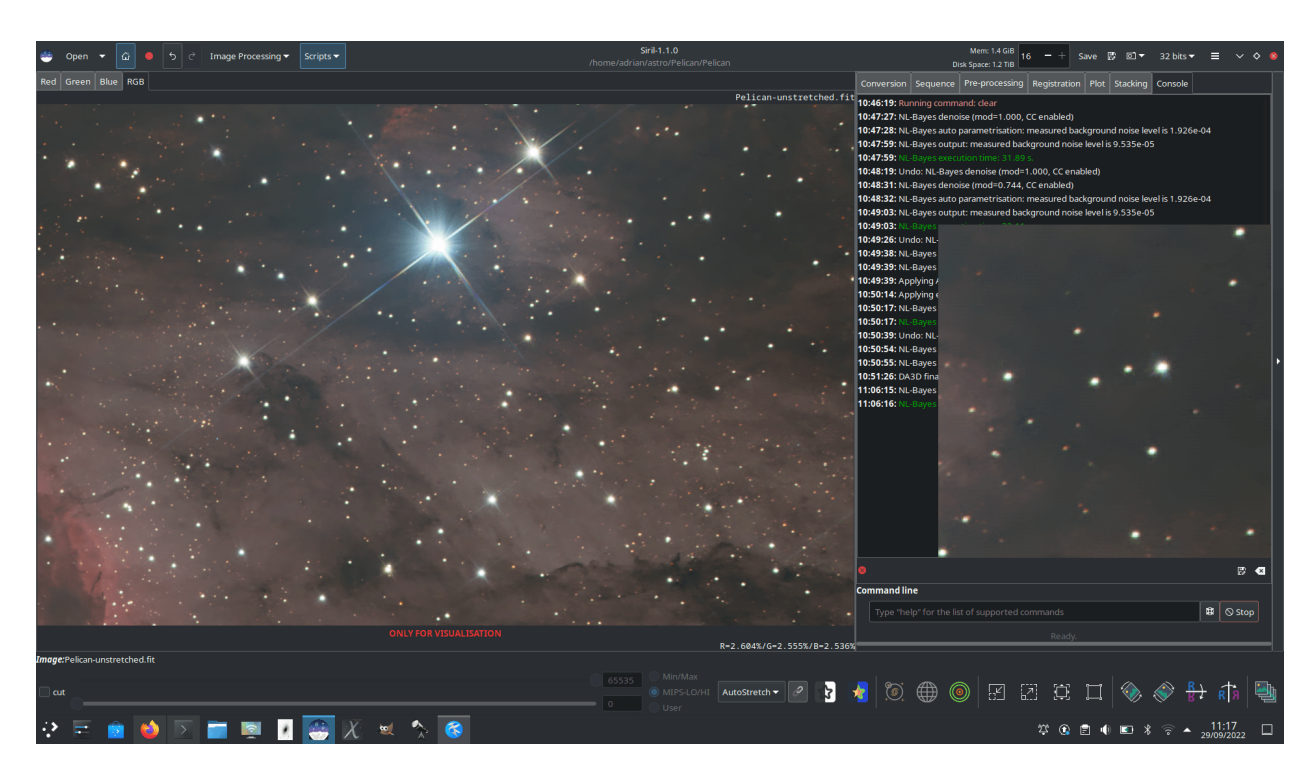

Рис. 42: Denoised with DA3D, guide image prepared using NL-Bayes. A 200% uninterpolated zoom is shown to the right.

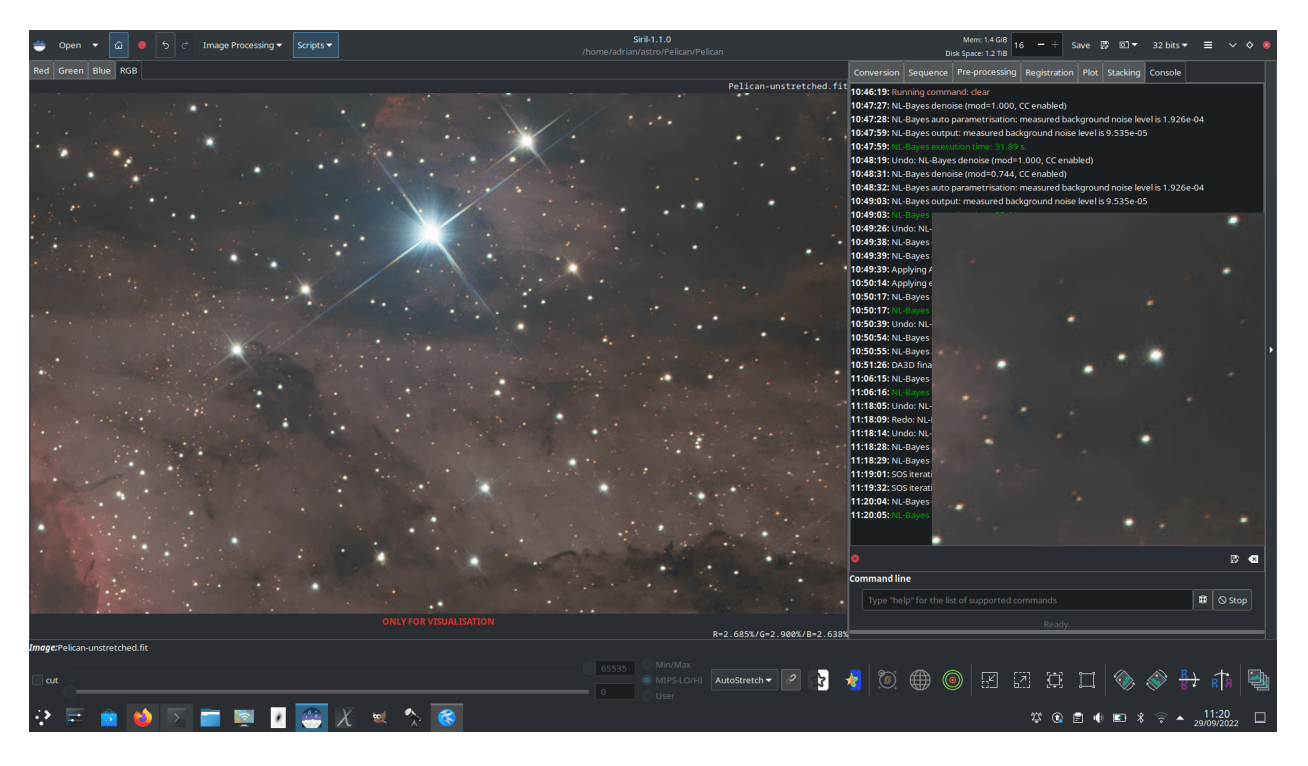

Рис. 43: Denoised with NL-Bayes and SOS iterations. A 200% uninterpolated zoom is shown to the right.

- If the image has already been heavily processed, for example with deconvolution or wavelet sharpening, the character of the noise will not generally be Gaussian any more. If both noise reduction and deconvolution form part of your workflow, noise reduction should be done first.
- OSC images may denoise less well than mono or composited colour images. A small reduction of luminance AWGN is achieved but as a result of the deBayering process the character of the noise is changed so that it is no longer well modelled as AWGN, and is not removed very effectively. Additionally, for both OSC and composited mono colour images, chrominance noise tends not to be well modelled as AWGN and requires different treatment. At present chrominance noise is best tackled in general purpose image manipulation software such as [The GIMP.](https://www.gimp.org)

## Литература

## 9.3.9 Rotational Gradient (Larson Sekanina Filter)

The rotational gradient, also called [Larson Sekanina filter,](http://users.libero.it/mnico/comets/ls.htm) is a filter that allows to remove circular structures from an image, to better highlight other details. This technique is particularly effective to show the jets coming out of the nucleus of a comet.

The principle is quite simple: this image processing consists in subtracting two copies of the image from each other, one of the two copies having been previously rotated with respect to a point defined in the image.

- If there are circular structures around this point they are not modified by rotation and will disappear after rotation.
- If there are non-circular structures, like jets in the coma, they will be shifted in relation to each other between the two copies and the subtraction will amplify the contrast of this structure in the result.
- If the comet moves in the image, it is possible to add a radial shift.

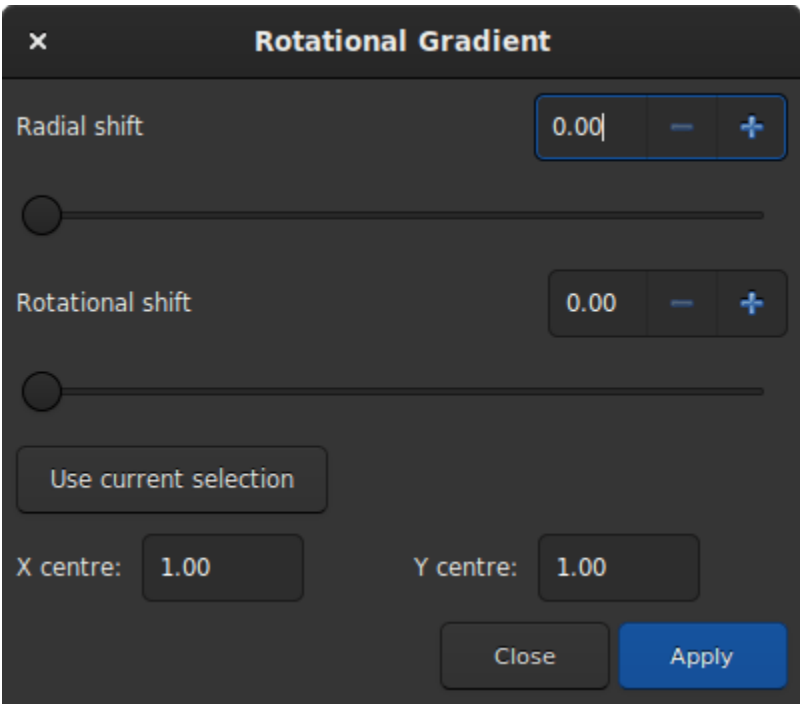

Рис. 44: Dialog box of the Rotational Gradient filter.

In the example below, concerning the comet 46-P Wirtanen, the alignment was made on the comet and the stars show important trails. The comet is very circular and it is difficult to see details about its activity. Therefore, it is not necessary to define a radial shift. For the rotation, an angle of a little more than 28° was chosen (this choice was made after several attempts and using the undo button to go back). To choose the coordinates of the center of rotation, just make a selection around the cometary nucleus and click on Use current selection. This action will copy the coordinates of the centroid to the desired location.

A simple click on Apply will apply the filter. In our example, the tail becomes visible.

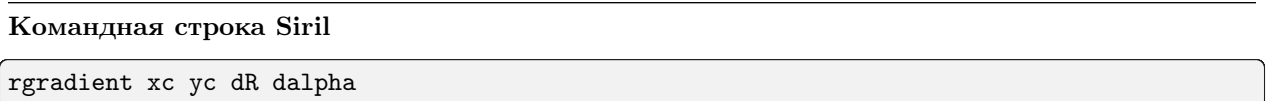

Создаёт два изображения с радиальным (dR пикселей) и вращательным (dalpha градусов) сдвигом по отношению к точке (xc, yc).

Сдвиги между этими изображениями имеют одинаковую амплитуду, но противоположенный знак. Далее изображения суммируются для создания итогового изображения. Этот процесс также называет фильтром Ларсона Секанина

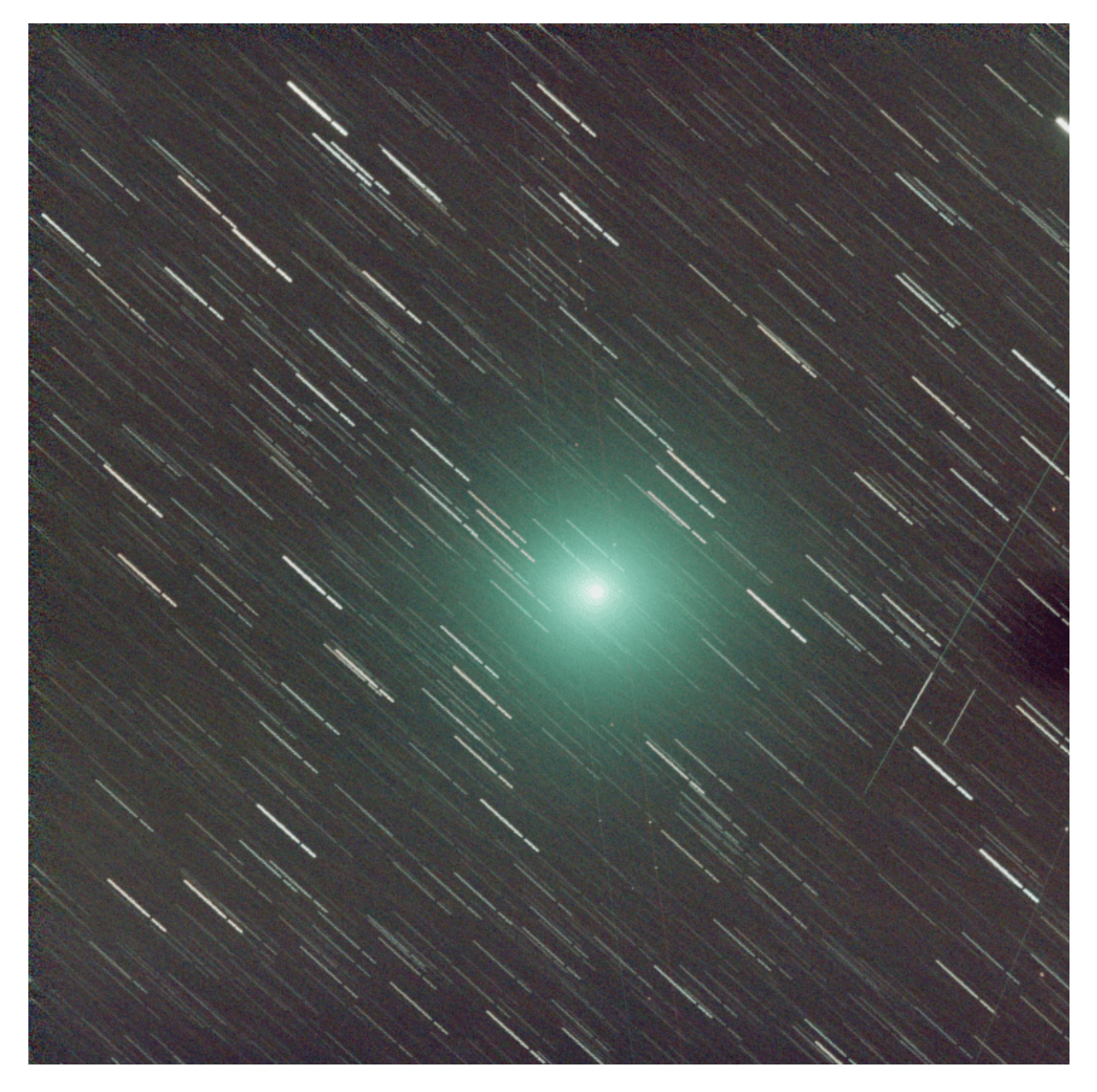

Рис. 45: Image of a comet whose tail is barely visible.

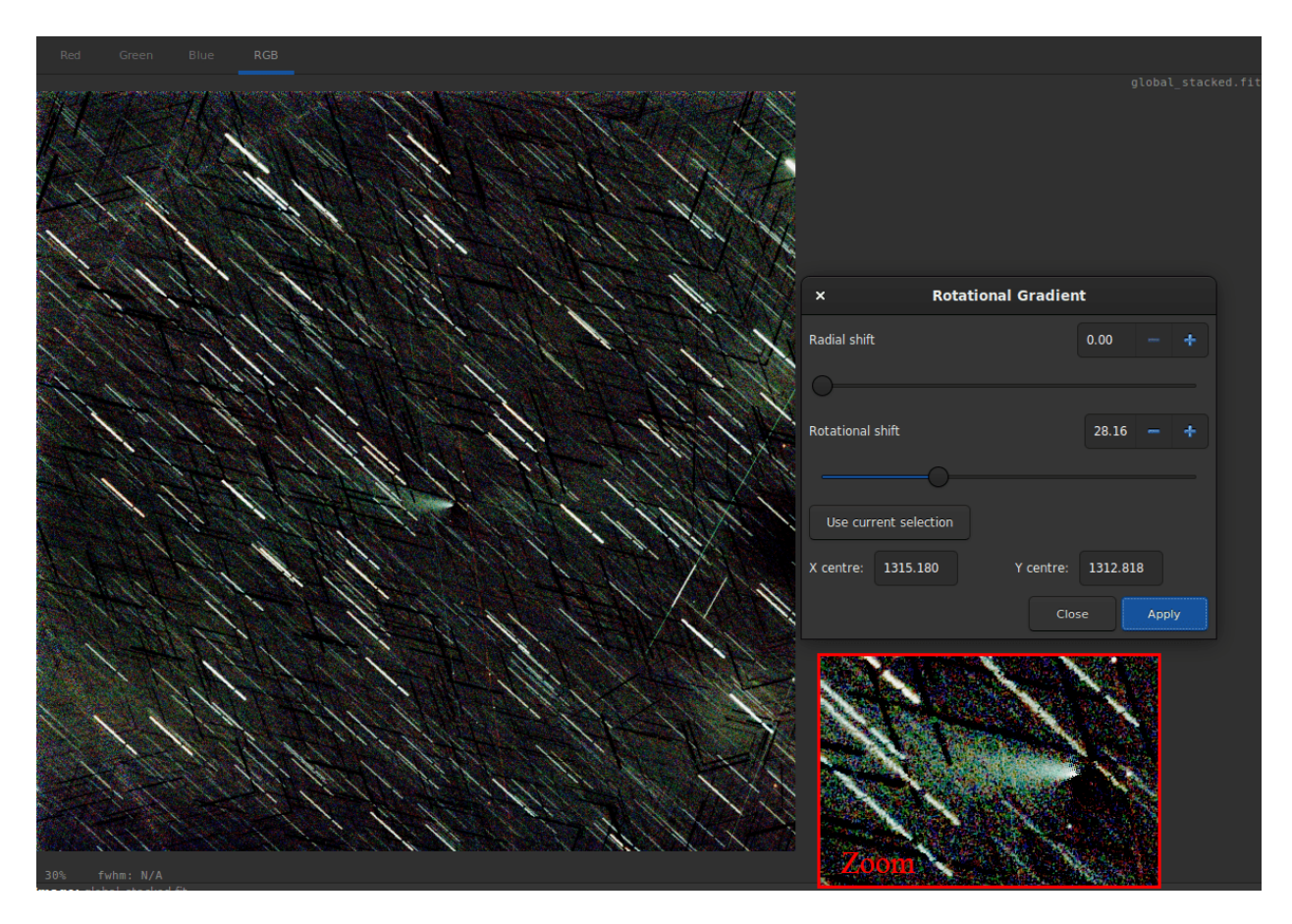

Рис. 46: After applying the filter, the tail of the comet appears very clearly.

# 9.4 Star Processing

Stars are an integral part of deep sky images and play a crucial role in bringing out the beauty and detail of celestial objects. They often appear as brilliant dots of light, showcasing their brightness and colors, making deep sky images truly captivating. However, due to the limitations of observing conditions, the stars in these images may appear larger and over-exposed. To combat this, astronomers use advanced image processing techniques to separately process the stars and control their size and brightness in the final image.

This part of the documentation is then dedicated to everything related to the stars processing.

## 9.4.1 StarNet Star Removal

StarNet is a software developed by Nikita Misiura. Its [first version](https://github.com/nekitmm/starnet) was released under a free and opensource license. Unfortunately, version 2 became proprietary and the sources are since closed. The version 2 is available free of charge from [there.](https://www.starnetastro.com/download) Make sure you download the Command Line Tool version. Siril can interface with any version of the StarNet CLI tool, including the new experimental Torch-based version that has initially been released for M1- and M2- based Apple Macs.

Предупреждение: If you are wondering why StarNet doesn't launch, please run it outside Siril first. It's not Siril's fault if it's not supported by your computer or badly installed for some reason. If your processor does not support the vectorization instructions required by StarNet, there is no way to bypass that. The error message will be obtained by executing StarNet alone.

Совет: On MacOS, for Siril to detect and use StarNet correctly, it is necessary to fix some permissions and security issues first. Start by opening the Terminal application from the Utilities folder within Applications. In Terminal, you need to change your working directory from your home directory to the StarNetCLI installation directory. To do this type in cd followed by a space and then drag the StarNetCLI folder into the terminal window to copy its path. Press enter. Then type in the following four commands, pressing enter after each one:

```
xattr -r -d com.apple.quarantine libtensorflow_framework.2.dylib
xattr -r -d com.apple.quarantine starnet++
chmod +x starnet++
chmod +x run_starnet.sh
```
Then, at the first use with Siril, the execution of StarNet may fail with a warning about libtensorflow. Cancel out of this warning. Open System Preferences and under Privacy and Security click the Allow anyways button for libtensorflow. After this, StarNet should execute properly in Siril.

Совет: On MacOS, again, there is a new Starnet executable optimized for the Apple Silicon chip that has been released on the site: [https://www.starnetastro.com/experimental/.](https://www.starnetastro.com/experimental/) This new version is much faster than previous version because it uses the new MPS accelerated PyTorch [\(https://developer.apple.com/metal/](https://developer.apple.com/metal/pytorch/) [pytorch/\)](https://developer.apple.com/metal/pytorch/). Also, this version contains signed binaries, follow the installation instructions in the README.txt

However, it is still possible for Siril to run external binaries and this is what we decided to implement starting with Siril 1.2.0. For the settings, please refer to the preference [page](#page-54-0). It explains how to tell Siril where StarNet is located.

Предупреждение: Необходимо указать расположение версии StarNet для командной строки, а не с графическим интерфейсом пользователя.

Note that StarNet requires its input in the form of TIFF images, therefore if Siril is compiled without libtiff support then the StarNet integration will not be available.

The primary purpose of StarNet is to remove all the stars from the images in order to apply a different process between the stars and the rest of the image. This usually helps to control star bloat during the different stretches, but it is also very useful for creating images of comets where the comet tracking rate can be significantly different to the distant stars.

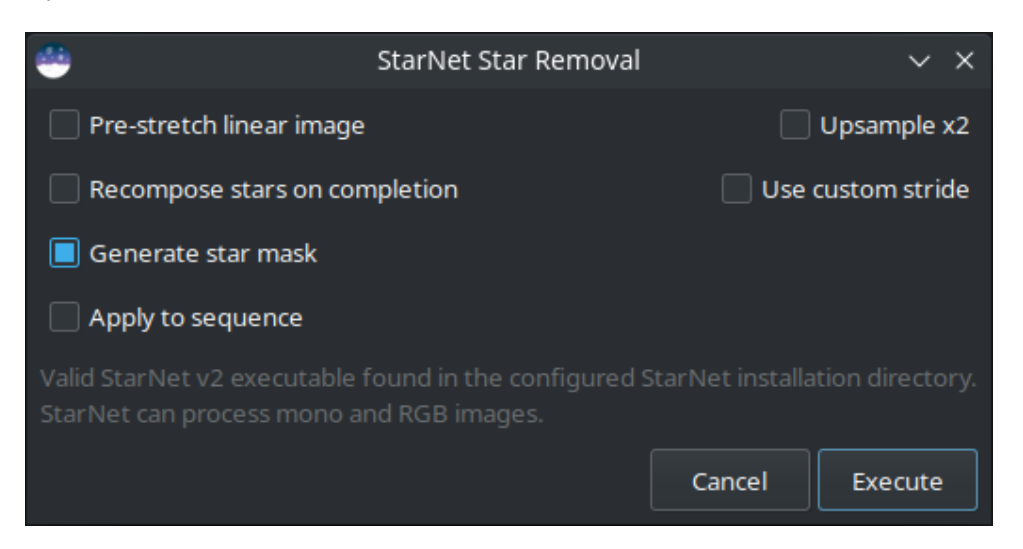

Рис. 47: StarNet dialog box.

The tool is very easy to use and only five options are available:

- Pre-stretch linear image: If selected, an optimised Midtone Transfer Function (MTF) stretch is applied to the image before running StarNet, and the inverse stretch is applied on completion. This is necessary for using StarNet at the linear stage of processing.
- Recompose stars on completion: If selected, on completion of the star removal process the star recomposition tool will open, providing an interface for independently stretching and blending the background and the stars if star reduction, rather than total removal, is desired. This option has no effect when processing a sequence.
- Generate star mask: This will generate a star mask and saved it in the working directory. The star mask is calculated as the difference between the original image and the starless image. The default is to produce a star mask.
- Upsample x2: This option will up-sample the image by a factor of 2 before running StarNet. This improves performance on very tight stars but quadruples processing time and may impair performance on very large stars. The image is rescaled to the original size on completion.
- Use custom stride: A custom value may be entered for the StarNet stride parameter. The default value is 256 and the StarNet developer recommends not to change this.

The StarNet process can easily be applied to a sequence. The togglebutton Apply to sequence selects whether the process will apply to a single image or to a sequence. Where the process is applied to a sequence, a new sequence will be created containing the starless images and, if star mask generation is selected, a second sequence will be created containing the corresponding star mask images.

More information about StarNet can be found on the [original website.](https://www.starnetastro.com/tips-tricks/)

A click on Execute will run the process. It can be slow, depending of your machine performance. However, Siril shows a progressbar to follow the processing. As with other Siril processes, if processing a sequence the progressbar will only update after completion of each image in the sequence, and will show the overall progress through the sequence.

### Команды

## Командная строка Siril

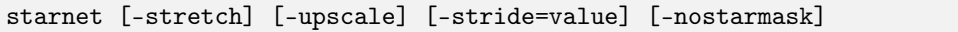

Calls [StarNet](https://www.starnetastro.com/) to remove stars from the loaded image.

Prerequisite: StarNet is an external program, with no affiliation with Siril, and must be installed correctly prior the first use of this command, with the path to its CLI version installation correctly set in Preferences / Miscellaneous.

The starless image is loaded on completion, and a star mask image is created in the working directory unless the optional parameter -nostarmask is provided.

Optionally, parameters may be passed to the command:

- The option -stretch is for use with linear images and will apply a pre-stretch before running StarNet and the inverse stretch to the generated starless and starmask images.

- To improve star removal on images with very tight stars, the parameter **-upscale** may be provided. This will upsample the image by a factor of 2 prior to StarNet processing and rescale it to the original size afterwards, at the expense of more processing time.

- The optional parameter **-stride=value** may be provided, however the author of StarNet *strongly* recommends that the default stride of 256 be used

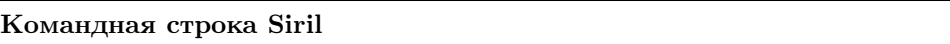

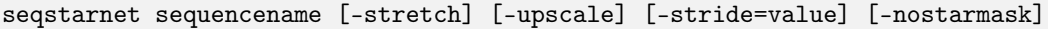

This command calls  $Start++$  to remove stars from the sequence **sequence name**. See STARNET

Links: [starnet](#page-386-0)
### 9.4.2 Восстановить звёзды

Star Recomposition is a GUI tool to aid in combining starless and star mask images. It doesn't provide any unique image manipulation that can't be done in other ways, for example using PixelMath and the Generalized Hyperbolic Stretch tool, but it does provide a real-time preview of the combination of two separate images with different stretches applied to each.

There is no command-line equivalent for this tool as it is purely graphical in nature, however starless and star mask images could be combined using the  $pm$  and GHT-related commands (*ght, invght, modasinh,* invmodasinh and linstretch).

The tool is found in the Image Processing menu, in the Star Processing sub-menu.

The dialog is divided into two columns, one for each of the input images.

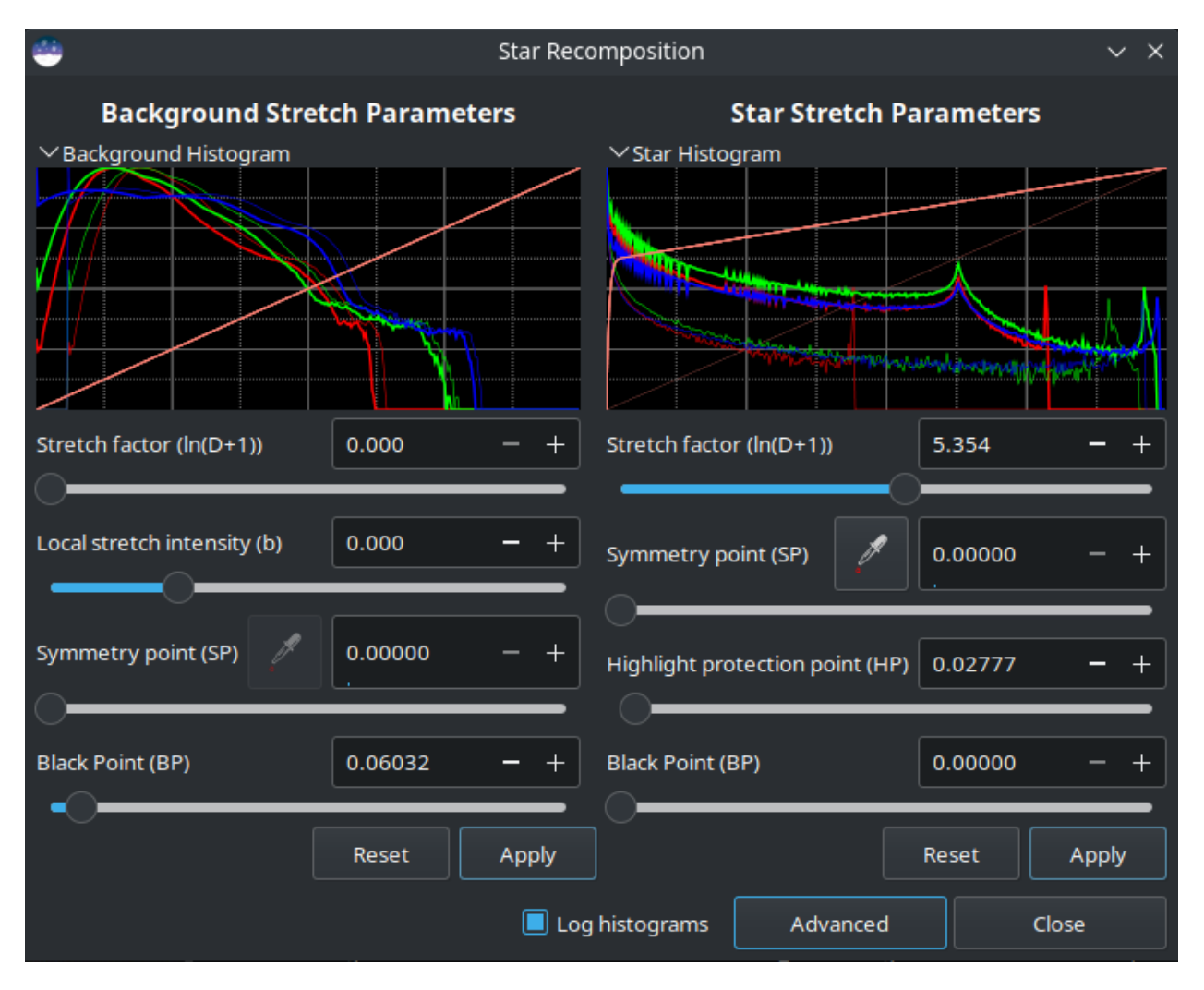

Рис. 48: Star Recomposition dialog box.

Each input image is loaded using the respective file chooser. Each column has a stretch histogram preview, which may be minimized to aid use on small displays, a set of GHS stretch controls, and Reset and Apply buttons.

The histogram mode can be changed between linear and logarithmic using the toggle at the bottom of the dialog. This dialog obeys the Siril-wide preference for linear or logarithmic histograms that can be set in the Preferences window.

#### Simple Mode

The dialog has two views, which determines what controls are shown. It opens in Simple mode, which shows only the most useful controls for a typical starless / starmask combination.

- The stretch type for the starless image is set to Generalized Hyperbolic stretch and the Stretch Factor, Local stretch intensity, Symmetry Point and Black Point controls are shown. As well as using the SP control, the Symmetry Point can be set using the eyedropper tool to select the average pixel value of a selection from the image. Note that the eyedropper tool is disabled when there is an unapplied BP shift: because of the process of applying the hyperbolic stretch and then the BP shift, the behaviour of the tool becomes non-intuitive when a non-zero BP parameter is set. To resolve this, simply apply the BP shift and the eyedropper will become available again for your next hyperbolic stretch.
- The stretch type for the star mask image is set to Modified Arcsinh stretch and the Stretch Factor and Highlight Protection controls are shown.
- The human-weighted luminance color model is used for both sets of stretches: this does a better job of preserving colors in the unstretched image.

Details of all the stretch controls, both those shown in Simple mode as well as those shown in Advanced mode, can be found on the Generalized Hyperbolic Stretch documentation page.

The BP control works in a slightly different way to the BP control in the standalone GHS linear (black point adjust) stretch. In this tool the Black Point adjustment is applied after the hyperbolic stretch, whereas in the standalone tool it is a separate stretch applied by itself. When trying to optimize the combination of independent stretches to the two input images, this was found to be the most workable approach. It does mean that the amount of black point shift required in this tool is different to the amount required in the GHS tool, and that the Black Point cannot be set by clicking on the histogram.

Each stretch is independent. The stretch settings for the starless side can be applied using the left-hand Apply button: this stretches the starless image according to the current stretch settings and then resets the stretch settings so that further stretches can be applied in an iterative manner. Similarly, the stretch settings for the star mask can be applied using the right-hand Apply button. Either set of stretch settings can be reset to the defaults using its respective Reset button.

The dialog can be toggled between Simple and Advanced mode using the button at the bottom.

#### Advanced Mode

In Advanced mode the full range of GHS stretch controls are available including Stretch Type, Colour stretch model and Shadow protection point for both input images. This allows greater customization of the two stretches if required. If the user interface is put back to Simple mode, any changes made using the advanced controls remain in effect, only the controls are hidden.

Примечание: It is not possible to stretch the saturation channels in this tool. The tool is already quite memory-hungry and CPU intensive: doubling the memory requirement by adding a HSL copy of each working image is considered excessive. Saturation can easily be stretched separately after the combination is complete.

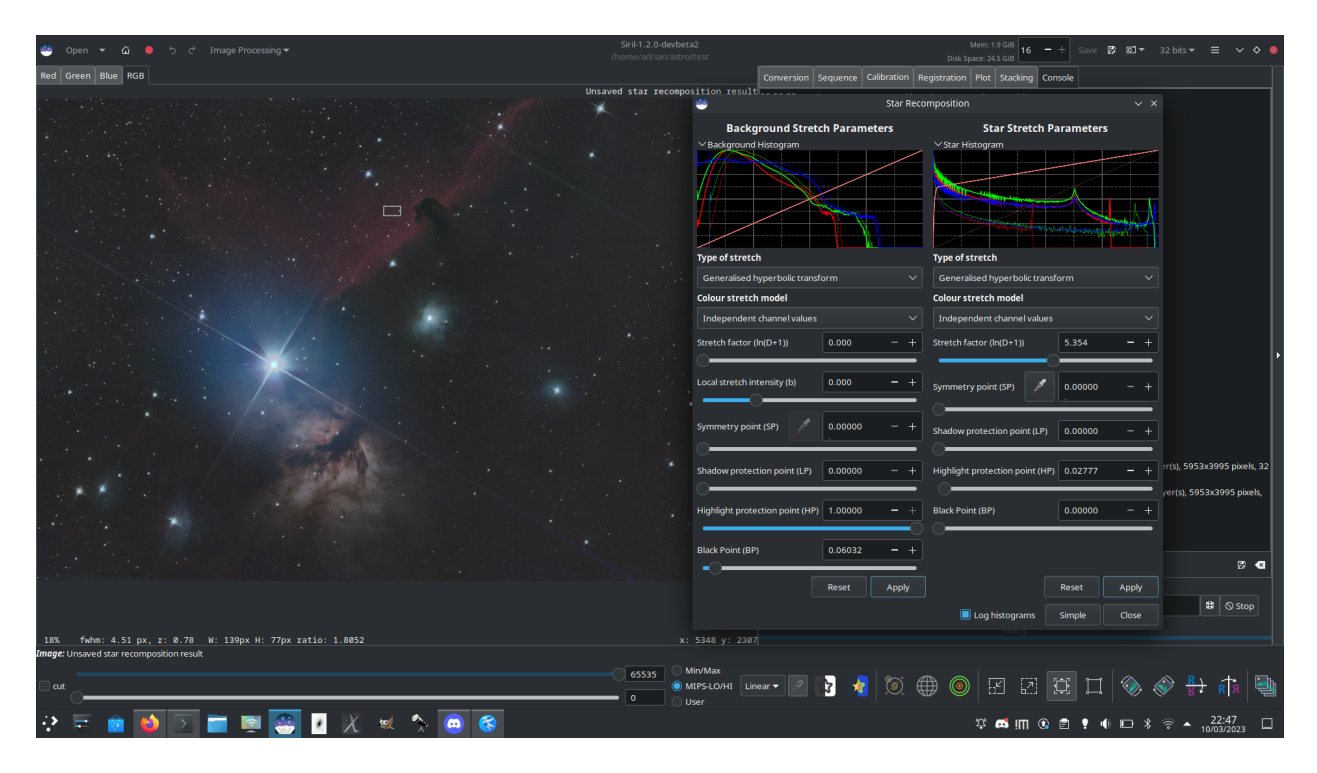

Рис. 49: Using Star Recomposition combine a starless image and star mask of the Alnitak region

### 9.4.3 Desaturate Stars

When a star finder is applied to an image (whose data are always linear), ellipses are displayed around the stars. When an ellipse is magenta, it means that the star is saturated.

A saturated star is a star whose brightest pixels have no more information and are clipped to the maximum value. In general we try to not to saturate the stars, even if this is not possible for the brightest. If despite the precautions there are still saturated stars, Siril has an algorithm that will reconstruct the profile of the star taking into account the results of the adjustment made during the findstar.

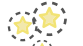

First, you need to perform a star detection, either with the *[findstar](#page-342-0)* command or the  $\bullet$  button of the [Dynamic PSF](#page-256-0) Window. Then, the desaturate tool is found in Star Processing  $\rightarrow$  Desaturate Stars.

Совет: We recommend using a Moffat profile in the [Dynamic PSF](#page-256-0) window to get better parameters.

Предупреждение: It is important to run this tool on linear images, otherwise the stars will not have a Gaussian/Moffat profile and the calculations will be invalid.

After clicking on the tool, Siril switches to the console and displays the results of the current process:

```
22:26:17: Star synthesis (desaturating clipped star profiles): processing...
22:26:17: Findstar: processing for channel 0...
22:26:21: Star synthesis: desaturating stars in channel 0...
22:26:21: Star synthesis: 70 stars desaturated
```
(continues on next page)

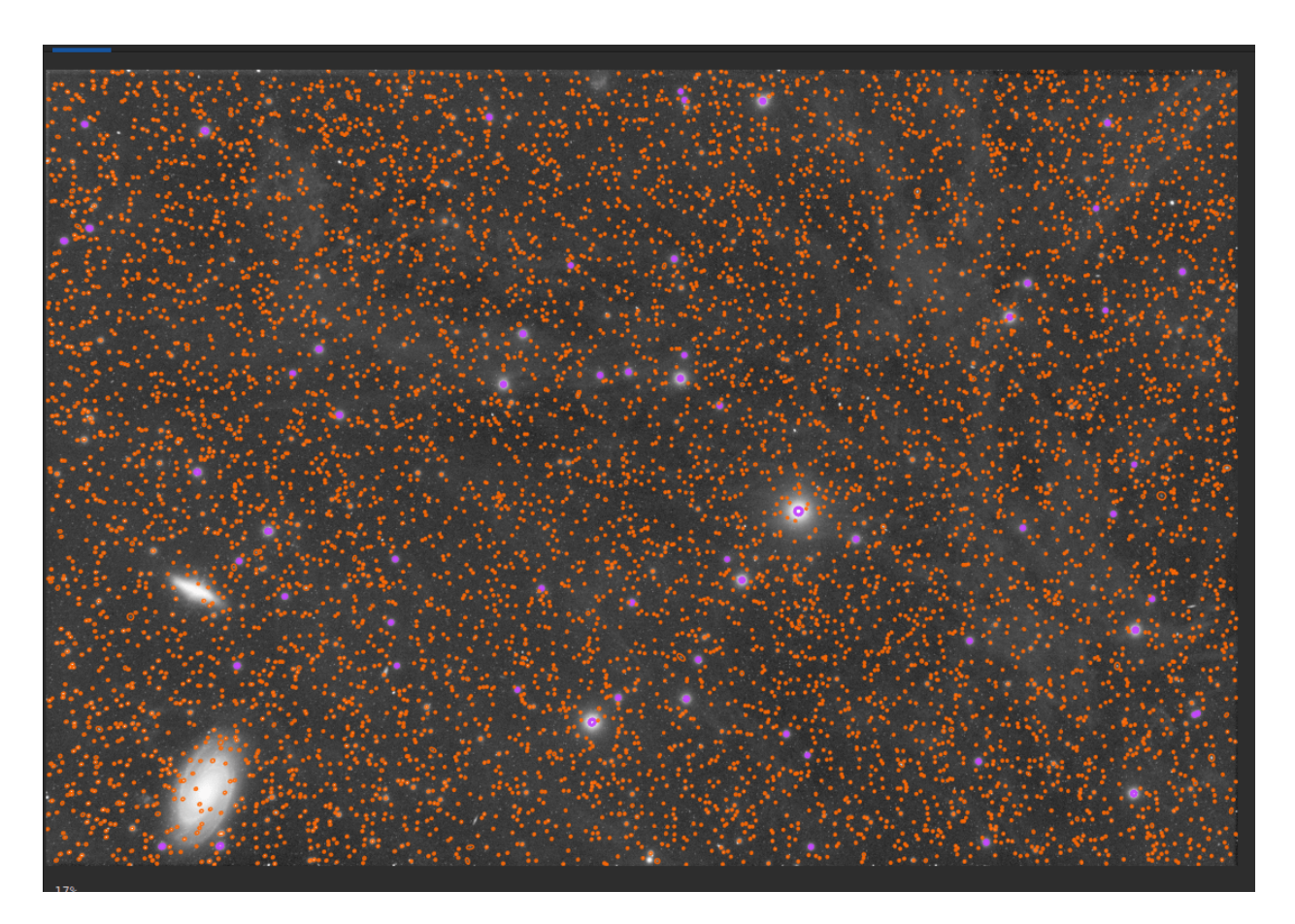

Рис. 50: A star detection shows all stars found by Siril. Magenta ellipses are for saturated stars. The image is displayed in autostretch view: data are still linear.

(продолжение с предыдущей страницы)

```
22:26:21: Remapping output to floating point range 0.0 to 1.0
22:26:21: Execution time: 4.09 s
```
It is necessary to run a star detection again to see the changes.

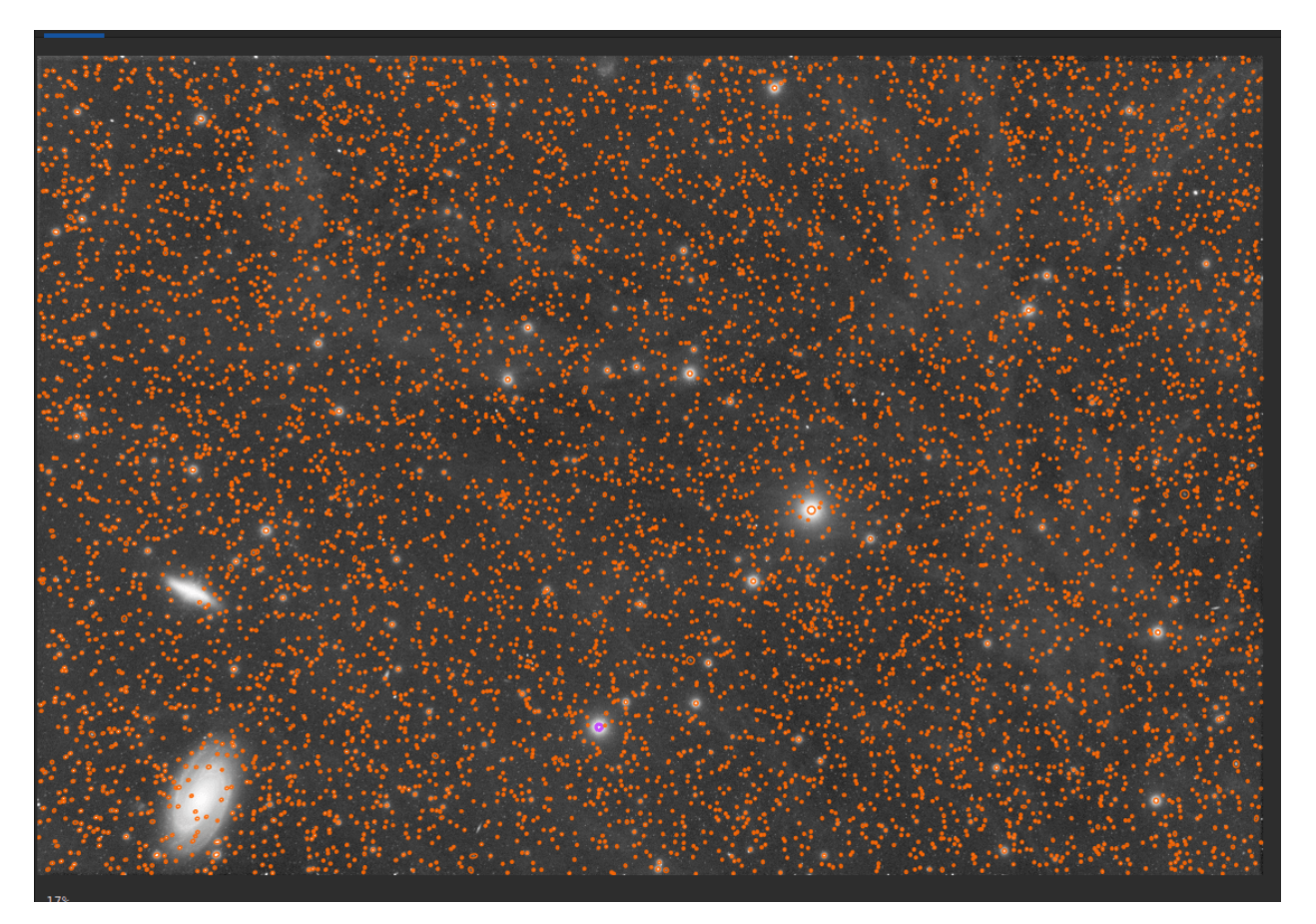

Рис. 51: After a desaturate processing, no more magenta ellipses are visible. All stars have been reconstructed. The image is displayed in autostretch view: data are still linear.

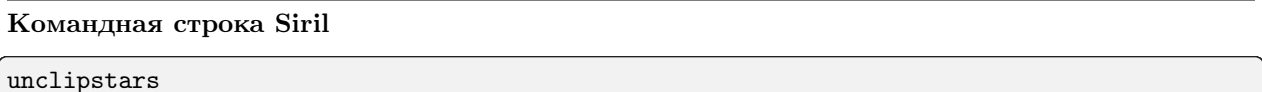

Re-profiles clipped stars of the loaded image to desaturate them, scaling the output so that all pixel values are  $<= 1.0$ 

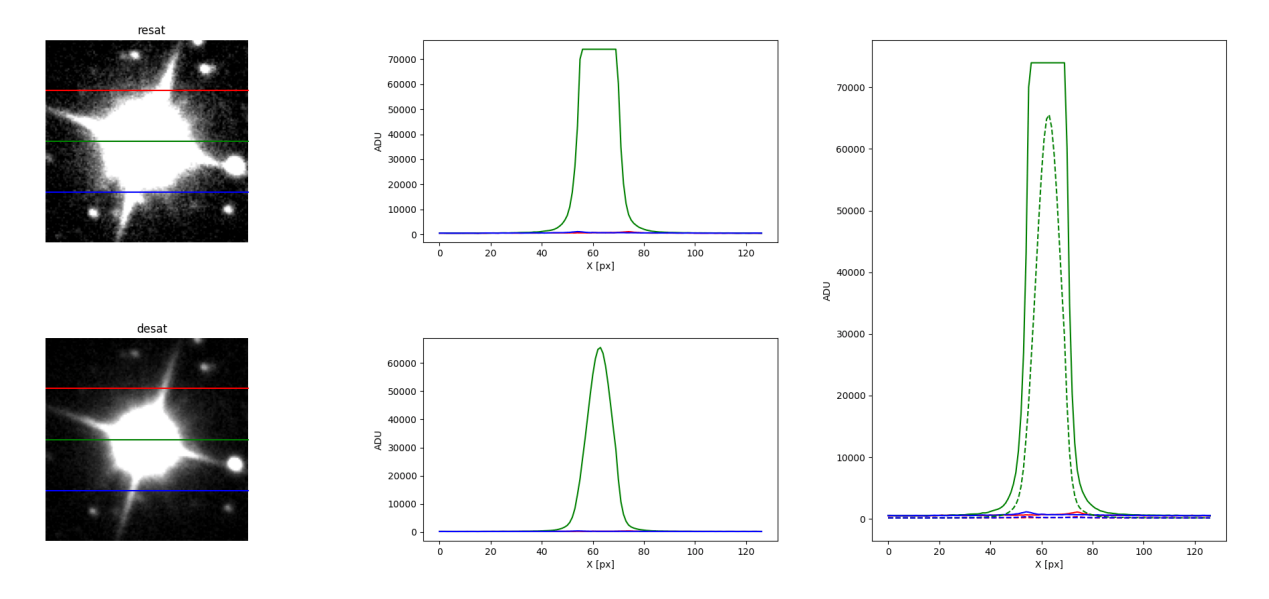

Рис. 52: Comparison for a star before and after the application of the desaturation tool.

### 9.4.4 Полный повторный синтез

The Full Resynthesis tool aims to help to fix badly distorted stars using Siril's star fitting functions. It can be helpful for rescuing images that suffer from bad coma or other distortions. If Siril can detect the stars it can fix them.

The tool is located in the Image Processing menu, in the Star Processing sub-menu.

The output of the tool is a synthetic star mask. In order to make use of this, it must be recombined with a starless version of the original image. This can be prepared using the [starnet](#page-386-0) command or Starnet GUI tool, or using third party star removal software.

This tool has no options, you simply click on the menu item to use it, or use the command *[synthstar](#page-388-0)*.

If no stars have been detected in the image, the tool will automatically detect stars using the current star modelling parameters accessible via the Dynamic PSF tool or using the *[setfindstar](#page-380-0)* command.

If stars have been modelled using the Dynamic PSF tool or the [findstar](#page-342-0) command, the detected stars will be resynthesized using their individual modelled luminosity profiles. A shortcut to the Dynamic PSF tool is provided by means of the configuration button in the GUI menu next to the Full Resynthesis tool.

It is recommended to carry out star detection manually first, as it allows verification of the results: if any galaxies have been incorrectly detected as stars, they can be removed from the list of stars before running resynthesis.

Once the synthetic star mask has been created it can be combined with the starless image using the Star Recombination tool.

Команды

Командная строка Siril

#### synthstar

Fixes imperfect stars from the loaded image. No matter how much coma, tracking drift or other distortion your stars have, if Siril's star finder routine can detect it, synthstar will fix it. To use intensive care, you may wish to manually detect all the stars you wish to fix. This can be done using the findstar console command or the Dynamic PSF dialog. If you have not run star detection, it will be run automatically with default settings.

For best results synthstar should be run before stretching.

The output of synthstar is a fully corrected synthetic star mask comprising perfectly round star PSFs (Moffat or Gaussian profiles depending on star saturation) computed to match the intensity, FWHM, hue and saturation measured for each star detected in the input image. This can then be recombined with the starless image to produce an image with perfect stars.

No parameters are required for this command

Ссылка: [psf](#page-359-0)

# 9.5 Geometry

### 9.5.1 Rotate

#### Rotate 90 degrees

It is possible to rotate the image 90 degrees clockwise and counterclockwise with the dedicated menu. Here the rotation is done without interpolation of the pixels and it is therefore the preferred method if you want

to rotate the image by a multiple of 90 degrees. This feature is also reachable through the icons  $\mathcal{L}$  and

in the toolbar.

#### Rotate&Crop

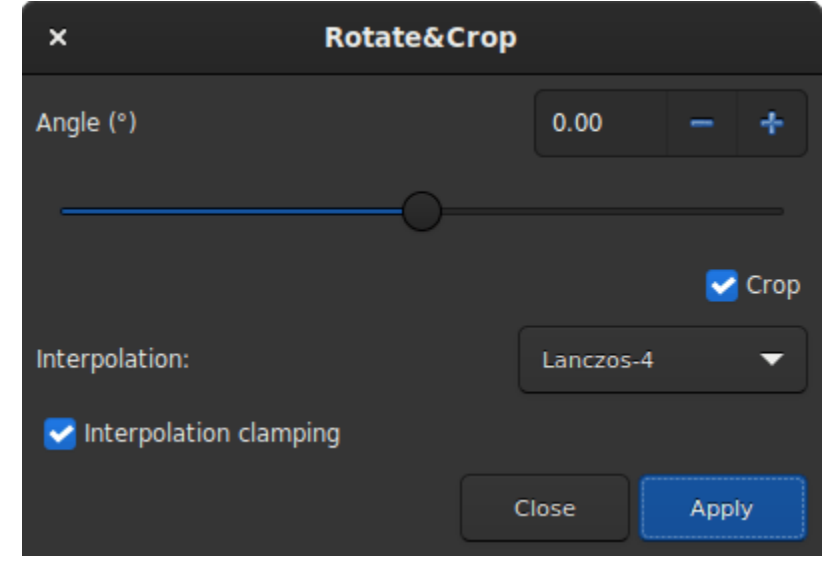

For a rotation of another angle you have to use the Rotate&Crop tool. It allows a precise rotation and cropping that can be easily controlled.

Рис. 53: Rotate&Crop dialog box showing all settings.

Five interpolation algorithms are available:

- Ближайший сосед
- Билинейная
- Бикубическая
- Отношение площади пикселя
- Lanczos-4 (Default)

Lanczos-4 is the one that gives the best results. However, if you see artifacts, especially stars surrounded by black pixels, then you may want to try others. However, the button Interpolation clamping applies a clamping factor to Bicubic and Lanczos-4 interpolation in order to prevent ringing artifacts.

If you don't want the image to be cropped after rotation, then you should uncheck the crop button. However, the missing areas of the picture will be filled with black pixel.

The interest of this tool is that the rotation of the image is represented by a red frame, as illutrated in the figure below. In addition, if a selection is active, it is possible to change its size and see in real time the framing evolve.

#### Командная строка Siril

#### rotatePi

Вращает загруженное изображение на 180° вокруг центра. Это эквивалентно команде "ROTATE 180" или "ROTATE -180"

Ссылка: [rotate](#page-363-0)

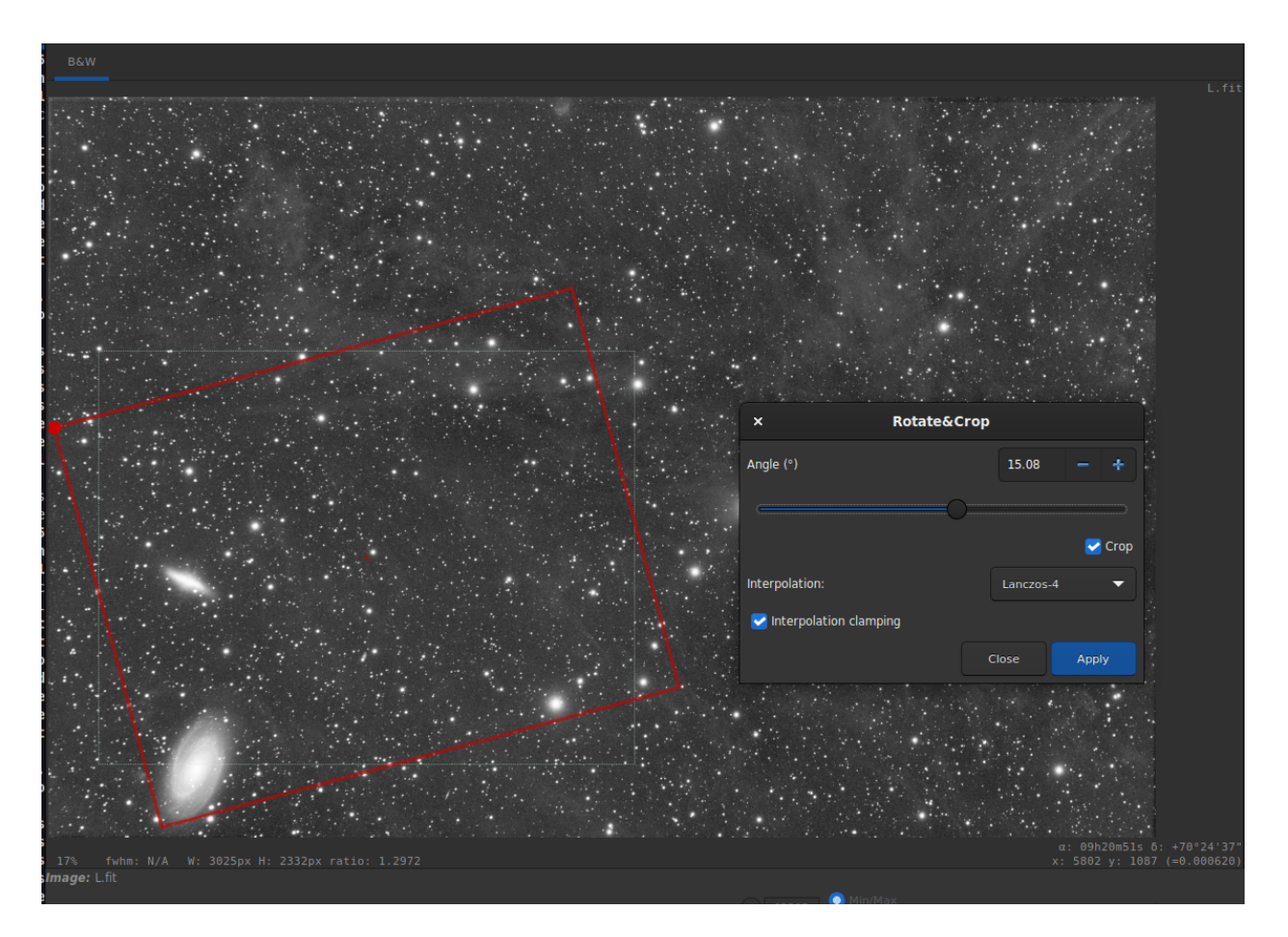

Puc. 54: Rotate&Crop dialog box with a active selection. Click to enlarge the figure and see the details  $% \left\vert \left( \mathbf{r},\mathbf{r}^{\prime }\right) \right\rangle$  better.

#### Командная строка Siril

rotate degree [-nocrop] [-interp=] [-noclamp]

Rotates the loaded image by an angle of degree value. The option -nocrop can be added to avoid cropping to the image size (black borders will be added).

Замечание: если имеется активное выделение, например, если перед `rotate` использовалась команда `boxselect`, итоговое изображение будет кадрировано перед вращением. В данном случае аргумент -nocrop, если передан, будет проигнорирован.

Метод интерполяции пикселей может быть указан с помощью аргумента -interp=, за которым следует один из методов, указанных в списке no[ne], ne[arest], cu[bic], la[nczos4], li[near], ar[ea]. Если передан none, метод преобразования принудительно устанавливается в сдвиг и выполняется попиксельный сдвиг для каждого изображения без какой-либо интерполяции.

При интерполяции методом Ланцош-4 или бикубической интерполяции используется фиксация по умолчанию для предотвращения артефактов, но она может быть отключена с помощью аргумента -noclamp

#### 9.5.2 Mirror

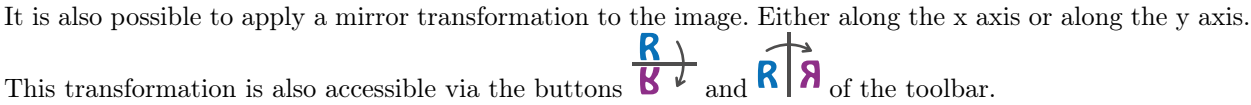

#### Командная строка Siril

mirrorx [-bottomup]

Flips the loaded image about the horizontal axis. Option -bottomup will only flip it if it's not already bottom-up

#### Командная строка Siril

mirrory

Переворачивает изображение по вертикали

### 9.5.3 Биннинг

The binning is a special transformation for resampling image. It computes the sum or mean of the pixels 2x2, 3x3, ... (depending of the binning factor) of the in-memory image (like the analogic binning of CCD camera).

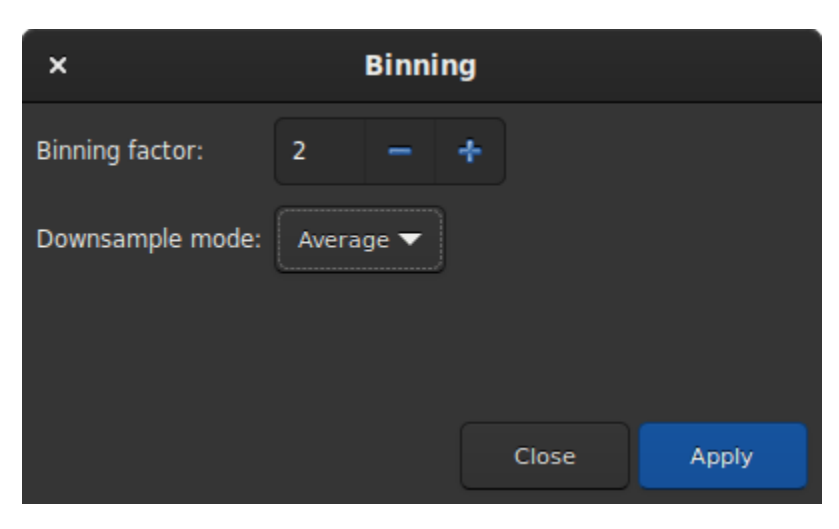

Рис. 55: Binning dialog box

# Командная строка Siril binxy coefficient [-sum]

Вычисляет числовой биннинг изображения, находящегося в памяти (сумма пикселей 2×2, 3×3..., подобно аналоговому биннингу у CCD-камеры). Если передан необязательный аргумент -sum, то вычисляется сумма пикселей, в то время как при отсутствии необязательного аргумента вычисляется среднее значение

# 9.5.4 Масштабировать

The resample tool allows to resize the image at the cost of an interpolation chosen from the following list:

- Ближайший сосед
- Билинейная
- Бикубическая
- Отношение площади пикселя
- Lanczos-4 (Default)

Lanczos-4 is the one that gives the best results. However, if you see artifacts, especially stars surrounded by black pixels, then you may want to try others. However, the button Interpolation clamping applies a clamping factor to Bicubic and Lanczos-4 interpolation in order to prevent ringing artifacts.

If you want to change the image ratio, then you should uncheck the Preserve Aspect Ratio button.

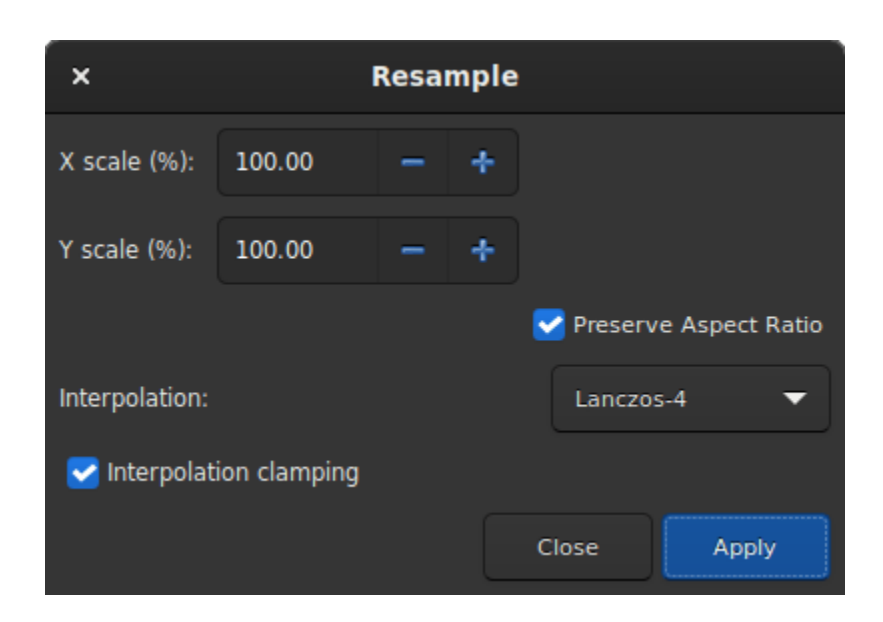

Рис. 56: Resample dialog box

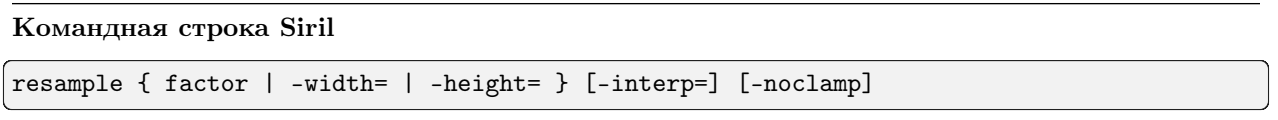

Resamples the loaded image, either with a factor factor or for the target width or height provided by either of  $\text{-width} = \text{or } \text{-height} =$ . This is generally used to resize images, a factor of 0.5 divides size by 2. Можно отметить, что в графическом интерфейсе доступны несколько алгоритмов интерполяции.

Метод интерполяции пикселей может быть указан с помощью аргумента -**interp**=, за которым следует один из методов, указанных в списке no[ne], ne[arest], cu[bic], la[nczos4], li[near], ar[ea]. Если передан none, метод преобразования принудительно устанавливается в сдвиг и выполняется попиксельный сдвиг для каждого изображения без какой-либо интерполяции.

При интерполяции методом Ланцош-4 или бикубической интерполяции используется фиксация по умолчанию для предотвращения артефактов, но она может быть отключена с помощью аргумента -noclamp

# 9.6 Извлечение фона

Фон неба часто имеет нежелательный градиент, вызванный световым загрязнением, Луной, или просто ориентацией камеры по отношению к земле. Это функция получает образцы фона из большого количества участков изображения, ищет тенденцию в изменении фона и удаляет его, следуя сглаживающей функции, чтобы избежать удаления туманностей вместе с фоном.

Образцы фона могут быть выбраны автоматически с заданной плотностью (Плотность образцов), которые размещаются на изображении после нажатия кнопки Создать. Если какие-то области изображения ярче медианы на произведение коэффициента допуска (Допуск) и стандартного отклонения

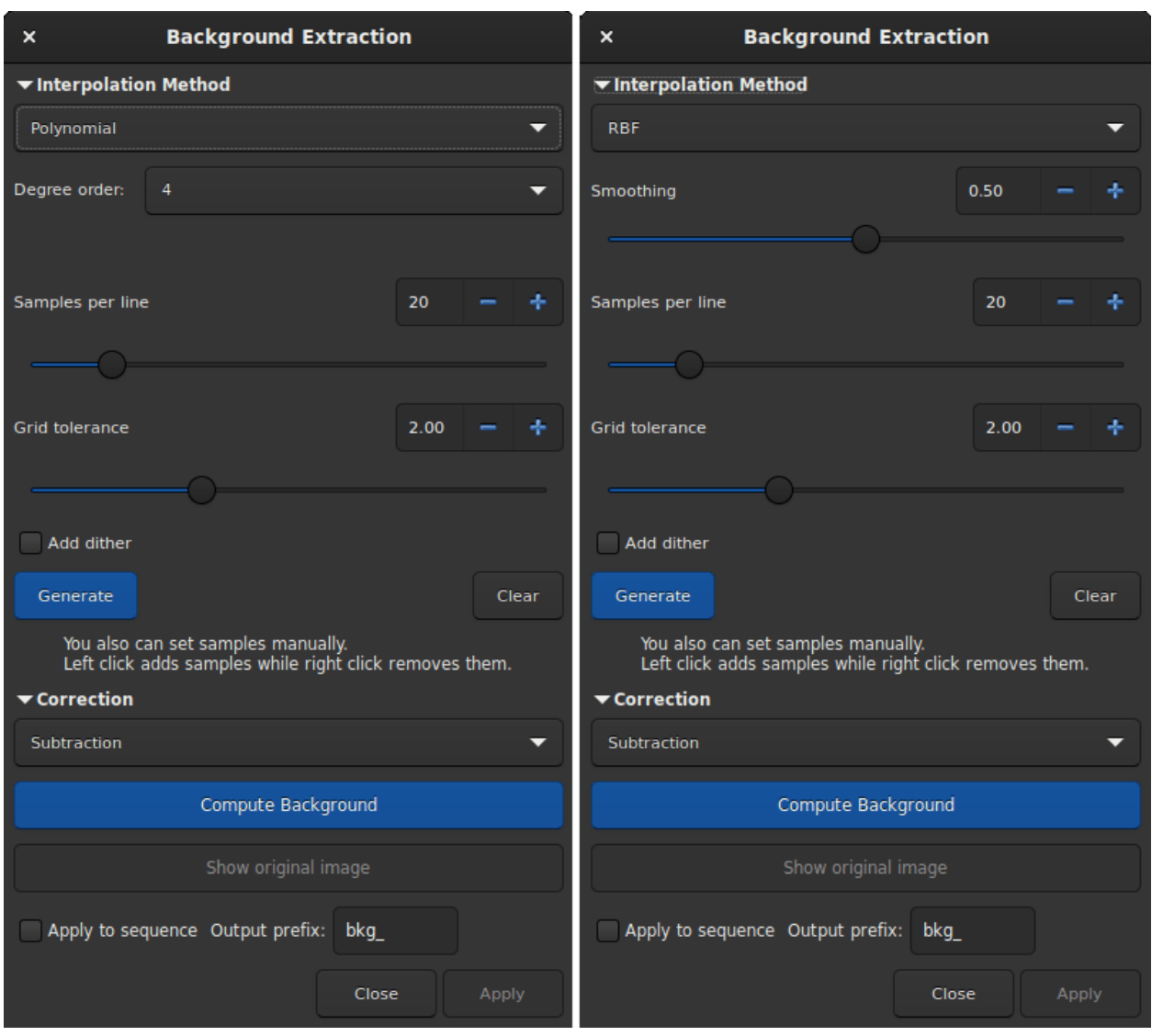

Рис. 57: Диалоговое окно "Извлечение фона". Слева версия с полиномиальной, а справа — с радиальнобазисной (RBF) функциями.

(), то в этой области образец фона не размещается. После автоматического создания, образцы также могут быть добавлены (левый клик) или удалены (правый клик) вручную.

Доступны два метода удаления градиента:

#### 9.6.1 RBF

This is the most modern method. It uses the [radial basis function](https://en.wikipedia.org/wiki/Radial_basis_function) to synthesize a sky background to remove the gradient with great flexibility. It requires a single parameter which is present in the form of a slider: Smoothing. With this value you can determine how soft or hard the transition between the sample points is calculated. A high smoothing factor makes sense for large and uniform gradients, and a correspondingly lower value for small, local gradations.

Совет: Start with the basic setting (50%) and gradually tweak for optimal results.

#### Теория

Radial basis functions are functions of the form  $\phi(\mathbf{x}) = \phi(||\mathbf{x}||)$ , whereby in our case we use the Euclidean norm  $\|\mathbf{x}\| = \sqrt{x_1^2 + x_2^2}$ . The function f, which describes the background model, can now be expressed as a linear combination

$$
f(\mathbf{x}) = \sum_{i} w_i \, \phi(||\mathbf{x} - \mathbf{x_i}||) + o
$$

where  $w_i$  corresponds to the weights for the different sample points and  $o$  corresponds to a constant offset.

The requirement that the function  $f$  should pass through the sample points results in the condition

$$
\begin{pmatrix}\n\phi(\mathbf{x}_1 - \mathbf{x}_1) & \phi(\mathbf{x}_1 - \mathbf{x}_2) & \dots & \phi(\mathbf{x}_1 - \mathbf{x}_N) & 1 \\
\phi(\mathbf{x}_2 - \mathbf{x}_1) & \phi(\mathbf{x}_2 - \mathbf{x}_2) & \dots & \phi(\mathbf{x}_2 - \mathbf{x}_N) & 1 \\
\vdots & \vdots & \ddots & \vdots & \vdots \\
\phi(\mathbf{x}_N - \mathbf{x}_1) & \phi(\mathbf{x}_N - \mathbf{x}_2) & \dots & \phi(\mathbf{x}_N - \mathbf{x}_N) & 1 \\
1 & 1 & \dots & 1 & 0\n\end{pmatrix}\n\begin{pmatrix}\nw_1 \\
w_2 \\
\vdots \\
w_N \\
0\n\end{pmatrix} = \begin{pmatrix}\ny_1 \\
y_2 \\
\vdots \\
y_N \\
0\n\end{pmatrix},
$$

which can only be fulfilled if the matrix on the left-hand side is invertible. With the right choice of function  $\phi$  this can always be guaranteed [\[Wright2003\]](#page-395-0).

In addition, the summand  $sI$  is added to the matrix on the left-hand side, where  $s$  is a smoothing parameter and  $I$  is the unit matrix. The summand causes a regularization, which results in a smoother result the larger the parameter  $s$  is. This parameter can be changed with the *Smoothing* parameter of the dialog box.

For the radial basis function, we use the thin-plate spline  $\phi(|\mathbf{x}|) = |\mathbf{x}|^2 \log(|\mathbf{x}|)$ .

#### 9.6.2 Полином

This is the original and simplest algorithm developed in Siril. Only one parameter is used in polynomial computation: the *Degree order*. The higher the degree, the more flexible the correction, but a too high degree can give strange results like overcorrection.

Совет: A degree 1 correction can be very useful for when you want to remove the gradient on the subs.

#### Теория

Polynomial functions are functions of the form

$$
f(x) = a_n x^n + a_{n-1} x^{n-1} + \dots + a_2 x^2 + a_1 x + a_0 (9.3)
$$

In Siril, the maximum degree allowed is  $n = 4$  and can be modified using the *Degree order* drop-down menu. Beyond this, the model is generally unstable and gives poor results.

### 9.6.3 Общие настройки

- Подмешать шум: Используйте эту опцию, когда после удаления фона появляется вертикальное полошение. Этот намеренно привнесённый шум, используется для рандомизации ошибок квантования, предотвращая появление крупномасштабных градиентов на изображениях, таких как цветовое полошение.
- Коррекция:
	- Вычитание: главным образом корректируются аддитивные эффекты, вызванные световым загрязнением или Луной.
	- Деление: главным образом используется для коррекции мультипликативных эффектов, как виньетирование или дифференциальное поглощение атмосферой, например. Однако такие операции должны корректироваться с помощью мастер-кадров плоского поля.
- Вычислить фон: Будет рассчитан синтетический фон и применён выбранный тип коррекции. Модель всегда рассчитывается для загруженного в память изображения, позволяет пользователю работать итеративно.
- Показать оригинальное изображение: Удерживайте нажатой эту кнопку, чтобы увидеть оригинальное изображение.

Изображения после предобработки могут иметь комплексный градиент фона, поскольку в ходе съёмки возможно вращение градиента. Полностью удалить градиент может быть нелегко, поскольку трудно представить его через полиномиальную функцию. В таком случае стоит рассмотреть возможность удаления градиента на субэкспозициях: на отдельном изображении градиент фона гораздо проще и обычно следует простой линейной функции (степень 1).

**COBET:** Good results with the RBF algorithm generally require fewer samples than with the polynomial algorithm.

#### См.также:

Больше информации в соответствующем документе.

#### Командная строка Siril

subsky { -rbf | degree } [-dither] [-samples=20] [-tolerance=1.0] [-smooth=0.5]

Вычисляет синтетический градиент фона, используя либо полиномиальную функцию степени degree или радиально-базисную функцию (RBF), если указан аргумент -rbf, и вычитает градиент из изображения.

Количество и плотность образцов в горизонтальной строке и допуск для исключения ярких областей могут быть указаны опционально с помощью соответствующих аргументов. Допуск указывается в единицах медианного абсолютного отклонения (MAD): медиана + допуск  $*$  mad.

Шум, необходимый для низких динамических градиентов, может быть подмешан с помощью аргумента -dither.

Для RBF так же доступен дополнительный параметр сглаживания

#### Командная строка Siril

seqsubsky sequencename { -rbf | degree } [-nodither] [-samples=20] [-tolerance=1.0] [-  $\rightarrow$ smooth=0.5] [-prefix=]

Аналогична команде SUBSKY, но применяется к последовательности sequencename. Подмешивание шума, необходимого для низких динамических градиентов, может быть отключено с помощью аргумента -nodither.

Название итоговой последовательности начинается с префикса "CFA\_", если с помощью опции -prefix = не указан иной. В последовательности будут обработаны только выбранные изображения

Ссылка: [subsky](#page-387-0)

# 9.7 Extraction

### 9.7.1 Split Channels

This function creates three monochrome images from a 3-channel color image, depending on the configured color space. For RGB, it's simply splitting the file in three. For the others, it involves computation of the equivalent color space, either [HSL](https://en.wikipedia.org/wiki/HSL_and_HSV) (hue-saturation-lightness), [HSV](https://en.wikipedia.org/wiki/HSL_and_HSV) (hue-saturation-value) see , or [CIELAB.](https://en.wikipedia.org/wiki/CIELAB_color_space)

Совет: If no name is given to a channel, then the channel is not extracted.

#### Командная строка Siril

split file1 file2 file3 [-hsl | -hsv | -lab]

Splits the loaded color image into three distinct files (one for each color) and saves them in file1.fit, file2.fit and file3.fit files. A last argument can optionally be supplied, -hsl, -hsv or lab to perform an HSL, HSV or CieLAB extraction. If no option are provided, the extraction is of RGB type, meaning no conversion is done

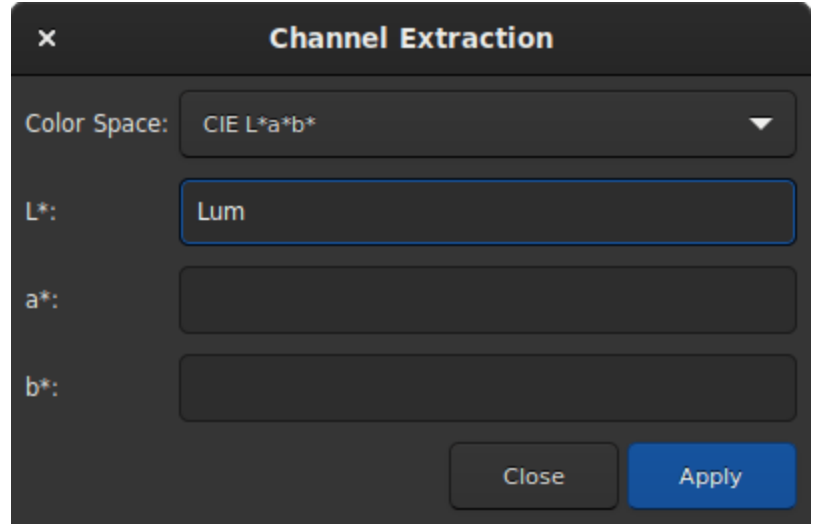

Рис. 58: Split channels dialog box.

# 9.7.2 Split CFA Channels

CFA means color filter array. This term is often used to describe one-channel image content of a color image, with each pixel corresponding to values acquired behind an on-sensor filter. This is to oppose to debayer images (or debayered or demosaiced).

Opening a CFA image in Siril is required for pre-processing, like removing the dark signal before interpolating the image into 3-channel color. We can also use the color filter information to extract images like this:

- Split CFA Channels: four images are created from the CFA image, each representing one filter of the Bayer matrix, so in general R.fit, G1.fit, G2.fit and B.fit. It is useful if the goal is to process separately the different colors of the image.
- Extract Ha: using an H-alpha filter with a color camera image (OSC: on-sensor color, or one-shot color camera) means that only the pixels with red filters will be useful, so in general only a quarter of them. This function creates a new image that contains only the pixels associated with the red filter documented in the Bayer matrix of the image.
- Extract Ha/OIII: for OSC cameras, filters that let through photons from H-alpha and O-III wavelength have appeared. This extraction creates two images: an image from the red pixels like the Extract Ha, and an image combining the green and blue pixels into one for O-III. Both images are half the definition of the input image.

Примечание: There is a frequently asked question about why Ha and OIII images are different sizes and how they are split out. This note attempts to explain an answer to that FAQ.

In a colour image sensor the pixels are covered in a very fine filter matrix called a Color Filter Array (CFA) or Bayer matrix. The arrangement of filtered pixels is one of a number of patterns: RGGB, GBGR etc.

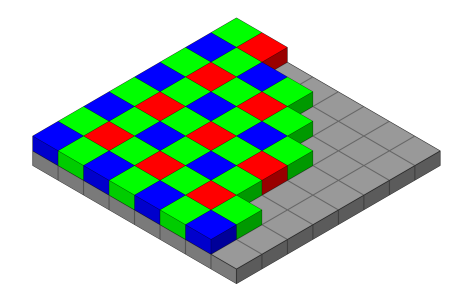

Рис. 59: [Original image](https://en.wikipedia.org/wiki/Bayer_filter#/media/File:Bayer_pattern_on_sensor.svg) by Cburnett, licensed as CC BY-SA 3.0.

Of these pixels, only the R pixels are sensitive to Ha. So first we split out all the red pixels into a Ha image. As only 1 in 4 of the CFA elements are red, the image dimensions of the Ha image are half that of the original sub.

The remaining pixels, G and B, are all sensitive to OIII. The sensitivity of the G filtered pixels to OIII is different to the sensitivity of B filtered pixels to OIII, however they are imaging the same scene and evenly distributed so the average intensity must be the same.

$$
\begin{gathered} G_i = G_{io} \times \frac{3 \times \overline{G_o}}{2 \times \overline{G_o} + \overline{B_o}} \\ B_i = B_{io} \times \frac{3 \times \overline{B_o}}{2 \times \overline{G_o} + \overline{B_o}} \end{gathered}
$$

Where  $B_i$  is the *i*<sup>th</sup> blue pixel,  $B_{i0}$  is the *i*<sup>th</sup> original blue pixel and  $\overline{B_0}$  is the average of all the original blue pixels (and similarly for the green pixels).

So far we have an equalised set of G and B pixels with gaps where the R pixels have been removed. So finally we use bilinear interpolation to estimate the R pixel values and end up with a full size OIII image.

Примечание: The Ha/OIII resampling option is how to handle the output of Extract Ha/OIII. No resampling produces full resolution OIII image and a half resolution Ha image; upsample Ha upsamples the Ha image by a factor of 2 to match the OIII image; downsample OIII downsamples the OIII image by a factor of 2 to match the Ha image.

You may wish to use drizzling to upscale the Ha data instead of upscaling. As drizzling is a stacking method, in this case you must use *seqextract*  $HaOiii$  to extract the Ha and OIII from each frame of the sequence, and then stack the OIII images in the usual way and the Ha images with a 2x drizzle.

• Extract Green: for photometry, it's often useful to only process the green part of the CFA image, because it is more sensitive and has two pixels to average, reducing noise even more. Of course, the created image also sees its definition halved by two.

Примечание: These functions only work if the Bayer matrix has been properly documented by the acquisition software and if the image format supports it, so in general FITS or SER.

Предупреждение: This does not work with other filter matrices than the Bayer matrices, like the Fujifilm X-TRANS.

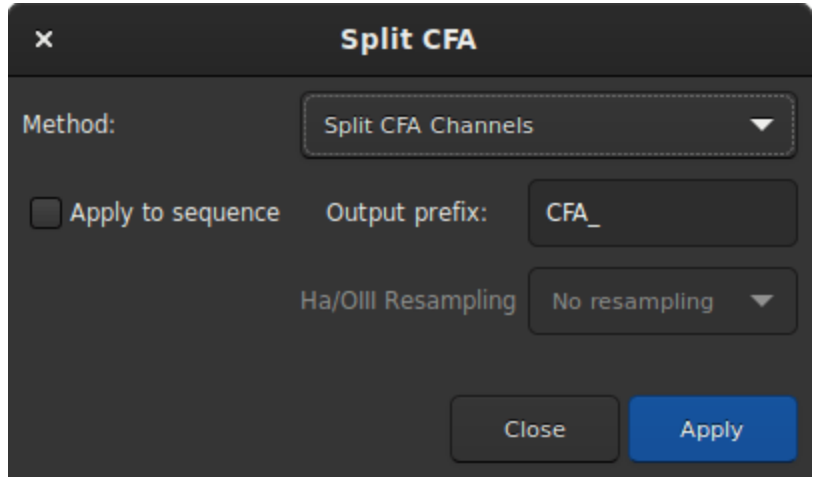

Рис. 60: Split CFA channels dialog box.

### 9.7.3 Wavelet Layers

This tool extracts the different planes of the image by applying the wavelet process. Each plane is saved in an image and the set of images can be read as a sequence. You can choose up to 9 layers for the wavelet calculation and the type of the algorithm is either Linear or BSpline. The latter is usually the preferred one.

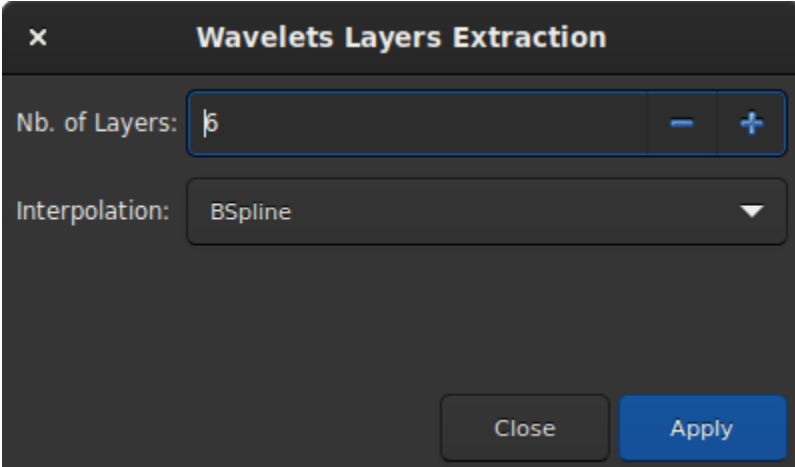

Рис. 61: Wavelet Layers extraction dialog box.

The decomposition is done through a number of detail layers defined at increasing characteristic scales and a final residual layer, which contains the remaining unresolved structures.

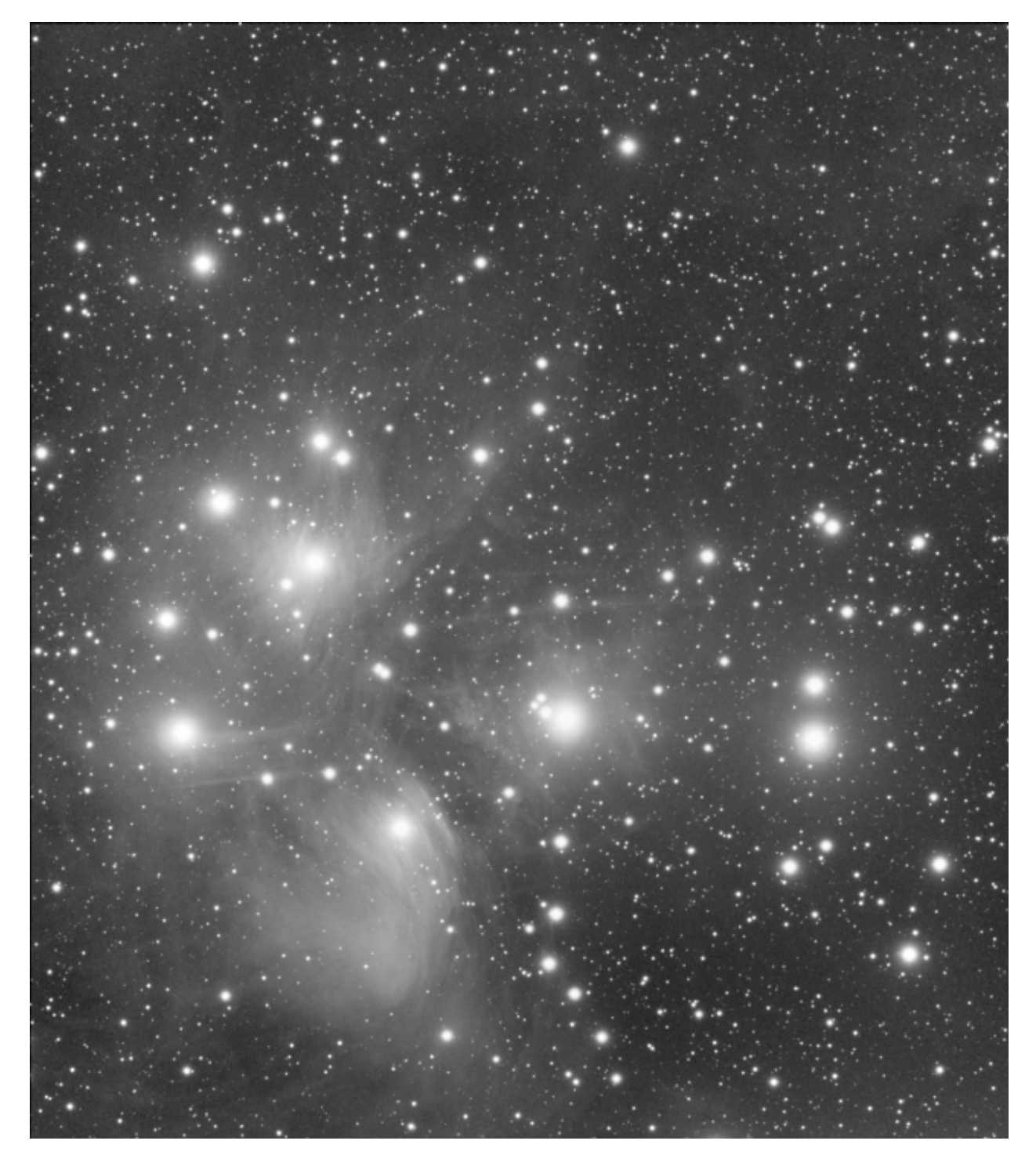

Рис. 62: Original image of M45 (courtesy of V. Cohas).

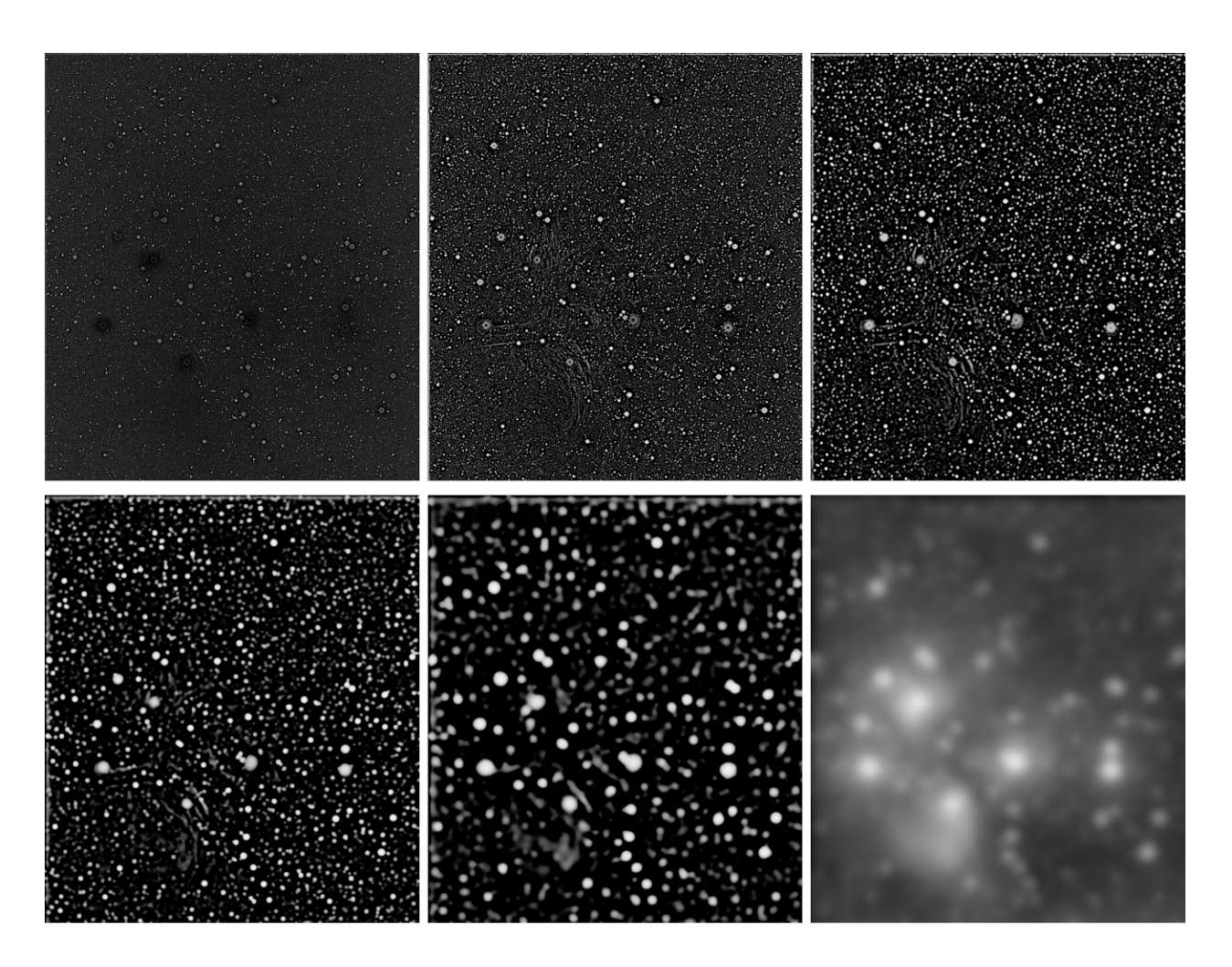

Puc. 63: 6 extracted planes.

# 9.8 Линейный поиск соответствий

Linear matching is the process of finding a linear function that matches best (in the sense of Least Squares) the intensity of pixels from one image to those of a reference image. This is a quick and easy way to balance the histograms of different images.

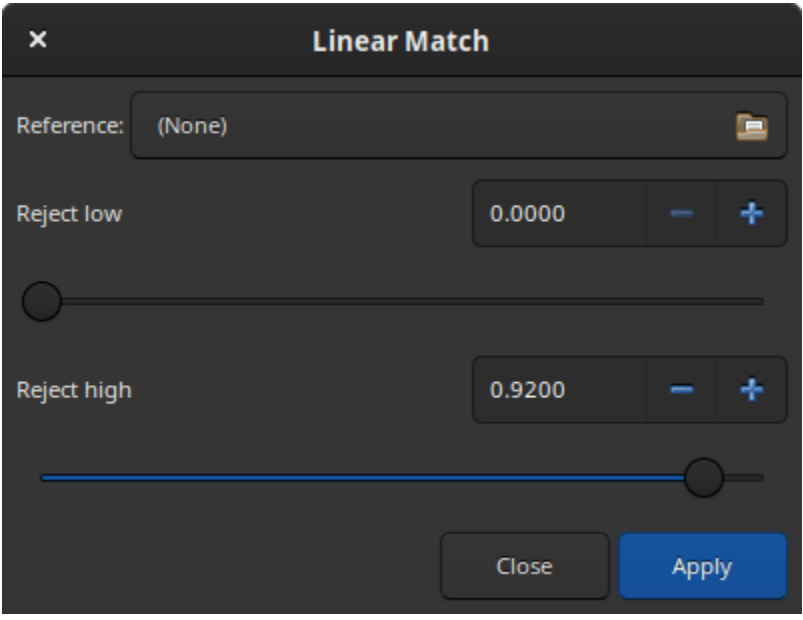

Рис. 64: Linear match dialog

The Reference allows you to pick the reference image.

The Reject low and Reject high sliders allows to exclude pixels values in the left and right tails of the intensities distributions. They are defined as quantiles, in the range  $[0, 1]$ . For instance, default for high is 0.92, meaning that the 8% brightest pixels will be excluded from the fitting to find the linear match coefficients.

Предупреждение: The image and reference must be aligned prior to applying a linear match. Otherwise, there is no reason to assume that their pixels intensities are correlated.

#### Командная строка Siril

linear\_match reference low high

Computes and applies a linear function between a reference image and the loaded image.

The algorithm will ignore all reference pixels whose values are outside of the [low, high] range

# 9.9 RGB compositing

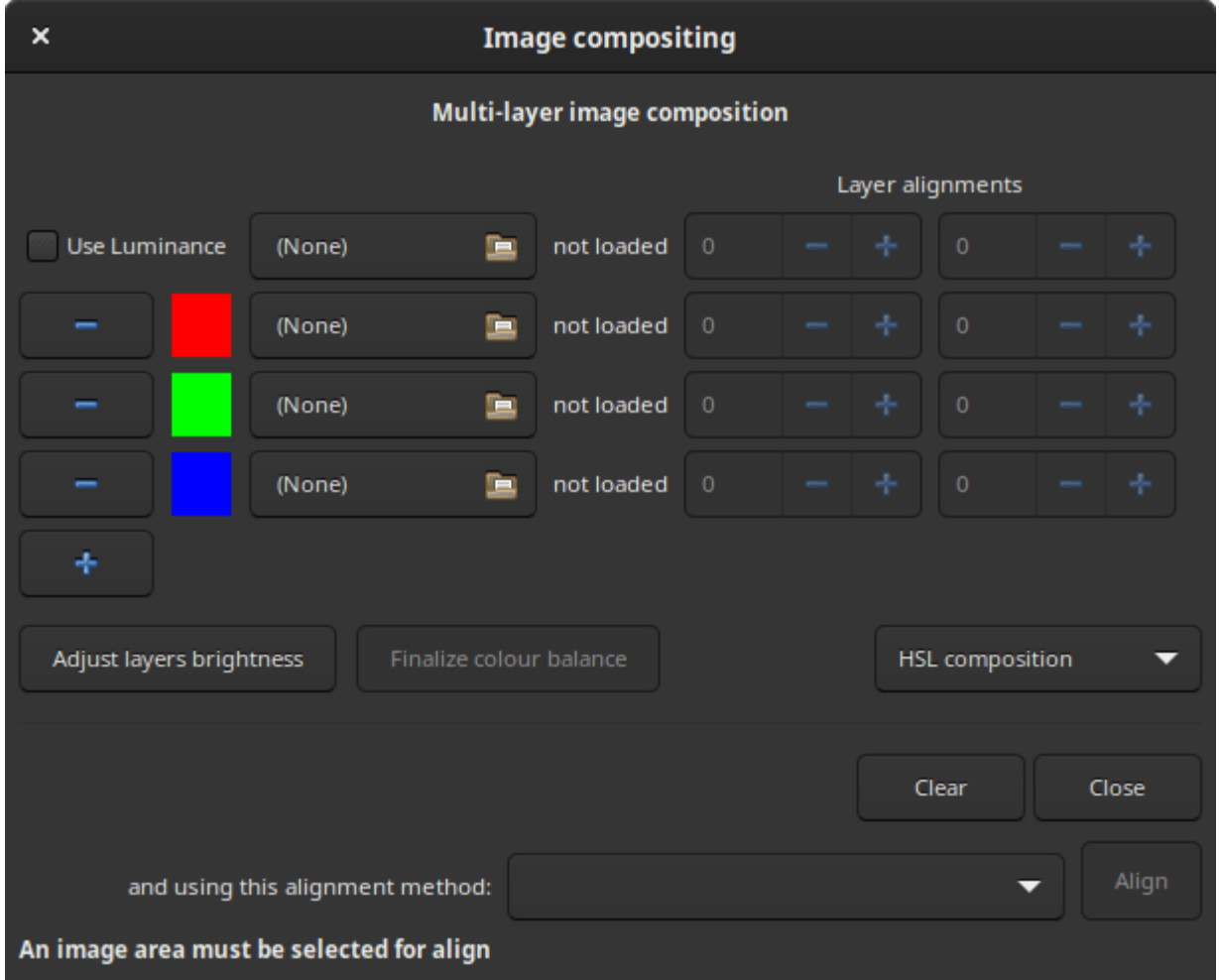

The RGB composition tool allows you to assemble up to 8 monochrome images to form a single color image. The images can be shifted by translation but not by rotation, otherwise it will not be possible to register them. In such a situation, it is necessary to create a mini sequence of the input images and register them with the global registration algorithm.

The operation of this tool is quite simple, just load the images and assign them a color. The first field, optional, is reserved for the luminance layer. Once a luminance layer is loaded you can integrate it or not in the composition thans to the Use Luminance button. Each color can be customized by clicking on it and choosing a new one. When more than 3 images (or 4 if there is luminance) are loaded, it may be necessary to adjust the brightness of each channel. The *Adjust layers brightness* button performs this operation automatically.

Примечание: For binning and image dimensions, the first loaded image determines the size of the output image. If you have images of different sizes, you should always load the largest first. If your images are different just because of bining, so with the same field of view, the composition tool will upscale the smaller images when they are loaded to match the size of the first loaded image. It is useful for the common L-RGB taken with the colour filters in bin 2. This also means that if two images have not been taken with the same sensor, it is unlikely they will have the same field of view and pixel sampling after image resampling, and this will not work with this tool.

Three color spaces are available for rendering the composition:

- [HSL](https://en.wikipedia.org/wiki/HSL_and_HSV) (for hue, saturation, lightness)
- [HSV](https://en.wikipedia.org/wiki/HSL_and_HSV) (for hue, saturation, value; also known as HSB, for hue, saturation, brightness)
- $\bullet$  [CIE L\\*a\\*b\\*](https://en.wikipedia.org/wiki/CIELAB_color_space)

and are left to the choice of the user.

Once the composition is finished, it is possible to do the color balance by clicking on the button *Finalize* color balance: this opens the [color calibration dialog](#page-160-0).

If the images are not aligned with each other, and they are just shifted by translation, then it is possible to align them. Two algorithms are possible:

- One star registration (deep-sky): you have to draw a selection around a star, making sure that the selection contains the star in all channels.
- Image pattern alignment (planetary/deepsky): you have to draw a selection around the object you want to align. A high enough contrast is required for the algorithm to work properly.

Командная строка Siril

```
rgbcomp red green blue [-out=result_filename]
rgbcomp -lum=image { rgb_image | red green blue } [-out=result_filename]
```
Создаёт композитное RGB изображение, используя три независимых изображения, или LRGB композитное изображение, используя дополнительное яркостное изображение и три монохромных или одно цветное изображение. Итоговое изображение будет иметь название composed\_rgb.fit или composed\_lrgb.fit, если в необязательном аргументе не указано другое название

# 9.10 Merge CFA Channels

The purpose of this tool is to combine multiple monochrome images that have been previously extracted from a CFA sensor (with the *Extraction*  $\rightarrow$  *Split CFA channels...* menu for example). The tool merges the separate red, green  $(x2)$ , and blue channel images into a single composite image called CFA image.

Предупреждение: This tool is dedicated to images from a Bayer matrix and therefore it cannot work with images from X-Trans files from Fuji cameras.

The dialog is split in three different parts:

- Input files: Select the image containing the CFA0, CFA1, CFA2 and CFA3 Bayer subpatterns. If this has been produced using Siril's Split CFA function it will have the CFA prefix.
- Bayer Pattern: Sets the Bayer pattern header to be applied to the result. This must match the Bayer pattern of the image that the original Bayer subchannels were split from.

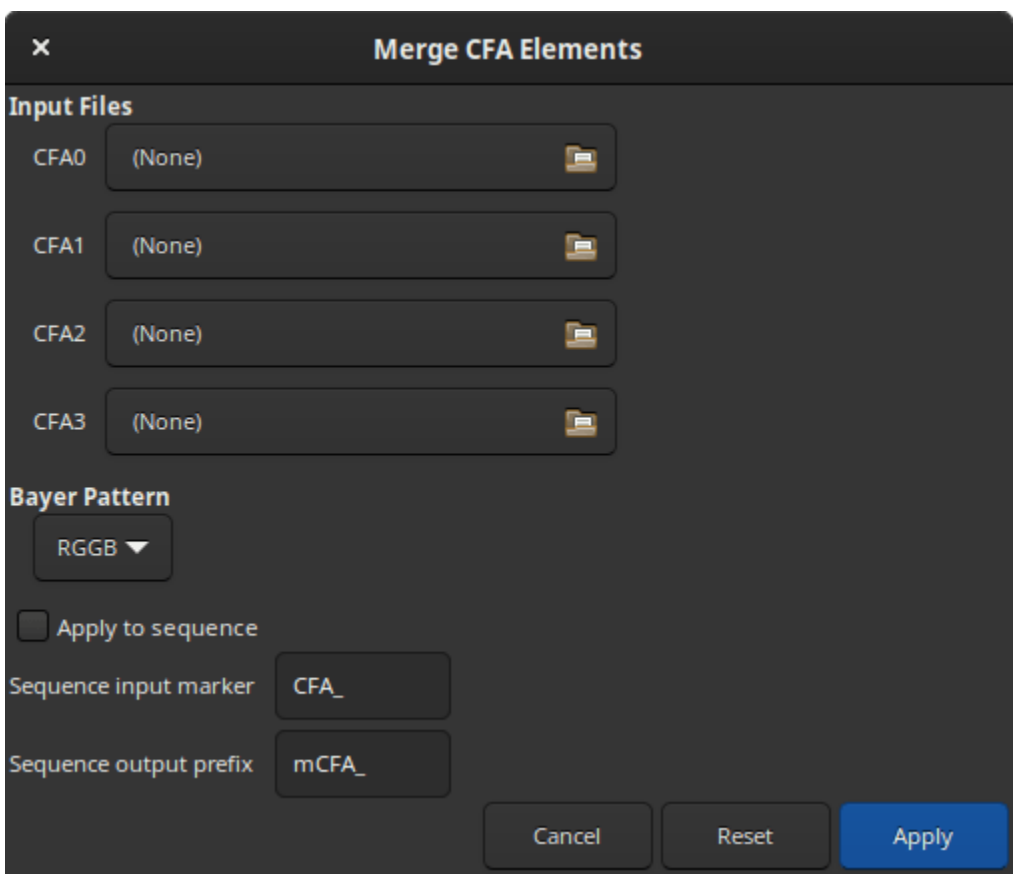

- The sequence part, at the bottom, allows to process whole sequences by reconstituting a CFA image sequence. Clicking on the *Apply to sequence* button displays a help text to proceed correctly. This text is reported in the next tooltip. There are two available options:
	- Sequence input marker: Identifier prefix used to denote CFA number in the separate CFA channel images. This should be set to whatever sequence prefix was used when the split\_cfa process was run (default: CFA\_).
	- Sequence output prefix: Prefix of the image names resulting from the merge CFA process. By default it is mCFA\_.

Совет: You must have the CFA0 sequence selected in the main window sequence tab.

Your separate sub-CFA sequences must have been processed in exactly the same way.

The filenames must be in the same directory and must differ only by the name of the CFA channel. i.e. if a CFA0 image is r\_pp\_CFA\_0\_Light\_0001.fit, the corresponding images for the other CFA channels must be  $r\_pp\_CFA\_1$  Light $_0001$ .fit,  $r\_pp\_CFA\_2$  Light $_0001$ .fit and  $r$  pp CFA 3 Light 0001.fit.

Each image in the sequence will only be processed if the corresponding images for the other 3 CFA channels can be found. Both G1 and G2 are required. Note this means that if you discard an image containing one CFA channel of an image between split\_cfa and merge\_cfa, merge\_cfa will be unable to merge the remaining CFA channels for that image. All sequence filtering should be done either before split cfa or after merge cfa.

#### Командная строка Siril

merge\_cfa file\_CFA0 file\_CFA1 file\_CFA2 file\_CFA3 bayerpattern

Создаёт цветное изображение с шаблоном Байера из 4 отдельных изображений, содержащих данные из подканалов шаблона Байера CFA0, CFA1, CFA2 и CFA3 (Соответствующая команда для разбиения шаблона CFA на подканалы — split cfa). Эта функция может использоваться как часть рабочего процесса для применения некоторой предобработки к отдельным подканалам шаблона Байера перед дебайеризацией. Пятый параметр, bayerpattern, указывает шаблон Байера, который необходимо восстановить. bayerpattern должен быть 'RGGB', 'BGGR', 'GRBG' или 'GBRG'

Командная строка Siril

seqmerge\_cfa sequencename bayerpattern [-prefixin=] [-prefixout=]

Same command as MERGE CFA but for the sequence sequencename.

The Bayer pattern to be reconstructed must be provided as the second argment as one of RGGB, BGGR, GBRG or GRBG.

The input filenames contain the identifying prefix "CFA\_" and a number unless otherwise specified with -prefixin= option.

Note: all 4 sets of input files must be present and must be consistently named, the only difference being the number after the identifying prefix.

The output sequence name starts with the prefix "mCFA\_" and a number unless otherwise specified with -**prefixout**= option

Links: [merge\\_cfa](#page-352-0)

# 9.11 Pixel Math

One of the most powerful tools in Siril is the Pixel Math. It allows you to manipulate the pixels of the images using mathematical functions. From simple addition or subtraction, to more advanced functions, like MTF, Pixel Math is a perfect tool for astronomical image processing.

This page aims to describe the tool entirely, to see detailed examples, please refer to the excellent [tutorial](https://siril.org/tutorials/pixelmath/) on the site.

The window is divided into 5 parts.

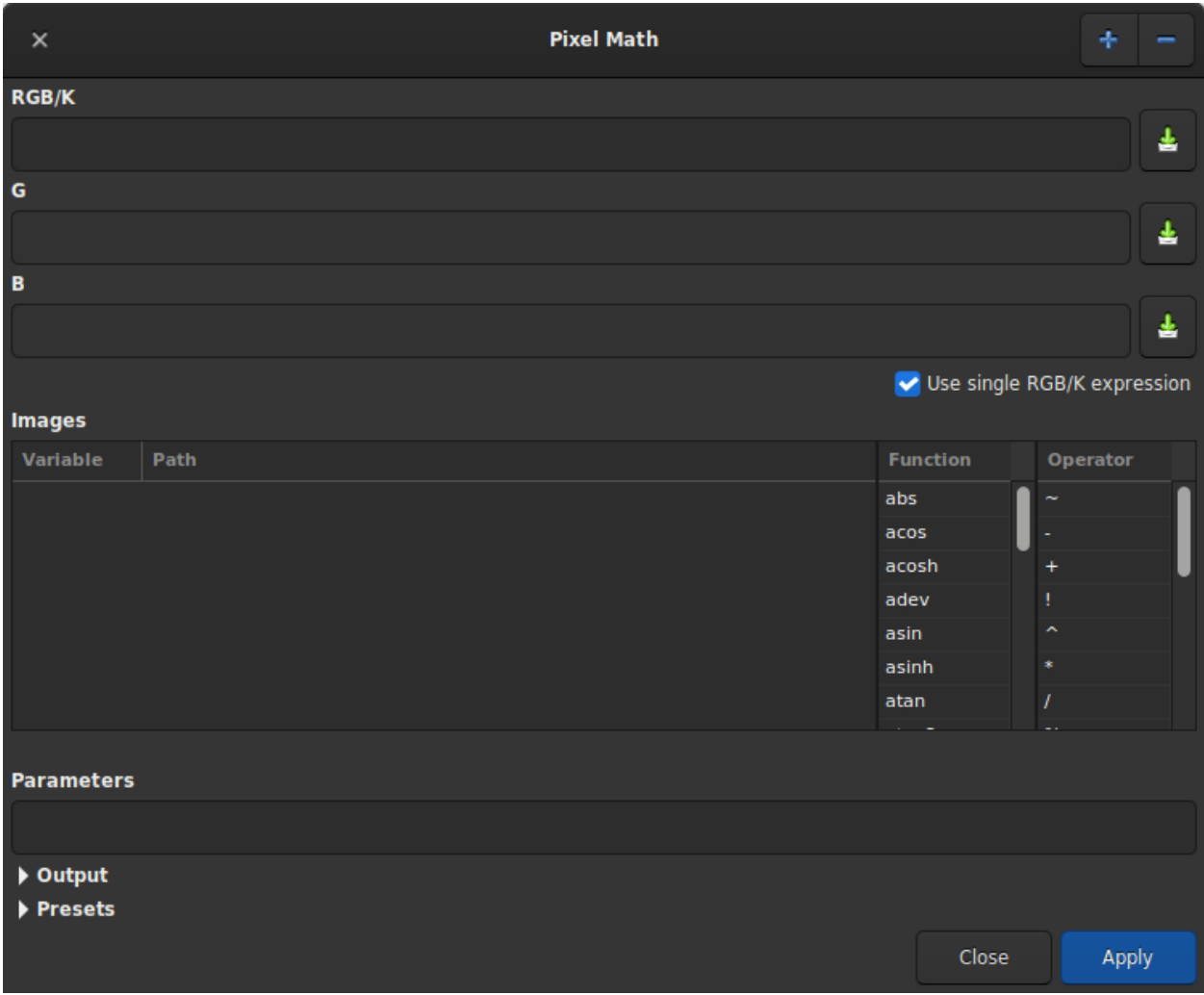

Рис. 65: Pixel Math dialog box as shown at opening

- 1. The first one, including 3 text zones receiving the mathematical formulas. Only the first one is used if you want to produce a monochrome image. Uncheck the Use single RGB/K expression button to produce RGB output.
- 2. The second is the variables area with the selection of [Functions](#page-246-0) and [Operators](#page-247-0). Each variable is an image that must be loaded beforehand with the  $+$  button. You can click on the desired function and/or operator to make it appear in the formula entry to make it appear in the formula entry.
- 3. The third, the parameters field, allows the user to define parameters that are separated by ,. For example, if you set parameters with the expression factor=0.8, K=0.2, all the occurences of factor and K in the formula above will be replaced by 0.8 and 0.2 respectively. Ha  $*$  factor + 0III  $*$  K would therefore evaluate to Ha  $*$  0.8 + OIII  $*$  0.2.

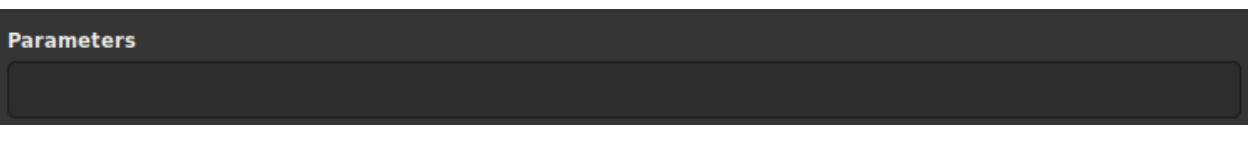

Рис. 66: Pixel Math parameters box

4. The output field is reserved for scaling the image within a given range. One need to expand the frame before using it.

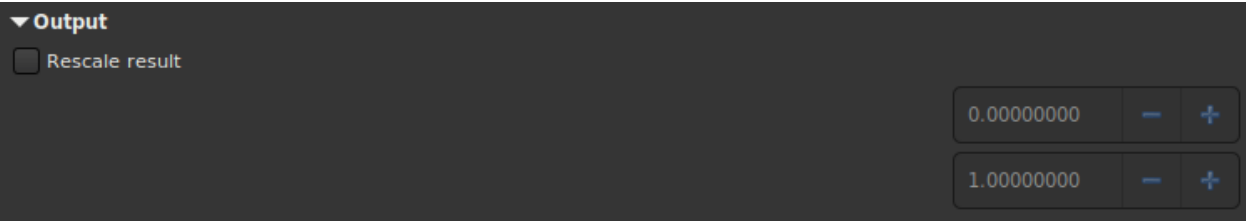

Pixel Math rescale box

5. Finally, the presets area allows the user to reuse previously saved formulas with the button to the right of the formula areas. One need to expand the frame before using it. Double-click on the formula to copy it to the right entry.

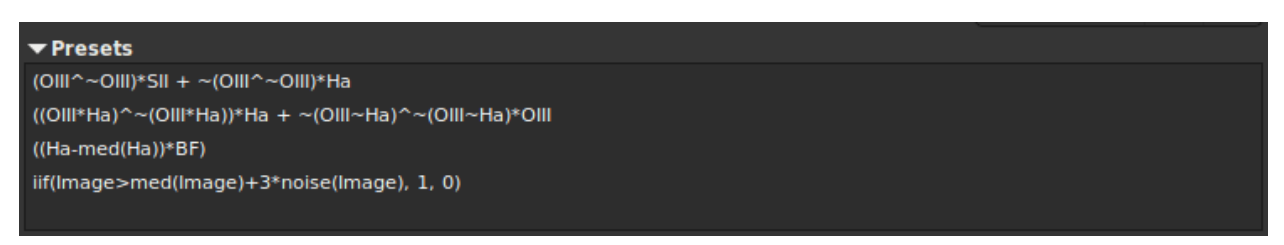

Рис. 67: Pixel Math presets

# 9.11.1 Usage

### Name of variables

By default it is possible to load 10 images simultaneously. Each image is given a variable name starting with I followed by a number from 1 to 10. However, if the loaded image contains the keyword FILTER, then the value of the latter becomes the default variable name. Of course it is always possible to change it by double clicking on it.

| variable |                                        |
|----------|----------------------------------------|
| Image    | /home/cyril/Images/CP/IFN/linear/L.fit |
|          |                                        |

Рис. 68: It is possible to change the name of the variable.

### Examples

Let's take a monochrome image of galaxies This is a linear data seen through the autostretch view.

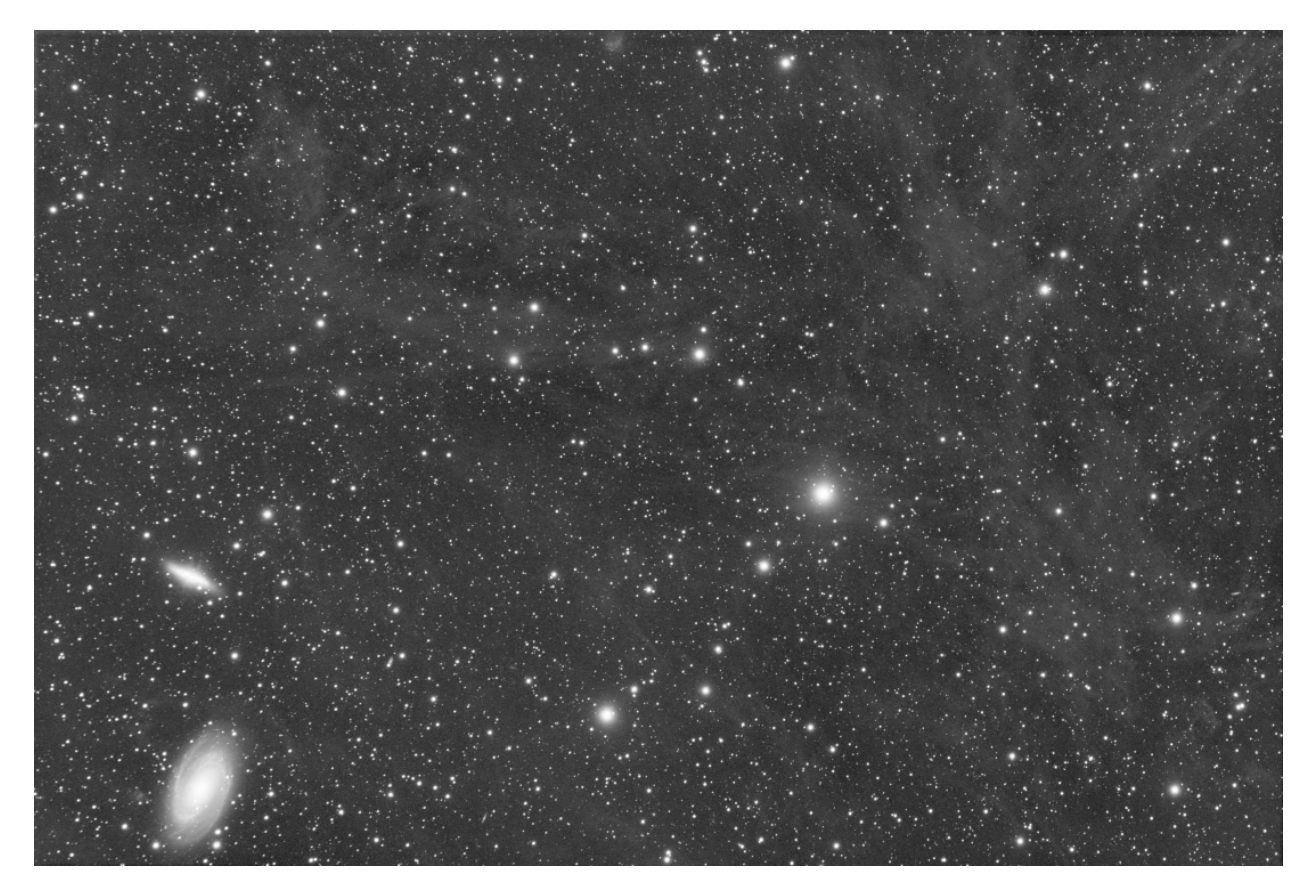

Рис. 69: Original image.

The following expression:

iif(Image>med(Image)+3\*noise(Image), 1, 0)

will produce a star mask.

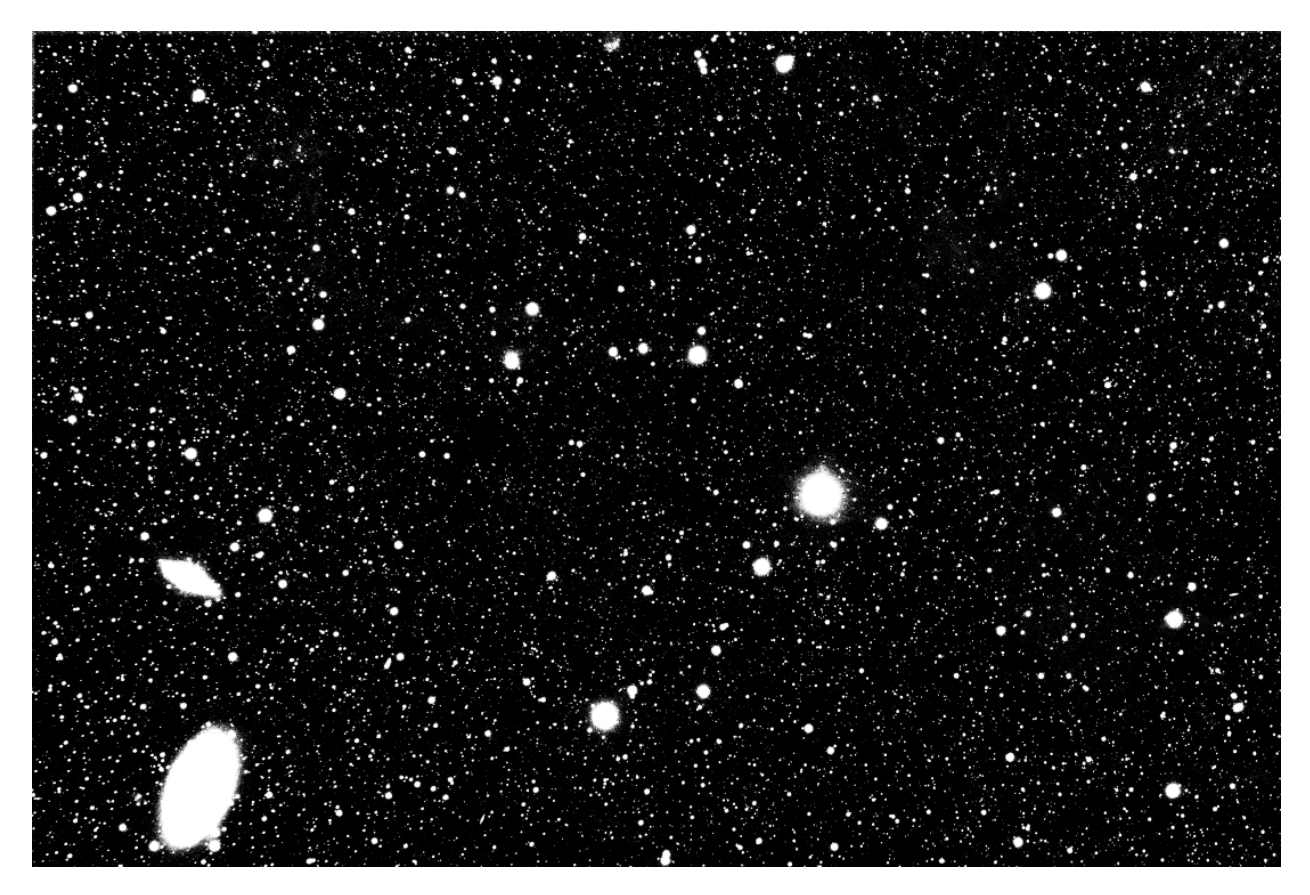

Рис. 70: After the formula above.

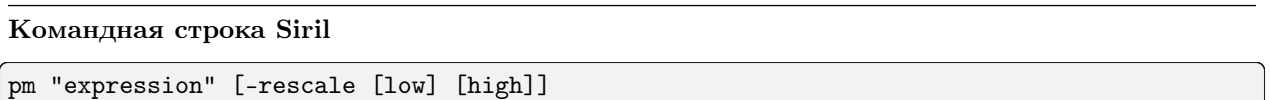

This command evaluates the expression given in argument as in PixelMath tool. The full expression must be between double quotes and variables (that are image names, without extension, located in the working directory in that case) must be surrounded by the token \$, e.g. " $\frac{26}{3}$  + 0.5 +  $\frac{26}{3}$  + 0.5". A maximum of 10 images can be used in the expression.

Image can be rescaled with the option -rescale followed by low and high values in the range [0, 1]. If no low and high values are provided, default values are set to 0 and 1

# <span id="page-246-0"></span>9.11.2 Functions

There are two types of functions. Those that apply directly to the pixels and those that apply to the entire image (such as the statistics functions).

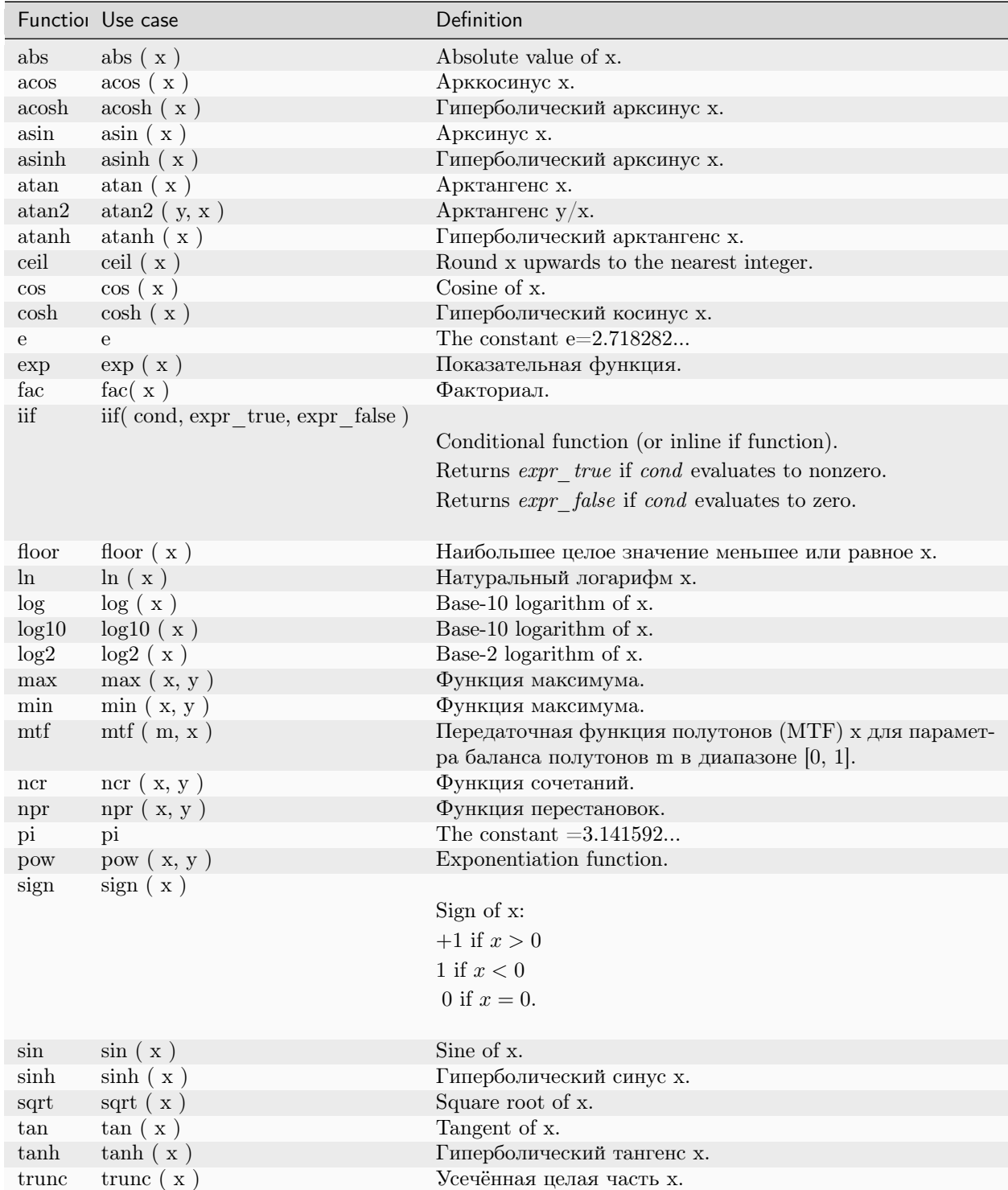

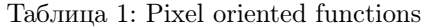

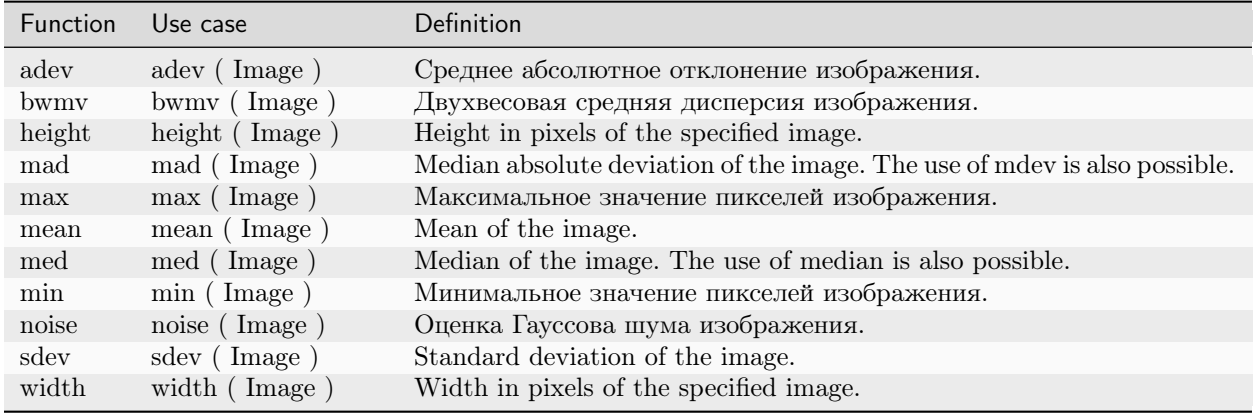

### Таблица 2: Statistics functions

# <span id="page-247-0"></span>9.11.3 Operators

| Опера-  | Use case        | Definition                                 |
|---------|-----------------|--------------------------------------------|
| тор     |                 |                                            |
|         |                 |                                            |
|         | $\mathbf{x}$    | Оператор инверсии пикселя.                 |
|         | $-X$            | Унарный оператор минус (смена знака).      |
| $^{+}$  | $+x$            | Унарный оператор плюс.                     |
|         | !x              | Logical NOT operator.                      |
|         | $x \uparrow y$  | Exponentiation operator.                   |
| $\ast$  | $x * y$         | Multiplication operator.                   |
|         | x / y           | Division operator.                         |
| $\%$    | $x \% y$        | Оператор модуля.                           |
| $^{+}$  | $x + y$         | Addition operator.                         |
|         | $x - y$         | Subtraction operator.                      |
| $\,<\,$ | x < y           | Оператор сравнения МЕНЬШЕ.                 |
| $\lt =$ | $x \le y$       | Less Than Or Equal relational operator.    |
|         | x > y           | Оператор сравнения БОЛЬШЕ.                 |
| $>=$    | $x >= y$        | Greater Than Or Equal relational operator. |
| $==$    | $x == y$        | Оператор сравнения РАВЕН.                  |
| $!=$    | $x := y$        | Not Equal To relational operator.          |
| $\&\&$  | x && y          | Логический оператор И.                     |
|         | $x \parallel y$ | Logical OR operator.                       |

Таблица 3: Operators

# $<sub>Глава</sub> 10$ </sub>

# Построение графиков

В Siril есть вкладка, отображающая графики на основе данных, полученных в ходе выравнивания или других вычислений. Эта вкладка очень мощная и позволяет легко сортировать изображения и выполнять их анализ. На вкладку График можно перейти с помощью клавиатурной комбинации F5.

# 10.1 Регистрация

Для улучшения ручной сортировки кадров после регистрации, на вкладку График были добавлены возможности для построения графиков. По окончании регистрации последовательности (или при загрузке последовательности, имеющей данные регистрации) с помощью выпадающего списка возможно указать параметры для построения графиков и сортировки имеющихся данных.

Вы можете также построить график одного параметра по отношению к другому. В выпадающем списке доступны:

- FWHM: Полная ширина на уровне половины высоты (полуширина), один из наиболее частых критериев для оценки изображения глубокого неба.
- Округлость: Округлость  $r$  вычисляется как соотношение  $\frac{\text{FWHMy}}{\text{FWHMx}}$
- wFWHM: This is an improvement of a simple FWHM. The FWHM is weighted by the number of stars in the image. For the same FWHM measurement, an image with more stars will have a better wFWHM than an image with fewer stars. It allows to exclude much more spurious images by using the number of stars detected compared to the reference image.
- $\bullet$  Фон: Среднее значение фона неба.
- Кол-во звёзд: Количество звёзд, использованных для регистрации.
- Позиция по X: сдвиг по оси X относительно опорного изображения.
- Позиция по Y: сдвиг по оси Y относительно опорного изображения.
- Качество: Это число в диапазоне [0, 1], которое определяет качество изображений, обработанных любым алгоритмом регистрации планет.

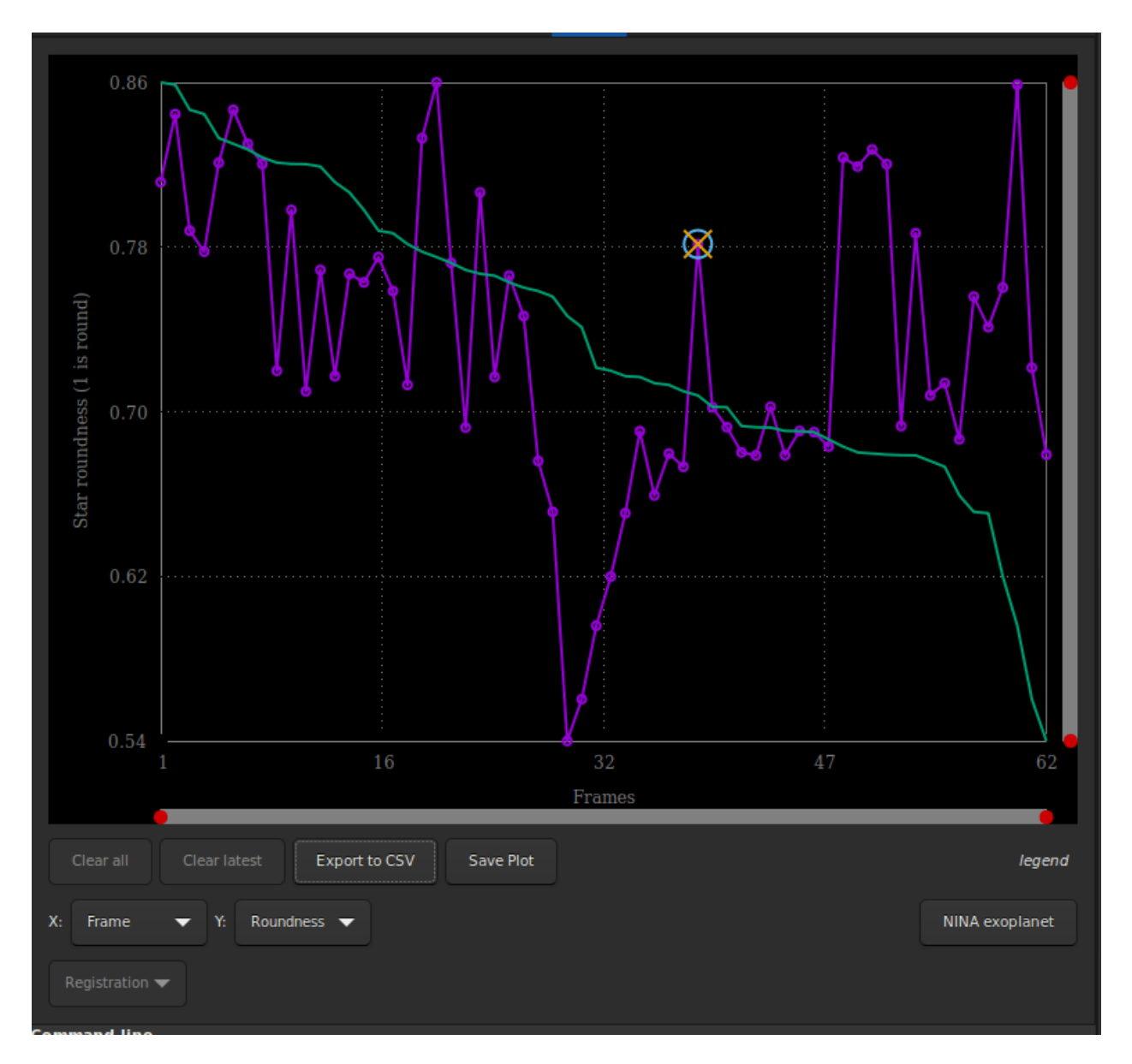

Рис. 1: Вкладка График после завершения регистрации всего звёздного неба.

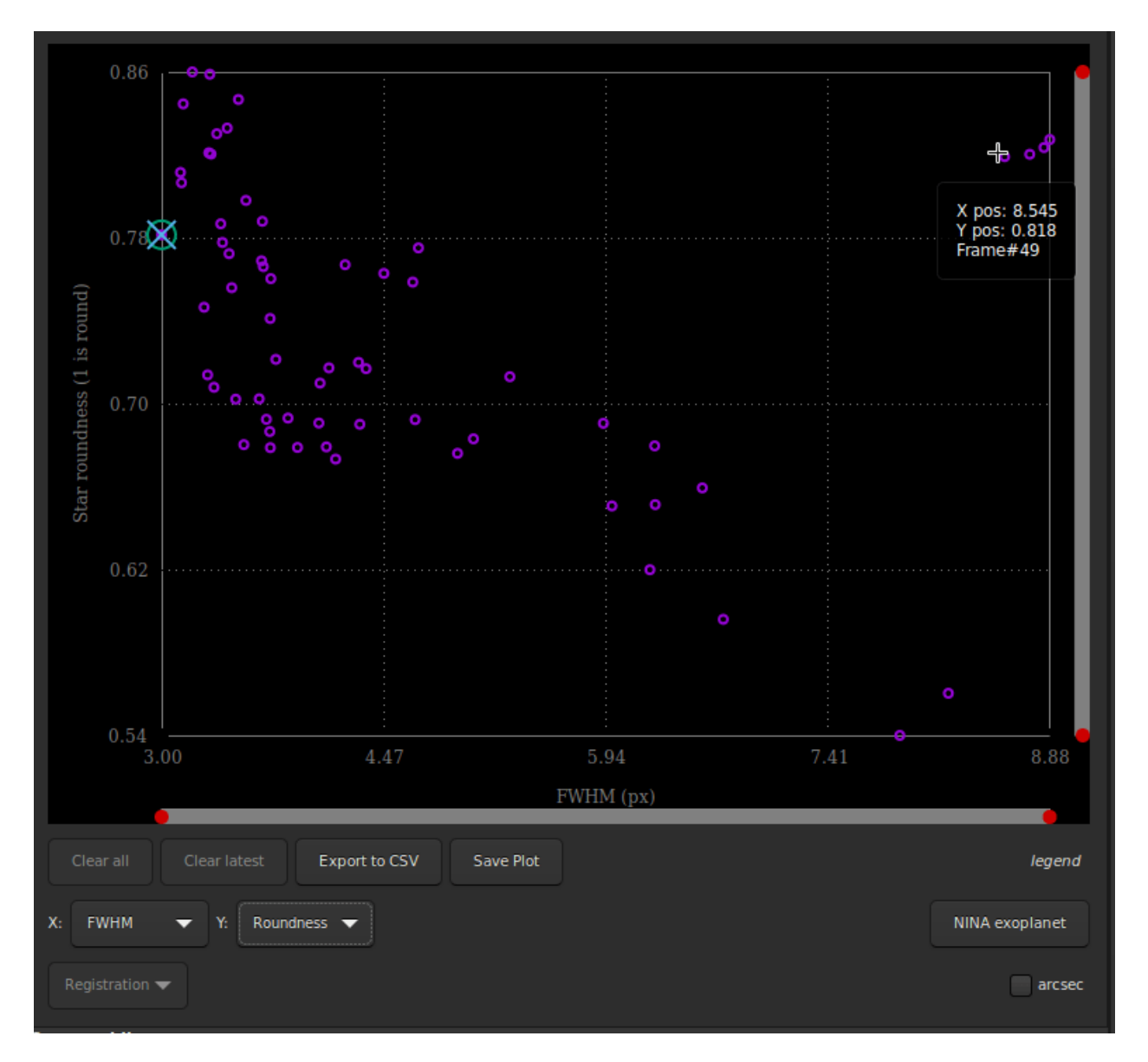

Puc. 2: The values of roundness vs FWHM are displayed as a scatter plot. Hover onto the different data points to show X and Y values, together with the corresponding frame number.

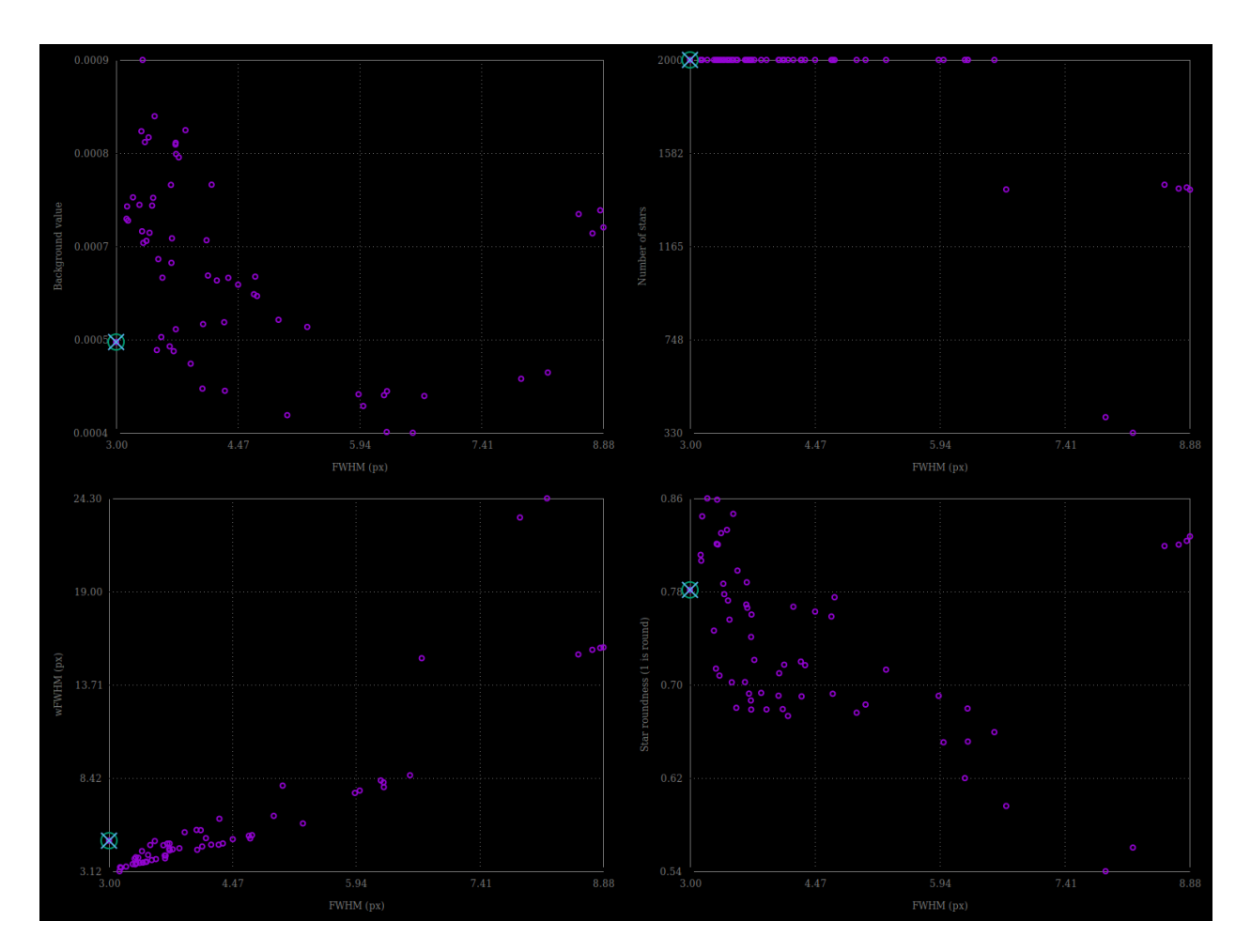

Рис. 3: Different possibility of graphics taken with the same set of images.
Click on one of the data point to exclude the frame or to open it. The later option will load the picture and pop out the frame selector. The parameter chosen for Y values is reflected in the frame selector last column, which can then be used to sort, review and select or unselect subs from the sequence.

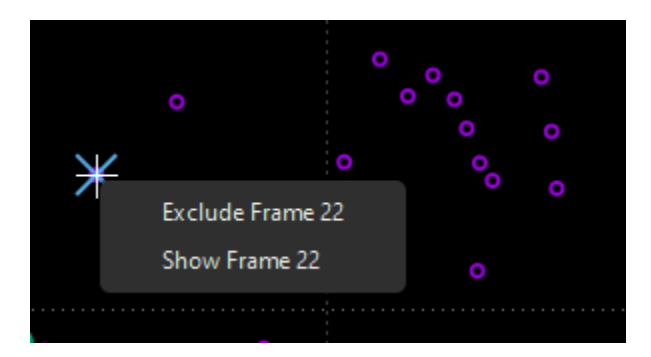

Рис. 4: Right-click on a data point to exclude or to load it in the Image preview

You can also mass select/unselect mutliple data points by drawing a selection onto the plot. The information at the top of the selection tells the number of points selected, as well as the boundary values of your selection. You can reshape the selection just as you would do with a drawn selection in the Image view. Once happy with your selection, a right-click will display a menu to keep or exclude the points, or to set the zoom to the selection.

# 10.2 Фотометрия

To complement sorting and filtering frames from the sequence, you can also perform a PSF on a star for the full sequence. The procedure is detailed in the *[photometry](#page-291-0)* page. Then the photometry item in the first dropdown list becomes sensitive and is automatically selected. The other dropdown list contain the following items:

- FWHM: Maximum width at half maximum, as defined above.
- Округлость: Округлость  $r$  вычисляется как соотношение  $\frac{FWHMy}{FWHMx}$ .
- Amplitude: It is the maximum value of the fitted function, located at the centroid coordinates.
- Magnitude: Relative magnitude of the analyzed star.
- Background: Average of the local sky background value taken in the annulus.
- Позиция по X: сдвиг по оси X относительно опорного изображения.
- Позиция по Y: сдвиг по оси Y относительно опорного изображения.
- SNR: An estimator of the signal-to-noise ratio.

In photometry, unlike registration, it is not possible to change the X axis. And only the number of images can be used (or the Julian day).

- The Clear all and Clear latest buttons allow you to erase either all the photometric curves or the last one drawn.
- More information about  $NINA$  exoplanet can be found in the [Light Curve](#page-295-0) page.

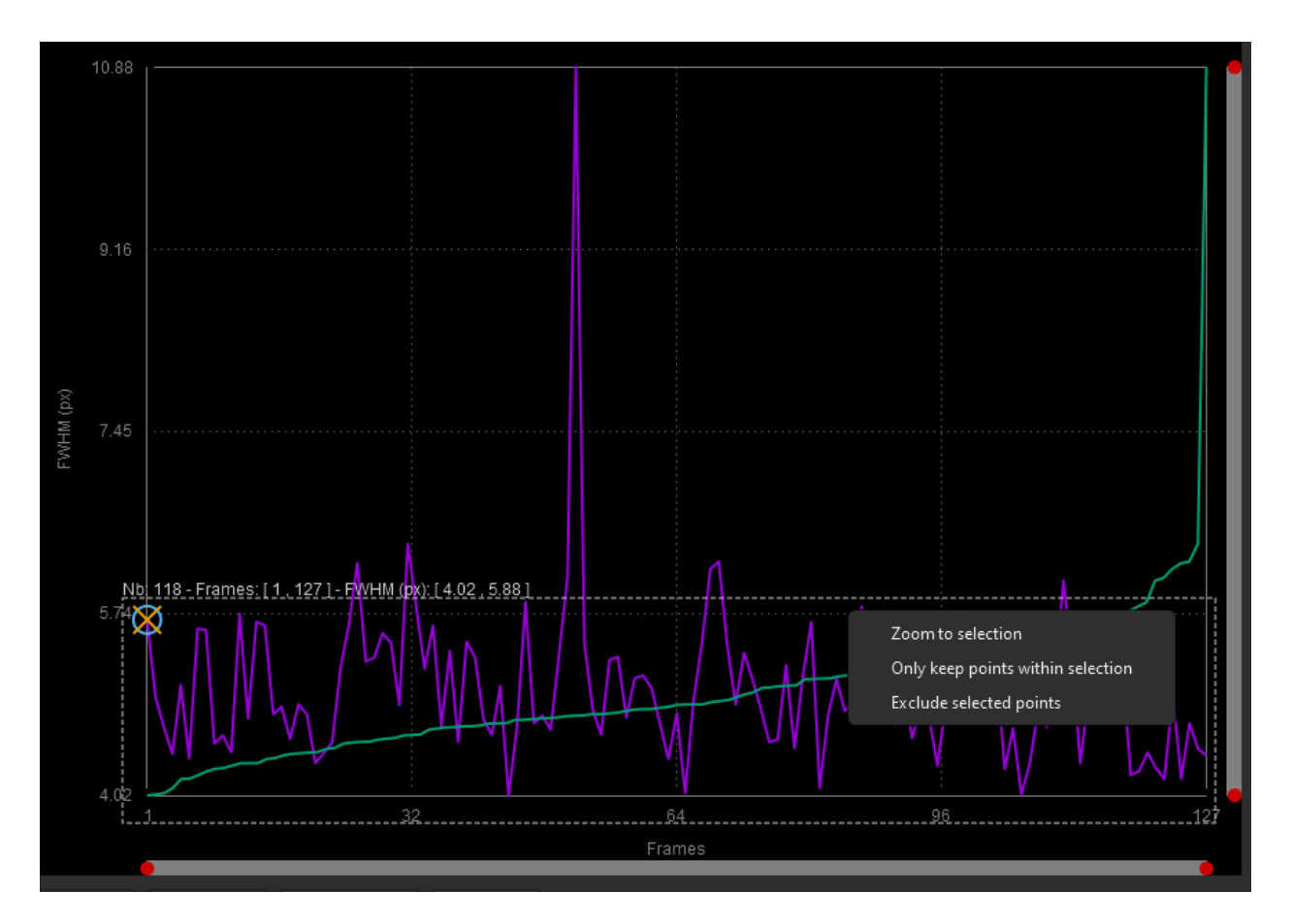

Рис. 5: Right-click on a drawn selection to mass select/unselect or to zoom

# 10.3 Shared options

- Each plot can be saved in png format by clicking on the Save Plot button. The file, whose name includes a timestamp, is saved in the working directory.
- The *Export to CSV* button exports the displayed plot to a CSV file.
- If the sampling of the images is known, then the *arcsec* button displays the FWHM in arcsec instead of pixel.

Совет: Наведите курсор на слово "легенда", и появится описание легенды графика.

- Фиолетовая кривая: фактический график согласно селекторам X и Y.
- Зелёная кривая: отсортированные значения в порядке уменьшения качества.
- Окружность: значение опорного кадра.
- Крест: значение загруженного в настоящий момент кадра.

## 10.4 Plot interactions

Here is a summary of the possible interactions with the plot window:

- Left-click in a slider : puts the nearest red dot on it
- Double-click in a slider : resets this axis
- Right-click  $+$  drag in a slider : move the zoom on this axis
- Left-click  $+$  drag in the plot area : draws a selection
- Left-click  $+$  drag on a selection edge : resize the selection
- Double-click in the plot area : reset the zoom on the 2 axes
- Right-click when a selection is active : display the menu to : zoom on the selection/ keep only the points of the selection/ exclude the points of the selection
- Left-click when a selection is active : delete the selection

# Глава 11

# Динамическая PSF

Данный раздел описывает два важных шага, выполняемых для определения звёзд на отдельных кадрах. Определение на отдельном изображении можно выполнить или уточнить с помощью Основное меню  $\rightarrow$  Данные об изображении  $\rightarrow$  Динамическая PSF или с помощью клавиатурной комбинации  $Ctrl + F6.$ 

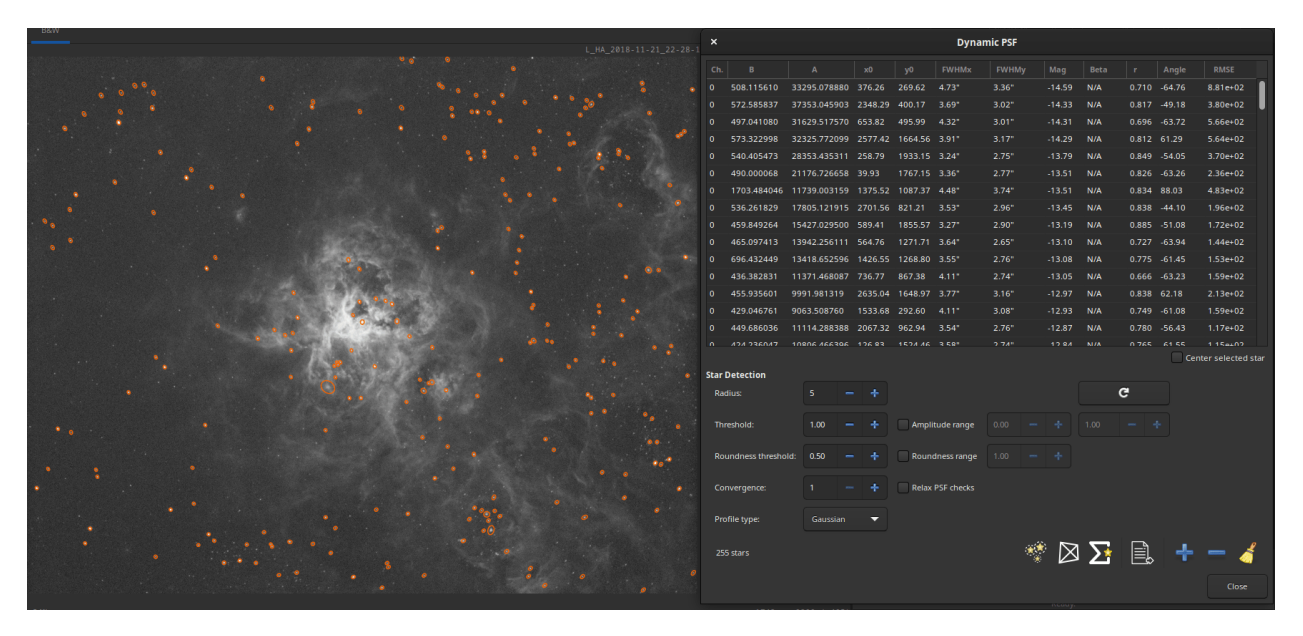

Рис. 1: Динамическая PSF, выполняемая на изображении глубокого космоса.

Обработка выполняется следующим образом:

- первоначальное определение кандидатов в звёзды
- подгонка модели PSF для каждого кандидата. Проверка на адекватность, основываясь на параметрах подогнанной модели, чтобы убедиться, что кандидат является звездой и отбросить кандидаты, не являющиеся звёздами.

Результатом этого процесса является список звёзд, с их положением на изображении относительно левого верхнего угла и измеренными величинами всех звёзд в списке.

## 11.1 Первоначальные кандидаты в звёзды

Хотя при взгляде на изображение кажется очевидным, где располагаются звёзды, это несколько более трудная задача формализовать этот процесс в математических терминах и критериях. В этом разделе коротко описан алгоритм, лежащий в основе определения звёзд. Он вдохновлён [руководством к](https://iopscience.iop.org/article/10.1086/131977) [программе DAOPHOT](https://iopscience.iop.org/article/10.1086/131977) [\[Stetson1987\]](#page-395-0), с некоторыми упрощениями, улучшающими производительность. Оригинальный алгоритм был нацелен на поиск всех возможных звёзд, служа цели создания каталогов звёзд. Siril же нуждается в определении звёзд как деталей для регистрации. Он так же должен уметь обрабатывать разнообразные изображения, которые предоставляют пользователи — большинству из нас недоступно профессиональное астрономическое оборудование на своём заднем дворе - и нам приходится делать определённый выбор, касающийся предварительных знаний об условиях получения изображений (масштаб, условия съёмки и пр.).

С течением времени, наша реализация алгоритма эволюционировала к тому, что она представляет собой сейчас. Она имеет целью не пропустить слишком яркие звёзды, которые важны для регистрации и выбраковать как можно больше выбросов, делая это с разумной скоростью.

Его можно разделить на следующие шаги:

- вычисляется статистика изображения для получения уровня фона, в виде медианы изображения, и его шума. Это предполагает, что изображение относительно плоское. Как следствие, определение имеет тенденцию быть менее эффективным в углах, если после калибровки осталось сильное виньетирование.
- Так же вычисляется динамический диапазон, определяемый как разница между максимумом изображения и его фоном. Позже это будет полезно для определения насыщенных звёзд.
- изображение сглаживается при помощи гауссовского ядра. Для идеального сглаживания было бы необходимо использовать ядро того же размера, как FWHM изображения. Вместо этого, мы выбрали произвольный размер, который даёт удовлетворительный результат в очень большом диапазоне условий. Это позволяет быть "слепым" к условиям получения изображения.
- on the smoothened version of the image, detect local maxima over a level defined as the background level plus X times the noise (X can be varied using the threshold value in the GUI). Make sure this is a maximum over a certain box size (defined by the radius parameter).
- run sanity check to make sure the maximum and its neighbors are well above the surrounding pixels (to reject patches in the bright parts of nebula for instance).
- run sanity check to guess if the core around the maxima is saturated, i.e. consistently close to the upper bound of the dynamic range. If true, run an edge-walking algorithm to detect the limit of the saturated part.
- Use first and second derivatives along an horizontal and vertical line passing through the center to guess star local background, amplitude and width in all directions (top, down, left and right).
- If the parameters are symmetrical enough in all directions (up to the roundness parameter), confirm the star as a potential candidate.

Once the list of potential candidates has been assembled, they are sorted by decreasing amplitudes and fed to the PSF fitting algorithm described in the [minimization](#page-262-0) section.

## 11.2 Models

Two models are used in the Dynamic PSF window. In general, Moffat is much better suited to fit objects such as stars.

<span id="page-258-0"></span>1. An elliptical Gaussian fitting function defined as

$$
G(x,y) = B + Ae^{-\left(\frac{(x-x_0)^2}{2\sigma_x^2} + \frac{(y-y_0)^2}{2\sigma_y^2}\right)}.
$$
\n(11.1)

<span id="page-258-1"></span>2. An elliptical Moffat PSF fitting function defined as

$$
M(x,y) = B + A \left( 1 + \frac{(x - x_0)^2}{\sigma_x^2} + \frac{(y - y_0)^2}{\sigma_y^2} \right)^{-\beta},
$$
\n(11.2)

where:

- $B$  is the average local background.
- $\bullet$  A is the amplitude, which is the maximum value of the fitted PSF.
- $x_0$ ,  $y_0$  are the centroid coordinates in pixel units.
- $\sigma_x$ ,  $\sigma_y$  are the standard deviation of the Gaussian distribution on the horizontal and vertical axes, measured in pixels.
- $\beta$  is the exponent from the Moffat formula that controls the overall shape of the fitting function. The upper bound of this parameters was set to 10. A higher value is meaningless and means that the Gaussian is good enough to fit the star.

Other parameters are derived from these fitted variables:

- FWHM<sub>x</sub> and FWHM<sub>y</sub>: The [Full Width Half Maximum](https://en.wikipedia.org/wiki/Full_width_at_half_maximum) on the X and Y axis in pixel units. These parameters are calculated as follow:
	- $\text{FWHM}_x = 2\sigma_x \sqrt{2 \log 2}.$
	- $\text{FWHM}_y = 2\sigma_y \sqrt{2 \log 2}.$
	- It is possible to obtain the FWHM parameters in arcseconds units. This requires you fill all fields corresponding to your camera and lens/telescope focal in the setting parameter window in the burger menu, then *Image Information* and *Information*. If standard FITS keywords FOCALLEN, XPIXSZ, YPIXSZ, XBINNING and YBINNING are read in the FITS HDU, the PSF will also compute the image scale in arcseconds per pixel.
- $r$ : The roundness parameter. It is expressed as  $FWHM<sub>x</sub>/FWHM<sub>y</sub>$ , with  $FWHM<sub>x</sub> > FWHM<sub>y</sub>$  the symmetry condition.
- Another parameters is also fitted in both Gaussian and Moffat models. This is the rotation angle  $\theta$ , defined in the range [−90, +90]. The addition of this parameter implies a coordinate change where the x and y variables expressed in  $(11.1)$  and  $(11.2)$  are replaced by x' and y':

$$
x' = +x\cos\theta + y\sin\theta
$$
  

$$
y' = -x\sin\theta + y\cos\theta.
$$
 (11.3)

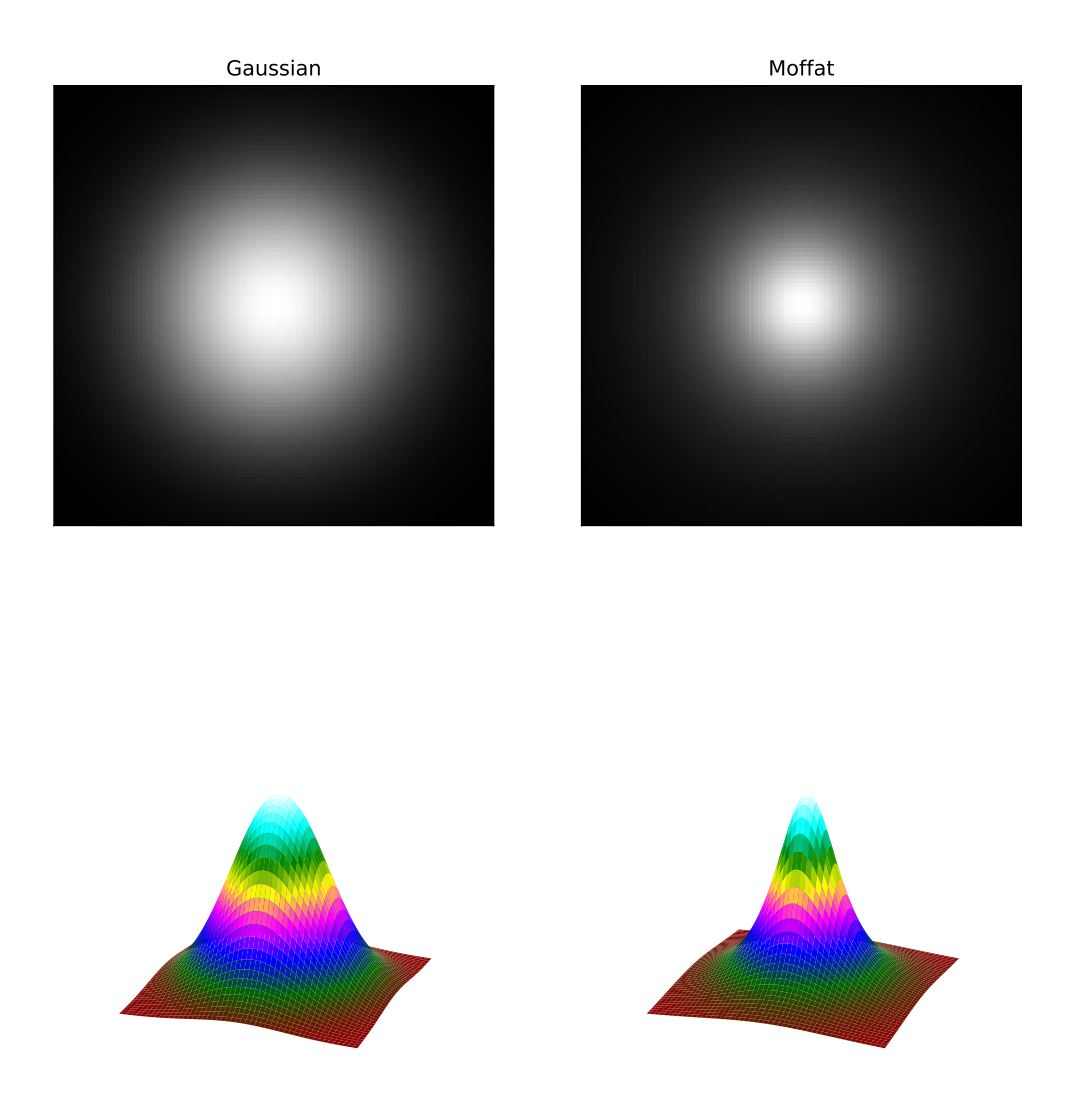

Рис. 2: Displays of two circular PSFs according to a Gaussian profile and a Moffat profile. Both models use the same parameters and the Moffat profile uses uses  $\beta = 1.4$ .

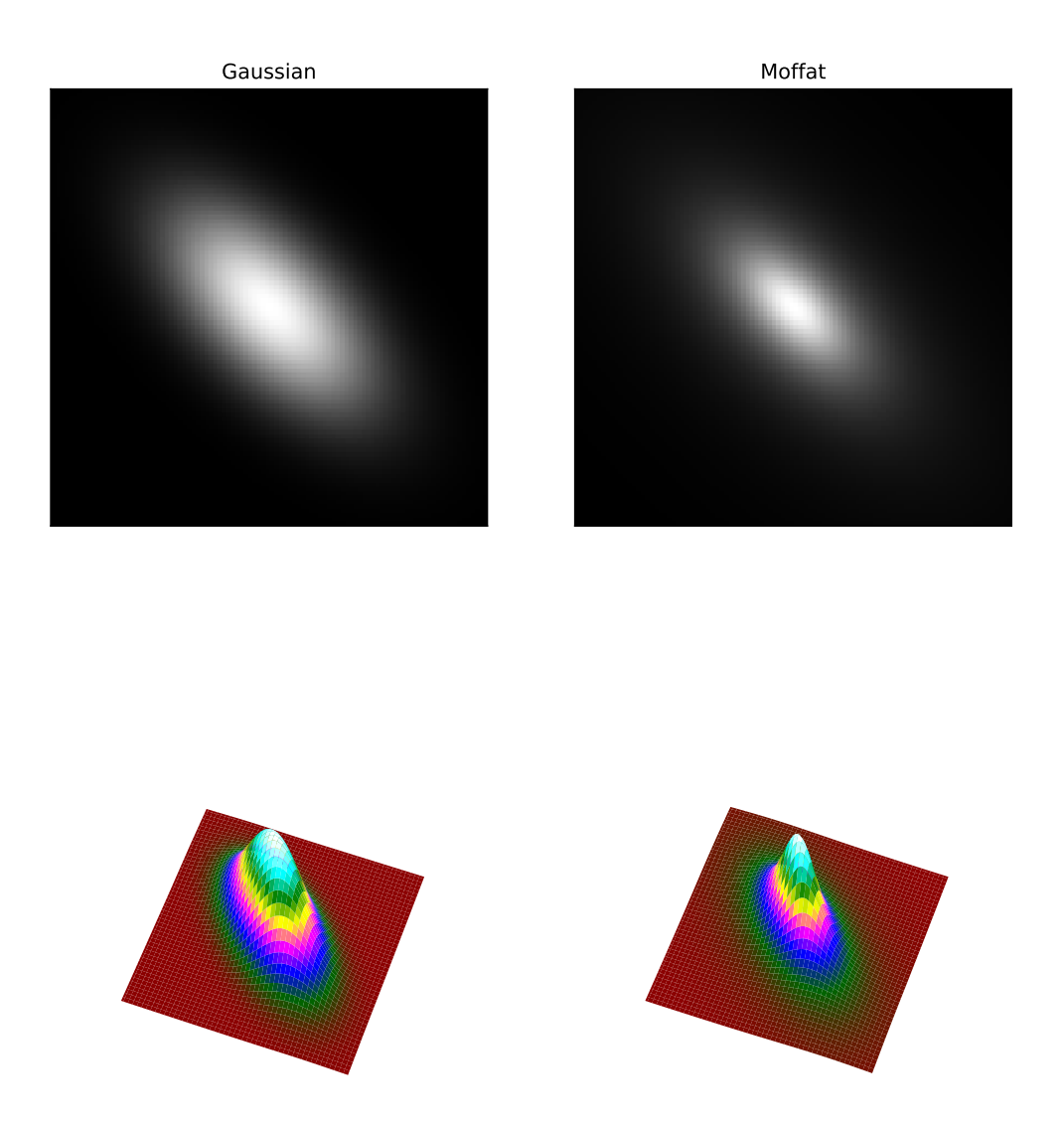

Рис. 3: Rotated Gaussian and Moffat function have  $\sigma_x = 2\sigma_y$ ,  $\theta = 45$ . For Moffat,  $\beta = 1.4$ .

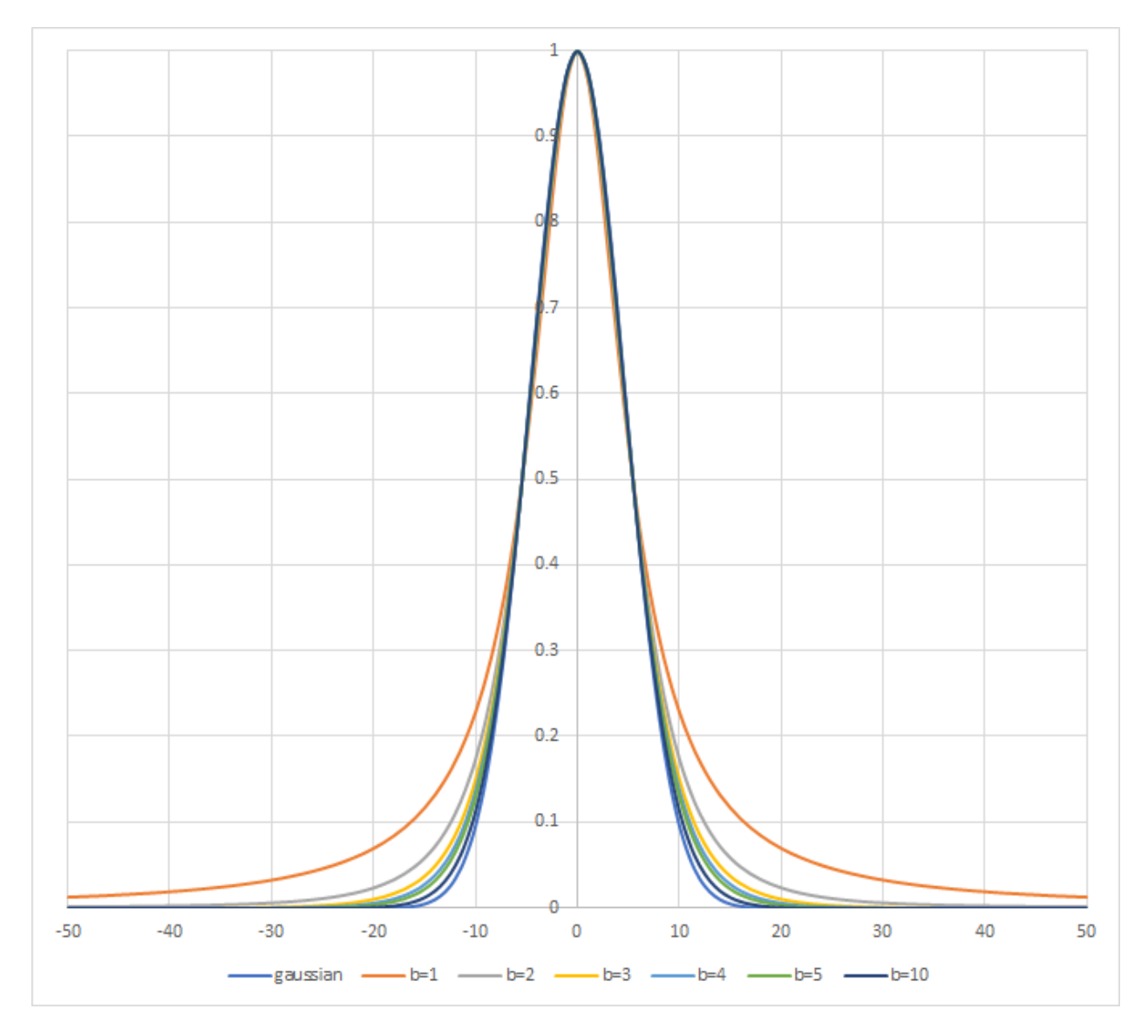

Рис. 4: Star Profile with Gaussian and Moffat models. Several  $\beta$  values are tried.  $\beta = 10$  gives a profile very close to the Gaussian one.

# <span id="page-262-0"></span>11.3 Minimization

Minimization is performed with a non-linear [Levenberg-Marquardt algorithm](https://en.wikipedia.org/wiki/Levenberg%E2%80%93Marquardt_algorithm) thanks to the very robust [GNU](https://www.gnu.org/software/gsl/) [Scientific Library.](https://www.gnu.org/software/gsl/) This algorithm is used to find the minimum of a function that maps a set of parameters to a set of observed values. It is a combination of two optimization techniques: the gradient descent method and the inverse-Hessian method.

The Levenberg-Marquardt algorithm adjusts the trade-off between these two methods based on the curvature of the function being minimized. When the curvature is small, the algorithm uses the gradient descent method, and when the curvature is large, the algorithm uses the inverse-Hessian method.

Since version 1.2.0, the saturated part of the star is removed from the fitting process, enabling to capture much more accurately the non-saturated part. This is what enables to "reconstruct" the star profile when using the [Desaturate](#page-218-0) menu option or [unclipstars](#page-389-0) command.

# <span id="page-262-1"></span>11.4 Use

Dynamic PSF can be called from two different ways depending on what you want:

You may want to fit just one or a few stars. In this case, after drawing a selection around an unsaturated star (this is important for the accuracy of the result) you can either right click and choose the Pick A Star item, click the  $+$  button in the Dynamic PSF dialog, or type  $\text{Ctrl} + \text{Space}$ . An ellipse is then drawn around the star. To open the dialog it is also possible to use the shortcut  $\text{Ctrl} + \text{F6}$ .

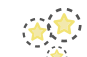

You may want to analyze as many stars as possible by clicking on the icon  $\mathcal{F}$ , or using the command line *[findstar](#page-342-0)*. All detected stars are surrounded by an ellipse: orange if the star is ok, magenta if the star is saturated. It is also possible to show the average of the computed parameters as illustrated below, by clicking

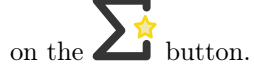

Star detection has a number of uses:

- Siril uses it internally for astrometric purposes when registering sequences of images. This is automatic and requires no user intervention.
- Because stars are so bright compared with dim features of interest such as nebulae or galaxies, it is very common that some stars in an image will be saturated, meaning their brightness profile is clipped. This can cause problems for some image processing functions, particularly deconvolution, and results in loss of colour information and slightly greater star bloat when applying stretches. Analysis of all the stars will show you which ones are saturated, and you can then use the [Desaturate](#page-218-0) menu option or [unclipstars](#page-389-0) command to fix the problem by synthesis of the clipped part of the profile.

#### Командная строка Siril

#### unclipstars

Re-profiles clipped stars of the loaded image to desaturate them, scaling the output so that all pixel values are  $<= 1.0$ 

| ×                                                                                                    | <b>Average Star Data</b>                |
|----------------------------------------------------------------------------------------------------|-----------------------------------------|
| Average Gaussian PSF                                                                                                    |                                         |
| B: 441.880448<br>A: 2462.603367<br>FWHMx: 3.92"<br>FWHMy: 3.10"<br>0.790<br>in:<br>Angle: 33.63 deg<br>$rmse: 6.401e+01$ | N: 259 stars (1 saturated and excluded) |
|                                                                                                    | Close                                   |

Рис. 5: Average of the fitted stars in the Gaussian model.

- Ideally all stars in an image should be perfectly round, however problems such as coma, astigmatism and bad tracking, as well as issues such as incorrect back focus to field flatteners, can give rise to patterns of elliptical stars in an image. The ellipses produced by the Dynamic PSF tool can give a good visual illustration of such problems.
- Examination of the average star parameters, especially FWHM and the Moffat fitting function beta parameter, can provide information about the quality of seeing in an image.
- Detection of all stars is the first step in using the *Star Tools*  $\rightarrow$  Full Resynthesis tool. This synthesizes corrected luminosity profiles for all detected stars, and can be used to create a synthetic star mask which can then be mixed with a starless image generated by  $Starnet++$  to fix otherwise irredeemable stars in an image. In this case detection of stars using the Moffat profile may give a more realistic result and can also make it easier to filter out galaxies incorrectly detected as stars by using the Minimum beta setting.
- The Center Selected Star toggle button can be used to find a particular star in the list quickly and easily in the image, by centring it in the viewport. This is useful if you have detected all stars and wish to check specific solutions to ensure they really are a star and not a galaxy or a cosmic ray.
- Similarly to this, clicking on an orange or magenta star ellipse in the main viewport will highlight the selected star solution in the Dynamic PSF dialog. This could be useful if you wish to see the parameters of an individual star.
- Siril's deconvolution functions support using Dynamic PSF measurements to synthesize a deconvolution function that matches star parameters measured directly from the image.

# 11.5 Configuration

Dynamic PSF can be configured using the settings in the Dynamic PSF dialog:

- Radius sets the half-size of the search box. If you have trouble detecting particular stars you can try changing this but usually the default is fine.
- Threshold changes the threshold above the noise for star detection. If you increase this value, fewer faint stars will be detected. You may still wish to do this for very noisy images though. Decreasing this value may detect more faint stars, but will also make the algorithm more likely to misidentify random noise spikes as stars.
- Roundness threshold sets the allowable ellipticity for detections to be accepted as stars. Highly elliptical stars may occur due to imperfect tracking or aberrations, but sometimes stars that are too close from each others are also detected as a single very elongated star. To highlight all these problems, it is possible to enable a higher bound for the roundness. A maximum value of 1 is equivalent to disabling the range, leaving only the minimum value. This roundness range should be disabled for registration or astrometry.
- Convergence sets a criterion used by the solver. Increasing it will allow the solver more interations to converge and can potentially detect additional stars, but may increase the solver running time.
- Profile type chooses between solving **Gaussian** or **Moffat** profiles for the stars.
- Minimum beta sets a minimum permissible value of beta for a detection to be accepted as a star. Galaxies may sometimes be detected as Moffat profile stars but they have diffuse profiles and the value of beta is usually very low, less than around 1.5.
- Relax PSF checks allows for relaxation of several of the star candidate quality checks. This is likely to result in a significant increase in false positive star detections, often with wild parameters.
- A range of minimum and maximum amplitude can be set to limit the amplitude (parameter named A in reports) of detected stars. This is useful if only non-saturated stars need to be selected, for PSF

fitting in deconvolution for example. Note that removing the saturated stars from detection can break registration and astrometry.

Совет: The settings defined in this window can be tested on the currently loaded image. However, you have to keep in mind that they will also be used for all images of the sequence, especially for the global alignment registration.

The [findstar](#page-342-0) command will obey the same settings entered in the Dynamic PSF dialog, but it can also be configured using the [setfindstar](#page-380-0) command.

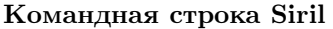

```
findstar [-out=] [-layer=] [-maxstars=]
```
Определяет звёзды на текущем загруженном изображении, чей уровень превышает пороговое значение, вычисленное Siril.

После этого применяется PSF и Siril выбраковывает все найденные структуры, которые не удовлетворяют набору ранее определённых критериев, указанных с помощью команды SETFINDSTAR.

Finally, an ellipse is drawn around detected stars.

Optional parameter  $-out=$  allows the results to be saved to the given path.

Опция -layer= указывает слой, на котором будет происходить определение звёзд (только для цветных изображений).

You can also limit the maximum number of stars detected by passing a value to option -maxstars=.

См. также команду CLEARSTAR

Ссылки: [psf](#page-359-0) , [setfindstar](#page-380-0) , [clearstar](#page-334-0)

#### Командная строка Siril

```
setfindstar [reset] [-radius=] [-sigma=] [-roundness=] [-focal=] [-pixelsize=] [-
˓→convergence=] [ [-gaussian] | [-moffat] ] [-minbeta=] [-relax=on|off] [-minA=] [-
\rightarrowmaxA=] [-maxR=]
```
Defines stars detection parameters for FINDSTAR and REGISTER commands.

Passing no parameter lists the current values.

Passing reset resets all values to defaults. You can then still pass values after this keyword.

Configurable values:

-radius= defines the radius of the initial search box and must be between 3 and 50.

-sigma= defines the threshold above noise and must be greater than or equal to 0.05.

-roundness defines minimum star roundness and must between 0 and 0.95. -maxR allows an upper bound to roundness to be set, to visualize only the areas where stars are significantly elongated, do not change for registration.

-minA and -maxA define limits for the minimum and maximum amplitude of stars to keep, normalized between 0 and 1.

-focal= defines the focal length of the telescope.

-pixelsize= defines the pixel size of the sensor.

-gaussian and -moffat configure the solver model to be used (Gaussian is the default).

If Moffat is selected, -minbeta= defines the minimum value of beta for which candidate stars will be accepted and must be greater than or equal to 0.0 and less than 10.0.

-convergence= defines the number of iterations performed to fit PSF and should be set between 1 and 3 (more tolerant).

-relax= relaxes the checks that are done on star candidates to assess if they are stars or not, to allow objects not shaped like stars to still be accepted (off by default)

Links: [findstar](#page-342-0), [register](#page-360-0), [psf](#page-359-0)

# 11.6 Литература

# Глава 12

### Астрометрия

Астрометрия это наука, занимающаяся положением и движением небесных объектов. Для современной астрофотографии астрометрия имеет большое значение, поскольку программы захвата изображений, такие как N.I.N.A., Ekos, APT и другие выполняют решение пластин для изображений, чтобы получить астрономическое решение. Это означает, что программа точно знает положение кадра на небе. Астрометрия может также использоваться на этапе обработки изображений, например, в инструменте фотометрической калибровки цвета.

# 12.1 Platesolving

The platesolving is a major step in astronomical image processing. It allows images to be associated with celestial coordinates, giving the ability to know what object is in the observed field of view. Many of Siril's tools, such as the Photometric Color Calibration (PCC) tool, need to know the coordinates of the image with sufficient accuracy in order to work.

Astrometry in Siril can be performed in a few different ways:

- Using the dedicated tool accessible via the burger menu  $\rightarrow$  Image Information  $\rightarrow$  Image Plate Solver, or using the shortcut  $Ctrl + Shift + A$ .
- Using the *[photometric color calibration](#page-160-0)* tool, based on the same tool but extended to add star color analysis and comparison with star colors in catalogs to adjust the image's color, available in the *Image* Processing menu  $\rightarrow$  Color Calibration  $\rightarrow$  Photometric Color Calibration or using the shortcut Ctrl +  $Shift + P.$
- Using the platesolve command, introduced in Siril 1.2.

Since version 1.2, plate solving can be done by two different algorithms. The first was the only one in Siril until this version, it's based on the global registration's star matching algorithm, trying to register images onto a virtual image of a catalog with the same field of view. The second is new, it is using an external program called solve-field from the Astrometry.net suite, installed locally. For Windows platforms, the simplest way to get it is to use [ansvr.](https://adgsoftware.com/ansvr/)

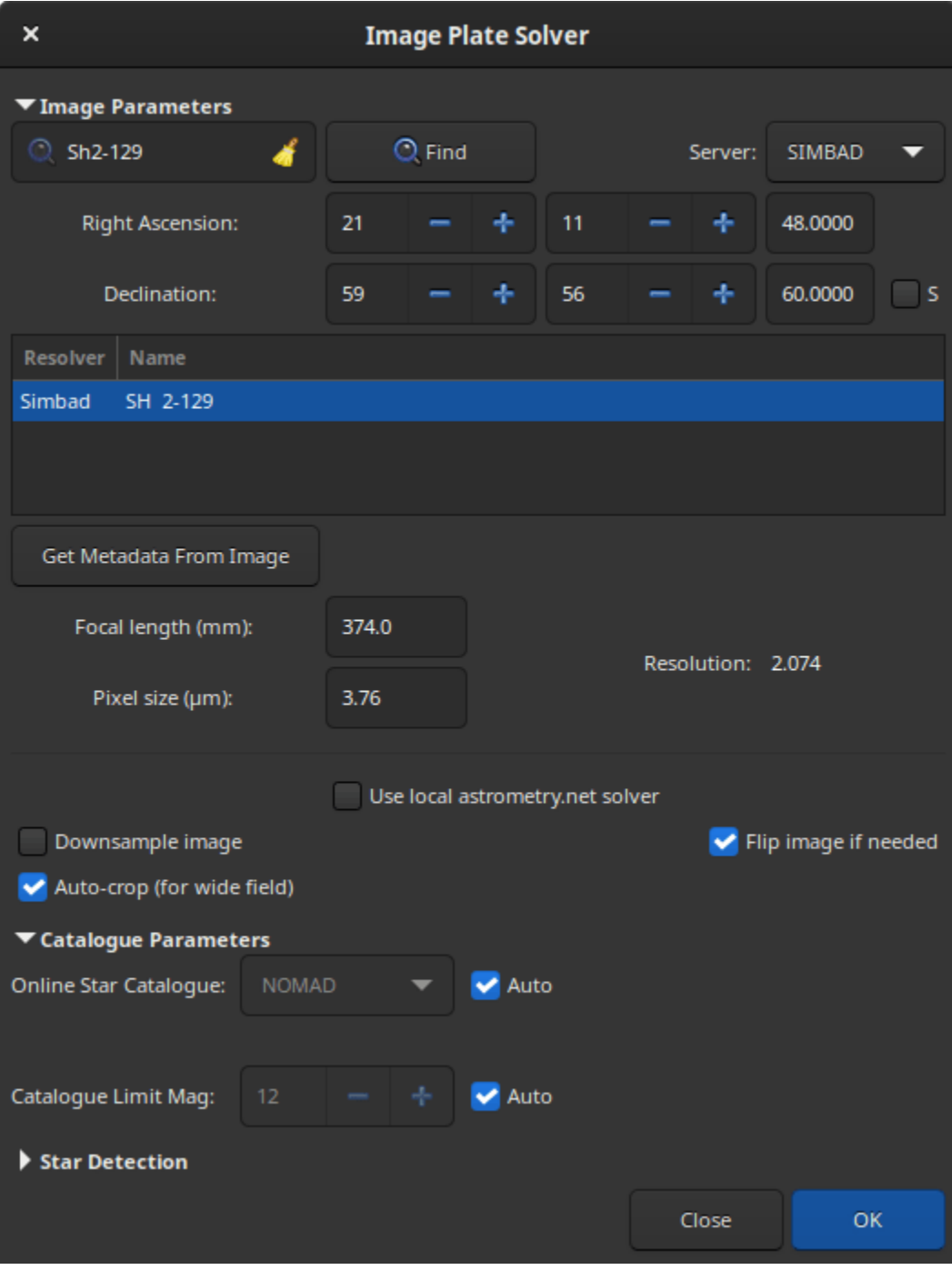

Рис. 1: Platesolving dialog

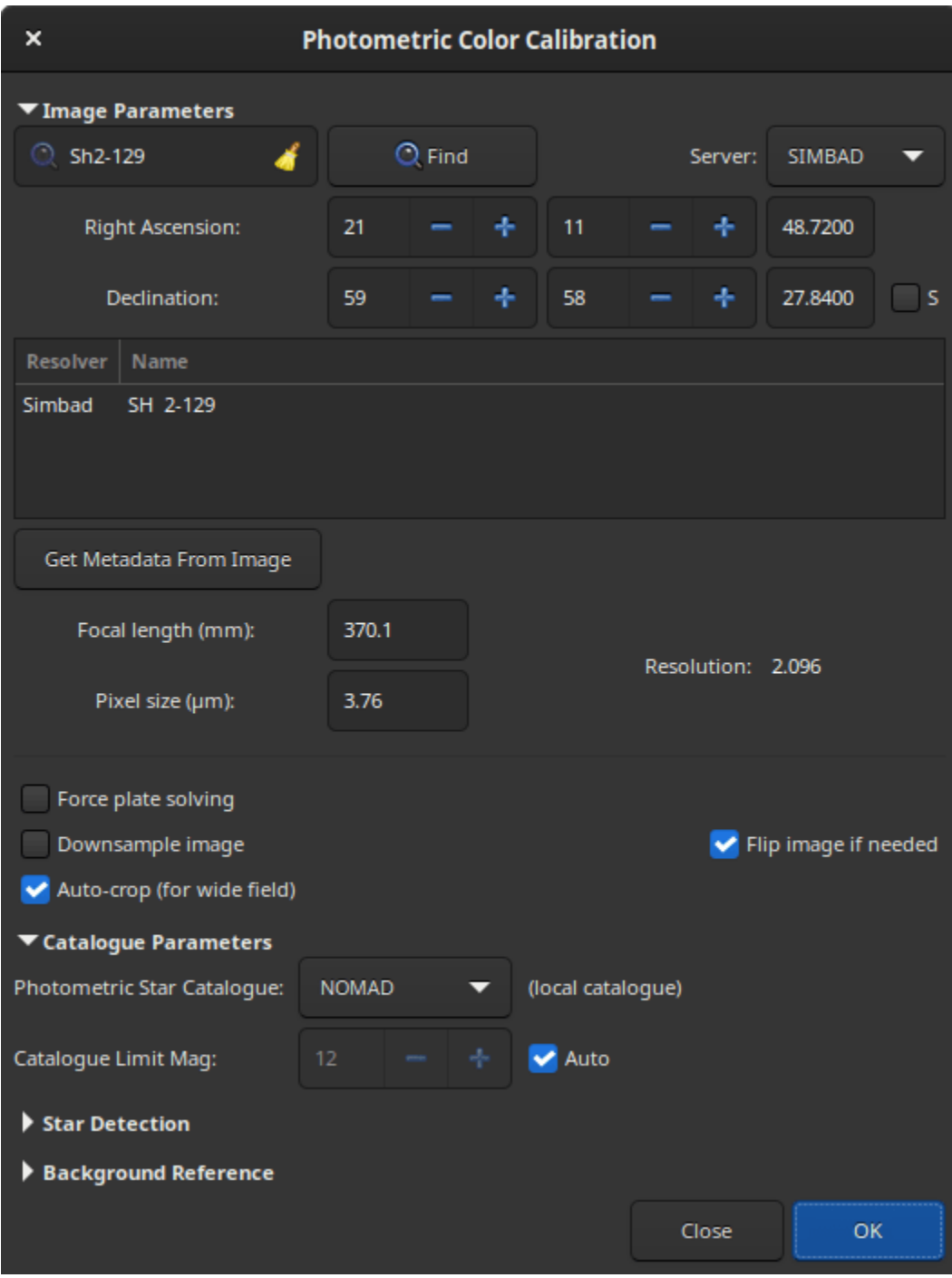

Рис. 2: Инструмент фотометрической калибровки цвета

Astrometric solutions require a few parameters to be found, like image sampling. The window of the tool helps gathering those parameters, we will now see how to fill them correctly.

### 12.1.1 Image parameters

#### Target coordinates

Finding an astrometric solution is easier and faster when we roughly know were we are looking. Siril's plate solver, as it's comparing a catalog with the image, needs to know approximately the position of the center of the image to get the catalog excerpt. Astrometry.net has all the catalogs it needs locally, so it can browse through all of it to find a solution, but it is of course much faster to tell it where to start.

Acquisition software often also control the telescope nowadays and should know the approximate coordinates where the image was taken. In that case, using a FITS format, these coordinates will be provided in the image metadata, the FITS header. This is not always the case, and clearly not the case when RAW DSLR images are created instead of FITS.

When opening the plate solver or PCC windows, the current image's metadata is loaded and displayed in the window. If no coordinates appear at the top, or if RA and Dec remain zero, some user input is needed. If you don't know at all what the image is, use a blind solve with astrometry.net. Otherwise, provide equatorial J2000 coordinates corresponding to as close as the center of the image as possible, either by filling the fields if you already know the coordinates, or by making a query with an object name (not yet possible from the command).

The text field at the top left of the window is the search field, pressing Enter or clicking the Find button will make a Web request to convert the object name to coordinates. Several results may be found with the entered name, they will be displayed in the list below. Selecting one updates the coordinates at the top.

It is also possible to choose the server on which you want to execute the query, it does not change the results much, but sometimes one of them can be online, so others would act as a backup, between CDS, VizieR and SIMBAD (default).

Примечание: If the object is not found, please change the name you enter: you need to use the name written in the astronomical catalogue. For example, for the Bubble Nebula, please enter NGC 7635 and not Bubble Nebula.

The coordinate fields are filled in automatically, but it is possible to define your own. Don't forget to check the S box if the object you are looking for is located in the southern hemisphere of the sky (negative declinations).

#### Image sampling

Image sampling is the most important parameter for plate solving. Given in arcseconds per pixel in our case, it represents how much zoomed on the sky the image is, so how wide a field to search for.

It is derived from two parameters: focal length and pixel size. They are often available in the image metadata as well. When not available from the image, the values stored in the settings are used. The values of the images and of the preferences can be set using the Information dialog. In any case, check the displayed value before plate solving and correct if needed. If an astrometric solution is found, the default focal length and pixel size will be overwritten. This behavior can be disabled in the settings.

Предупреждение: If binning was used, it should be specified in the FITS header, but this can take two forms: the pixel size can remain the same and the binning multiplier should be used to compute the sampling, or the pixel size is already multiplied by the acquisition software. Depending on the case you are facing, either of the forms can be chosen from the preferences or from the Information window.

Pixel size is given in the specification of astronomical cameras, and can generally be found on the Web for DSLR or other cameras. The number of sensors is limited and most of them are known.

Focal length depends on the main instrument, but also on backfocus and correcting or zooming lenses used. Give a value as close as what you believe the effective focal to be, if an astrometric solution is found, the computed focal length will be given in the results and you will be able to reuse that in your acquisition software and for future uses of the tool.

When either of the fields is updated, the sampling is recomputed and displayed in the window (called 'resolution' here). Make sure the value is as close as reality as possible.

#### Other parameters

Finally, there are three toggle buttons at the bottom of the frame:

- 1. The option Downsample image downsamples the input image to speed-up star detection in it. The downside is that it may not find enough stars or give a less accurate astrometric solution. The size of the output image remains unchanged.
- 2. If the image is detected as being upside-down by the astrometric solution, with the option Flip image if needed enabled, it will be flipped at the end. This can be useful depending on the capture software, if the image has not the right orientation when it is displayed in Siril (see more [explanations](#page-72-0)).
- 3. When the option Auto-crop (for wide field) is applied, it performs a platesolve only in the center of the image. This is only done with wide field images (larger than 5 degrees) where distortions away from the center are important enough to fool the tool. Ignored for astrometry.net solves.

### 12.1.2 Catalogue parameters

By default, this section is insensitive because everything is set to automatic. By unchecking the auto box, however, it is possible to choose the online catalog used for the platesolve, which may depend on the resolution of the image. The choice is done between:

- **TYCHO2**, a catalogue containing positions, proper motions, and two-color photometric data for 2,539,913 of the brightest stars in the Milky Way.
- NOMAD, a simple merge of data from the Hipparcos, Tycho-2, UCAC2, Yellow-Blue 6, and USNO-B catalogs for astrometry and optical photometry, supplemented by 2MASS near-infrared. The almost 100 GB dataset contains astrometric and photometric data for about 1.1 billion stars.
- Gaia DR3, released on 13 June 2022. The five-parameter astrometric solution, positions on the sky (, ), parallaxes, and proper motions, are given for around 1.46 billion sources, with a limiting magnitude of  $G = 21$ .
- **PPMXL**, a catalog of positions, proper motions, 2MASS- and optical photometry of 900 million stars and galaxies.
- Bright Stars, a star catalogue that lists all stars of stellar magnitude 6.5 or brighter, which is roughly every star visible to the naked eye from Earth. The catalog contains 9,110 objects.

Примечание: An internet connection is required to use these online catalogs.

The Catalogue Limit Mag is an option that allows you to limit the magnitude of the stars retrieved in the catalog. The automatic value is calculated from the image resolution.

#### <span id="page-273-0"></span>Using local catalogues

With version 1.1, starting in June of 2022, it was possible to rely on a locally installed star catalogue, for disconnected or more resilient operation. The star catalogue we found to be the most adapted to our needs is the one from [KStars.](https://edu.kde.org/kstars/) It is in fact composed of four catalogues [\(documented here in KStars\)](https://api.kde.org/kstars/html/Stars.html), two of them not being directly distributed in the base KStars installation files:

- namedstars.dat, the brightest stars, all of them have names
- unnamed stars.dat, also bright stars, but down to magnitude 8
- deepstars.dat, fainter stars extracted from The Tycho-2 Catalogue of the 2.5 Million Brightest Stars, down to magnitude 12.5
- USNO-NOMAD-1e8.dat, an extract of the huge NOMAD catalogue limited to B-V photometric information and star proper motion in a compact binary form, down to magnitude 18.

When comparing these catalogues with the online NOMAD, we can easily see that many stars are missing. If not enough are found for your narrow field, you should still use the remote queries. A nice thing to check when the catalogues are installed is highlighting which stars of the image will be used for the PCC, those available with photometric information in the catalogues, using the [nomad](#page-354-0) command.

#### Download

The first two files are available in [KStars source,](https://invent.kde.org/education/kstars/-/tree/master/kstars/data) the Tycho-2 catalogue from a [debian package](https://tracker.debian.org/pkg/kstars-data-extra-tycho2) and the NOMAD catalogue from KStars files too, as documented in this small [article for KStars installation.](http://knro.blogspot.com/2017/03/how-to-get-100-million-stars-in-kstars.html) It is has multiple worldwide [mirrors](https://files.kde.org/edu/kstars/download.kde.org/kstars/USNO-NOMAD-1e8-1.0.tar.gz.mirrorlist) as indicated in the articles.

To make things easier to Siril users, and possibly to KStars users too, we redistribute the four files in a single place, and in a more compressed format. With the LZMA algorithm (used by xz or 7zip), the file size is 1.0GB instead of the 1.4GB with the original gzip file.

To make it available from anywhere faster, it is distributed with bittorrent, using this [torrent file](https://free-astro.org/download/kstars-siril-catalogues.torrent) or the following [magnet link.](magnet:?xt=urn:btih:0d0d891df2779bcfc691638d216551bf9e44cb59&dn=kstars-siril-catalogues&tr=http%3A%2F%2Ffree-astro.org%3A6969%2Fannounce&tr=udp%3A%2F%2Ftracker.openbittorrent.com%3A80%2Fannounce&tr=udp%3A%2F%2Fbt1.archive.org%3A6969%2Fannounce&tr=udp%3A%2F%2Ftracker.opentrackr.org%3A1337%2Fannounce)

Slower direct download links are available [here](https://free-astro.org/download/kstars-siril-catalogues/) (right click on each file name on the left and save the links).

#### Установка в Siril

The files can be put anywhere and their paths given to Siril in the settings, but there is a default location for the four files: ~/.local/share/kstars/ on Linux. They can be linked there to avoid unnecessary copies. Settings can be changed from the command line now, using the [set](#page-379-0) command.

When available and readable, Siril will not use the Web service to retrieve astrometric or photometric data. See the messages in the log tab or on the console to verify that the catalogue files are used as expected.

Only SIMBAD will be used to convert object names into coordinates if required, but that should only be needed if the acquisition software did not record the target coordinates in the FITS header, or when using SER file format which cannot hold this information.

#### Usage

With the addition of the new link between Siril's plate solver and the local catalogue and the new link between Siril's PCC and the local catalogue, a new command nomad was created to display which stars in a plate solved image contain photometric information (the B-V index) and can be used for calibration.

This is a good way to verify that the plate solving and the image are aligned, in addition to the object annotation feature (see [annotations](#page-277-0)).

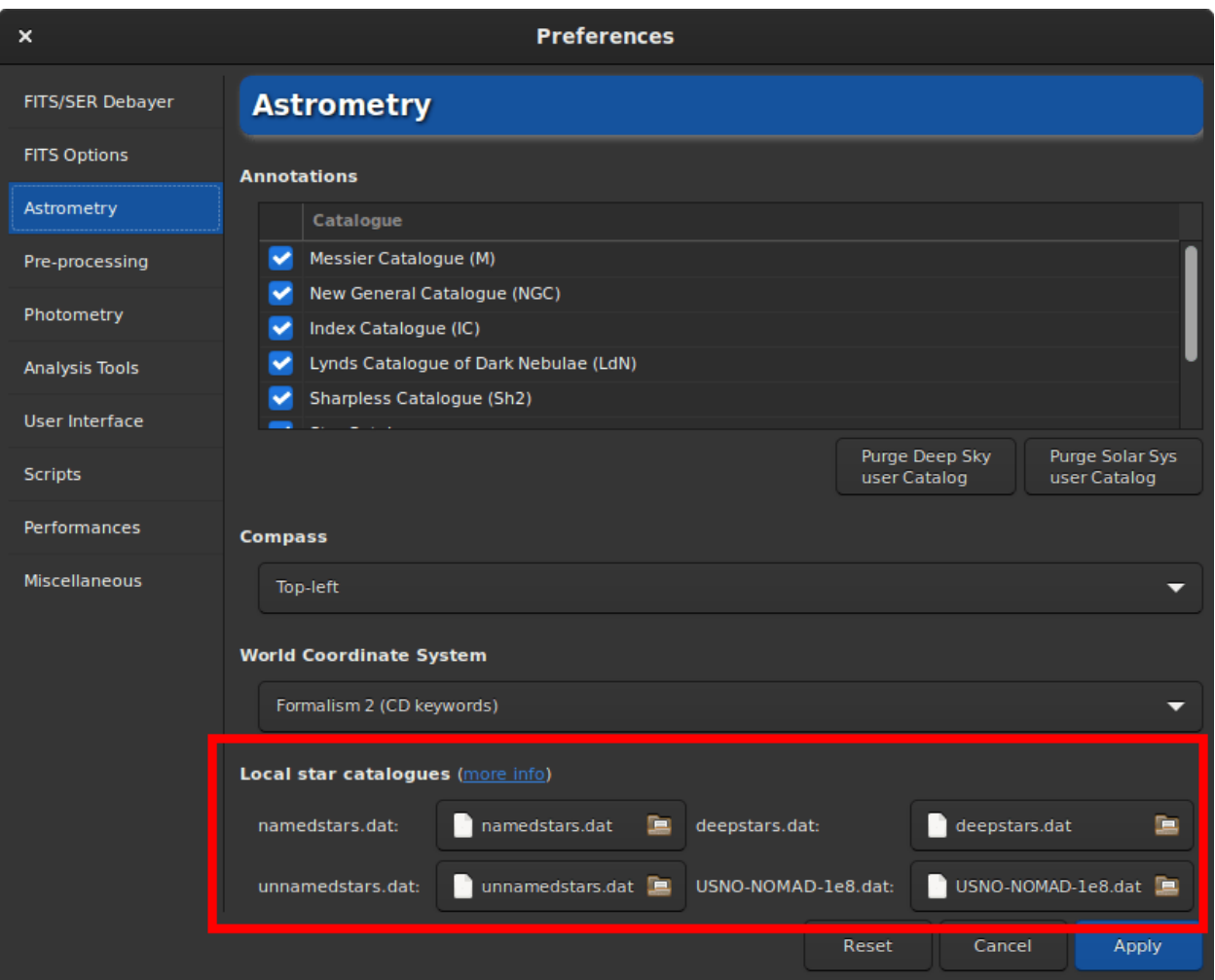

Рис. 3: Preferences with local catalogues

#### Technical information

For photometry, Siril only uses the [B-V index,](https://en.wikipedia.org/wiki/Color_index) which gives information about star colour. The three image channels are then scaled to give the best colour representation to all stars in the image.

For more information about the KStar binary file type, see [this page](https://api.kde.org/kstars/html/Stars.html) and this discussion on [kstars-devel](https://mail.kde.org/pipermail/kstars-devel/2022-June/007521.html) and some development notes in Siril [here](https://gitlab.com/free-astro/siril/-/blob/829_local_nomad/subprojects/htmesh/README) and [here.](https://gitlab.com/free-astro/siril/-/blob/829_local_nomad/src/io/catalogues.c)

Sha1 sums for the 4 catalogue files:

```
4642698f4b7b5ea3bd3e9edc7c4df2e6ce9c9f7d namedstars.dat
53a336a41f0f3949120e9662a465b60160c9d0f7 unnamedstars.dat
d32b78fd1a3f977fa853d829fc44ee0014c2ab53 deepstars.dat
12e663e04cae9e43fc4de62d6eb2c69905ea513f USNO-NOMAD-1e8.dat
```
[Licenses](https://gitlab.com/free-astro/siril/-/blob/master/src/io/kstars/KStars_catalogues_LICENSES.txt) for the 4 catalogue files.

### 12.1.3 Using the local astrometry.net solver

Since version 1.2, solve-field, the solver from the astrometry.net suite, can be used by Siril to plate solve images or sequence of images.

For Windows platforms, the simplest way to get it is to use [ansvr.](https://adgsoftware.com/ansvr/) If you did not modify the default installation directory, that is  $\mathscr{G}LOCALAPPDATA\%$  cugwin—ansur, Siril will search for it without additional setup. If you have cygwin and have build astrometry.net from the sources, you must specify the location of cygwin root in the [Preferences](#page-41-0).

For MacOS, please follow [these instructions.](http://www2.lowell.edu/users/massey/Macsoftware.html#Astrom) Install with homebrew and add it to the PATH. Also make sure that the program works for the test images, as indicated in the instructions, and outside of Siril.

For non-Windows OS, the executable is expected to be found in the PATH.

The use of this tool makes it possible to *blindly* solve images, without a priori knowledge of the area of the sky they contain. It's also a good alternative to Siril's plate solver in case it fails, because it's a dedicated and proven tool that also can take field distorsion into account.

Default settings should be fine, but can be modified if you really want to, using the [set](#page-379-0) command (default values specified between parens) or in the [Astrometry](#page-41-0) tab of preferences. How wide the range of allowed scales is (15%), how big the radius of the search from initial coordinates is (10 degrees), the polynomial order for field distorsion (0, disabled), removing or not the temporary files (yes), using the result as new default focal length and pixel sizes (yes).

#### Index files

Astrometry.net needs index files to run. We strongly recommend you use the latest index files available from their [website,](http://data.astrometry.net/) i.e. the 4100 and 5200 series. The field of view of each series is described in their [github page.](https://github.com/dstndstn/astrometry.net/blob/main/doc/readme.rst) (the official documentation does not yet include this table).

On Unix-based system, you can just follow along the instructions in the documentation.

On Windows, if you are running ansvr, those recent index files will not be made available by the Index Downloader. You can still download them separately and store them where the other index files are kept (would recommend to remove the old files, although it may mess up the Index Downloader).

#### How it works

Just like the internal solver, Siril will proceed with extracting the stars from your images (so as to benefit from internal parallelism) and submit this list of stars to astrometry.net solve-field. If you then want astrometry.net to crawl the index in parallel, you will need to specify it through the astrometry.cfg file.

### 12.1.4 Star detection

By default, the star detection uses the findstar algorithm with the current settings. It works very well to find many stars, but in some occasions we would like to detect the stars manually, or simply view which are used. A first step would be to open the PSF window and launch star detection, then adjust the settings (see the related documentation [documentation](#page-262-1)).

Another approach would be to select the stars one by one by surrounding them with a selection then via a right click, choose Pick a Star. The more stars selected, the more likely the algorithm is to succeed.

Then in the astrometry window, expand the star detection section and activate the Manual detection. Instead of running findstar, it will use the current list of stars.

### 12.1.5 Understanding the results

When an astrometric solution is found, we can see in the Console tab this kind of messages:

```
232 pair matches.
Inliers: 0.996
Resolution: 0.196 arcsec/px
Rotation: -115.21 deg (flipped)
Focal length: 3959.95 mm
Pixel size: 3.76 µm
Field of view: 31' 15.46" x 20' 51.09"
Saved focal length 3959.95 and pixel size 3.76 as default values
Image center: alpha: 21h32m41s, delta: +57°36'22"
Flipping image and updating astrometry data.
```
The astrometric solution gives us the J2000 equatorial coordinates of the image center, the projected horizontal and vertical dimension of the image on the sky, the focal length that could give this field for the given pixel size and consequently the actual image sampling, the angle the image makes with the north axis and some information about how many stars could be used to achieve the solution.

If it fails, check that start coordinates and pixel size are correct and try changing the input focal length from a factor 2, this will change the amount of stars downloaded from the catalogs, and maybe more stars will be identified. If Siril's plate solve won't find a solution, it is still possible to use an external tool to do it, the solution will be written in the FITS header either way.

# <span id="page-277-0"></span>12.2 Аннотации

Annotations are glyphs displayed on top of images to depict the presence of known sky objects, like galaxies, bright stars and so on. They come from catalogues but can only be displayed on images for which we know which part of the sky they represent, images that have been **plate solved** and contain the world coordinate system (WCS) information in their header, so only FITS or Astro-TIFF files.

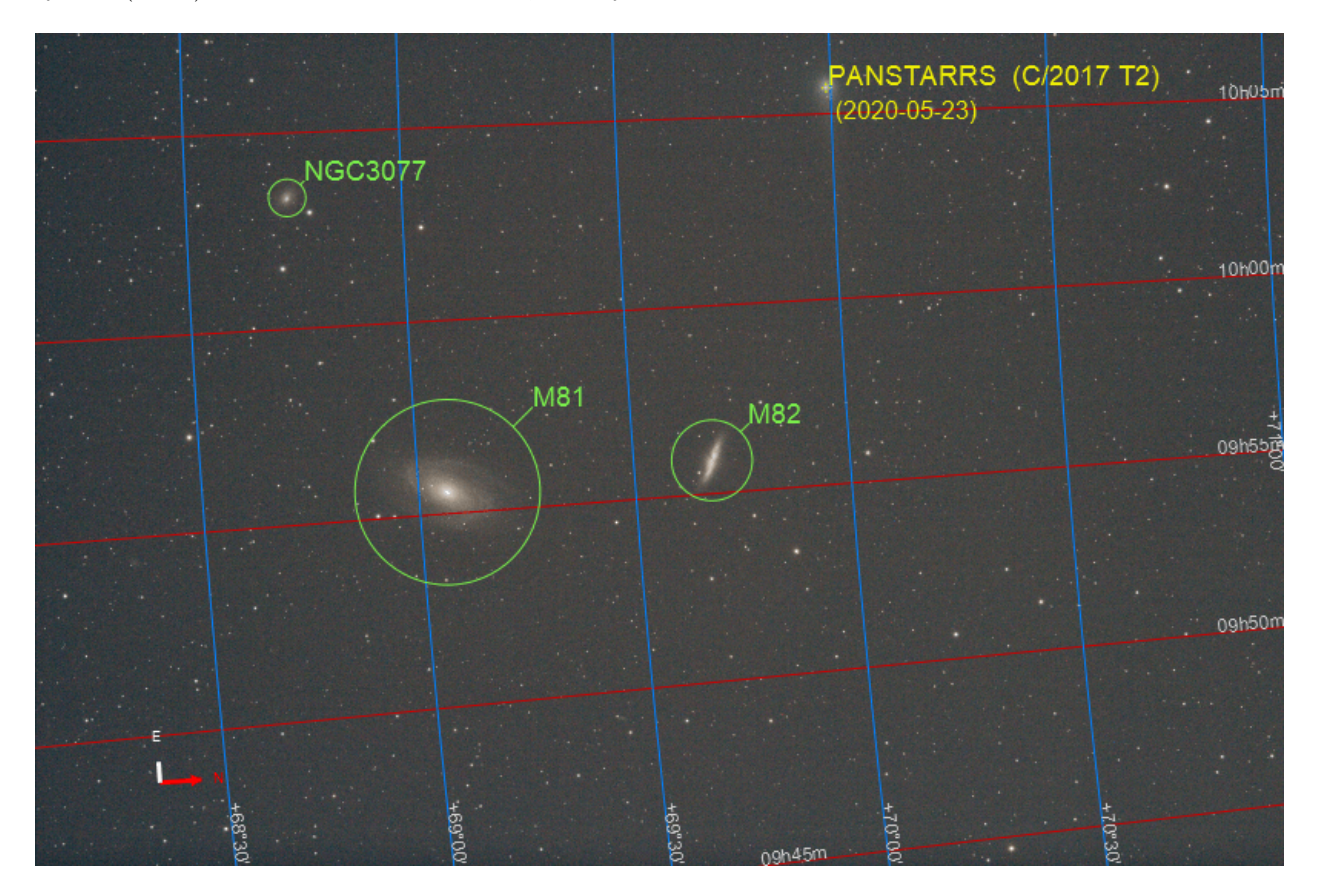

Рис. 4: Вид полностью аннотированного изображения

Plate solving, can be done within Siril in the *Image Information*  $\rightarrow$  *Image Plate Solver...* entry, or using external tools like [astrometry.net](https://nova.astrometry.net/) or [ASTAP.](https://www.hnsky.org/astap.htm)

When a plate solved image is loaded in Siril, you can see the sky coordinates for the pixel under the mouse pointer displayed at the bottom right corner and the buttons related to annotations become available. The first button toggles on or off object annotations, the second the celestial grid and the compass.

### 12.2.1 Виды каталогов

Siril comes with a predefined list of catalogues for annotations:

- Каталог Мессье (М)
- Новый общий каталог (NGC)
- Index Catalogue (IC)
- Lynds Catalogue of Dark Nebulae (LdN)

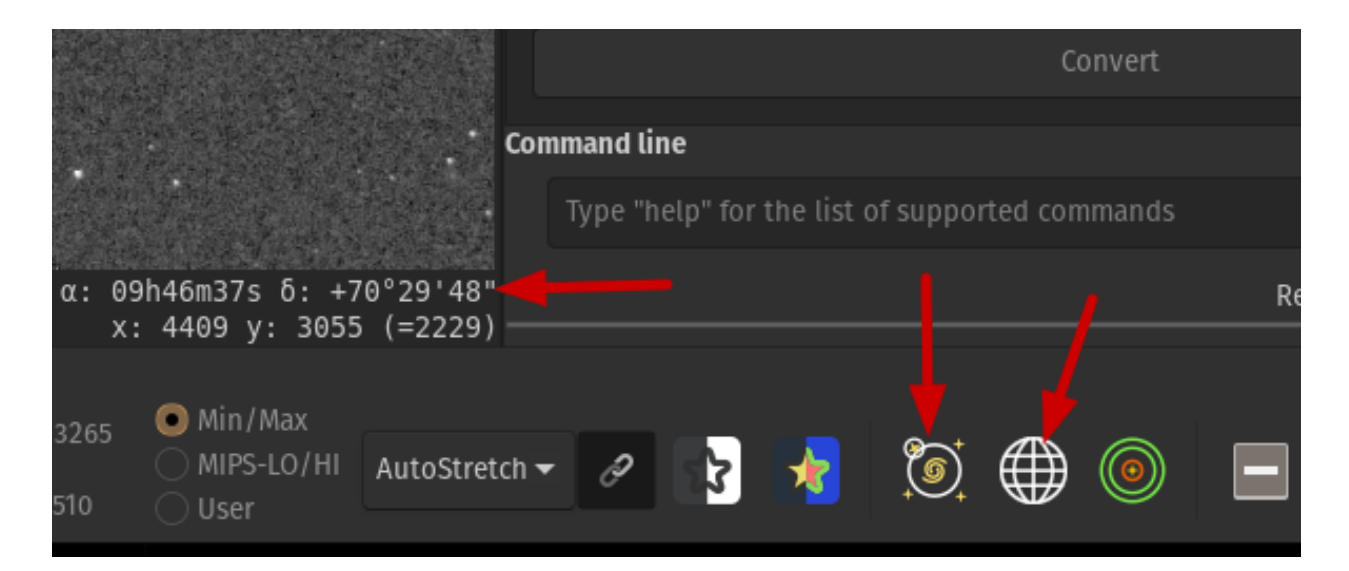

Рис. 5: Кнопки для аннотаций

- Sharpless Catalogue (Sh2)
- Star Catalogue (3661 of the brightest stars)

В дополнение могут быть использованы 2 пользовательских каталога:

- Пользовательский каталог объектов глубокого космоса
- Пользовательский каталог объектов Солнечной системы

### 12.2.2 Управление каталогами

Both these catalogues can be enabled/disabled for display in the Preferences menu  $\rightarrow$  Astrometry [tab](#page-41-0). A slider on the right side, allows you to easily navigate across the catalogue list.

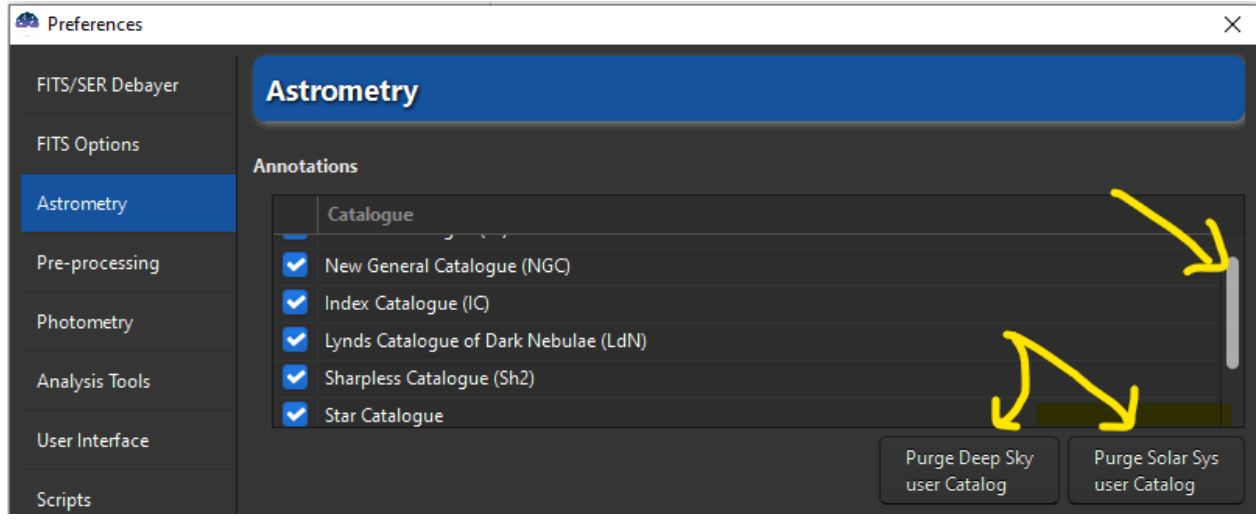

Рис. 6: Catalogue management in Preferences/Astrometry

The two user defined catalogues can also be purged (ie deleted) via the appropriate buttons.

The user catalogues (DSO, SSO or extra catalogues) are stored in the user settings directory and can be easily modified.

Their location depends on the operating system:

- for Unix-based OS they will be in ~/.config/siril/catalogue
- on *Windows* they are in %LOCALAPPDATA%\siril\catalogue.

The position of the compass on the image can be adjusted from the preferences too.

These annotation catalogues are for display purposes only. They are not used in astrometry or photometry tools, contrary to the star catalogues like NOMAD, which can now be [installed locally](#page-273-0) too.

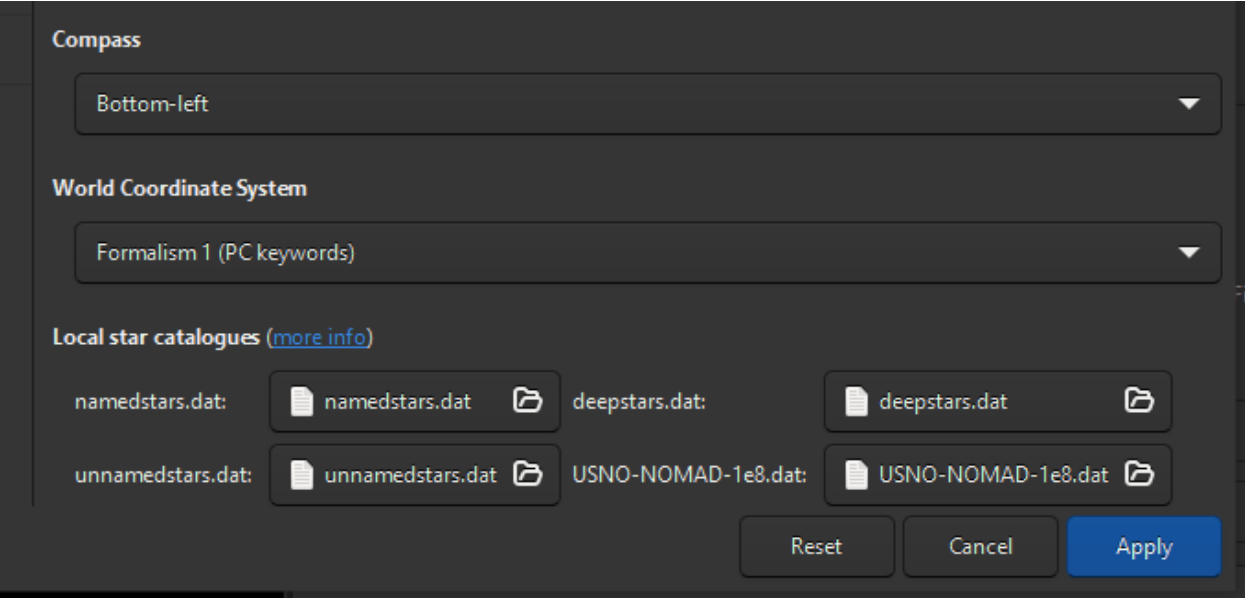

Рис. 7: Local Catalogue (NOMAD) setup

### 12.2.3 Поиск нового объекта

When the name of an object in the image is known (if not, see the *[Inverse Search](#page-283-0)* section), it is possible to add it to annotations:

• with the image loaded and plate solved, type  $\text{Ctrl} + \text{Shift} + \ell$  or Search in the pop-up menu (right click).

A small search dialog will appear. In it, object names can be entered, then pressing Enter will send an online request to SIMBAD (for a star of Deep Sky Object) to get the coordinates of an object with such a name. If found, and not already in any catalogue, the object will be added to the Deep Sky user Catalogue.

The items of this catalogue are displayed in *ORANGE* while the objects from the predefined catalogues are displayed in GREEN.

From Siril version 1.2, we can now search for solar system objects too, using the [Miriade ephemcc](https://ssp.imcce.fr/webservices/miriade/api/ephemcc/) service. This is done by prefixing the name of the object to be searched by some keyword representing the type of object: a: for asteroids, c: for comets, p: for planets. Since they are moving objects, they can be added several times, and the request is done for the date of observation of the currently loaded image. The date is associated to the name in the user Solar System Catalogue. The items of this catalogue are displayed in YELLOW.

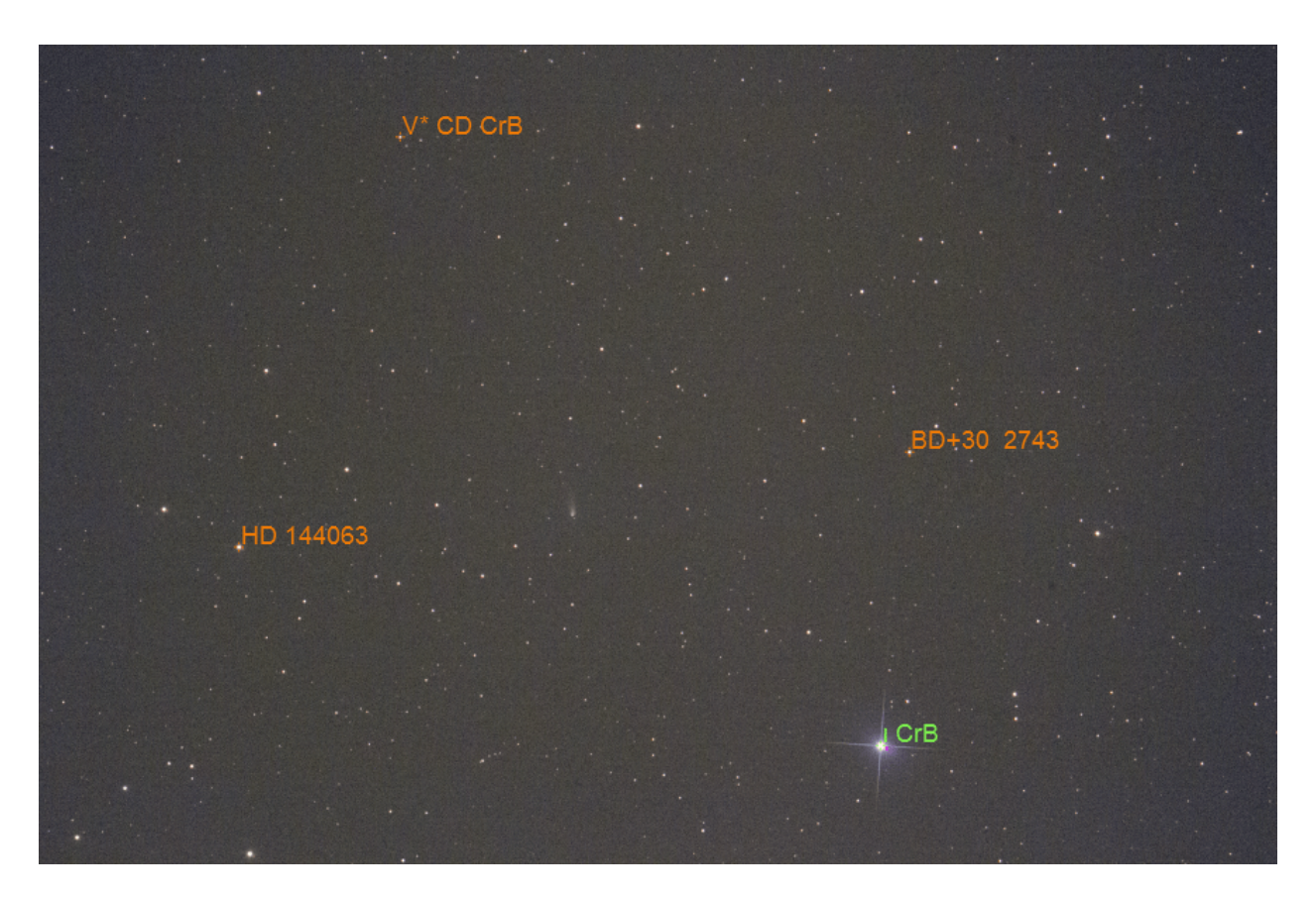

Рис. 8: Deep sky objects from user and predefined catalogues

Examples of valid inputs (not case sensitive):

- HD 86574 or HD86574 are both valid for this star
- c:67p or c:C/2017 T2 are valid forms for comets
- a:1 and a:ceres are both valid for  $(1)$  Ceres
- a:2000 BY4 is valid for  $103516 2000 BY4$
- p:4 or p:mars for Mars

### 12.2.4 Filling a Solar System user Catalogue: which SSO is in this field?

To answer the question Is there any solar system object in my image?, a special function does a request to an online server of the IMCCE too [\(SkyBoT\)](https://ssp.imcce.fr/webservices/skybot/api/conesearch/) and displays the results in the console and in the image.

• with the image loaded and plate solved, right click/Solar System Objects, or in the command line you can use the solsys function.

It displays in RED all the Solar System objects in the field of view (if any are known and found of course). Objects magnitudes and equatorial coordinates for the image date are printed in the console.

These red annotations will be erased as soon as the Show Objects names button is toggled.

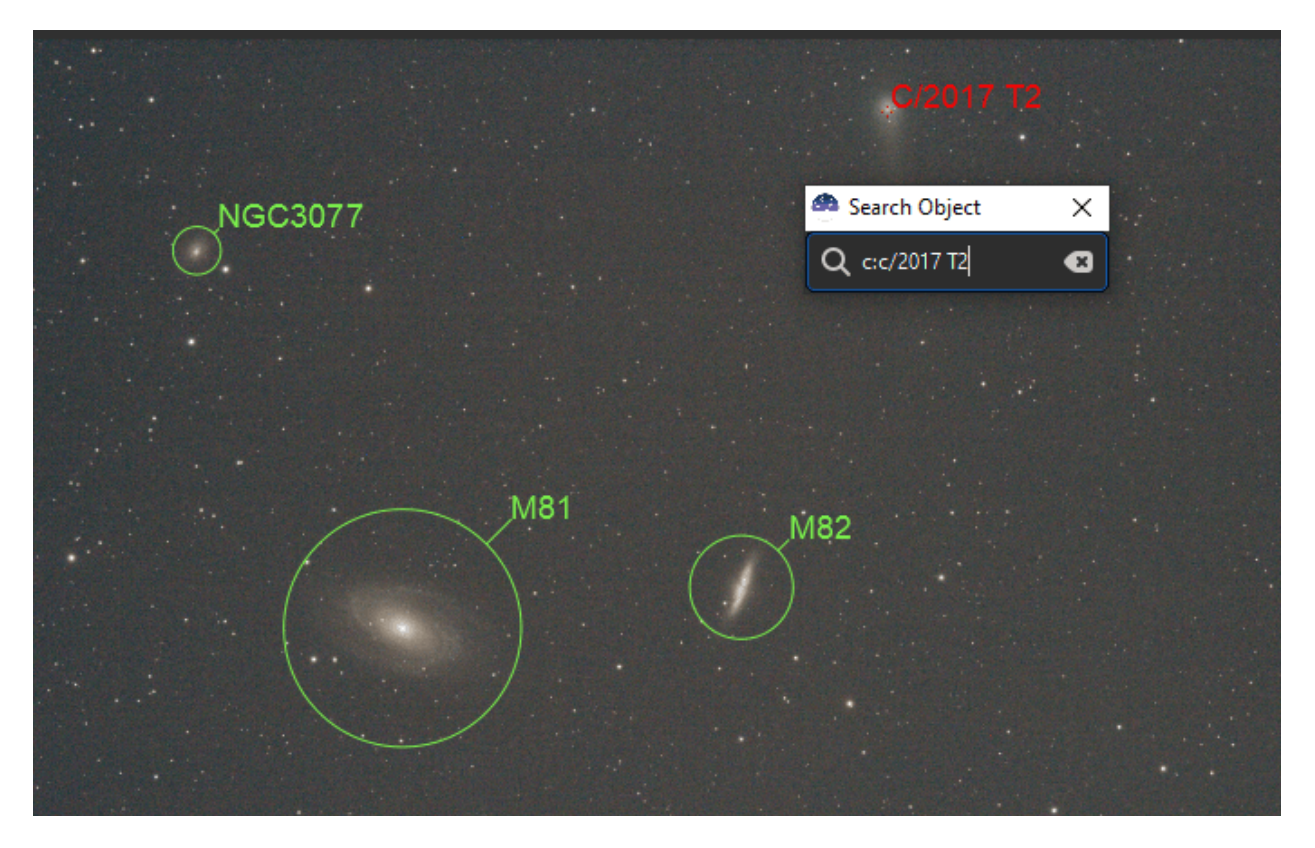

Рис. 9: Result of a Search Solar System process

However, you may want to save any particular item in the User Solar System Objects Catalogue. It can be done by using the Search command for a solar system object as previously described.

This way, the saved item is diplayed in YELLOW and will be displayed in any image that has this field of view by enabling the annotations.

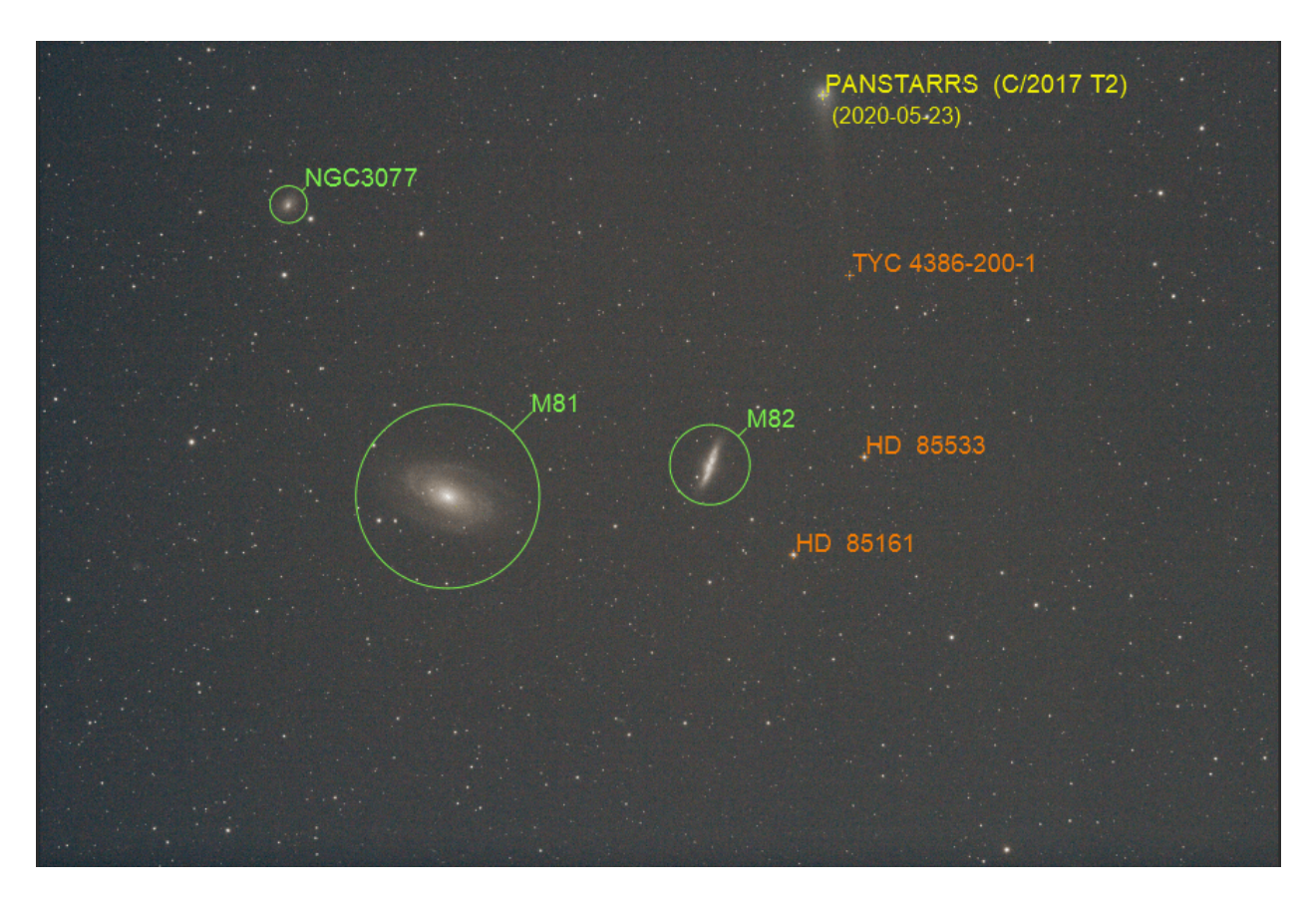

Рис. 10: View with predefined/DSO/SSO

Примечание: Newly discovered objects, or some fast moving objects, will have their position misaligned with the image. This is often the case for comets for example, which can be an arcminute off. This happens because the orbital parameters of the object are not very well known or that they have not been updated recently in the system. If you are looking for an alternate computation of the coordinates of the known objects of the field, you might query manually the [JPL Small Body identification tool.](https://ssd.jpl.nasa.gov/tools/sb_ident.html#/)

## <span id="page-283-0"></span>12.2.5 The inverse search: what is this object?

Especially useful for photometry works, it is possible to identify a star or other objects in the image by drawing a selection around them, right clicking to bring up the context menu, and selecting the PSF entry. This will open the PSF window, and if it's a star it will display the Gaussian fit parameters, but it will also display a Web link at the bottom left of the window: opening it will bring you to the [SIMBAD page](https://simbad.cds.unistra.fr/simbad/sim-fcoo) for the coordinates of the object and in many cases will give you the name of the object. SIMBAD doesn't have all known objects, but the coordinates from the page can still be used as a starting point to look for the object in other online catalogues, for example [Gaia DR3 \(VizieR\).](https://vizier.cds.unistra.fr/viz-bin/VizieR-3?-source=I/355/gaiadr3)

### 12.2.6 Дополнительные каталоги

Sometimes, users create their own catalogues, we can try to link them here to help everybody. They are user catalogues, so installing them requires either replacing the current user catalogue, or by manually merging their lines into a new file.

Список известных пользовательских каталогов:

• Variable stars, extracted from [GCVS](http://www.sai.msu.su/gcvs/gcvs/intr.htm) 5.1, discussed [here in French,](https://www.webastro.net/forums/topic/196778-annotation-sous-siril-avec-catalogue-utilisateur/#comment-2941770) (file link).

# Глава 13

Фотометрия

This section introduces you to all the utilities related to photometry, first explaining the principles of photometry, then how it is used in Siril.

Siril is able to determine the magnitude of stars as well as its uncertainty. From there it is possible to study the variability of certain stars, exoplanets, or occultations. A light curve is also built at the end of the process.

Предупреждение: For an unrestricted use of photometry in Siril, we recommend to install the [gnuplot](http://www.gnuplot.info/) software. Without it, Siril can't build or display light curves.

# 13.1 Принципы

Photometry is the science of the measurement of light. It aims to measure the flux or intensity of light radiated by astronomical objects. In Siril, photometry can be used to analyze the light curve of variable stars, transits of exoplanets or occultations of stars, or to calibrate colors in RGB images.

Aperture photometry is the method used. Its basic principle is to sum-up the observed flux in a given radius from the center of an object, then subtract the total contribution of the sky background in the same region (calculated in the ring between the inner and outer radii, excluding the deviant pixels), leaving only the flux of the object to calculate an instrumental magnitude. This is illustrated in the following figure.

The values of these settings can be changed in the  $\Phi$ *omomengua* section of preferences or using the setphot command. The aperture must contain all pixels of the object to measure, the annulus should by opposition not contain any of its pixels. By default, the aperture is adjusted for a target using twice the PSF's FWHM, but the annulus size is fixed. These values should be adjusted for a given sampling, and checked with care.

Примечание: The following text is a truncated and modified copy of the excellent MuniPack software documentation, from David Motl and released under the GNU Free Documentation License, whose sources are available [here.](https://sourceforge.net/projects/c-munipack/)

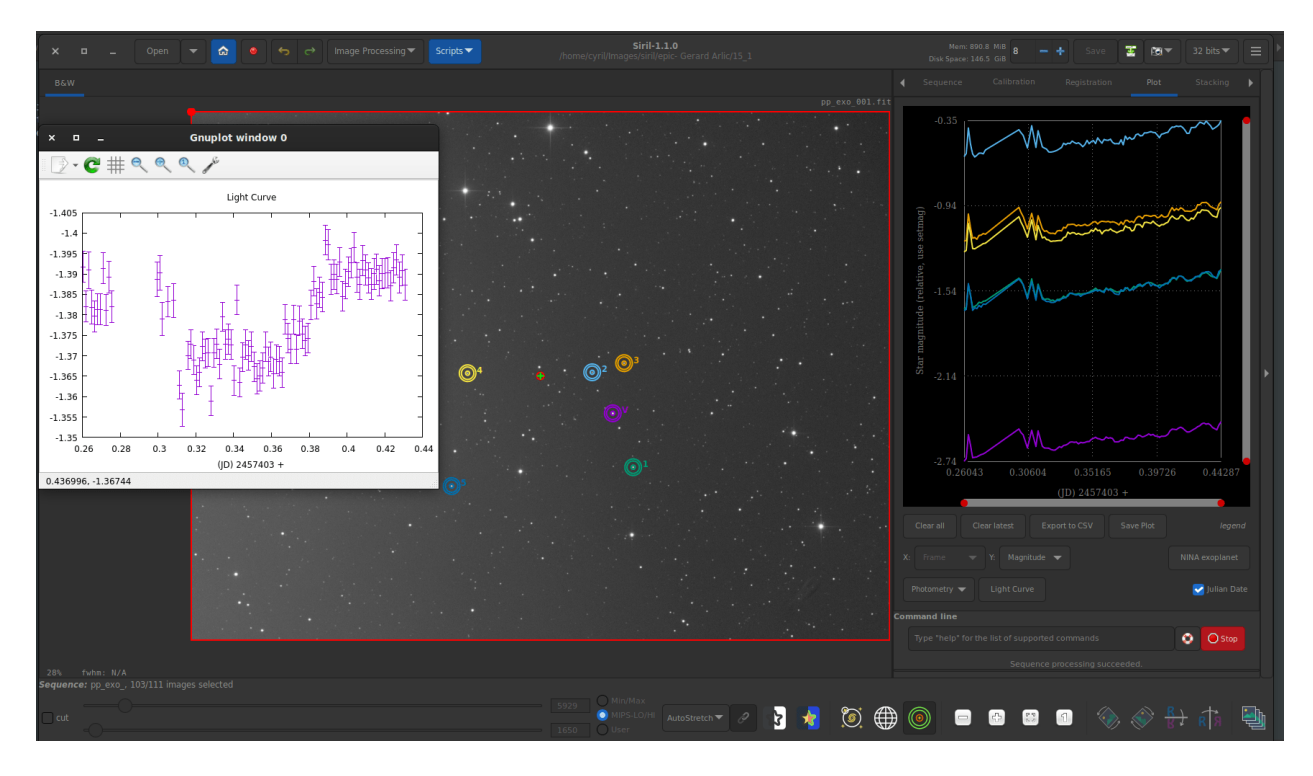

Рис. 1: Пример фотометрии экзопланенты в Siril.

#### Measuring magnitude of an object

The sum  $S$  of pixels in a small area  $A$  around an object is a sum of the object's net intensity  $I$  plus background intensity  $B \cdot A$ :

$$
S = I + B \cdot A \tag{13.1}
$$

The values of S and B are derived from the source frame, the area A is determined as the area of circle of radius r, where r is the size of the aperture in pixels. It is then easy to compute the net intensity I of an object in ADU:

$$
I = S - B \cdot A \tag{13.2}
$$

Supposing that the net intensity I is proportional to the observed flux  $F$ , we can derive the apparent magnitude m of the object, utilizing the Pogson's law:

$$
m = -2.5 \log_{10} \left( \frac{I}{I_0} \right) \tag{13.3}
$$

#### Оценка ошибки измерения

Once we have derived the raw instrumental brightness of an object, we will try to estimate its standard error. First of all, we will recall a few general rules that apply to the standard error and its propagation. This is a general rule for error propagation through a function  $f$  of uncertain value  $X$ :

$$
\text{Var}(f(X)) = \left(\frac{df}{dx}\right)^2 \text{Var}(X) \tag{13.4}
$$

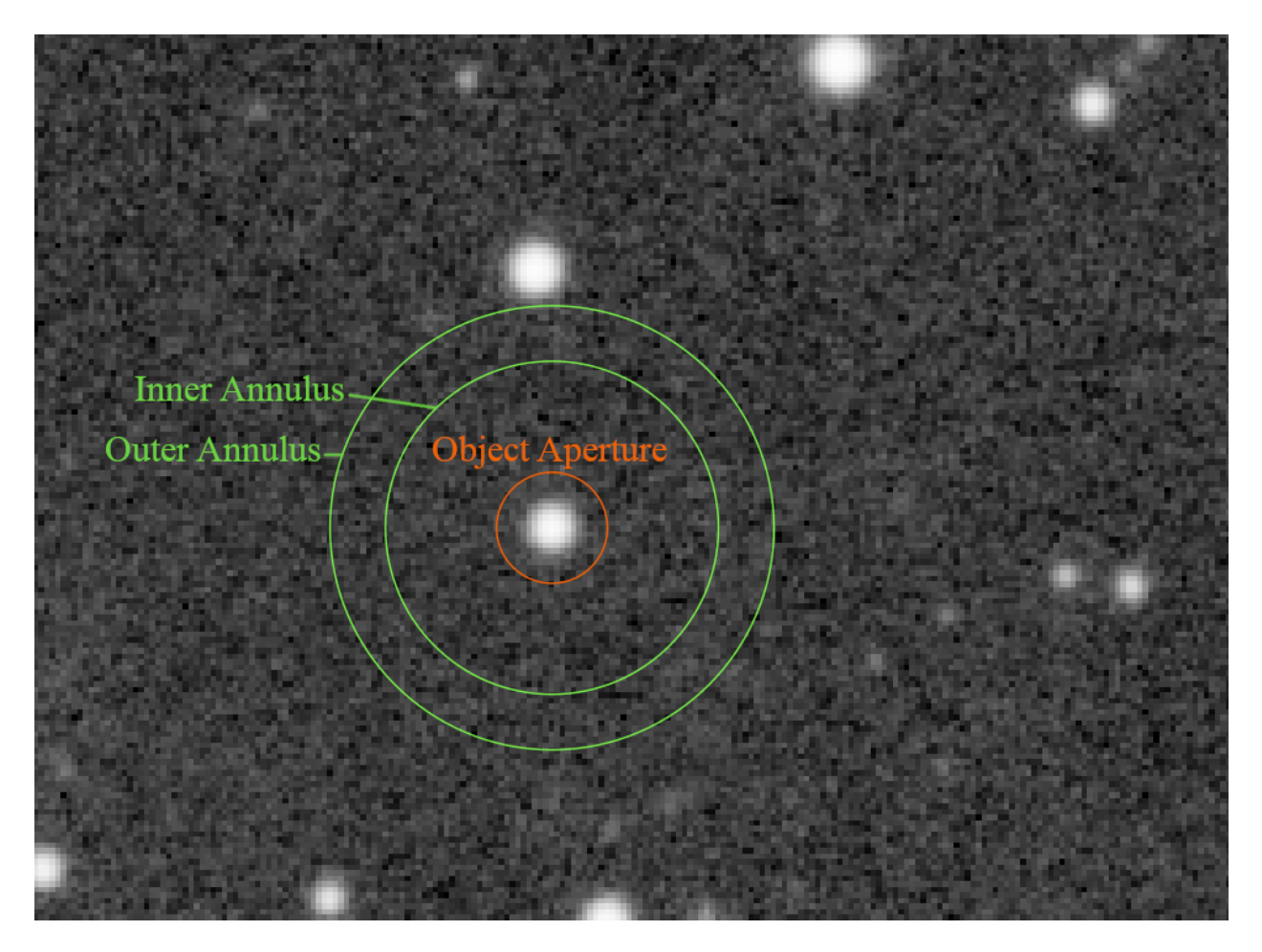

Рис. 2: Кольца апертурной фотометрии

Using this general rule, we derive two laws of error propagation. In the first case, the uncertain value  $X$  is multiplied by a constant  $a$  and shifted by a constant offset  $b$ . This law can also be used in the case where only a multiplication or only an offset occurs.

$$
Var(aX + b) = a^2 Var(X)
$$
\n(13.5)

The second law defines the error of a logarithm of uncertain value  $X$ :

$$
Var(log(\pm bX)) = \frac{Var(X)}{\bar{X}^2}
$$
\n(13.6)

Please note, that the log function here is the natural logarithm, while the Pogson's formula (see above) incorporates the base-10 logarithm. The following equation helps us to deal with this difference:

$$
\log_b(x) = \frac{\log_k(x)}{\log_k(b)}\tag{13.7}
$$

Putting these two equations together we get:

$$
Var(log_{10}(\pm bX)) = \frac{Var(X)}{\bar{X}^2 \log(10)^2}
$$
\n(13.8)

If we have two uncorrelated uncertain variables  $X$  and  $Y$ , the variance of their sum is the sum of their variances, this equation is known as Bienaymé formula.

$$
Var(X + Y) = Var(X) + Var(Y)
$$
\n(13.9)

From this formula, we can also derive the standard error of a sample mean. If we have N observations of random variable X with sample-based estimate of the standard error of the population s, then the standard error of a sample mean estimate of the population mean is

$$
SE_{\bar{X}} = \frac{s}{\sqrt{N}}\tag{13.10}
$$

Armed with this knowledge, we can start thinking about the estimation of standard error of object brightness. We will consider the following three sources of uncertainty: (1) random noise inside the star aperture that includes the thermal noise of the detector, read-out noise of the signal amplifier and the analog-to-digital converter, (2) Poisson statistics of counting of discreet events (photons incident on a detector) that occur during a fixed period of time and (3) the error of estimation of mean sky level.

For the estimation of mean sky level, we have used the robust mean algorithm. It allows to estimate its sample variance  $\sigma_{pxl}^2$ . This is a pixel-based variance and because we have summed together A pixels in the star aperture, the Bienaymé formula applies, the sum  $S$  is a sum of  $A$  uncorrelated random variables, each of which has variance  $\sigma_{pxl}^2$ . For the variance of the first source of error we get:

$$
\sigma_1^2 = A \sigma_{pxl}^2 \tag{13.11}
$$

where A is a number of pixels in the star aperture.

From Poisson statistics we can derive a variance that occur due to counting of discreet events, photons incident on a detector, that occur during a fixed period of time, the exposure. We will again need to use the gain  $p$  of the detector to convert a intensity in ADU to a number of photons. If the measured net intensity of an object is I we compute the mean number of photons  $\lambda$  as

$$
\lambda = I p \tag{13.12}
$$

**Примечание:** The value of the gain p of the detector can be changed in the  $\Phi$ отометрия section of Siril's preferences
Then, the variance of intensity due to Poisson statistics is equal to its mean value.

$$
\sigma_{ph}^2 = \text{Var}(\text{Pois}(\lambda)) = \lambda = I p \tag{13.13}
$$

The variance is in photons, we have to convert it back to ADU to get the variance in units  $ADU^2$ .

$$
\sigma_2^2 = \frac{\sigma_{ph}^2}{p^2} = \frac{I p}{p^2} = \frac{I}{p}
$$
\n(13.14)

We have derived the sky level as a sample mean of pixel population in the sky annulus. Because each pixel in the annulus has variance  $\sigma_{pxl}^2$ , the variance of sample mean is

$$
s_{sky}^2 = \frac{\sigma_{pxl}^2}{n_{sky}}
$$
\n(13.15)

where  $n_{sky}$  is the number of pixels in sky annulus.

<span id="page-288-0"></span>From equation [\(13.9\)](#page-287-0) we compute the variance of object's intensity as

$$
\sigma_{ADU}^2 = \sigma_1^2 + \sigma_2^2 + A^2 s_{sky}^2 \tag{13.16}
$$

Note, that in equation [\(13.2\)](#page-285-0) the sky level is multiplied by A, so we have to multiply its variance by  $A^2$ . see the equation [\(13.16\)](#page-288-0). Now, we use the law of error propagation for the logarithm adopted to match the formula of the Pogson's law.

$$
\sigma_{mag}^2 = \left(\frac{-2.5}{I \log(10)}\right)^2 \sigma_{ADU}^2 \tag{13.17}
$$

<span id="page-288-2"></span><span id="page-288-1"></span>Putting equations [\(13.17\)](#page-288-1) and [\(13.16\)](#page-288-0) together, we can derive the standard error of the object's brightness in magnitudes as

$$
\sigma_{mag} = \frac{1.08574}{I} \sqrt{\sigma_{ADU}^2} \tag{13.18}
$$

## 13.2 Быстрая фотометрия

#### 13.2.1 Photometry on hand-picked objects of a single image

The quick photometry button  $\bigcirc$  is a button located in the toolbar and used to perform a photometry of the stars, this is generally the simpliest way to proceed.

Совет: If the star is in the middle of several stars and the tool fails to point to the right star, an alternative solution is to draw a selection around the star and then right-click and click on PSF. It may also be interesting to know that the middle click draws a selection of a recommended size for PSF/photometry (based on the configured outer radius).

Совет: When photometry is performed on the RGB layer, the results are actually calculated on the green layer. To obtain photometry on the red or blue layers, you need to work on the corresponding channels.

Командная строка Siril

psf [channel]

Performs a PSF (Point Spread Function) on the selected star and display the results. For headless operation, the selection can be given in pixels using BOXSELECT. If provided, the channel argument selects the image channel on which the star will be analyzed. It can be omitted for monochrome images or when run from the GUI with one of the channels active in the view

Ссылка: [boxselect](#page-330-0)

Click on this button to change the image selection mode, then click on a star. The photometry and the [PSF](https://en.wikipedia.org/wiki/Point_spread_function) [\(Point Spread Function\)](https://en.wikipedia.org/wiki/Point_spread_function) of the star are computed, giving plenty of details.

Two models are used for the calculation of the PSF, which can be selected by the user in the [Dynamic-PSF](#page-256-0) window  $(Ctr1 + F6)$ .

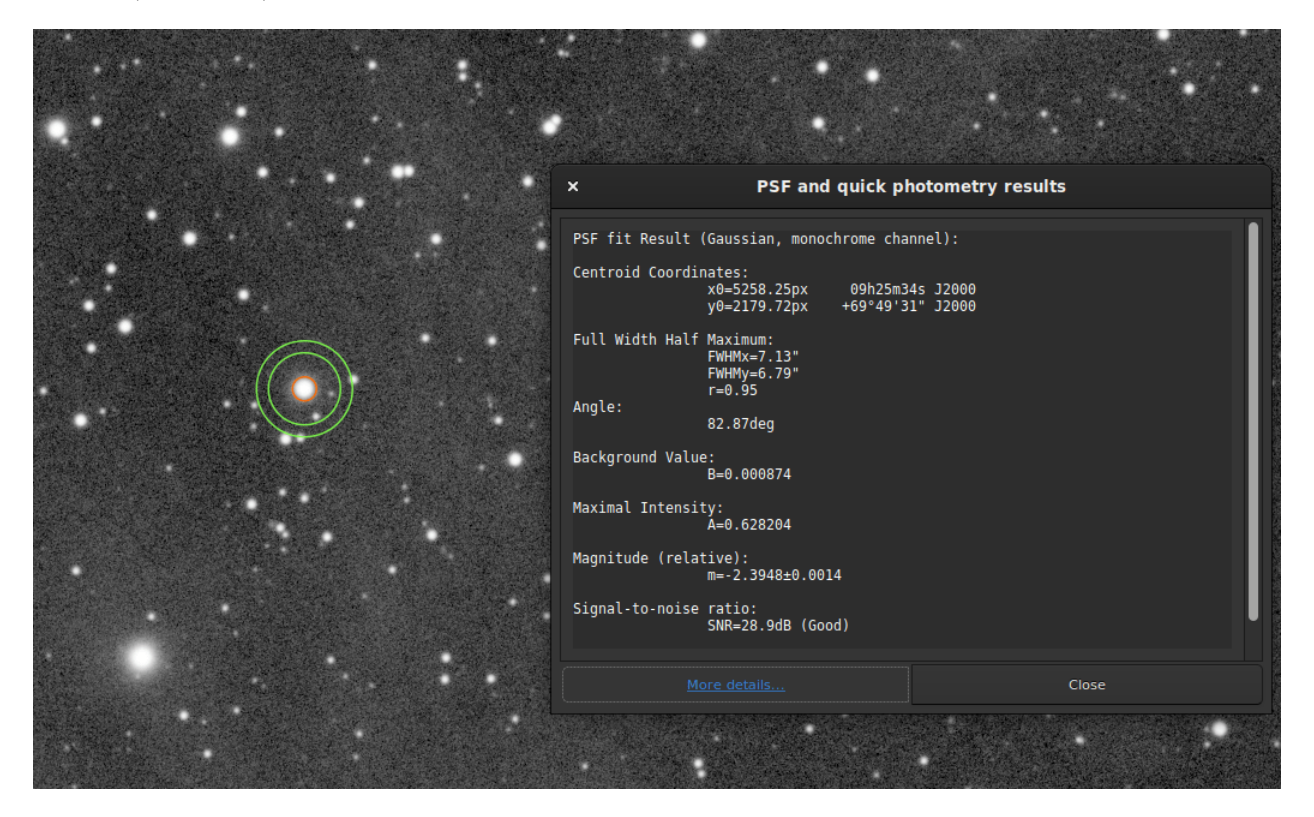

Рис. 3: Photometry results window.

The result of the photometry and the associated PSF are displayed in the form:

```
PSF fit Result (Gaussian, monochrome channel):
Centroid Coordinates:
           x0=5258.25px 09h25m34s J2000
           y0=2179.72px +69°49'31" J2000
```
(continues on next page)

(продолжение с предыдущей страницы)

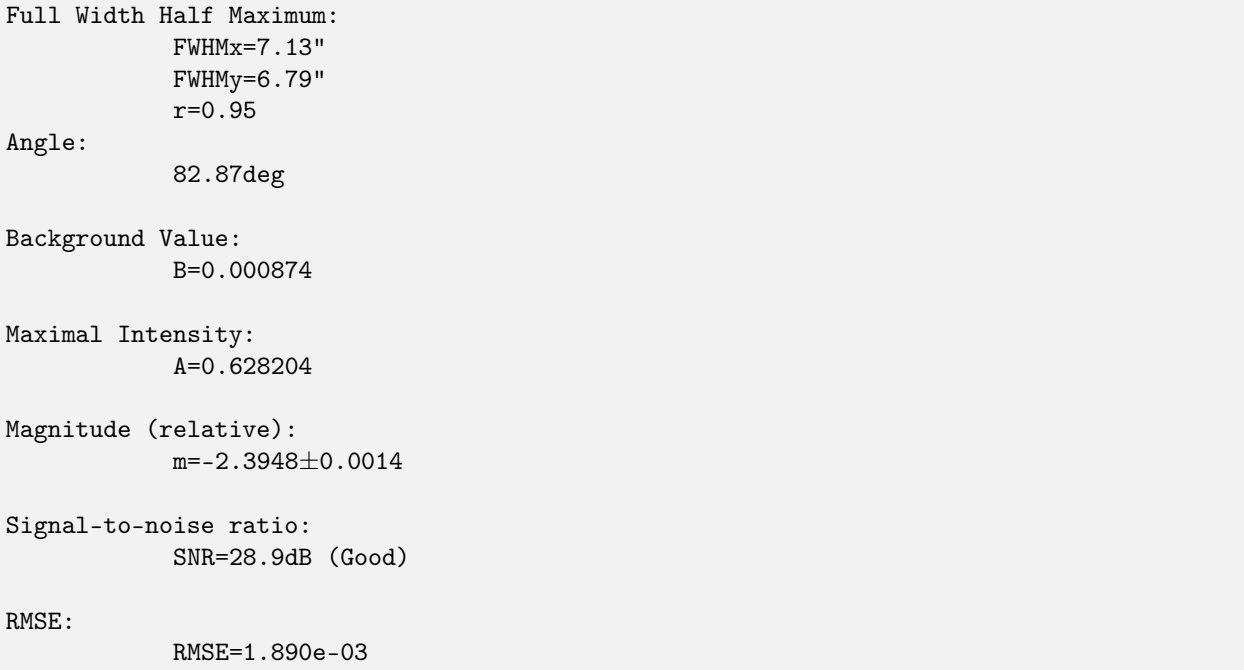

1. The fit was done with the Gaussian fitting function so no additional parameters are needed. However, if Moffat was used, the following output will be shown:

```
PSF fit Result (Moffat, beta=2.9, monochrome channel):
```
- 2. Centroid Coordinates gives the coordinates of the centroid in pixels. However, like in the example above, if astrometry was set on the image, Siril gives coordinates in the [World Coordinate Systems](https://www.atnf.csiro.au/people/mcalabre/WCS/) (RA and Dec).
- 3. Full Width Half Maximum [\(FWHM\)](https://en.wikipedia.org/wiki/Full_width_at_half_maximum) is returned in arcsec if the image scale is known (obtained from its header or from the GUI Image information  $\rightarrow$  Information) and in pixels if not. The roundness r is also computed as the ratio of  $\frac{\text{FWHMy}}{\text{FWHMx}}$ .
- 4. Angle is the rotation angle of the X axis with respect to the centroid coordinates. It varies in the range [−90, +90].
- 5. Background Value is the local background in the [0, 1] range for 32-bits images and [0, 65535] for 16-bits images. This is a fitted value, not the background computed in the aperture photometry annulus.
- 6. The maximum Intensity value is also a fitted value and represents the amplitude. It is the maximum value of the fitted function, located at the centroid coordinates.
- 7. The magnitude, given with its uncertainty, is the result of photometry. However, if for some reasons the calculation cannot be done (saturated pixels or black pixels), an uncertainty of 9.999 is given. In this case, the photometry is flagged as invalid but a magnitude value is still given, although it should be used with caution.
- 8. An estimator of the signal-to-noise ratio is shown in the results. Its value is calculated from the following formula and given in [dB:](https://en.wikipedia.org/wiki/Decibel)

$$
SNR = 10 \log_{10} \left( \frac{I}{N} \right) \tag{13.19}
$$

where I is the net intensity, proportional to the observed flux  $F$  and  $N$  the total of uncertainties as expressed in [\(13.18\)](#page-288-2).

For easier understanding, it is associated with 6 levels of quality:

- 1. Отлично (сигнал/шум > 40 дБ)
- 2. Хорошо (сигнал/шум  $> 25$  дБ)
- 3. Удовлетворительно (сигнал/шум > 15 дБ)
- 4. Мало (сигнал/шум > 10 дБ)
- 5. Плохо (сигнал/шум  $> 0$ дБ)
- 6. Н/Д

Последнее обозначение отображается, только если вычисление не удалось по той или иной причине.

9. Finally, RMSE gives an estimator of the fit quality. The lower the value, the better the result.

<span id="page-291-1"></span>When the image is plate-solved, the button *More details* at the bottom of the window links to a page on the SIMBAD website with information about the selected star. However, it is possible that the page does not give any additional information if the star is not in the SIMBAD database.

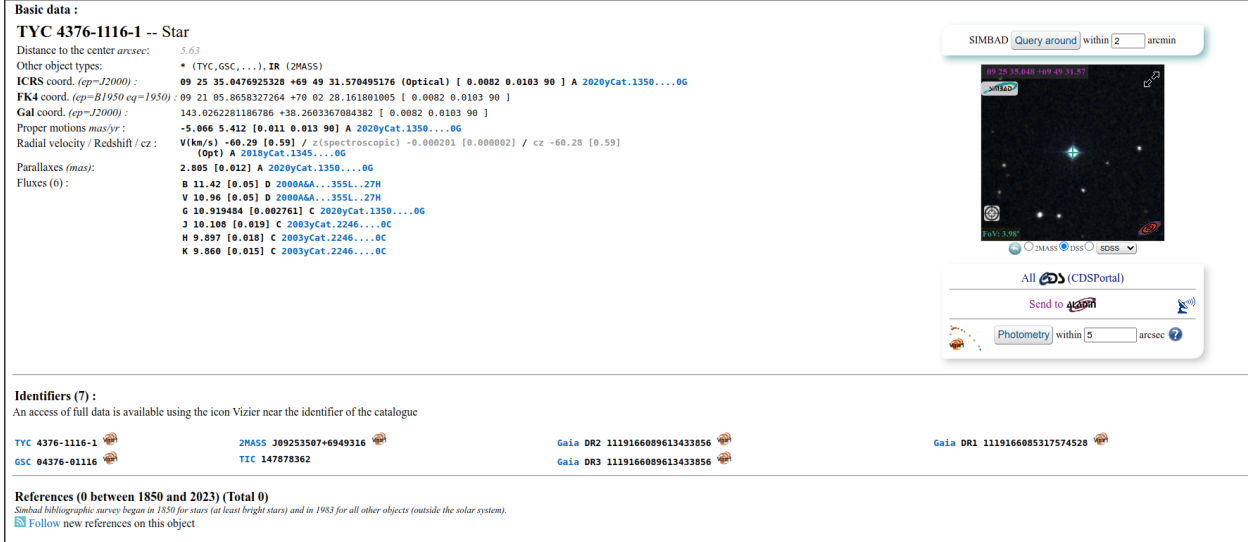

Рис. 4: More details about the analyzed star. Click on the picture to enlarge.

#### <span id="page-291-0"></span>13.2.2 Quick photometry on sequences

Quick photometry can also be performed on a sequence. This is generally intended to obtain a light curve as explained [here](#page-295-0). To proceed, you must load a sequence, make a selection around a star, then right click on the image.

Совет: Ideally, the sequence must be registered without interpolation so as not to alter the raw data. For example, use the global registration with the option Save transformation in seq file only.

Примечание: Make sure the inner and outer radii for the background annulus are adapted to the star and sequence being analyzed. Some images may have much larger FWHM than the reference image, because of sky conditions or bad tracking. They can be changed in the [preferences](#page-46-0) or with the setphot command.

At the end of the process, Siril automatically opens the plot tab showing computed curves. It is possible to click on several stars to reproduce the calculation, however the first star keeps the particular status of variable, and the others serve as references. This is important in the calculation of the light curve.

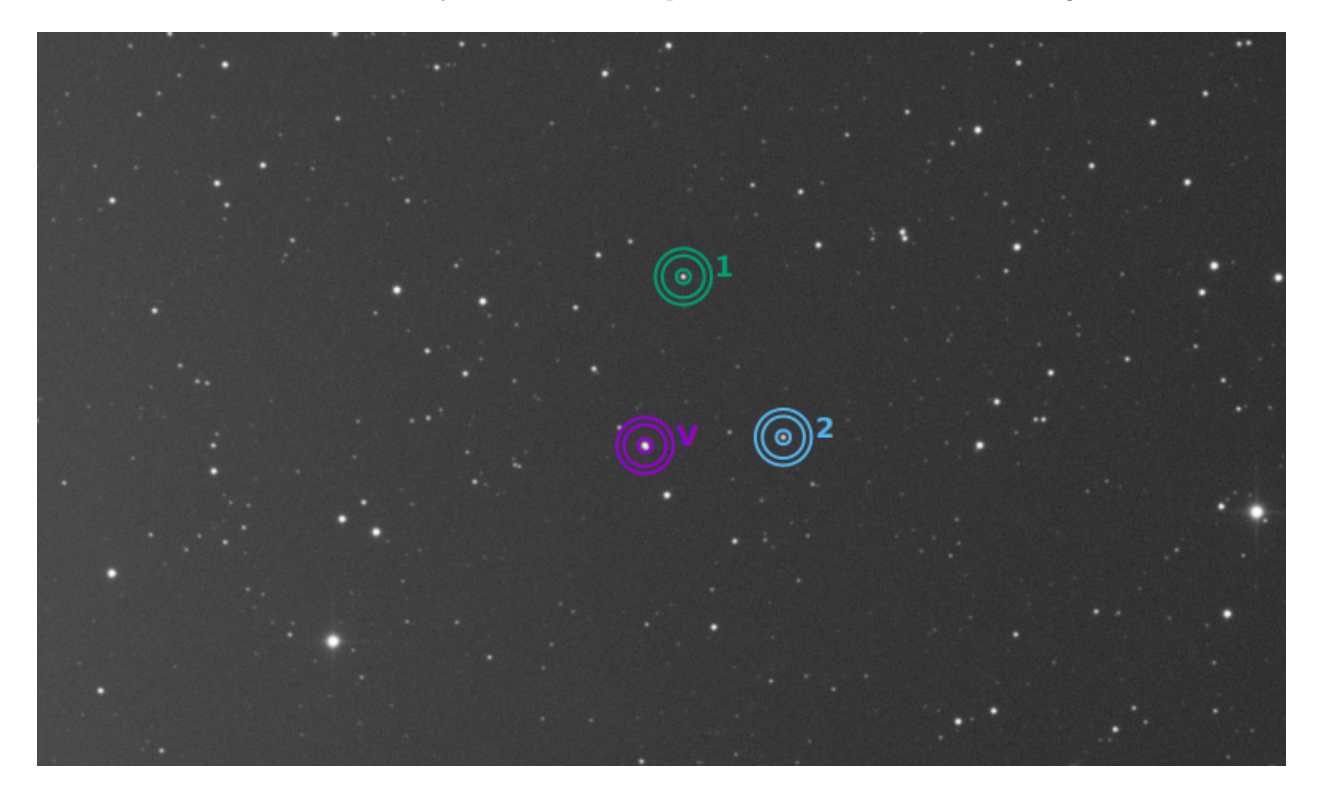

Рис. 5: In this example, 3 stars have been analyzed. The first one is used as variable. The others are references.

## 13.2.3 Computing true magnitudes

The calculated magnitude is only meaningful if it is compared to others in the linear image. Indeed, the value given does not correspond at all to the true visible magnitude of the star, it is uncalibrated, also called relative magnitude.

Siril provides tools that can be used to calculate an approximate apparent magnitude. This requires knowing the magnitude of another star visible on the image that will act as reference. It is currently possible to use only a single star as reference, hence the approximate. For a greater precision, use a star of similar color and magnitude as the star(s) you want to measure should be chosen, and its provided magnitude should be in adequation with the filter used to capture the image. Catalogs contain magnitudes computed using a [photometric filters,](https://en.wikipedia.org/wiki/Photometric_system) which is generally not what amateur use to make nice pictures, this adds another approximation.

- Do a quick photometry on a known star, the given relative magnitude is -2.428. It is possible to find out the actual visible magnitude by clicking on the More details button as explained above. Let's say the value found is 11.68 (make sure you use a value corresponding to the spectral band of the image).
- Once done, keep the star selected, then enter the following command in Siril

setmag 11.68

That will output something like

10:50:49: Relative magnitude: -2.428, True reduced magnitude: 11.680, →Offset: 14.108

#### Командная строка Siril

setmag magnitude

Calibrates the magnitudes by selecting a star and giving the known apparent magnitude.

All PSF computations will return the calibrated apparent magnitude afterwards, instead of an apparent magnitude relative to ADU values. Note that the provided value must match the magnitude for the observation filter to be meaningful. To reset the magnitude constant see UNSETMAG

Links: [psf](#page-359-0), [unsetmag](#page-390-0)

- Now, all calculated magnitudes must have values close to their true visual magnitude. However, this is especially true for stars whose magnitude is of the same order of magnitude as the star taken as reference.
- To unset the computed offset, just type

unsetmag

Командная строка Siril

unsetmag

Сбрасывает калибровку блеска к 0. См. SETMAG

Links: [setmag](#page-381-0)

Совет: The same commands exist for the sequences. They are seqsetmag and sequnsetmag. It is used in the same way when a sequence is loaded.

#### Командная строка Siril

seqsetmag magnitude

Same as SETMAG command but for the loaded sequence.

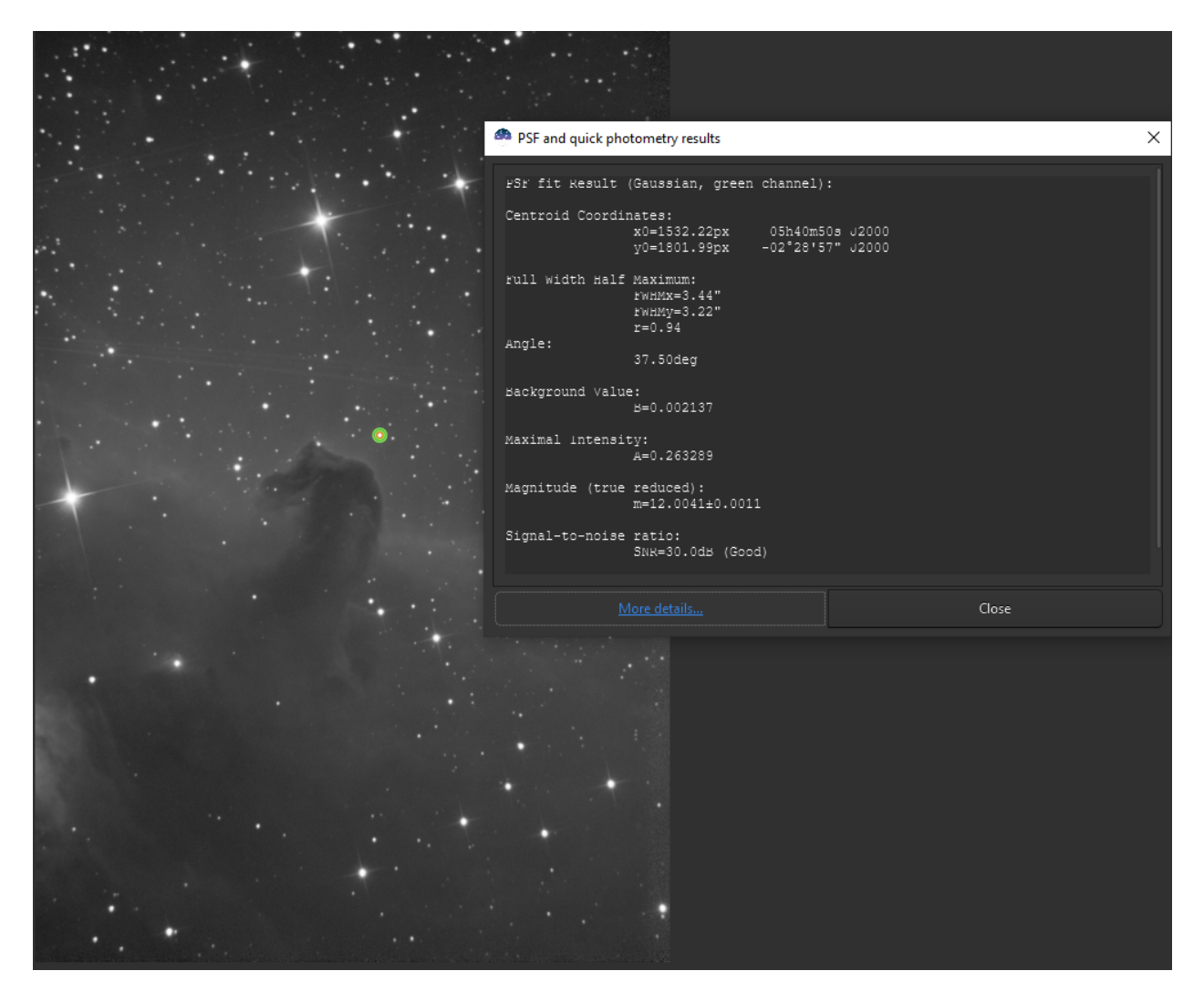

Рис. 6: Photometry results window with true magnitude set.

This command is only valid after having run SEQPSF or its graphical counterpart (select the area around a star and launch the PSF analysis for the sequence, it will appear in the graphs).

This command has the same goal as SETMAG but recomputes the reference magnitude for each image of the sequence where the reference star has been found.

When running the command, the last star that has been analysed will be considered as the reference star. Displaying the magnitude plot before typing the command makes it easy to understand.

To reset the reference star and magnitude offset, see SEQUNSETMAG

Links: [setmag](#page-381-0), [seqpsf](#page-374-0), [psf](#page-359-0), [sequnsetmag](#page-378-0)

Командная строка Siril

sequnsetmag

Сбрасывает калибровку звёздной величины и опорную звезду для последовательности. См. SEQSETMAG

Links: [seqsetmag](#page-381-1)

## <span id="page-295-0"></span>13.3 Световые кривые

In astronomy, a light curve is a graph of light intensity of a celestial object as a function of time, typically with the magnitude of light received on the y axis and with time on the x axis. Siril is able to generate such curves when analyzing stars.

Выбор переменной и опорной (звезды сравнения) звёзд возможен двумя способами: вручную или используя список звёзд, полученных с помощью плагина экзопланет N.I.N.A.

#### 13.3.1 Выбор звезды вручную

Start by selecting stars and running photometry analysis on the sequence for each, as explained [here](#page-291-0).

Предупреждение: Make sure to not select variable stars for references. If the astrometry is done on your image, do not hesitate to use the *[SIMBAD request](#page-291-1)* to know more about the stars.

Совет: It is preferable to choose references whose magnitude is close to that of the variable.

Once done, Siril automatically loads the Plot tab as shown in the figure below. This shows FWHM curves expressed as a function of frame number.

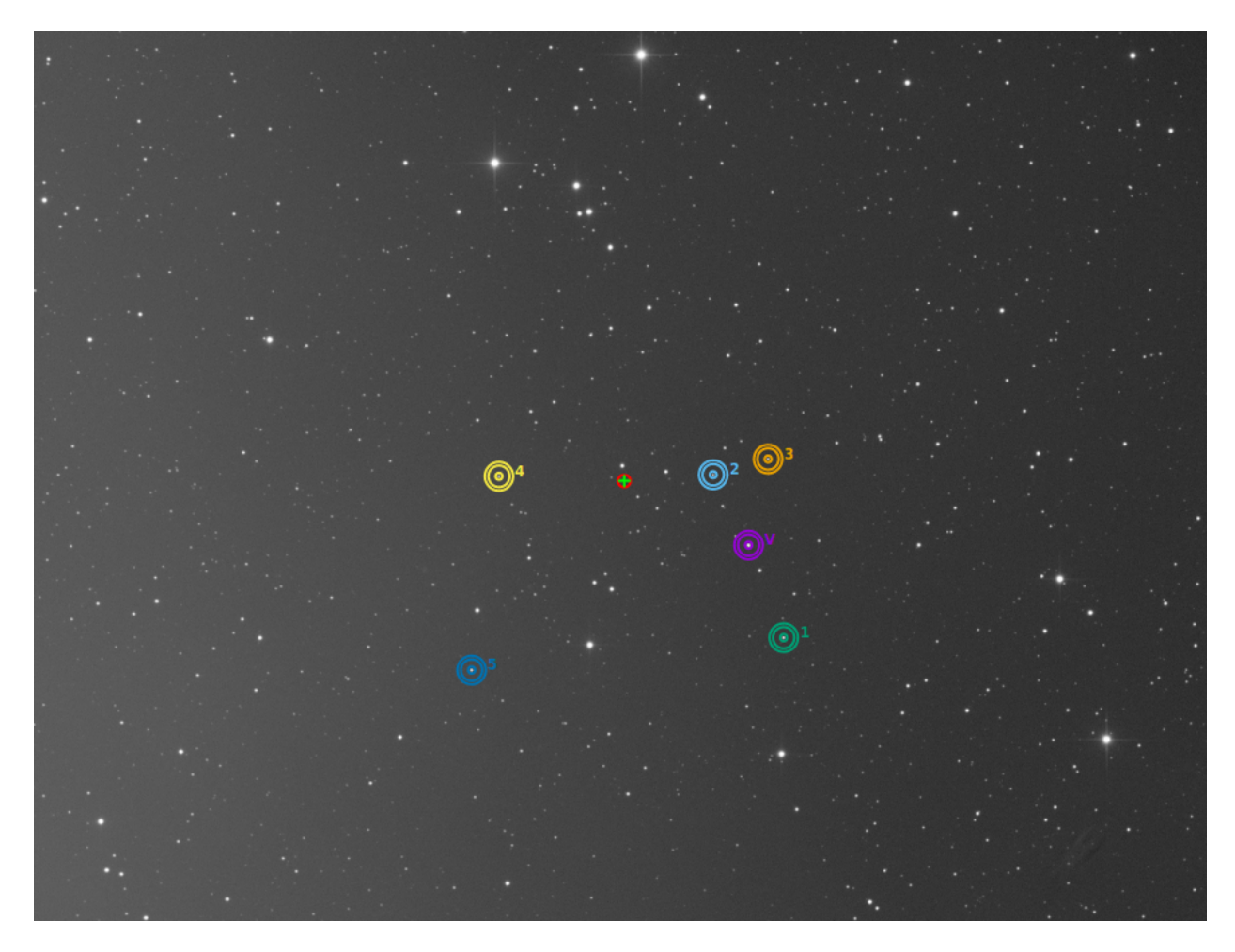

Рис. 7: One star is the variable (purple with a V) and the 5 others are used as references.

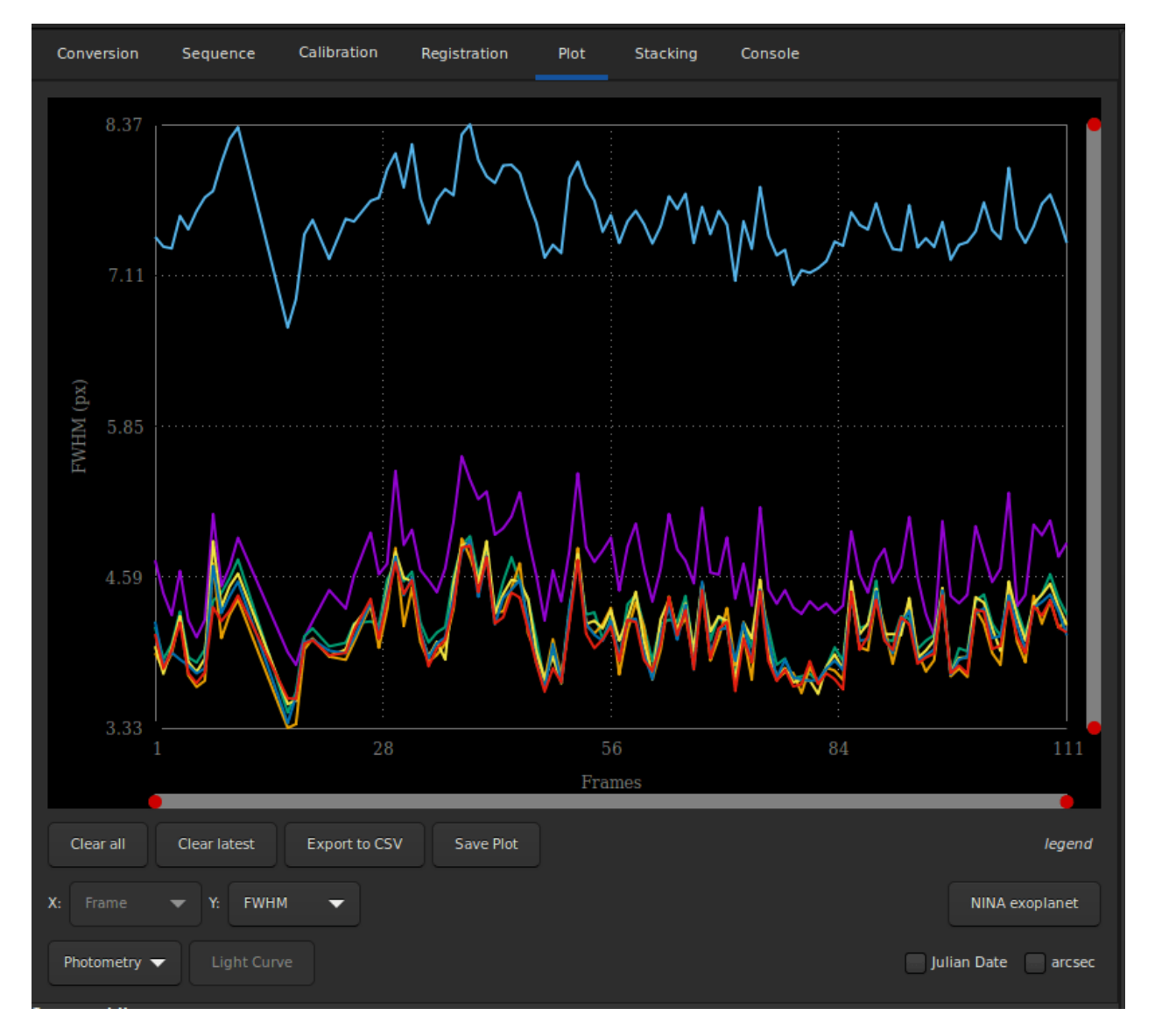

Рис. 8: The plot tab as showed right after the quick photometry on sequence.

What interests us in this part is to display the magnitude curves. Simply go to the drop-down menu and change FHWM to Magnitude. The magnitude curves of each analyzed star are then displayed. This also results in the button *Light Curve* being sensitive. It is also recommended to check the *Julian Date* button in order to plot magnitude as a function of a date.

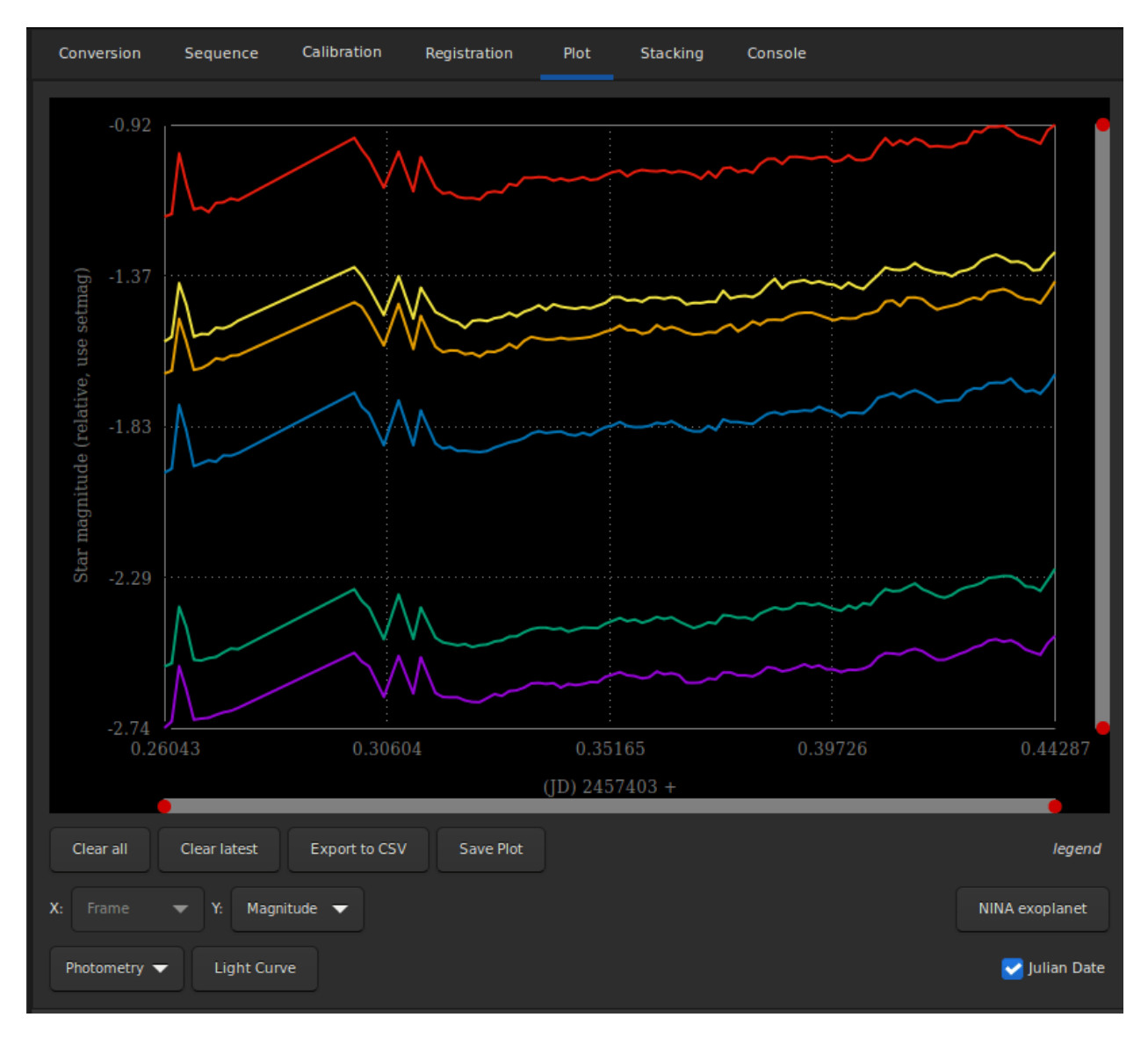

Рис. 9: Switching to magnitude view make the Light Curve button sensitive.

Once the analysis is completed with a number of reference stars of at least 4 or 5 (the higher the number, the more accurate the result), you can click on the Light Curve button. Siril will ask for a file name to save the data in csv format, then the light curve will be displayed in a new window. The csv file can of course be used in any other software or website to reduce the data.

Предупреждение: As already mentionned, the software gnuplot must be installed to be able to see light curves.

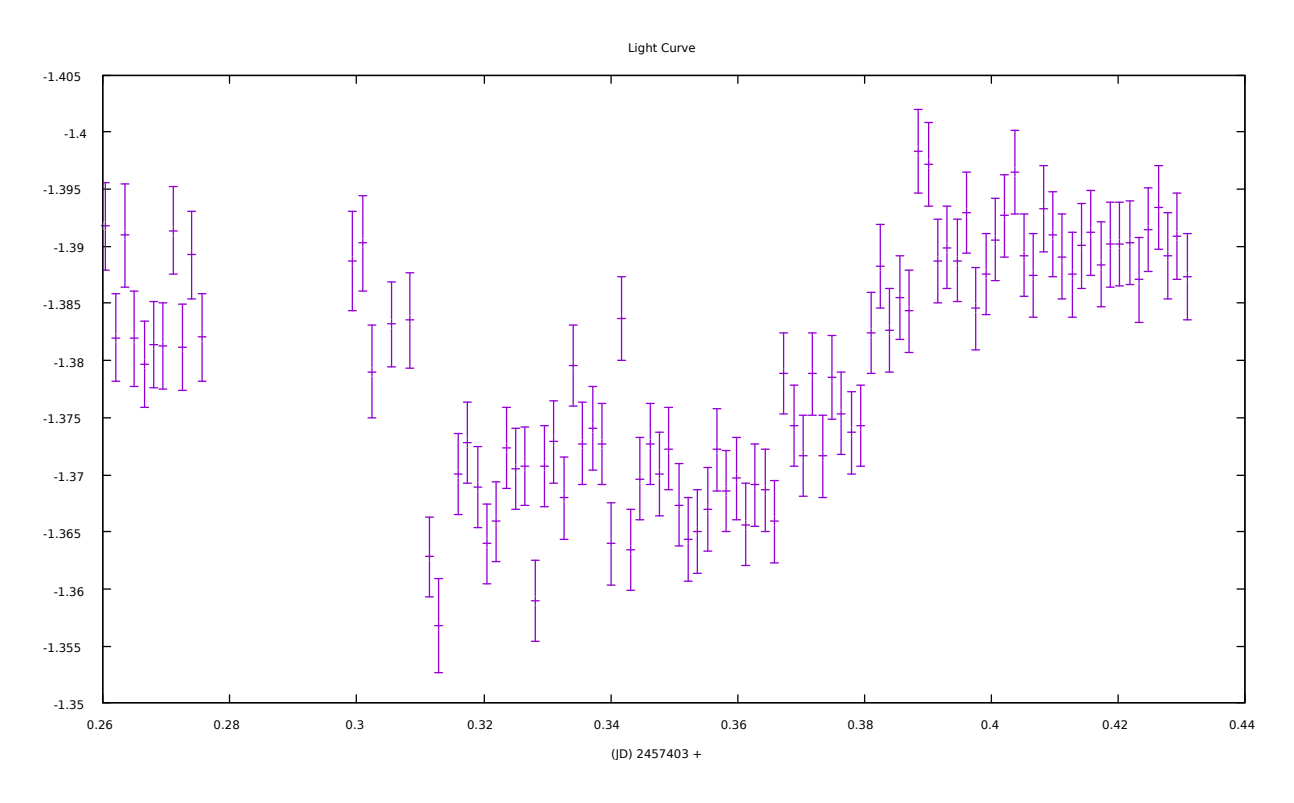

Рис. 10: Light curve of an exoplanet transit.

### 13.3.2 NINA exoplanet button

In order to automate the process of transit analysis of exoplanets, lists of reference stars, also called comparison stars, could be obtained from star catalogues, with the appropriate criteria: similar magnitude, similar color (to not change their relative magnitude with atmospheric extinction at different elevations), proximity.

The capture software [N.I.N.A](https://nighttime-imaging.eu/) has an exoplanet plugin that will show such stars and allow the list to be saved in a CSV file, such as csv file:

Type,Name,HFR,xPos,yPos,AvgBright,MaxBright,Background,Ra,Dec Target,HD 189733 b,2.6035068712769851,1992,1446,1640.3703703703704,39440,1917. ˓<sup>→</sup>0601851851852,300.18333333333328,22.709722222222222 Var,SW Vul,2.8626145609282911,2972,276,26.14,2012,1905.445,300.02171,22.93517 Var,DQ Vul,2.372369130017419,3006,1040,28.180555555555557,2048,1906.9027777777778,300.  $\rightarrow$ 01254,22.78103 Var,HQ Vul,3.8351043206620834,157,1690,49.393939393939391,2104,1905.7454545454545,300. ˓<sup>→</sup>55808,22.64067 ... Comp1,ATO J300.3222+22.7056,2.4268101078425852,1367,1465,352,4496,1913.9504132231405,300. ˓<sup>→</sup>32229415181337,22.705681453738887 Comp1,HD 189657,2.5343988482845927,2527,2808,23.814814814814813,2012,1906.5061728395062, ˓<sup>→</sup>300.08714683055996,22.4400393728 ... Comp2,000-BJP-946,2.2738807043120195,1832,750,29.962962962962962,2024,1910.0648148148148, ˓<sup>→</sup>300.23741666666666,22.846999999999998 Comp2,000-BJP-942,2.0977710589704297,2760,1572,31.083333333333332,2096,1908. (continues on next page)

(продолжение с предыдущей страницы)

```
˓→6527777777778,300.025875,22.704777777777778
...
```
In the [Plot tab](#page-248-0), Siril can load this file using the NINA exoplanet button. To use this, a few prerequisites must be met:

- the sequence of calibrated images must be already loaded
- the reference image of the sequence must be plate solved, to make sure we identify the correct stars from their equatorial J2000 coordinates
- gnuplot is installed to create or show the light curve, otherwise only the data file will be created.

From there, everything is automatic, showing the light curve for the selected comparison stars at the end of the process.

The following video shows an automated processing of light curve with comparison star list from NINA:

## 13.3.3 Commands and automatic operation

It is also possible to automate or create the light curve remotely using the light\_curve command. As blind operation needs as much automation as possible, the configuration of the background annulus radii can be automated with the -autoring argument: it runs a star detection in the reference image and multiplies the mean FWHM with a configurabe factor to obtain the inner and outer radii that should work with the sequence.

#### Командная строка Siril

```
light_curve sequencename channel [-autoring] { -at=x,y | -wcs=ra,dec } { -refat=x,y | -
˓→refwcs=ra,dec } ...
light_curve sequencename channel [-autoring] -ninastars=file
```
Analyses several stars with aperture photometry in a sequence of images and produces a light curve for one, calibrated by the others. The first coordinates, in pixels if  $-\alpha t$  is used or in degrees if  $-\alpha c s$  is used, are for the star whose light will be plotted, the others for the comparison stars.

Alternatively, a list of target and reference stars can be passed in the format of the NINA exolpanet plugin star list, with the -ninastars= option. Siril will verify that all reference stars can be used before actually using them. A data file is created in the current directory named light\_curve.dat, gnuplot plots the result to a PNG image if available

The ring radii for aperture photometry can either be configured in the settings or set to a factor of the reference image's FWHM if -autoring is passed.

See also SEQPSF for operations on single star

Links: [seqpsf](#page-374-0)

# Глава 14

## Контроль изображений

Siril has several tools that can help you to analyze your image and tell you about the quality of the shot. In particular if your setup has or not optical defects.

## 14.1 Наклон

The first tool proposed by Siril is the tilt calculation. Sensor tilt occurs when the sensor is not orthogonal to the imaging plane: this requires an intervention on the optical system. You can execute this functionality

in two different ways. Either via the GUI (clicking on the tilt button  $\Box$ ) on the *[Dynamic PSF Window](#page-256-0)*,  $Ctrl + F6$ ) or via the command line. The latter even offers an alternative that allows you to calculate the tilt over a whole sequence of images for greater accuracy. The following command:

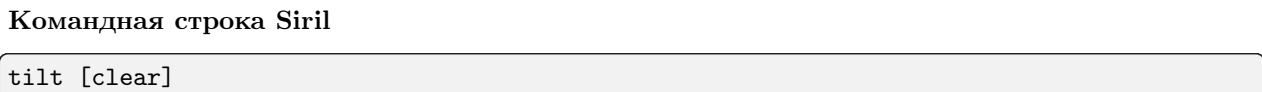

Computes the sensor tilt as the FWHM difference between the best and worst corner truncated mean values. The clear option allows to clear the drawing

will output:

```
22:28:13: Running command: tilt
22:28:13: Findstar: processing for channel 0...
22:28:15: Stars: 7598, Truncated mean[FWHM]: 3.40, Sensor tilt[FWHM]: 0.31 (9%), Off-
˓→axis aberration[FWHM]: 0.39
```
In the console are indicated:

- the number of stars used for the measurement
- the average FWHM on the sensor, free of outliers
- the tilt, expressed as the difference between the best and the worst FWHM on the 4 corners of the image with in parenthesis the percentage of tilt deviation (value greater than 10% indicates a tilt problem)
- the aberration, expressed by the difference in FWHM between the stars in the center and the stars on the edges of the sensor

If the number of stars detected is low (<200), the dynamic PSF detection parameters allow improvement by adjusting the threshold / radius. In fact, the greater the number of stars used in the calculation, the more reliable the result of the analysis.

Предупреждение: For the result to make sense, it is preferable to run this command on a sub and not a stacking result. A pre-processed image (just demosaiced for color sensors) is therefore ideal. Moreover, the drawn quadrilateral has its proportions exaggerated, in order to be more visible on the screen. It can't correspond exactly to reality.

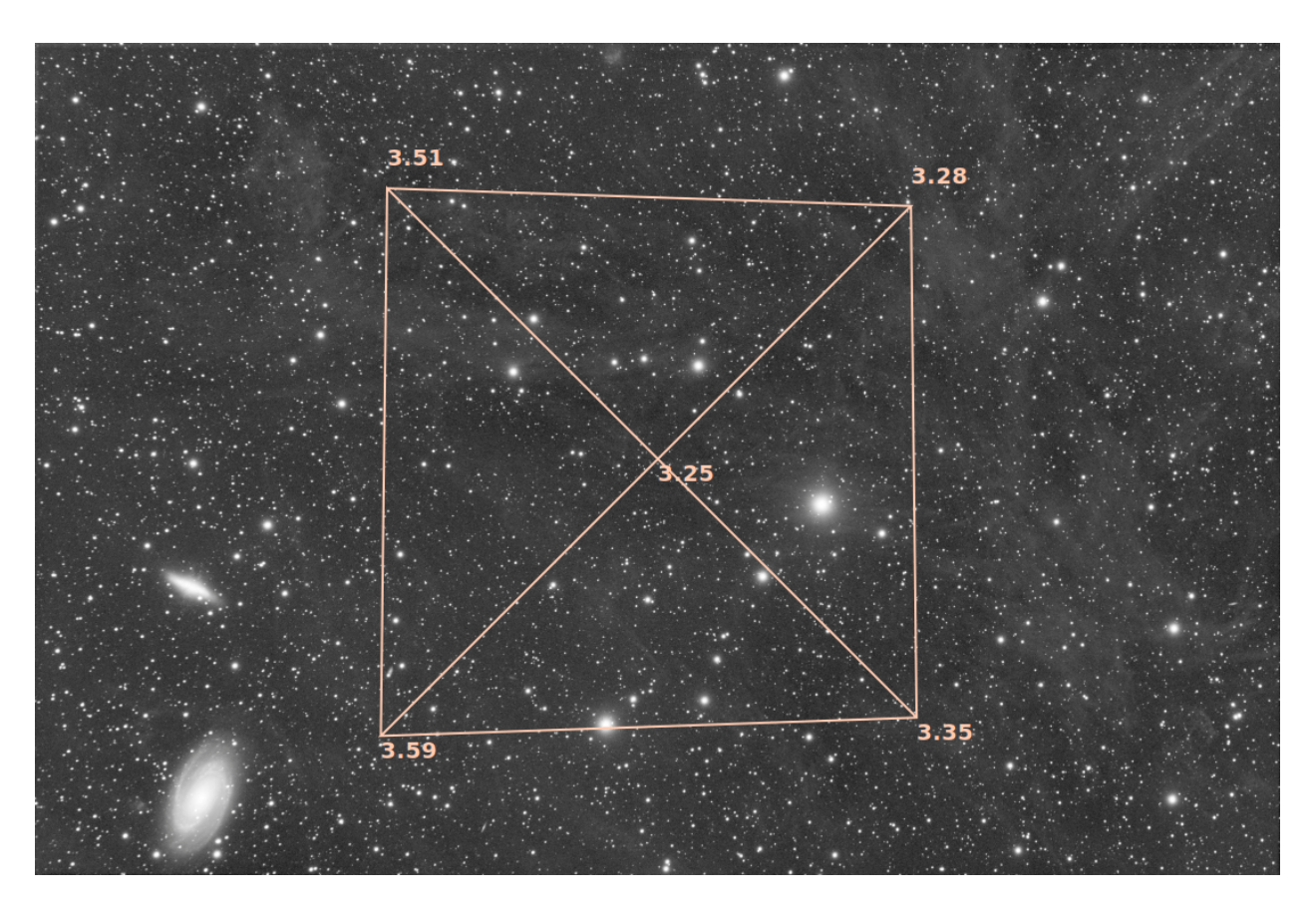

Рис. 1: Display of the tilt diagram

Совет: As well as using the tilt -clear command, the tilt diagram can be cleared using the Remove button in the Dynamic PSF dialog.

Командная строка Siril

#### seqtilt sequencename

Аналогична команде TILT, но применяется последовательности sequencename. Как правило, она даёт лучшие результаты

Links: [tilt](#page-389-0)

# 14.2 Аберрации

This tool creates a 3x3 mosaic of the image center, corners and edges. This makes it easy to compare the shape of the star in different sections of the image. You can access this feature by right-clicking on the image and selecting Aberration Inspector. You can change the settings of this tool, to modify the size of the panels and the window, in the [preferences](#page-48-0).

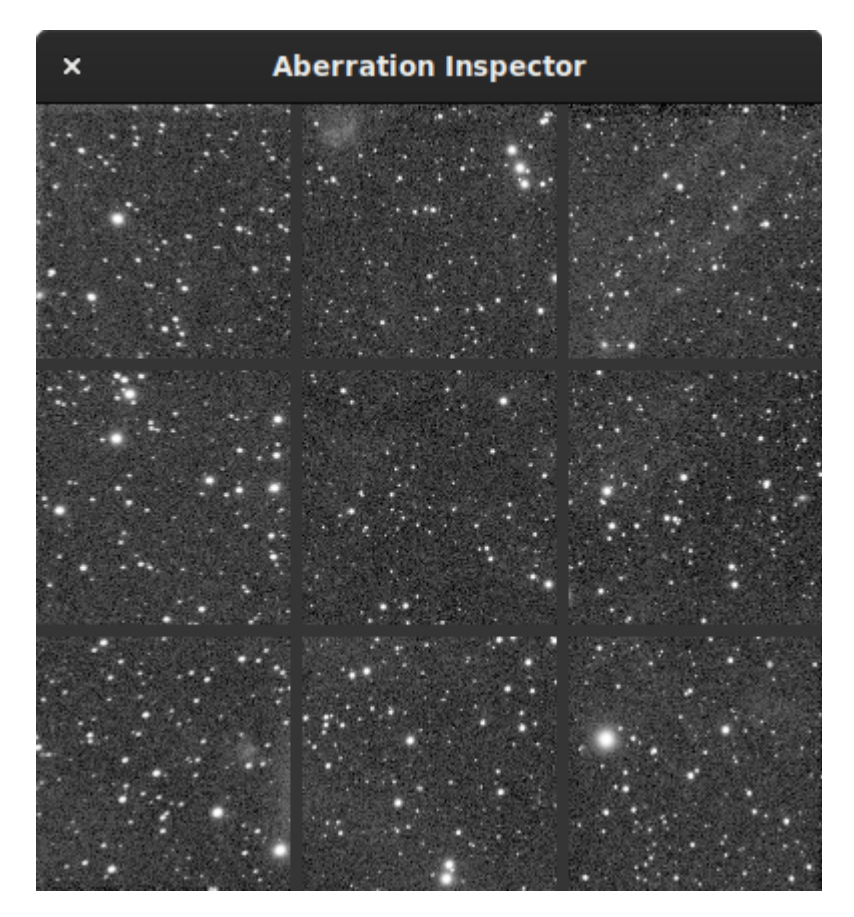

Рис. 2: Aberration inspector window showing aberration in the stars located in the edges because of the optical system.

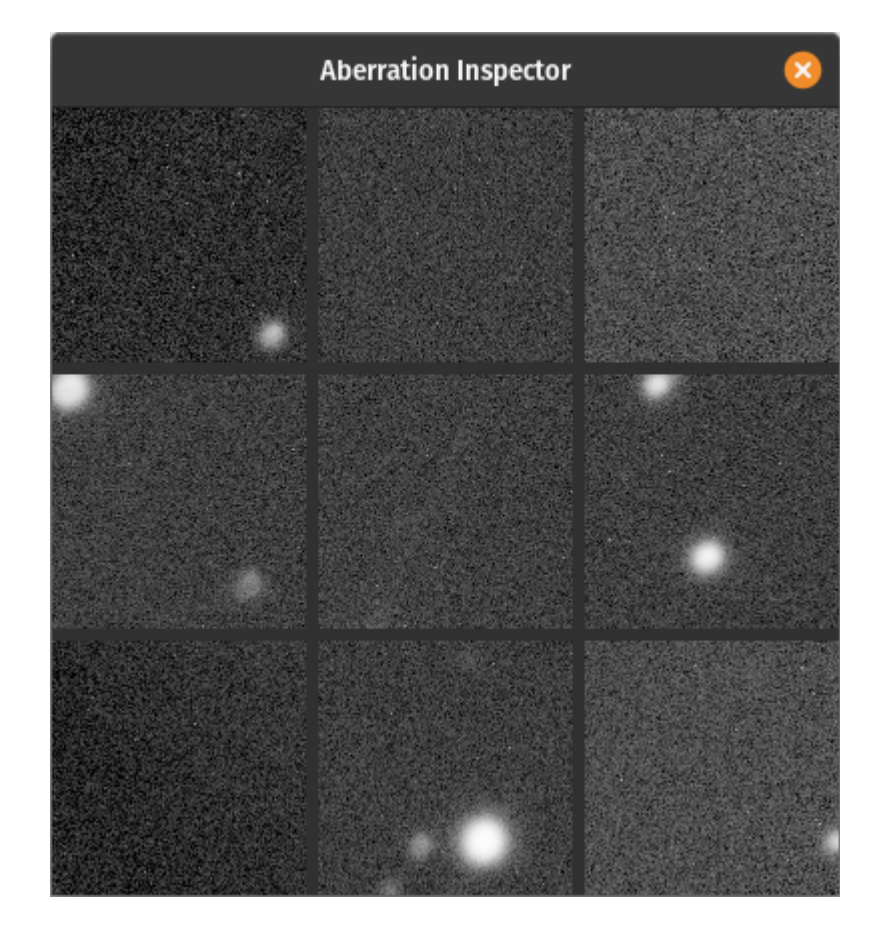

It is also a very good indicator to know if the image contains a gradient: the differences in brightness becoming very visible.

Рис. 3: Aberration inspector window showing differences in brightness.

#### Командная строка Siril

#### inspector

Создаёт из текущего изображения мозаику из 9 изображений, отображающую углы и центр изображения для более тщательного изучения (только графический интерфейс)

# Глава 15

## Статистика

This is a documentation for Siril's statistics, given by the graphical user interface (GUI) from the contextual menu of images (right-clicking in it) then selecting *Statistics...*, from the Image Information submenu of the application menu after also selecting Statistics... or using the stat command. Note that when using the GUI, it is possible to draw a selection in the loaded image and that when doing so, the statistics are computed on the pixels of region.

The option Per CFA channel allows you to calculate statistics for each R, G and B channel in CFA images, even if the image has not been demosaiced.

Many of these values are measures of [statistical dispersion.](https://en.wikipedia.org/wiki/Statistical_dispersion)

#### Командная строка Siril

stat [-cfa] [main]

Returns statistics of the current image, the basic list by default or the main list if main is passed. If a selection is made, statistics are computed within the selection. If -cfa is passed and the image is CFA, statistics are made on per-filter extractions

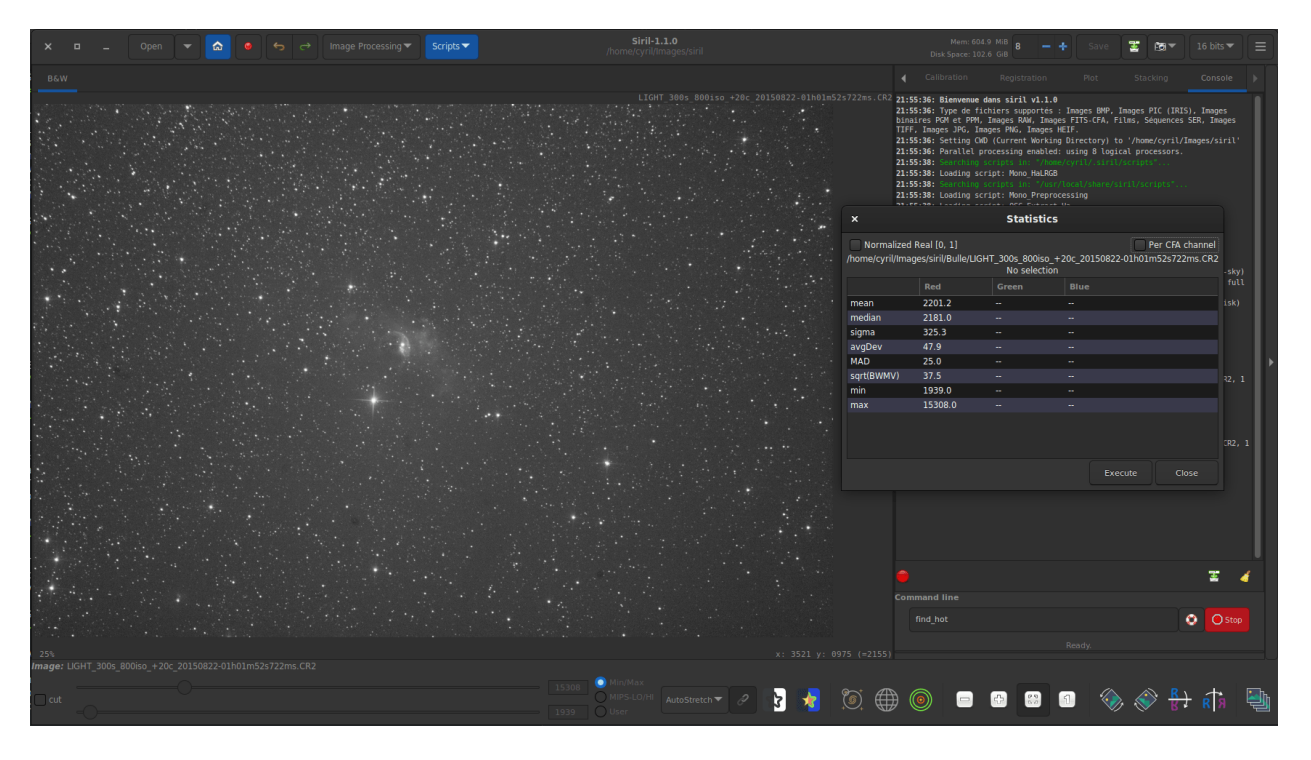

Рис. 1: One channel statistics for CFA image. The given values are not really relevant in this case.

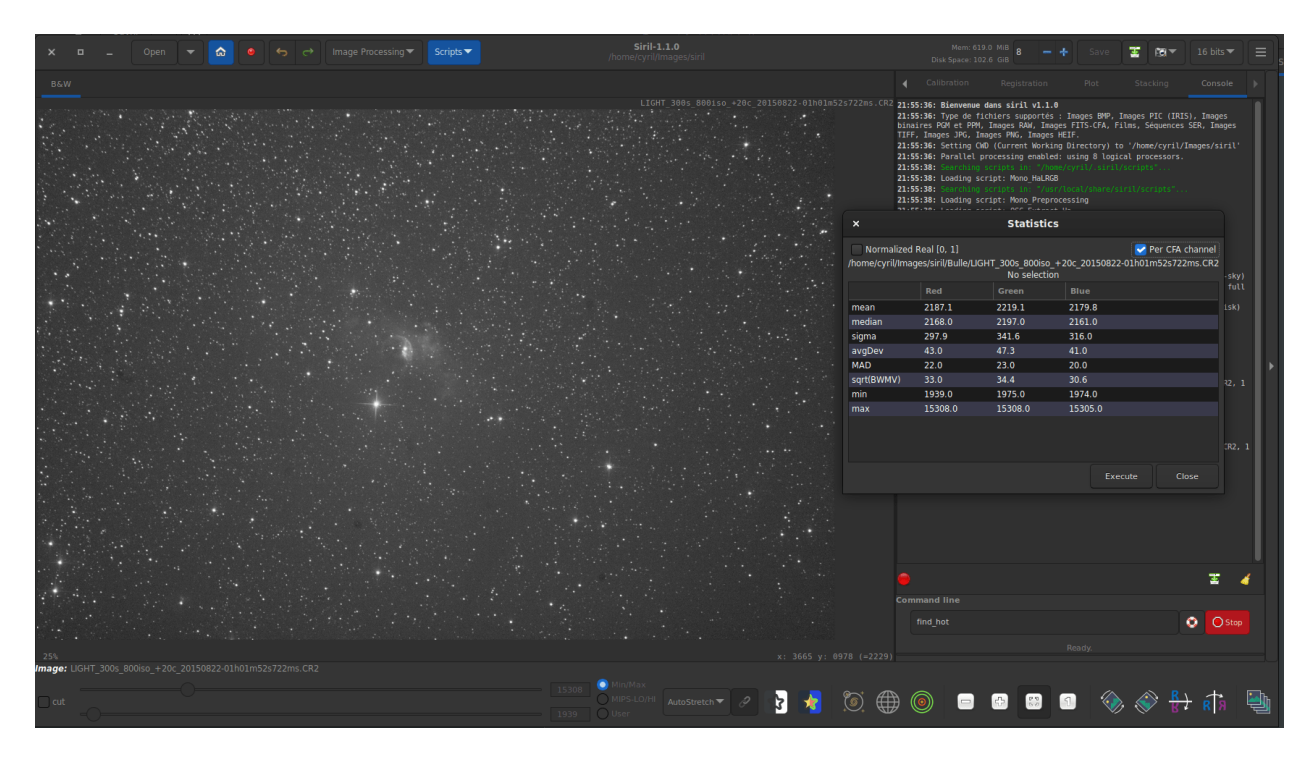

Рис. 2: Three channel statistics for CFA image.

# 15.1 Estimators

## 15.1.1 Среднее

This is the [arithmetic mean,](https://en.wikipedia.org/wiki/Arithmetic_mean) also known as average or arithmetic average. This is computed by doing the sum of the pixel values divided by the number of pixels in an image channel.

## 15.1.2 Медиана

The [median](https://en.wikipedia.org/wiki/Median) is the value separating the higher half from the lower half of a dataset. Generally, it represents the value of the background of an astronomical image.

## 15.1.3 Сигма ()

Also known as the [standard deviation,](https://en.wikipedia.org/wiki/Standard_deviation) noted  $\sigma$ , this is a measure of dispersion of the image pixels based on squared differences from the average. The sigma value of a sub image containing only the background will represent the noise of the image.

## 15.1.4 Background noise

This estimator is available by the GUI from the Image Information submenu of the application menu after selecting Noise estimation, and is also displayed at the end of stacking.

This is a measure of estimated noise in image background level, for pixels having a value low enough to be considered as background. It is an iterative process based on k.sigma (a factor of the standard deviation above the median), so there is no fixed threshold for the low enough.

#### Командная строка Siril

bgnoise

Возвращает значение уровня фонового шума изображения, загруженного в память

#### 15.1.5 Абсол. откл.

The Average Deviation, also called AAD for [average absolute deviation](https://en.wikipedia.org/wiki/Average_absolute_deviation) or mean absolute deviation. In order to understand what the average deviation is, one needs to understand what the term absolute deviation is. Absolute deviation is the distance between each value in the dataset and that dataset's mean (in this instance) or median (for MAD below). Taking all of these absolute deviations, finding the average, and the mean average deviation is computed. To simplify, if standard deviation is the squared deviation from the mean, this is the linear version of it.

## 15.1.6 MAD

The [Median Absolute Deviation](https://en.wikipedia.org/wiki/Median_absolute_deviation) is a robust measure of how spread out a set of data is. The absolute deviation and standard deviation are also measures of dispersion, but they are more affected by extremely high or extremely low values. It is similar to the average deviation above, but relative to the median instead of the mean.

### 15.1.7 BWMV

The [biweight midvariance](https://en.wikipedia.org/wiki/Robust_measures_of_scale#The_biweight_midvariance) is yet another tool to measure dispersion of a dataset, even more robust than others cited above to outliers. It discards the data points too far way from the median and computes a weighted variance, weights decreasing as the data points are further way from the median. The estimator of weighted variance, weights decreasing as the data points are further<br>dispersion is the square root (marked as  $\sqrt{BWMV}$ ) of this value.

## 15.1.8 Location and Scale

[These parameters,](https://en.wikipedia.org/wiki/Location%E2%80%93scale_family) often colloquially called scale and offset, are not displayed in the user interfaces but are computed internally by Siril. In order to align the histograms of the different images for normalization before stacking, one needs to compute where they are in terms of level and how wide they are in terms of spread. A stacking, one needs to compute where they are in terms of level and now wide they are in terms of spread. A valid estimator of location could be taken as the median while the MAD or the  $\sqrt{BWMV}$  could be used for scale. However, in order to give more robustness to the measures, the pixels more than  $6 \times \text{MAD}$  away from scale. However, in order to give more robustness to the measures, the pixels more than  $6 \times$  MAD away from<br>the median are discarded. On this clipped dataset, the median and  $\sqrt{BWMV}$  are re-computed and used as location and scale estimators respectively. They are computed relative to the reference image of a sequence in Siril.

# Глава 16

## Сценарии

<span id="page-310-0"></span>Siril has a command line in its graphical user interface and an ability to run scripts that are a list of commands, either from the graphical user interface or from the command line interface. In general, commands that modify a single image work on the currently loaded image, so the use of the [load](#page-350-0) command is required in scripts, and commands that work on a sequence of images take the name of the sequence as argument. If files are not named in a way that Siril detects as a sequence, the command [convert](#page-334-0) will help.

Совет: The Space character is the delimiter between arguments. If you need to have spaces inside the arguments, you can use the quote or double quote, just like in a shell.

Commands can be typed in the command line at the bottom of Siril's main window. Another way is to put commands in a file and execute it as a script. To execute the file from the GUI, add it to the configured script directories or from the GUI, use the  $\&$  token of the command line like so:

@file\_name

Some commands ([preprocess](#page-358-0), [stack](#page-384-0), and all save commands) can use file names containing variables coming from the FITS header. The format of the expression is explained in details [here](#page-318-0) and can be tested using the [parse](#page-355-0) command.

## 16.1 Использование сценариев

Возможны три способа запуска сценария:

- from the graphical user interface, using the @ keyword on the command line, followed by the script name in the current working directory,
- из графического интерфейса пользователя используя меню Сценарии,
- from the command line interface (siril-cli executable), using argument -s followed by the script's path (see the man page for more info).

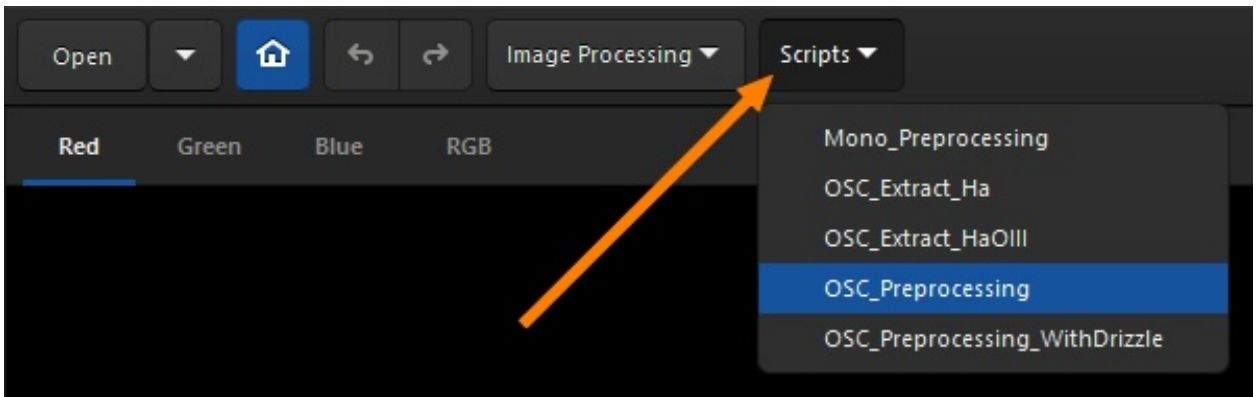

The scripts menu only appears if some scripts have been found in the script search directories defined either by default or by the user in the preference menu.

## 16.2 Заполнение списка сценариев

By default, when Siril is installed, a number of scripts are automatically installed. These built-in scripts, the official ones, are developed by the development team and are guaranteed to work: they are meant to cover specific use cases.

## <span id="page-311-0"></span>16.2.1 Adding custom scripts folders

You can, of course, [write your own](#page-314-0) and tell Siril where to find them:

- Click on the *Burger* icon then on *Preferences* (or hit Ctrl+P).
- Click on the *Scripts* section.
- Copy to a new line the path to the location to store them (create a folder on your computer as required or point to an existing one).
- Click on the Refresh icon just below.
- Нажмите Применить.

You can have as many user-defined folders as you wish, just add them to the list.

If you have just added a new script in one of the folders and wish to refresh the menu, type the command [reloadscripts](#page-361-0) in the command line or open the Preferences  $\rightarrow$  Scripts section and use the Refresh icon. This scans all the folders of the list and find all the files with the \*.ssf extension.

Предупреждение: It is strongly advised not to store your custom scripts within the same folder as Siril built-in scripts. On Windows, they may get wiped when installing a newer version or prevent correct uninstall. On MacOS, it will break the bundle and prevent using Siril altogether.

Don't worry, as the list of scripts locations is stored in your configuration file, you should find them back when installing a newer version.

## 16.2.2 Troubleshooting

For different reasons, it is possible that the *Scripts* menu is not visible. This means that the scripts have not been found. If this is the case, please use the following procedure.

- Click on the Burger icon then on Preferences.
- $\bullet\,$  Click on the  $Scripts$  section.
- Delete all the lines in the field *Script Storage Directories* as shown in the illustration below.
- Нажмите Применить.
- Закрыть и перезапустить Siril.

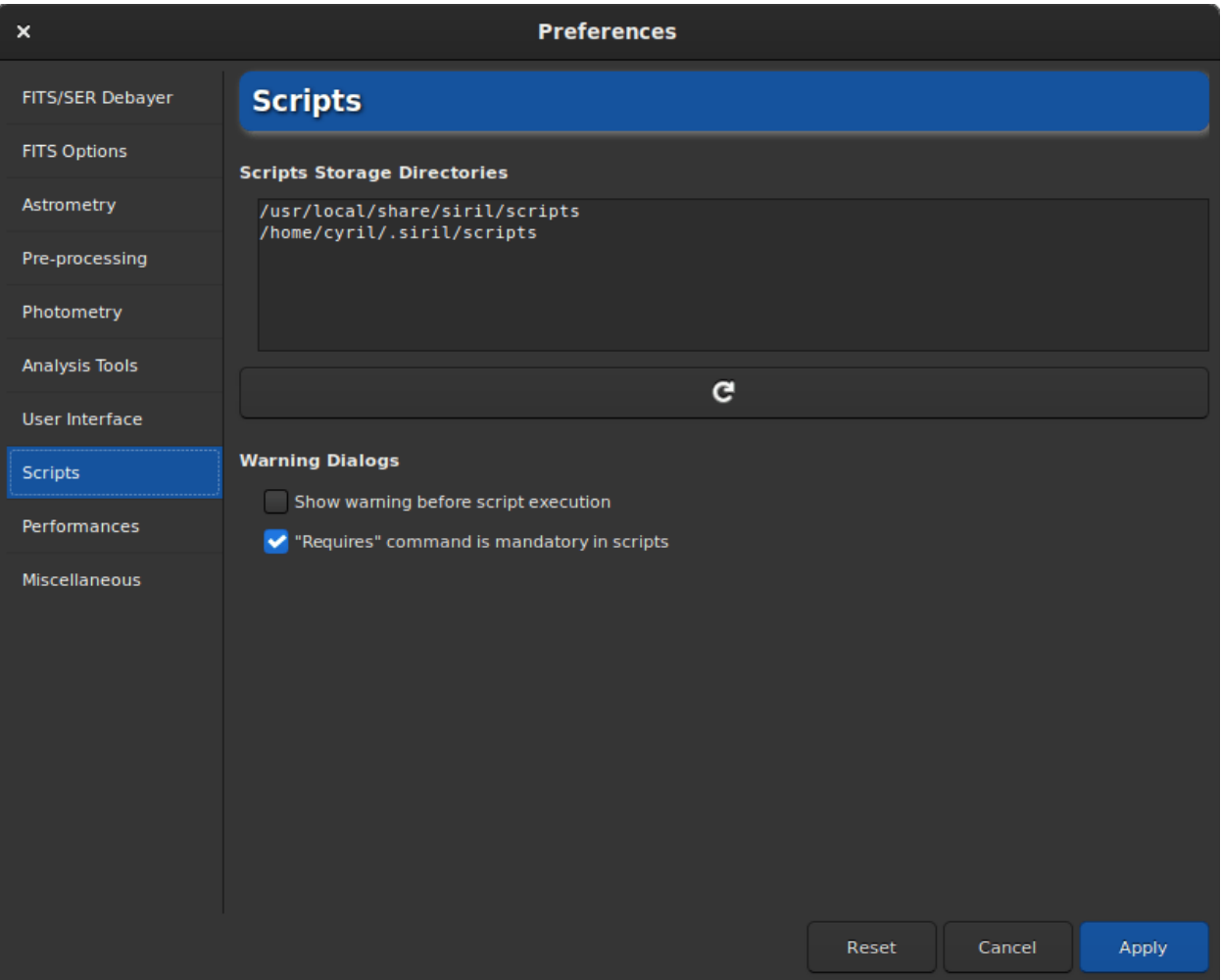

Рис. 1: Script page of preferences. The script are loaded from the paths listed in the Script Storage Directories.

## 16.3 Встроенные сценарии

All built-in scripts must follow this file structure:

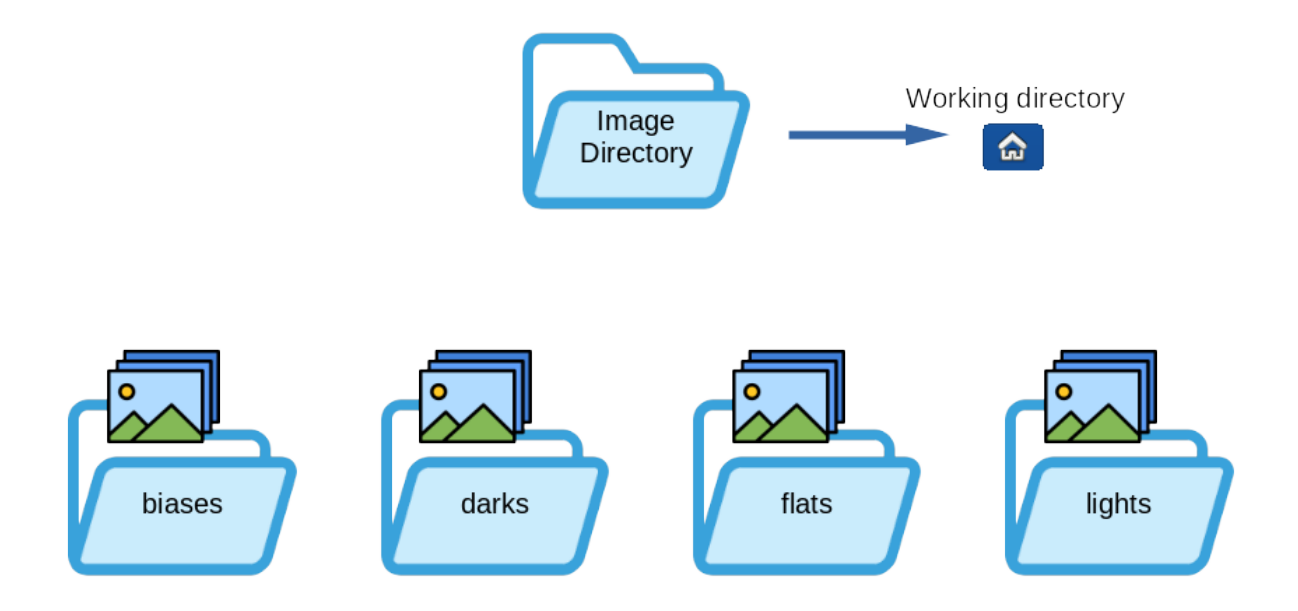

- Mono Preprocessing.ssf: script for monochrome DSLR or Astro camera preprocessing, uses biases, flats and darks, registers and stacks the images. To use it: put your files (RAW or FITs) in the folders named lights, darks, flats and biases (in the Siril default working folder), then run the script.
- OSC Preprocessing.ssf: same script as above but for One-Shot Color (OSC) DSLR or Astro camera. To use it: put your files (RAW or FITS) in the folders named lights, darks, flats and biases (in the Siril default working folder), then run the script.
- OSC Extract Ha.ssf: script for OSC DSLR or astro camera preprocessing, for use with Ha filter or dual-band filter. This script extracts the Ha layer of the color image. To use it: put your files (RAW or FITs) in the folders named lights, darks, flats and biases (in the Siril default working folder), then run the script.
- OSC Extract HaOIII.ssf: same script as above, but extracts Ha and OIII layers of the color image. To use it: put your files (RAW or FITs) in the folders named lights, darks, flats and biases (in the Siril default working folder), then run the script. You can also use the menu Image Processing then RGB compositing and put Ha result in Red channel and OIII result in Green and Blue layers to get an HOO image.

Совет: For owners of SII or SII-OIII dualband filters, the same scripts apply. In fact, it's impossible for a color sensor to see the difference between Ha (656.3 nm) and SII (671.6 nm), both of which are red.

• RGB Composition.ssf: This script added in version 1.2 registers monochrome images with a global registration, reframes them to their common area, and takes the first three images to create a color image. The input images should be put alone in a directory and named R.fit (or with the configured extension), G.fit and B.fit. The result will be named rgb.fit. Make sure you remove the process directory between each run.

#### Язык сценариев

At the beginning of the scripts, and thanks to the contribution of a user, the scripts existed in two versions (English, and French). When Siril 1.2.0 was released, it was decided to keep only the English scripts for simplicity of maintenance. We encourage users to distribute translations of the official scripts to their respective communities if they deem it necessary.

### 16.4 Получение дополнительных сценариев

There are a whole bunch of scripts that don't come with Siril installation. However, we've set up a gitlab repository for them. Everyone is free to register and propose new scripts. We'll accept them according to their relevance: the language used must be English.

Пожалуйста, используйте этот адрес для просмотра и загрузки сценариев [https://gitlab.com/free-astro/](https://gitlab.com/free-astro/siril-scripts) [siril-scripts.](https://gitlab.com/free-astro/siril-scripts)

Предупреждение: Keep in mind, however, that these scripts are not necessarily maintained by the users who uploaded them, and may not be up to date. That said, have fun.

## <span id="page-314-0"></span>16.5 Написание собственных сценариев

A script file is a simple text file with the extension \*.ssf.

Writing a script is not difficult. It is a succession of calls to commands that will be executed sequentially. Each command must be executed without returning an error, otherwise the script stops. It is therefore strongly recommended to use the list of [commands](#page-328-0) to know the syntax and the number of parameters needed. Also,

some commands are not scriptable and are indicated with the  $\bullet$  icon. It can also be useful to test each script line in the Siril command line.

Each new script created in this way should be placed in a [user-defined folder](#page-311-0) for Siril to find them.

# Глава 17

### Автономный режим

Siril can both operate with its graphical user interface (GUI) and with a command line interface (CLI) that does not even require having a display. It can process images for other programs, on remote or embedded computers, using either scripts or real-time generated operations called commands. The capabilities of the headless Siril are in fact those of the [available commands](#page-328-0). There are more than a hundred, allowing preprocessing, processing and photometry analysis to be done automatically.

Commands can also be used in the GUI version of Siril, either from the embedded command line at the bottom of the control panel, or with [scripts](#page-310-0). Scripts are simply a text file containing a list of commands. Reading the [scripts page](#page-310-0) is recommended before going further.

With the headless version, commands can be executed either by passing a script to run, or by setting the standard input as a script and writing commands to it, with -s - command line option, or using some named pipes.

Here's an example of bash code calling headless mode, which builds the master-bias and returns its noise to the console in red:

```
#!/bin/bash
# bash commands to prepare files
initdir=$(pwd)
######## Set your own variables #############
SCRIPTS_DIRECTORY=$initdir
SIRIL_PATH=siril-cli
#############################################
# Removing process folder if exists #
rm -rf $SCRIPTS_DIRECTORY/process
echo "Running siril bash script in $initdir"
output=$($SIRIL_PATH -d $SCRIPTS_DIRECTORY -s - <<ENDSIRIL
```
(continues on next page)

(продолжение с предыдущей страницы)

```
############################################
#
# Example of script that create a master-bias
# and print in red the noise of the image
#
############################################
requires 1.0.0
# Convert Bias Frames to .fit files
cd biases
convert bias -out=../process
cd ../process
# Stack Bias Frames to bias_stacked.fit
stack bias rej 3 3 -nonorm -out=master-bias
cd ../..
close
ENDSIRIL
)
log_line=$(echo "$output" | grep -o "log: Background noise value.*")
echo -e "\e[31m$log_line\e[0m"
echo done Siril part
```
# 17.1 Command Stream (Pipe)

This mode has been introduced with Siril 0.9.10. Commands can be sent through a named pipe and logs and status can be obtained through another. The mode is activated using the -p command line argument.

The protocol is quite simple: Siril receives commands and outputs some updates. Only commands that are marked as scriptable can be used with this system. Whenever the command inputs pipe is closed or the cancel command is given, the running command is stopped as if the stop button was clicked on in the GUI. The pipes are named siril\_command.in and siril\_command.out and are available in /tmp on Unix-based systems. Since version 1.2.0, the paths of the pipes can be configured with  $-r$  and  $-w$  options, which allows external programs to create them before starting Siril, typically with the mkfifo command. Also new in 1.2.0, a ping command will simply give a status return, indicating if siril is ready to process a command or already busy.

Outputs of siril on the pipe is a stream of one line text and formatted as follows:

- ready is printed on startup, indicating siril is ready to process commands
- log: followed by a log message
- status: verb [subject], where verb can be either of starting, success, error or exit (exit message is not yet implemented). The subject is the current command name, except for exit that indicates that siril suffered a fatal error and has to exit.
- progress: value% is the equivalent of the progress bar, it sends percents periodically, and sometimes 0% at the end of a processing as an idle information.

# Глава 18

Разбор путей

<span id="page-318-0"></span>Parsing is the ability to parse, i.e. to write strings based on data contained in the [FITS](#page-70-0) header. Path parsing, introduced in Siril 1.2.0, aims at giving more flexibility to scripting by using header data to write/read filenames or paths. For now, this is used with the following commands:

- [calibrate](#page-331-0)
- [stack](#page-384-0) и [stackall](#page-385-0)
- all the [saveXXX](#page-364-0) commands

and of course, their GUI counterparts.

## 18.1 Syntax example

We will take an easy example to begin with. Say you have a file named light\_00001.fit and you would like to locate a masterdark from your masters library that matches the characteristics of said light. As you have chosen a convention to name your masterdarks, you know that the correct dark should be named something like:

DARK\_"exposure"s\_G"gain"\_O"offset"\_T"temperature"C\_bin"binning".fit

with the terms between quotes replaced with the values read from your light header. For an exposure of 120s, temperature of -10C, gain/offset of 120/30 and binning 1, the masterdark would be named:

DARK\_120s\_G120\_O30\_T-10C\_bin1.fit

Well, that's exactly what this feature allows to do. If you specify the dark name with the conventions explained just after, you can tell Siril to open the light image, read its header and use its values to write such string (and then use it to calibrate your light).

You can read the info contained in the header either through *[dumpheader](#page-338-0)* command or by right-clicking on an opened image and selecting FITS Header.... You would normally get a print like the one below (some keys removed for brevity):

```
SIMPLE = T / CH FITSBITPIX = 16 /NAXIS = 2 / Dimensionality
NAXIS1 = 4144 /NAXIS2 = 2822 /
BZERO = 32768 /
EXTEND = T / Extensions are permitted
IMAGETYP= 'LIGHT' / Type of exposure
EXPOSURE= 120.0 / [s] Exposure duration
DATE-OBS= '2022-01-24T01:03:34.729' / Time of observation (UTC)
XBINNING= 1 / X axis binning factor
YBINNING= 1 / Y axis binning factor
GAIN = 120 / Sensor gain
OFFSET = 30 / Sensor gain offset
INSTRUME= 'ZWO ASI294MC Pro' / Imaging instrument name
SET-TEMP= -10.0 / [degC] CCD temperature setpoint
CCD-TEMP= -10.0 / [degC] CCD temperature
BAYERPAT= 'RGGB' / Sensor Bayer pattern
TELESCOP= '61EDPH' / Name of telescope
FILTER = 'DualBand' / Active filter name
OBJECT = 'Rosette Nebula '/ Name of the object of interest
OBJCTRA = '06 30 36' / [H M S] RA of imaged object
OBJCTDEC= '+04 58 51' / [D M S] Declination of imaged object
RA = 97.6960081674312 / [deg] RA of telescope
DEC = 4.99212765957446 / [deg] Declination of telescope
END
```
The format used to specify the dark name would then be:

DARK\_\$EXPTIME:%d\$s\_G\$GAIN:%d\$\_O\$OFFSET:%d\$\_T\$SET-TEMP:%d\$C\_bin\$XBINNING:%d\$.fit

All the terms to be parsed are formed as follows:  $KEY:$ fmt\$

- KEY is any (valid) key from the light FITS header
- fmt is a [format specifier.](https://en.wikipedia.org/wiki/Printf_format_string)

For instance, \$EXPTIME:%d\$ will be parsed to 120 if the light have been exposed for 120s. But would be parsed to 120.0 if you specify \$EXPTIME:%0.1f\$, thanks to the formatter %x.yf.

The full expression above would therefore evaluate to:

DARK\_\*\*120\*\*s\_G\*\*120\*\*\_O\*\*30\*\*\_T\*\*-10\*\*C\_bin\*\*1\*\*.fit

In this first example, we have only used conversion to integers with %d. But there are other conventional formatters that you can use:

- *x*.yf for floats
- %s for strings

Примечание: For strings, leading and trailing spaces are always removed, while spaces within the strings are replaced with \_ signs. Example: \$OBJECT:%s\$ would be converted to Rosette\_Nebula.

You can also use some less conventional formatters:

- In order to parse a date from a date-time header key, you can use the special non-standard formatter dm12, which means date minus 12h. In the header above, the key DATE-OBS has a value of 2022-01-24T01:03:34.729. \$DATE-OBS:dm12\$ would convert to 2022-01-23, which was the date at the start of the night. You can also use special formatter  $dm0$  which will just parse the date, without substracting 12h.
- In order to parse a date-time from a date-time header key, you can use the special non-standard formatter dt, which just means date-time. In the header above, the key DATE-OBS has a value of 2022-01-24T01:03:34.729. \$DATE-OBS:dt\$ would then convert to 2022-01-24\_01-03-34.
- In order to parse RA and DEC info from OBJCTRA and OBJCTDEC header keys, you can use the special non-standard formatters ra and dec. In the header above, the keys OBJCTRA and OBJCTDEC have a value of 06 30 36 and +04 58 51 respectively. \$OBJCTRA:ra\$\_\$OBJCTDEC:dec\$ would convert to 06h30m36s\_+04d58m51s.
- In order to parse RA and DEC info from RA and DEC header keys, when in decimal format, you can use the special non-standard formatters ran and decn. In the header above, the keys RA and DEC have a value of 97.6960081674312 and 4.99212765957446 respectively. \$RA:ran\$\_\$DEC:decn\$ would convert to 06h30m47s\_+04d59m32s.

To test the syntax, you can load an image and use the [parse](#page-355-0) command, as reminded below.

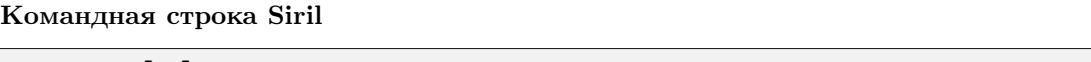

parse str [-r]

Разбирает строку str, используя информацию из заголовка загруженного в данный момент изображения. Основная цель этой команды — отладка синтаксического анализа путей ключей заголовка, которые могут использоваться другими командами.

Опция -r указывает, что строку необходимо интерпретировать в режиме чтения. В этом режиме все подстановочные знаки, определённые в строке str используются для поиска имени файла, соответствующего шаблону. В противном случае режимом по умолчанию является режим записи, и подстановочные знаки, при наличии, удаляются из анализируемой строки.

Если строка str начинается с префикса \$def, он будет распознан как зарезервированное ключевое слово и будет выполнен его поиск в строках, сохранённых в gui\_prepro.dark\_lib, gui\_prepro.flat\_lib, gui\_prepro.bias\_lib или gui\_prepro.stack\_default для \$defdark, \$defflat, \$defbias или \$defstack, соответственно.

Когда загружена последовательность, можно так же использовать ключевое слово  $$seqname$$ 

# 18.2 Finding a file with path parsing

In the example above, we have seen that we could find the name of a masterdark based on the information contained in the header of the light to be calibrated. This is what is called in the parse command, the read mode.

This behavior is mainly used in conjuction with the [calibrate](#page-331-0) command/tab. In the -dark= option of the command or in the Dark field of the GUI, you can use the syntax described above. So that you are sure that the matching dark will be fetched to calibrate the light. The same is equally applicable to Bias and Flat.

You can, of course, also give a full (or relative) path to the file. And the path can also contain expressions of the same kind.

For instance, for flats, you may want to specify the path to a library, which could contain filter or telescope information, as you may have multiple setups. A path like:

~/astro/masters/flats/\$INSTRUME:%s\$\_\$TELESCOP:%s\$/\$FILTER:%s\$/FLAT\_bin\$XBINNING:%d\$.fit

Would then evaluate to:

 $\gamma$ astro/masters/flats/ZWO\_ASI294MC\_Pro\_61EDPH/DualBand/FLAT\_bin1.fit

and is a valid value for Flat input.

Of course, if you were to write this as a command in your scripts or in the GUI Flat field every time you calibrate, that could become a bit tedious. That's when reserved keywords come to the rescue. There are 3 reserved keywords for masters:

- \$defdark
- \$defflat
- \$defbias

Their values are set in Preferences  $\rightarrow$  Pre-processing [section](#page-43-0). You can also specify them through scripting thanks to [set](#page-379-0) command. They correspond to the values of gui\_prepro.dark\_lib, gui\_prepro.flat\_lib and gui\_prepro.bias\_lib.

When their values are set and you chose to use them as defaults, they will be displayed in the fields of the Calibration tab. You can also start to write your scripts using these keywords. The calibration step of a new generic script for a color camera could look like:

calibrate light -dark=\$defdark -cc=dark -flat=\$defflat -cfa -equalizecfa -debayer

This would pick your masters directly from your libraries and make sure you never mix them up during the calibration step.

## 18.3 Writing a file with path parsing

Now, while it is handy to be able to find the files, it would be equally useful to use this syntax to store your files while stacking. That is exactly what the write mode is about. The syntax can be used in the -out= field of [stack](#page-384-0) and [stackall](#page-385-0) commands, or in the corresponding field in the GUI.

Let's say you want to write a generic script that prepares your master darks each time you renew your library. In the stack line of the script, you could write:

stack dark rej 3 3 -nonorm -out=\$defdark

This line ensures that the resulting masterdark will be stored at the right location with the correct filename that can then be fetched to calibrate your lights.

In order to introduce even more flexibility with the stack commands, there are two more reserved keywords:

- \$defstack
- \$sequencename\$

As for default masters, \$defstack is configured in the same section of the Preferences, or with a [set](#page-379-0) command on gui\_prepro.stack\_default. For instance, let's assume you have defined \$defstack as:

Result\_\$OBJECT:%s\$\_\$DATE-OBS:dm12\$\_\$LIVETIME:%d\$s

The script line:

stack r\_pp\_light rej 3 3 -norm=addscale -output\_norm -out=\$defstack

would save the stack result as:

Result\_Rosette\_Nebula\_2022-01-24\_12000s.fit

As of Siril 1.2.0, the default name for stacking is defined as \$sequencename\$stacked (the \_ sign is added if not present). This is similar to the behavior in previous versions, except it is now explicit that pathparsing is used.

## 18.4 Using wildcards

It could be that you want to use some key value in your masters name that do not match the key value in the frames to be calibrated. With an example, it may be a bit clearer. Say, you want, in your masterflats names, to keep record of their exposure time. Something like:

FLAT\_1.32s\_Halpha\_G120\_O30\_bin1.fit

If you put a field \$EXPTIME:%0.2f\$ in \$defflat, it will end up with an error at calibration step. Simply because the EXPTIME key will be read from the light frame to be calibrated, not a flat.

To deal with this situation, you can use wildcards in the expressions to be parsed:

FLAT\_\$\*EXPTIME:%0.2f\$\_\$FILTER:%s\$\_G\$GAIN:%d\$\_O\$OFFSET:%d\$\_bin\$XBINNING:%d\$

Note the \* symbol placed right before EXPTIME.

What this symbol means is the following:

- In write mode, so basically when stacking your masterflat, the field EXPOSURE will be used to form the filename to be saved. In the example above, you would then effectively save to FLAT\_1. 32s\_Halpha\_G120\_O30\_bin1.fit.
- In read mode, so when calibrating your lights, the field EXPOSURE will be replaced by \*. When searching for such file, Siril will fetch all the files that marches the pattern  $FLAT_*\texttt{=Halpha_G120_030\_bin1.fit}$ . Hopefully, your naming convention is robust enough so that it finds only one matching file and uses it to calibrate.

Предупреждение: In the event Siril finds more than one file in read mode, it will emit a warning in the console and select the most recent file. As it may not produce the desired outcome, you should reconsider your naming convention if this happens.
# Глава 19

Укладка на лету

Укладка на лету это техника астрофотографии, которая позволяет в реальном времени сложить серии изображений для получения изображения более высокого качества. В отличие от традиционного сложения изображений, которое включает объединение многих изображений после того, как они были получены, при укладке на лету изображения объединяются по мере их получения. Благодаря этому возможен мгновенный предпросмотр окончательного изображения, что позволяет астрофотографу внести поправки в съёмочный процесс для улучшения окончательного результата.

Siril 1.2.0 имеет эту возможность, которая, на данный момент, является **экспериментальной**. Укладка на лету позволяет отслеживать файл в реальном времени и складывать изображения по мере их появления. Укладка возможна как с использованием калибровочных кадров (темновых кадров, кадров шума считывания и кадров плоского поля), так и без них. Калибровочные кадры должны быть сделаны заранее, если планируется их использовать.

## 19.1 Укладка на лету (интерфейс пользователя)

Примечание: Укладка на лету возможна только с использованием файлов в формате FITS или "сырых" (RAW) изображений с камеры.

Для начала укладки на лету необходимо:

- Указать рабочий каталог при помощи кнопки Домой, в котором будут сохраняться изображения по мере съёмки.
- Нажать кнопку, обведённую рамкой на изображении ниже.

Появится новое окно.

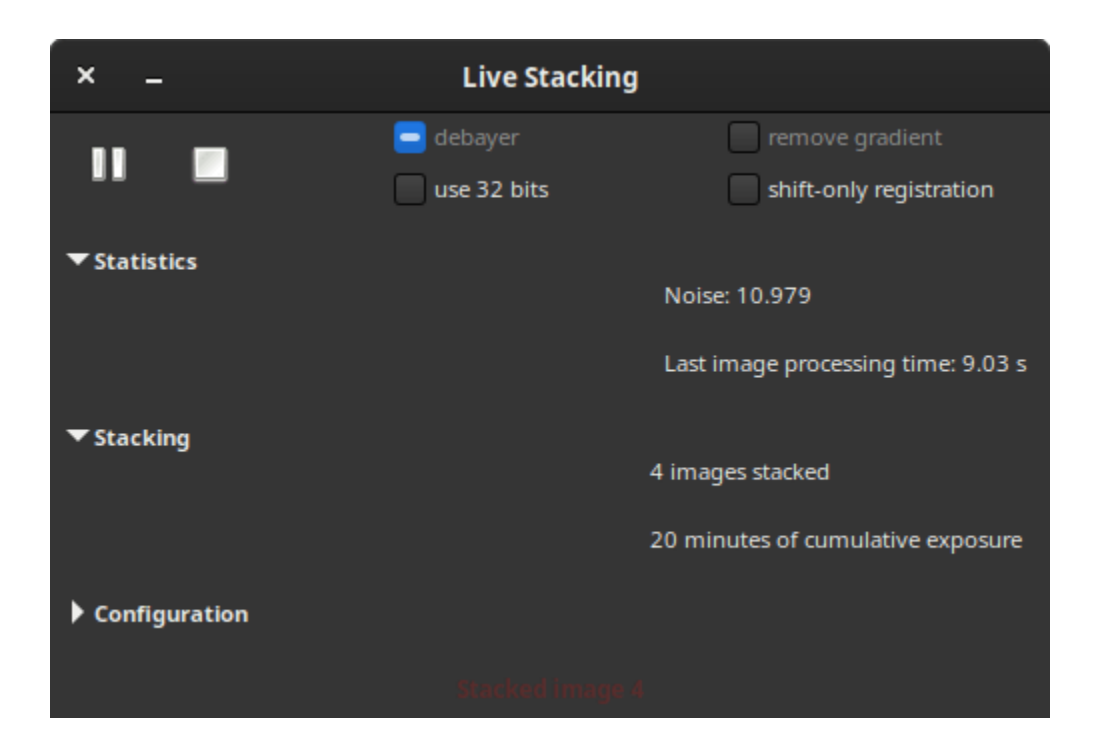

В этом окне есть несколько кнопок и настроек. Кнопка Пуск, которая после нажатия становится кнопкой Пауза, и кнопка Стоп. Первая кнопка запускает или приостанавливает наблюдение за рабочим каталогом, а вторая кнопка — останавливает наблюдение.

Все остальные настройки стандартны для предобработки астрономических изображений:

- дебайеризация: Шаблон Байера определяется в файлах и дебайеризация включается автоматически. Это более индикатор, чем настройка.
- использовать 32 бита: Для обработки изображений будет использована 32 битная глубина цвета. Это медленнее и, в общем, в терминах качества, для укладки на лету бесполезно.
- удалить градиент: Применить удаление линейного градиента фона на откалиброванных входящих кадрах.
- регистрация по сдвигу: При регистрации изображения только сдвигаются, без использования вращения, что сильно ускоряет обработку изображений. Для альт-азимутальных монтировок или монтировок с большим дрейфом эту настройку необходимо отключить.

Ниже приведены 3 раздела, в которых отображается информация, необходимая для оценки процесса укладки.

- Статистка: В этом разделе приводится информация об изменении уровня шума в ADU и времени обработки изображения.
- Укладка: В этом разделе приводится информация о количестве сложенных кадров и общем времени экспозиции.
- Конфигурация: по умолчанию этот раздел не раскрыт. Когда это сделано, здесь приводится информация, проведена ли предобработка с использованием мастер-файлов, типе регистрации и укладки.

Примечание: Для использования мастер-файлов в ходе сессии укладки на лету, сначала необходимо уложить мастер-файлы. Когда это сделано, перед началом сессии, загрузите мастер-файлы на вкладке

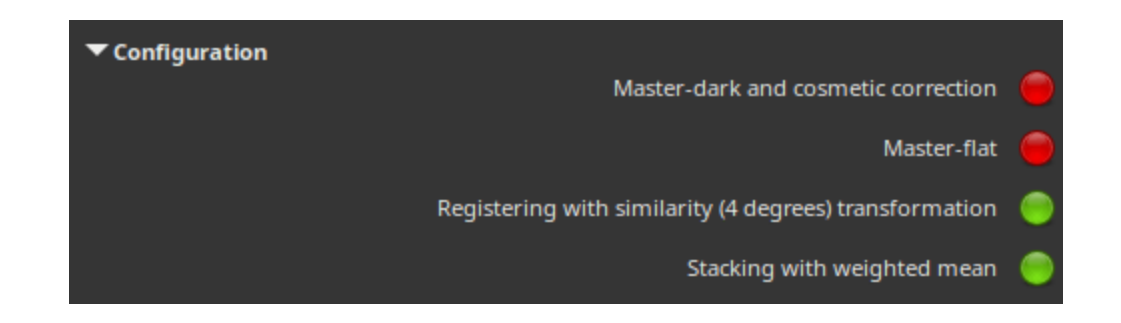

Калибровка. В последующем эти файлы будут приняты во внимание в ходе укладки на лету и будут показаны в диалоге Конфигурация.

### 19.2 Укладка на лету (автономный режим)

Возможно использование укладки на лету из командной строки. Для этого необходимы всего 3 команды, которые объяснены ниже.

• Первая, start ls, запускает сессию укладки на лету. Возможно указать этой команде темновые кадры и кадры плоского поля для калибровки изображений в ходе сессии.

Командная строка Siril

start\_ls [-dark=filename] [-flat=filename] [-rotate] [-32bits]

Запускает сессию укладки на лету, опционально используя калибровочные файлы и ожидает входящие файлы от команды LIVESTACK пока не будет вызвана команда STOP\_LS. По умолчанию используется регистрация по сдвигу и 16 битная обработка, поскольку это быстрее. Данные настройки могут быть изменены с помощью аргументов -rotate  $u$  -32bits

Note that the live stacking commands put Siril in a state in which it's not able to process other commands. After START\_LS, only LIVESTACK, STOP\_LS and EXIT can be called until STOP LS is called to return Siril in its normal, non-live-stacking, state

Ссылки:[livestack](#page-349-0), [stop\\_ls](#page-387-0), [exit](#page-338-0)

• Команда [livestack](#page-349-0) будет применена к каждому изображению, которое вы желаете сложить.

#### Командная строка Siril

livestack filename

Обрабатывает предоставленное изображение для укладки на лету. Возможна только после START\_LS. Обработка включает калибровку входящего изображения (если так была сконфигурирована START\_LS), дебайеризацию (если это полноцветное изображение),

регистрацию и укладку. Временный результат будет сохранён в файле live\_stack\_00001.fit до тех пор, пока для изменения этого не будет добавлена новая опция

Ссылка:  $start_$  ls

• Последняя команда,  $stop\_ls$ , останавливает сессию укладки на лету.

#### Командная строка Siril

stop\_ls

Останавливает сессию укладки на лету. Возможно только после START\_LS

Ссылка:  $start_$  ls

## Глава 20

### Команды

На этой страницы содержится список всех команд, доступных в Siril 1.2.0.

Доступ к списку доступен по нажатию иконки  $\Xi$ [.](genindex.html)

Команды, обозначенные иконкой , могут использоваться в сценариях, а обозначенные иконкой **\*** — не могут.

Совет: Для всех команд, работающих с последовательностями, возможно заменить название последовательности **sequencename** на точку ., если последовательность, которую необходимо обработать, уже загружена.

Совет: Если вы хотите передать аргумент, содержащий строку с пробелами, например название файла, вам необходимо заключить в кавычки весь аргумент, а не только саму строку. Например, необходимо использовать команда "-filename=My File.fits", вместо команда -filename="My File. fits".

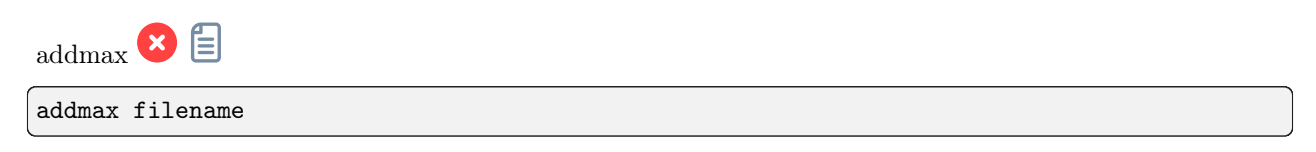

Вычисляет новое изображение, объединяя изображение, загруженное в память, с изображением filename. Значение каждого пикселя в новом изображении определяется как максимальное значение в текущем изображении и в filename

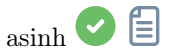

asinh [-human] stretch [offset]

Преобразует изображение, используя функцию arcsin, благодаря чему становятся видны тусклые объекты. Обязательный аргумент команды – stretch, обычно в диапазоне от 1 до 1000, определяет интенсивность растягивания. Точка чёрного может быть смещена с помощью аргумента offset в нормализованном значении пикселя в диапазоне [0, 1]. Наконец, аргумент -human позволяет использовать веса на основе относительной чувствительности человеческого глаза для вычисления светимости, применяемой при расчёте растягивания для каждого пикселя, а не просто средние значения пикселей каналов. Этот метод растягивания сохраняет светимость в цветовом пространстве  $L^*a^*b^*$ 

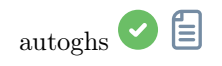

autoghs [-linked] shadowsclip stretchamount [-b=] [-hp=] [-lp=]

Применение обобщённого гиперболического растягивания с точкой симметрии SP, определяемой как к. из медианы каждого канала (здесь значение **shadowsclip** является к и может быть отрицательным). По умолчанию точка симметрии и растягивание вычисляются поканально. Точка симметрии может быть рассчитана как среднее значение каналов при помощи опции -linked. Интенсивность растягивания D передаётся во втором обязательном аргументе. Используются следующие неявные значения: 13 для В, фокусирующее на диапазон яркости точки симметрии SP; 0.7 для HP и 0 для LP. Все значения могут быть изменены при помощи опций с соответствующими названиями

<span id="page-329-0"></span>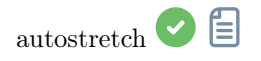

autostretch [-linked] [shadowsclip [targetbg]]

Автоматически растягивает текущее загруженное изображение с различными параметрами для каждого канала (если каналы несвязаны), если только не передан аргумент -linked. Необязательные аргументы: shadowclip — точка обрезки теней, выраженная в значениях от основного пика гистограммы (по умолчанию -2.8); targetbg — целевое значение фона, в диапазоне [0, 1] (по умолчанию 0.25), определяющее окончательную яркость изображения. Значениями по умолчанию являются используемые при визуализации авторастягивания в графическом интерфейсе пользователя.

Не используйте несвязанную версию после калибровки цвета, поскольку это повлияет на баланс белого

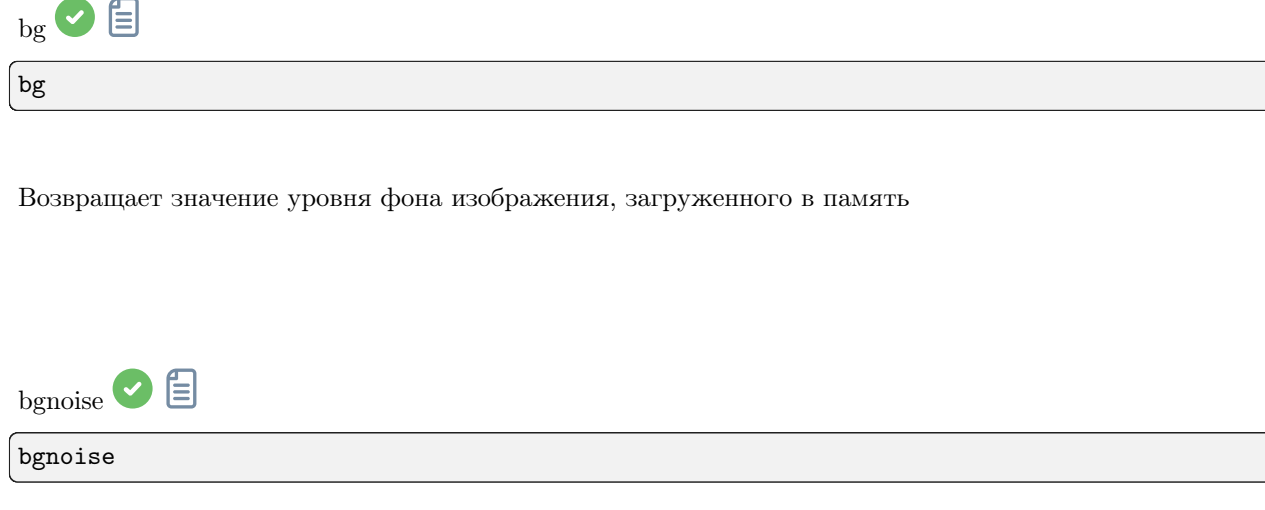

Возвращает значение уровня фонового шума изображения, загруженного в память

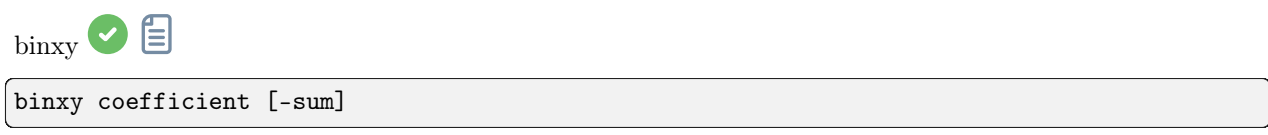

Вычисляет числовой биннинг изображения, находящегося в памяти (сумма пикселей  $2\times2, 3\times3...$ , подобно аналоговому биннингу у CCD-камеры). Если передан необязательный аргумент -sum, то вычисляется сумма пикселей, в то время как при отсутствии необязательного аргумента вычисляется среднее значение

<span id="page-330-0"></span>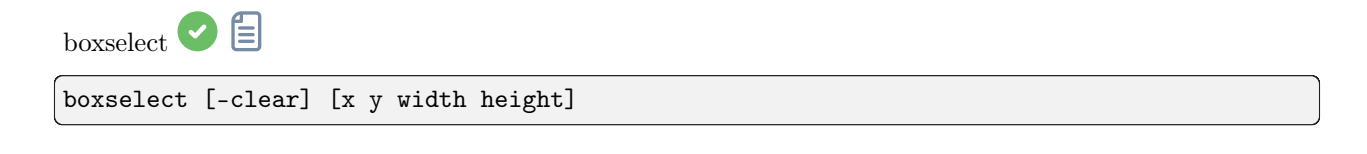

Создаёт выделенную область на загруженном память изображении с аргументами x, y, width и height, где x и y — координаты верхнего левого угла, начинающиеся с  $(0, 0)$ , a width и height размер выделения. Аргумент -clear удаляет любую выделенную область. Если аргумент не передан, выводится текущее выделение

<span id="page-331-0"></span>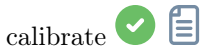

calibrate sequencename [-bias=filename] [-dark=filename] [-flat=filename] [-cc=dark␣ ˓<sup>→</sup>[siglo sighi] || -cc=bpm bpmfile] [-cfa] [-debayer] [-fix\_xtrans] [-equalize\_cfa] [- ˓<sup>→</sup>opt] [-all] [-prefix=] [-fitseq]

Калибрует последовательность sequencename, используя кадры шума считывания, темновые кадры и кадры плоского поля, указанные в аргументе.

Вместо изображения, можно указать однородный уровень шума считывания, введя в кавычках выражение, начинающееся со знака = . Например,  $-bias="256"$  или  $-bias="64*$OFFSET"$ .

Косметическая коррекция по умолчанию отключена. Если вы хотите применить коррекцию, это необходимо указать с помощью опции -cc=.

Вы можете использовать -cc=dark для определения горячих и холодных в темновом мастер-кадре, который должен быть указан с помощью опции -dark=. Опционально можно указать значения холодных и горячих пикселей с помощью siglo и sighi, соответственно. Значение 0 отключает коррекцию. Если значения не указаны, то будет применено только определение горячих пикселей со значением 3.

В качестве альтернативы, для указания пикселей, которые необходимо скорректировать, можно использовать опцию  $-cc=$ bpm за которой следует путь к вашей карте дефектных пикселей. Пример файла может быть получен с помощью команды  $find-hot$ , применённой к темновому мастер-кадру.

К цветным изображениям в формате CFA применимы три опции: -cfa для целей косметической коррекции. При помощи опции -debayer можно выполнить дебайеризацию изображений перед их сохранением. Опция -equalize\_cfa выравнивает среднюю интенсивность слоёв RGB в мастер-изображении, чтобы избежать тонирования откалиброванного изображения.

Опция -fix\_xtrans используется при работе с файлами X-Trans, применяя коррекцию к темновым кадрам и кадрам шума считывания для удаления квадратного рисунка в зоне автофокуса.

Также можно оптимизировать вычитание темнового мастер-кадра с помощью **-opt**, которая требует указания мастер-кадра шума считывания и темнового мастер-кадра.

По умолчанию, кадры, отмеченные как исключённые, не обрабатываются. С помощью аргумента -all можно принудительно обработать все кадры, даже отмеченные как исключённые.

Название итоговой последовательности будет начинаться с префикса "pp\_", если не указан иной с помощью опции -prefix=.

Если передана опция -fitseq, итоговая последовательность будет последовательностью FITS (одиночный файл)

<span id="page-331-1"></span>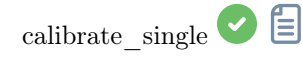

calibrate\_single imagename [-bias=filename] [-dark=filename] [-flat=filename] [-cc=dark␣ ˓<sup>→</sup>[siglo sighi] || -cc=bpm bpmfile] [-cfa] [-debayer] [-fix\_xtrans] [-equalize\_cfa] [- ˓<sup>→</sup>opt] [-prefix=]

Калибрует изображение imagename, используя кадры шума считывания, темновые кадры и кадры

плоского поля, указанные в аргументе.

Вместо изображения, можно указать однородный уровень шума считывания, введя в кавычках выражение, начинающееся со знака = Hanpимep, -bias="=256" или -bias="=64\*\$OFFSET".

Косметическая коррекция по умолчанию отключена. Если вы хотите применить коррекцию, это необходимо указать с помощью опции -cc=.

Вы можете использовать -cc=dark для определения горячих и холодных в темновом мастер-кадре, который должен быть указан с помощью опции -dark=. Опционально можно указать значения холодных и горячих пикселей с помощью siglo и sighi, соответственно. Значение 0 отключает коррекцию. Если значения не указаны, то будет применено только определение горячих пикселей со значением 3.

В качестве альтернативы, для указания пикселей, которые необходимо скорректировать, можно использовать опцию -cc=bpm за которой следует путь к вашей карте дефектных пикселей. Пример файла может быть получен с помощью команды *find hot*, применённой к темновому мастер-кадру.

К цветным изображениям в формате CFA применимы три опции: - cfa для целей косметической коррекции. При помощи опции -debayer можно выполнить дебайеризацию изображений перед их сохранением. Опция -equalize cfa выравнивает среднюю интенсивность слоёв RGB в мастер-изображении, чтобы избежать тонирования откалиброванного изображения.

Опция - fix xtrans используется при работе с файлами X-Trans, применяя коррекцию к темновым кадрам и кадрам шума считывания для удаления квадратного рисунка в зоне автофокуса.

Также можно оптимизировать вычитание темнового мастер-кадра с помощью **-opt**, которая требует указания мастер-кадра шума считывания и темнового мастер-кадра.

Название итоговой последовательности будет начинаться с префикса "рр ", если не указан иной с помощью опции -prefix=

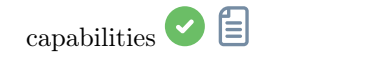

capabilities

Отображает список возможностей Siril на основе опций компиляции и среде, в которой исполняется программа

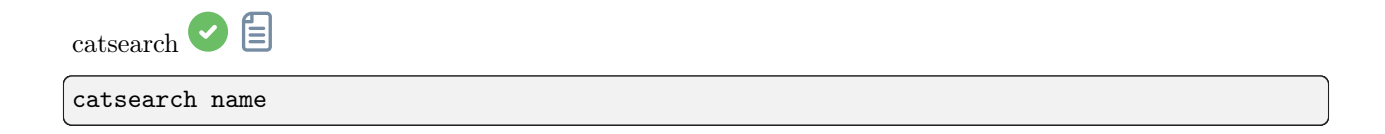

Searches an object by name and adds it to the user annotation catalog. The object is first searched in the annotation catalogs, if not found a request is made to SIMBAD.

The object can be a solar system object, in that case the prefix 'a:' for asteroid, 'p:' for planet or 'c:' for comet is needed, and the search is done for the date and Earth location found in the image's header, using the IMCCE Miriade service

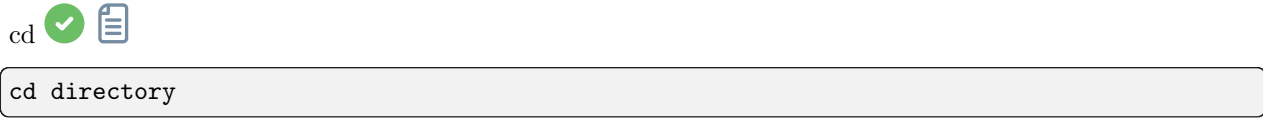

Устанавливает новую текущую рабочую директорию.

Аргумент directory может содержать символ ~, расширяемый как домашняя директория. Директории с пробелами в названии могут быть защищены одинарными или двойными кавычками

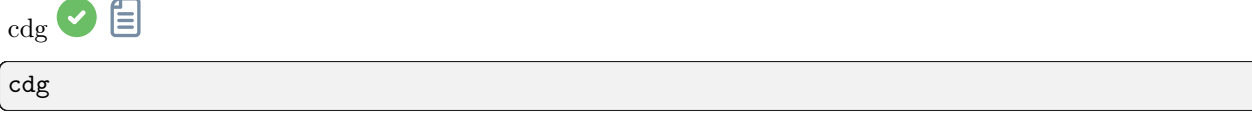

Возвращает координаты центра тяжести изображения. Для его вычисления используются только пиксели со значением выше 15.7% от максимального ADU и имеющие четыре соседних пикселя, удовлетворяющих этому условию. Центр тяжести вычисляется если имеется по крайней мере 50 таких пикселей

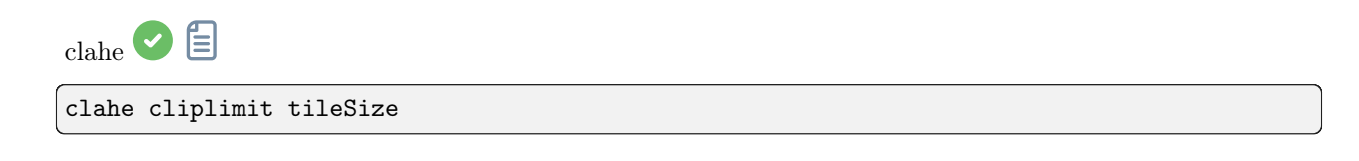

Выравнивает гистограмму изображения используя ограниченное контрастом адаптивное выравнивание гистограммы.

cliplimit устанавливает порог для ограничения контраста.

tilesize устанавливает размер ячейки для выравнивания гистограммы. Входящее изображение будет разделено на прямоугольные ячейки одинакового размера

<span id="page-334-1"></span>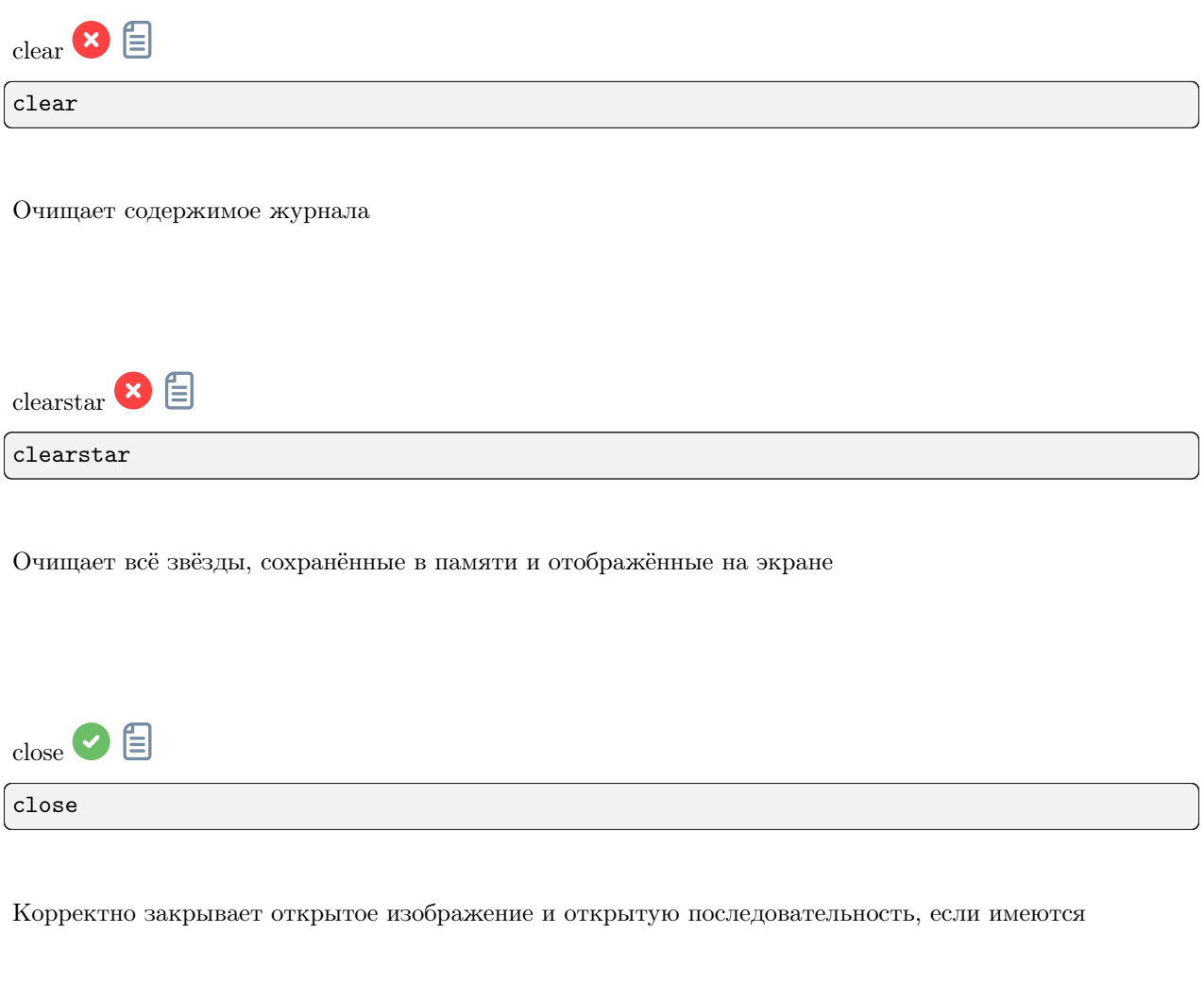

<span id="page-334-0"></span>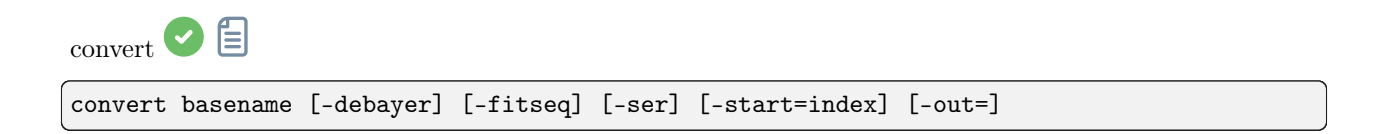

Конвертирует все изображения, находящиеся в текущей рабочей директории, из форматов, поддерживаемых Siril, в последовательность изображений FITS (несколько файлов), либо в последовательности FITS или SER (одиночный файл), если переданы аргументы -fitseq или -ser, соответственно. Аргумент basename указывает базовое название новой последовательность, за которым будут добавлены порядковый номер и расширение.

Для изображений FITS Siril будет пытаться создать символическую ссылку; если это невозможно, то файлы будут скопированы. Опция -debayer применяет дебайеризацию к входящим изображениям CFA. В этом случае символические ссылки не создаются.

Опция -start=index устанавливает порядковый номер, с которого начинается нумерация. Это удобно для продолжения существующей последовательности (не используется с -fitseq or -ser. В этом случае убедитесь, что вы очистили или удалили целевой файл .seq, если он существует).

Опция -out= изменяет целевую директорию на указанную в аргументе.

См. также CONVERTRAW и LINK

Ссылки: [convertraw](#page-335-0), [link](#page-349-1)

<span id="page-335-0"></span>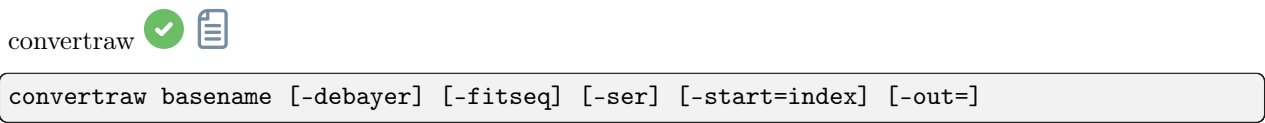

Аналогична команде CONVERT, но конвертирует только RAW-изображения с цифровых зеркальных камер (DSLR), найденные в текущей рабочей директории

<span id="page-335-1"></span>Ссылка: [convert](#page-334-0) cosme 目 cosme [filename].lst

Применяет локальное среднее к набору пикселей на изображении, находящемся в памяти (косметическая коррекция). Координаты этих пикселей находятся в текстовом файле [файл .lst]. Команда FIND\_HOT может так же создать его для отдельных горячих пикселей, но необходимо вручную удалить строки или столбцы. COSME адаптирована для коррекции остаточных горячих и холодных пикселей, сохранившихся после калибровки.

Instead of providing the list of bad pixels, it's also possible to detect them in the current image using the FIND\_COSME command

Ссылки: [find\\_hot](#page-341-0), [find\\_cosme](#page-341-1)

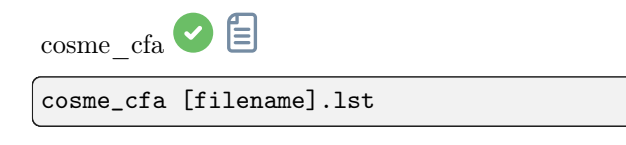

Аналогична функции COSME, но применяемая к RAW-изображениям CFA

Ссылка: [cosme](#page-335-1)

crop crop [x y width height]

Кадрирует до выбранной области загруженного изображения.

Если выделение активно, то другие аргументы не требуются. В противном случае, или в сценариях, необходимо передать следующие аргументы:  $x \times y - x$ оординаты верхнего левого угла, а \*\*width и height — размер выделения. Выделение может быть сделано с помощью команды BOXSELECT

Ссылка: [boxselect](#page-330-0)

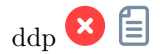

ddp level coef sigma

Performs a DDP (digital development processing) on the loaded image, as described first by Kunihiko Okano. This implementation is the one described in IRIS.

Она сочетает линейное распределение на низких уровнях (ниже level) и нелинейное — на высоких. Она использует Гауссов фильтр со стандартным отклонением sigma и умножает итоговое изображение на коэффициент coef. Типичные значения sigma находятся в диапазоне 0.7–2. Аргумент level должен быть в диапазоне [0, 65535] для 16 битных изображений и может быть указан в диапазоне [0, 1] или [0, 65535] для 32 битных изображений; в этом случае он будет масштабирован автоматически

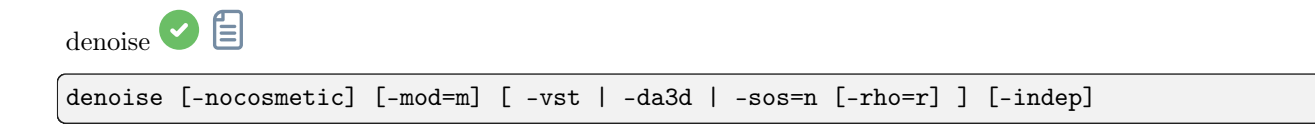

Подавляет шум на изображении, используя нелокальный Байесовский (НЛ Байесовский) алгоритм описанный [Лебраном, Буадесом и Морелом.](https://www.ipol.im/pub/art/2013/16)

Перед шумоподавлением настоятельно рекомендуется применить косметическую коррекцию для удаления шума типа соль и перец. По умолчанию эта команда автоматически применяет

косметическую коррекцию. Однако, если косметическая коррекция была выполнена в ходе рабочего процесса раннее, она может быть отключена с помощью опции -nocosmetic.

Может быть указан необязательный аргумент -mod=m, где  $0 \le m \le 1$ . Итоговое значение пикселя вычисляется как  $out=m \times d + (1 \, m) \times in$ , где d это значение пикселя после шумопдавления. Модуляция не применяется при значении 1. Если этот параметр не указан, по умолчанию он равен 1.

Необязательный аргумент -vst можно использовать для применения перед НЛ Байесовским шумоподавлением стабилизирующего дисперсию обобщённого преобразования Анскомба. Это полезно для изображений, например, одиночные субэкспозиции, где шум имеет Пуассоновское или смесь Пуассоновского и Гауссова распределений, а не главным образом Гауссово распределение. Нельзя использовать вместе с DA3D или SOS. Для шумоподавления уже уложенных изображений обычно не даёт выигрыша.

Необязательный аргумент -da3d можно использовать для включения адаптивного двухдоменного подавления шума (DA3D) в качестве заключительного алгоритма подавления шума. Результат алгоритма сопоставления блоков и 3D трансформации (BM3D) используется как опорное изображение для улучшения шумоподавления. DA3D улучшает детали и уменьшает ступенчатые артефакты.

Необязательный аргумент  $-sos=n$  можно использовать для включения итеративного улучшения шумоподавления с помощью алгоритма усиление-подавление-вычитание (SOS). Количество повторов указывается с помощью n. В частности, SOS может давать лучшие результаты, если неулучшенный НЛ Байесовский алгоритм оставляет артефакты в областях фона. Если одновременно переданы -da3d и -sos=n, то будет применён последний из переданных.

Может быть передан необязательный аргумент  $\text{-rho} = \text{r}$ , где  $0 < r < 1$ . Он используется алгоритмом SOS для указания доли зашумлённого изображения, подмешиваемой к промежуточному результату между каждым повтором. Если -sos=n не указан, этот параметр игнорируется.

По умолчанию DA3D или SOS не применяются, поскольку обычно улучшение в подавлении шума относительно невелико, а эти методы требуют дополнительного вычислительного времени.

В очень редких случаях, при подавлении шума на цветных изображениях могут появляться цветные артефакты. Для предотвращения этого можно использовать необязательный аргумент -indep, благодаря чему подавление шума в каждом канале выполняется отдельно. Это медленнее, но удаляет артефакты

<span id="page-337-0"></span>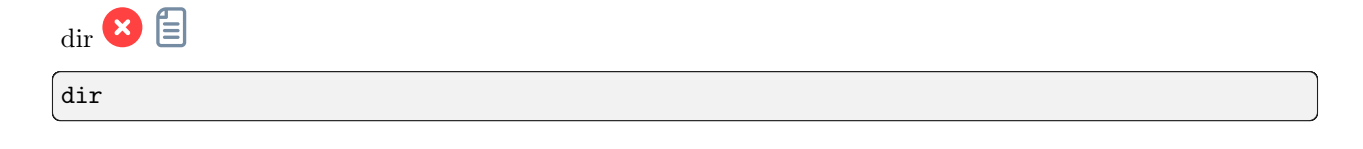

Отображает список файлов и директорий в рабочей директории

Эта команда доступна только для Microsoft Windows. Эквивалентная команда для Linux и MacOS, описана по ссылке [ls](#page-350-0).

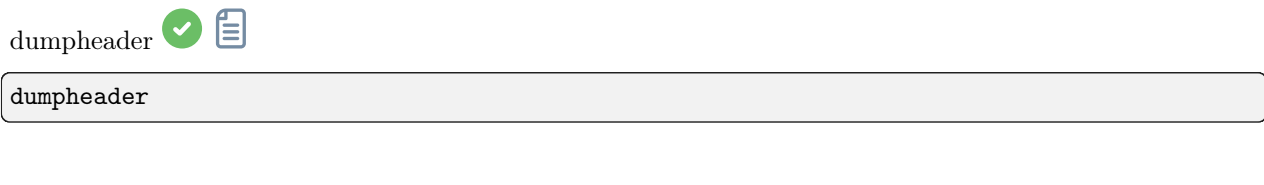

Отображает заголовок FITS загруженного изображения в журнале

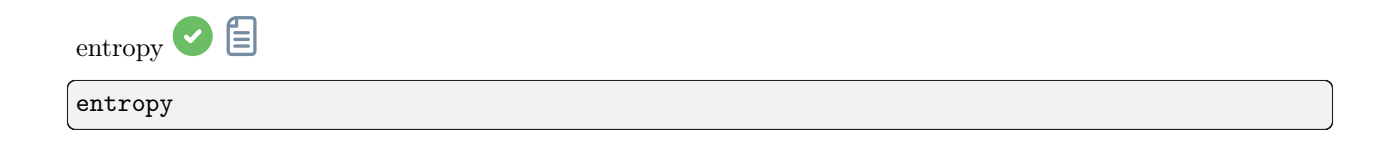

Вычисляет энтропию загруженного изображения на отображаемом слое. При наличии выделения, энтропия вычисляется только для выделенной области или же для всего изображения, если выделение отсутствует. Энтропия это один из способов измерения шума или деталей на изображении

<span id="page-338-0"></span>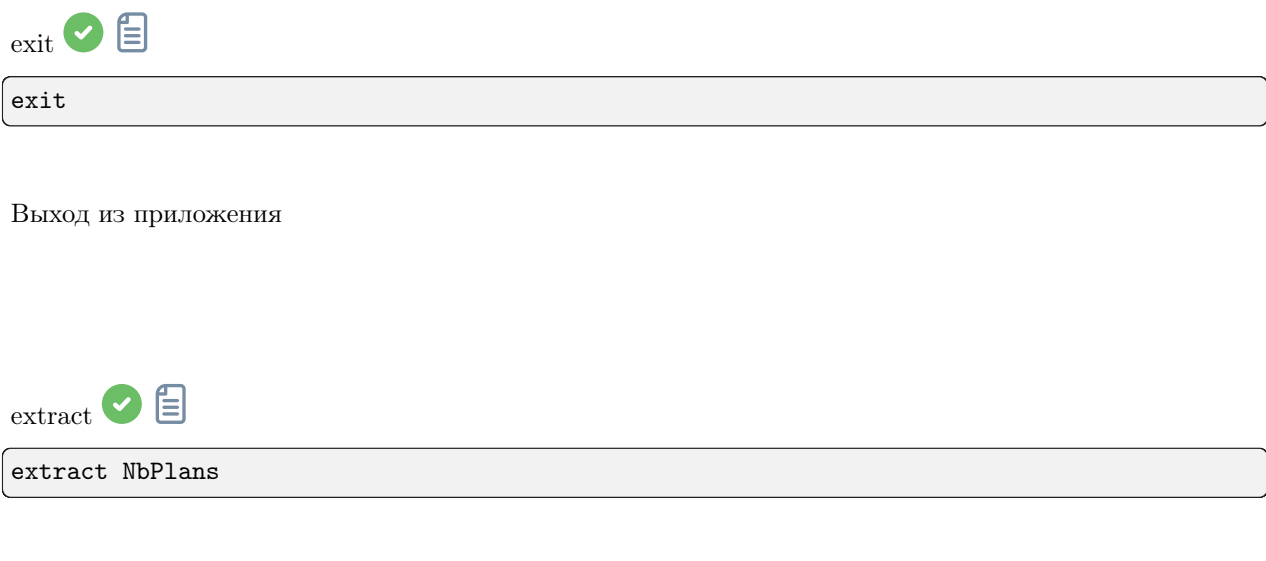

Извлекает NbPlans слоёв вейвлетного домена из загруженного изображения. See also WAVELET and WRECONS. For color extraction, see SPLIT

Ссылки: [wavelet](#page-390-0), [wrecons](#page-391-0), [split](#page-383-0)

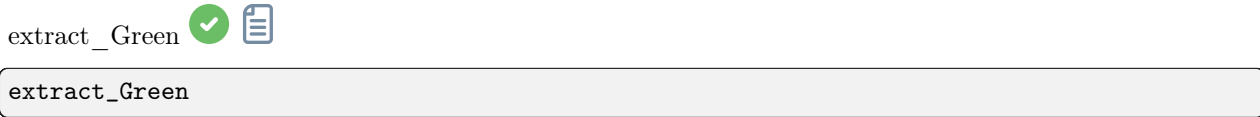

Extracts green signal from the loaded CFA image. It reads the Bayer matrix information from the image or the preferences and exports only the averaged green filter data as a new half-sized FITS file. A new file is created, its name is prefixed with "Green\_"

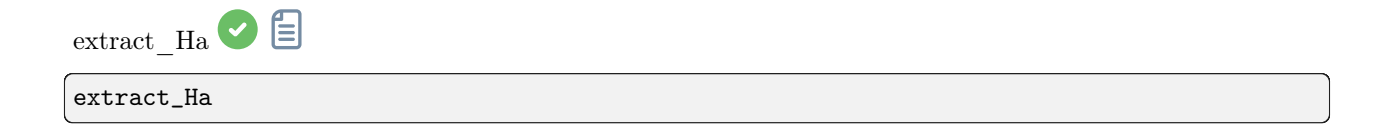

Extracts H-Alpha signal from the loaded CFA image. It reads the Bayer matrix information from the image or the preferences and exports only the red filter data as a new half-sized FITS file. A new file is created, its name is prefixed with "Ha\_"

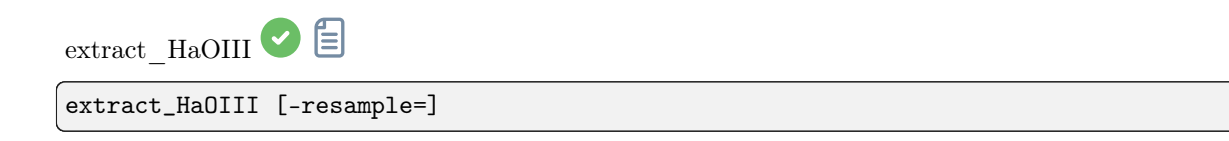

Extracts H-Alpha and O-III signals from the loaded CFA image. It reads the Bayer matrix information from the image or the preferences and exports only the red filter data for H-Alpha as a new half-sized FITS file (like EXTRACTHA) and keeps the three others for O-III with an interpolated replacement for the red pixel. The output files names start with the prefix "Ha\_" and "OIII\_"

The optional argument -resample={ha|oiii} sets whether to upsample the Ha image or downsample the OIII image to have images the same size. If this argument is not provided, no resampling will be carried out and the OIII image will have twice the height and width of the Ha image

<span id="page-339-0"></span>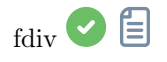

fdiv filename scalar

Divides the loaded image by the image given in argument. The resulting image is multiplied by the value of the scalar argument. See also IDIV

Ссылка: [idiv](#page-346-0)

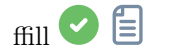

ffill value [x y width height]

Аналогична команде FILL, но выполняет симметричную заливку области, определённой с помощью мыши или команды BOXSELECT. Используется для обработки изображения в домене Фурье (FFT)

Ссылки: [fill](#page-340-0), [boxselect](#page-330-0)

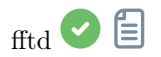

fftd modulus phase

Applies a Fast Fourier Transform to the loaded image. modulus and phase given in argument are the names of the saved in FITS files

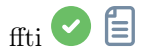

ffti modulus phase

Retrieves corrected image applying an inverse transformation. The modulus and phase arguments are the input file names, the result will be the new loaded image

<span id="page-340-0"></span>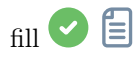

fill value [x y width height]

Fills the loaded image entirely or only the selection if there is one with pixels having the **value** intensity expressed in ADU

<span id="page-341-1"></span>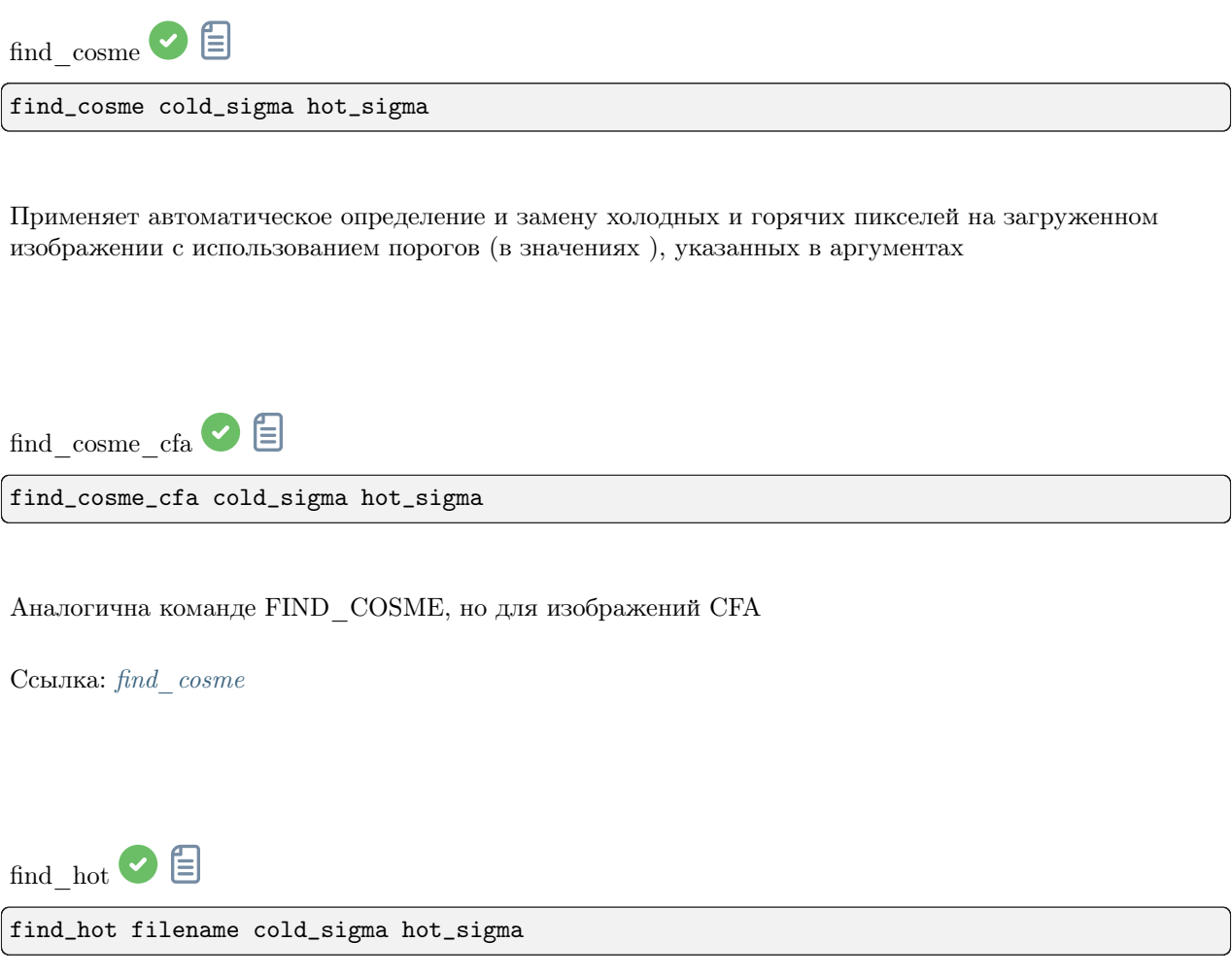

<span id="page-341-0"></span>Сохраняет в рабочей директории файл filename (текстовый формат), содержащий координаты пикселей, с интенсивностью в hot sigma раз выше и cold sigma ниже стандартного отклонения, извлечённые из загруженного изображения. Обычно мы используем эту команду для темнового мастер-кадра. Команда COSME может применить этот список дефектных пикселей к загруженному изображению. См. также SEQCOSME для применения его к последовательности

Ссылки: cosme, seqcosme

Строки вида Р х у тип исправляют пиксель с координатами х, у. Тип это произвольный символ (С или H), указывающий Siril холодный данный пиксель или горячий. Эта строка создаётся командой FIND HOT, но вы так же можете добавить строки вручную:

Строки С х 0 тип исправляют дефектный столбец с координатами х.

Строки L y 0 тип исправляют дефектную строку с координатами y.

findstar <sup>D</sup> findstar [-out=] [-layer=] [-maxstars=]

Определяет звёзды на текущем загруженном изображении, чей уровень превышает пороговое значение, вычисленное Siril.

После этого применяется PSF и Siril выбраковывает все найденные структуры, которые не удовлетворяют набору ранее определённых критериев, указанных с помощью команды SETFINDSTAR.

Finally, an ellipse is drawn around detected stars.

Optional parameter  $-out=$  allows the results to be saved to the given path.

Опция -layer= указывает слой, на котором будет происходить определение звёзд (только для цветных изображений).

You can also limit the maximum number of stars detected by passing a value to option -maxstars=.

См. также команду CLEARSTAR

Ссылки: [psf](#page-359-0) , [setfindstar](#page-380-0) , [clearstar](#page-334-1)

目 fix  $x$ trans

fix\_xtrans

Fixes the Fujifilm X-Trans Auto Focus pixels in the loaded image.

Действительно, из-за особенностей фазовой системы автофокуса, области, используемые для автофокусировки получают немного меньше света, что соседние участки. Камера компенсирует это и увеличивает значения в этих областях, что приводит к заметному квадрату в центре темновых кадров и кадров шума считывания

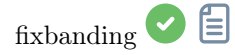

```
fixbanding amount sigma [-vertical]
```
Tries to remove the horizontal or vertical banding in the loaded image.

amount defines the amount of correction, between 0 and 4.

sigma defines the highlight protection level of the algorithm, higher sigma gives higher protection, between 0 and 5. Values of 1 and 1 are often good enough.

-vertical option enables to perform vertical banding removal, horizontal is the default

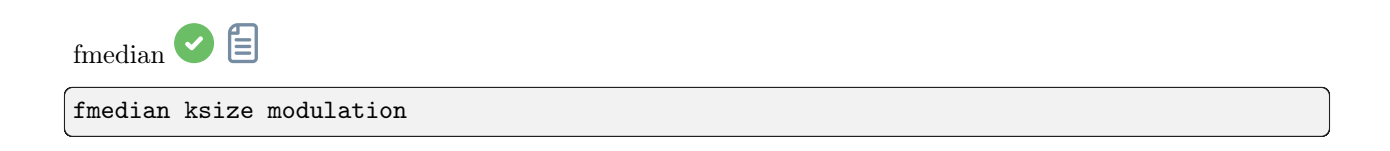

Performs a median filter of size ksize x ksize (ksize MUST be odd) to the loaded image with a modulation parameter modulation.

Значения итоговых пикселей вычисляются как: out=mod  $\times$  m + (1 mod)  $\times$  in, где m это значение пикселя после применения медианного фильтра. При значении модуляции равном 1, модуляция не применяется

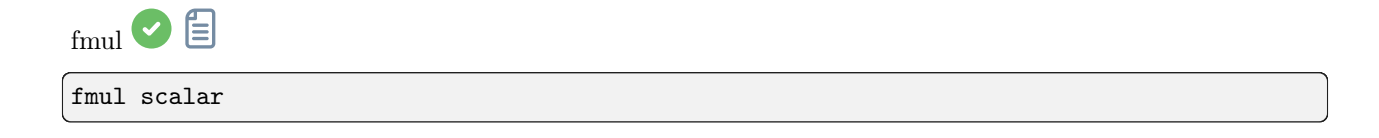

Умножает загруженное изображение на значение scalar, переданное в аргументе

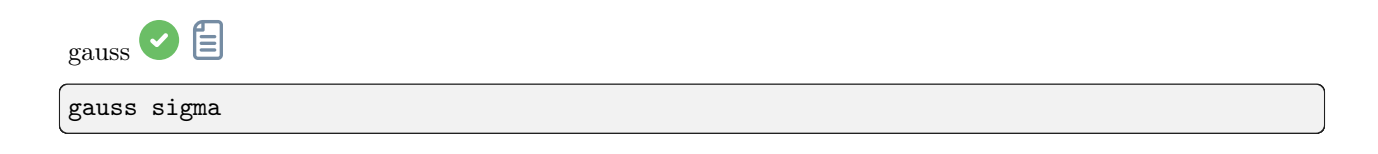

Applies to the loaded image a Gaussian blur with the given sigma.

See also UNSHARP, the same with a blending parameter

Ссылка: unsharp

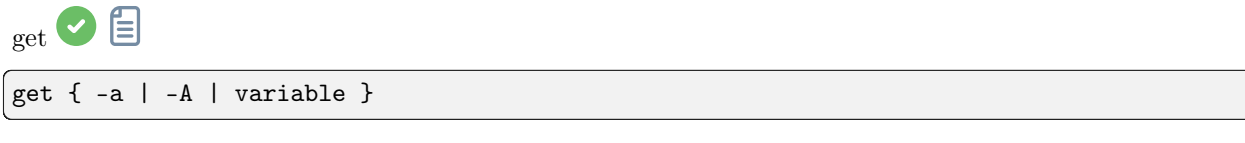

Получает значение переменной, используя её имя или отображает все переменные с помощью -а (имя и значение) или -А (подробный список)

См. также SET для обновления значений

Ссылка: set

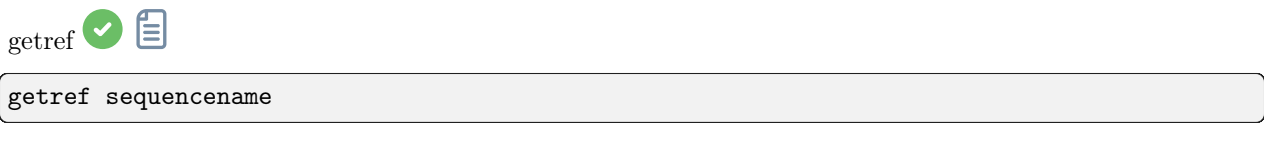

Выводит информацию об опорном изображении в последовательности, переданном в аргументе. Индекс первого изображения - 0

<span id="page-344-0"></span> $_{\text{ght}}$   $\odot$   $\boxdot$ 

ght -D= [-B=] [-LP=] [-SP=] [-HP=] [-human | -even | -independent | -sat] [channels]

Обобщённое гиперболическое растягивание, основанное на работе группы ghsastro.co.uk.

Аргумент - D = определяет силу растягивания. Принимает значения между 0 и 10. Это единственный обязательный аргумент. Последующие необязательные аргументы дополнительно настраивают растягивание:

В определяет интенсивность растягивания вблизи точки фокуса (focal point); принимает значения между -5 и 15;

**LP** определяет диапазон сохранения теней между 0 и SP, где растягивание будет линейным, сохраняя детали в тенях;

**SP** определяет точку симметрии растягивания, между 0 и 1, т.е. точку, где растягивание будет наиболее интенсивным;

НР определяет область между НР и 1, где растягивание линейно, сохраняя детали в светах и предотвращая распухание звёзд.

Если аргументы не даны, используются значения по умолчанию для В, LP и SP  $-$  0.0, и 1.0 для HP.

Для цветового растягивания может быть передан необязательный аргумент -human, -even или -independent, позволяющий выбрать модель относительной чувствительности глаза, равновзвешенной светимости или независимые значения канала. Для монохромных изображений этот аргумент игнорируется. В качестве альтернативы, аргумент -sat указывает, что растягивание применяется к насыщенности изображения - для этого изображение должно быть цветным и должны быть выбраны все каналы.

Для указания каналов, к которым применить растягивание, можно использовать необязательный параметр [channels], принимающий значения R, G, B, RG, RB или GB. По умолчанию растягивание применяется ко всем каналам

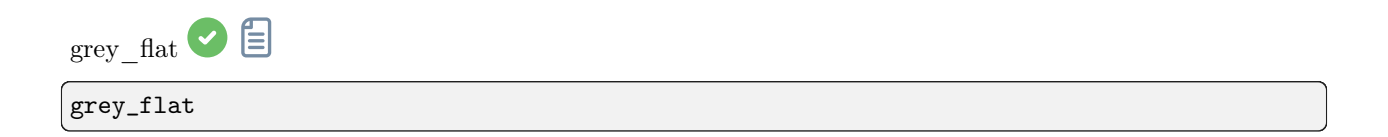

Выравнивает среднюю интенсивность слоёв RGB в загруженном изображении СFA. Этот же процесс применяется к кадрам плоского поля во время калибровки, когда используется опция "Выровнять  $CFA"$ 

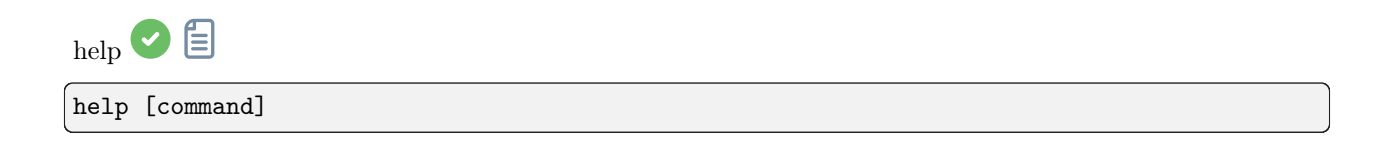

Отображает список доступных команд или помощь для одной команды

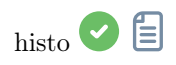

histo channel (channel=0, 1, 2 with 0: red, 1: green, 2: blue)

Вычисляет гистограмму указанного слоя (laver) изображения, находящегося памяти и создает файл histo [channel name].dat в рабочей директории.

layer = 0, 1 or 2 with 0=red, 1=green and 2=blue

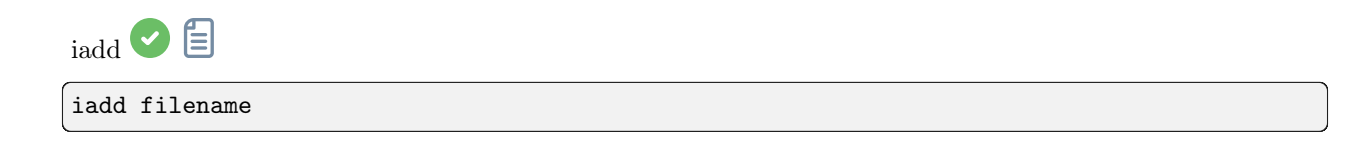

Выполняет сложение изображения filename с изображением, находящимся в памяти. Если позволяют настройки, результат будет иметь разрядность 32 бита на канал

<span id="page-346-0"></span>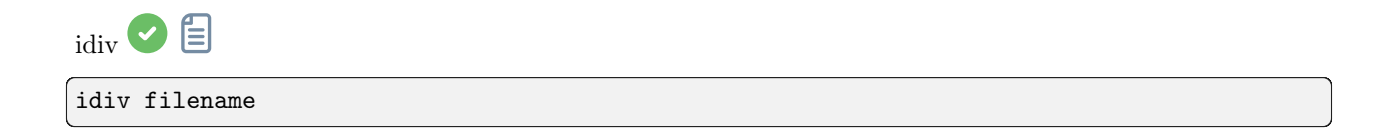

Выполняет деление загруженного изображения на изображение filename. Если позволяют настройки, результат будет иметь разрядность 32 бита на канал.

See also FDIV

Ссылка: [fdiv](#page-339-0)

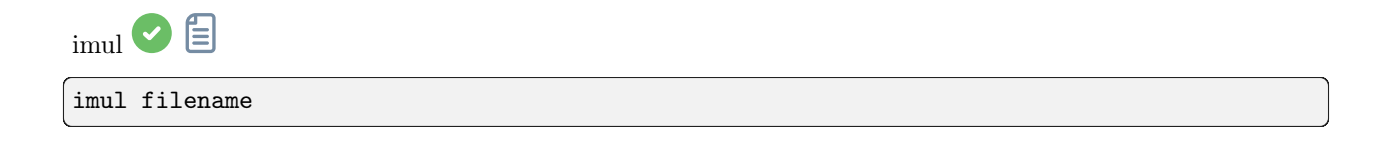

Выполняет умножение изображения filename на загруженное изображение. Если позволяют настройки, результат будет иметь разрядность 32 бита на канал

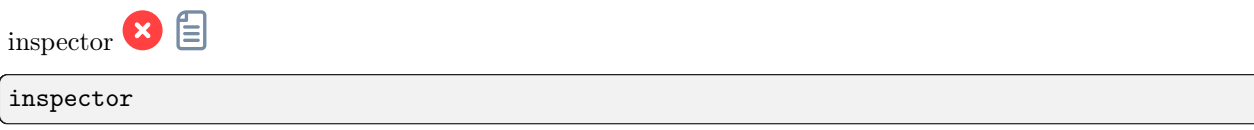

Создаёт из текущего изображения мозаику из 9 изображений, отображающую углы и центр изображения для более тщательного изучения (только графический интерфейс)

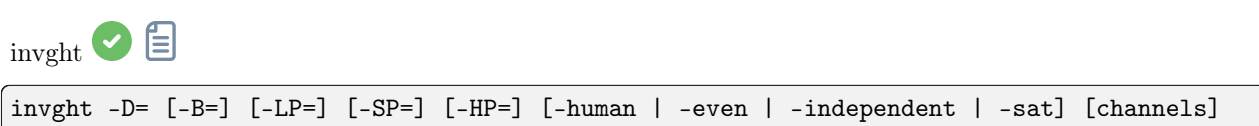

Инвертирует обобщённое гиперболическое растягивание. Предоставляет обратное преобразование GHT с теми же параметрами (если указаны), отменяет команду GHT, возможно возвращаясь к линейному изображению. Может работать таким же образом, как и GHT, но для негативных изображений

Links: [ght](#page-344-0)

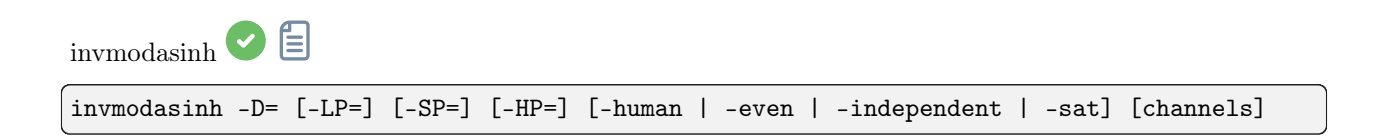

Инвертирует модифицированное преобразование по arcsinh. Предоставляет обратное преобразование MODASINH с теми же параметрами (если указаны), отменяет команду MODASINH, возможно возвращаясь к линейному изображению. Может работать таким же образом, как и MODASINH, но для негативных изображений

Ссылка: [modasinh](#page-353-0)

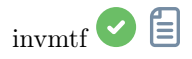

invmtf low mid high [channels]

Инвертирует функцию передачи полутонов. Предоставляет обратное преобразование MTF с теми же параметрами (если указаны), отменяет команду MTF, возможно возвращаясь к линейному изображению. Может работать таким же образом, как и MTF, но для негативных изображений

Links: [mtf](#page-354-0)

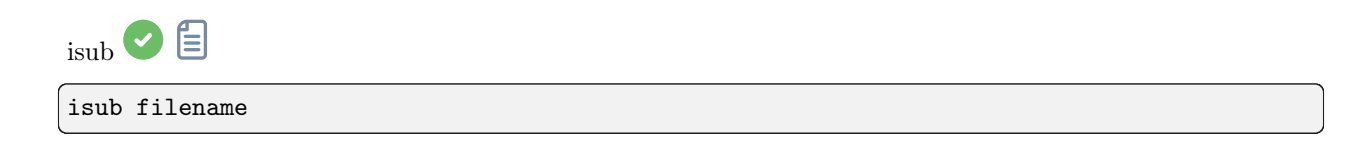

Вычитает из загруженного изображения изображение filename.

Result will be in 32 bits per channel if allowed in the preferences, so capable of storing negative values. To clip negative value, use 16 bit mode or use the THRESHLO command

Ссылка: [threshlo](#page-388-0)

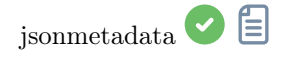

jsonmetadata FITS\_file [-stats\_from\_loaded] [-nostats] [-out=]

Сохраняет метаданные и статистику текущего загруженного изображения в формате JSON. Название файла необходимо, даже если изображение уже загружено. Данные изображения могут быть не прочитаны из файла, если это текущее загруженное изображение и если передана опция -stats from loaded. Статистику можно отключить, передав опцию -nostats. Файл, содержащий данные JSON, создается с именем файла по умолчанию '\$(FITS\_file\_without\_ext).json' и может быть изменен с помощью опции -out=

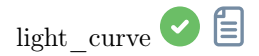

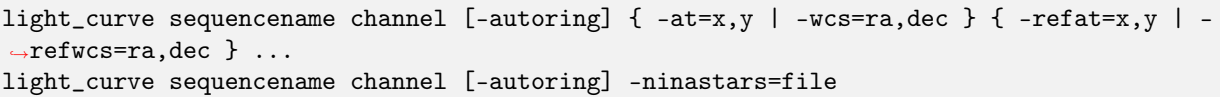

Analyses several stars with aperture photometry in a sequence of images and produces a light curve for one, calibrated by the others. The first coordinates, in pixels if  $-at=$  is used or in degrees if  $-wcs=$  is used, are for the star whose light will be plotted, the others for the comparison stars.

Alternatively, a list of target and reference stars can be passed in the format of the NINA exolpanet plugin star list, with the -ninastars= option. Siril will verify that all reference stars can be used before actually using them. A data file is created in the current directory named light curve.dat, gnuplot plots the result to a PNG image if available

The ring radii for aperture photometry can either be configured in the settings or set to a factor of the reference image's FWHM if -autoring is passed.

See also SEQPSF for operations on single star

Links: [seqpsf](#page-374-0)

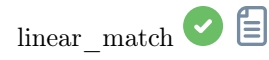

Ссылка: [convert](#page-334-0)

linear\_match reference low high

Computes and applies a linear function between a reference image and the loaded image.

The algorithm will ignore all reference pixels whose values are outside of the **[low, high]** range

<span id="page-349-1"></span>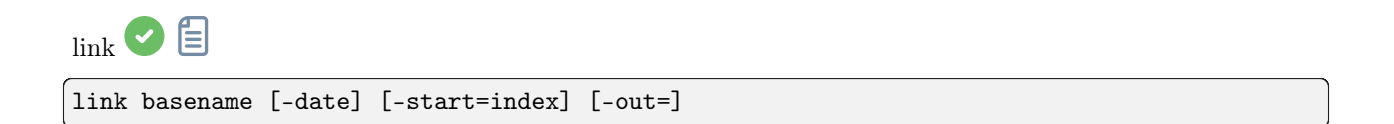

Same as CONVERT but converts only FITS files found in the current working directory. This is useful to avoid conversions of JPEG results or other files that may end up in the directory. The additional argument -date enables sorting files with their DATE-OBS value instead of with their name alphanumerically

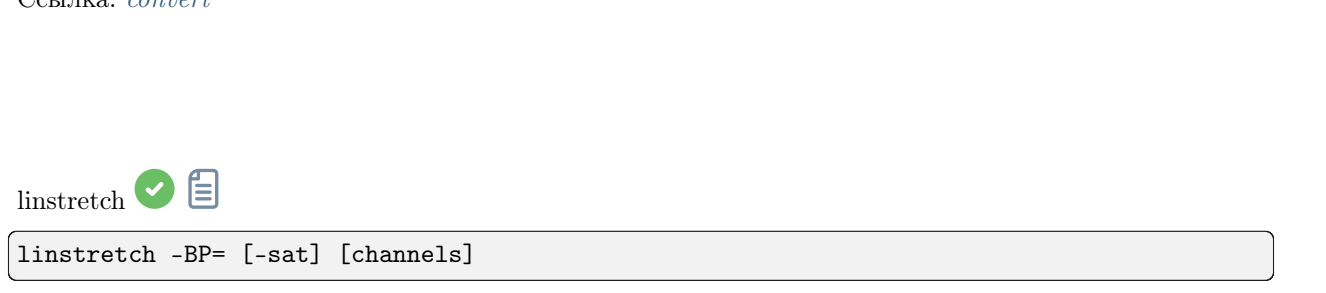

Выполняет линейное растягивание изображения к новой точке чёрного BP.

Для указания каналов, к которым применить растягивание, можно использовать необязательный параметр [channels], принимающий значения R, G, B, RG, RB или GB. По умолчанию растягивание применяется ко всем каналам.

Необязательный параметр -sat может быть использован для указания, что растягивание применяется к насыщенности изображения. Этот аргумент работает только если выбраны все каналы

<span id="page-349-0"></span>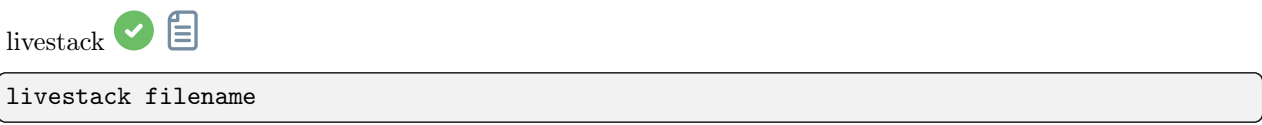

Обрабатывает предоставленное изображение для укладки на лету. Возможна только после START\_LS. Обработка включает калибровку входящего изображения (если так была

сконфигурирована START LS), дебайеризацию (если это полноцветное изображение), регистрацию и укладку. Временный результат будет сохранён в файле live stack 00001.fit до тех пор, пока для изменения этого не будет добавлена новая опция

Ссылка:  $start$   $ls$ 

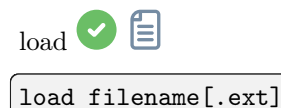

Loads the image filename from the current working directory, which becomes the 'currently loaded image' used in many of the single-image commands.

It first attempts to load filename, then filename.fit, filename.fits and finally all supported formats. Эта схема применима к каждой команде Siril, связанной со чтением файлов

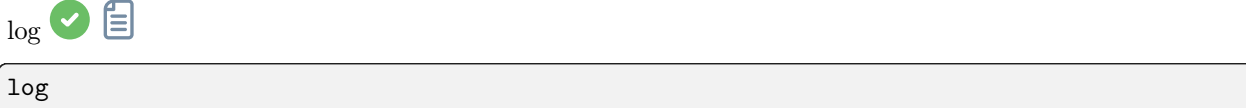

Вычисляет и применяет логарифмический масштаб к загруженном изображению, используя формулу:  $log(1 - (value - min) / (max - min))$ , где min и max это, соответственно, минимальное и максимальное значения пикселя в канале

<span id="page-350-0"></span>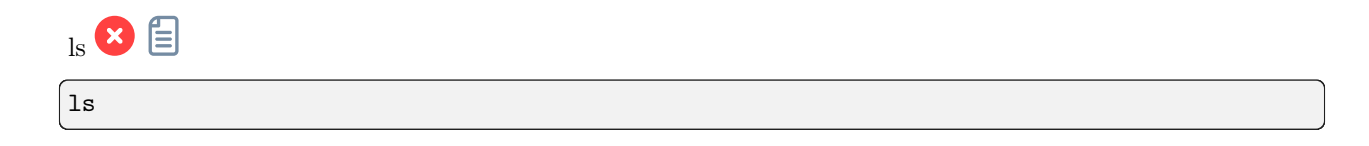

Отображает список файлов и директорий в рабочей директории

Эта команда доступна только на Unix-подобных системах. Эквивалентная команда для Microsoft Windows описана по ссылке  $dir.$ 

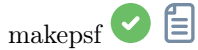

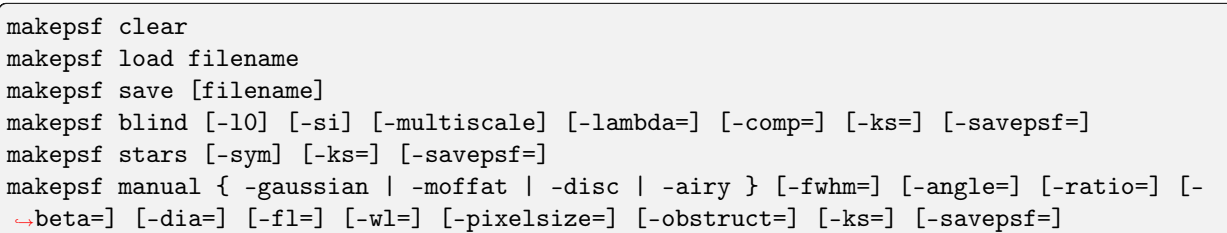

Generates a PSF for use with deconvolution, any of the three methods exposed by RL, SB or WIENER commands. One of the following must be given as the first argument: clear (clears the existing PSF), load (loads a PSF from a file), save (saves the current PSF), blind (blind estimate of tke PSF), stars (generates a PSF based on measured stars from the image) or manual (generates a PSF manually based on a function and parameters).

При использовании аргумента clear дополнительные аргументы не требуются.

Для загрузки раннее сохранённой PSF аргументу load требуется второй аргумент filename с названием файла, содержащим PSF. Это может быть любой формат, с поддержкой которого был скомпилирован Siril, но файл должен быть квадратным и, в идеале, иметь нечётный размер.

Для сохранения ранее созданной PSF используется аргумент save. По выбору может быть указано имя файла, которое должно иметь расширение ".fit", ".fits", ".fts" или ".tif". Если имя файла не указано, PSF будет названа на основе имени открытого файла или последовательности.

Вместе с аргументом blind, могут быть указаны следующие необязательные аргументы: -l0 использует метод спуска l0, -si использует метод неравномерности спектра, -multiscale указывает методу l0 выполнить многоступенчатую оценку PSF, -lambda= предоставляет постоянную регуляризации.

Для PSF, рассчитанной по звёздам (stars) может быть передан единственный необязательный аргумент -sym, указывающий, что PSF должна быть симметричной.

Для PSF, рассчитанной вручную (manual), может быть передан необязательный аргумент -gaussian, -moffat, -disc или -airy (значение по умолчанию — Гауссов). Для PSF по Гауссу или Моффату могут переданы необязательные аргументы  $\text{-fwhm} = \text{-angle} = n\text{-ratio} =$ . Необязательный аргумент -beta= может быть передан, если используется PSF по Моффату. Если эти значения не переданы, по умолчанию используются соответствующие значения, указанные в диалоге реконструкции. PSF по диску требует единственного аргумента -fwhm=, который в этой функции используется для установки диаметра PSF. Для PSF по диску Эйри могут быть переданы следующие аргументы: -dia= (устанавливает диаметр телескопа), -fl= (устанавливает фокусное расстояние телескопа),  $\text{-w}$ = (устанавливает длину волны, для которой вычисляется дифракционная картина Эйри),  $-pixelsize=$  (устанавливает размер пикселя сенсора),  $-obstruct=$  (устанавливает размер центрального экранирования, как процент от общей площади апертуры). Если эти параметры отсутствуют, по умолчанию используются длина волны 525 нм и центральное экранирование в 0%. Siril попытается получить оставшиеся из открытого изображения, но некоторые программы захвата изображений могут не предоставлять всю необходимую информацию и в этом случае результаты будут плохими. Имейте ввиду, что видео в формате SER могут иметь незаполненные метаданные. Какие из аргументов можно не указывать для конкретного оборудования вы можете определить

опытным путём.

Для любого из приведённых выше аргументов, могут быть указаны необязательные аргументы -ks= для установки размера PSF и -savepsf= filename для сохранения созданной PSF: название файла должно быть указано; требования к расширению файла такие же, как для makepsf save filename

Ссылки: [psf](#page-359-0) , [rl](#page-362-0), [sb](#page-366-0), [wiener](#page-391-1)

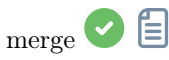

merge sequence1 sequence2 [sequence3 ...] output\_sequence

Merges several sequences of the same type (FITS images, FITS sequence or SER) and same image properties into a new sequence with base name newseq created in the current working directory, with the same type. The input sequences can be in different directories, can specified either in absolute or relative path, with the exact .seq name or with only the base name with or without the trailing '\_'

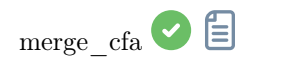

merge\_cfa file\_CFA0 file\_CFA1 file\_CFA2 file\_CFA3 bayerpattern

Создаёт цветное изображение с шаблоном Байера из 4 отдельных изображений, содержащих данные из подканалов шаблона Байера CFA0, CFA1, CFA2 и CFA3 (Соответствующая команда для разбиения шаблона CFA на подканалы — split cfa). Эта функция может использоваться как часть рабочего процесса для применения некоторой предобработки к отдельным подканалам шаблона Байера перед дебайеризацией. Пятый параметр, bayerpattern, указывает шаблон Байера, который необходимо восстановить. bayerpattern должен быть 'RGGB', 'BGGR', 'GRBG' или 'GBRG'

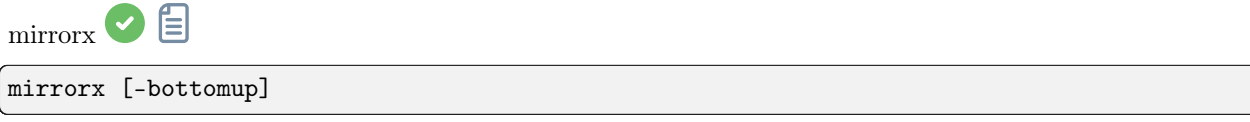

Flips the loaded image about the horizontal axis. Option -bottomup will only flip it if it's not already bottom-up

 $\text{mirror\_single} \quad \blacksquare$ 

mirrorx\_single image

Переворачивает изображение по горизонтальной оси только при необходимости (если изображение уже не находится в ориентации снизу вверх). Принимает название файла как аргумент, позволяя не читать полностью данные изображения, если необходимость переворота отсутствует. После переворота изображение будет перезаписано

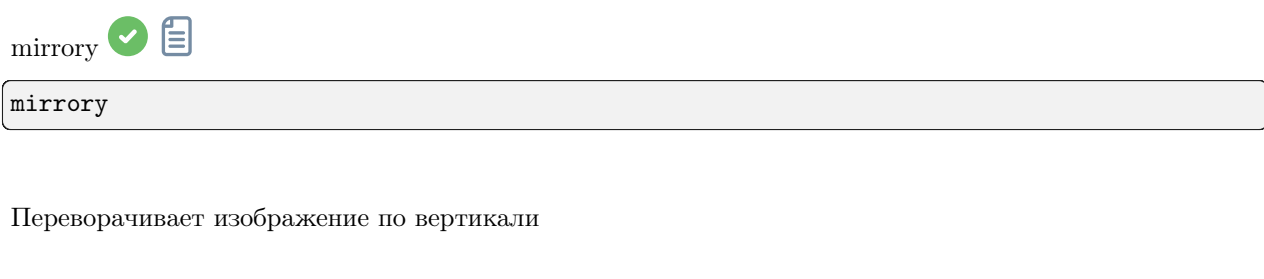

<span id="page-353-0"></span>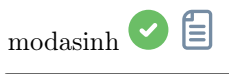

modasinh -D= [-LP=] [-SP=] [-HP=] [-human | -even | -independent | -sat] [channels]

Модифицированное растягивание по arcsinh, основанное на работе группы ghsastro.co.uk.

Аргумент - D = определяет силу растягивания. Принимает значения между 0 и 10. Это единственный обязательный аргумент. Последующие необязательные аргументы дополнительно настраивают растягивание:

LP определяет диапазон сохранения теней между 0 и SP, где растягивание будет линейным, сохраняя детали в тенях;

**SP** определяет точку симметрии растягивания, между 0 и 1, т.е. точку, где растягивание будет наиболее интенсивным;

НР определяет область между НР и 1, где растягивание линейно, сохраняя детали в светах и предотвращая распухание звёзд.

Если аргументы не указаны, используются значения по умолчанию 0.0 для LP и SP, и 1.0 для HP.

Для цветового растягивания может быть передан необязательный аргумент -human, -even или -independent, позволяющий выбрать модель относительной чувствительности глаза,

равновзвешенной светимости или независимые значения канала. Для монохромных изображений этот аргумент игнорируется. В качестве альтернативы, аргумент -sat указывает, что растягивание применяется к насыщенности изображения - для этого изображение должно быть цветным и должны быть выбраны все каналы.

Для указания каналов, к которым применить растягивание, можно использовать необязательный параметр [channels], принимающий значения R, G, B, RG, RB или GB. По умолчанию растягивание применяется ко всем каналам

## <span id="page-354-0"></span> $m\text{tr}\bigodot \text{tr}\bigodot$ mtf low mid high [channels]

Применяет передаточную функцию полутонов к изображению, загруженному в настоящий момент.

Three parameters are needed, low, midtones and high where midtones balance parameter defines a nonlinear histogram stretch in the [0,1] range. For an automatic determination of the parameters, see AUTOSTRETCH.

Для указания каналов, к которым применить растягивание, можно использовать необязательный параметр [channels], принимающий значения R, G, B, RG, RB или GB. По умолчанию растягивание применяется ко всем каналам

Ссылка: [autostretch](#page-329-0)

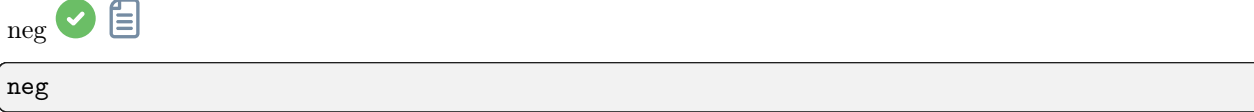

Изменяет значения пикселей загруженного в настоящий момент изображения на отрицательное представление, например, 1-значение для 32 бит, 65535-значение для 16 бит. Режим просмотра при этом не изменяется

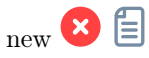

new width height nb\_channel

Создаёт новое изображение, заполненное нулями с размером width  $\times$  height.

The image is in 32-bit format, and it contains **nb** channel channels, **nb** channel being 1 or 3. It is not saved, but becomes the loaded image and it is displayed and can be saved afterwards

<span id="page-354-1"></span>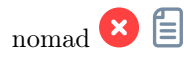

```
nomad [limit_magnitude] [-catalog=] [-photo]
```
Displays stars from the local catalog by default, for the loaded plate solved image, in GUI only, down to the provided **limit** magnitude (13 by default).

An alternate online catalog can be specified with  $-catalog$ , taking values tycho2, nomad, gaia, ppmxl, brightstars, apass.

Stars with no B-V information will be kept; they can be excluded by passing -photo

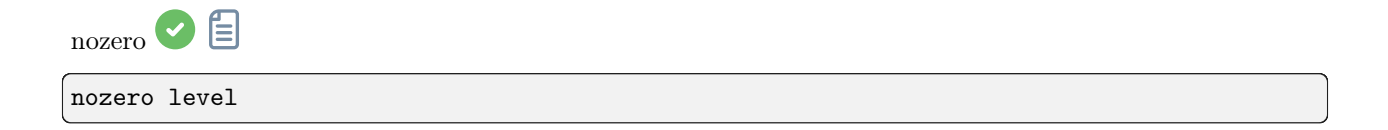

Replaces null values by level values. Useful before an idiv or fdiv operation, mostly for 16-bit images

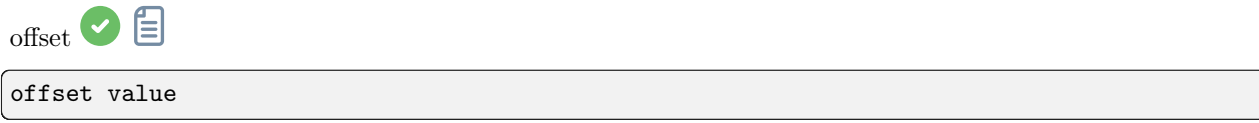

Добавляет постоянное значение value (указанное в ADU) к текущему изображению. Эта константа может принимать отрицательное значение.

В 16 битном режиме значения пикселей, выходящие за приделы [0, 65535], обрезаются. В 32 битном режиме обрезки не происходит

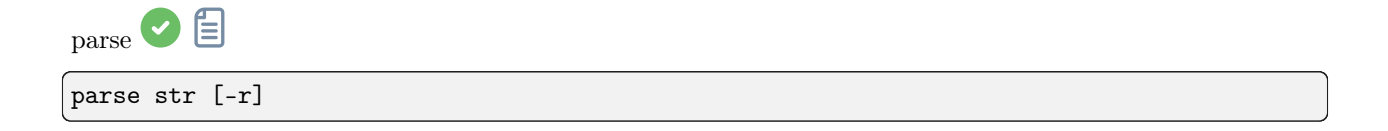

Разбирает строку str, используя информацию из заголовка загруженного в данный момент изображения. Основная цель этой команды — отладка синтаксического анализа путей ключей заголовка, которые могут использоваться другими командами.

Опция -r указывает, что строку необходимо интерпретировать в режиме чтения. В этом режиме все подстановочные знаки, определённые в строке str используются для поиска имени файла,

соответствующего шаблону. В противном случае режимом по умолчанию является режим записи, и подстановочные знаки, при наличии, удаляются из анализируемой строки.

Если строка str начинается с префикса *\$def*, он будет распознан как зарезервированное ключевое слово и будет выполнен его поиск в строках, сохранённых в gui prepro.dark lib, gui prepro.flat lib, gui prepro.bias lib или gui prepro.stack default для \$defdark, \$defflat, \$defbias или \$defstack, соответственно.

Когда загружена последовательность, можно так же использовать ключевое слово \$segname\$

 $_{\rm{pec}}$   $\odot$   $\boxdot$ 

pcc [image\_center\_coords] [-noflip] [-platesolve] [-focal=] [-pixelsize=] [-limitmag=[+- $\rightarrow$ ]] [-catalog=] [-downscale]

Запускает фотометрическую коррекцию цвета загруженного изображения.

Если изображение уже имеет астрономическое решение, оно будет использовано для коррекции цвета. Если же астрономического решения нет, либо если данные WCS или другие метаданные изображения ошибочны или отсутствуют, необходимо передать следующие аргументы для поиска астрономического решения:

приблизительные координаты центра изображения могут быть указаны в виде десятичных градусов или значений градус/час, минута, секунда, разделённые двоеточием (эпоха J2000). Значения прямого восхождения и склонения должны быть разделены запятой или пробелом.

фокусное расстояние и размер пикселя могут быть указаны с помощью -focal= (в миллиметрах) и -pixelsize = (в микрометрах), переопределяя значения, полученные из изображения и настроек.

вы можете принудительно выполнить повторный поиск астрономического решения с помощью флага -platesolve.

Если не указано -noflip и изображение не находится в ориентации вверх ногами, изображение будет перевёрнуто если будет выполнен поиск астрономического решения.

Для более быстрого поиска звёзд на больших изображениях, возможно уменьшить масштаб изображения с помощью -downscale.

Предельный блеск звёзд, используемых для поиска астрономического решения и фотометрической коррекции цвета рассчитывается автоматически исходя из размера поля зрения, но он может быть изменён с помощью значения положительного  $(+)$  или отрицательного  $(-)$  смещения опции -limitmag=, или просто указанием абсолютного положительного значения для ограничения блеска. The star catalog used is NOMAD by default, it can be changed by providing **-catalog=apass**. If installed locally, the remote NOMAD (the complete version) can be forced by providing **-catalog=nomad** 

Ссылка: *nomad* 

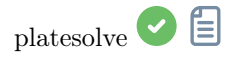

```
platesolve [image_center_coords] [-noflip] [-platesolve] [-focal=] [-pixelsize=] [-
˓→limitmag=[+-]] [-catalog=] [-localasnet] [-downscale]
```
Астрономическое решение загруженного изображения.

Если решение уже существует, ничего не будет делаться, если только не передан аргумент -platesolve для повторного поиска решения. Если данные WCS или другие метаданные изображения ошибочны или отсутствуют, то должны быть переданы аргументы:

приблизительные координаты центра изображения могут быть представлены в виде десятичных градусов или градус/час минута секунда (J2000, разделённые двоеточием) и значениями прямого восхождения и склонения, разделённые запятой или пробелом (для astrometry.net — необязательно). фокусное расстояние и размер пикселя могут быть указаны с помощью -focal= (в миллиметрах) и  $-pixelsize = (B$  микрометрах), переопределяя значения, полученные из изображения и настроек.

Если не указан аргумент -noflip, в том случае, если будет определено, что изображение находится в ориентации вверх ногами, оно будет перевёрнуто.

Для более быстрого поиска звёзд на больших изображениях, возможно уменьшить масштаб изображения с помощью -downscale.

Астрономическое решение изображений может быть получено с помощью Siril, используя каталог звёзд и алгоритм регистрации всего звёздного неба или с помощью локальной команды solve-field из пакета astrometry.net (включается с помощью -localasnet).

Следующие опции применимы только к решателю Siril.

Предел звёздной величины, используемый при поиске решения, автоматически вычисляется из размера поля зрения, но он может быть указан с помощью значений положительного или отрицательного смещения ключа -limitmag=, или просто через абсолютное положительное значение для ограничения звёздной величины.

Звёздный каталог выбирается автоматически, если только не передан ключ -catalog=: если установлены локальные каталоги, то используются они. В противном случае выбор основывается на размере поля зрения и пределе звёздной величины. Если этот аргумент передан, будет принудительно использован удалённый каталог. Возможные значения аргумента: tycho2, nomad, gaia, ppmxl, brightstars, apass

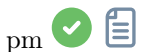

pm "expression" [-rescale [low] [high]]

This command evaluates the expression given in argument as in PixelMath tool. The full expression must be between double quotes and variables (that are image names, without extension, located in the working directory in that case) must be surrounded by the token  $\frac{1}{2}$ , e.g. " $\frac{2}{3}$  angel  $\frac{1}{2}$   $\frac{1}{2}$   $\frac{1}{2}$   $\frac{1}{2}$   $\frac{1}{2}$   $\frac{1}{2}$   $\frac{1}{2}$   $\frac{1}{2}$   $\frac{1}{2}$   $\frac{1}{2}$   $\frac{1}{2}$   $\frac{1}{2}$   $\frac{1}{2}$   $\$ maximum of 10 images can be used in the expression.

Image can be rescaled with the option -rescale followed by low and high values in the range [0, 1]. If no low and high values are provided, default values are set to 0 and 1

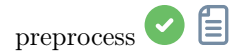

```
preprocess sequencename [-bias=filename] [-dark=filename] [-flat=filename] [-cc=dark␣
˓→[siglo sighi] || -cc=bpm bpmfile] [-cfa] [-debayer] [-fix_xtrans] [-equalize_cfa] [-
˓→opt] [-all] [-prefix=] [-fitseq]
```
Калибрует последовательность sequencename, используя кадры шума считывания, темновые кадры и кадры плоского поля, указанные в аргументе.

Вместо изображения, можно указать однородный уровень шума считывания, введя в кавычках выражение, начинающееся со знака = . Например,  $-bias="=256"$  или  $-bias="=64*$OFFSET"$ .

Косметическая коррекция по умолчанию отключена. Если вы хотите применить коррекцию, это необходимо указать с помощью опции -cc=.

Вы можете использовать -cc=dark для определения горячих и холодных в темновом мастер-кадре, который должен быть указан с помощью опции -dark=. Опционально можно указать значения холодных и горячих пикселей с помощью siglo и sighi, соответственно. Значение 0 отключает коррекцию. Если значения не указаны, то будет применено только определение горячих пикселей со значением 3.

В качестве альтернативы, для указания пикселей, которые необходимо скорректировать, можно использовать опцию -cc=bpm за которой следует путь к вашей карте дефектных пикселей. Пример файла может быть получен с помощью команды  $find-hot$ , применённой к темновому мастер-кадру.

К цветным изображениям в формате CFA применимы три опции: -cfa для целей косметической коррекции. При помощи опции -debayer можно выполнить дебайеризацию изображений перед их сохранением. Опция -equalize\_cfa выравнивает среднюю интенсивность слоёв RGB в мастер-изображении, чтобы избежать тонирования откалиброванного изображения.

Опция -fix\_xtrans используется при работе с файлами X-Trans, применяя коррекцию к темновым кадрам и кадрам шума считывания для удаления квадратного рисунка в зоне автофокуса.

Также можно оптимизировать вычитание темнового мастер-кадра с помощью **-opt**, которая требует указания мастер-кадра шума считывания и темнового мастер-кадра.

По умолчанию, кадры, отмеченные как исключённые, не обрабатываются. С помощью аргумента -all можно принудительно обработать все кадры, даже отмеченные как исключённые.

Название итоговой последовательности будет начинаться с префикса "pp\_", если не указан иной с помощью опции -prefix=.

Если передана опция -fitseq, итоговая последовательность будет последовательностью FITS (одиночный файл)

Данная команда является устаревшей. Вместо неё необходимо использовать CALIBRATE.

Ссылка: [calibrate](#page-331-0)

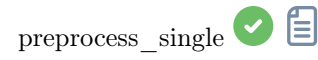

preprocess\_single imagename [-bias=filename] [-dark=filename] [-flat=filename] [-cfa] [--debayer] [-fix\_xtrans] [-equalize\_cfa] [-opt] [-prefix=]

Калибрует изображение *imagename*, используя кадры шума считывания, темновые кадры и кадры плоского поля, указанные в аргументе.

Вместо изображения, можно указать однородный уровень шума считывания, введя в кавычках выражение, начинающееся со знака = Haпример, -bias= $"=256"$  или -bias= $"=64*80$ FFSET".

Косметическая коррекция по умолчанию отключена. Если вы хотите применить коррекцию, это необходимо указать с помощью опции -cc=.

Вы можете использовать -cc=dark для определения горячих и холодных в темновом мастер-кадре, который должен быть указан с помощью опции -dark=. Опционально можно указать значения холодных и горячих пикселей с помощью siglo и sighi, соответственно. Значение 0 отключает коррекцию. Если значения не указаны, то будет применено только определение горячих пикселей со значением 3.

В качестве альтернативы, для указания пикселей, которые необходимо скорректировать, можно использовать опцию  $-cc = bpm$  за которой следует путь к вашей карте дефектных пикселей. Пример файла может быть получен с помощью команды  $find$  hot, применённой к темновому мастер-кадру.

К цветным изображениям в формате CFA применимы три опции: -cfa для целей косметической коррекции. При помощи опции -debayer можно выполнить дебайеризацию изображений перед их сохранением. Опция -equalize cfa выравнивает среднюю интенсивность слоёв RGB в мастер-изображении, чтобы избежать тонирования откалиброванного изображения.

Опция -fix xtrans используется при работе с файлами X-Trans, применяя коррекцию к темновым кадрам и кадрам шума считывания для удаления квадратного рисунка в зоне автофокуса.

Также можно оптимизировать вычитание темнового мастер-кадра с помощью -opt, которая требует указания мастер-кадра шума считывания и темнового мастер-кадра.

Название итоговой последовательности будет начинаться с префикса "рр ", если не указан иной с помощью опции -prefix=

Данная команда является устаревшей. Вместо неё необходимо использовать CALIBRATE SINGLE.

Ссылка: calibrate single

<span id="page-359-0"></span>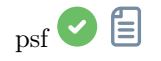

psf [channel]

Performs a PSF (Point Spread Function) on the selected star and display the results. For headless operation, the selection can be given in pixels using BOXSELECT. If provided, the **channel** argument
selects the image channel on which the star will be analyzed. It can be omitted for monochrome images or when run from the GUI with one of the channels active in the view

Ссылка: [boxselect](#page-330-0)

<span id="page-360-0"></span>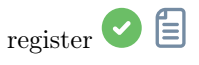

register sequencename [-2pass] [-noout] [-drizzle] [-prefix=] [-minpairs=] [-transf=] [- ˓<sup>→</sup>layer=] [-maxstars=] [-nostarlist] [-interp=] [-noclamp] [-selected]

Находит и, опционально, выполняет геометрическую трансформацию изображений последовательности, переданной в аргументе, таким образом, чтобы изображения могли быть наложены на опорное изображение. Поскольку для регистрации используются звёзды, этот алгоритм работает только с изображениями глубокого космоса. Настройки определения звёзд могут быть изменены с помощью команды **SETFINDSTAR** или диалога Динамическая PSF. Определение выполняется на зелёном слое, если не указан иной с помощью опции -layer=, чей аргумент находится в диапазоне от 0 до 2 (от красного до синего).

Опции -2pass и -noout только вычисляют преобразования, но не создают преобразованных изображений. -2pass добавляет предварительный шаг к алгоритму для поиска опорного изображения перед вычислением преобразований на основе качества и кадрирования. Для создания преобразованных изображений после этого шага используйте SEQAPPLYREG. -nostarlist отключает сохранение списка звёзд на диск.

Опция  $-$ transf $=$  указывает вид преобразования; может быть shift, similarity, affine или homography (значение по умолчанию).

Опция -drizzle активирует субпиксельную укладку, вдовое увеличивая масштаб создаваемых изображений.

Опция -minpairs= указывает минимальное количество пар звёзд, которое должно между кадром и опорным кадром. В противном случае этот кадр будет отброшен и исключён из последовательности. Опция -maxstars= указывает максимальное количество пар звёзд для поиска на каждом кадре (должно быть от 100 до 2000). С большим количеством звёзд регистрация будет более точной, но это потребует больше времени для вычислений.

Метод интерполяции пикселей может быть указан с помощью аргумента -interp=, за которым следует один из методов, указанных в списке  $\mathbf{no}[ne]$ ,  $\mathbf{ne}[arest]$ ,  $\mathbf{cu}[bic]$ ,  $\mathbf{la}[necos4]$ ,  $\mathbf{li}[near]$ ,  $\mathbf{ar}[ea]$ . Если передан none, метод преобразования принудительно устанавливается в сдвиг и выполняется попиксельный сдвиг для каждого изображения без какой-либо интерполяции.

При интерполяции методом Ланцош-4 или бикубической интерполяции используется фиксация по умолчанию для предотвращения артефактов, но она может быть отключена с помощью аргумента -noclamp.

Будут зарегистрированы все изображения в последовательности, если только не передана опция -selected. В этом случае исключённые изображения не будут обработаны

Если создана, название итоговой последовательности будет начинаться с префикса "г ", если только не указан иной с помощью опции -prefix=

Ссылки: setfindstar, psf, seqapplyreq

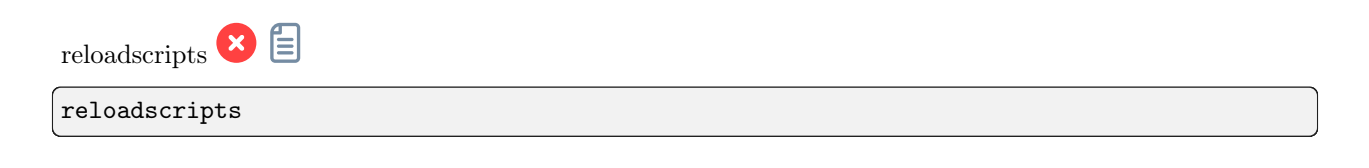

Пересматривает директории со сценариями и обновляет меню сценариев

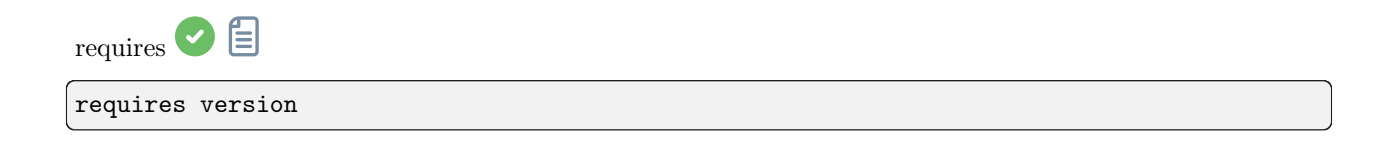

Возвращает ошибку, если версия Siril старше, чем указанная в аргументе

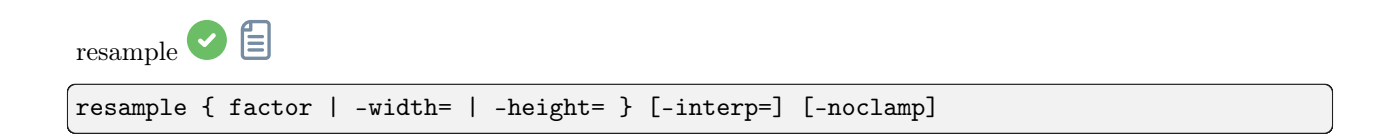

Resamples the loaded image, either with a factor factor or for the target width or height provided by either of  $\text{-width} = \text{or } \text{-height} =$ . This is generally used to resize images, a factor of 0.5 divides size by 2. Можно отметить, что в графическом интерфейсе доступны несколько алгоритмов интерполяции.

Метод интерполяции пикселей может быть указан с помощью аргумента -interp=, за которым следует один из методов, указанных в списке  $\mathbf{no}[ne], \mathbf{ne}[arest], \mathbf{cu}[bic], \mathbf{la}[nczos4], \mathbf{li}[near], \mathbf{ar}[ea].$  Если передан попе, метод преобразования принудительно устанавливается в сдвиг и выполняется попиксельный сдвиг для каждого изображения без какой-либо интерполяции.

При интерполяции методом Ланцош-4 или бикубической интерполяции используется фиксация по умолчанию для предотвращения артефактов, но она может быть отключена с помощью аргумента -noclamp

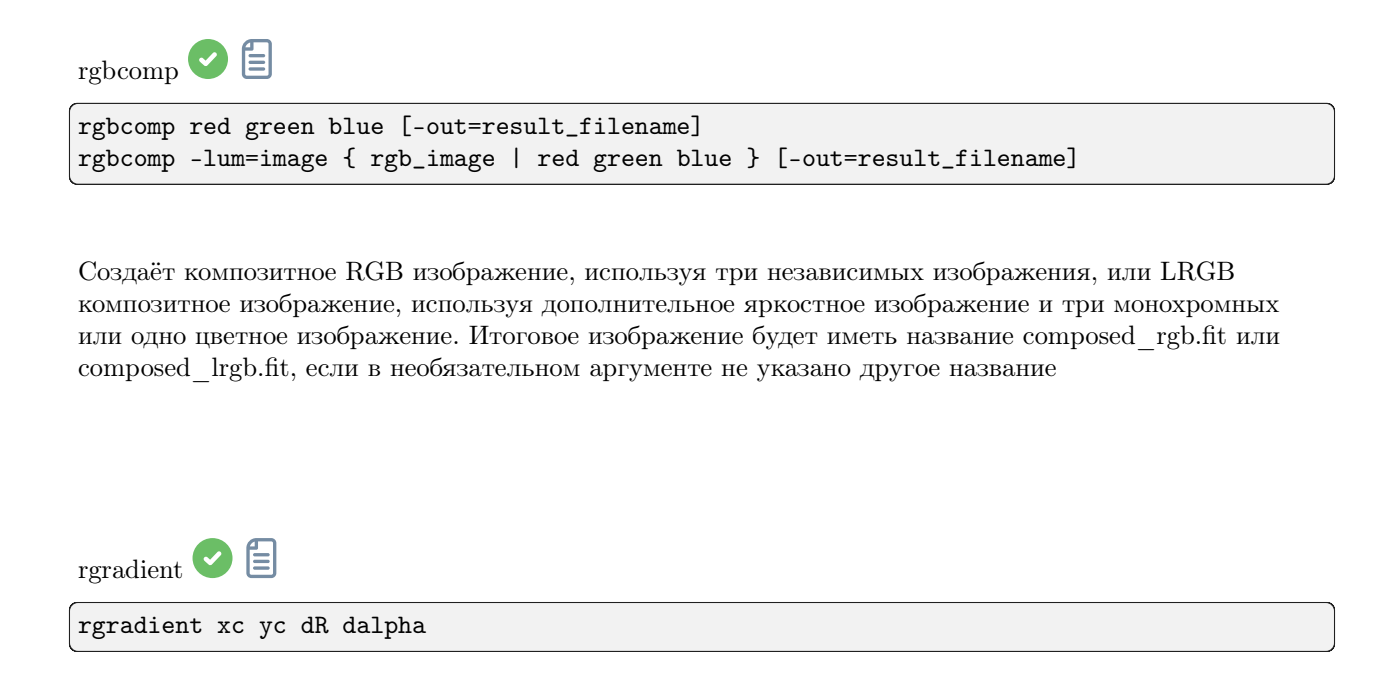

Создаёт два изображения с радиальным (dR пикселей) и вращательным (dalpha градусов) сдвигом по отношению к точке (xc, yc).

Сдвиги между этими изображениями имеют одинаковую амплитуду, но противоположенный знак. Далее изображения суммируются для создания итогового изображения. Этот процесс также называет фильтром Ларсона Секанина

<span id="page-362-0"></span> $r$ l $\odot$   $\Box$ rl [-loadpsf=] [-alpha=] [-iters=] [-stop=] [-gdstep=] [-tv] [-fh] [-mul]

Восстанавливает изображение с помощью метода Ричардсона-Люси.

PSF может быть загружена с помощью необязательного аргумента **-loadpsf=filename** (создан с помощью MAKEPSF).

Количество повторов устанавливается с помощью -iters (по умолчанию  $-10$ ).

Тип регуляризации может быть установлен с помощью -tv для полной вариации или -fh для нормы Фробнеуса для матрицы Гессе (по умолчанию — регуляризация отключена) и параметра -alpha=, устанавливающего силу регуляризации (меньшее значение = большая регуляризация, по умолчанию  $= 3000$ ).

По умолчанию используется метод градиентного спуска с шагом 0.0005, однако с помощью -mul может быть использован мультипликативный метод.

Критерий остановки можно включить, указав предел остановки с помощью -stop=

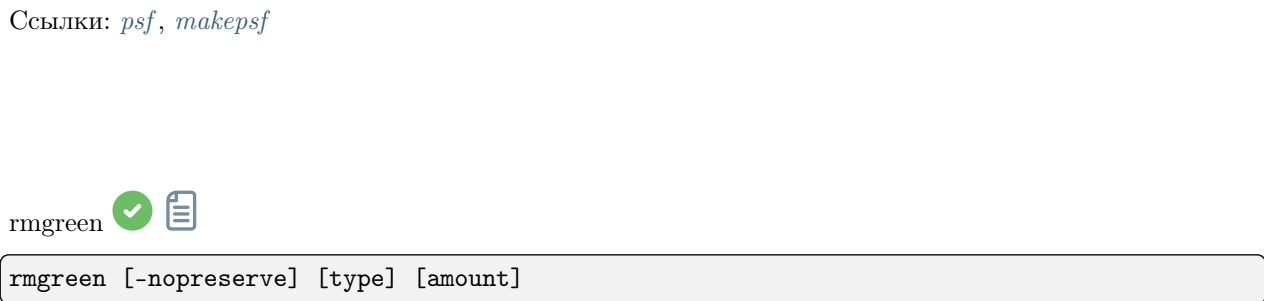

Применяет фильтр подавления хроматического шума, удаляющий зелёный оттенок на текущем изображении. Этот фильтр основан на SCNR из PixInsight и этот же фильтр используется плагином HLVG в Photoshop.

По умолчанию светлота сохраняется, но это может быть отключено с помощью -nopreserve.

Аргумент type может принимать значения 0 для средний нейтральный, 1 для максимальный нейтральный, 2 для максимальная маска и 3 для аддитивная маска. По умолчанию – 0. Последние два могут принимать аргумент **amount** со значением между 0 и 1. Значение по умолчанию  $-1$ 

<span id="page-363-0"></span>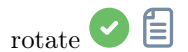

rotate degree [-nocrop] [-interp=] [-noclamp]

Rotates the loaded image by an angle of **degree** value. The option **-nocrop** can be added to avoid cropping to the image size (black borders will be added).

Замечание: если имеется активное выделение, например, если перед `rotate` использовалась команда `boxselect`, итоговое изображение будет кадрировано перед вращением. В данном случае аргумент -постор, если передан, будет проигнорирован.

Метод интерполяции пикселей может быть указан с помощью аргумента -interp=, за которым следует один из методов, указанных в списке  $\mathbf{no}[ne]$ ,  $\mathbf{ne}[arest]$ ,  $\mathbf{cu}[bic]$ ,  $\mathbf{la}[nczos4]$ ,  $\mathbf{i}[near]$ ,  $\mathbf{ar}[ea]$ . Если передан none, метод преобразования принудительно устанавливается в сдвиг и выполняется попиксельный сдвиг для каждого изображения без какой-либо интерполяции.

При интерполяции методом Ланцош-4 или бикубической интерполяции используется фиксация по умолчанию для предотвращения артефактов, но она может быть отключена с помощью аргумента -noclamp

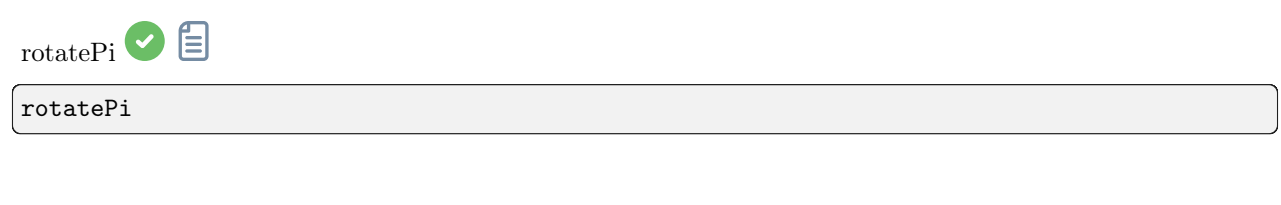

Вращает загруженное изображение на 180° вокруг центра. Это эквивалентно команде "ROTATE 180" или "ВОТАТЕ -180"

Ссылка: rotate

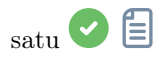

satu amount [background\_factor [hue\_range\_index]]

Улучшает насыщенность цвета загруженного изображения. Для получения наилучших результатов используйте итеративно.

**amount** положительное значение увеличивает насыщенность цвета, отрицательное - уменьшает,  $0$ ничего не делает,  $1 -$  увеличивает насыщенность на  $100\%$ 

**background** factor это коэффициент (медиана  $+$  ), используемый для установки порога, выше которого будет происходить изменение пикселей. При правильном подборе, это позволяет не увеличивать насыщенность цвета фонового шума. Значение по умолчанию - 1. При установке 0 порог отключается.

**hue** range index может быть  $[0, 6]$ , что означает: 0 от розового до оранжевого, 1 от оранжевого до жёлтого, 2 от жёлтого до голубого, 3 для голубого, 4 от голубого до пурпурного, 5 от пурпурного до розового, 6 все цвета (значение по умолчанию)

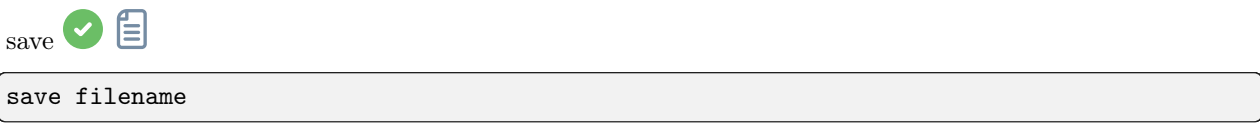

Saves current image to filename.fit (or .fits, depending on your preferences, see SETEXT) in the current working directory. The image remains loaded. **filename** can contain a path as long as the directory already exists

Ссылка: setext

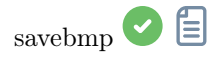

savebmp filename

Сохраняет текущее изображение в форме битовой карты с 8 битами на канал: filename.bmp (BMP 24 бита)

savejpg filename [quality]

savejpg  $\bigcirc$ 

Сохраняет текущее изображение в файл JPG: filename.jpg.

The compression quality can be adjusted using the optional quality value, 100 being the best and default, while a lower value increases the compression ratio

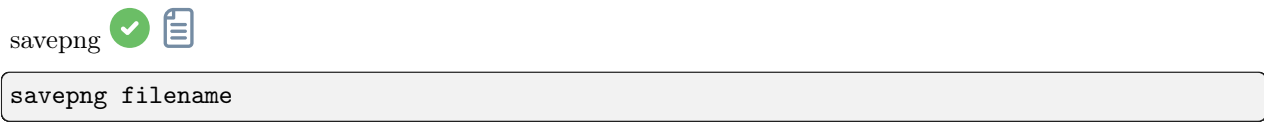

Сохраняет текущее изображение в файл PNG: filename.png с разрядностью 16 бит, если загружено 16 или 32 битное изображение или 8 бит на канал, если загружено 8 битное изображение

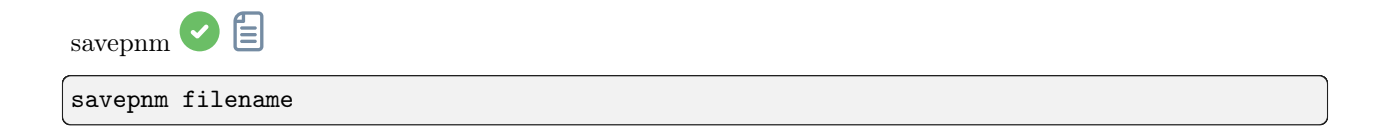

Сохраняет текущее изображение в формате NetPBM с 16 битами на канал.

Расширение итогового файла будет filename.ppm для изображений RGB и filename.pgm для изображений в градациях серого

<span id="page-366-0"></span>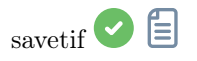

savetif filename [-astro] [-deflate]

Сохраняет текущее изображение в виде несжатого 16-битного файла TIFF filename.tif. Опция -astro позволяет сохранить в формате Astro-TIFF, а -deflate включает сжатие.

См. также SAVETIF32 и SAVETIF8

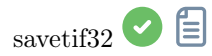

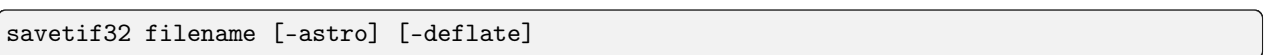

Same command as SAVETIF but the output file is saved in 32-bit per channel: filename.tif. The option -astro allows saving in Astro-TIFF format, while -deflate enables compression

Ссылка: [savetif](#page-366-0)

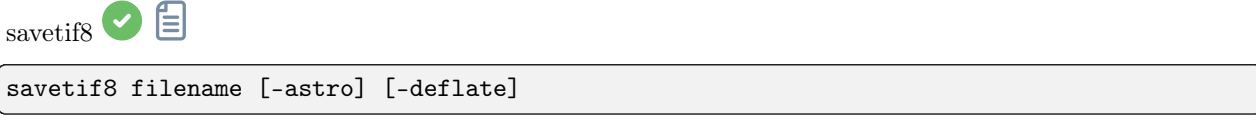

Same command as SAVETIF but the output file is saved in 8-bit per channel: filename.tif. The option -astro allows saving in Astro-TIFF format, while -deflate enables compression

Ссылка: [savetif](#page-366-0)

<span id="page-366-1"></span>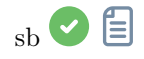

#### sb [-loadpsf=] [-alpha=] [-iters=]

Восстанавливает изображение с помощью метода Брэгмана.

PSF может быть загружена с помощью необязательного аргумента -loadpsf=filename.

Количество повторов устанавливается с помощью -iters (по умолчанию -1).

Коэффициент регуляризации -alpha = устанавливает силу регуляризации (меньшее значение = большая регуляризация, по умолчанию = 3000)

Ссылка: psf

<span id="page-367-1"></span> $\frac{1}{\sqrt{2}}$ 

select sequencename from to

Эта команда позволяет выполнить массовый выбор изображений в последовательности **sequencename** (начиная с from и заканчивая to включительно). Это выделение для дальнейшей обработки.

См. также UNSELECT

Ссылка: unselect

<span id="page-367-0"></span>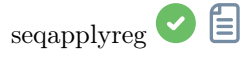

```
seqapplyreg sequencename [-drizzle] [-interp=] [-noclamp] [-layer=] [-framing=] [-
\rightarrowprefix=] [-filter-fwhm=value[%|k]] [-filter-wfwhm=value[%|k]] [-filter-round=value[
\rightarrow%|k]] [-filter-bkg=value[%|k]] [-filter-nbstars=value[%|k]] [-filter-quality=value[
\rightarrow<sup>0</sup>(k]] [-filter-incl[uded]]
```
Applies geometric transforms on images of the sequence given in argument so that they may be superimposed on the reference image, using registration data previously computed (see REGISTER).

Название итоговой последовательности начинается с префикса "г ", если с помощью опции - $prefix =$  не указан иной.

Опция -drizzle включает двукратное увеличение масштаба изображений в созданной последовательности.

Метод интерполяции пикселей может быть указан с помощью аргумента -interp=, за которым следует один из методов, указанных в списке no[ne], ne[arest], cu[bic], la[nczos4], li[near], ar[ea]. Если передан попе, метод преобразования принудительно устанавливается в сдвиг и выполняется попиксельный сдвиг для каждого изображения без какой-либо интерполяции.

При интерполяции методом Ланцош-4 или бикубической интерполяции используется фиксация по умолчанию для предотвращения артефактов, но она может быть отключена с помощью аргумента -noclamp.

Регистрация выполняется для первого слоя RGB изображения, для которого существуют данные, если не указан иной слой с помощью опции -layer =  $(0, 1$  или 2 для R, G и B, соответственно).

Автоматическое кадрирование итоговой последовательности может быть сделано с помощью опции **-framing** и указанием метода кадрирования из списка { current  $\vert$  min  $\vert$  max  $\vert$  cog  $\vert$  :

-framing=max (ограничивающая рамка) добавляет чёрную границу вокруг каждого изображения таким образом, чтобы ни одна часть изображения не была обрезана при регистрации.

-framing=min (общая область) обрезает каждое изображение до общей области с всеми остальными изображениями в последовательности.

```
-framing=cog определяет лучшее кадрирование как центр тяжести (center of gravity -\cos) всех
изображений.
```
Фильтрация изображений:

Изображения для регистрации могут быть отфильтрованы с помощью некоторых фильтров, например, выбранные или с лучшей FWHM, используя опции -filter-\*.

Ссылка: [register](#page-360-0)

With filtering being some of these in no particular order or number:

```
[-filter-fwhm=value[%|k]] [-filter-wfwhm=value[%|k]] [-filter-round=value[%|k]] [-filter-
\rightarrowbkg=value[%|k]]
[-filter-nbstars=value[%|k]] [-filter-quality=value[%|k]] [-filter-incl[uded]]
```
Лучшие изображения из последовательности могут быть уложены с использованием аргументов фильтрации. Каждый из этих аргументов может удалить некачественные изображения, основываясь на отличительных чертах в их названиях, взятых из данных регистрации с любым из трёх значений аргумента:

- a numeric value for the worse image to keep depending on the type of data used (between 0 and 1 for roundness and quality, absolute values otherwise),

- a percentage of best images to keep if the number is followed by a % sign,

- or a k value for the k.sigma of the worse image to keep if the number is followed by a k sign.

Так же можно выбрать изображения вручную либо раннее с помощью графического интерфейса или с помощью команд select или unselect, используя аргумент -filter-included.

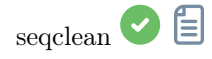

seqclean sequencename [-reg] [-stat] [-sel]

Эта команда очищает выделение, данные регистрации и/или статистику, сохранённые для последовательности sequencename.

Вы можете очистить только данные выделения, регистрации и/или статистику, используя опции -sel, -reg или -stat, соответственно. Если никакой опции не передано, очищаются все данные

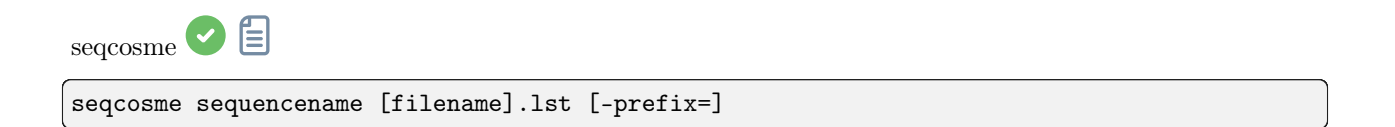

Аналогична команде COSME, но применяется к последовательности sequencename. Обрабатываются только выбранные изображения из последовательности.

Название итоговой последовательности будет начинаться с префикса "cosme\_", если не указан иной с помощью аргумента - prefix=

Ссылка:  $cosme$ 

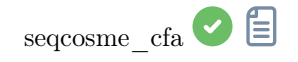

seqcosme\_cfa sequencename [filename].lst [-prefix=]

Аналогична команде COSME CFA, но применяется к последовательности sequencename. Обрабатываются только выбранные изображения из последовательности.

Название итоговой последовательности будет начинаться с префикса "cosme\_", если не указан иной с помощью аргумента -prefix=

Ссылка: cosme cfa

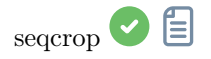

seqcrop sequencename x y width height [-prefix=]

Обрезает последовательность, указанную в аргументе sequencename. Обрабатываются только выбранные изображения из последовательности.

The crop selection is specified by the upper left corner position  $x$  and  $y$  and the selection width and height, like for CROP.

The output sequence name starts with the prefix "cropped  $\;$  " unless otherwise specified with -prefix= option

Ссылка: [crop](#page-336-0)

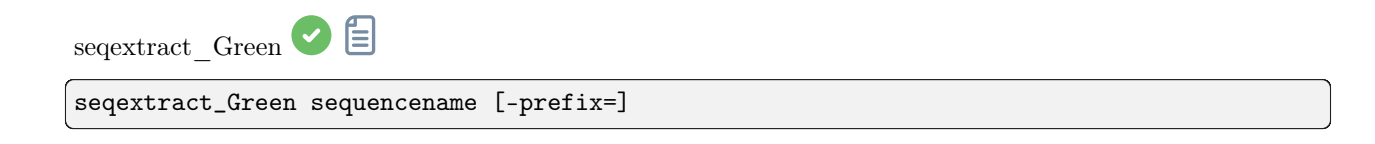

Same command as EXTRACT GREEN but for the sequence sequencename.

The output sequence name starts with the prefix "Green " unless otherwise specified with option -prefix=

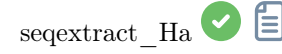

seqextract\_Ha sequencename [-prefix=]

Same command as EXTRACT\_HA but for the sequence sequencename.

The output sequence name starts with the prefix "Ha\_" unless otherwise specified with option -prefix=

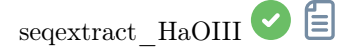

seqextract\_HaOIII sequencename [-resample=]

Same command as EXTRACT\_HAOIII but for the sequence sequencename.

The output sequences names start with the prefixes "Ha\_" and "OIII\_"

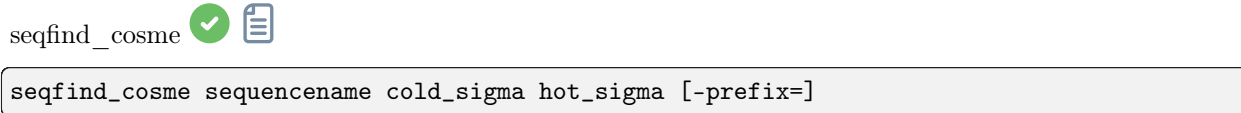

Same command as FIND COSME but for the sequence sequencename.

The output sequence name starts with the prefix "cc\_" unless otherwise specified with -prefix= option

Ссылка: [find\\_cosme](#page-341-0)

 $\operatorname{seqfind\_cosme\_cfa} \bullet \textcolor{red}{\blacktriangleright} \textcolor{red}{\textcolor{red}{\blacktriangleright}}$ 

seqfind\_cosme\_cfa sequencename cold\_sigma hot\_sigma [-prefix=]

Same command as FIND\_COSME\_CFA but for the sequence sequencename.

The output sequence name starts with the prefix "cc\_" unless otherwise specified with -prefix= option

Links: find cosme cfa

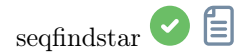

seqfindstar sequencename [-layer=] [-maxstars=]

Same command as FINDSTAR but for the sequence sequencename.

The option  $-out=$  is not available for this process as all the star list files are saved with the default name seqname\_seqnb.lst

Links: [findstar](#page-342-0)

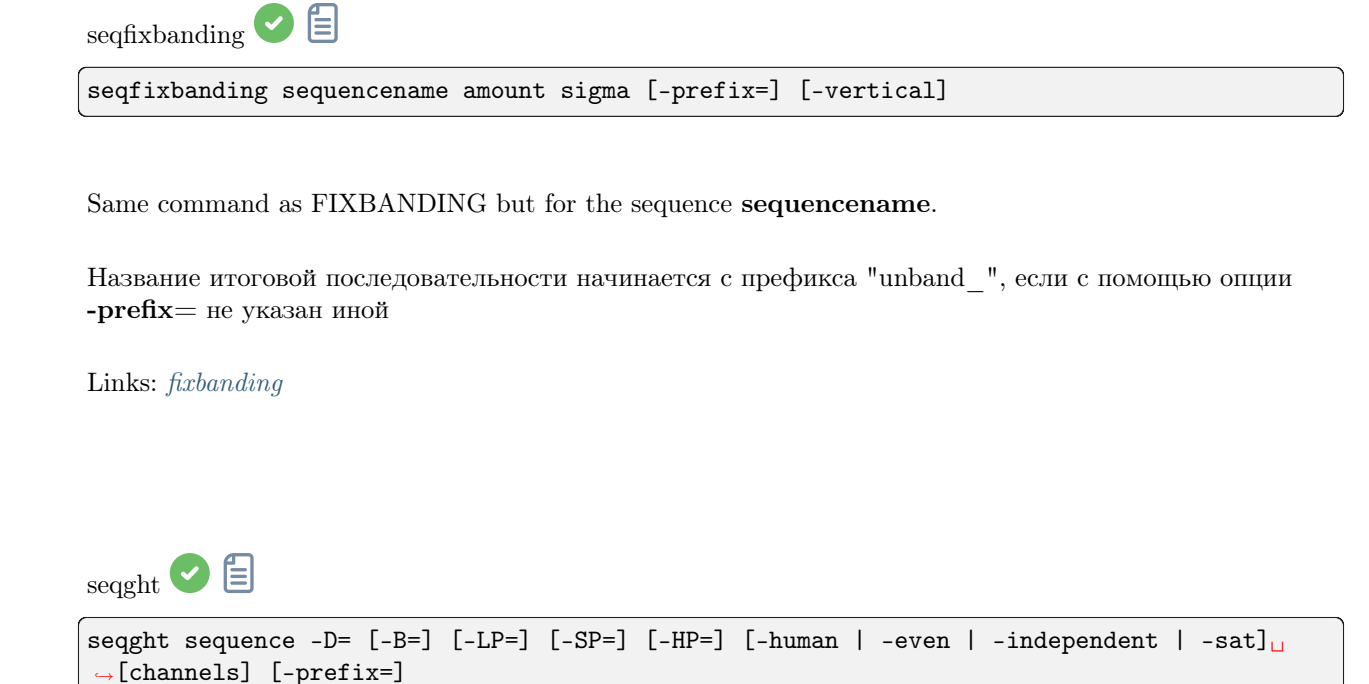

Аналогична команде GHT, но имя последовательности должно быть указано в первом аргументе.

Пользовательский префикс может быть передан с помощью необязательного аргумента -prefix=

Links:  $ght$ 

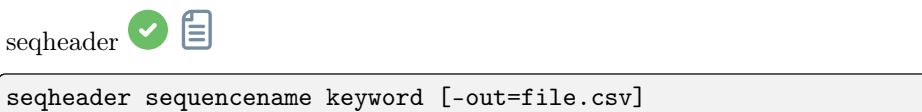

Выводит значение указанного ключевого слова заголовка FITS для всех изображений последовательности

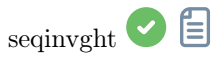

seqinvght sequence -D= [-B=] [-LP=] [-SP=] [-HP=] [-human | -even | -independent | -sat]  $\rightarrow$  [channels] [-prefix=]

Same command as INVGHT but the sequence must be specified as the first argument. In addition, the optional argument  $-\text{prefix} = \text{can}$  be used to set a custom prefix

Links: [invght](#page-347-0)

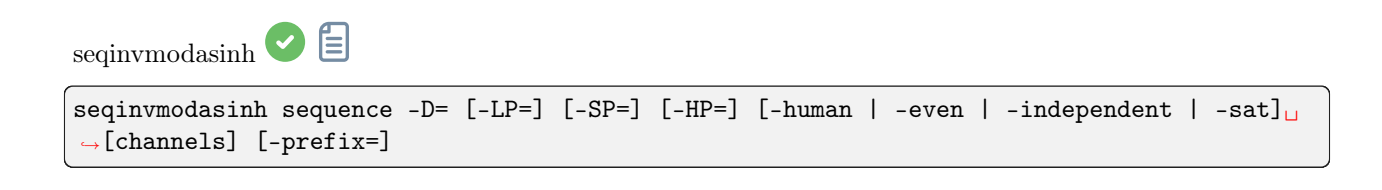

Same command as INVMODASINH but the sequence must be specified as the first argument. In addition, the optional argument  $-\text{prefix} = \text{can}$  be used to set a custom prefix

Links: [invmodasinh](#page-347-1)

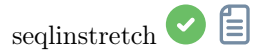

seqlinstretch sequence -BP= [channels] [-sat] [-prefix=]

Same command as LINSTRETCH but the sequence must be specified as the first argument. In addition, the optional argument  $-\text{prefix} = \text{can}$  be used to set a custom prefix

Links: [linstretch](#page-349-0)

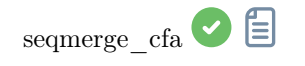

seqmerge\_cfa sequencename bayerpattern [-prefixin=] [-prefixout=]

Same command as MERGE CFA but for the sequence sequencename.

The Bayer pattern to be reconstructed must be provided as the second argment as one of RGGB, BGGR, GBRG or GRBG.

The input filenames contain the identifying prefix "CFA\_" and a number unless otherwise specified with -prefixin= option.

Note: all 4 sets of input files must be present and must be consistently named, the only difference being the number after the identifying prefix.

The output sequence name starts with the prefix "mCFA\_" and a number unless otherwise specified with -prefixout= option

Links: merge cfa seqmodasinh  $\bigcirc$ seqmodasinh sequence -D= [-LP=] [-SP=] [-HP=] [-human | -even | -independent | -sat]  $\rightarrow$ [channels] [-prefix=]

Аналогична команде MODASINH, но имя последовательности должно быть указано в первом аргументе. Пользовательский префикс может быть передан с помощью необязательного аргумента  $-prefix =$ 

Ссылка:  $modasinh$ 

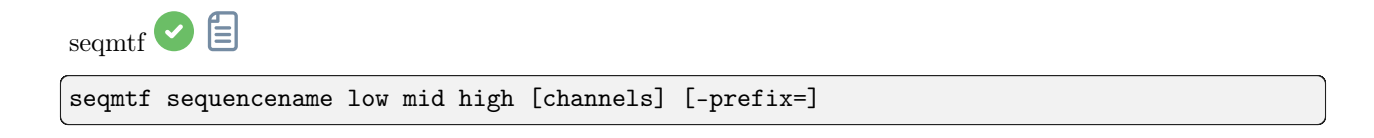

Same command as MTF but for the sequence sequencename.

Название итоговой последовательности начинается с префикса "mtf ", если с помощью опции -prefix= не указан иной

Links: mtf

<span id="page-374-0"></span>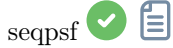

seqpsf [sequencename channel { -at=x, y | -wcs=ra, dec }]

Same command as PSF but runs on sequences. This is similar to the one-star registration, except results can be used for photometry analysis rather than aligning images and the coordinates of the star can be provided by options.

This command is what is called internally by the menu that appears on right click in the image, with the PSF for the sequence entry. By default, it will run with parallelisation activated; if registration data already exists for the sequence, they will be used to shift the search window in each image. If there is no registration data and if there is significant shift between images in the sequence, the default settings will fail to find stars in the initial position of the search area.

The follow star option can then be activated by going in the registration tab, selecting the one-star registration and checking the follow star movement box (default in headless if no registration data is available).

Results will be displayed in the Plot tab, from which they can also be exported to a comma-separated values (CSV) file for external analysis.

When creating a light curve, the first star for which seqpsf has been run, marked 'V' in the display, will be considered as the variable star. All others are averaged to create a reference light curve subtracted to the light curve of the variable star.

Currently, in headless operation, the command prints some analysed data in the console, another command allows several stars to be analysed and plotted as a light curve: LIGHT\_CURVE. Arguments are mandatory in headless, with -at= allowing coordinates in pixels to be provided for the target star and -wcs= allowing J2000 equatorial coordinates to be provided.

Links:  $psf$ , light curve

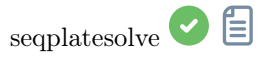

seqplatesolve sequencename [image\_center\_coords] [-noflip] [-platesolve] [-focal=] [- ˓<sup>→</sup>pixelsize=] [-limitmag=[+-]] [-catalog=] [-localasnet] [-downscale]

Plate solve a sequence. A new sequence will be created with the prefix "ps\_".

If images have already been plate solved, they will just be copied, unless the -platesolve argument is passed to force a new solve. If WCS or other image metadata are erroneous or missing, arguments must be passed:

приблизительные координаты центра изображения могут быть представлены в виде десятичных градусов или в виде градус/час минута секунда (J2000, разделённые двоеточием) и значениями прямого восхождения и склонения, разделённые запятой или пробелом (для astrometry.net необязательно). Для всей последовательности будет выполнено одно извлечение из каталога, если есть большой дрейф, который может не сработать для всех изображений.

focal length and pixel size can be passed with -focal= (in mm) and -pixelsize= (in microns), overriding values from images and settings.

Unless -noflip is specified, if images are detected as being upside-down, they will be flipped. Для более быстрого поиска звёзд на больших изображениях, возможно уменьшить масштаб изображения с помощью -downscale.

Астрономическое решение изображений может быть получено с помощью Siril, используя каталог звёзд и алгоритм регистрации всего звёздного неба или с помощью локальной команды solve-field из пакета astrometry.net (включается с помощью -localasnet).

Следующие опции применимы только к решателю Siril.

Предел звёздной величины, используемый при поиске решения, автоматически вычисляется из размера поля зрения, но он может быть указан с помощью значений положительного или отрицательного смещения ключа -limitmag=, или просто через абсолютное положительное значение для ограничения звёздной величины.

Звёздный каталог выбирается автоматически, если только не передан ключ -catalog=: если установлены локальные каталоги, то используются они. В противном случае выбор основывается на размере поля зрения и пределе звёздной величины. Если этот аргумент передан, будет принудительно использован удалённый каталог. Возможные значения аргумента: tycho2, nomad, gaia, ppmxl, brightstars, apass

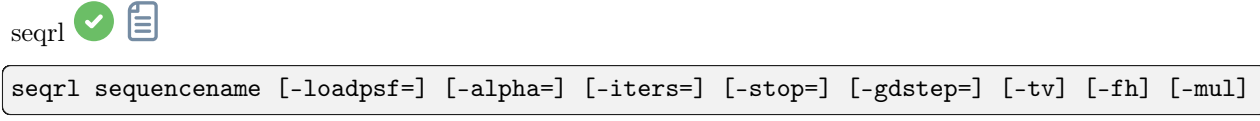

Аналогична команде RL, но применяется к последовательности, которая должна быть указана в первом аргументе

Ссылка: [rl](#page-362-0)

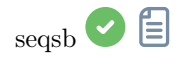

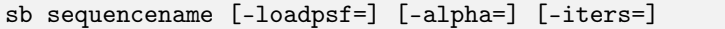

Аналогична команде SB, но применяется к последовательности, которая должна быть указана в первом аргументе

Ссылка: [sb](#page-366-1)

seqsplit\_cfa $\bullet$ 

seqsplit\_cfa sequencename [-prefix=]

Same command as SPLIT CFA but for the sequence sequencename.

Название итоговой последовательности начинается с префикса "CFA\_" и номера, если с помощью опции  $-\text{prefix}$  не указан иной.

Limitation: the sequence always outputs a sequence of FITS files, no matter the type of input sequence

Links: [split\\_cfa](#page-384-0)

seqstarnet 倡

seqstarnet sequencename [-stretch] [-upscale] [-stride=value] [-nostarmask]

This command calls  $Start++$  to remove stars from the sequence **sequencename**. See STARNET

Links: [starnet](#page-386-0)

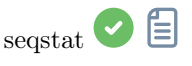

seqstat sequencename output\_file [option] [-cfa]

Same command as STAT for sequence sequencename.

Data is saved as a csv file output file.

The optional parameter defines the number of statistical values computed: basic, main (default) or full (more detailed but longer to compute).

\tbasic includes mean, median, sigma, bgnoise, min and max

\tmain includes basic with the addition of avgDev, MAD and the square root of BWMV

\tfull includes main with the addition of location and scale.

If -cfa is passed and the images are CFA, statistics are made on per-filter extractions

Links: [stat](#page-387-0)

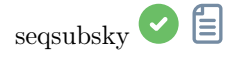

```
seqsubsky sequencename { -rbf | degree } [-nodither] [-samples=20] [-tolerance=1.0] [-
\rightarrowsmooth=0.5] [-prefix=]
```
Аналогична команде SUBSKY, но применяется к последовательности sequencename. Подмешивание шума, необходимого для низких динамических градиентов, может быть отключено с помощью аргумента -nodither.

Название итоговой последовательности начинается с префикса "СFA\_", если с помощью опции -prefix = не указан иной. В последовательности будут обработаны только выбранные изображения

Ссылка:  $subsky$ 

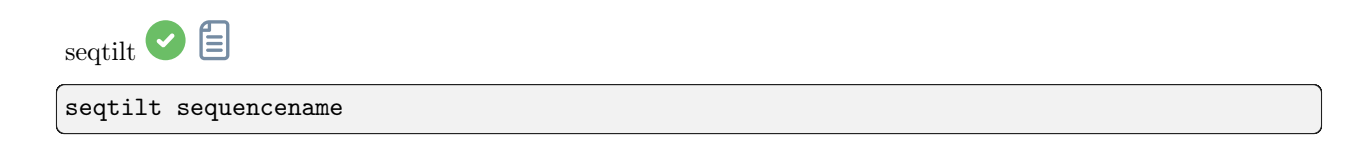

Аналогична команде ТШТ, но применяется последовательности sequencename. Как правило, она даёт лучшие результаты

Links: tilt

<span id="page-378-0"></span> $_{\rm{sequences, mag}}$   $\otimes$   $\blacksquare$ 

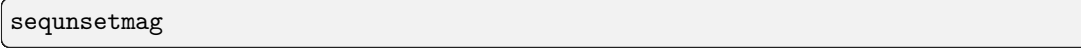

Сбрасывает калибровку звёздной величины и опорную звезду для последовательности. См. SEQSETMAG

Links: segsetmag

目  $\mathop{\mathrm{seq}}\nolimits$ wiener

wiener sequencename [-loadpsf=] [-alpha=]

The same as the WIENER command, but applies to a sequence which must be specified as the first argument

Ссылка: [wiener](#page-391-0)

<span id="page-379-0"></span>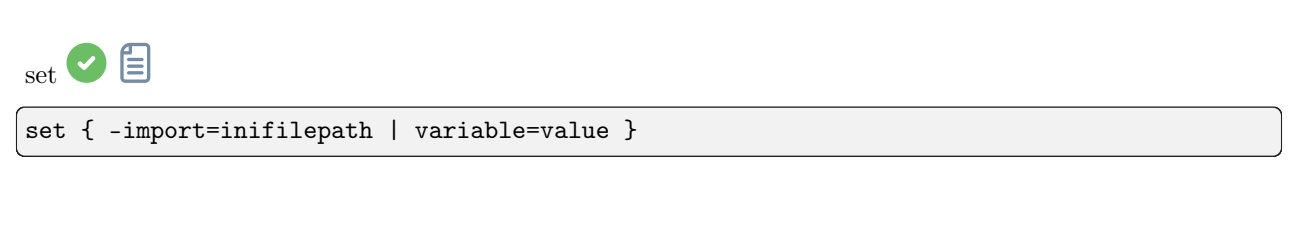

Обновляет значение настройки, используя имя её переменной с заданным значением или набором значений, используя существующий ini-файл с опцией -import=. См. GET для получения списка переменных или их значений

Ссылка: [get](#page-344-1)

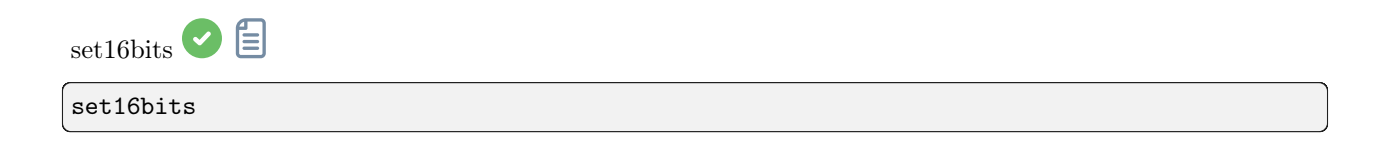

Запрещает сохранение изображений с разрядность 32 бита на канал при обработке. Вместо этого используются 16 бит

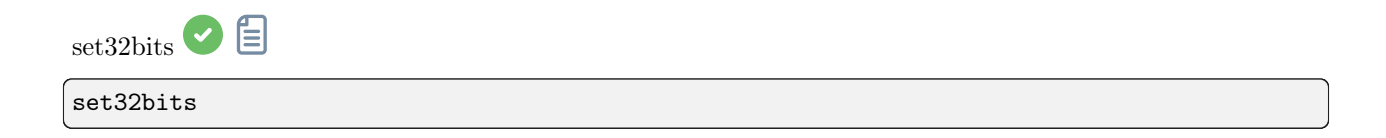

Позволяет сохранение изображений с 32 битами на канал при обработке

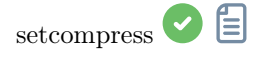

setcompress 0/1 [-type=] [q]

Определяет, сжимать изображения или нет.

0 означает, что сжатие выключено, а 1 включает сжатие.

Если сжатие включено, его тип должен быть явно указан опцией -type= ("rice", "gzip1", "gzip2"). Связанное со сжатием значение квантования должно быть в диапазоне [0, 256].

Например, "set compress 1 -type=rice  $16"$  устанавливает тип сжатия (rice) со значением квантования 16

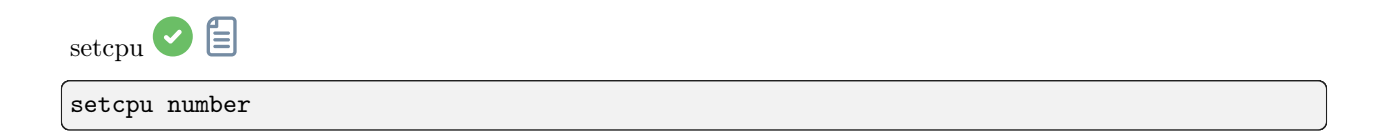

Defines the number of processing threads used for calculation.

Can be as high as the number of virtual threads existing on the system, which is the number of CPU cores or twice this number if hyperthreading (Intel HT) is available. The default value is the maximum number of threads available, so this should mostly be used to limit processing power. This is reset on every Siril run. See also SETMEM

Ссылка: [setmem](#page-382-0)

<span id="page-380-1"></span>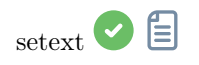

setext extension

Устанавливает расширение, используемое и понимаемое последовательностями.

Аргумент extension может быть "fit", "fts" или "fits"

<span id="page-380-0"></span>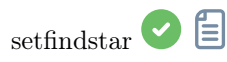

```
setfindstar [reset] [-radius=] [-sigma=] [-roundness=] [-focal=] [-pixelsize=] [-
˓→convergence=] [ [-gaussian] | [-moffat] ] [-minbeta=] [-relax=on|off] [-minA=] [-
˓→maxA=] [-maxR=]
```
Defines stars detection parameters for FINDSTAR and REGISTER commands.

Passing no parameter lists the current values.

Passing reset resets all values to defaults. You can then still pass values after this keyword.

Configurable values:

-radius= defines the radius of the initial search box and must be between 3 and 50.

-sigma= defines the threshold above noise and must be greater than or equal to 0.05.

-roundness defines minimum star roundness and must between 0 and 0.95. -maxR allows an upper bound to roundness to be set, to visualize only the areas where stars are significantly elongated, do not change for registration.

-minA and -maxA define limits for the minimum and maximum amplitude of stars to keep, normalized between 0 and 1.

-focal= defines the focal length of the telescope.

-pixelsize= defines the pixel size of the sensor.

-gaussian and -moffat configure the solver model to be used (Gaussian is the default).

If Moffat is selected, -minbeta= defines the minimum value of beta for which candidate stars will be accepted and must be greater than or equal to 0.0 and less than 10.0.

-convergence= defines the number of iterations performed to fit PSF and should be set between 1 and 3 (more tolerant).

-relax= relaxes the checks that are done on star candidates to assess if they are stars or not, to allow objects not shaped like stars to still be accepted (off by default)

Links: [findstar](#page-342-0), [register](#page-360-0), [psf](#page-359-0)

<span id="page-381-1"></span>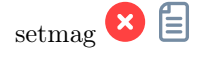

setmag magnitude

Calibrates the magnitudes by selecting a star and giving the known apparent magnitude.

All PSF computations will return the calibrated apparent magnitude afterwards, instead of an apparent magnitude relative to ADU values. Note that the provided value must match the magnitude for the observation filter to be meaningful.

To reset the magnitude constant see UNSETMAG

Links: [psf](#page-359-0), [unsetmag](#page-390-0)

<span id="page-381-0"></span>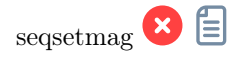

seqsetmag magnitude

Same as SETMAG command but for the loaded sequence.

This command is only valid after having run SEQPSF or its graphical counterpart (select the area around a star and launch the PSF analysis for the sequence, it will appear in the graphs).

This command has the same goal as SETMAG but recomputes the reference magnitude for each image of the sequence where the reference star has been found.

When running the command, the last star that has been analysed will be considered as the reference star. Displaying the magnitude plot before typing the command makes it easy to understand. To reset the reference star and magnitude offset, see SEQUNSETMAG

Links: [setmag](#page-381-1), [seqpsf](#page-374-0), [psf](#page-359-0), [sequnsetmag](#page-378-0)

<span id="page-382-0"></span>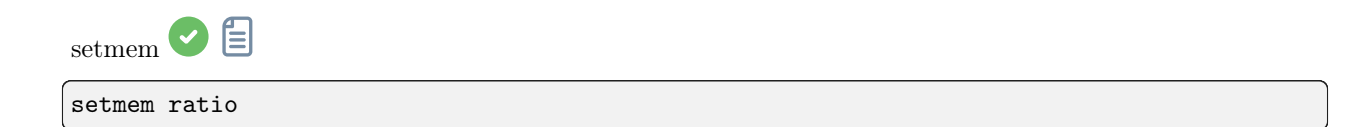

Sets a new ratio of used memory on free memory.

Ratio value should be between 0.05 and 2, depending on other activities of the machine. A higher ratio should allow siril to process faster, but setting the ratio of used memory above 1 will require the use of on-disk memory, which is very slow and unrecommended, even sometimes not supported, leading to system crash. A fixed amount of memory can also be set in the generic settings, with SET, instead of a ratio

Ссылка: [set](#page-379-0)

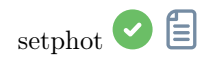

setphot [-inner=20] [-outer=30] [-aperture=10] [-force\_radius=no] [-gain=2.3] [-min\_ ˓<sup>→</sup>val=0] [-max\_val=60000]

Gets or sets photometry settings, mostly used by SEQPSF. If arguments are provided, they will update the settings. None are mandatory, any can be provided, default values are shown in the command's syntax. At the end of the command, the active configuration will be printed. Aperture is dynamic unless forced, the aperture value from settings is not used if dynamic, FWHM is used instead. Gain is used only if not available from the FITS header

Links: [seqpsf](#page-374-0)

setref<sup>2</sup> 信

setref sequencename image\_number

Устанавливает опорное изображения для последовательности, указанной в первом аргументе. image number это порядковый номер изображения в последовательности (начинающийся с 1), а не номер в названии файла

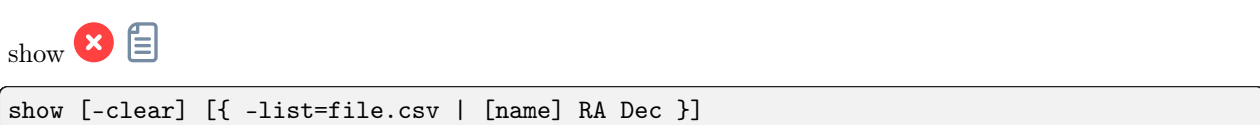

Shows a point on the loaded plate solved image using the temporary user annotations catalog, based on its equatorial coordinates. The -clear option clears this catalog first and can be used alone. Several points can be passed using a CSV file with the option -file= containing a name (cannot start with a digit), RA and Dec. This is only available from the GUI of Siril

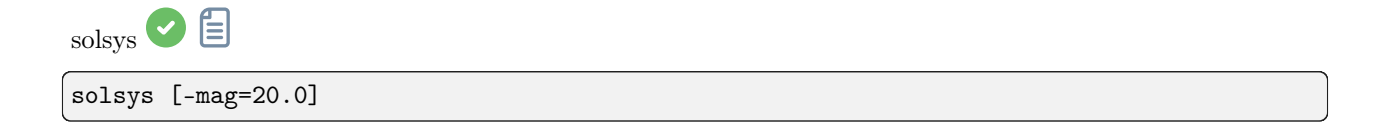

Searches and displays Solar System objects in the current loaded and plate solved image's field of view, using the online IMCCE SkyBoT cone search tool. Use -mag= to change the limit magnitude, defaults to 20

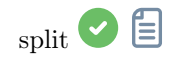

split file1 file2 file3 [-hsl | -hsv | -lab]

Splits the loaded color image into three distinct files (one for each color) and saves them in file1.fit, file2.fit and file3.fit files. A last argument can optionally be supplied, -hsl, -hsv or lab to perform an HSL, HSV or CieLAB extraction. If no option are provided, the extraction is of RGB type, meaning no conversion is done

```
split_cfa \bigcircsplit_cfa
```
Разделяет изображение CFA на четыре отдельных файла (по одному для каждого канала) и сохраняет их в файлы

<span id="page-384-1"></span> $_{\rm stack}$   $\bullet$   $\Box$ 

```
stack seqfilename
stack seqfilename { sum | min | max } [filtering] [-output_norm] [-out=filename]
stack seqfilename { med | median } [-nonorm, -norm=] [filtering] [-fastnorm] [-rgb_
˓→equal] [-output_norm] [-out=filename]
stack seqfilename { rej | mean } [rejection type] [sigma_low sigma_high] [-rejmap[s]] [-
˓→nonorm, -norm=] [filtering] [-fastnorm] [ -weight_from_noise | -weight_from_nbstack | -
˓→weight_from_wfwhm | -weight_from_nbstars ] [-rgb_equal] [-output_norm] [-out=filename]
```
Stacks the sequencename sequence, using options.

Тип выбраковки:

The allowed types are: sum, max, min, med (or median) and rej (or mean). If no argument other than the sequence name is provided, sum stacking is assumed.

Stacking with rejection:

Types rej or mean require the use of additional arguments for rejection type and values. The rejection type is one of n[one], p[ercentile], s[igma], m[edian], w[insorized], l[inear], g[eneralized], [m]a[d] for Percentile, Sigma, Median, Winsorized, Linear-Fit, Generalized Extreme Studentized Deviate Test or k-MAD clipping. If omitted, the default Winsorized is used.

The sigma low and sigma high parameters of rejection are mandatory unless none is selected. Optionally, rejection maps can be created, showing where pixels were rejected in one (-rejmap) or two (-rejmaps, for low and high rejections) newly created images.

#### Normalization of input images:

For med (or median) and rej (or mean) stacking types, different types of normalization are allowed: -norm=add for additive, -norm=mul for multiplicative. Options -norm=addscale and -norm=mulscale apply same normalization but with scale operations. -nonorm is the option to disable normalization. Otherwise addtive with scale method is applied by default.

-fastnorm option specifies to use faster estimators for location and scale than the default IKSS.

-rgb\_equal will use normalization to equalize color image backgrounds, useful if PCC and unlinked AUTOSTRETCH will not be used.

Other options for rejection stacking:

-weight from noise is an option to add larger weights to frames with lower background noise. -weight from nbstack weights input images based on how many images were used to create them, useful for live stacking.

-weight from nbstars or -weight from wfwhm weight input images based on number of stars or wFWHM computed during registration step.

#### Outputs:

Result image name can be set with the **-out** = option. Otherwise, it will be named as sequencename stacked.fit.

-output\_norm applies a normalization to rescale result in the [0, 1] range (median and mean stacking only).

Фильтрация изображений:

Images to be stacked can be selected based on some filters, like manual selection or best FWHM, with some of the **-filter-\*** options.

Ссылки: [pcc](#page-356-0), [autostretch](#page-329-0)

With filtering being some of these in no particular order or number:

```
[-filter-fwhm=value[%|k]] [-filter-wfwhm=value[%|k]] [-filter-round=value[%|k]] [-filter-
˓→bkg=value[%|k]]
[-filter-nbstars=value[%|k]] [-filter-quality=value[%|k]] [-filter-incl[uded]]
```
Лучшие изображения из последовательности могут быть уложены с использованием аргументов фильтрации. Каждый из этих аргументов может удалить некачественные изображения, основываясь на отличительных чертах в их названиях, взятых из данных регистрации с любым из трёх значений аргумента:

- a numeric value for the worse image to keep depending on the type of data used (between 0 and 1 for roundness and quality, absolute values otherwise),

- a percentage of best images to keep if the number is followed by a  $\%$  sign,

- or a k value for the k.sigma of the worse image to keep if the number is followed by a k sign.

Так же можно выбрать изображения вручную либо раннее с помощью графического интерфейса или с помощью команд select или unselect, используя аргумент -filter-included.

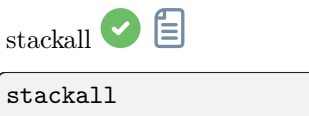

stackall { sum | min | max } [filtering]

(continues on next page)

(продолжение с предыдущей страницы)

```
stackall { med | median } [-nonorm, norm=] [-filter-incl[uded]]
stackall { rej | mean } [rejection type] [sigma_low sigma_high] [-nonorm, norm=]
˓→[filtering] [ -weight_from_noise | -weight_from_wfwhm | -weight_from_nbstars | -weight_
˓→from_nbstack ] [-rgb_equal] [-out=filename]
```
Открывает все последовательности в текущей директории и укладывает их с помощью опционально указанных типов укладки или фильтрации или с помощью суммирования. Для описания опций см. STACK

Links: [stack](#page-384-1)

<span id="page-386-0"></span>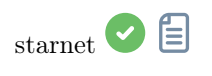

starnet [-stretch] [-upscale] [-stride=value] [-nostarmask]

Calls [StarNet](https://www.starnetastro.com/) to remove stars from the loaded image.

Prerequisite: StarNet is an external program, with no affiliation with Siril, and must be installed correctly prior the first use of this command, with the path to its CLI version installation correctly set in Preferences / Miscellaneous.

The starless image is loaded on completion, and a star mask image is created in the working directory unless the optional parameter -nostarmask is provided.

Optionally, parameters may be passed to the command:

- The option -stretch is for use with linear images and will apply a pre-stretch before running StarNet and the inverse stretch to the generated starless and starmask images.

- To improve star removal on images with very tight stars, the parameter **-upscale** may be provided. This will upsample the image by a factor of 2 prior to StarNet processing and rescale it to the original size afterwards, at the expense of more processing time.

- The optional parameter **-stride=value** may be provided, however the author of StarNet *strongly* recommends that the default stride of 256 be used

<span id="page-386-1"></span>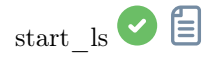

start\_ls [-dark=filename] [-flat=filename] [-rotate] [-32bits]

Запускает сессию укладки на лету, опционально используя калибровочные файлы и ожидает

входящие файлы от команды LIVESTACK пока не будет вызвана команда STOP\_LS. По умолчанию используется регистрация по сдвигу и 16 битная обработка, поскольку это быстрее. Данные настройки могут быть изменены с помощью аргументов -rotate и -32bits

Note that the live stacking commands put Siril in a state in which it's not able to process other commands. After START\_LS, only LIVESTACK, STOP\_LS and EXIT can be called until STOP\_LS is called to return Siril in its normal, non-live-stacking, state

Ссылки:[livestack](#page-349-1), [stop\\_ls](#page-387-2), [exit](#page-338-0)

<span id="page-387-0"></span>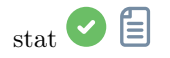

stat [-cfa] [main]

Returns statistics of the current image, the basic list by default or the main list if main is passed. If a selection is made, statistics are computed within the selection. If -cfa is passed and the image is CFA, statistics are made on per-filter extractions

<span id="page-387-2"></span>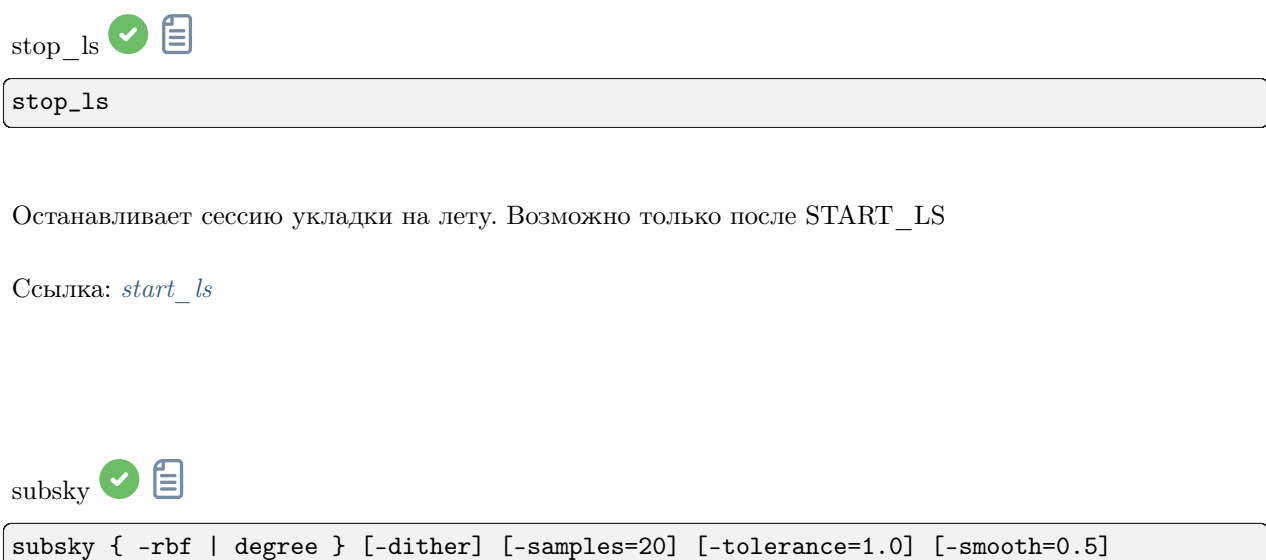

<span id="page-387-1"></span>Вычисляет синтетический градиент фона, используя либо полиномиальную функцию степени degree или радиально-базисную функцию (RBF), если указан аргумент -rbf, и вычитает градиент из изображения.

Количество и плотность образцов в горизонтальной строке и допуск для исключения ярких областей могут быть указаны опционально с помощью соответствующих аргументов. Допуск указывается в единицах медианного абсолютного отклонения (MAD): медиана  $+$  допуск  $*$  mad.

Шум, необходимый для низких динамических градиентов, может быть подмешан с помощью аргумента -dither.

Для RBF так же доступен дополнительный параметр сглаживания

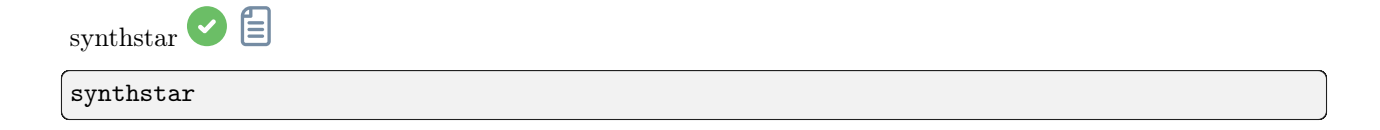

Fixes imperfect stars from the loaded image. No matter how much coma, tracking drift or other distortion your stars have, if Siril's star finder routine can detect it, synthstar will fix it. To use intensive care, you may wish to manually detect all the stars you wish to fix. This can be done using the findstar console command or the Dynamic PSF dialog. If you have not run star detection, it will be run automatically with default settings.

For best results synthstar should be run before stretching.

The output of synthstar is a fully corrected synthetic star mask comprising perfectly round star PSFs (Moffat or Gaussian profiles depending on star saturation) computed to match the intensity, FWHM, hue and saturation measured for each star detected in the input image. This can then be recombined with the starless image to produce an image with perfect stars.

No parameters are required for this command

Ссылка: [psf](#page-359-0)

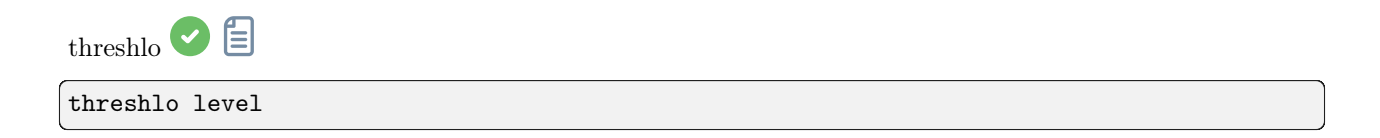

Replaces values below level in the loaded image with level

threshhi<sup> •</sup>

threshi level

Replaces values above level in the loaded image with level

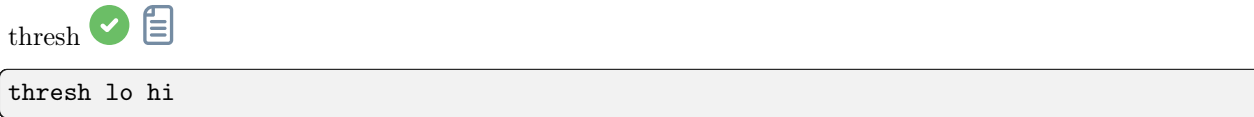

Replaces values below level in the loaded image with level

<span id="page-389-1"></span>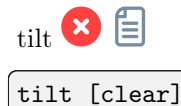

Computes the sensor tilt as the FWHM difference between the best and worst corner truncated mean values. The clear option allows to clear the drawing

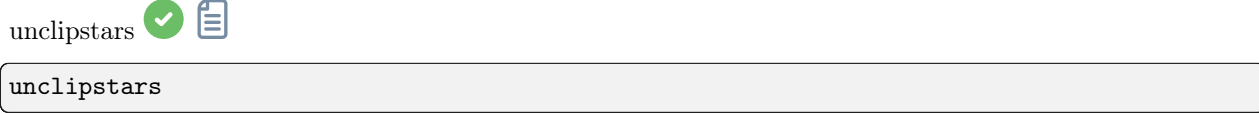

Re-profiles clipped stars of the loaded image to desaturate them, scaling the output so that all pixel values are  $<=1.0$ 

<span id="page-389-0"></span>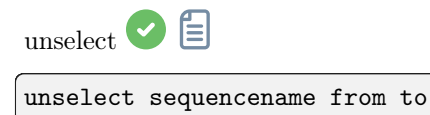

Позволяет массовую отмену выбора изображений в последовательности sequencename (начиная с from и заканчивая to включительно). См. SELECT

Ссылка: select

<span id="page-390-0"></span>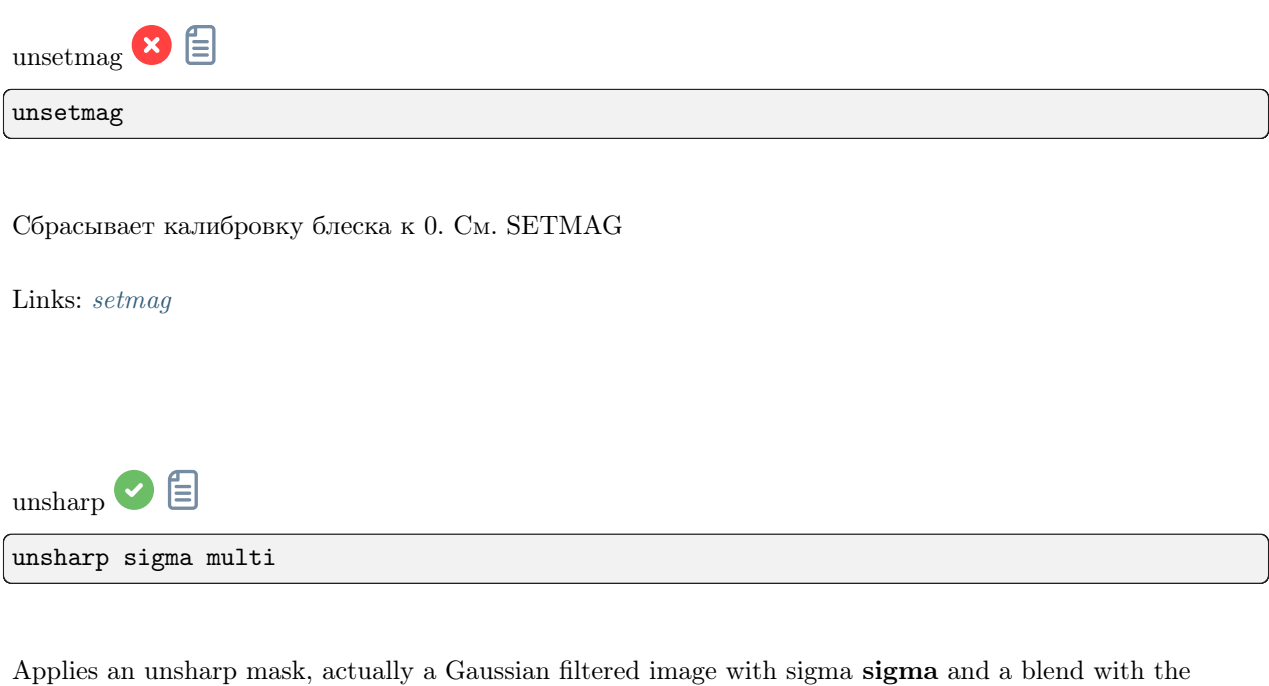

parameter **amount** used as such: out = in  $*(1 + \text{amount}) + \text{filtered} * (\text{-amount})$ .

See also GAUSS, the same without blending

Ссылка: [gauss](#page-343-0)

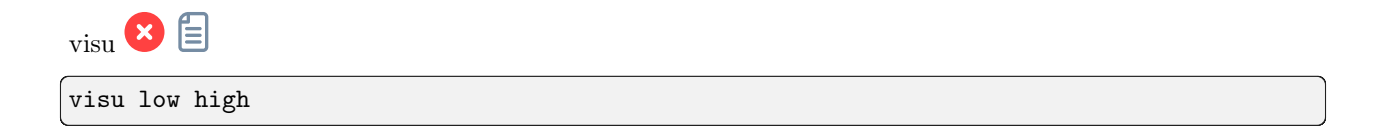

Displays the loaded image with low and high as the low and high threshold, GUI only

<span id="page-390-1"></span>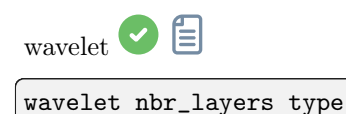

Computes the wavelet transform of the loaded image on  $(nbr \quad layers=1...6)$  layer(s) using linear (type=1) or bspline (type=2) version of the 'à trous' algorithm. The result is stored in a file as a structure containing the layers, ready for weighted reconstruction with WRECONS.

See also EXTRACT

Links: [wrecons](#page-391-1), [extract](#page-338-1)

<span id="page-391-0"></span>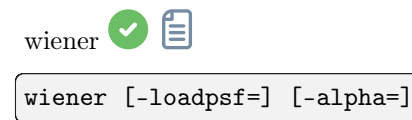

Restores an image using the Wiener deconvolution method.

PSF, созданная с использованием MAKEPSF, может быть загружена с помощью необязательного аргумента -loadpsf=filename.

The parameter -alpha= provides the Gaussian noise modelled regularization factor

Ссылки: [psf](#page-359-0) , [makepsf](#page-351-0)

<span id="page-391-1"></span>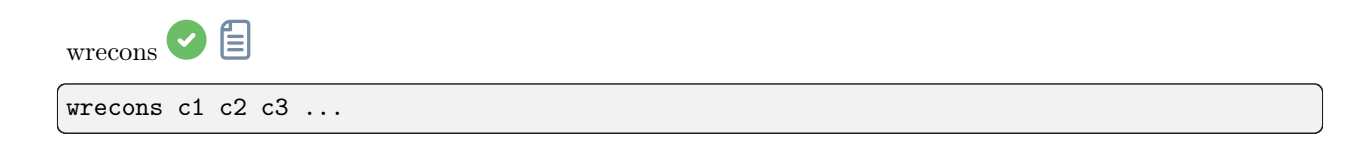

Reconstructs to current image from the layers previously computed with wavelets and weighted with coefficients c1, c2, ..., cn according to the number of layers used for wavelet transform, after the use of WAVELET

Ссылка: [wavelet](#page-390-1)

# Глава 21

How to report issues

If, despite studying the documentation and tutorials, you're experiencing strange behavior, this page is here to tell you what to do in such a situation. First of all, if you think there's a problem, just saying it doesn't work won't help us finding a solution. We're not soothsayers and need information to identify the problem and devise a solution. So it's important that you tell us what you were doing at the time the problem occurred, what operating system you're using, what version of Siril you're using and most importantly logs!

## 21.1 Check changelogs and bug trackers

First of all, if you find a bug in Siril, it may already have been reported (sometimes literally dozens of times). We therefore ask you to check first, for example by looking at [changelogs,](https://gitlab.com/free-astro/siril/-/blob/master/ChangeLog?ref_type=heads) or [tickets](https://gitlab.com/free-astro/siril/-/issues) that have already been opened, and even closed.

# 21.2 Send us useful information

As mentioned in the introduction, we need useful information to help solve the problem:

- 1. What operating system you're using? Because Siril can behave very differently on Windows, Linux or macOS, we need to know this information. Please be as precise as possible.
- 2. Which version of Siril do you use? And how did you get it? Package downlaoded on the website? Through a third party? Compiled by yourself? Here again, please, be as precise as possible.
- 3. Sometimes it's useful to share screenshots. However, please DO NOT TAKE YOUR SCREENSHOTS WITH YOUR SMARTPHONE - it's illegible. Your operating system is capable of making screenshots very easily [\(Google](https://www.google.com) can help you with this) and Siril also offers such a feature (the button with the camera). Finally, the desired formats are image formats: jpg, bmp or png, but absolutely not pdf.
- 4. Send us logs. Ideally, we prefer English logs! Just go to Siril preferences and change the language to English in the [User Interface](#page-49-0) tab. Also, There are two types of logs: the one displayed in the Siril

console, which describes the steps performed by the software and can help us debug, and the internal logs that are visible when Siril is run from the command line:

- The former are very useful in most cases, and can be exported very easily using the button at the bottom right of them. This creates a file that can easily be sent to us.
- However, when the software crashes (i.e. suddenly closes without warning), you need to start Siril from the command line, trying to reproduce the crash and retrieve the logs. Here, the method depends on the operating system.
	- Microsoft Windows: Open a cmd window (type cmd in Windows Search bar) and type the following:

"C:\Program Files\Siril\bin\siril.exe" 2>&1 >output.log

This will save the file output.log to the folder where the terminal was started (in most cases in %USERPROFILE% folder).

– macOS: If you've installed Siril in the Applications folder, as is generally recommended, then start by opening the Terminal application from the Utilities folder within Applications, then copy and paste the following line:

/Applications/Siril.app/Contents/MacOS/siril > ~/Desktop/output.log 2>&1

After the crash, the logs will be available on the desktop in the file output.log.

– GNU/Linux: Simply start Siril in a terminal. Usually, the binary is located in the \$PATH variable, in which case type:

siril > output.log 2>&1

is all you need to get the logs redirected in the file output.log. This will save the file output.log to the folder where the terminal was started

5. Send us your pic. If you find your image strange, don't hesitate to share it with us, usually in FITS format. It's always more interesting than a screenshot. To do this, you need to use a large file exchange service. There are lots of them, and we can suggest [WeTransfer,](https://wetransfer.com/) for example. In that case, upload your data to WeTransfer and get a download link to share.

## 21.3 How to contact us?

There are several ways to contact us and report a bug. The easiest is to find us on the [forum.](https://discuss.pixls.us/siril) But it is also possible to open a ticket on our [gitlab repository.](https://gitlab.com/free-astro/siril/-/issues/new) In this case, please check first that the same ticket has not already been opened. It may even have been closed because it has been resolved, in which case, a short description with a ticket number will be shown in the [Changelog.](https://gitlab.com/free-astro/siril/-/blob/master/ChangeLog) To visualize the ticket (even a closed one) and confirm you are, or not, experiencing the same issue, go to the address [https:](https://gitlab.com/free-astro/siril/-/issues/XXXX)  $\sqrt{\text{gitlab.com}}$  (free-astro/siril/-/issues/XXXX with XXXX the ticket number.

### Литература

- [Fischler1981] Fischler, M. A., & Bolles, R. C. (1981). Random sample consensus: a paradigm for model fitting with applications to image analysis and automated cartography. Communications of the ACM, 24(6), 381-395.
- [Valdes1995] Valdes, F. G., Campusano, L. E., Velasquez, J. D., & Stetson, P. B. (1995). FOCAS automatic catalog matching algorithms. Publications of the Astronomical Society of the Pacific, 107(717), 1119.
- [Peter2009] Peter J. Huber and E. Ronchetti (2009), Robust Statistics, 2nd Ed., Wiley
- [ConejeroPI] Juan Conejero, ImageIntegration, Pixinsight Tutorial
- [Rosner1983] Rosner, B. (1983). Percentage points for a generalized ESD many-outlier procedure. Technometrics, 25(2), 165-172.
- [Anger2018] Anger, J., Facciolo, G., & Delbracio, M. (2018). Estimating an image's blur kernel using natural image statistics, and deblurring it: an analysis of the Goldstein-Fattal method. Image Processing On Line, 8, 282-304. <https://doi.org/10.5201/ipol.2018.211>
- [Anger2019] Anger, J., Facciolo, G., & Delbracio, M. (2019). Blind image deblurring using the l0 gradient prior. Image processing on line, 9, 124-142. <https://doi.org/10.5201/ipol.2019.243>
- [Goldstein2012] Goldstein, A., & Fattal, R. (2012, October). Blur-kernel estimation from spectral irregularities. In European Conference on Computer Vision (pp. 622-635). Springer, Berlin, Heidelberg. [https://doi.org/10.1007/978-3-642-33715-4\\_45](https://doi.org/10.1007/978-3-642-33715-4_45)
- [Lucy1974] Lucy, L. B. (1974). An iterative technique for the rectification of observed distributions. The astronomical journal, 79, 745. [https://doi.org/10.1086/111605.](https://doi.org/10.1086/111605)
- [Lebrun2013] Lebrun, M., Buades, A., & Morel, J. M. (2013) Implementation of the "Non-Local Bayes" (NL-Bayes) Image Denoising Algorithm. Image Processing On Line, 3 , pp. 1–42. [https://doi.org/10.](https://doi.org/10.5201/ipol.2013.16) [5201/ipol.2013.16](https://doi.org/10.5201/ipol.2013.16)
- [Pierazzo2017] Pierazzo, N., & Facciolo, G. (2017). Data adaptive dual domain denoising: a method to boost state of the art denoising algorithms. Image Processing On Line, 7, 93-114. [https://doi.org/10.](https://doi.org/10.5201/ipol.2017.203) [5201/ipol.2017.203](https://doi.org/10.5201/ipol.2017.203)
- [Mäkitalo2011] Mäkitalo, M., & Foi, A. (2012, March). Poisson-gaussian denoising using the exact unbiased inverse of the generalized anscombe transformation. In 2012 IEEE International Conference on Acoustics, Speech and Signal Processing (ICASSP) (pp. 1081-1084). IEEE. [https://doi.org/10.](https://doi.org/10.1109/ICASSP.2012.6288074) [1109/ICASSP.2012.6288074](https://doi.org/10.1109/ICASSP.2012.6288074)
- [Mäkitalo2012] Makitalo, M., & Foi, A. (2011). A closed-form approximation of the exact unbiased inverse of the Anscombe variance-stabilizing transformation. IEEE transactions on image processing, 20(9), 2697-2698. <https://doi.org/10.1109/TIP.2011.2121085>
- [Romano2015] Romano, Y., & Elad, M. (2015). Boosting of image denoising algorithms. SIAM Journal on Imaging Sciences, 8(2), 1187-1219. <https://doi.org/10.1137/140990978>
- [Wright2003] Wright, Grady Barrett. Radial basis function interpolation: numerical and analytical developments. University of Colorado at Boulder, 2003.
- [Stetson1987] Stetson, P. B. (1987). DAOPHOT: A computer program for crowded-field stellar photometry. Publications of the Astronomical Society of the Pacific, 99(613), 191.
# Алфавитный указатель

# A

addmax , [323](#page-328-0) asinh , [323](#page-328-0) autoghs , [324](#page-329-0) autostretch , [324](#page-329-0)

#### B

bg , [325](#page-330-0) bgnoise,  $325$ binxy , [325](#page-330-0) boxselect , [325](#page-330-0)

#### C

calibrate , [326](#page-331-0) calibrate\_single , [326](#page-331-0) capabilities , [327](#page-332-0) catsearch , [327](#page-332-0) cd , [328](#page-333-0) cdg , [328](#page-333-0) clahe , [328](#page-333-0) clear , [329](#page-334-0) clearstar , [329](#page-334-0) close , [329](#page-334-0) convert , [329](#page-334-0) convertraw , [330](#page-335-0) cosme , [330](#page-335-0) cosme\_cfa , [330](#page-335-0) crop , [331](#page-336-0)

# D

ddp , [331](#page-336-0) denoise , [331](#page-336-0) dir , [332](#page-337-0) dumpheader , [333](#page-338-0)

## E

entropy , [333](#page-338-0) exit , [333](#page-338-0) extract , [333](#page-338-0) extract\_Green , [334](#page-339-0) extract\_Ha , [334](#page-339-0) extract\_HaOIII , [334](#page-339-0)

#### F

# G

gauss,  $338$ get , [339](#page-344-0) getref , [339](#page-344-0) ght , [339](#page-344-0)  $grey\_flat, 340$  $grey\_flat, 340$ 

#### H

 $he1p, 340$  $he1p, 340$  $h$ isto,  $340\,$  $340\,$ 

## I

iadd , [340](#page-345-0) idiv , [341](#page-346-0) imul , [341](#page-346-0) inspector , [341](#page-346-0) invght , [342](#page-347-0) invmodasinh , [342](#page-347-0) invmtf , [342](#page-347-0) isub , [342](#page-347-0)

#### J

jsonmetadata , [343](#page-348-0)

#### L

light\_curve , [343](#page-348-0) linear\_match , [343](#page-348-0) link , [344](#page-349-0) linstretch , [344](#page-349-0) livestack , [344](#page-349-0)  $1$ oad,  $345$ log , [345](#page-350-0) ls , [345](#page-350-0)

## M

 $\mathtt{makepsf}, 346$  $\mathtt{makepsf}, 346$ merge , [347](#page-352-0) merge\_cfa , [347](#page-352-0) mirrorx , [347](#page-352-0) mirrorx\_single , [348](#page-353-0) mirrory , [348](#page-353-0) modasinh , [348](#page-353-0) mtf , [349](#page-354-0)

## N

neg , [349](#page-354-0) new , [349](#page-354-0) nomad , [349](#page-354-0) nozero , [350](#page-355-0)

# $\Omega$

 $offset, 350$  $offset, 350$ 

## P

 $_{\rm parse,~350}$  $_{\rm parse,~350}$  $_{\rm parse,~350}$ pcc , [351](#page-356-0)  ${\tt platesolve},\,351$  ${\tt platesolve},\,351$ pm , [352](#page-357-0)  $\, {\tt preprocess},\, 353$  $\, {\tt preprocess},\, 353$  $\texttt{preprocess\_single},\, 354$  $\texttt{preprocess\_single},\, 354$ psf , [354](#page-359-0)

## R

 ${\tt register,}~355$  ${\tt register,}~355$  ${\tt reloadscripts},\,356$  ${\tt reloadscripts},\,356$  $requires, 356$  $requires, 356$  $\tt{resample},\,356$  $\tt{resample},\,356$ rgbcomp , [357](#page-362-0) rgradient , [357](#page-362-0) rl , [357](#page-362-0) rmgreen , [358](#page-363-0) rotate , [358](#page-363-0)  ${\tt rotatePi},\,358$  ${\tt rotatePi},\,358$ 

## S

satu , [359](#page-364-0) save,  $359$ savebmp, [359](#page-364-0) savejpg,  $360$ savepng, [360](#page-365-0) savepnm, [360](#page-365-0) savetif,  $361$  $s$ avetif $32, 361$  $32, 361$  $s$ avetif $8,361$  $8,361$ sb , [361](#page-366-0)  $\texttt{select},\,362$  $\texttt{select},\,362$  $seqapplyreg, 362$  $seqapplyreg, 362$ seqclean,  $363$ seqcosme , [364](#page-369-0)  $\verb|seqcosme_cfa|, 364$  $\verb|seqcosme_cfa|, 364$  $\verb+seqcrop+, 364$  $\verb+seqcrop+, 364$  $\verb|seqextract_Green|, 365$  $\verb|seqextract_Green|, 365$  $\verb|seqextract_Ha|, 365$  $\verb|seqextract_Ha|, 365$  $seq$ extract\_HaOIII,  $365$ seqfind\_cosme, [366](#page-371-0) seqfind\_cosme\_cfa, [366](#page-371-0)  $\texttt{seqfindstar},\,366$  $\texttt{seqfindstar},\,366$ seqfixbanding, [367](#page-372-0) seqght, [367](#page-372-0) seqheader , [367](#page-372-0) seqinvght, [367](#page-372-0) seqinvmodasinh , [368](#page-373-0) seqlinstretch,  $368$ seqmerge\_cfa, [368](#page-373-0) seqmodasinh, [369](#page-374-0) seqmtf , [369](#page-374-0) seqplatesolve,  $370$ seqpsf , [369](#page-374-0)  $seqr1, 371$  $seqr1, 371$  $seqsb, 371$  $seqsb, 371$ seqsetmag, [376](#page-381-0) seqsplit\_cfa, [371](#page-376-0) seqstarnet, [372](#page-377-0) seqstat , [372](#page-377-0) seqsubsky , [372](#page-377-0) seqtilt, [373](#page-378-0) sequnsetmag, [373](#page-378-0) seqwiener , [373](#page-378-0) set , [374](#page-379-0) set16bits, [374](#page-379-0) set32bits, [374](#page-379-0) setcompress , [374](#page-379-0) setcpu , [375](#page-380-0) setext , [375](#page-380-0) setfindstar , [375](#page-380-0) setmag, [376](#page-381-0) setmem , [377](#page-382-0) setphot, [377](#page-382-0)

 $setref, 378$ show,  $378$ solsys, 378  $split, 378$  $\texttt{split\_cfa},\, 379$ stack, 379 stackall,  $380$ starnet, 381  $\texttt{start}\_\texttt{ls},\,381$ stat,  $382$  $\verb|stopls|, 382$ subsky, 382  $\tt synthstar,$   $383$ 

# $\top$

thresh, 384 threshhi, 383 threshlo, 383 tilt,  $384$ 

# $\cup$

 $\texttt{unclipstars},\,384$ unselect, 384 unsetmag,  $385$ unsharp, 385

#### $\vee$

 $visu, 385$ 

#### W

wavelet, 385 wiener, 386 wrecons, 386